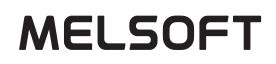

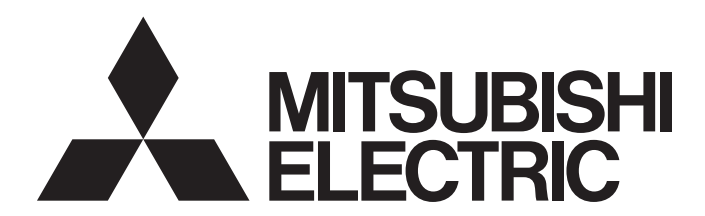

**Engineering Software** 

# MX Component Version 4 Operating Manual

-SW4DNC-ACT-E

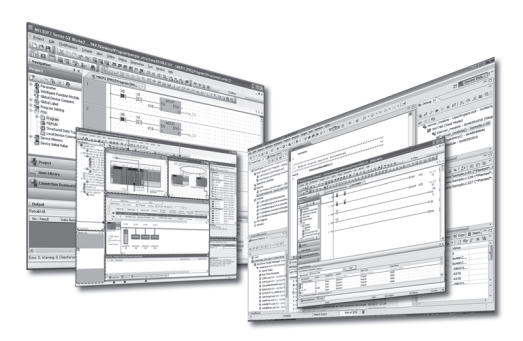

# <span id="page-2-0"></span>**SAFETY PRECAUTIONS**

(Read these precautions before using this product.)

Before using this product, please read this manual and the relevant manuals carefully and pay full attention to safety to handle the product correctly.

The precautions given in this manual are concerned with this product. For the safety precautions of the programmable controller system, refer to the User's Manual for the CPU module.

In this manual, the safety precautions are classified into two levels: " $\bigwedge$  WARNING" and " $\bigwedge$  CAUTION".

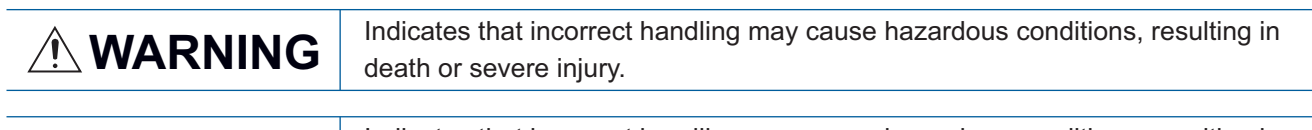

**CAUTION** Indicates that incorrect handling may cause hazardous conditions, resulting in minor or moderate injury or property damage.

Under some circumstances, failure to observe the precautions given under "/ CAUTION" may lead to serious consequences.

Observe the precautions of both levels because they are important for personal and system safety.

Make sure that the end users read this manual and then keep the manual in a safe place for future reference.

# [Design Precautions]

# **WARNING**

When data change, program change, or status control is performed from a personal computer to a running programmable controller, create an interlock circuit outside the programmable controller to ensure that the whole system always operates safely.

Furthermore, for the online operations performed from a personal computer to a programmable controller CPU, the corrective actions against a communication error due to such as a cable connection fault should be predetermined as a system.

# [Design Precautions]

# **ALCAUTION**

● The online operations performed from a personal computer to a running programmable controller CPU (forced output and operating status changes) must be executed after the manual has been carefully read and the safety has been ensured.

The operation failure may cause the injury or machine damage.

# [Security Precautions]

# **WARNING**

To maintain the security (confidentiality, integrity, and availability) of the programmable controller and the system against unauthorized access, denial-of-service (DoS) attacks, computer viruses, and other cyberattacks from external devices via the network, take appropriate measures such as firewalls, virtual private networks (VPNs), and antivirus solutions.

# <span id="page-3-0"></span>**CONDITIONS OF USE FOR THE PRODUCT**

(1) MELSEC programmable controller ("the PRODUCT") shall be used in conditions;

i) where any problem, fault or failure occurring in the PRODUCT, if any, shall not lead to any major or serious accident; and

ii) where the backup and fail-safe function are systematically or automatically provided outside of the PRODUCT for the case of any problem, fault or failure occurring in the PRODUCT.

(2) The PRODUCT has been designed and manufactured for the purpose of being used in general industries. MITSUBISHI ELECTRIC SHALL HAVE NO RESPONSIBILITY OR LIABILITY (INCLUDING, BUT NOT LIMITED TO ANY AND ALL RESPONSIBILITY OR LIABILITY BASED ON CONTRACT, WARRANTY, TORT, PRODUCT LIABILITY) FOR ANY INJURY OR DEATH TO PERSONS OR LOSS OR DAMAGE TO PROPERTY CAUSED BY the PRODUCT THAT ARE OPERATED OR USED IN APPLICATION NOT INTENDED OR EXCLUDED BY INSTRUCTIONS, PRECAUTIONS, OR WARNING CONTAINED IN MITSUBISHI ELECTRIC USER'S, INSTRUCTION AND/OR SAFETY MANUALS, TECHNICAL BULLETINS AND GUIDELINES FOR the PRODUCT. ("Prohibited Application")

Prohibited Applications include, but not limited to, the use of the PRODUCT in;

- Nuclear Power Plants and any other power plants operated by Power companies, and/or any other cases in which the public could be affected if any problem or fault occurs in the PRODUCT.
- Railway companies or Public service purposes, and/or any other cases in which establishment of a special quality assurance system is required by the Purchaser or End User.
- Aircraft or Aerospace, Medical applications, Train equipment, transport equipment such as Elevator and Escalator, Incineration and Fuel devices, Vehicles, Manned transportation, Equipment for Recreation and Amusement, and Safety devices, handling of Nuclear or Hazardous Materials or Chemicals, Mining and Drilling, and/or other applications where there is a significant risk of injury to the public or property.

Notwithstanding the above restrictions, Mitsubishi Electric may in its sole discretion, authorize use of the PRODUCT in one or more of the Prohibited Applications, provided that the usage of the PRODUCT is limited only for the specific applications agreed to by Mitsubishi Electric and provided further that no special quality assurance or fail-safe, redundant or other safety features which exceed the general specifications of the PRODUCTs are required. For details, please contact the Mitsubishi Electric representative in your region.

(3) Mitsubishi Electric shall have no responsibility or liability for any problems involving programmable controller trouble and system trouble caused by DoS attacks, unauthorized access, computer viruses, and other cyberattacks.

# <span id="page-4-1"></span>**OPERATING CONSIDERATIONS**

This section explains the considerations in the following order.

- 1. Considerations of operating system and personal computer to be used
- 2. Considerations of installation and uninstallation
- 3. Programmable controller CPU-related considerations
- 4. Considerations for using other MELSOFT products
- 5. Considerations for using Ethernet modules
- 6. Considerations for using CC-Link modules
- 7. Considerations for using serial communication modules
- 8. Considerations of modem communication
- 9. Considerations of programming
- 10. Considerations for using of Microsoft<sup>®</sup> Excel®
- 11. Considerations for using of Microsoft<sup>®</sup> Access<sup>®</sup>
- 12. Considerations for using of VBScript
- 13. Considerations for using Robot controller
- 14. Considerations of communication
- 15. Considerations for saving the setting of Communication Setup Utility

### **Considerations of operating system and personal computer to be used**

### ■**Restrictions applied when a user without Administrator's authority operates MX Component**

Note that the following restrictions are applied when a user without Administrator's authority operates MX Component.

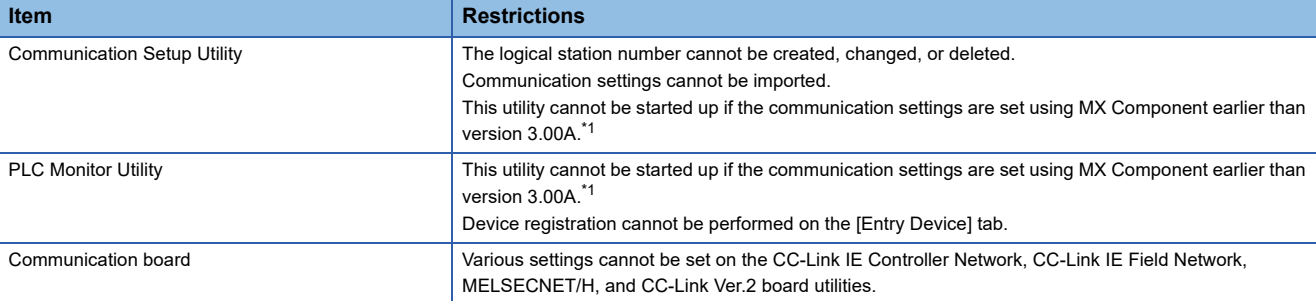

<span id="page-4-0"></span>\*1 If the following error message is displayed, start up and close the utility as a user with Administrator's authority. This operation enables a user without Administrator's authority to start up the utility.

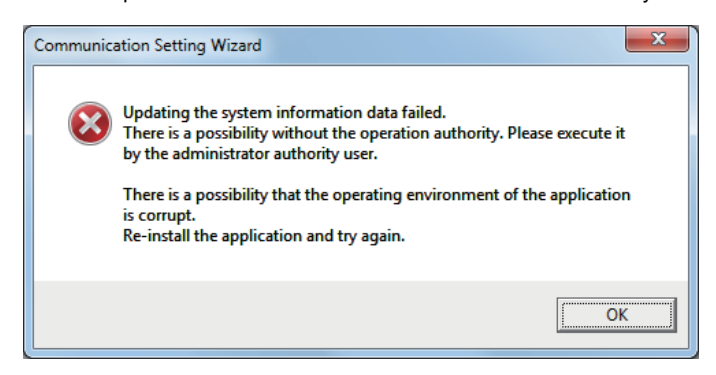

### ■**Resume and other functions of personal computer**

A communications error may occur when communicating with the programmable controller CPU after setting the resume function, suspend setting, power-saving function, and/or standby mode of the personal computer.

Therefore, do not set the above functions when communicating with the programmable controller CPU.

### **Considerations of installation and uninstallation**

### ■**Installation**

When performing overwrite installation, install the software in the same folder where it is installed previously.

### ■**Start menu**

When MX Component is uninstalled, the item may remain in the start menu. In this case, restart the personal computer.

### ■**When downloading the installer**

When downloading the installer, save the installer to a directory which does not include any space and execute it.

### **Programmable controller CPU-related considerations**

### ■**Considerations for performing USB communication**

ON/OFF of a programmable controller CPU during communications with the programmable controller CPU may cause a communication error which cannot be recovered.

If it is not recovered, completely disconnect the USB cable and then reconnect it after 5 or more seconds.

If this error occurs at the initial communication after the above operation, the function will be performed properly in and after the second communications.

### ■**Clock data of programmable controller CPU**

- For QCPU (Q mode), LCPU, and FXCPU, the clock data setting can be set if the programmable controller CPU is in the RUN status.
- For QCPU (Q mode) and LCPU, the setting can be set regardless of the ON/OFF status of the time setting device "SM1028".
- The clock data can be set on FXCPUs with the built-in clock or FXU/FX2C/FX2NC with the RTC cassette.
- Note that an error for transfer time occurs in the time setting.

### ■**Restrictions on using FXCPU**

- When an FXCPU is used, the TN devices (timer present values) or CN devices (counter present values) cannot be accessed if the device numbers specified are split across 199 or lower and 200 or higher.
- Since FXCPUs do not feature the PAUSE switch as the programmable controller CPU, an error is returned if remote pause is specified in SetCpuStatus.
- Note that specifying the first I/O number of a non-existing module and executing the WriteBuffer() method will not return an error.
- For the index registers (Z, V) of FXCPUs, data cannot be written to 2 or more consecutive points using WriteDeviceBlock(). (Data may be written to only one point.)

### ■**Serial communication function of Q00UJ/Q00/Q00U/Q01/Q01U/Q02UCPU**

In this section, "serial communication function compatible CPU" indicates Q00UJ/Q00/Q00U/Q01/Q01U/Q02UCPU. When the following conditions are all satisfied, communication between the personal computer and the serial communication function compatible CPU is set at 9600bps speed.

- The serial communication function of the connected CPU is valid.
- The transmission speed settings differ between the personal computer and the serial communication function compatible CPU side.

To increase the communication speed, match the transmission speed of personal computer with that of serial communication function compatible CPU.

### ■**Considerations for using built-in Ethernet CPU**

- When resetting the programmable controller CPU during TCP/IP connection establishment (during opening) using MX Component, a communication error or receive error occurs at subsequent communication. In this case, perform the close processing in the application that uses MX Component, and perform the open processing again.
- The communication error may occur while establishing the Ethernet direct connection for the CPU, which communicates using Ethernet direct connection with another personal computer. In such case, retry the communication by resetting the CPU.

### ■**Considerations for using RnSFCPU**

In order to protect the safety programmable controller system, the "write to buffer memory" and "write to safety devices in safety mode" functions cannot be executed.

### ■**Considerations for using QSCPU**

In order to protect the safety programmable controller system, the "write to buffer memory" and "write to safety devices in safety mode" functions cannot be executed.

### ■**Considerations for using FX5CPU**

- Multiple simultaneous communications cannot be established via the route specified by a different adapter when an adapter to be used for Ethernet direct connection is specified to establish a communication.
- Personal computer-side adapter information of communication settings may need to reset depending on the change in personal computer environment or other MELSOFT application settings.

### **Considerations for using other MELSOFT products**

### ■**Considerations for performing GX Simulator communication**

Before executing PLC Monitor Utility, Communication Setup Utility, or a user program, check that GX Simulator and GX Developer are operating. Do not terminate GX Simulator and GX Developer while executing the user program. Otherwise, the user program will not be terminated normally.

### ■**Considerations for performing MT Simulator2 communication**

- After installing MX Component, install MT Developer2.
- The maximum number of connections to MT Simulator2 is 4.

MT Developer2 is included in the maximum number of connections.

When two MT Developer2s and one MT Simulator2 are activated, three connections can be established from MX Component.

### **Considerations for using Ethernet modules**

### ■**Resetting the programmable controller CPU during TCP/IP connection establishment**

When resetting programmable controller CPU during TCP/IP connection establishment (during opening) using MX Component, a communication error or receive error occurs at subsequent communication.

In this case, perform close the processing in the application that uses MX Component, and perform the open processing again.

### ■**Target existence check starting interval of Ethernet module**

If the close processing (Close) is executed from the personal computer, the Ethernet module may not perform the close processing (Close). One of its causes is the cable disconnection.

If the open processing (Open) is executed from the personal computer with the Ethernet module not executing the close processing (Close), the open processing (Open) from the personal computer is not terminated normally until the Ethernet module performs a target existence check and executes the close processing (Close).

When terminating the open processing (Open) early from the personal computer, shorten the target existence check starting interval setting of the Ethernet module.

(The default setting of target existence check starting interval of the Ethernet module is 10 minutes.)

### ■**Replacement of Ethernet module**

If the Ethernet modules are changed during Ethernet communication due to debugging, failure or the like, the other node (personal computer) must be restarted.

(Because the Ethernet addresses (MAC addresses) differ between devices)

### ■**Simultaneous access when using Q series-compatible Ethernet module**

The following conditions should be satisfied when communication is performed simultaneously from multiple personal computers to the same module using the TCP/IP protocol.

- Using Q series-compatible E71 module (except QJ71E71-100) whose first five digits of the serial number are "02122" or higher and whose function version is B or later.
- Using GX Developer Version 6.05F or later, set "MELSOFT connection" in the Ethernet parameter [open system].

### ■**Unlocking password when using QJ71E71**

The range where the password can be unlocked by remote operation is up to the connection target station.

If the password is also set on the lower layer, communication cannot be performed with the programmable controller CPU on the lower layer.

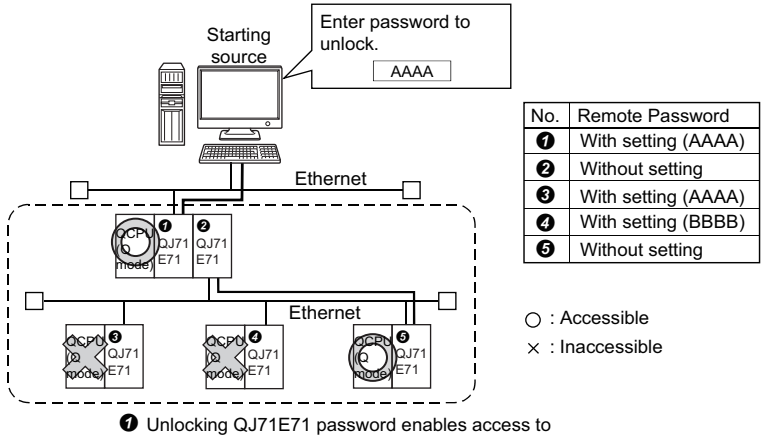

programmable controller CPUs in this range.

### ■**Ethernet communication**

 • The communication line is disconnected if the CPU becomes faulty or the Ethernet module is reset during Ethernet communication (when the protocol is TCP/IP).

In this case, perform the line close processing (Close) and then perform the reopen processing (Open).

 • When two different communication systems (protocols) are used to access from one personal computer to one Q seriescompatible E71, two station numbers TCP/IP and for UDP/IP must be set.

However, it is not required to set different station numbers for TCP/IP and for UDP/IP when using MX Component Version 3 or later and Q series-compatible E71 with serial number "05051" or higher.

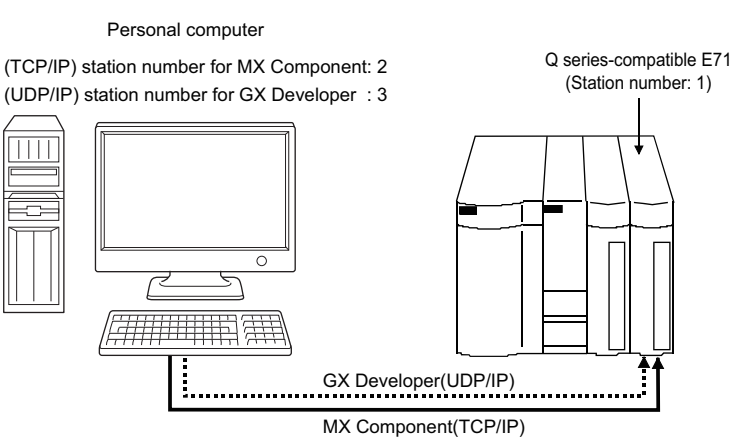

When MX Component uses TCP/IP and GX Developer uses UDP/IP

Set different station numbers as the (TCP/IP) station number for MX Component and (UDP/IP) station number for GX Developer. If they are set to the same station number, an error will occur on the Ethernet module side.

**Ex.**

### **Considerations for using CC-Link modules**

### ■**Software version of CC-Link master/local module**

For CC-Link master/local modules used in CC-Link communication, use modules of software version "N" or later. Modules of software version "M" or earlier do not operate normally.

### **Considerations for using serial communication modules**

### ■**Serial communication**

- On any serial communication modules, remote "PAUSE" operation will result in an error for all connections.
- The FX extended port is required when performing the serial communication using FX0N, FX1S, FX1N(C), FX2N(C), FX3S, FX3G(C), or FX3U(C)CPU.

### ■**Considerations for connecting personal computer and serial communication module**

• When using QJ71C24-R2 of function version A

An MX Component application can use only either one of CH1 and CH2.

When the MELSOFT product, (GX Developer, GOT, or the like) is using one channel, the application cannot use the other channel.

When QJ71C24-R2 of function version B is used, the application can use both channels.

### **Considerations of modem communication**

### ■**Simultaneous modem communications**

The simultaneous modem communications using MX Component and other applications (GX Developer or the like) cannot be performed.

Do not perform a modem communication using other applications during a modem communication using MX Component. If modem communications are simultaneously performed using MX Component and other application, this will result in a communication error, disconnection of telephone line or similar problem.

### ■**Considerations for using telephone line**

• Do not use the call-waiting phone line.

On the call-waiting phone line, data corruption, telephone line disconnection, or similar problem may occur due to interrupt reading sounds.

• Do not connect the line to master/slave phones.

If the handset of the slave phone is lifted while the telephone line is connecting to the master/slave phones, the telephone line may be disconnected.

• Use an analog 2 wire type telephone line.

When using a digital line, use a terminal adapter.

When the telephone line is 4 wire type, the line may not be connected depending on the wiring type of the modular jack. For the 4 wire type, conduct connection tests in advance to check for connections.

### ■**Considerations for using cellular phone**

• Modem for radio communication using a cellular phone

Although the modem name is different according to the manufacturer, the modem is generically referred to as the cellular phone communication unit in this manual.

Select the model of the cellular phone communication unit according to the cellular phone used.

For details, contact the company of your cellular phone.

• Cellular phone without auto answer function

For the cellular phone without auto answer function, use a cellular phone communication unit that features the ANS/ORG/ TEL select switch.

If the cellular phone communication unit does not have the ANS/ORG/TEL select switch, the line cannot be connected.

The line connection procedure is different according to the cellular phone company and cellular phone model.

For details, contact the manufacturer of your cellular phone.

### **Considerations of programming**

### ■**Sample programs, test programs, and sample sequence programs**

- Sample programs and test programs Sample programs are included for references when creating user programs. Test programs are included for conducting communication tests. Use the programs with your responsibility.
- Sample sequence programs

Sample sequence programs included in MX Component require modifications according to the system configuration and parameter settings.

Modify the program to suit the system.

Use the programs with your responsibility.

### ■**Forced termination of processes during communication**

If communication is performed with the same type of control open for multiple processes, forcing one process to be terminated by Task Manager or the like may stop the other processes at the communication function execution area.

### ■**Error at communication start**

A communication error may occur within the preset time-out period at a communication start, for example, when the communication diagnostic button is pressed, when a monitoring is started, or when any function is executed. These errors are assumed to be detected before a time-out error.

(Example: When the communication cable is not connected or when the programmable controller power is off)

### ■**CheckDeviceString**

Do not use the CheckDeviceString method of ACT control.

### ■**ActUMsg control and ActUWzd control**

Installing MX Component registers the ActUMsg control and the ActUWzd control, however, do not use them.

### ■**Considerations for using Ethernet modules**

- Provide an interval longer than the sequence scan time of the Ethernet module mounted station for a period from when the Open method is executed until the Close method is executed.
- Provide an interval of at least 500 ms for a period from when the Close method is executed until the Open method is executed again.

### ■**Considerations for execution of Disconnect**

If a telephone line cannot be disconnected by executing the Disconnect function for some reason, power OFF the modem being used to forcibly disconnect the telephone line.

### ■**Error at building sample programs**

- When the message "System.Runtime.InteropServices.COMException was not handled." appears, specify "x86" (32-bit) for the target CPU when creating a program using MX Component.
- When using MX Component in a 64-bit program, consider the method to communicate between a 64-bit program and a 32 bit program using MX Component by referring to the following sample program. (Reference) "Sample\64bit" in the CD-ROM

### **Considerations for using Microsoft Excel**

### ■**When controls are not pasted to Excel**

This symptom occurs if the cache file (temporary file) of Excel remains. In such a case, perform the operation in the following procedure.

### Operating procedure

- *1.* Close Excel.
- *2.* Delete "\*.exd" in the Excel8.0 folder of the temp folders.
- The location of temp folder differs according to the operating system.
- When the corresponding folder and file are not displayed, set the settings in the folder option setting to display all files and folders.
- *3.* Restart Excel.

### ■**Resizing of ACT control**

Resizing of ACT control in Excel does not affect the operation of MX Component. To restore the size, set the Height and Width properties of ACT control to "24".

### ■**Considerations for using Excel VBA**

Do not set the page feed preview function in the application that uses Excel VBA.

A memory leak or operating system basic operation (file operation, printing, or the like) failure may occur.

### **Considerations for using Microsoft Access**

### ■When an error message is displayed after pasting ACT control to an Access form and double**clicking the ACT control or selecting the custom control**

The following error message is displayed. However, this does not affect the operation of ACT control.

(An error message other than the following message may be displayed.)

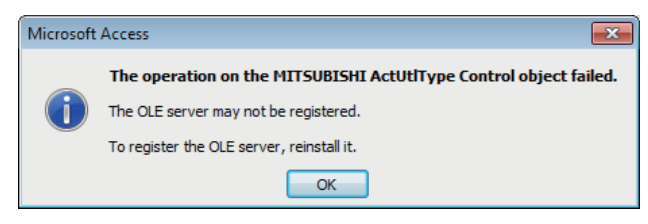

### ■**When the displayed property name is collapsed after pasting ACT control and displaying property**

This symptom only occurs on the display, and this does not affect the functions of the property.

### ■**Resizing of ACT control**

Resizing of ACT control in Access does not affect the operation of MX Component. To restore the size, set the Height and Width properties of ACT control to "24".

### **Considerations for using VBScript**

### ■**Security of the Internet/intranet when using VBScript**

MX Component does not feature the Internet/intranet security function.

When the security function is required, set the setting on the user side.

### **Considerations for using Robot controller**

### ■**When connecting robot controller with USB**

For the considerations when connecting a robot controller with USB, refer to the following manual.

CR750/700/500 series RT ToolBox2 / RT ToolBox2 mini User's Manual

When connecting a robot controller with USB, an error does not occur for Open method of the control even when the robot controller cannot be used.

If an error code 106 (connection is disconnected) occurred in the method after executing Open, execute Open again after executing Close.

### ■**Multiplex communication**

Do not perform multiplex communication for one robot controller.

### **Considerations of communication**

### ■**When the socket object generation error (0x01808007) occurs during communication**

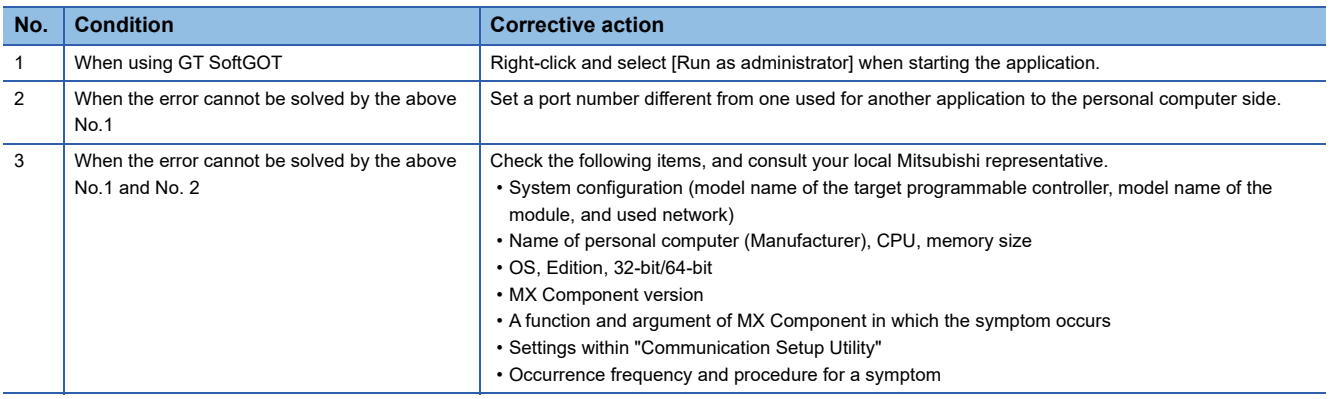

### **Considerations for saving the setting of Communication Setup Utility**

### ■**Errors which occur when saving the setting with Communication Setup Utility and corrective actions**

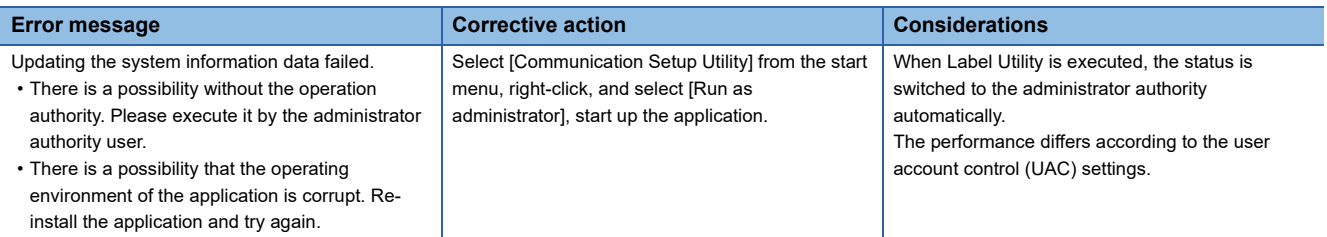

# <span id="page-12-0"></span>**INTRODUCTION**

Thank you for your patronage. We appreciate your purchase of the engineering software, MELSOFT.

This manual is designed for users to understand operations of MX Component.

Before using the product, thoroughly read this manual and related manuals to develop full familiarity with the functions and performance of MX Component and supported modules to ensure correct use.

# **CONTENTS**

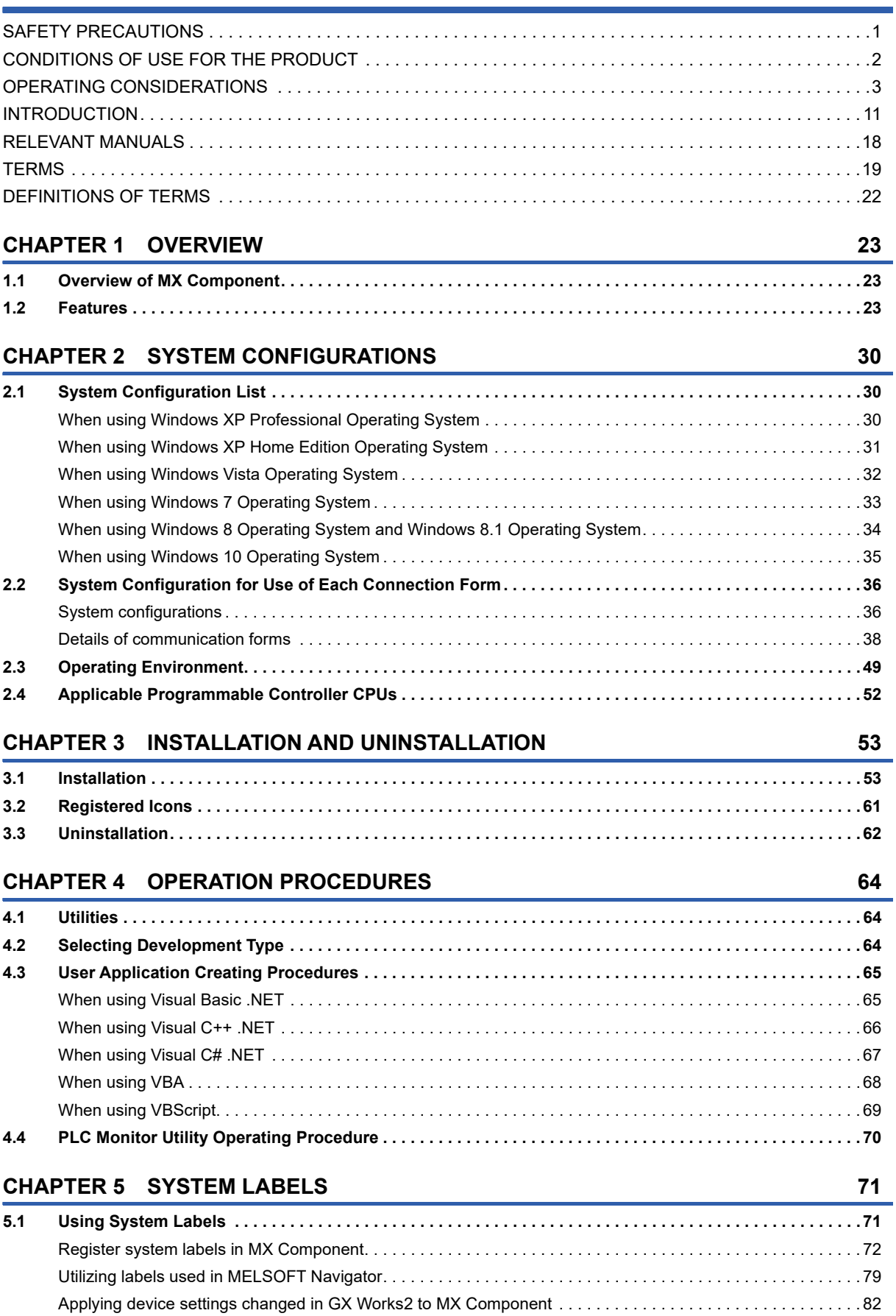

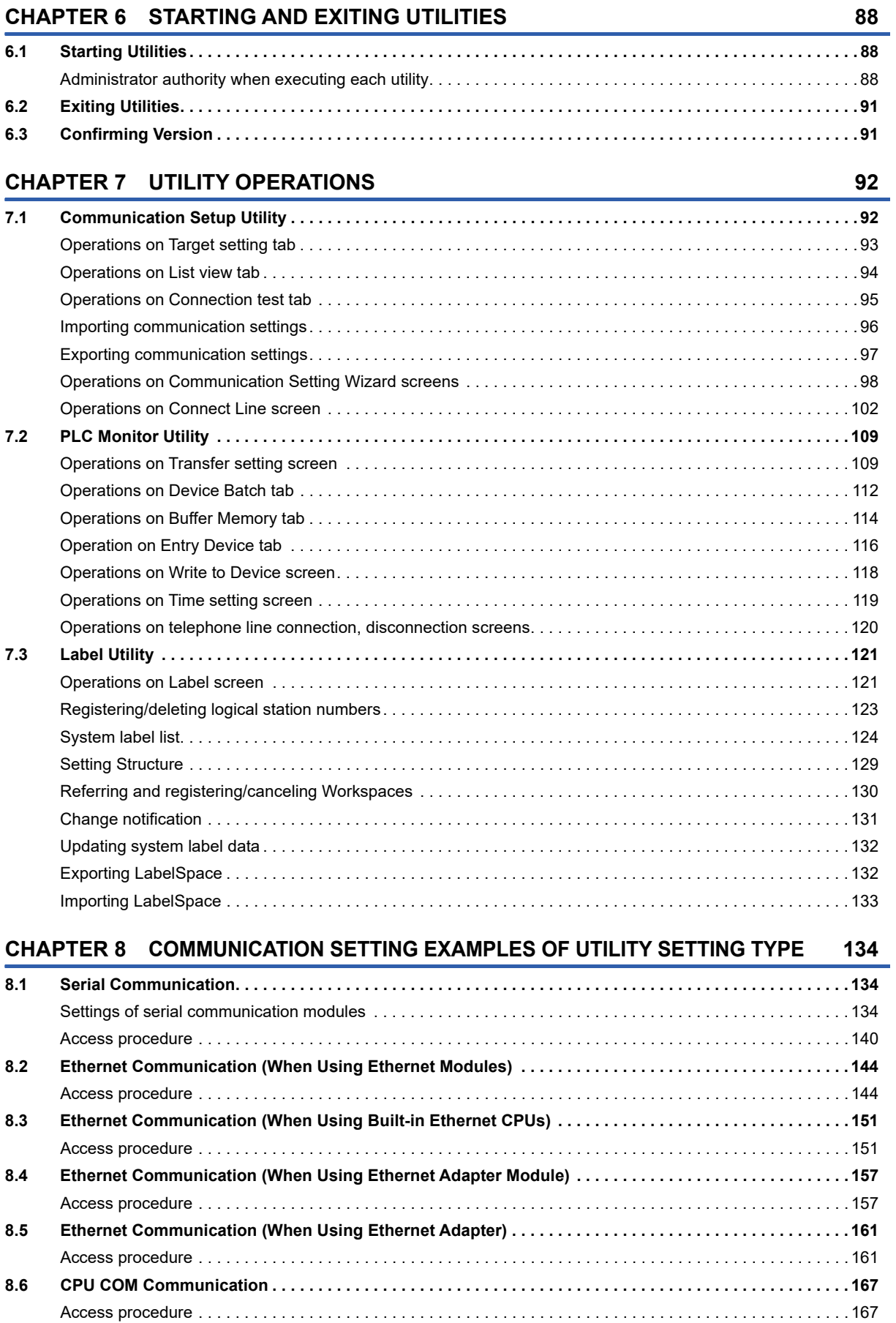

[Using System Labels on another personal computer . . . . . . . . . . . . . . . . . . . . . . . . . . . . . . . . . . . . . . . . . . . . . 84](#page-85-0)

# CONTENTS **13 CONTENTS**

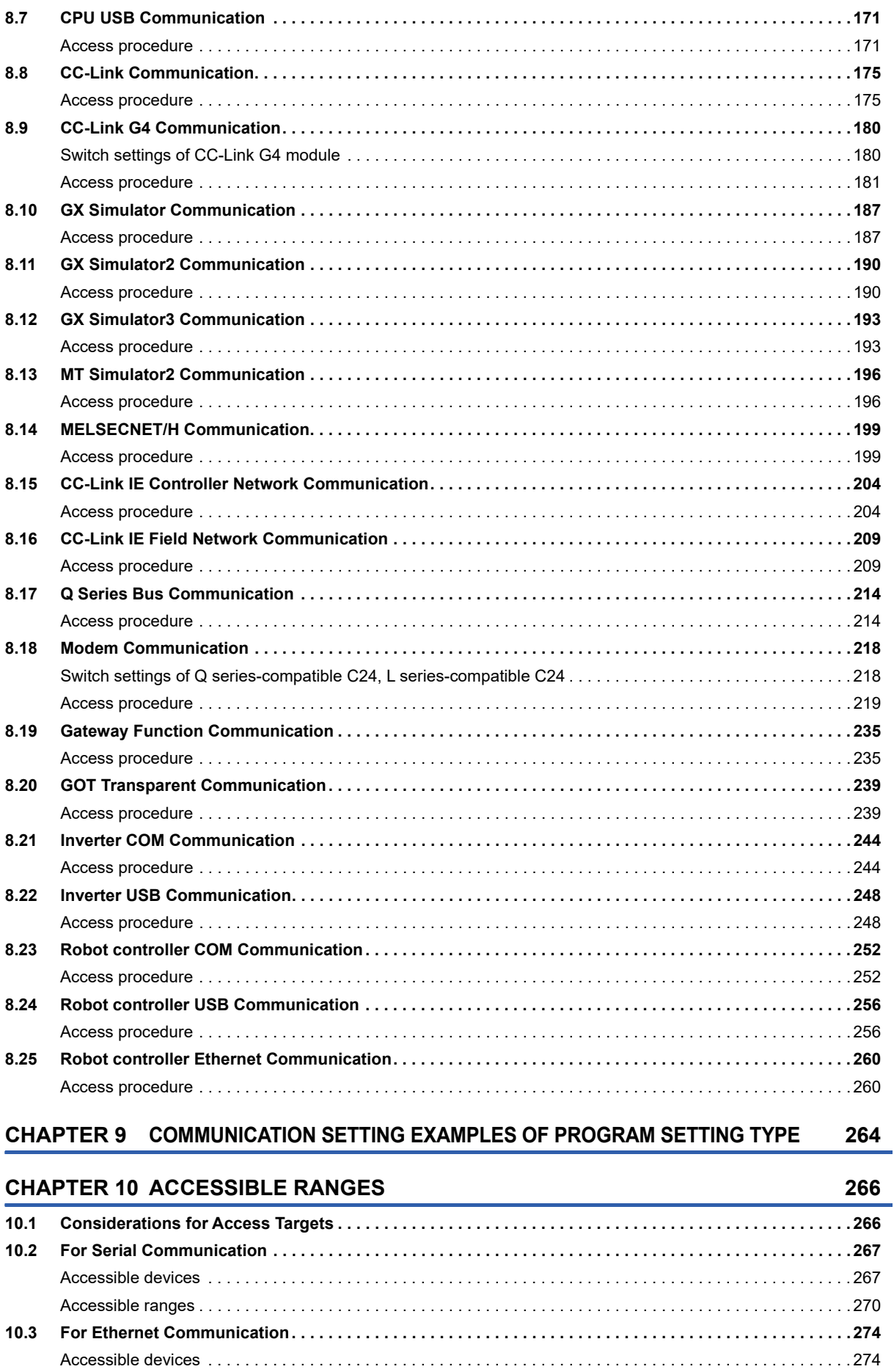

[Accessible ranges \(when using Ethernet modules\). . . . . . . . . . . . . . . . . . . . . . . . . . . . . . . . . . . . . . . . . . . . . . 277](#page-278-0)

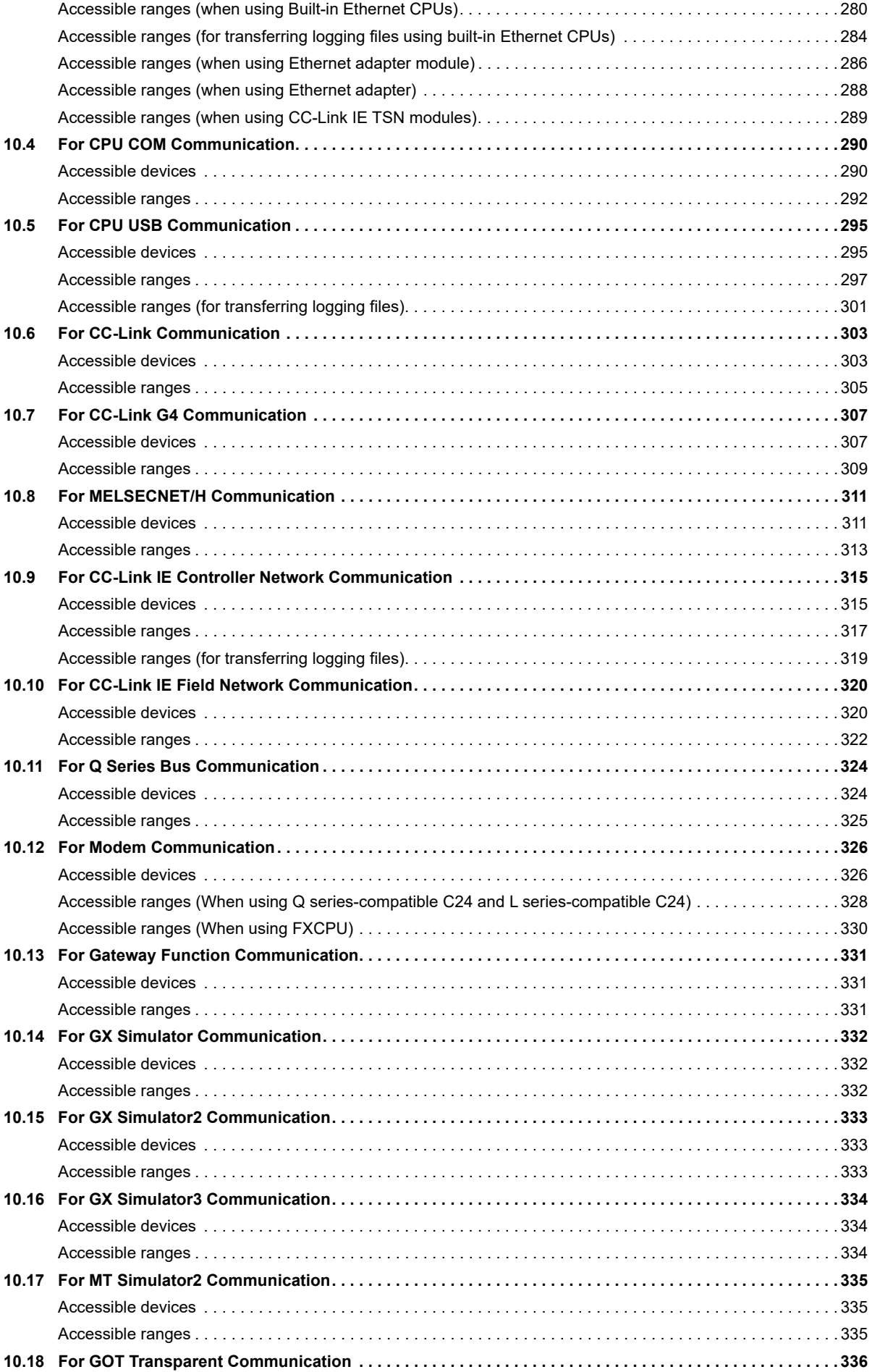

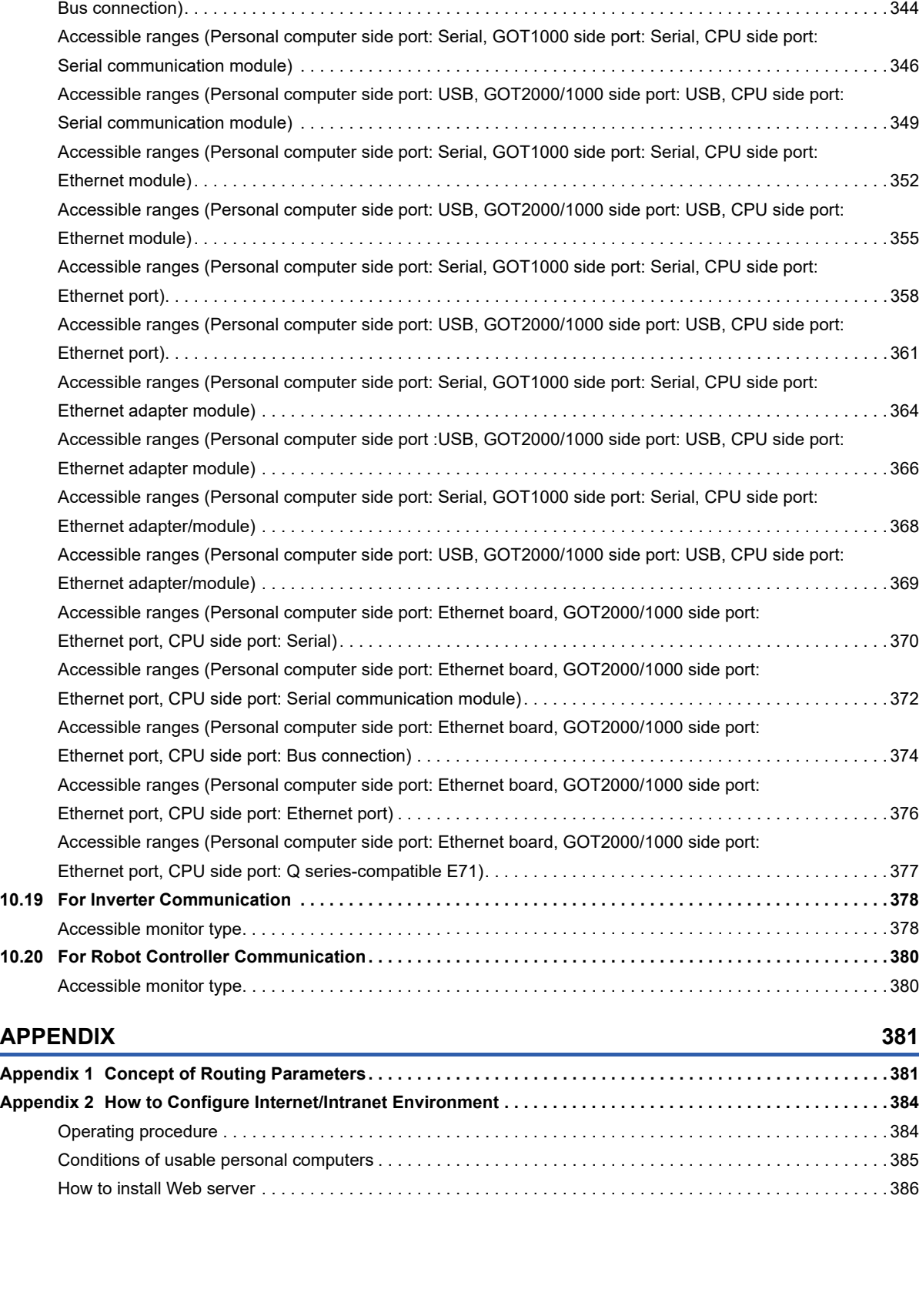

[Accessible devices . . . . . . . . . . . . . . . . . . . . . . . . . . . . . . . . . . . . . . . . . . . . . . . . . . . . . . . . . . . . . . . . . . . . . . 336](#page-337-1)

[Direct connection\) . . . . . . . . . . . . . . . . . . . . . . . . . . . . . . . . . . . . . . . . . . . . . . . . . . . . . . . . . . . . . . . . . . . . . . . 338](#page-339-0)

[Direct connection\) . . . . . . . . . . . . . . . . . . . . . . . . . . . . . . . . . . . . . . . . . . . . . . . . . . . . . . . . . . . . . . . . . . . . . . . 340](#page-341-0)

[Bus connection\). . . . . . . . . . . . . . . . . . . . . . . . . . . . . . . . . . . . . . . . . . . . . . . . . . . . . . . . . . . . . . . . . . . . . . . . . 342](#page-343-0)

Accessible ranges (Personal computer side port: Serial, GOT1000 side port: Serial, CPU side port:

Accessible ranges (Personal computer side port: Serial, GOT1000 side port: Serial, CPU side port:

Accessible ranges (Personal computer side port: USB, GOT2000/1000 side port: USB, CPU side port:

Accessible ranges (Personal computer side port: USB, GOT2000/1000 side port: USB, CPU side port:

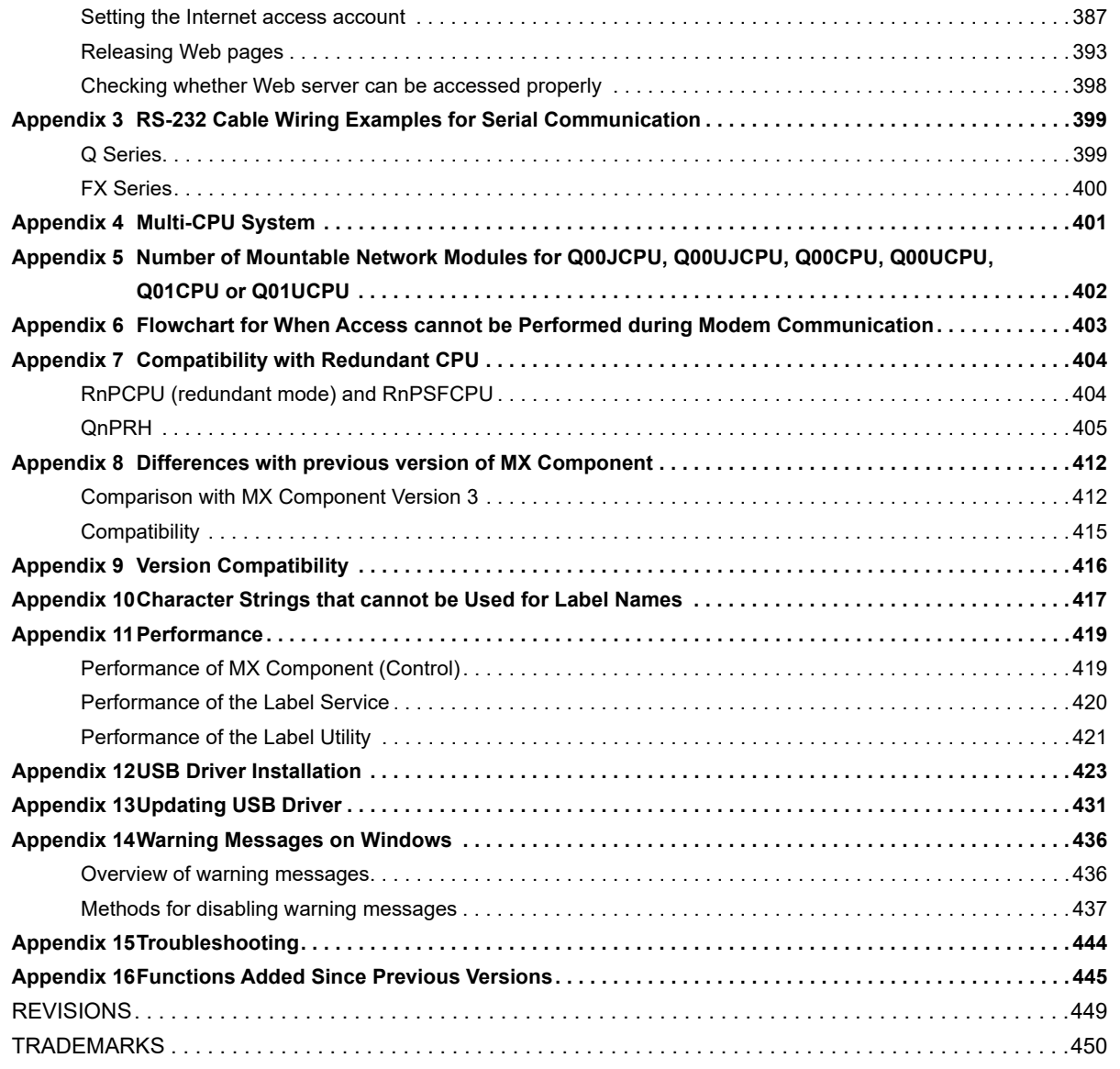

# <span id="page-19-0"></span>**RELEVANT MANUALS**

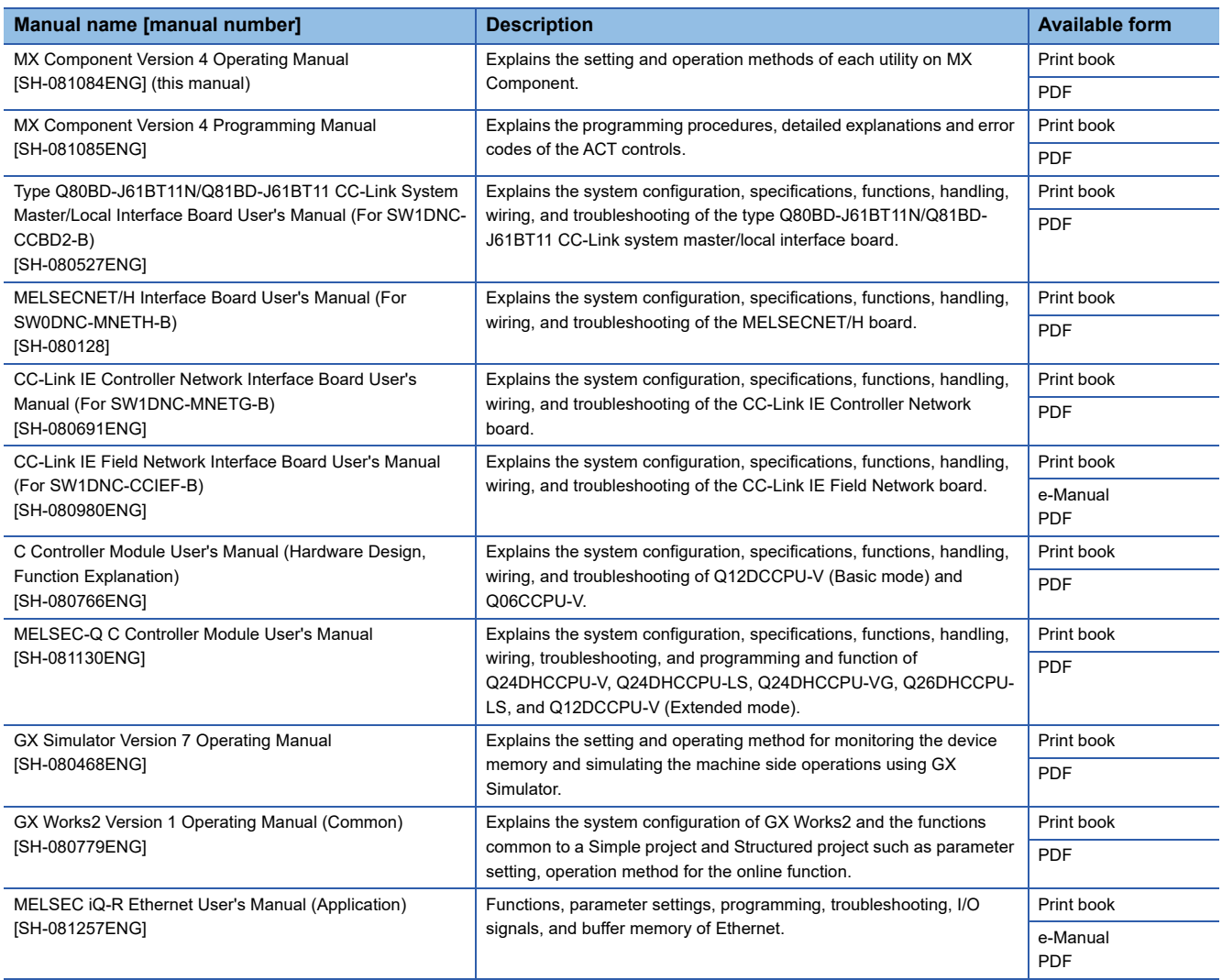

### $Point$

e-Manual refers to the Mitsubishi Electric FA electronic book manuals that can be browsed using a dedicated tool.

e-Manual has the following features:

- Required information can be cross-searched in multiple manuals.
- Other manuals can be accessed from the links in the manual.
- Hardware specifications of each part can be found from the product figures.
- Pages that users often browse can be bookmarked.
- Sample programs can be copied to an engineering tool.

# <span id="page-20-0"></span>**TERMS**

Unless otherwise specified, this manual uses the following terms.

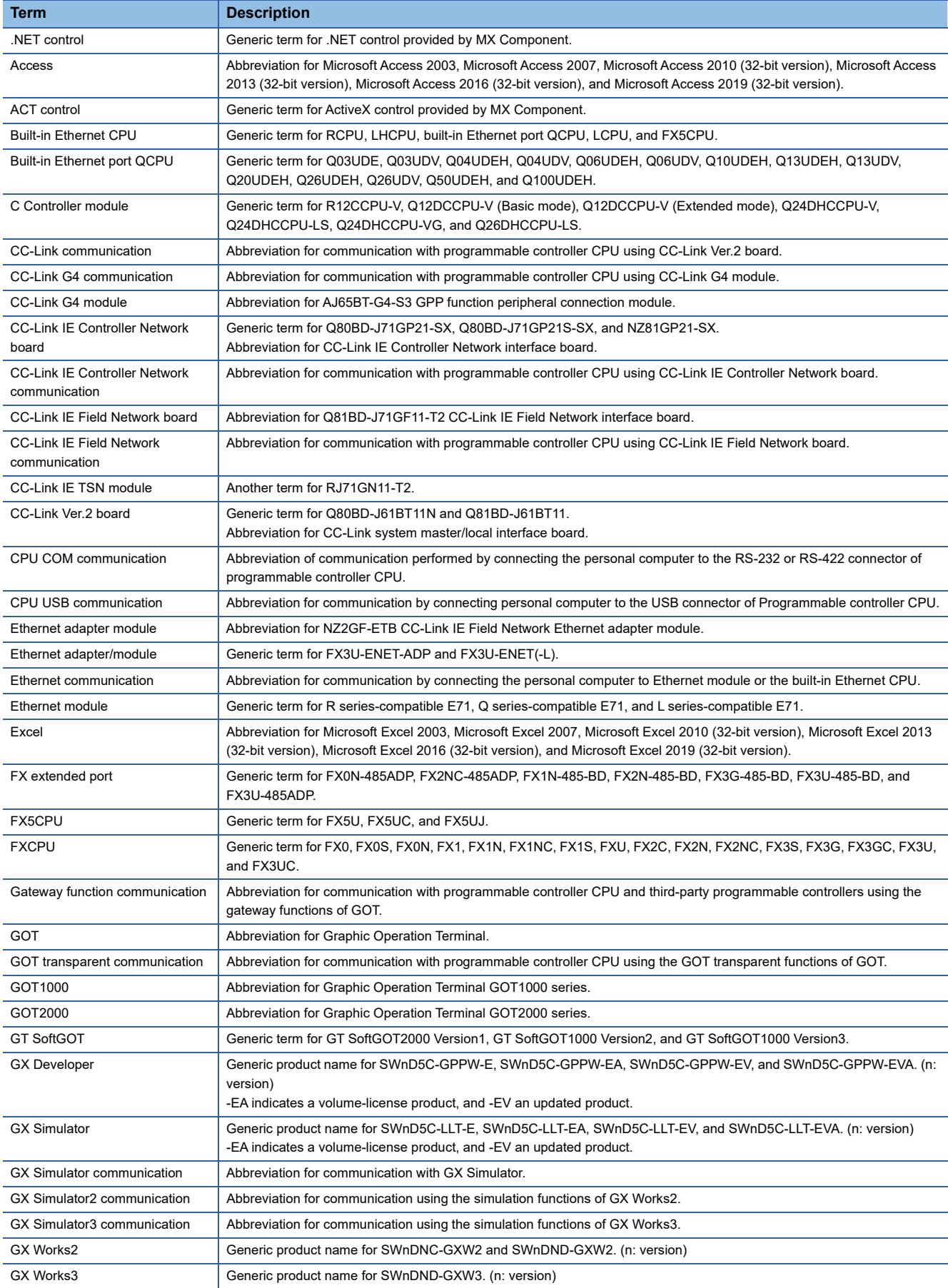

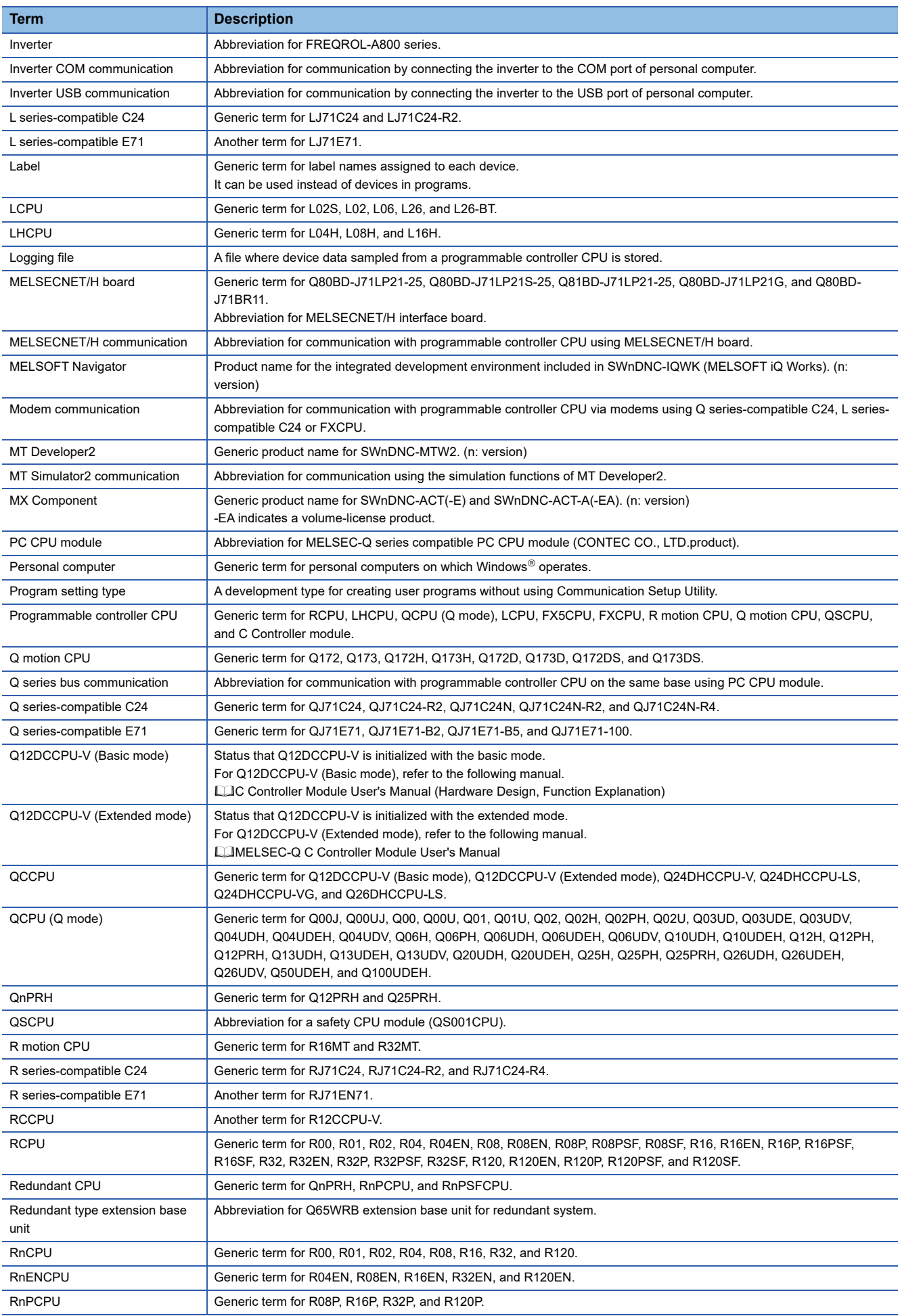

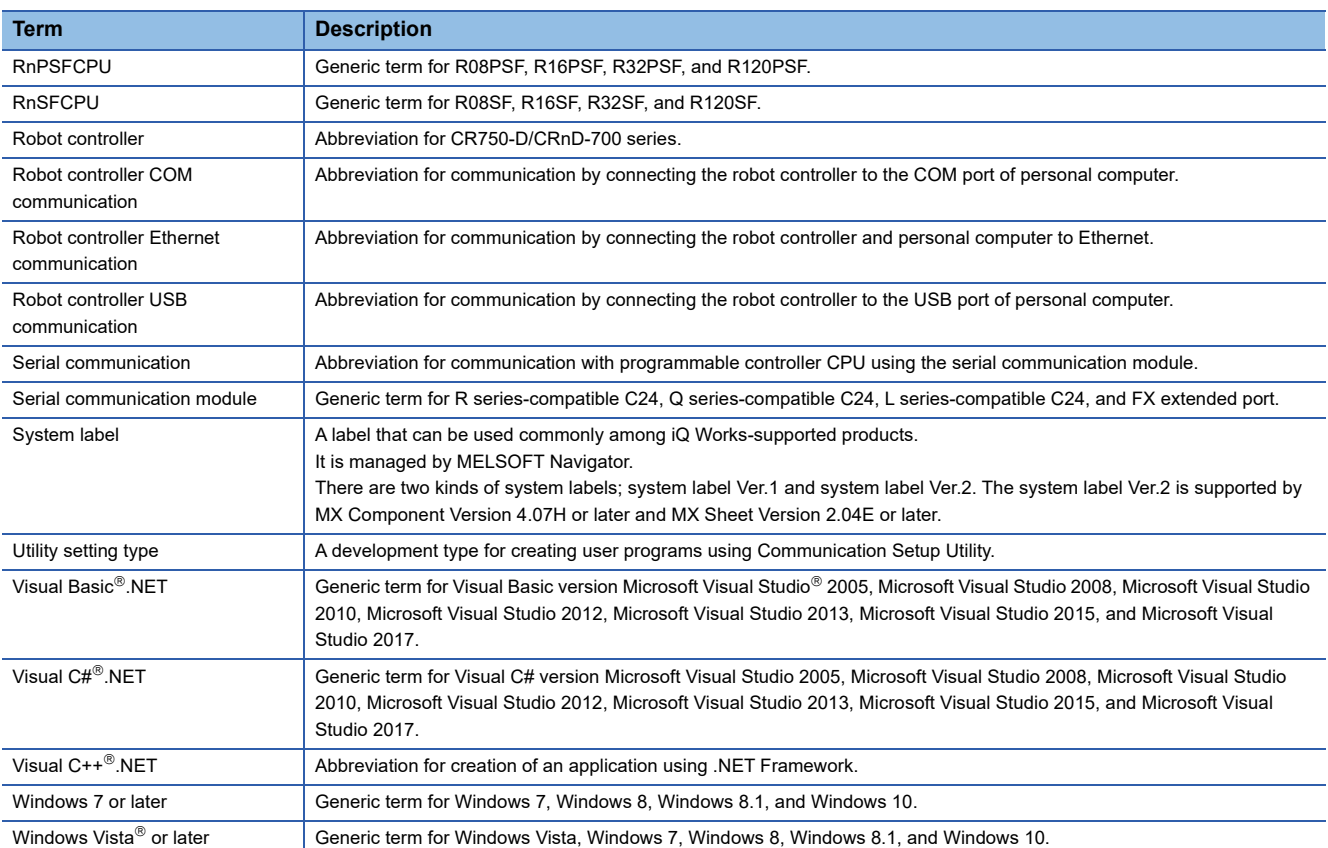

# <span id="page-23-0"></span>**DEFINITIONS OF TERMS**

The following are the definitions of terms used in this manual.

### **Logical station number**

The connection target information required to open the communication line is combined into one data using Communication Setup Utility, and that data is provided with a logical number.

This number can be used with the utility setting type only.

### **Ex.**

For CPU COM communication

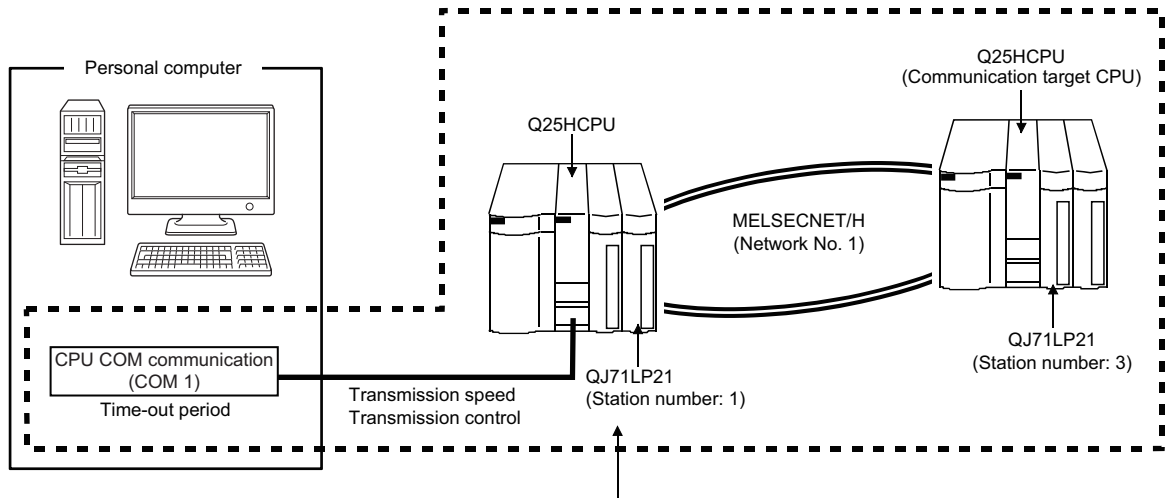

Target information up to Communication target CPU is combined into one data, to which logical station number is assigned.

### **Utility setting type**

Communication Setup Utility (logical station number) is used to create a user program.

In the user program, the communication line can be connected easily by simply specifying the logical station number set on Communication Setting Wizard.

### **Program setting type**

A user program is created without using Communication Setup Utility.

Set the ACT control settings for the corresponding communication in the user program or on the property page or the like of Visual Basic or Visual C++.

The required settings for the properties depend on the ACT control.

# <span id="page-24-0"></span>**1 OVERVIEW**

# <span id="page-24-1"></span>**1.1 Overview of MX Component**

MX Component is a tool designed to implement communication from an personal computer to the programmable controller without any knowledge of communication protocols and modules.

Program development with serial communication and Ethernet communication used be complicated, however, it is simplified by using the common functions.

When applying any of the following program examples to the actual system, examine the applicability and confirm that no problem will occur in the system control.

# <span id="page-24-2"></span>**1.2 Features**

### **Support of a wide range of communication routes for programmable controller**

A wide range of communication routes to the programmable controller are supported to enable the user to configure up a system as desired.

### **Substantial improvement in user's development efficiency**

MX Component comes with the wizard type Communication Setup Utility.

By simply setting dialog-based communication settings on the screen, the user can achieve communication settings to access the programmable controller CPU to communicate with.

Once the communication settings are set, stations can be accessed by merely specifying the logical station number of the programmable controller CPU stored on Communication Setup Utility.

### **Save and read of communication settings**

MX Component features the functions to save and read the communication settings set on Communication Setup Utility. The set data can easily be moved from the personal computer used for development to that used for operation. MX Component must be installed in both the personal computer used for development and the actually used personal computer.

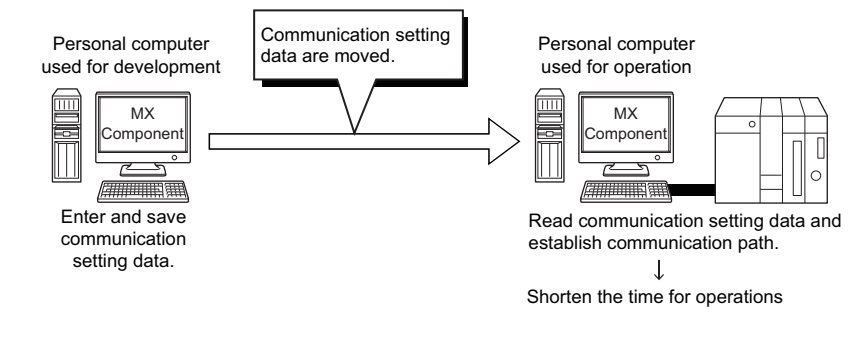

### **Label function**

This function allows users to create a program with labels.

Programs can be created without considering device numbers, and devices can be read or written using labels names.

'Execute the processing of function "ReadDeviceRandom2". iReturnCode=

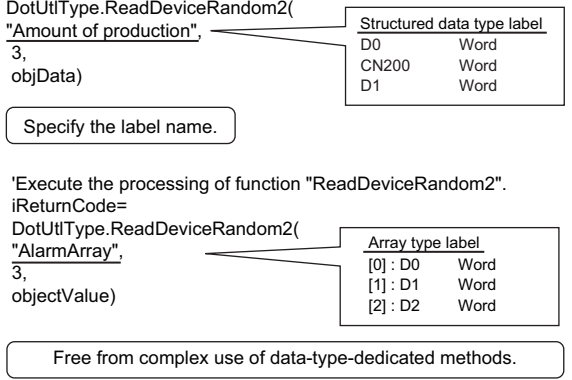

### **Device monitor function**

Utilizing PLC Monitor Utility enables users to monitor the status of the specified device and change its data. Device data of QSCPU cannot be changed.

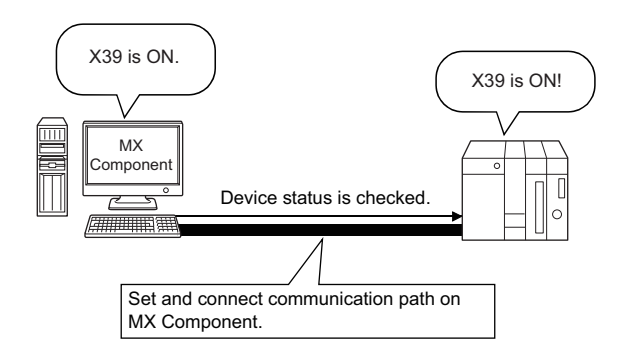

### **Access to buffer memory of special function module**

Not only the devices of the programmable controller CPU but also the buffer memory of an intelligent function or special

function module can be accessed.

Buffer memory data of QSCPU cannot be written.

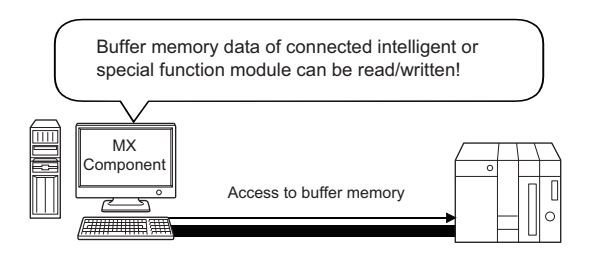

### **Read/write of programmable controller CPU clock data**

The clock data of the programmable controller CPU connected to the personal computer can be read/written.

Clock data of QSCPU cannot be written.

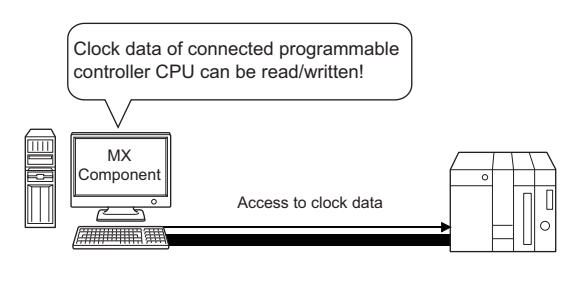

### **Multi-thread communication**

The same communication route can be accessed from multiple threads at the same time.

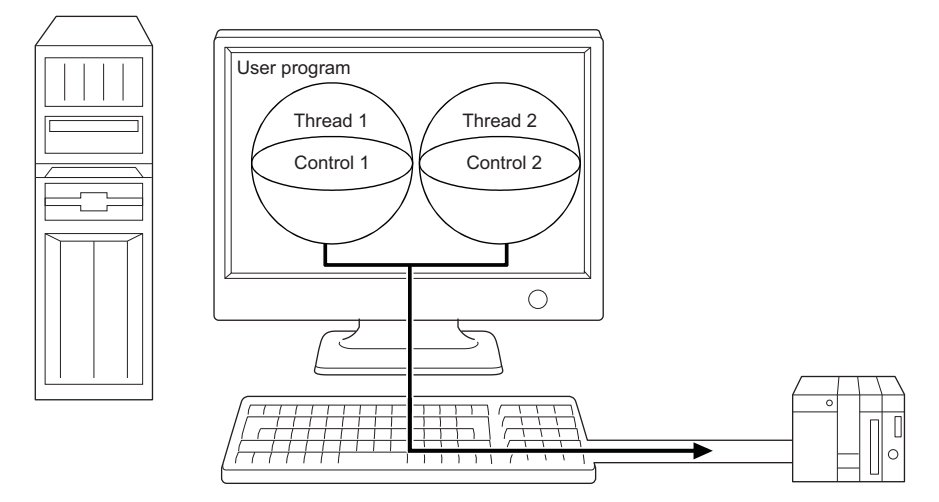

### **The simulator function for offline debugging**

By using the simulation function, debugging can be performed on a single personal computer without connecting the programmable controller.

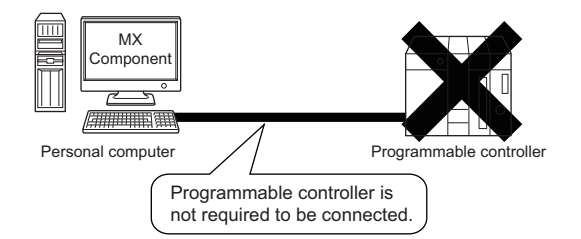

### ■**Software required for Simulation function**

This function is not supported by QSCPU.

- GX Developer and GX Simulator are separately required to use GX Simulator.
- GX Works2 is required to use GX Simulator2.

The maximum of 4 projects can be simulated simultaneously.

 • GX Works3 is required to use GX Simulator3. Number of projects the GX Simulator3 can simultaneously simulate depends on the number of starts of GX Works3.

### ■**When using the simulation function (MT Simulator2) of MT Developer2**

- MT Developer2 is required to use MT Simulator2.
- The maximum of 3 projects can be simulated simultaneously.
- This function is supported by Q motion CPU only.

### **A wide variety of programming languages supported**

MX Component supports VBScript and VBA as well as Visual Basic, Visual C++, and Visual C#.

### ■**Creation of monitoring page using VBScript**

• Monitoring page can be created in HTML format

A graphical monitoring home page (HTML format) can be created by using the text editor.

Visual Basic, Visual C++, Visual C# or the like is not required to be purchased.

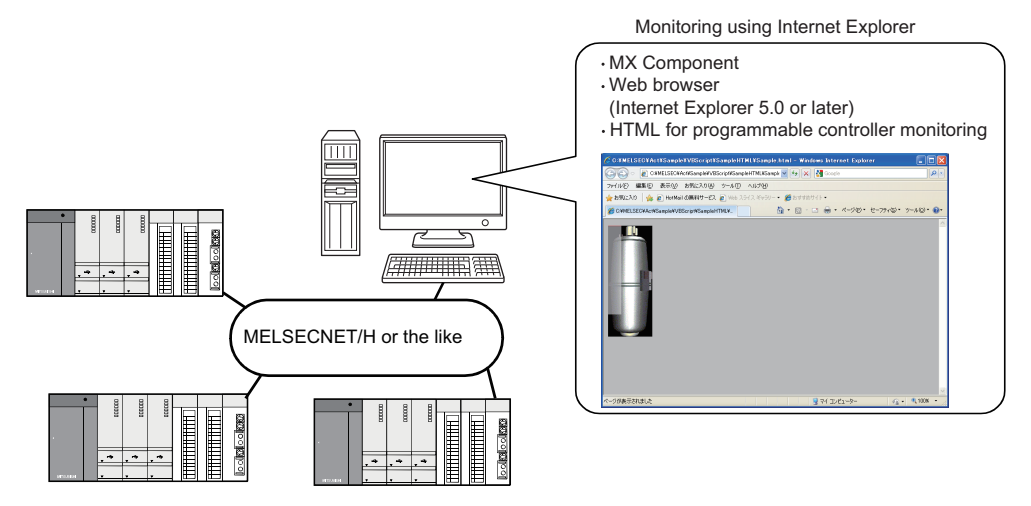

• Using ASP function for monitoring via Internet/intranet

Using the ASP function of VBScript and releasing the Web pages on the factory side (side which monitors data using MX Component) enables the programmable controller device status or remote operation for an error to be performed from a remote location or during business trip via the Internet/intranet by merely specifying the factory side URL on Internet  $Explorer^@$ .

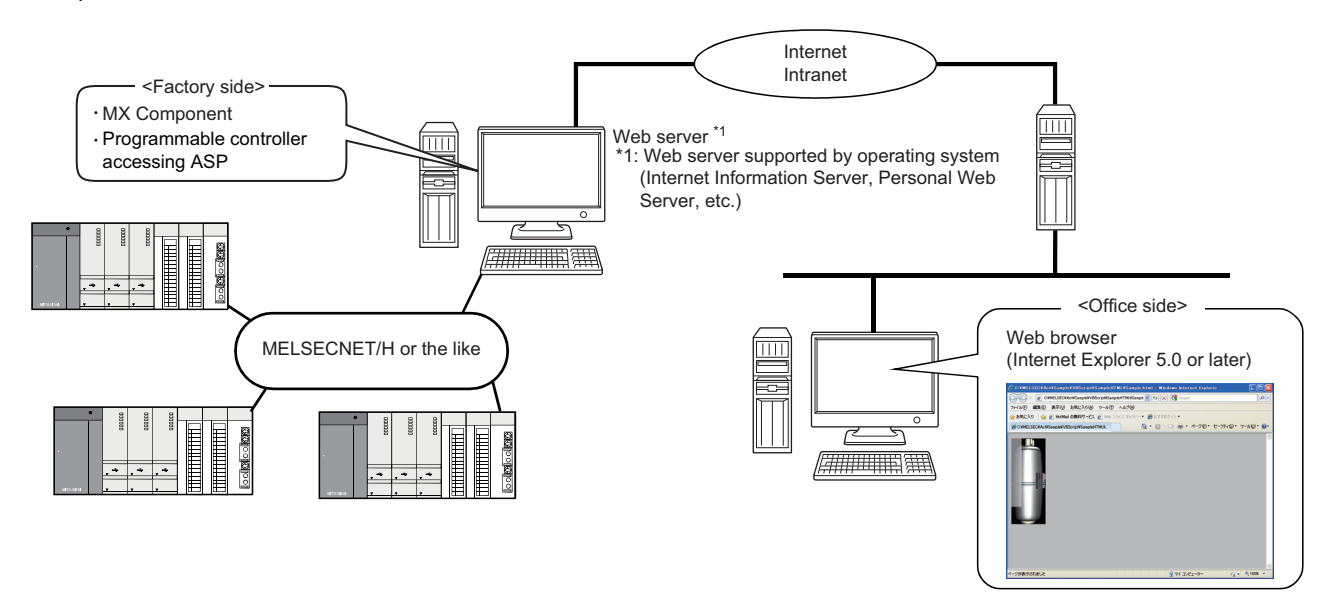

### ■**VBA-driven data collection and monitoring function**

Programming using VBA allows Excel or Access functions to be utilized to create an application for providing a real-time graph display.

Device data of the programmable controller can be logged and device data can be sampled/saved in real time.

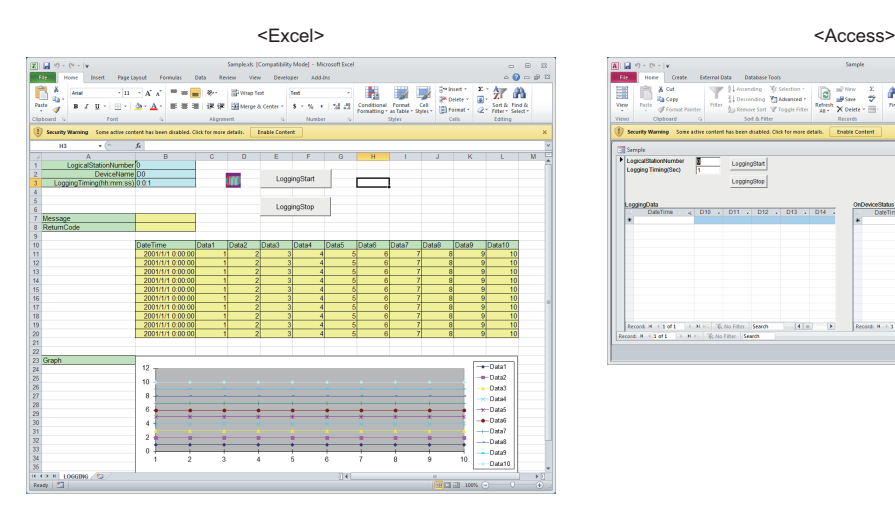

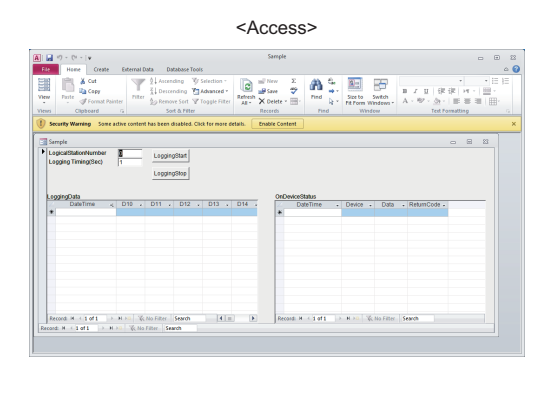

### **Compatibility with multi-CPU system of QCPU (Q mode)**

Setting Communication Setup Utility or control properties enables access to the multi-CPU system.

### **Operability on PC CPU module**

Q series bus communication from the PC CPU module enables access to the QCPU (Q mode) on the same base.

Using the MELSECNET/H communication control and CC-Link communication control enables access to other stations via the MELSECNET/H module and CC-Link module controlled by the PC CPU module.

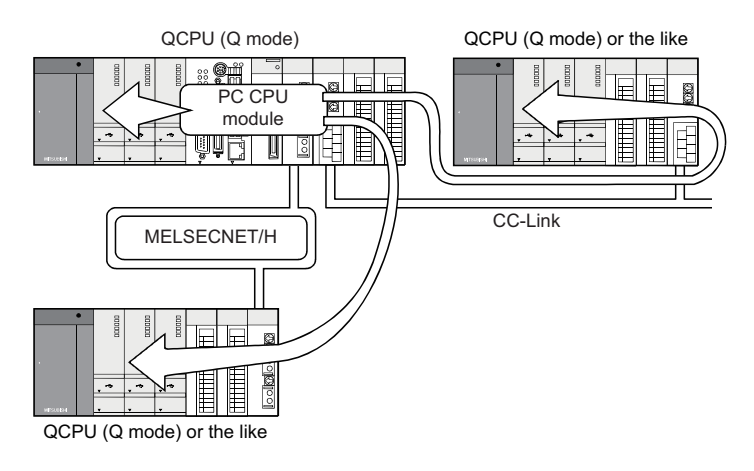

### **Accessibility to gateway devices of GOT**

The gateway device data of GOT can be read/written by using the gateway function communication of MX Component. The device data of the programmable controller CPU that is being monitored by GOT can be read/written by reading from/ writing to the gateway device data of GOT.

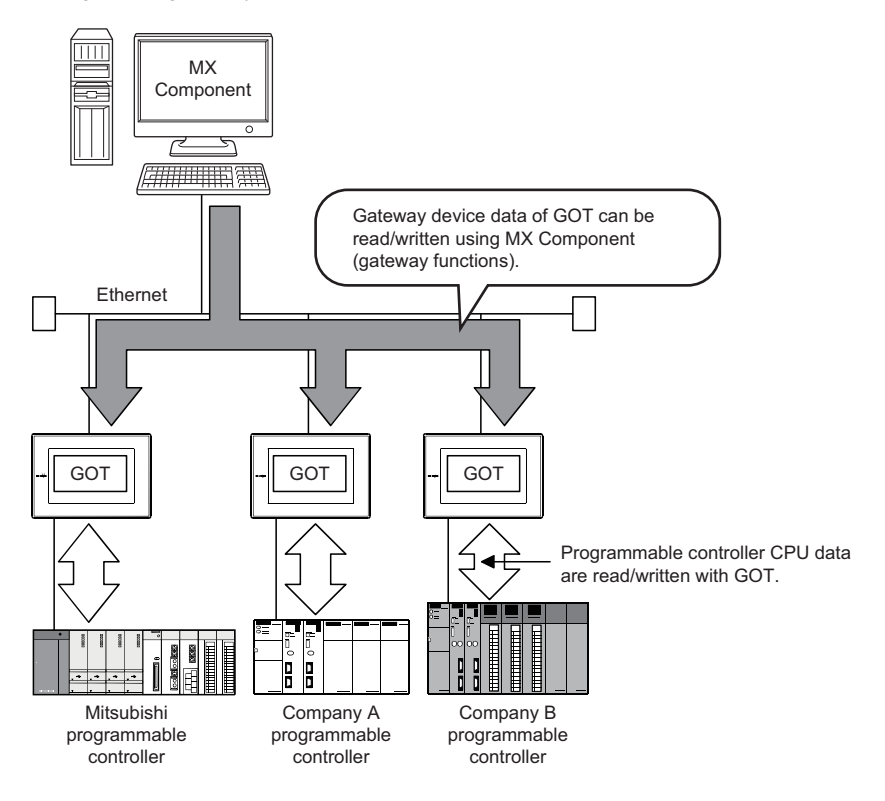

### **Compatibility with GOT transparent function**

Using the GOT transparent function, the programmable controller CPU can be accessed via GOT.

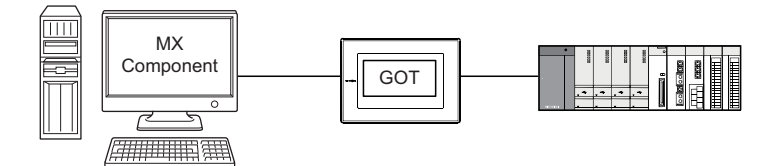

### **Reduction of error description search time**

The ActSupport control for troubleshooting function is supported.

The error description and corrective action are displayed within the user application by only specifying the error code.

Therefore, checking error description or corrective action on the programming manual is not required when an error occurs in a control.

<Example of displaying error description on message box>

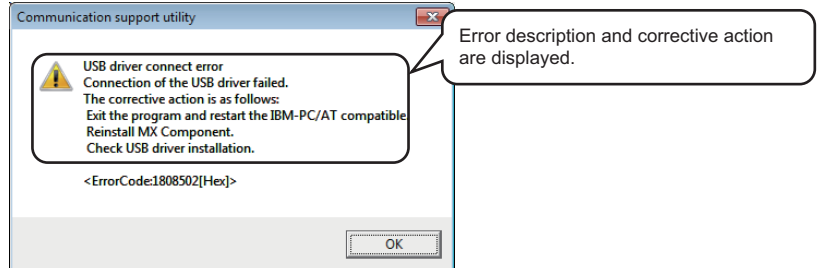

### **Logging file transfer supported**

A logging file in the SD memory card inserted in an RCPU can be transferred to a personal computer. For controls for transferring logging files, refer to the following manual.

MX Component Version 4 Programming Manual

# <span id="page-31-0"></span>**2 SYSTEM CONFIGURATIONS**

This chapter explains the system configurations, operating environment and usable CPUs of MX Component.

# <span id="page-31-1"></span>**2.1 System Configuration List**

This section lists the systems that can be configured for each operating system.

# <span id="page-31-2"></span>**When using Windows XP Professional Operating System**

The following table lists the systems that can be configured for the use of Windows XP Professional.

 $\bigcirc$ : Configurable,  $\times$ : Not configurable

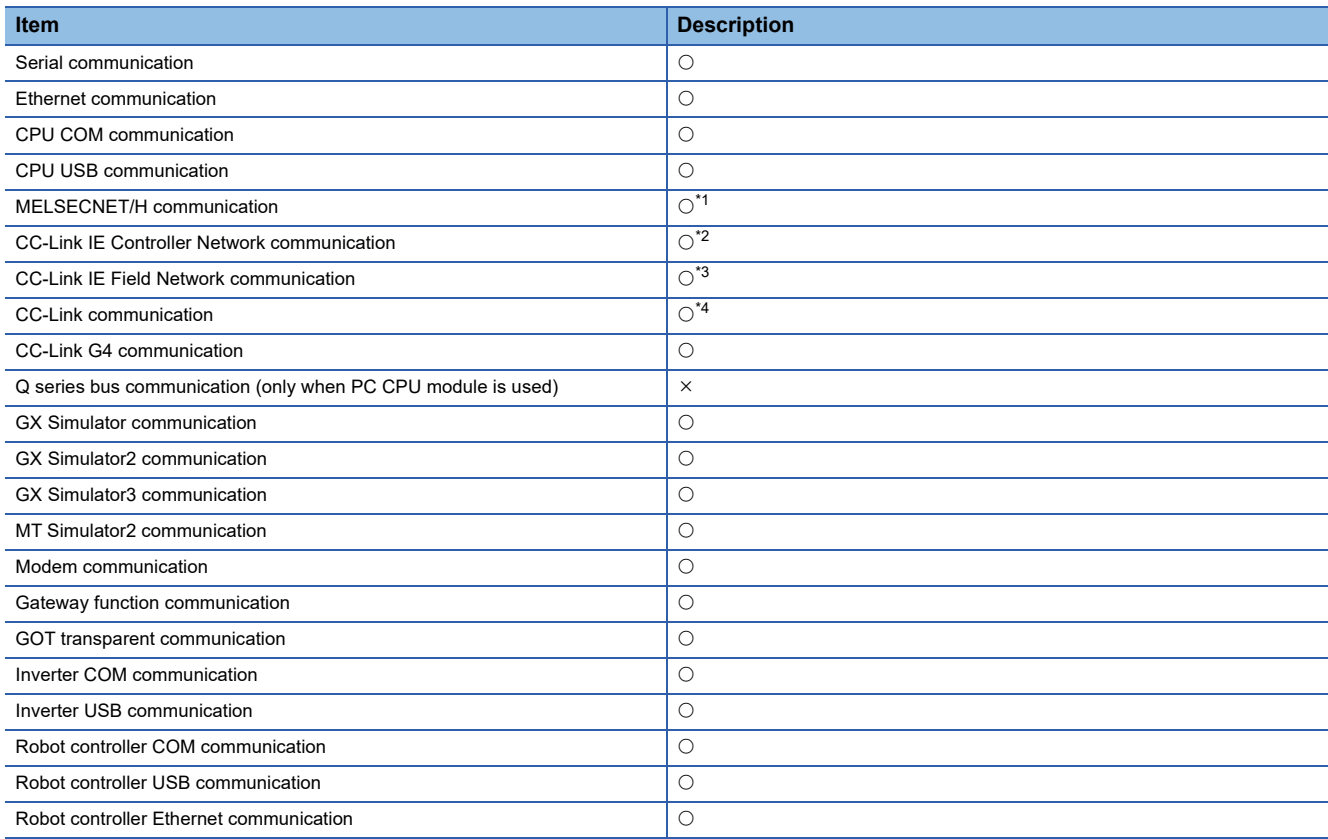

<span id="page-31-3"></span>\*1 Supported by SW0DNC-MNETH-B version 70H or later

<span id="page-31-4"></span>\*2 Applicable board: CC-Link IE Controller Network board Applicable driver: SW1DNC-MNETG-B or later

<span id="page-31-5"></span>\*3 Applicable board: CC-Link IE Field Network board Applicable driver: SW1DNC-CCIEF-B or later

<span id="page-31-6"></span>\*4 Supported by SW4DNF-CCLINK-B version 40E or later

# <span id="page-32-0"></span>**When using Windows XP Home Edition Operating System**

The following table lists the systems that can be configured for the use of Windows XP Home Edition.

 $\bigcirc$ : Configurable,  $\times$ : Not configurable

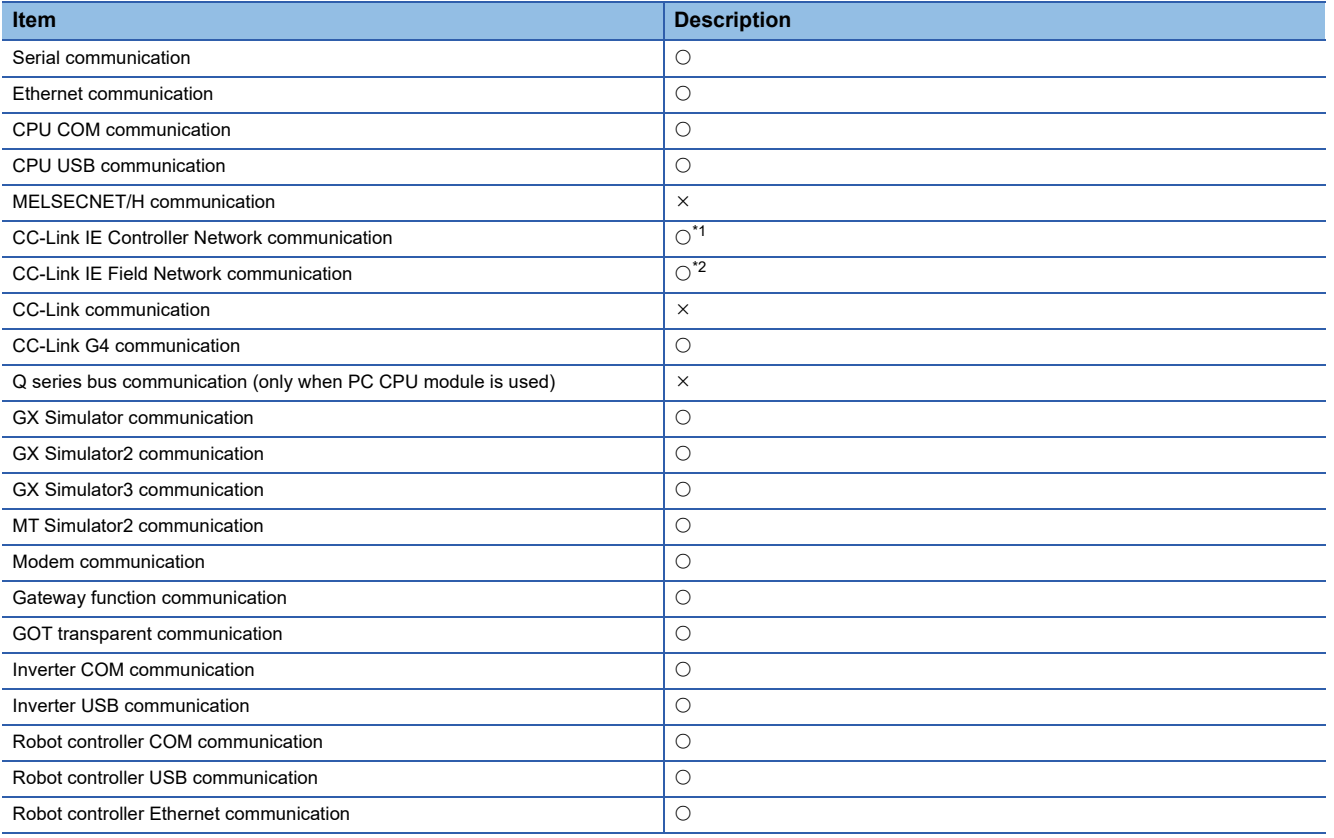

<span id="page-32-1"></span>\*1 Applicable board: CC-Link IE Controller Network board Applicable driver: SW1DNC-MNETG-B or later

<span id="page-32-2"></span>\*2 Applicable board: CC-Link IE Field Network board Applicable driver: SW1DNC-CCIEF-B or later

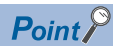

The ASP function of VBScript cannot be used.

# <span id="page-33-0"></span>**When using Windows Vista Operating System**

The following table lists the systems that can be configured for the use of Windows Vista.

 $\bigcirc$ : Configurable,  $\times$ : Not configurable

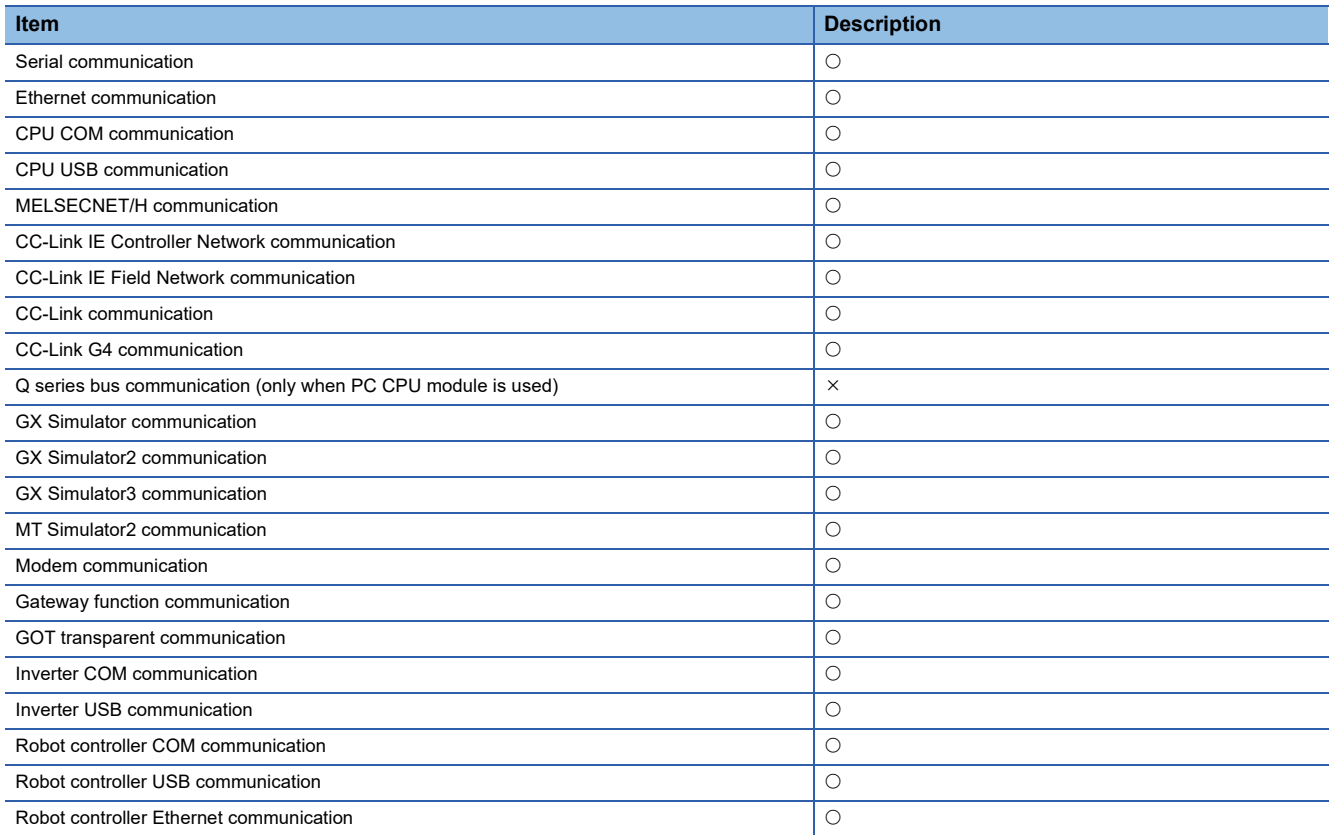

# <span id="page-34-0"></span>**When using Windows 7 Operating System**

The following table lists the systems that can be configured for the use of Windows 7.

### $\bigcirc$ : Configurable,  $\times$ : Not configurable

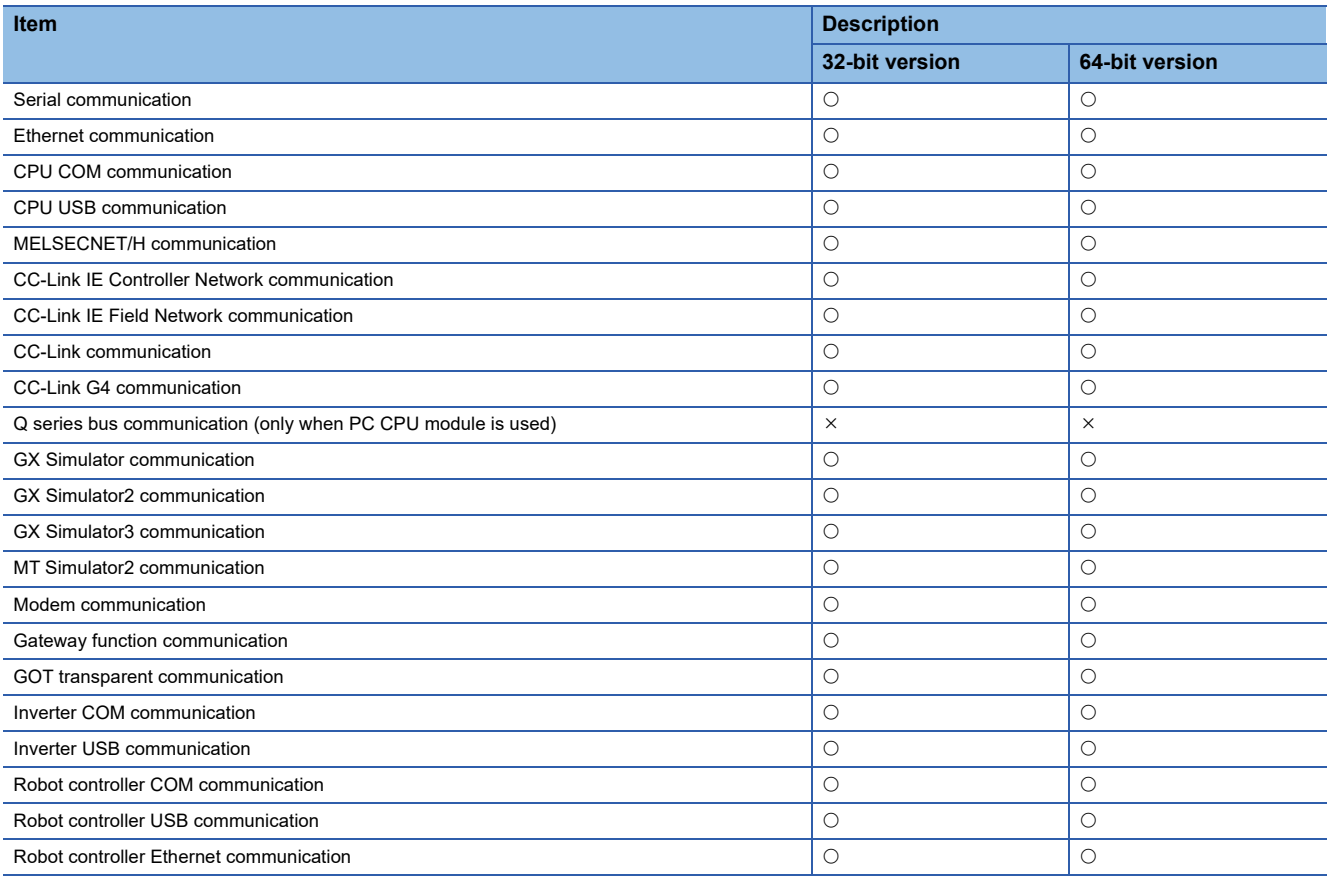

## <span id="page-35-0"></span>**When using Windows 8 Operating System and Windows 8.1 Operating System**

The following table lists the systems that can be configured for the use of Windows 8 and Windows 8.1.

 $\bigcirc$ : Configurable,  $\times$ : Not configurable

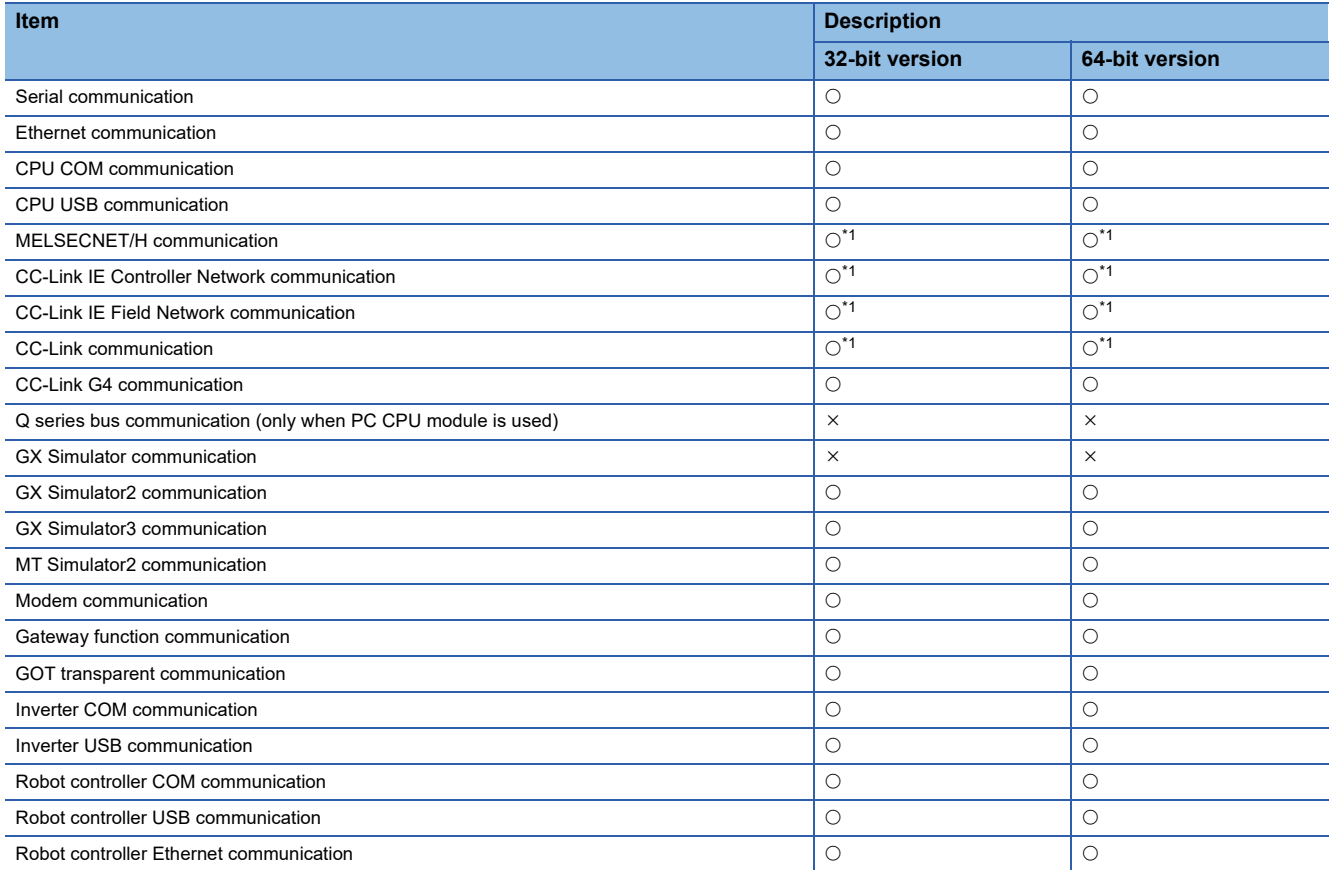

<span id="page-35-1"></span>\*1 Not supported when using Windows 8.1
## **When using Windows 10 Operating System**

The following table lists the systems that can be configured for the use of Windows 10.

#### $\bigcirc$ : Configurable,  $\times$ : Not configurable

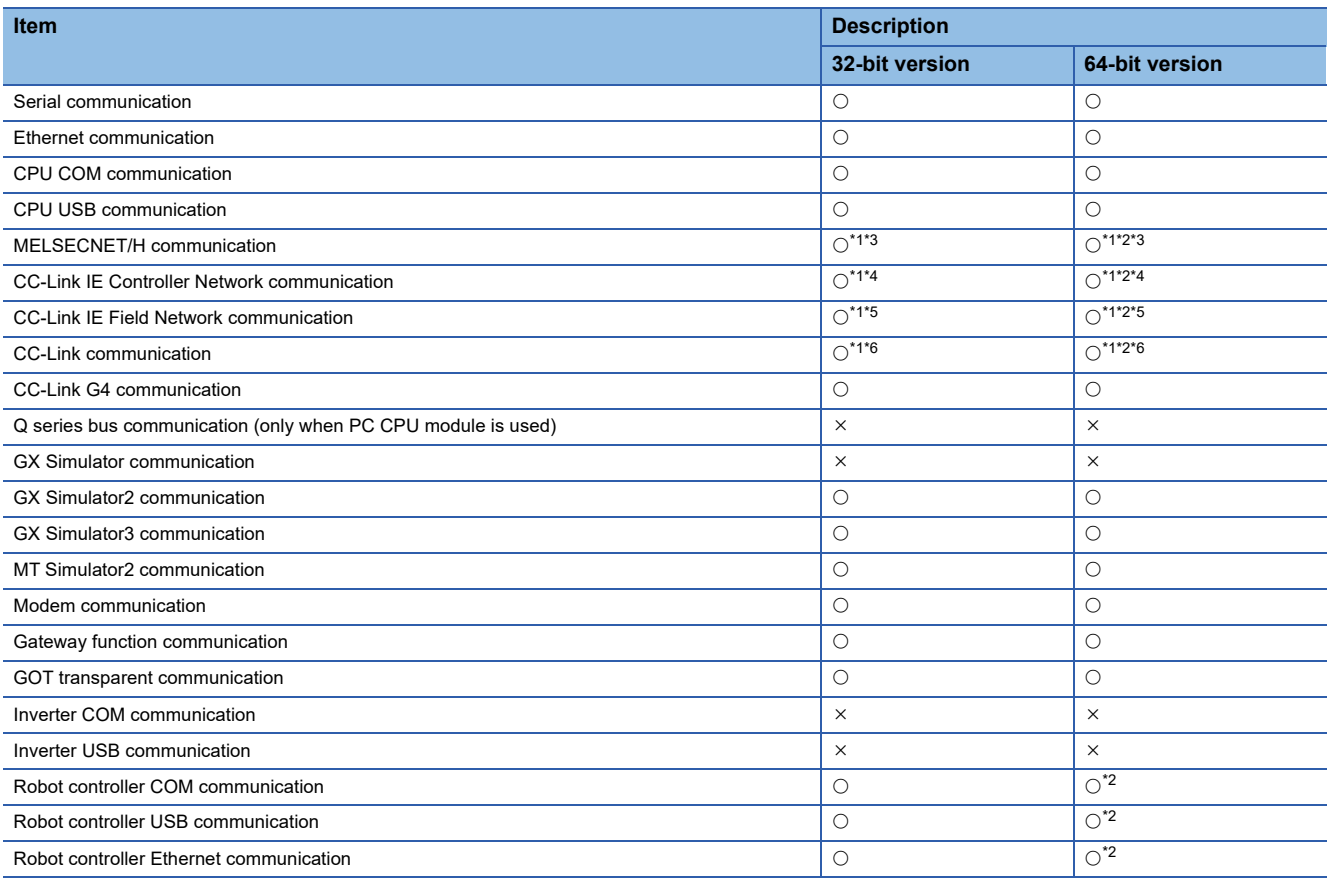

<span id="page-36-0"></span>\*1 Not supported when using Windows 10 Education

<span id="page-36-2"></span>\*2 Not supported when using Windows 10 IoT Enterprise 2016 LTSB

<span id="page-36-1"></span>\*3 Applicable board: MELSECNET/H board Applicable driver: SW0DNC-MNETH-B (Version 30G) or later

<span id="page-36-3"></span>\*4 Applicable board: CC-Link IE Controller Network board Applicable driver: SW1DNC-MNETG-B (Version 1.22Y) or later

<span id="page-36-4"></span>\*5 Applicable board: CC-Link IE Field Network board Applicable driver: SW1DNC-CCIEF-B (Version 1.10L) or later

<span id="page-36-5"></span>\*6 Applicable board: CC-Link Ver.2 board Applicable driver: SW1DNC-CCBD2-B (Version 1.19V) or later

## **2.2 System Configuration for Use of Each Connection Form**

This section provides the system configurations for the use of MX Component on a communication form basis. For details and considerations on each communication form, refer to the following section.

**Fage 38 Details of communication forms** 

## **System configurations**

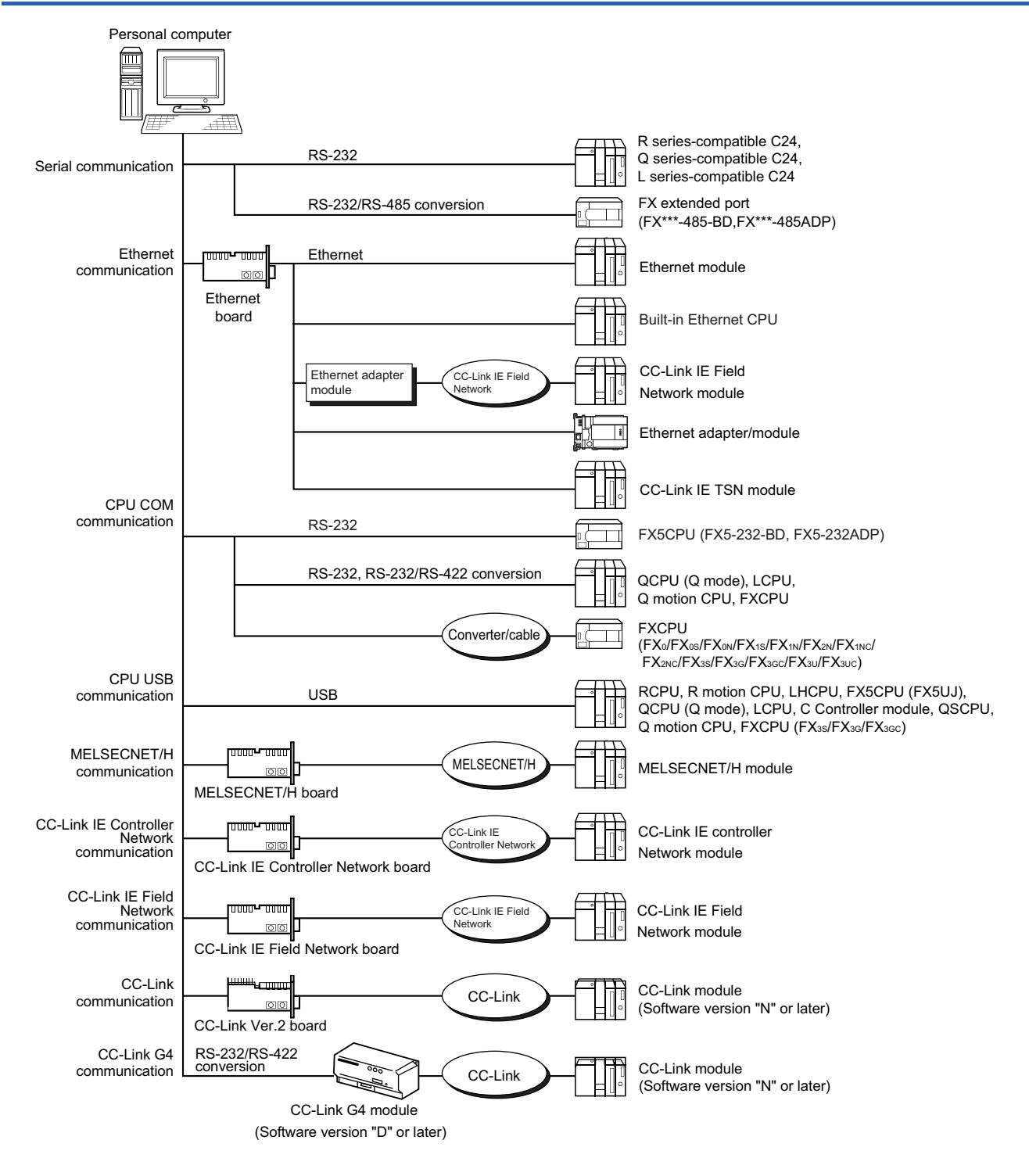

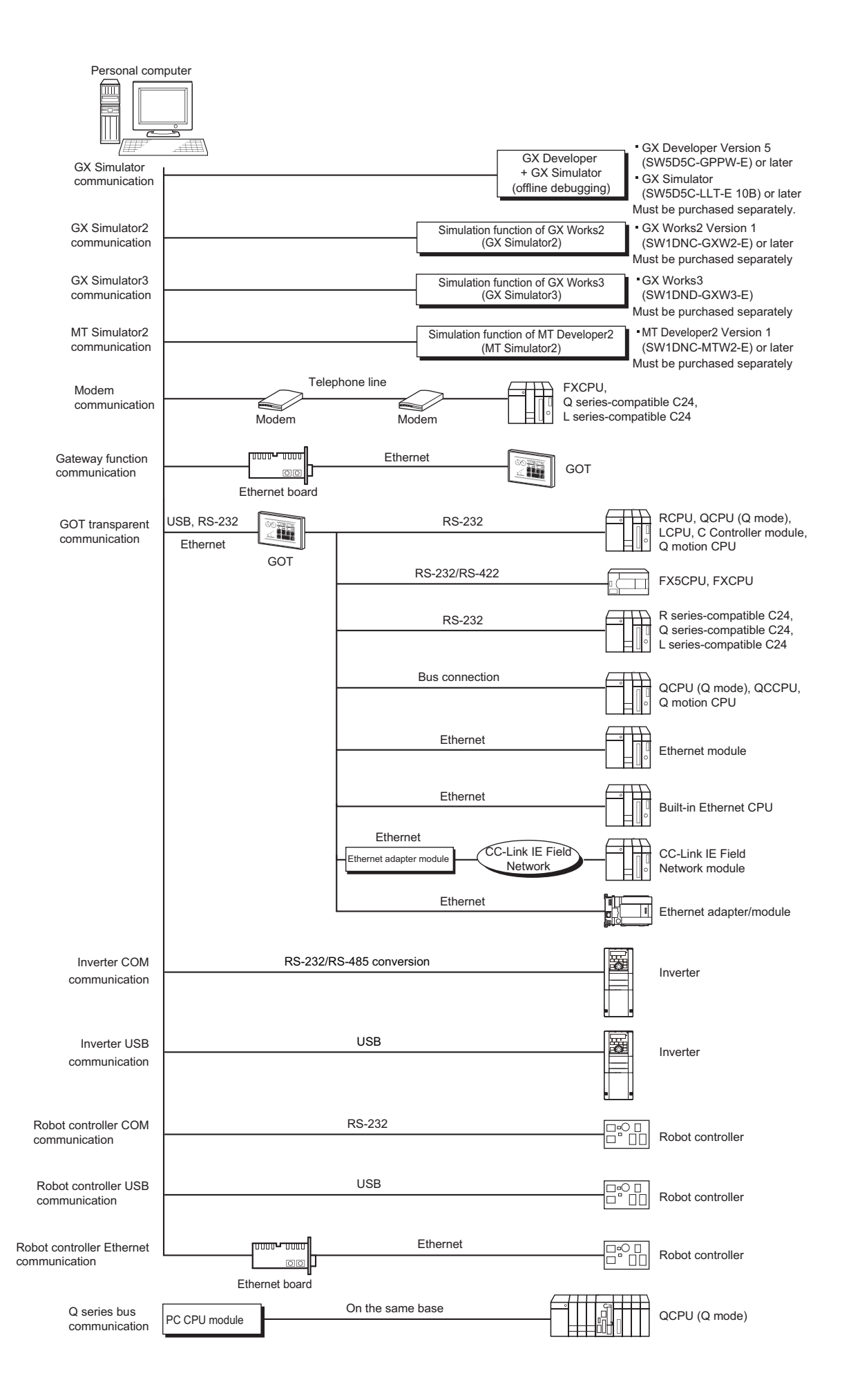

#### <span id="page-39-0"></span>**Serial communication**

For connecting the serial communication module, refer to the manual of serial communication module.

#### ■**Applicable modules**

The following table indicates the applicable modules for accessing programmable controller CPU with serial communication module.

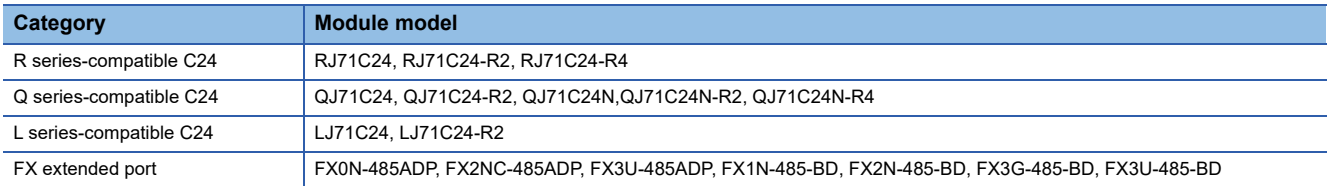

#### ■**About connection of applicable modules**

When accessing the programmable controller CPU from a personal computer via serial communication modules, note that modules that can be connected to the personal computer are limited.

Even if a module cannot be directly connected to the personal computer, it may be applicable as the nth module in multidropped connection.

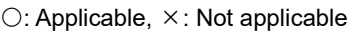

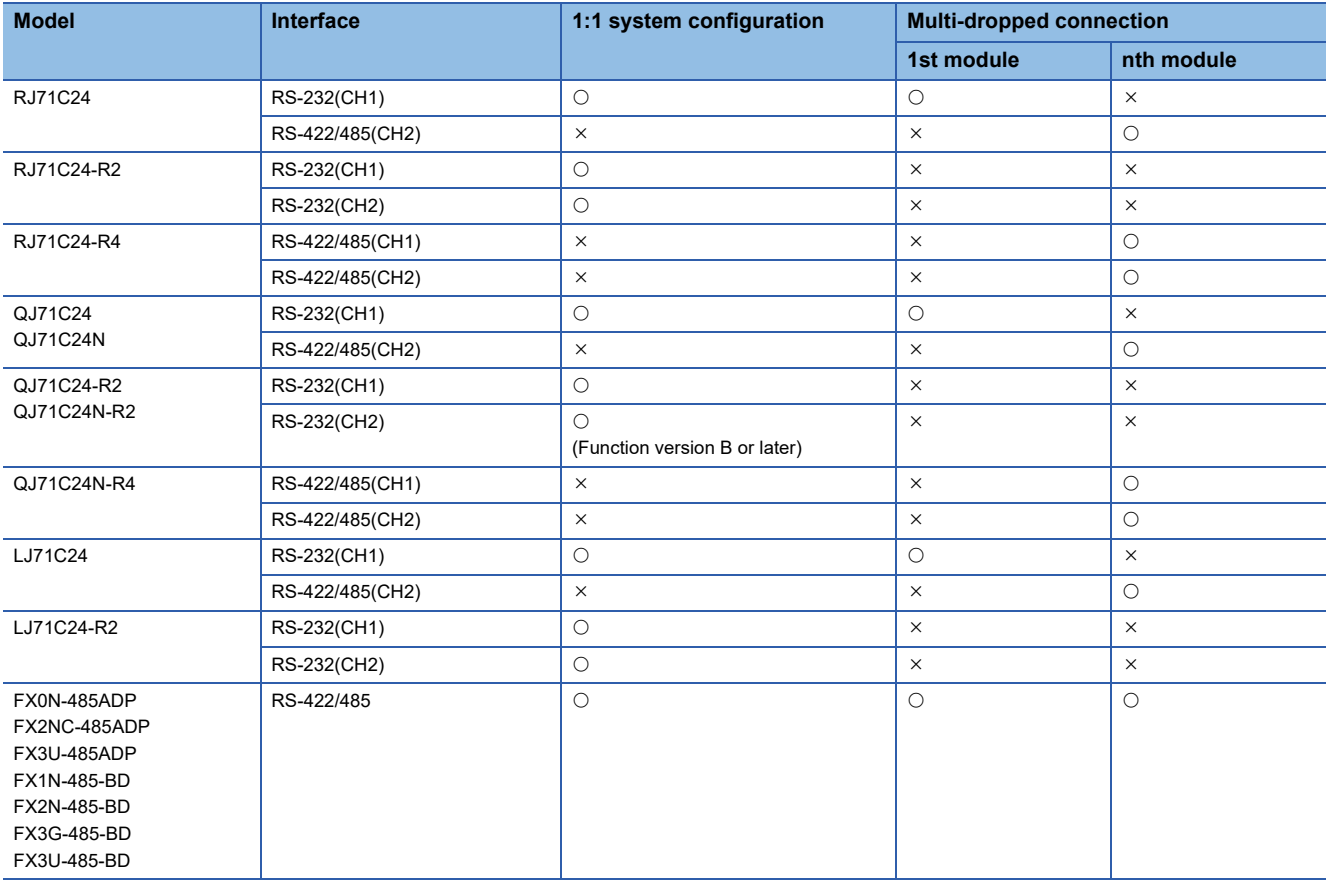

#### ■**Switch settings of the serial communication module**

For the switch settings for the use of MX Component, refer to the following section.

Fage 134 Settings of serial communication modules

#### ■**Cable for connection**

For the connection cable, refer to the manual of serial communication module.

For cable pin assignment, refer to the following appendix.

Fage 399 RS-232 Cable Wiring Examples for Serial Communication

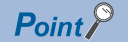

Only the RS-232 connector applicable for connection of the personal computer and serial communication module.

The RS-422 connector or RS-422/485 terminal block cannot be used.

#### **Ethernet communication (When Ethernet module is used)**

For connecting the Ethernet module, refer to the manual of Ethernet module.

#### ■**Applicable modules**

The following table indicates the applicable modules for accessing the programmable controller CPU via Ethernet modules. For the FX series Ethernet module, refer to the user's manuals for the FX series.

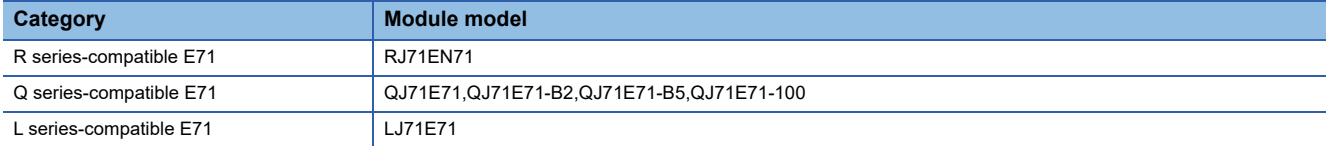

#### **Ethernet communication (When built-in Ethernet CPU is used)**

For connecting built-in Ethernet CPU, refer to the manual of built-in Ethernet CPU.

#### **Ethernet communication (When Ethernet adapter module is used)**

For connecting the Ethernet adapter module, refer to the manual of Ethernet adapter module.

#### **Ethernet communication (When Ethernet adapter is used)**

For connecting the Ethernet adapter, refer to the manual of Ethernet adapter.

#### **Ethernet communication (When a CC-Link IE TSN module is used)**

For connecting a CC-Link IE TSN module, refer to the manual of the CC-Link IE TSN module.

#### **CPU COM communication**

#### <span id="page-40-0"></span>■**Cable for connection of QCPU (Q mode) and LCPU**

The following cable is required for communications between the personal computer and of QCPU (Q mode). RS-232 adaptor (L6ADP-R2) is required for the connection of LCPU.

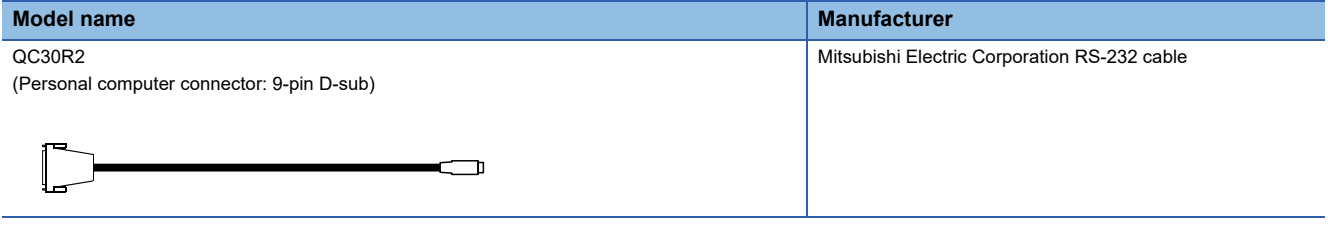

 $Point$ <sup> $\circ$ </sup>

• High-speed communication

For high-speed communication (transmission speed: 115.2/57.6kbps), use a personal computer compatible with high-speed communication.

When a communication error occurs, retry the communication after reducing the transmission speed setting.

#### ■**Cable for connection of FX5CPU**

The following cable is required for communications between the personal computer and of FX5CPU.

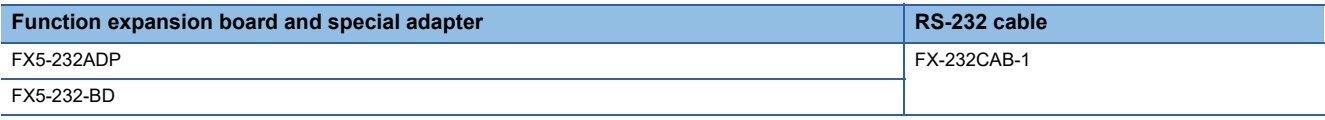

For details of cables, refer to the following manuals.

MELSEC iQ-F FX5U User's Manual (Hardware)

#### <span id="page-41-0"></span>■**Cables for connection of FXCPU**

The following cable is required for communications between the personal computer and of FXCPU.

<When using Mitsubishi Electric Corporation product>

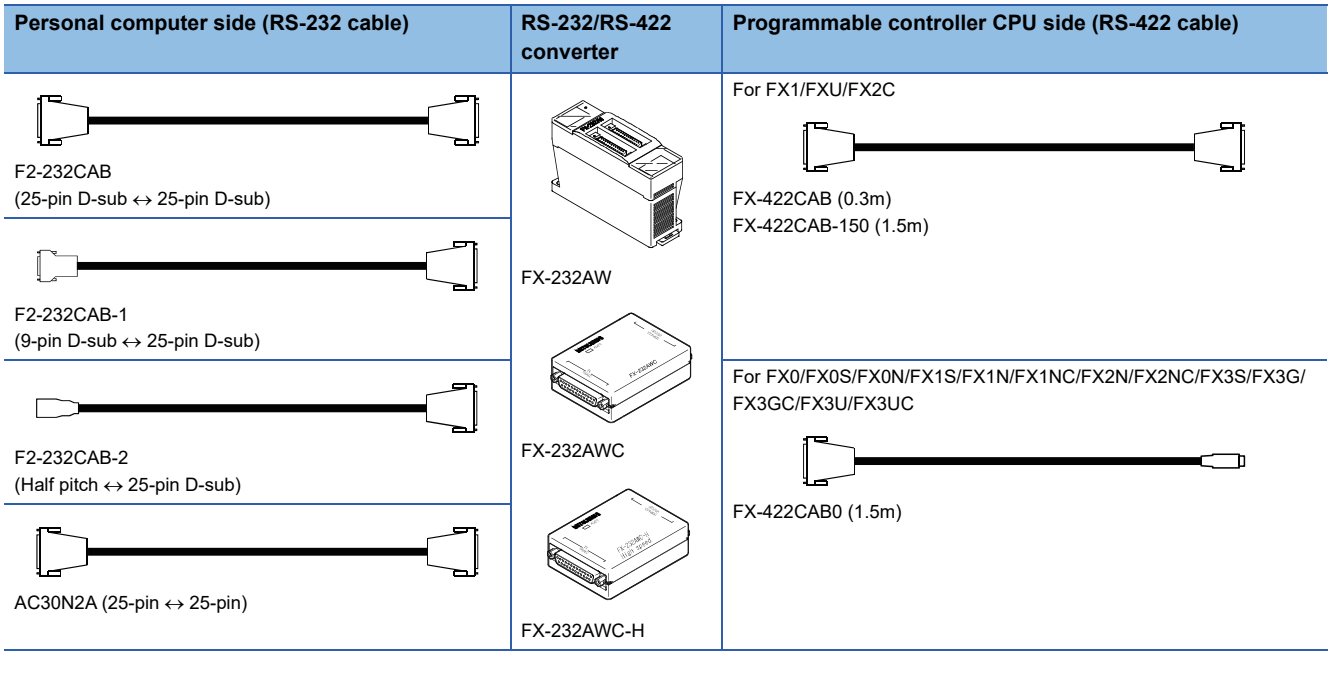

 $Point<sup>0</sup>$ 

• Transmission speed

When connecting to FX3S/FX3G/FX3GC/FX3U/FX3UC using FX-232AWC-H, select any of 9.6kbps, 19.2kbps, 38.4kbps, 57.6kbps, or 115.2kbps for the transmission speed.

When connecting using FX-232AWC or FX-232AW, select either 9.6kbps or 19.2kbps for the transmission speed.

• Connecting to FXCPU

Be sure to use equipment shown in the table when connecting to FXCPU.

#### ■**Considerations on using RS-422 interface cables/converters**

For the specifications of an RS-422 interface conversion cable/converter and the considerations on using them, read the following instructions as well as the manuals of each product for correct handling.

• Connecting/disconnecting the conversion cable/converter

When connecting/disconnecting a peripheral device, conversion cable or converter to/from the RS-422 interface, be sure to touch a grounding strap or grounded metal to discharge static electricity stored in the cable or in your body before the operation, regardless of whether electricity is being supplied or not. After doing this, follow the procedure below. Turn the programmable controller CPU OFF before connecting/disconnecting a conversion cable/ converter that receives 5 VDC power supply from the RS-422 interface.

#### Operating procedure

- *1.* Turn OFF the personal computer.
- *2.* Turn OFF the conversion cable/converter. Ground the FG terminal if provided.
- *3.* Connect/disconnect the conversion cable/converter to/from the personal computer and the programmable controller CPU.
- *4.* Turn ON the conversion cable/converter.
- *5.* Turn ON the personal computer.
- **6.** Start up the software package.

#### ■**Cables for connection of Q motion CPU**

For communications between the personal computer and Q motion CPU, use the cables as indicated below. Fage 39 Cable for connection of QCPU (Q mode) and LCPU

#### ■**Converter/Cable (FXCPU compatible) for connecting to the USB on personal computer**

• Applicable devices

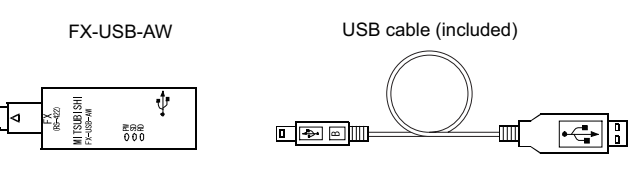

Point $\mathcal P$ 

 • Using a USB cable for the first time Install the driver from the CD-ROM included with FX-USB-AW and FX3U-USB-BD.

 • Considerations and restrictions For the considerations and restrictions relating to FX-USB-AW, refer to the user's manual included.

#### ■**USB cables and function expansion boards (compatible with FX3U, FX3UC)**

#### • Applicable devices

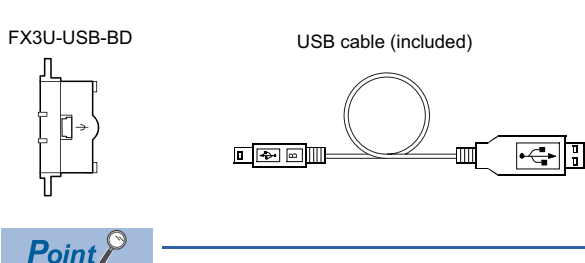

- Using a USB cable for the first time Install the driver from the CD-ROM included with FX-USB-AW and FX3U-USB-BD.
- Considerations and restrictions
- For the considerations and restrictions relating to FX3U-USB-BD, refer to the user's manual included.
- PLC parameter

When "Operate Communication Setting" is selected on the [PLC System (2)] tab of PLC parameter in GX Works2, the corresponding port cannot communicate with the programmable controller CPU. Write the setting in which "Operate Communication Setting" is cleared from the built-in programming port of the programmable controller CPU.

For the method of PLC parameter settings, refer to the following manual.

GX Works2 Version 1 Operating Manual (Common)

#### ■**USB cables (compatible with FX3S, FX3G, and FX3GC)**

For details of cables, refer to the following manuals.

FX3S Series User's Manual- Hardware Edition

FX3G Series User's Manual- Hardware Edition

FX3GC Series User's Manual- Hardware Edition

#### $Point$

• Using a USB cable for the first time

Install the USB driver. (CF [Page 431 Updating USB Driver\)](#page-432-0)

#### ■**RS-422 function expansion board for FXCPU**

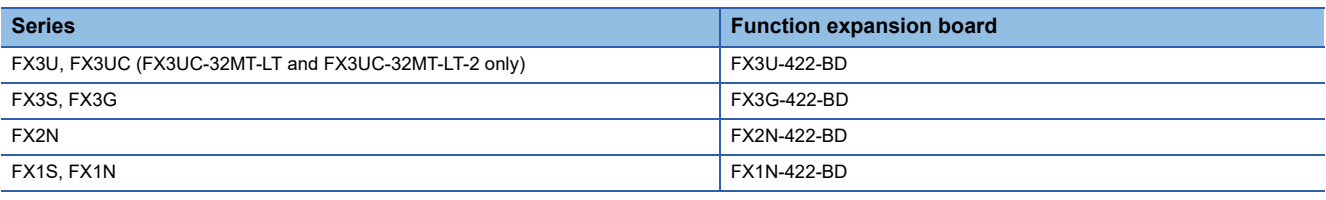

 $Point$ <sup> $\varphi$ </sup>

#### • PLC parameter

When "Operate Communication Setting" is selected on the [PLC System (2)] tab of PLC parameter in GX Works2, the corresponding port cannot communicate with the programmable controller CPU. Write the setting in which "Operate

Communication Setting" is cleared from the built-in programming port of the programmable controller CPU. For the method of PLC parameter settings, refer to the following manual.

GX Works2 Version 1 Operating Manual (Common)

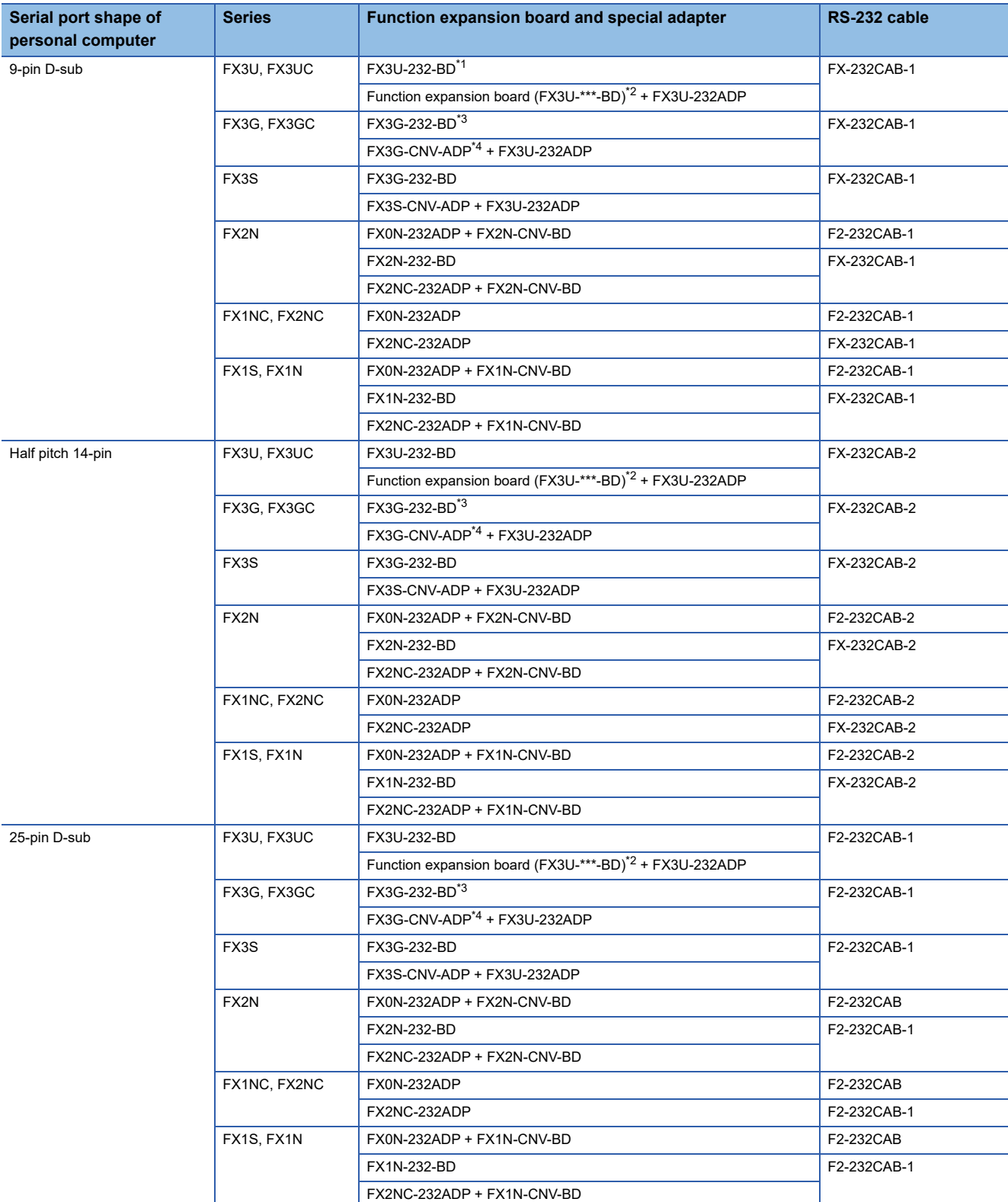

#### ■**RS-232 cable and function expansion board (special adaptor) for FXCPU**

<span id="page-44-0"></span>\*1 For FX3UC series, only FX3UC-32MT-LT and FX3UC-32MT-LT-2 are connectable.

<span id="page-44-1"></span>\*2 \*\*\* of the function expansion board (FX3U-\*\*\*-BD) indicates 232, 485, 422, USB, CNV, or 8AV.

Function expansion board (FX3U-\*\*\*-BD) is not required for FX3UC (D, DS, DSS) series. The serial communication is also available for FX3U-485-BD. For setting for the serial communication, refer to the following section. [Page 137 FX extended port](#page-138-0)

<span id="page-44-2"></span>\*3 FX3GC series are not connectable.

<span id="page-44-3"></span>\*4 ADP (FX3G-CNV-ADP) for FX3U adapter connection is not required for FX3GC series.

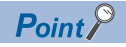

#### • PLC parameter

When "Operate Communication Setting" is selected on the [PLC System (2)] tab of PLC parameter in GX Works2, the corresponding port cannot communicate with the programmable controller CPU.

Write the setting in which "Operate Communication Setting" is cleared from the built-in programming port of the programmable controller CPU.

For the method of PLC parameter settings, refer to the following manual.

GX Works2 Version 1 Operating Manual (Common)

#### **CPU USB communication**

#### ■**USB cables**

The following table shows the USB cables whose operations have been confirmed by Mitsubishi Electric.

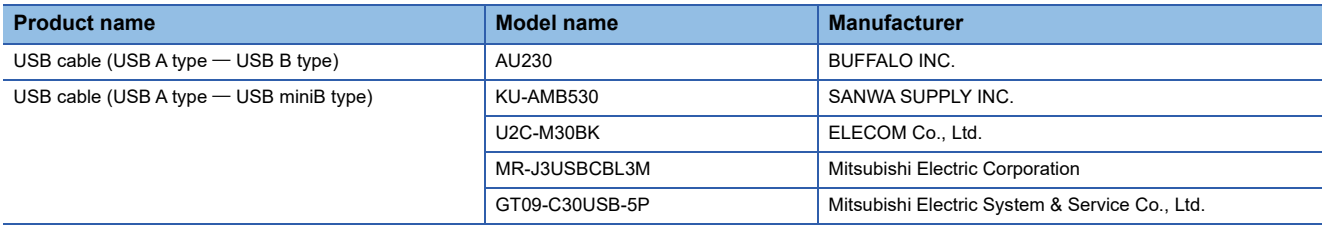

#### ■**Applicable CPU modules**

Refer to "Access Target" of the accessible device table in the following section.

**[Page 295 Accessible devices](#page-296-0)** 

 $Point$ <sup> $\degree$ </sup>

• Using a USB cable for the first time

Install the USB driver. For the installation of the USB driver, refer to the following appendix.

- **F** [Page 423 USB Driver Installation](#page-424-0)
- Considerations and restrictions

For the considerations and restrictions when accessing a programmable controller CPU, refer to the following section.

Fage 4 Programmable controller CPU-related considerations

#### **MELSECNET/H communication**

#### ■**Considerations**

- Use the communication driver SW0DNC-MNETH-B or later. The other communication drivers cannot be used.
- For details of the supported operating system of the network board to be used for communication, refer to the manual of each network board.

#### **CC-Link IE Controller Network communication**

#### ■**Considerations**

- Use the communication driver SW1DNC-MNETG-B or later. The other communication drivers cannot be used.
- For details of the supported operating system of the network board to be used for communication, refer to the manual of each network board.

#### **CC-Link IE Field Network communication**

#### ■**Considerations**

- Use the communication driver SW1DNC-CCIEF-B or later. The other communication drivers cannot be used.
- For details of the supported operating system of the network board to be used for communication, refer to the manual of each network board.

#### **CC-Link communication**

#### ■**Considerations**

- Use the communication driver SW1DNC-CCBD2-B or later. The other communication drivers cannot be used.
- For details of the supported operating system of the network board to be used for communication, refer to the manual of each network board.
- The CC-Link master station module used should be of software version "N" or later.

#### ■**Applicable CPU modules**

QCPU (Q mode), LCPU, RCPU

#### **CC-Link G4 communication**

#### ■**Considerations**

- The CC-Link G4 module used should be of software version "D" or later.
- The CC-Link master station module used should be of software version "N" or later.

#### ■**Switch settings of the CC-Link G4 module**

For the switch settings for the use of MX Component, refer to the following section.

Fage 180 Switch settings of CC-Link G4 module

#### ■**Cables**

Communications between the personal computer and CC-Link G4 module require the RS-232/RS-422 conversion cables as used in CPU COM communication.

For details, refer to the following section.

**F** [Page 40 Cables for connection of FXCPU](#page-41-0)

#### **Q series bus communication (only when PC CPU module is used)**

#### ■**Considerations**

Use the MELSECNET/H communication and CC-Link communication controls to access other stations via the MELSECNET/ H module and CC-Link module controlled by the PC CPU module.

#### **GX Simulator communication**

#### ■**Considerations**

When performing GX Simulator communication, use GX Developer Version 8 (SW8D5C-GPPW) and GX Simulator Version 7 (SW7D5C-LLT) or later.

 $Point$ 

GX Developer and GX Simulator must be purchased separately.

#### **GX Simulator2 communication**

#### ■**Considerations**

When performing GX Simulator2 communication, use GX Works2 Version 1 (SW1DNC-GXW2) or later.

 $Point$ <sup> $\circ$ </sup>

GX Works2 must be purchased separately.

#### **GX Simulator3 communication**

#### ■**Considerations**

When performing GX Simulator3 communication, use GX Works3 (SW1DND-GXW3) or later.

 $Point$ 

GX Works3 must be purchased separately.

#### **MT Simulator2 communication**

#### ■**Considerations**

When performing MT Simulator2 communication, use MT Developer2 Version 1 (SW1DNC-MTW2) or later.

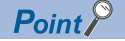

MT Developer2 must be purchased separately.

#### **Modem communication**

#### ■**Considerations**

- For modem communication using FXCPU, FX1S, FX1N, FX1NC, FX2N, FX2NC, FX3S, FX3G, FX3GC, FX3U, and FX3UC are applicable.
- Use the RS-232 cable supplied with the modem for connection between the personal computer and modem.

#### ■**Softwares used for module settings**

When performing modem communication, set the setting in the parameters and sequence program for the connected module. Use any of the following software to set the corresponding module.

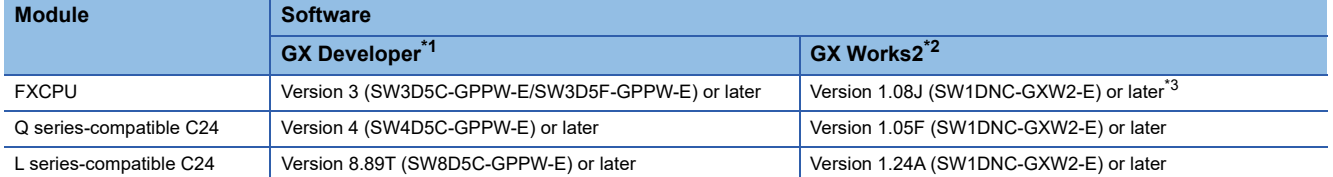

- <span id="page-48-0"></span>\*1 For details on the supported versions of each module, refer to the manual of GX Developer.
- <span id="page-48-1"></span>\*2 For details on the supported versions of each module, refer to the manual of GX Works2.
- <span id="page-48-2"></span>\*3 FX3GC is supported by version 1.77F or later and FX3S is supported by version 1.492N or later.

#### ■**Modem specifications**

When performing modem communication, select the modem that satisfies the following specifications.

- AT commands are supported. (Initialization command)
- DR terminal can be turned ON (High) independently. (<Example> A modem, whose CD terminal turns ON as the DR terminal turns ON, cannot be used.)
- Communication standard: ITU-T V.90/V.34/V.32bis/V.32/V.22bis/V.22/V.21/V.FC, Bell 212A/103

 $Point$ 

- MX Component is not compatible with manual line connection (connection via an operator). Use a subscriber telephone line or private telephone line to perform modem communication
- It is required to set the COM port when performing modem communication by using modem built in the personal computer or the PC card (PCMCIA).

For the COM port of the modem built in the personal computer or the PC card (PCMCIA), refer to the manual of the corresponding product.

- For modem communication, the standard AT command cannot be used for some modems. If the line cannot be connected by selecting "Modem standard" for "AT command" within Communication
	- Setup Utility, specify the AT command on the user side.

For the setting of "AT command" within Communication Setup Utility, refer to the following section.

- **[Page 102 Connect Line screen](#page-103-0)**
- For details on the callback function, refer to the manual of the module used.

#### **Gateway function communication**

#### ■**Gateway function compatible GOT**

For the gateway function compatible GOT, refer to the manual of gateway function for GOT series used.

#### ■**GOT setting and setting between GOT and programmable controller**

For the settings of GOT and settings between GOT and programmable controller, refer to the manual of gateway function for GOT series used.

#### **GOT transparent communication**

#### ■**Considerations**

For GOT setting and the setting between GOT and programmable controller, refer to the following manual.

Connection manuals for GOT2000 series

(Mitsubishi Products), (Non-Mitsubishi Products 1), (Non-Mitsubishi Products 2), (Microcomputer, MODBUS/Fieldbus Products, Peripherals)

Connection manuals for GOT1000 series

(Mitsubishi Products), (Non-Mitsubishi Products 1), (Non-Mitsubishi Products 2), (Microcomputer, MODBUS Products, Peripherals)

#### **Inverter (COM/USB) communication**

#### ■**Cables**

For the connection cables, refer to the manual of inverter used.

#### **Robot controller(COM/USB/Ethernet) communication**

#### ■**Cables**

For the connection cables, refer to the following manual.

CR750/700/500 series RT ToolBox2 / RT ToolBox2 mini User's Manual

#### <span id="page-50-7"></span>**MX Component operating environment**

The following table summarizes the operating environment for MX Component.

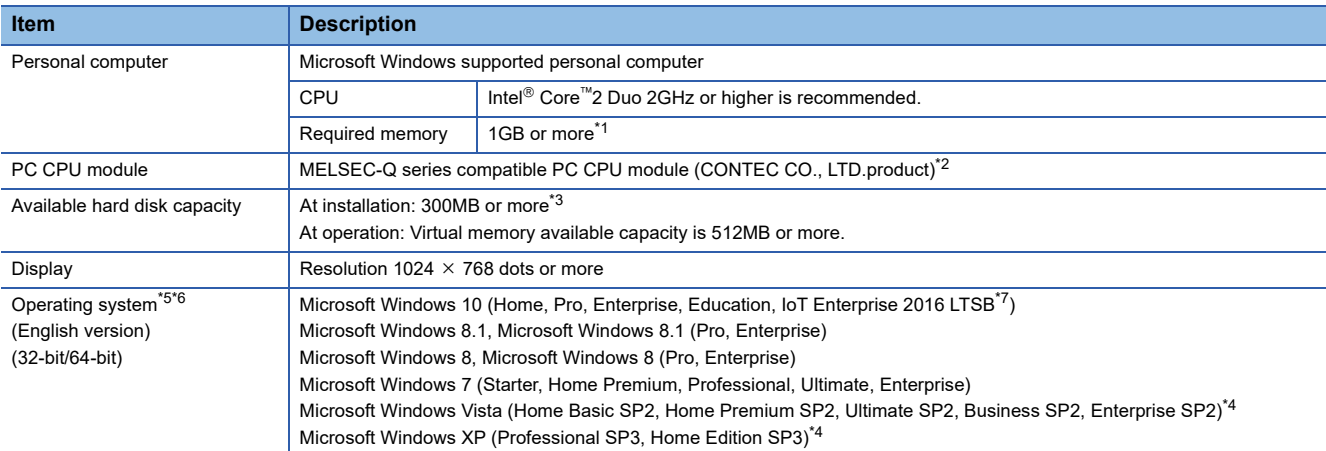

<span id="page-50-0"></span>\*1 For 64-bit Windows 7 or later, 2GB or more is required.

- <span id="page-50-1"></span>\*2 Production of the PC CPU module was discontinued in March, 2011.
- <span id="page-50-2"></span>\*3 At installation of .NET Framework, 1GB or more free capacity is required.
- <span id="page-50-6"></span>\*4 Supported only by 32-bit version.
- <span id="page-50-3"></span>\*5 When the following functions are used, this product may not run properly. Application start-up in Windows compatibility mode
	- Fast user switching Remote desktop Windows XP Mode Windows Touch and Touch Modern UI Client Hyper-V Virtual Desktops Tablet mode Windows Hibernate and Standby Unified Write Filter
- <span id="page-50-4"></span>\*6 In the following case, the screen of this product may not work properly.
- The size of the text and other items in the screen is other than 100% (96 DPI, 9 pt etc.).
- <span id="page-50-5"></span>\*7 Supported only by 64-bit version.

#### **Precautions**

Surrogate pair characters and environment dependent characters are not available in MX Component utilities.

#### **MX Component development environment**

The following table summarizes the development environment of MX Component.

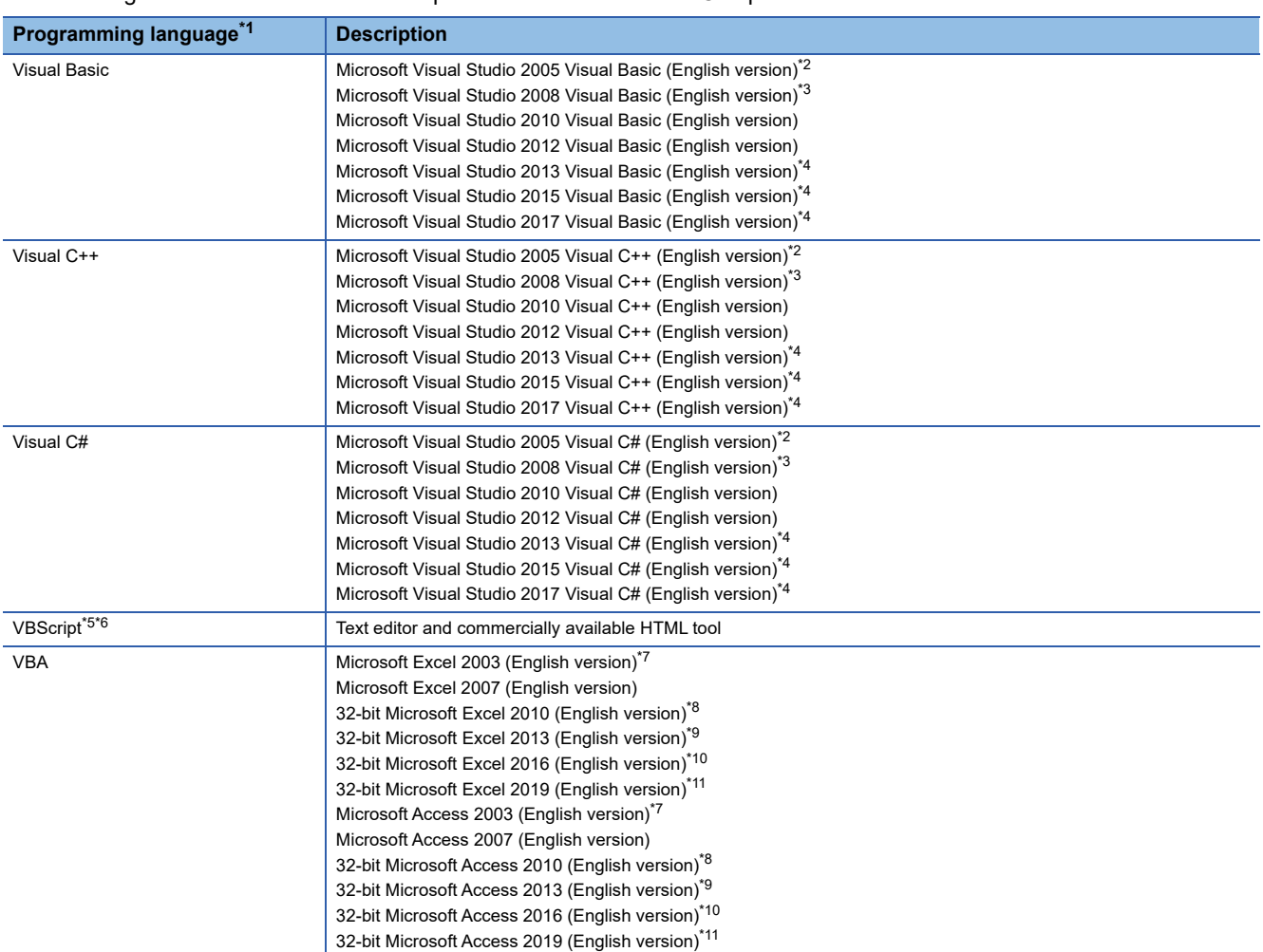

<span id="page-51-0"></span>\*1 User programs created in the English environment are applicable to the English environment only, cannot be used in the other environment.

<span id="page-51-1"></span>\*2 When using Visual Studio 2005 on Windows Vista, Visual Studio 2005 Service Pack 1 or Visual Studio 2005 Service Pack 1 Update for Windows Vista is required.

- <span id="page-51-2"></span>\*3 When using Visual Studio 2008 on Windows 7, Visual Studio 2008 Service Pack 1 is required.
- <span id="page-51-3"></span>\*4 Supported by Windows 7 or later.
- <span id="page-51-4"></span>\*5 To operate VBScript, use Internet Explorer with the following version. Version 5.00.2919.6307 or later
- <span id="page-51-5"></span>\*6 When Windows XP Home Edition is used, the ASP function cannot be used.
- <span id="page-51-6"></span>\*7 When using Microsoft Excel 2003 or Microsoft Access 2003 on Windows 7, Microsoft Office 2003 Service Pack 3 or later is required.
- <span id="page-51-7"></span>\*8 64-bit Microsoft Excel 2010 and 64-bit Microsoft Access 2010 are not supported.
- <span id="page-51-8"></span>\*9 64-bit Microsoft Excel 2013 and 64-bit Microsoft Access 2013 are not supported.
- <span id="page-51-9"></span>\*10 64-bit Microsoft Excel 2016 and 64-bit Microsoft Access 2016 are not supported.

<span id="page-51-10"></span><sup>\*11 64-</sup>bit Microsoft Excel 2019 and 64-bit Microsoft Access 2019 are not supported.

#### **Development environment of controls for transferring logging files**

Controls for transferring logging files (ActUtlDataLogging, ActProgDataLogging) are supported by the following development environments.

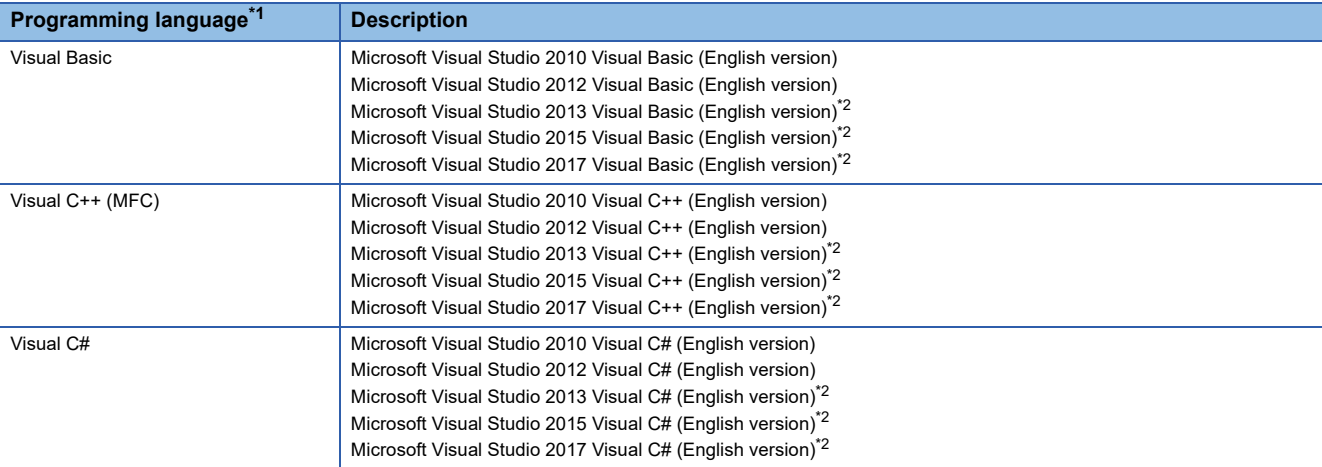

<span id="page-52-0"></span>\*1 User programs created in the English environment are applicable to the English environment only, cannot be used in the other environment.

<span id="page-52-1"></span>\*2 Supported by Windows 7 or later.

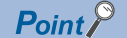

• When creating a user program, select "x86" (32-bit) as a target CPU.

• Create a user program using either of the following applications.

Windows Forms application

Console application

(MX Component cannot be accessed from Windows Service applications.)

# **2.4 Applicable Programmable Controller CPUs**

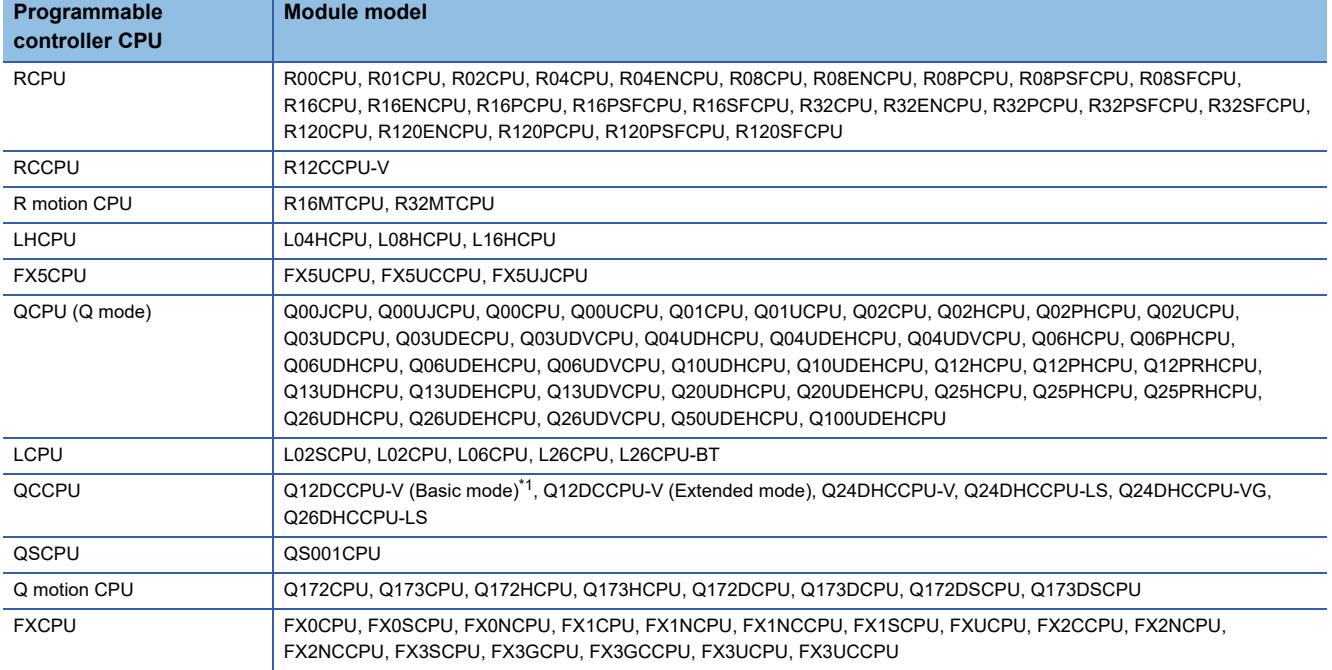

The following are the applicable programmable controller CPUs.

<span id="page-53-0"></span>\*1 The first five digits of the serial number is 12042 or higher are supported.

# <span id="page-54-1"></span>**3 INSTALLATION AND UNINSTALLATION**

This chapter explains the installation and uninstallation procedure of MX Component.

## **3.1 Installation**

The following explains the installation procedure. Screens from Windows 7 are used except for different operations required in other operating systems.

#### $Point<sup>9</sup>$

- Before installing MX Component, close the other applications running on Windows.
- The installer may not work normally because of the operating system's or other companies' update programs (Windows Update, the Java  $^{\circ}$  update program, or the like) start automatically. Install MX Component after configuring those update programs not to start automatically.
- When installing MX Component, log on as a user with the administrator authority.
- For the required personal computer operating environment to install MX Component, refer to the following section.
	- **[Page 49 Operating Environment](#page-50-7)**
- For Windows 8, Windows 8.1, and Windows 10, ".NET Framework 3.5 (includes .NET 2.0 and 3.0)" needs to be enabled in "Turn Windows features on or off" on Control Panel.
- When updating MX Component from a removable media, uninstall MelfaRXM English before the installation.
- If do not use labels, refer to the following section.
	- **Fage 416 Installation of ACT version**

#### <span id="page-54-0"></span>**Installing the product**

#### Operating procedure

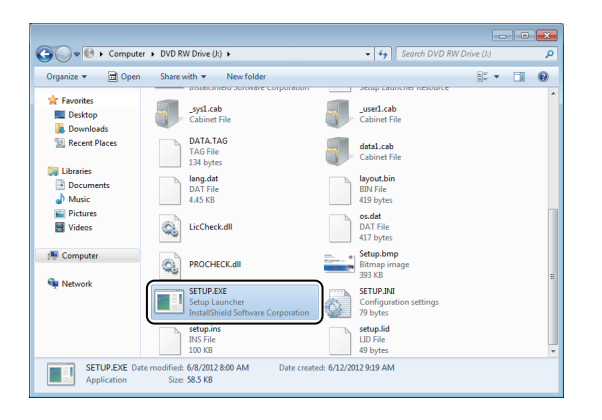

ᠸ᠇

*1.* Right-click [Start] and select [Explorer]. Click the drive in which the disk is inserted, and doubleclick "SETUP.EXE".

When user account control is enabled, the following screen is displayed.

Click the [Yes] button. ("Allow" for Windows Vista)

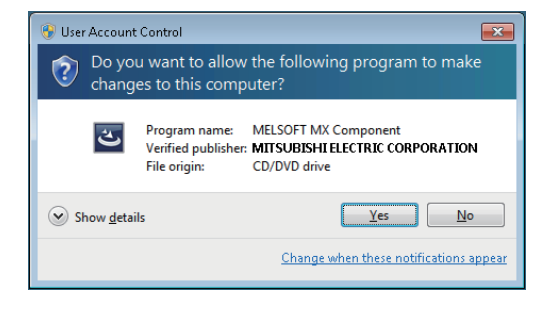

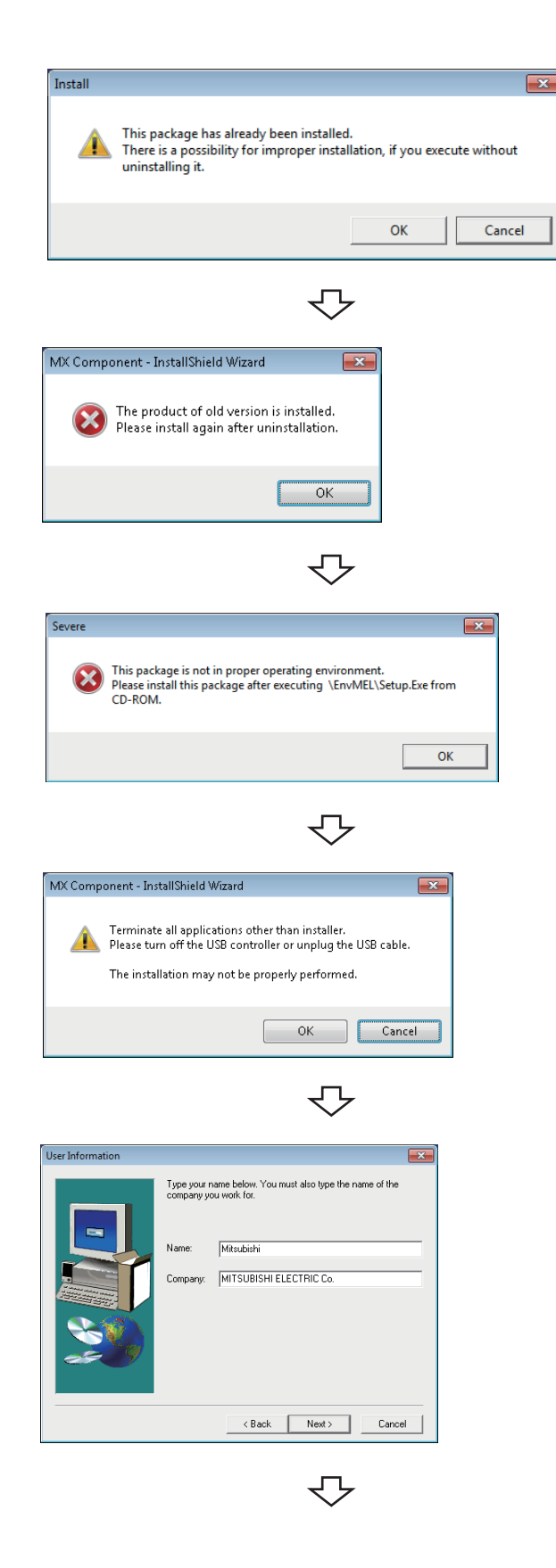

*2.* If the message on the left is displayed, click the [Cancel] button to uninstall MX Component, and then reinstall it.

If the message on the left is displayed, click the [OK] button to uninstall MX Component, and then reinstall it. (Message on the left is displayed if "SETUP.EXE" of MX Component Version 4.11M or later is executed when MX Component Version 4.10L or earlier is installed.)

*3.* If the message on the left is displayed, install EnvMEL ( $E =$ Page 58 When the message "This package is not [in proper operating environment." is displayed at the](#page-59-0)  [start of installation](#page-59-0)).

After the operation is complete, restart installation operation.

4. Check that all applications is closed and click the [OK] button. If the applications are running, close all running

applications. If a USB device is connected, turn it off or unplug the

USB cable.

#### *5.* Starting setup.

Enter the name and company name and click the [Next] button.

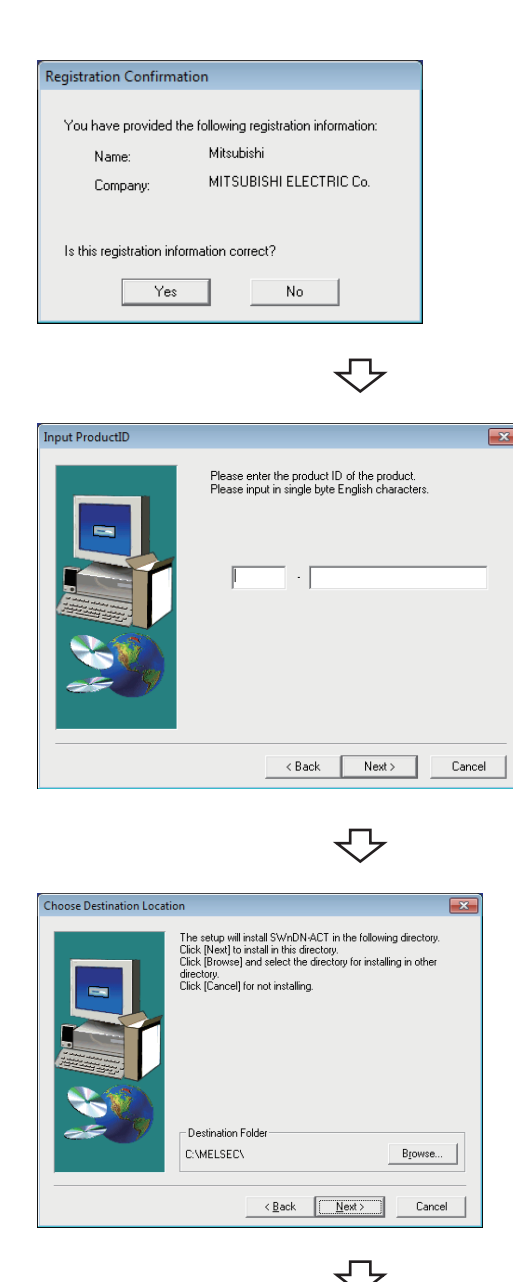

*6.* Check the registered name and company name. Check if the registered content is correct, and click the [Yes] button.

In order to change the information, click the [No] button to return to the previous screen.

*7.* Register the product ID. Enter the product ID and click the [Next] button. The product ID is printed on the license certificate included with the product.

*8.* Specify the installation destination folder. If do not change the destination folder, click the [Next] button.

In order to change the destination folder, click the [Browse] button and specify a new drive and folder. <Windows Vista or later>

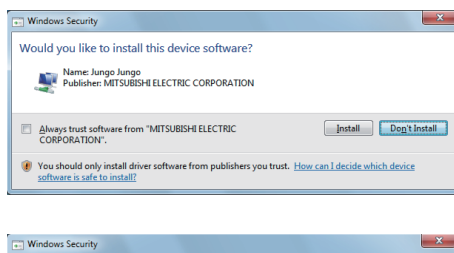

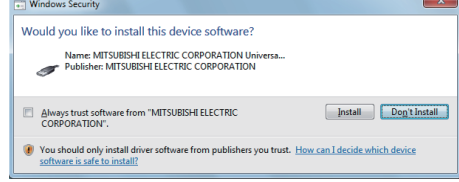

#### <Windows XP>

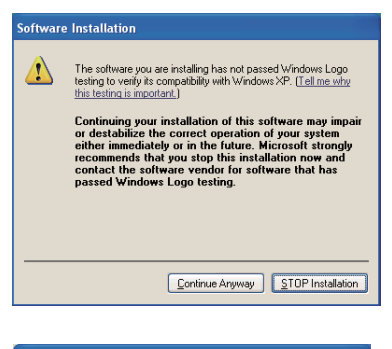

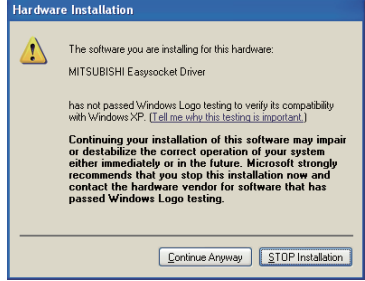

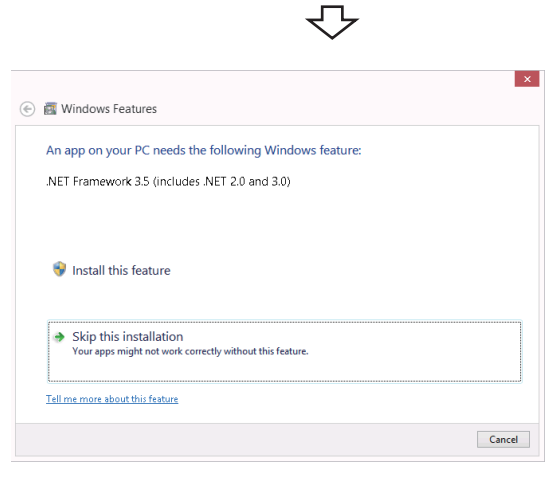

₹Ъ

Click the [Install] button to continue the installation. When using Windows XP, click the [Continue Anyway] button.

(The screen display may be different partially depending on the used operating system. This does not affect the operation.)

(We have checked the operation and confirmed that no error occurs after the installation.)

If an ACT version ( $\sqrt{P}$  [Page 416 Installation of ACT version\)](#page-417-0) has been installed, the message shown on the left may be displayed.

Select "Skip this installation" to proceed the installation.

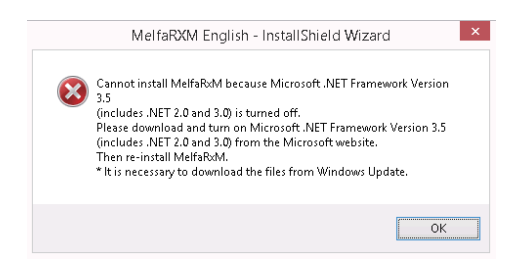

↽

<When installing MelfaRXM English> *10.*Install MelfaRXM English.

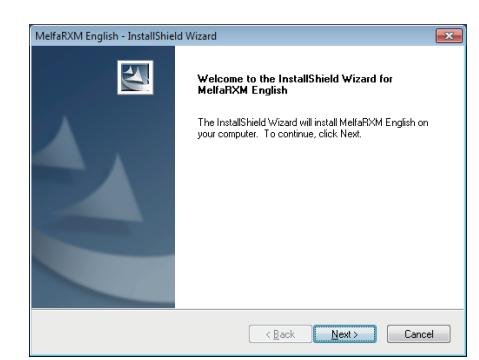

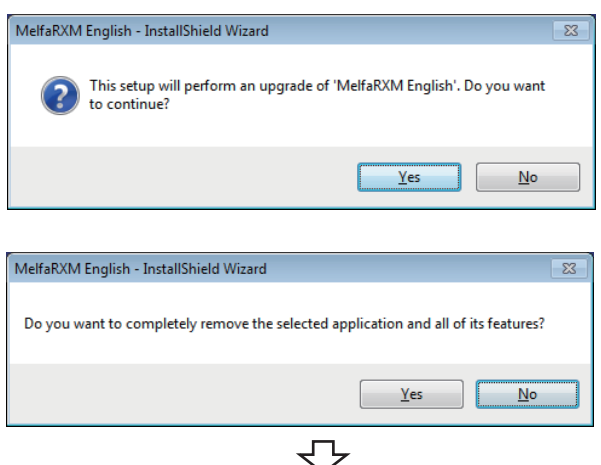

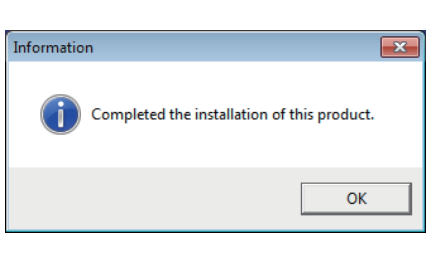

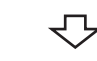

Installation complete

If an ACT version ( $\sqrt{P}$  [Page 416 Installation of ACT version\)](#page-417-0) has been installed, the message shown on the left may be displayed.

Click the [OK] button to proceed the installation.

When the message shown on the left is displayed, click the [Next] button.

<When updating MelfaRXM English> When the message shown on the left is displayed, click the [Yes] button.

> If a warning message is displayed, terminate the installation. After uninstalling MelfaRXM English, reinstall MX

> Component. ( $\sqrt{m}$  Page 59 When MelfaRXM English warning [message is displayed during installation from a removable](#page-60-0)  [media\)](#page-60-0)

When the message shown on the left is displayed, click the [No] button.

When a screen that indicates the completion of installation or update of MelfaRXM English is displayed, click the [Finish] button.

When the message on the left is displayed, installation is complete.

**11.** Click the [OK] button to close the screen.

When the following screen is displayed, select "Yes, I want to restart my computer now."

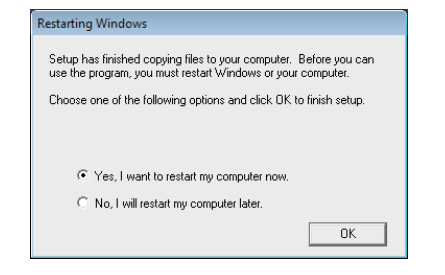

#### **When message is displayed at start of installer**

The following explains the countermeasures when the message is displayed at start of installer.

#### <span id="page-59-0"></span>■**When the message "This package is not in proper operating environment." is displayed at the start of installation**

When starting the installation of this product, the "This package is not in proper operating environment" message is displayed, disabling normal completion of installation.

In such a case, close all applications and perform the following operation.

#### Operating procedure

*1.* Execute SETUP.EXE in the "EnvMEL" folder within the product CD-ROM. When user account control is enabled, the following screen is displayed. Click the [Yes] button. ("Allow" for Windows Vista)

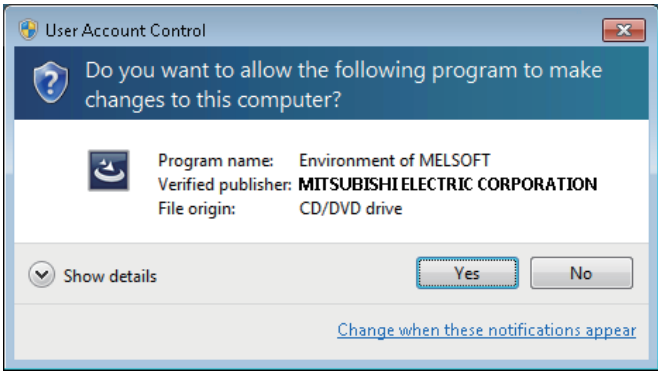

#### $Point$ <sup> $\degree$ </sup>

When using any of the following operating systems, refer to the corresponding technical bulletin.

- When using Windows Vista TECHNICAL BULLETIN No.FA-A-0008
- When using Windows 7 TECHNICAL BULLETIN No.FA-A-0091
- When using Windows 8 and 8.1
- TECHNICAL BULLETIN No.FA-A-0153
- When using Windows 10 TECHNICAL BULLETIN No.FA-A-0207

#### *2.* Reinstall the product.

If this product is not installed properly at this time, restart the personal computer.

#### ■**When the "Program Compatibility Assistant" screen is displayed after installation**

The "Program Compatibility Assistant" screen may be displayed after installation.

Select "This program installed correctly" and restart the personal computer.

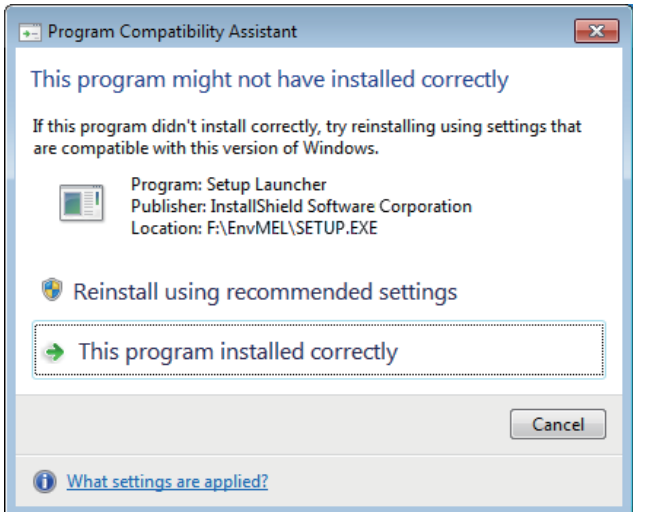

If "Reinstall using recommended settings" is selected, the "Windows XP SP2 compatibility mode" is automatically set. Disable the "Windows XP SP2 compatibility mode" by the following procedure, and install the product again.

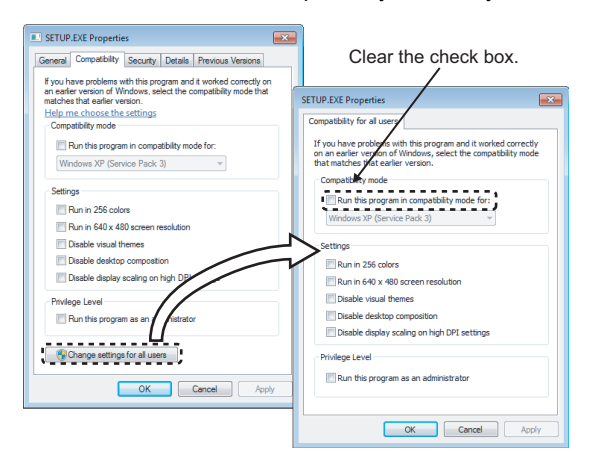

- *1.* Right-click on the setup.exe icon of the installation target in the Windows explorer, and open the "SETUP.EXE Properties" screen.
- *2.* Select the [Compatibility] tab and click the [Change settings for all users] button.
- *3.* Clear the "Run this program in compatibility mode for:" check box of compatibility mode in the [Compatibility for all users] tab, and click the [OK] button.
- 4. Click the [OK] button on the "SETUP.EXE Properties" screen.
- **5.** Install the product again. ( $\mathbb{F}$  Page 53 Installing the [product](#page-54-0))

#### <span id="page-60-0"></span>■**When MelfaRXM English warning message is displayed during installation from a removable media**

The warning message of MelfaRXM English may be displayed during the installation from a removable media. In this case, perform the following operations.

In this case, perform the following operations.

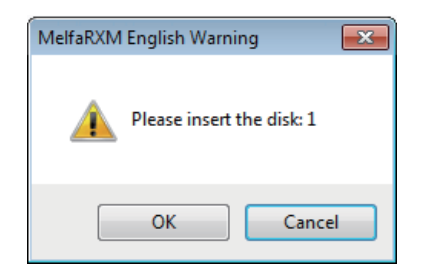

- *1.* Click the [Cancel] button.
- *2.* Terminate the installation.
- *3.* Uninstall MelfaRXM English.
- **4.** Install MX Component again. ( $\mathbb{F}$  Page 53 Installing the [product](#page-54-0))

**3**

#### **When the screen is not displayed at start of the installer**

The following explains the countermeasures when the screen is not displayed (installation does not start) at start of the installer of this product.

#### ■**Start the installer by the following methods.**

- Copy the installer to a directory in a shallow layer such as "C:\temp", and start it.
- Right-click SETUP.EXE, select [Run as administrator], and start the installer.
- Exit the resident software for a keyboard/mouse, and restart the installer.

#### ■**If the problem cannot be solved by the above method, check whether the personal computer used applies to the following conditions.**

- "ntvdm.exe" is high load in the task manager (the usage rate of one CPU core is the maximum).
- The personal computer is equipped with the 6th generation Intel® Core<sup>™</sup> processor.
- An image is output by using the on-board video (CPU built-in).
- Any edition of Microsoft Windows 7 (32-bit version) is used.

If any of the above conditions are applied, the Windows system module "ntvdm.exe" may be executed abnormally due to an incomplete BIOS code on the personal computer side, which causes failure to install correctly.

Please contact the used personal computer manufacturer, and obtain the corrected BIOS and apply it.

#### **When self-registration is not performed at the time of executing the installer**

Some policies of [User Account Control] in the local security policy may not be installed properly on Windows Vista or later. Check the following policy settings.

#### ■**Detect application installations and prompt for elevation**

Select [Enabled].

If selecting [Disabled], a self-registration error may occur during installation.

#### ■**Only elevate executables that are signed and validated**

Select [Disabled].

If selecting [Enabled], an unsigned execution file cannot be executed and the installer cannot start properly.

#### ■**Behavior of the elevation prompt for standard users**

Select [Prompt for credentials on the secure desktop] or [Prompt for credentials].

If selecting [Automatically deny elevation requests], elevation fails and the installer cannot start properly.

# **3.2 Registered Icons**

Installation of MX Component registers the following icons to [Start]  $\Rightarrow$  [All Programs]  $\Rightarrow$  [MELSOFT]  $\Rightarrow$  [MX Component]<sup>\*1</sup>. \*1Does not appear in Windows 8 or later.

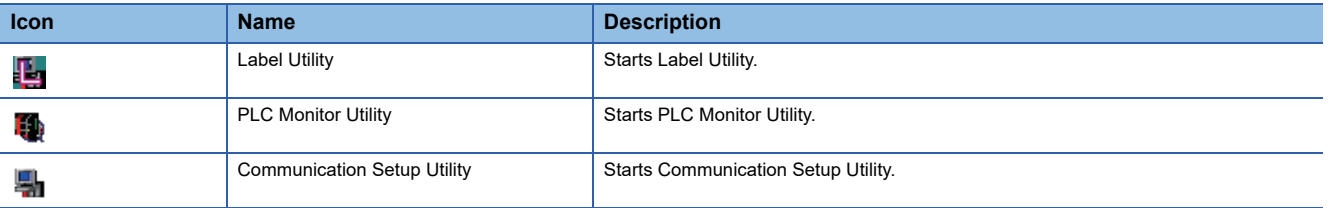

# **3.3 Uninstallation**

The following explains the uninstallation procedure.

Screens from Windows 7 are used except for different operations required in other operating systems.

### $Point$

Uninstalling deletes all the settings within "Communication Setup Utility". To avoid this, export the file storing the settings.

#### Operating procedure

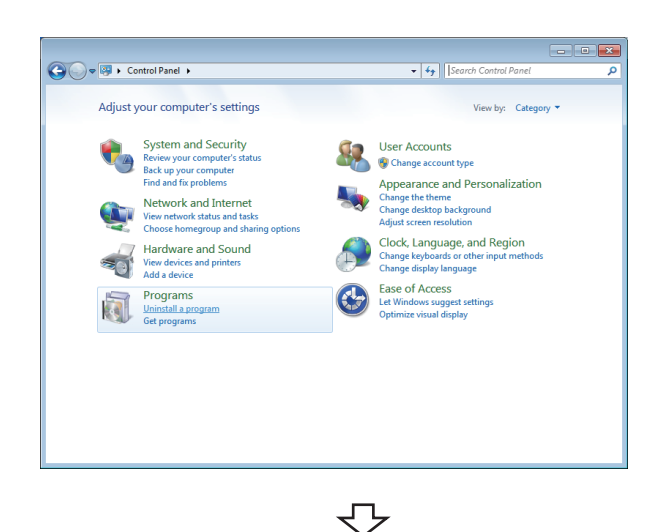

**1.** Select [Start]  $\Rightarrow$  [Control Panel]  $\Rightarrow$  "Uninstall a program" <Windows XP> Select [Start]  $\Rightarrow$  [Control Panel]  $\Rightarrow$  "Add/Remove Programs"

*2.* Select "MX Component" from the list of programs and select "Change/Remove". <Windows XP>

Select "MX Component" from the list of programs and

click the [Remeove] button.

When user account control is enabled, the following screen is displayed.

Click the [Yes] button or the [Continue] button. <Windows 7 or later>

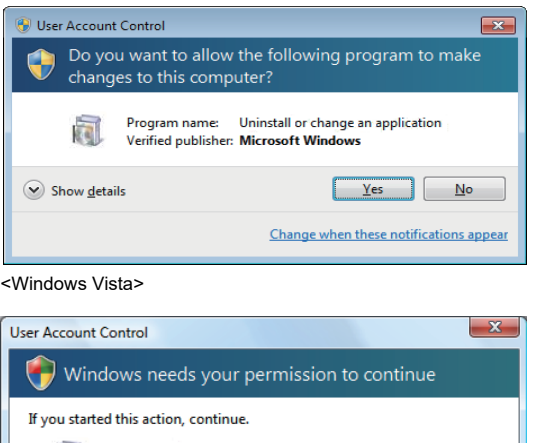

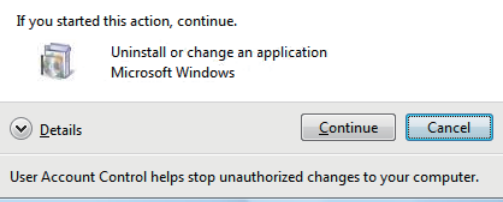

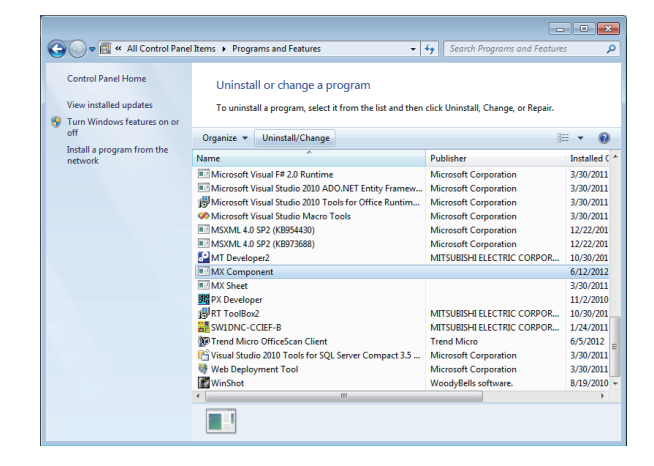

↽

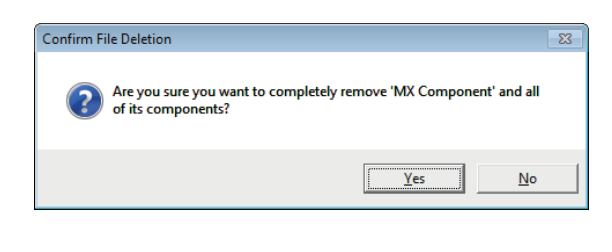

- -<br>Remove Programs From Your Compute uninstallShield will remove the software 'MX Component'<br>from your computer. Please wait while each of the following<br>components is removed...  $\nu$  Shared program files Standard program files. Folder items. Program folders Program directories .<br>Togram registry entries . . . . . . . . . . . . . . .<br>Uninstall completed. Some elements could not be<br>removed. You should manually remove items related to removed. You<br>the application. Details... OK
	- ₹Ъ

#### Uninstallation complete

 $Point$ 

The MelfaRXM English used for communication with a robot controller is not uninstalled even if MX Component is uninstalled.

MelfaRXM English can be uninstalled by any of the following methods.

- Uninstall MelfaRXM English from the control panel with the same procedure as MX Component. Select MelfaRXM English from the list of programs.
- Execute SetupRXM.exe in the "EZSocketRc" folder within the product CD-ROM. The software package with the version which has been installed must be used.

*3.* Click the [Yes] button. When not uninstalling MX Component, click the [No] button to return to the preceding screen. Components indicate the icons and files installed.

When the screen on the left is displayed, uninstall is complete.

- **4.** Click the [OK] button to close the screen.
- *5.* Restart the personal computer.

# **4 OPERATION PROCEDURES**

This chapter explains the selection of the MX Component utilities, development type, and the procedures for creating user applications.

# **4.1 Utilities**

The following are the utilities used in MX Component.

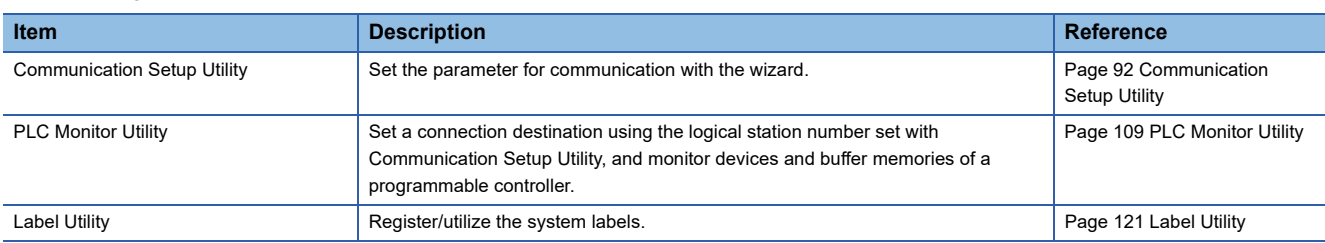

## **4.2 Selecting Development Type**

When using MX Component to create user applications, select the utility setting type or program setting type before creating a user application.

The following explains utility setting type and program setting type.

#### **Utility setting type**

Set the communication settings using Communication Setting Wizard.

With Communication Setup Utility, a user program can be created without being aware of the complicated parameters of any communication.

In the user program, the communication line can be connected by simply setting the logical station number set on Communication Setting Wizard for the ACT control or the .NET control property or into a user program.

#### **Program setting type**

A user program is created without using Communication Setup Utility.

Set the ACT control settings for the corresponding communication on the property window directly or within the user program. The required settings for the properties differ depending on the ACT control.

#### **Comparison**

The following table compares the utility setting type and program setting type.

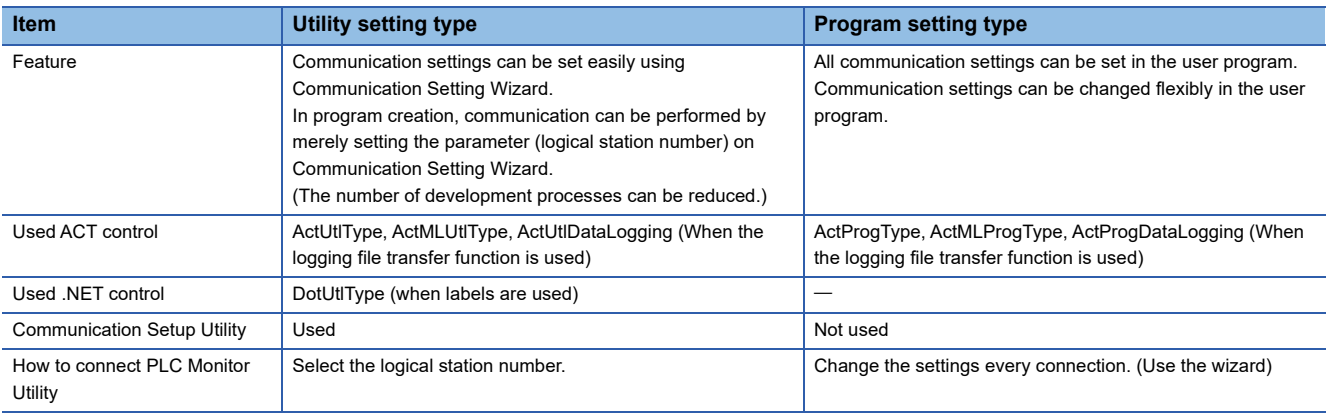

# **4.3 User Application Creating Procedures**

## **When using Visual Basic .NET**

The following describes the creation procedures when using Visual Basic .NET.

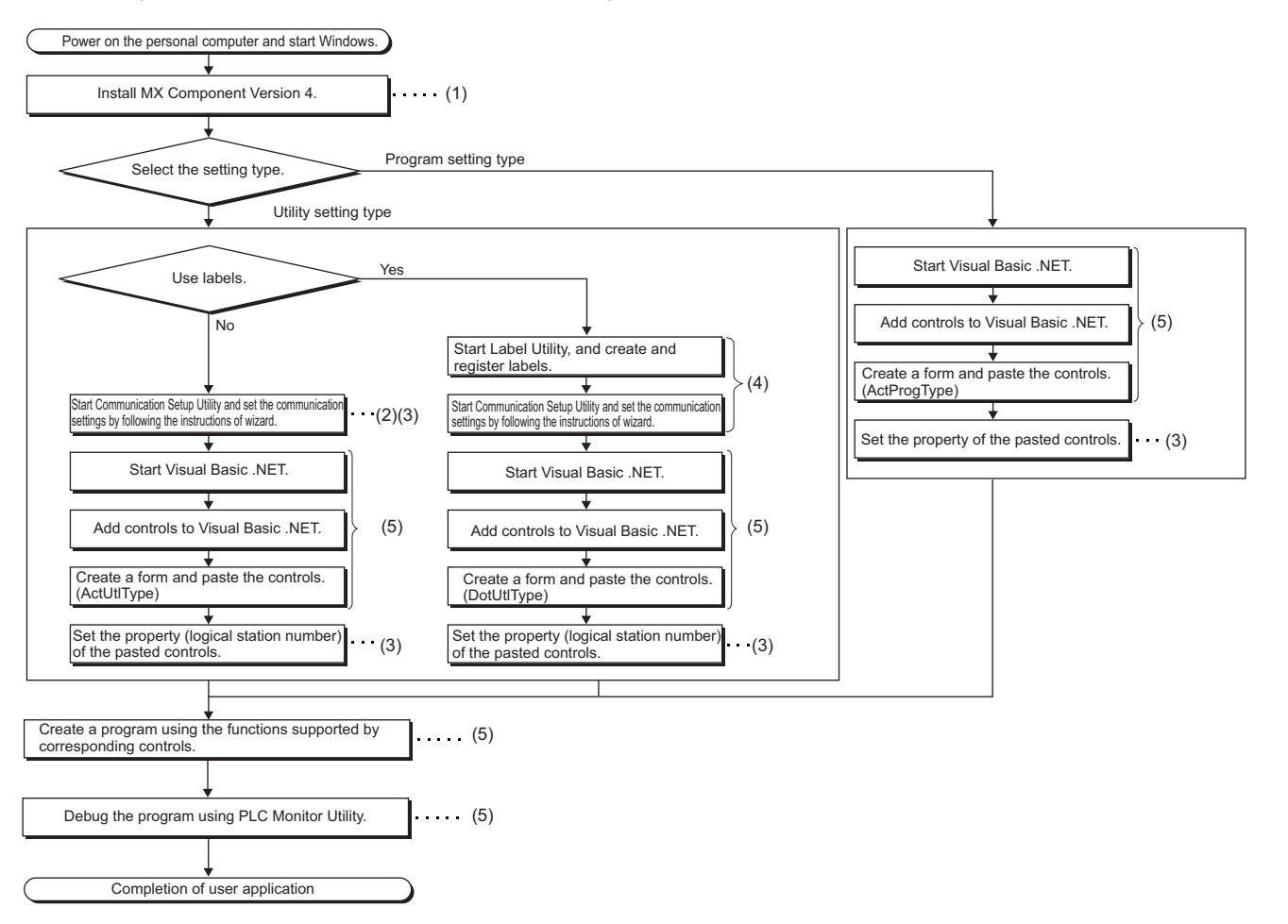

(1) **F** [Page 53 INSTALLATION AND UNINSTALLATION](#page-54-1)

(2) **F** [Page 92 Communication Setup Utility](#page-93-0)

(3) **For [Page 134 COMMUNICATION SETTING EXAMPLES OF UTILITY SETTING TYPE](#page-135-1)** 

(4)  $F =$  [Page 121 Label Utility](#page-122-0)

(5) MX Component Version 4 Programming Manual

## **When using Visual C++ .NET**

The following describes the creation procedures when using Visual C++ .NET.

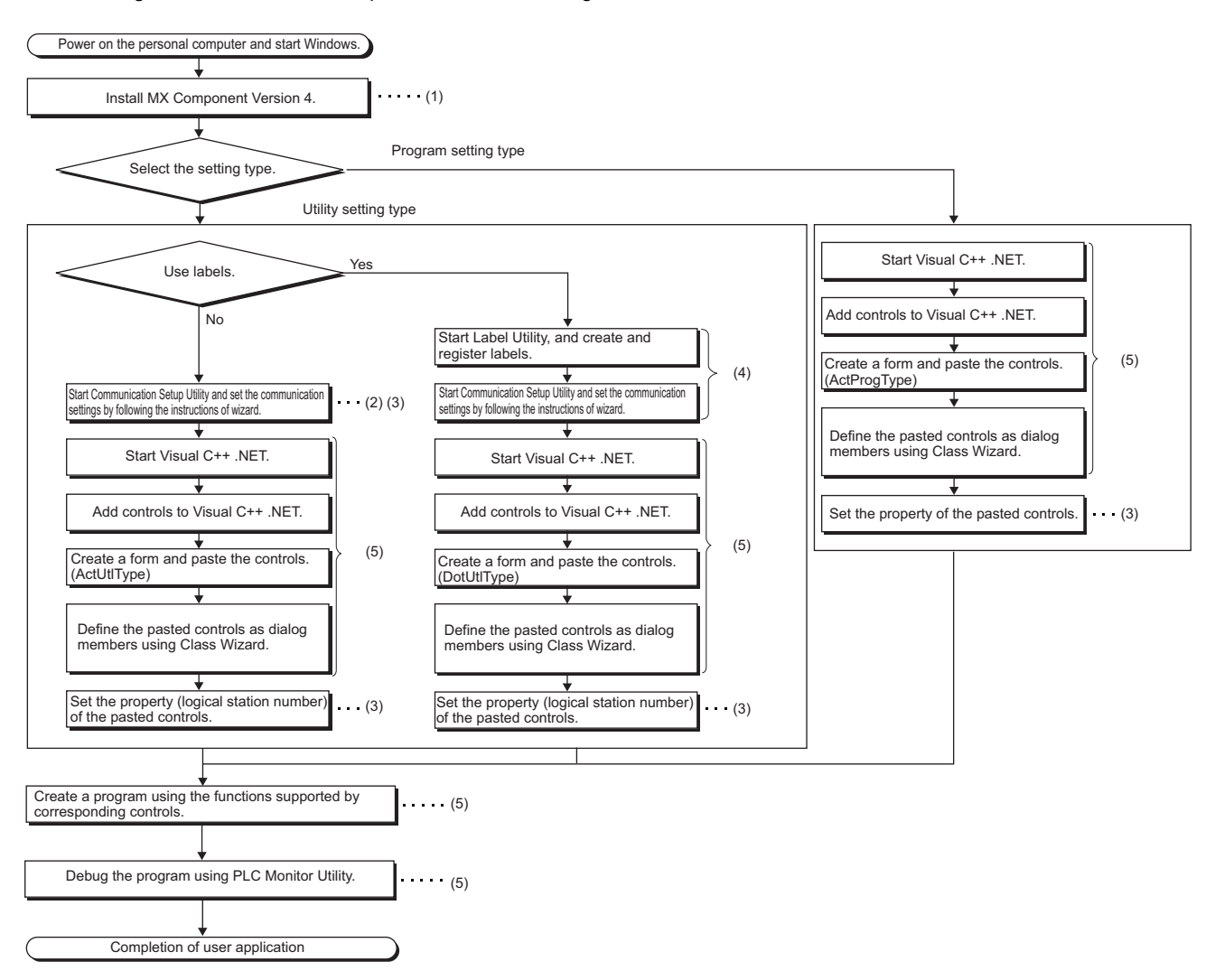

(1) **F** [Page 53 INSTALLATION AND UNINSTALLATION](#page-54-1)

- (2) **F** [Page 92 Communication Setup Utility](#page-93-0)
- (3) **Figure 134 COMMUNICATION SETTING EXAMPLES OF UTILITY SETTING TYPE**
- (4)  $F =$  [Page 121 Label Utility](#page-122-0)

(5) **LANX Component Version 4 Programming Manual** 

## **When using Visual C# .NET**

The following describes the creation procedures when using Visual C# .NET.

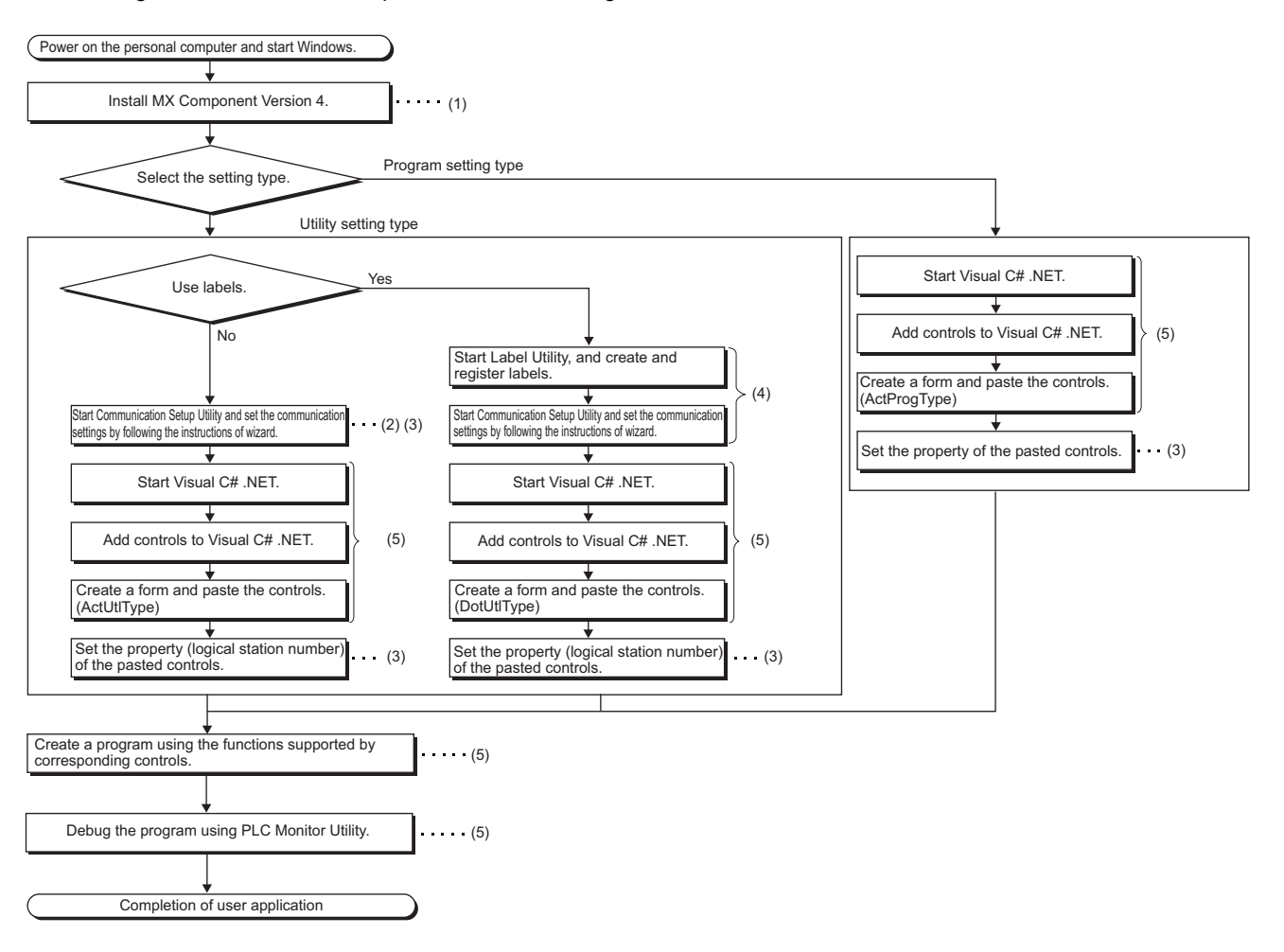

- (1)  $\mathbb{F}$  [Page 53 INSTALLATION AND UNINSTALLATION](#page-54-1)
- (2) **F** [Page 92 Communication Setup Utility](#page-93-0)
- (3) **For [Page 134 COMMUNICATION SETTING EXAMPLES OF UTILITY SETTING TYPE](#page-135-1)**
- (4) **F** [Page 121 Label Utility](#page-122-0)
- (5) MX Component Version 4 Programming Manual

## **When using VBA**

The following describes the creation procedures when using VBA.

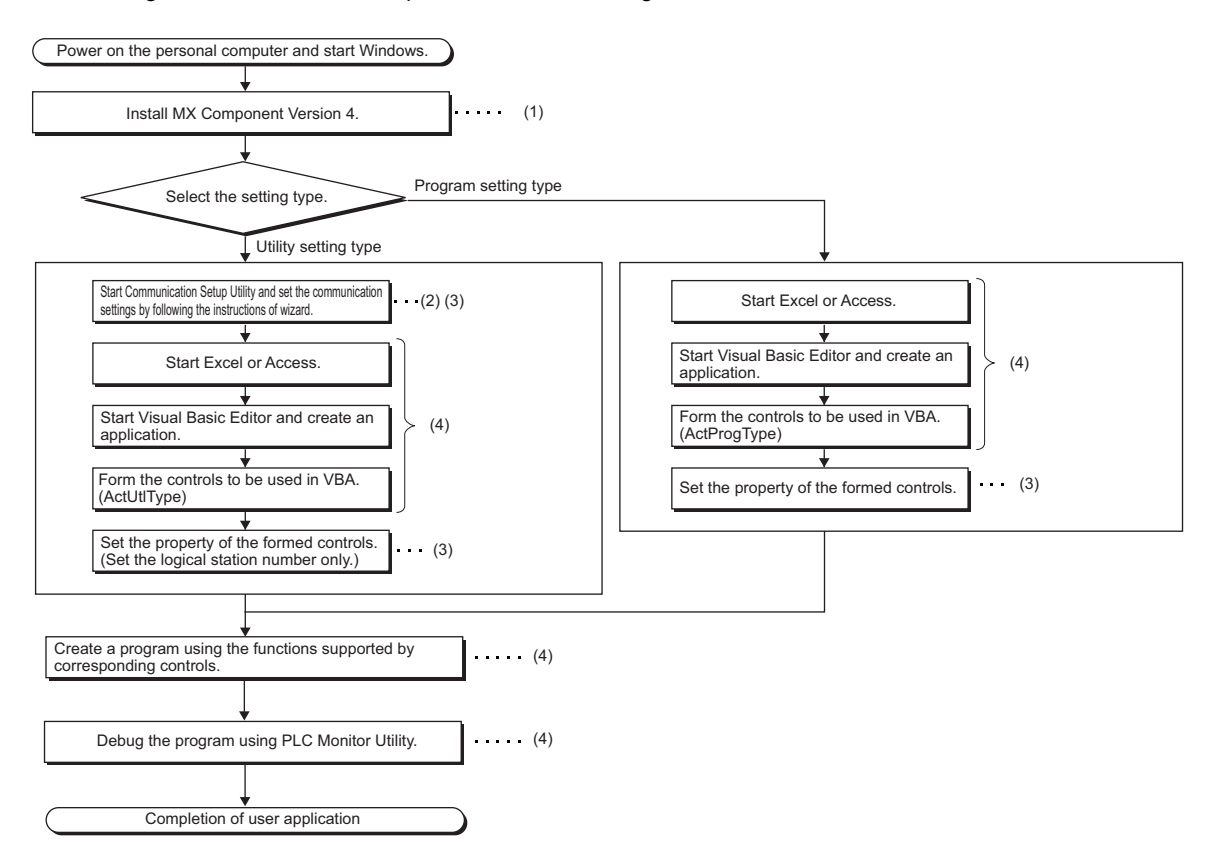

- (1)  $\sqrt{p}$  [Page 53 INSTALLATION AND UNINSTALLATION](#page-54-1)
- (2) **F** [Page 92 Communication Setup Utility](#page-93-0)
- (3) For [Page 134 COMMUNICATION SETTING EXAMPLES OF UTILITY SETTING TYPE](#page-135-1)
- (4) **LAMX Component Version 4 Programming Manual**

## **When using VBScript**

The following describes the creation procedures when using VBScript.

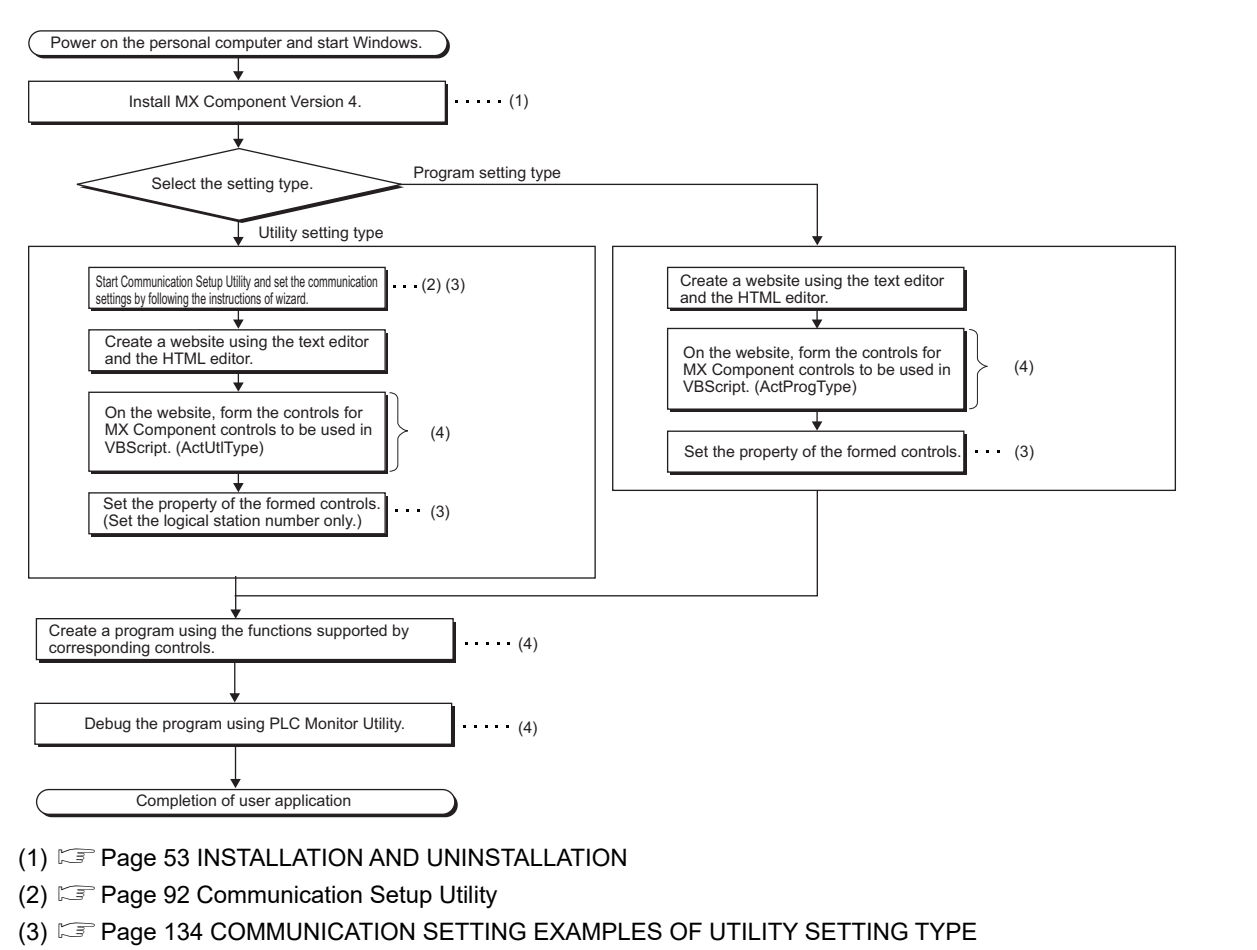

(4) MX Component Version 4 Programming Manual

 $Point$ 

For starting the Internet/intranet environment, refer to the following appendix. Fage 384 How to Configure Internet/Intranet Environment

# **4.4 PLC Monitor Utility Operating Procedure**

The following is the PLC Monitor Utility operating procedure.

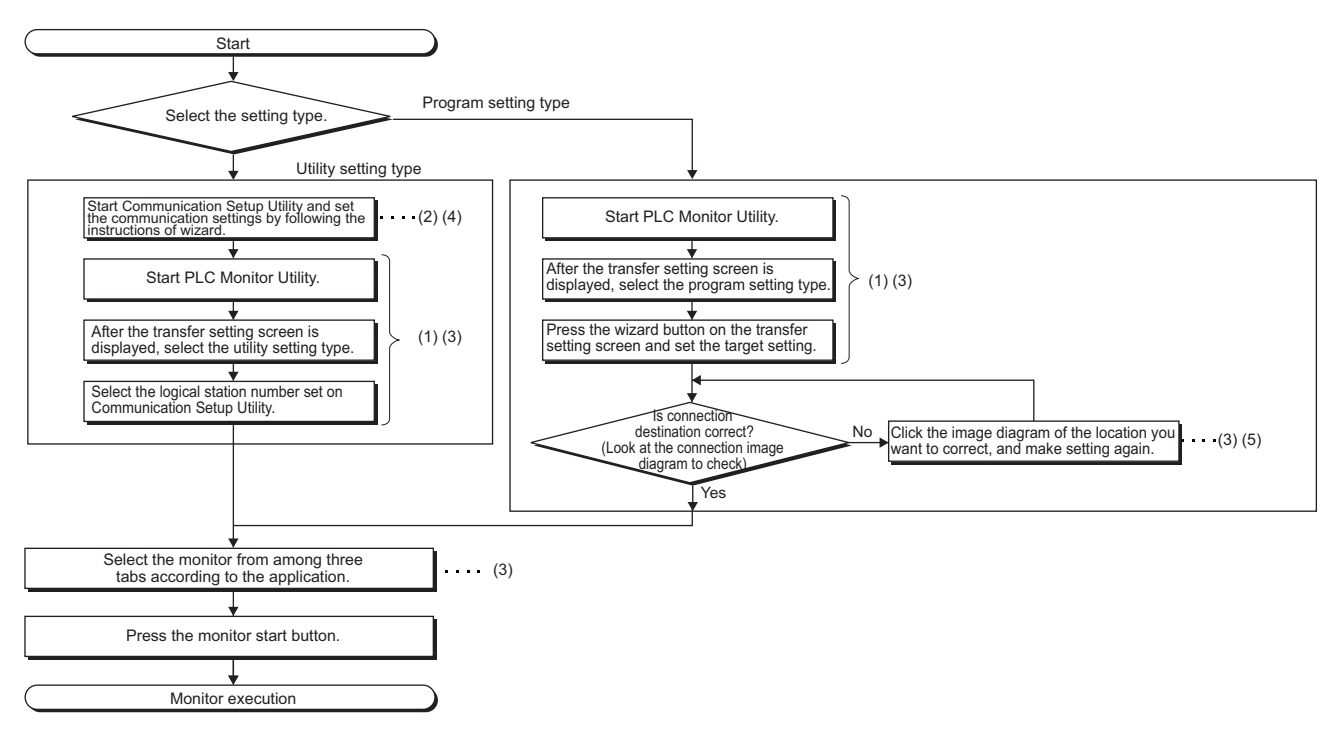

- (1)  $\sqrt{3}$  [Page 88 STARTING AND EXITING UTILITIES](#page-89-0)
- (2) **F** [Page 92 Communication Setup Utility](#page-93-0)
- (3) **F** [Page 109 PLC Monitor Utility](#page-110-0)
- (4) **For [Page 134 COMMUNICATION SETTING EXAMPLES OF UTILITY SETTING TYPE](#page-135-1)**
- (5)  $\sqrt{2}$  [Page 264 COMMUNICATION SETTING EXAMPLES OF PROGRAM SETTING TYPE](#page-265-0)
System labels are labels that can be used with sharing them with multiple projects by opening devices of programmable controller projects and motion controller projects as system labels.

Therefore, programming efficiency is improved.

As the device assignment settings are changed in bulk, device assignment changes on applications are not required.

# **5.1 Using System Labels**

Register a label using Label Utility of MX Component, and use it from controls.

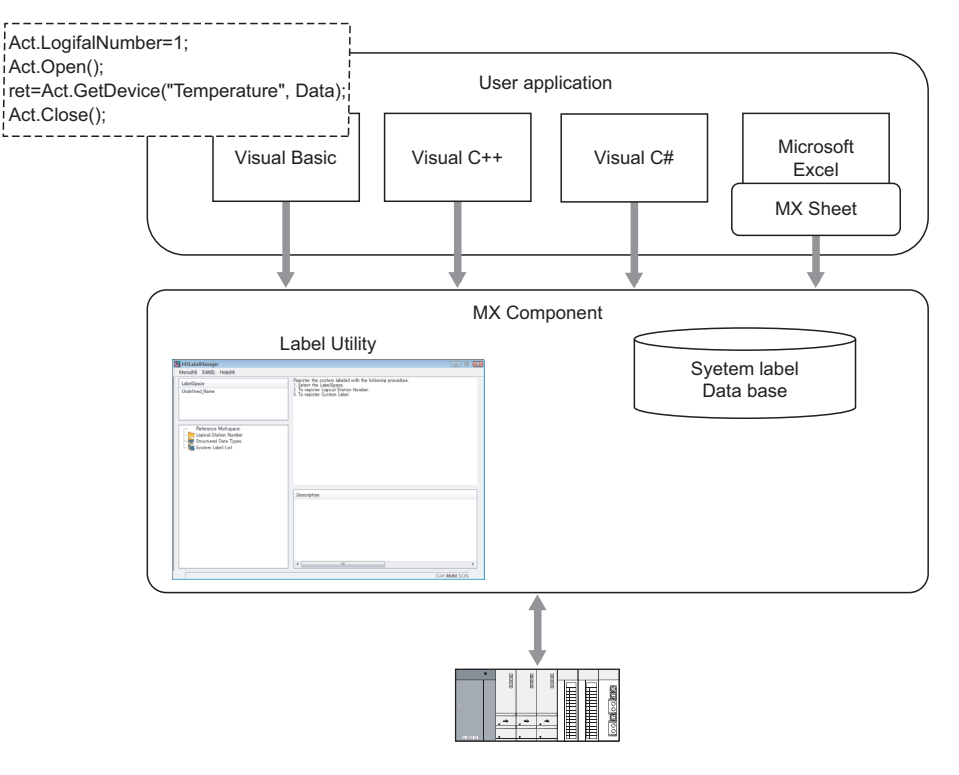

The following section explains the usage of system label.

The procedure shown below with the screens are of Windows 7, it may differ depending on the operating system.

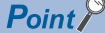

#### • System labels

Define labels one-to-one with devices, and register the labels. Structure can be used. Structure consists of aggregate of various devices. Set data types. Any data types can be set as array. System labels used in MELSOFT Navigator can be utilized in MX Component. • System label data base A system label data base is a data base to manage system labels. • System label Ver.2 The labels can be registered to system label Ver.2 using MX Component Version 4.07H or later.

Structure labels and array labels can also be registered.

System label structure of up to five-level can be used by MX Component Version 4.11M or later.

# **Register system labels in MX Component**

Register a system label with Label Utility.

#### **Register system labels**

#### Operating procedure

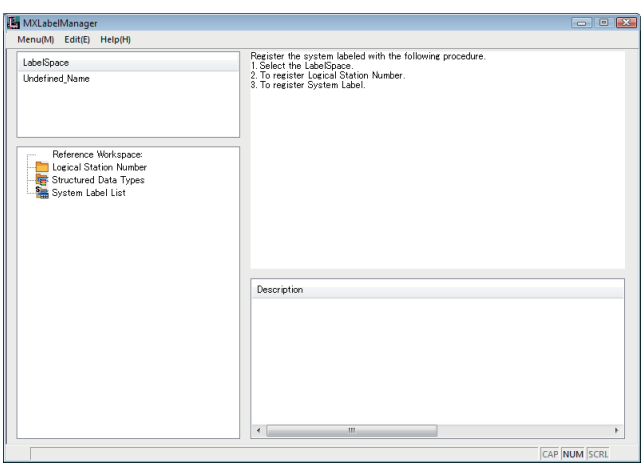

**1.** Select [Start]  $\Rightarrow$  [All Programs]  $\Rightarrow$  [MELSOFT]  $\Rightarrow$  [MX Component]  $\Rightarrow$  [Label Utility]. Label Utility starts.

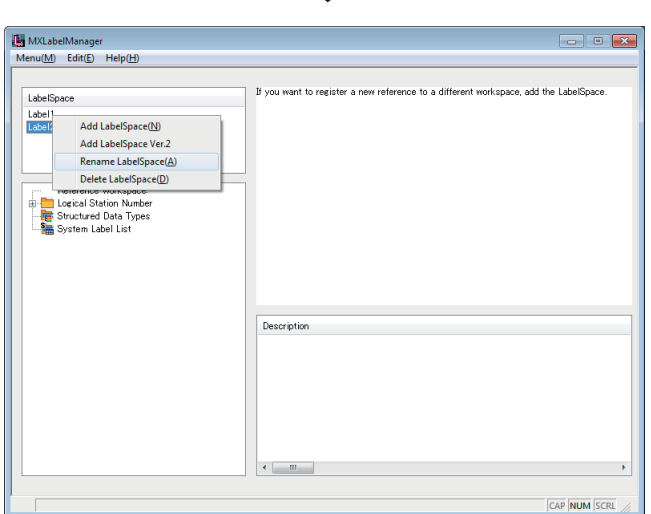

₹Ъ

**2.** Right-click "Undefined name" on the LabelSpace window, and select [Rename LabelSpace]. ( $\sqrt{P}$  Page [121 Operations on Label screen\)](#page-122-0) Change the LabelSpace name.

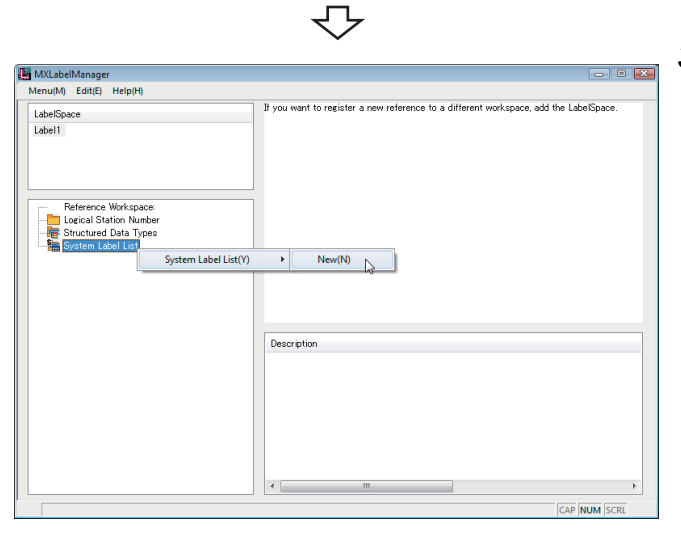

マ

*3.* Right-click "System Label List" on the Navigation window, and select [System Label List]  $\Rightarrow$  [New]. ( $E =$ [Page 124 System label list](#page-125-0)) Set the system label list name.

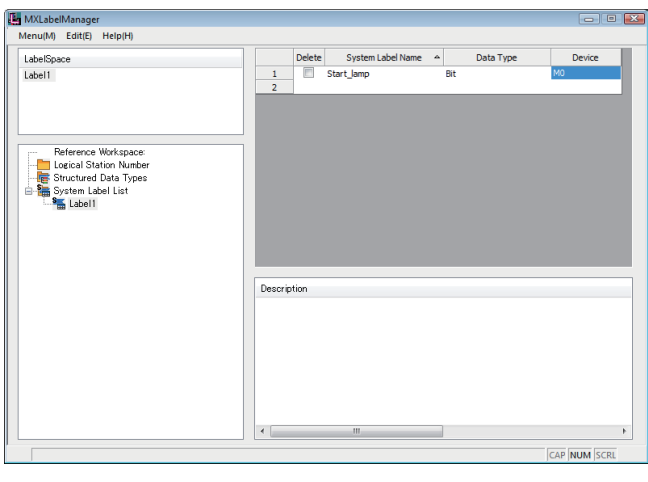

マ

Regist (N)

**AP** NUM

MXI abelManag abelivianag.<br>(M) Edit(E LabelSp<br>Label1

Select the set system label list name to display the system label list.

*4.* Set system label names, data types, and devices. ( $E =$ [Page 124 System label list](#page-125-0))

*5.* Right-click "Logical Station Number" on the Navigation window, and select [Logical Station Number]  $\Rightarrow$  [Regist]. (FF Page 123 Registering/deleting logical station [numbers\)](#page-124-0)

*6.* Select a logical station number, and click the [OK] button. ( $\sqrt{p}$  Page 123 Registering/deleting logical [station numbers\)](#page-124-0)

> For setting the communication settings, click the [Communication Settings] button, and set the settings with Communication Setting Wizard.

( $\sqrt{P}$  Page 98 Operations on Communication Setting [Wizard screens\)](#page-99-0)

# セン

い

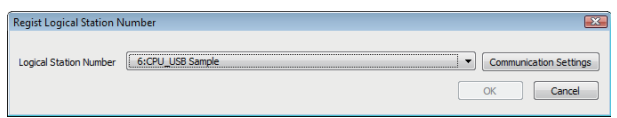

Description

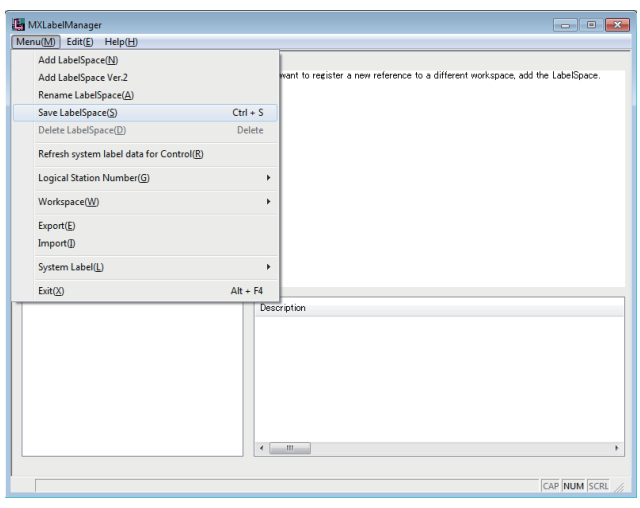

セ

 $CutI + S$ .<br>Delete

 $\ddot{\phantom{1}}$ 

 $\overline{ }$  $Alt + F4$ 

 $\left\langle \cdot \right\rangle$  . If  $\left\langle \cdot \right\rangle$ 

 $\overline{\triangledown}$ 

ew reference to a different

 $\overline{a}$ 

ce, add the Label!

CAP NUM SCRI

The logical station number is displayed on the Navigation window.

**7.** Select [Menu]  $\Rightarrow$  [Save LabelSpace]. ( $\sqrt{p}$  [Page 121 Operations on Label screen\)](#page-122-0) The system label is registered.

8. Select [Menu]  $\Leftrightarrow$  [Refresh system label data for Control]. (Fage 132 Updating system label data) The labels referred from controls are updated.

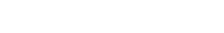

 $\begin{tabular}{|l|l|} \hline & MXLabelManager\\ \hline \hline (Menu(\underline{M})) & Edir(\underline{E}) & Help(\underline{H})\\ \hline Add LabelSpace(\underline{N})\\ \hline Add LabelSpace Ver.2\\ \hline \end{tabular}$ 

Add Labelspace ver.2<br>Rename LabelSpace(<u>A</u>)<br>Save LabelSpace(<u>S</u>)<br>Delete LabelSpace(<u>D</u>)

 $\begin{array}{c} \text{Event}(\underline{\mathbb{E}}) \\ \text{Import}(\underline{\mathbb{I}}) \end{array}$ System Label(L)

 $Exit(X)$ 

Refresh system label data for Control(R) Logical Station Number(G) Workspace(W)

Registration complete

#### **Deleting system labels**

#### Operating procedure

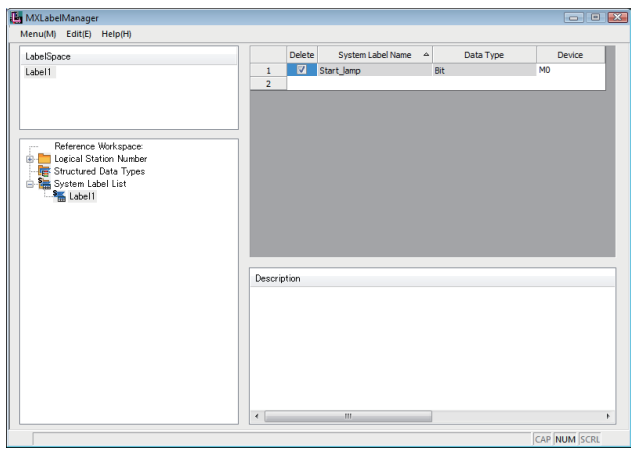

 $\overline{\triangledown}$ 

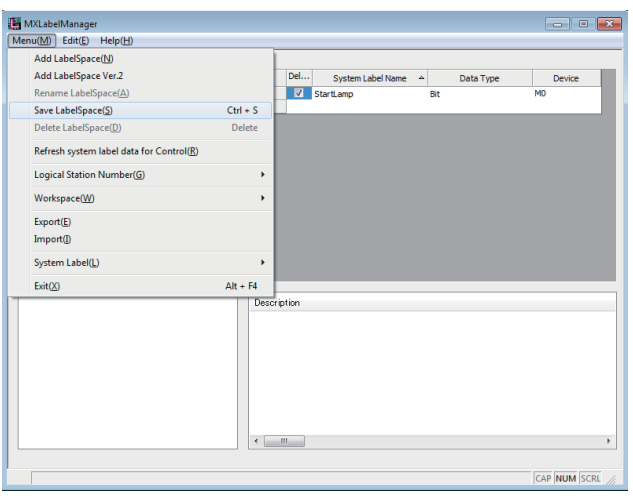

マ

**2.** Select [Menu]  $\Rightarrow$  [Save LabelSpace]. ( $\sqrt{p}$  [Page 121 Operations on Label screen\)](#page-122-0) The system label is deleted.

- MXLabelManager<br>Menu(M) Edit(E) Help(H) Add LabelSpace(<u>N</u>)<br>Add LabelSpace (Ver.2<br>Rename LabelSpace(A) system label list, edit the system label Save LabelSpace(S)<br>Delete LabelSpace(S)  $C$ trl + S .<br>Delete Refresh system label data for Control(R) Logical Station Number(G) Workspace(<u>W</u>)  $Export(E)$ <br>Import(I) System Label(L)  $Exit(2)$  $Alt + F4$ CAP NUM SCR セ
- Deletion complete

**3.** Select [Menu]  $\Leftrightarrow$  [Refresh system label data for Control]. (FRage 132 Updating system label data) The labels referred from controls are updated.

### *1.* Select "Delete" for a system label to be deleted.

#### **Registering system labels (structured data type)**

#### Operating procedure

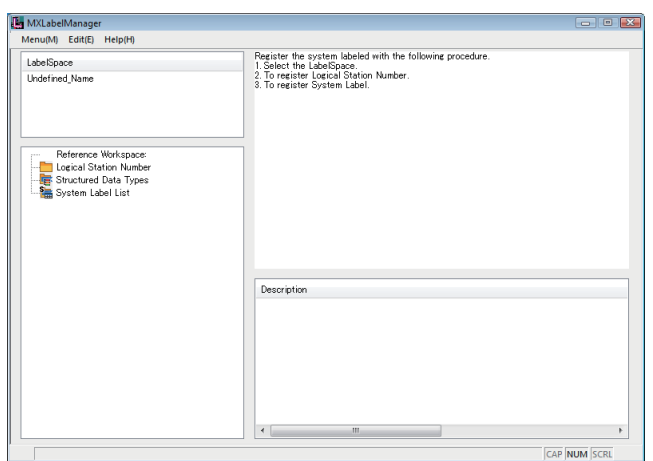

**1.** Select [Start]  $\Rightarrow$  [All Programs]  $\Rightarrow$  [MELSOFT]  $\Rightarrow$  [MX Component]  $\Rightarrow$  [Label Utility]. Label Utility starts.

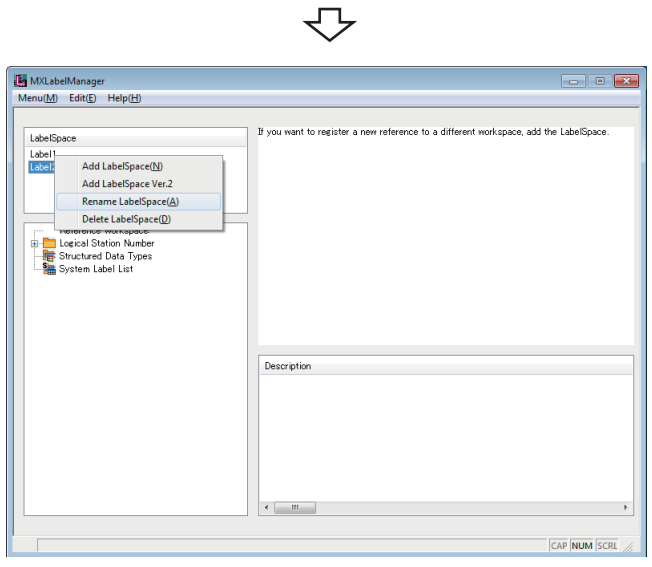

*2.* Right-click "Undefined\_name" on the LabelSpace window, and select [Rename LabelSpace]. ( $\sqrt{p}$  Page [121 Operations on Label screen\)](#page-122-0) Change the LabelSpace name.

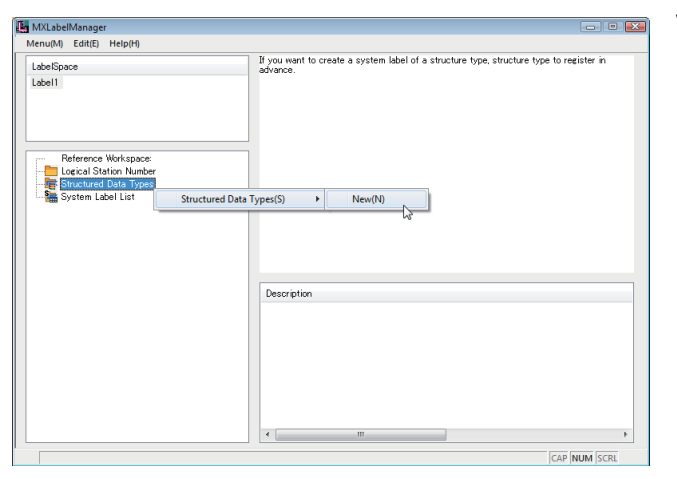

セ

セン

- *3.* Right-click "Structured Data Types" on the Navigation window, and select [Structured Data Types]  $\Rightarrow$  [New]. ( $E =$ [Page 129 Setting Structure](#page-130-0)) Set the structure name.
- 

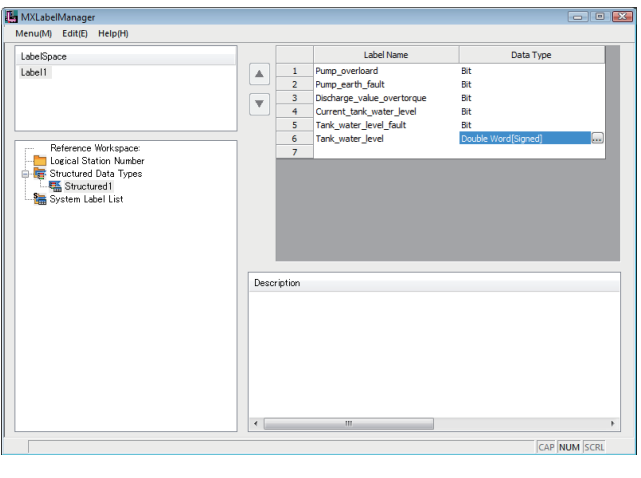

マ

MXLabelManager<br>Menu(M) Edit(E) Help(H add the LabelS LabelSpace<br>Label1 Reference Workspace<br>- Logical Station Numbe<br>- E Structured Data Type:<br>- System Label List n Label List(Y)  $\blacktriangleright$  $New(N)$ Description  $\left| \cdot \right|$ CAR NUM SCR

Select the set structure name to display the structure setting list.

*4.* Set label names and data types for structure member. ( $E =$ [Page 129 Setting Structure](#page-130-0))

*5.* Right-click "System Label List" on the Navigation window, and select [System Label List]  $\Rightarrow$  [New]. ( $E =$ [Page 124 System label list](#page-125-0)) Set the system label list name.

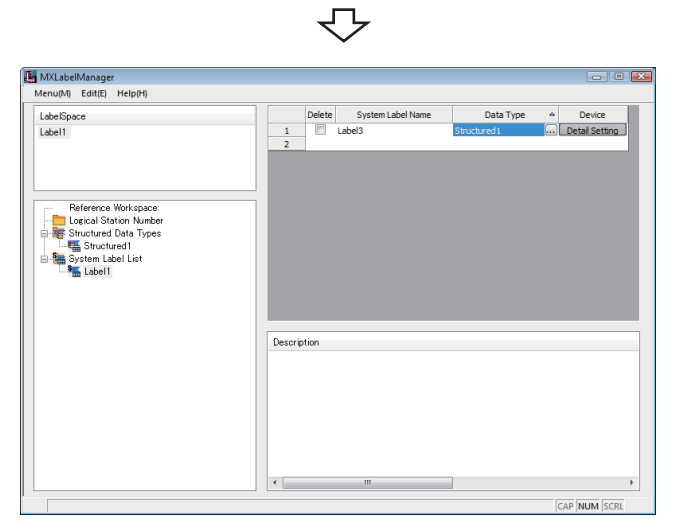

セ

Select the set system label list name to display the system label list.

*6.* Set system label names and data types. ( $F \equiv$  [Page 124 System label list](#page-125-0)) Click "Detail Setting" on the "Device" column of the system label list.

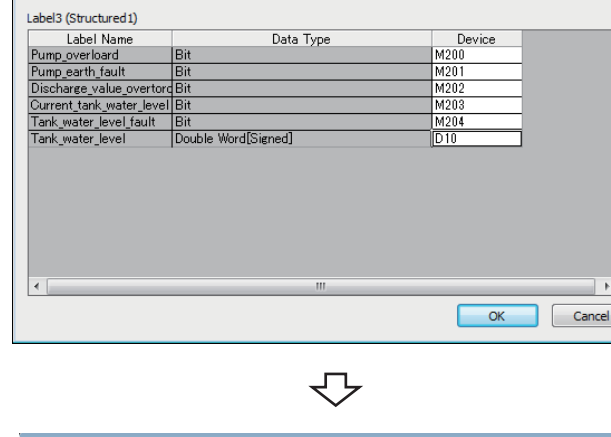

Structured Data Device Setting

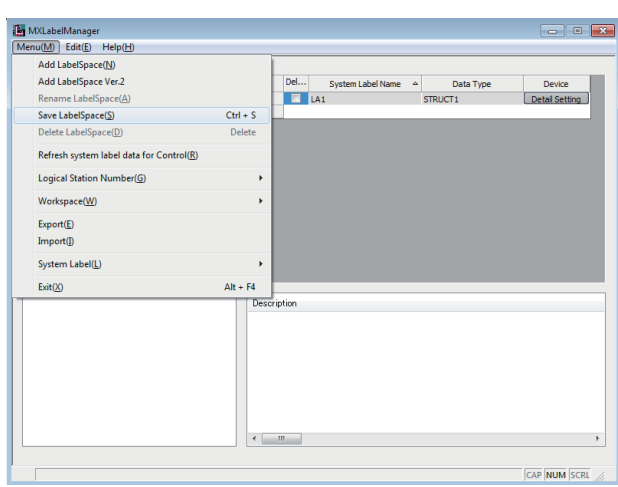

 $\overline{\mathbb{C}}$ 

*7.* Specify a device.

 $\overline{\phantom{a}}$ 

 $\Box$ 

8. Select [Menu]  $\Rightarrow$  [Save LabelSpace]. (Fage 121 Operations on Label screen) The system label is registered.

- $\fbox{\parbox{1.5cm} {\begin{tabular}{| l | l | l |} \hline & \multicolumn{1}{| l | l |} \hline & \multicolumn{1}{| l |} \hline & \multicolumn{1}{| l |} \hline & \multicolumn{1}{| l |} \hline & \multicolumn{1}{| l |} \hline & \multicolumn{1}{| l |} \hline & \multicolumn{1}{| l |} \hline & \multicolumn{1}{| l |} \hline & \multicolumn{1}{| l |} \hline & \multicolumn{1}{| l |} \hline & \multicolumn{1}{| l |} \hline & \multicolumn{1}{| l |} \hline & \multicolumn{1}{| l$  $\begin{array}{c} \begin{array}{c} \hline \end{array} \end{array}$ Add LabelSpace(N)<br>Add LabelSpace Ver.2 Del...<br> $\boxed{\Box}$  LA1 System Label Name 4 Data Type<br>STRUCT 1 Device<br>Detail Setting Save LabelSpace(S)  $Ctri + S$ <br>Delete -<br>Refresh system label data for Control(<mark>R</mark>) Logical Station Number(G) Workspace(<u>W</u>)  $Export(E)$  $Import($ System Label(L) J.  $Exit(X)$  $Alt + F4$  $\left\{ \begin{array}{cc} 0 & 0 \\ 0 & 0 \end{array} \right\}$ CAP NUM SCRL セ
- ( $\sqrt{P}$  [Page 132 Updating system label data\)](#page-133-0) The labels referred from controls are updated.

**9.** Select [Menu]  $\Leftrightarrow$  [Refresh system label data for Control]

Registration complete

## **Utilizing labels used in MELSOFT Navigator**

Refer a system label from existing Workspace, and register it with Label Utility.

#### Operating procedure

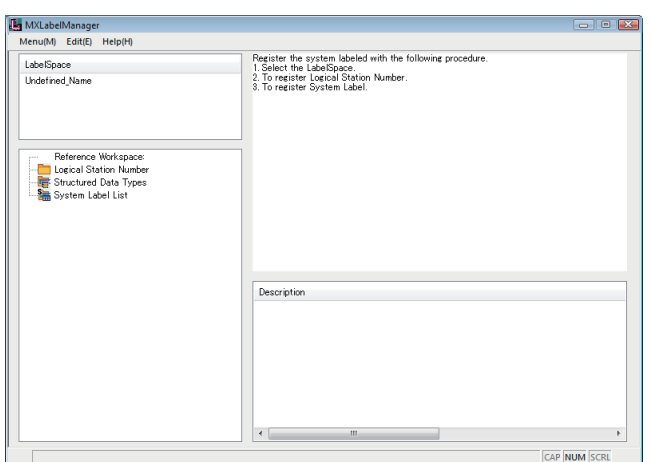

マ

**1.** [Start]  $\Rightarrow$  [All Programs]  $\Rightarrow$  [MELSOFT]  $\Rightarrow$  [MX Component]  $\Rightarrow$  [Label Utility]. Label Utility starts.

- MXLabelMa  $u(\underline{M})$  Edit(E) H want to register a add the LabelSpac Label Label<sup>1</sup><br>Label: Add LabelSpace(N) Add LabelSpace Ver.2 Rename LabelSpace(A) Delete LabelSpace(D) Logical Station Number<br>- Structured Data Types<br>- Sustain Label List Description  $\leftarrow m_{\rm{max}}$ CAP NUM SCRL
- *2.* Right-click "Undefined\_name" on the LabelSpace window, and select [Rename LabelSpace]. ( $\sqrt{p}$  Page [121 Operations on Label screen\)](#page-122-0) Change the LabelSpace name.

*3.* Right-click "Reference Workspace" on the Navigation window, and select [Workspace]  $\Rightarrow$  [Reference Registration].

( $E =$ Page 130 Referring and registering/canceling [Workspaces](#page-131-0))

**5**

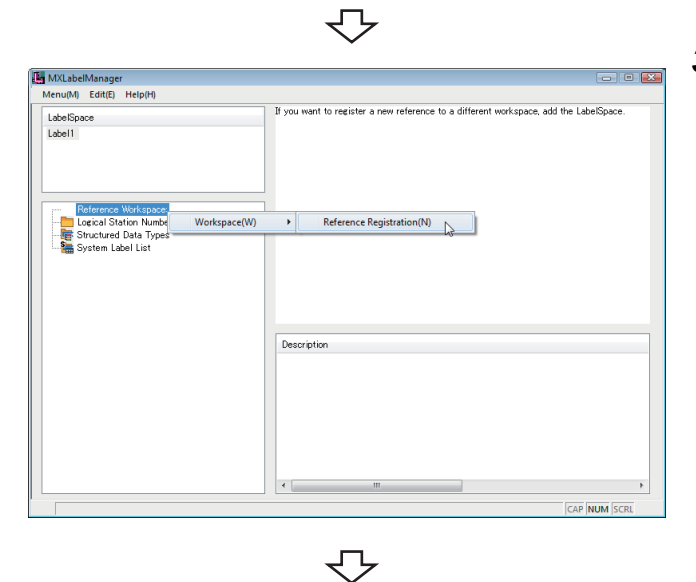

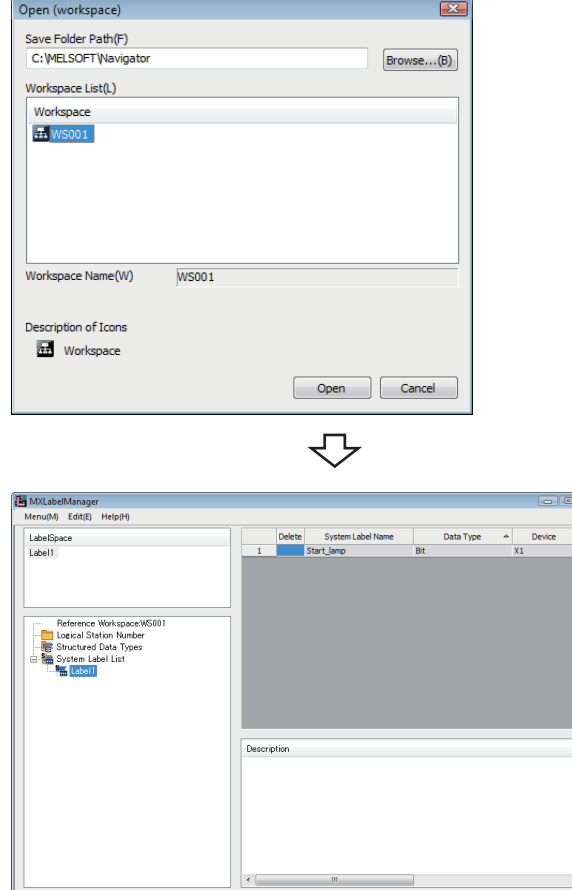

 $\overline{R}$ 

an kuma

*4.* Select a Workspace that is to be referred and registered. ( $E =$ [Page 130 Referring and registering/](#page-131-0) [canceling Workspaces\)](#page-131-0)

The referred and registered Workspace name is displayed on the Navigation window.

Select the system label name to display the referred system label list.

 $\overline{\bigtriangledown}$ MXLabelManager<br>Menu(M) Edit(E) Help(H) Add LabelSpace(N)<br>Add LabelSpace(N)<br>Rename LabelSpace(A)<br>Save LabelSpace(S)  $\frac{\text{Del.}}{\Box}$  $Ctrl + S$ Refresh system label data for Cor Logical Station Number(G) .<br>Workspace(<u>W</u>)  $\begin{array}{c}\n\text{Event}(\underline{\mathbb{E}}) \\
\text{Import}(\underline{\mathbb{I}})\n\end{array}$ System Label(L)  $Exit(0)$  $Alt + F4$  $\leftarrow$   $\leftarrow$   $\leftarrow$ CAP NUM SCP

 $\overline{\mathcal{L}}$ 

**5.** Select [Menu]  $\Leftrightarrow$  [Save LabelSpace] ( $\sqrt{p}$  [Page 121 Operations on Label screen\)](#page-122-0) The system label is registered. For referring more than one Workspace, add LabelSpace first, and operate the procedure 2 to 4.

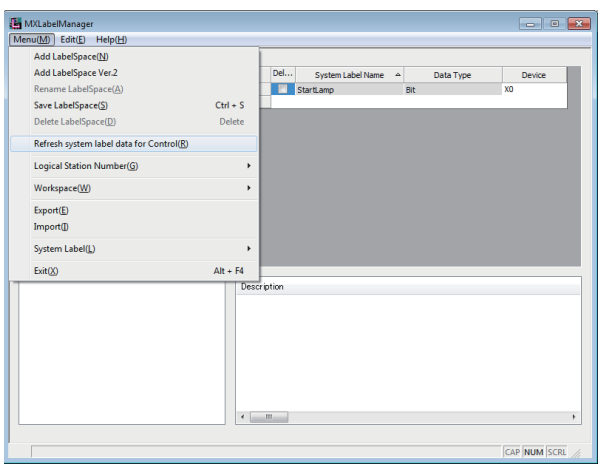

**6.** Select [Menu]  $\Leftrightarrow$  [Refresh system label data for Control] (Fage 132 Updating system label data) The labels referred from controls are updated.

Registration complete **5** 

# **Applying device settings changed in GX Works2 to MX Component**

Update the settings with Label Utility after changing the device assignment settings of referred and registered system labels with GX Works2.

#### Operating procedure

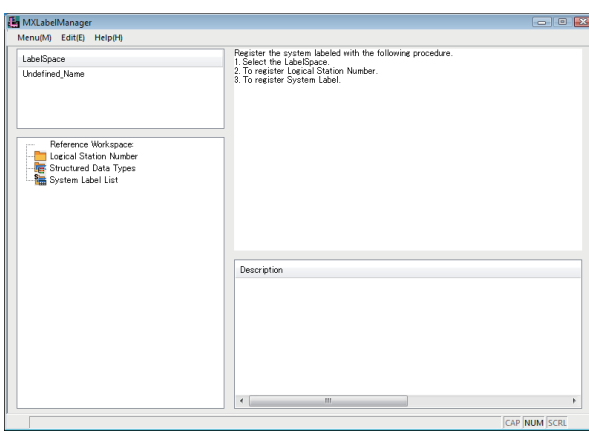

**1.** Select [Start]  $\Rightarrow$  [All Programs]  $\Rightarrow$  [MELSOFT]  $\Rightarrow$  [MX Component]  $\Rightarrow$  [Label Utility]. Label Utility starts.

The system label notification icon is displayed on the status bar of Label Utility.

*2.* Select the LabelSpace name.

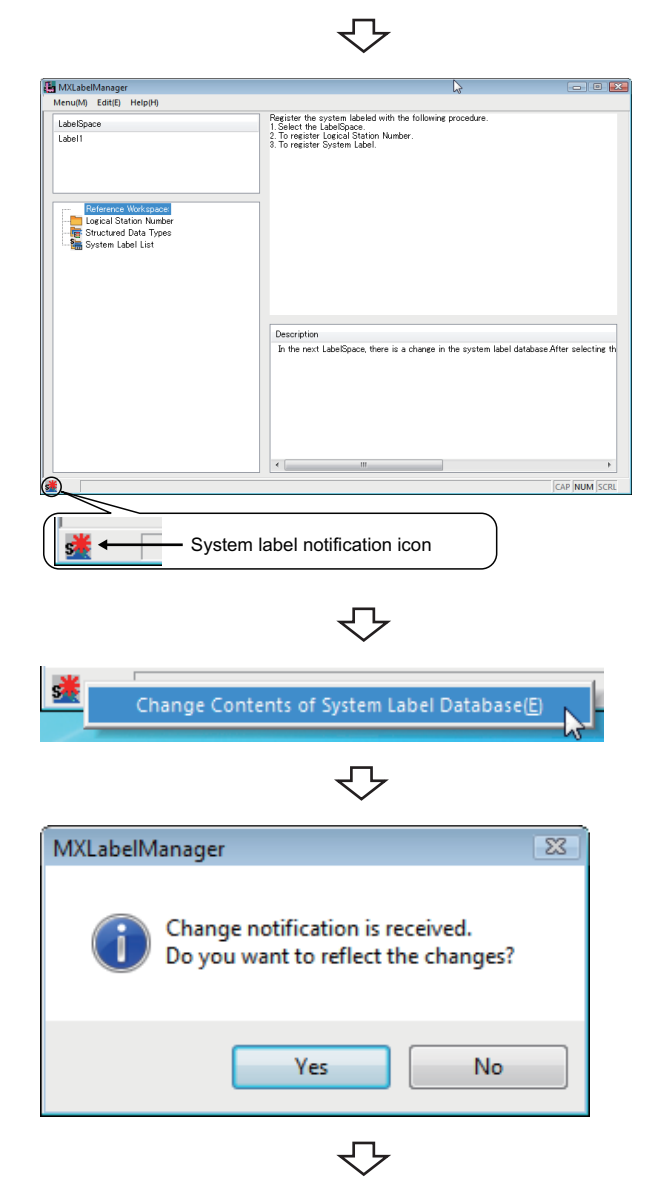

- *3.* Right-click the system label notification icon, and select [Change Contents of System Label Database]. (<a>F<br/> [Page 131 Change notification](#page-132-0))
- *4.* Click the [Yes] button.

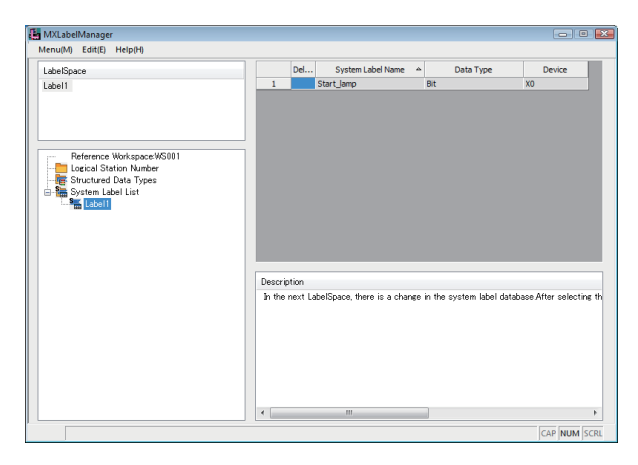

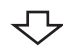

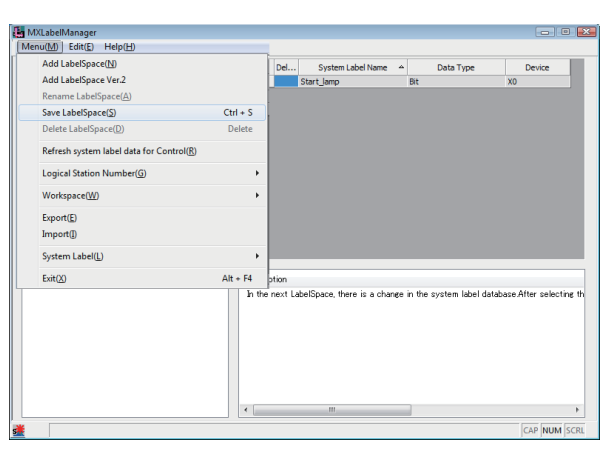

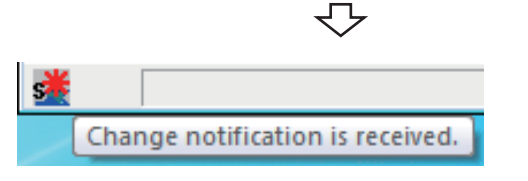

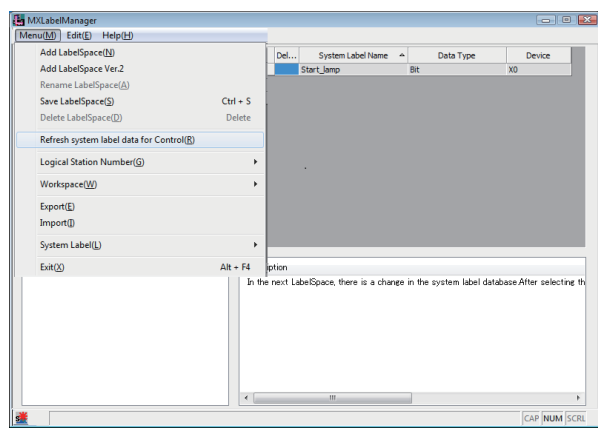

マ

₹Ъ

Registration complete

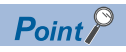

The system label notification icon is not displayed when the system labels are used without referring and registering the Workspace.

Select the system label list name to display the system label list.

**5.** Select [Menu]  $\Leftrightarrow$  [Save LabelSpace]. ( $\sqrt{p}$  [Page 121 Operations on Label screen\)](#page-122-0) The system label is registered. For referring more than one Workspace, select LabelSpace from the LabelSpace window first, and operate the procedure 2 to 4.

The system label notification icon is displayed while referring more than one Workspace.

**6.** Select [Menu]  $\Rightarrow$  [Refresh system label data for Control] ( $\sqrt{P}$  [Page 132 Updating system label data\)](#page-133-0) The labels referred from controls are updated.

# **Using System Labels on another personal computer**

Export a LabelSpace, and import it to another personal computer to use a system label.

#### **Exporting LabelSpaces**

Export a LabelSpace, and create a file.

#### Operating procedure

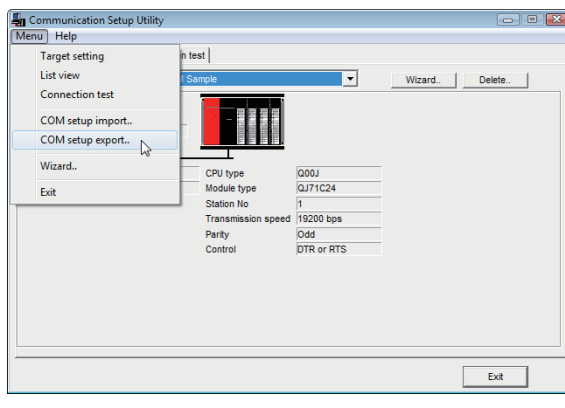

 $\overline{\mathbf{z}}$ Save As  $\bigcirc$   $\bigcirc$   $\bigcirc$   $\bigcirc$   $\bullet$  Win7-ENG (C:)  $\rightarrow$  MELSEC  $\rightarrow$  Act  $\overline{\cdot\mid\cdot\cdot}$ م Organize  $\star$ New fo  $\bullet$  $\overline{D_{\text{attn}}}$ **A** Favorites Desktop<br>**Desktop** Recent Places Libraries<br>
Documents<br>
De Music Pictures<br>
Videos Compute .<br>File na Save as type: ACT Regist File (\*.act)  $\begin{tabular}{|c|c|c|} \hline & Save & \multicolumn{1}{|c|}{\textbf{C}ancel} \\\hline \end{tabular}$ A Hide Folder

マ

47

MXI abelManager **IPL Halnik** Register the system labeled with the f<br>1. Select the LabelSpace,<br>2. To register Logical Station Number.<br>3. To register System Label. Descriptio

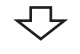

- **1.** Select [Start]  $\Rightarrow$  [All Programs]  $\Rightarrow$  [MELSOFT]  $\Rightarrow$  [MX Component]  $\Rightarrow$  [Communication Setup Utility]. Communication Setup Utility starts.
- **2.** Select [Menu]  $\Rightarrow$  [COM setup export]. ( $\sqrt{p}$  [Page 97 Exporting communication settings\)](#page-98-0)

*3.* Enter the file name to be saved.

**4.** Select [Start]  $\Rightarrow$  [All Programs]  $\Rightarrow$  [MELSOFT]  $\Rightarrow$  [MX Component]  $\Rightarrow$  [Label Utility]. Label Utility starts.

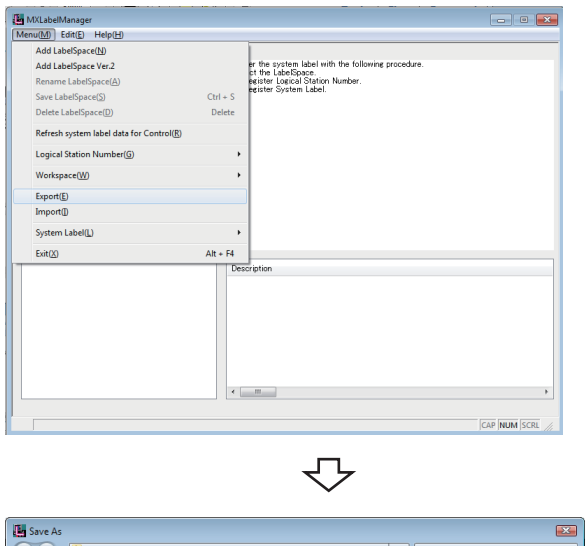

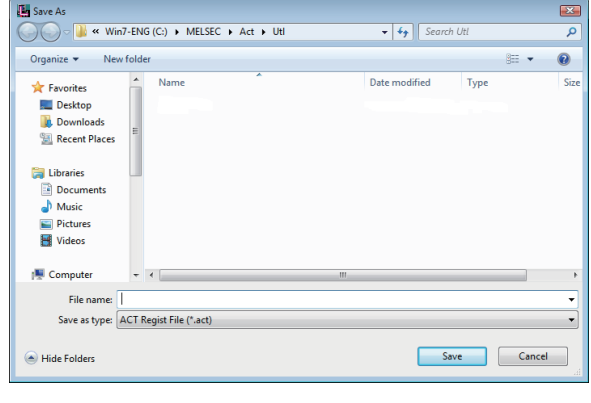

 $\overline{\mathcal{L}}$ 

Registration complete

**5.** Select [Menu]  $\Rightarrow$  [Export]. ( $\sqrt{p}$  [Page 132 Exporting LabelSpace](#page-133-1))

*6.* Enter the file name to be saved.

**5**

#### **Importing LabelSpaces**

Import an exported file to LabelSpace of another personal computer.

Copy the exported files of the communication setting and the LabelSpace to the personal computer to be imported beforehand.

#### Operating procedure

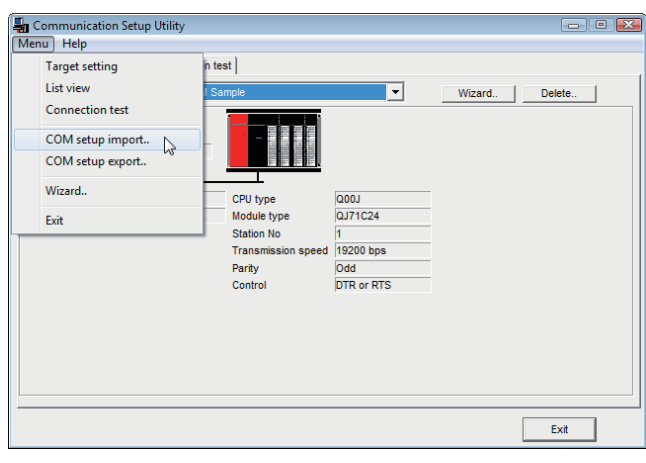

- **1.** Select [Start]  $\Rightarrow$  [All Programs]  $\Rightarrow$  [MELSOFT]  $\Rightarrow$  [MX Component]  $\Rightarrow$  [Communication Setup Utility]. Communication Setup Utility starts.
- **2.** Select [Menu]  $\Rightarrow$  [COM setup import]. ( $E \equiv$  [Page 96 Importing communication settings](#page-97-0))

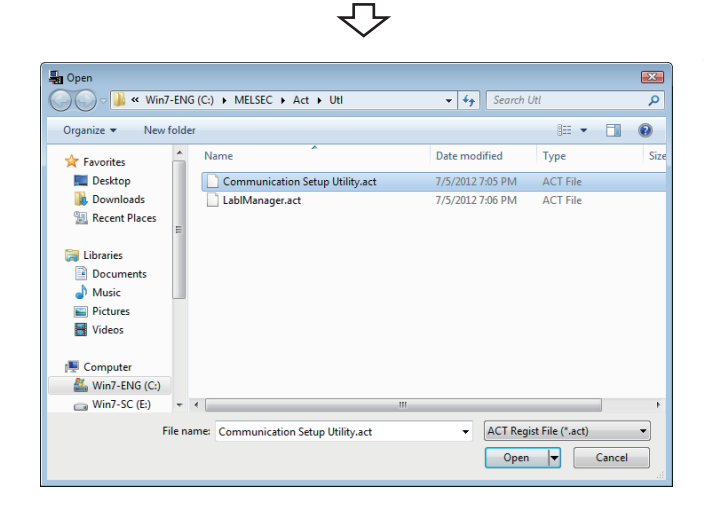

マ

*3.* Specify the file name of communication setting to be imported.

- **(kg** MXLabelManager<br>Menu(M) Edit(E) Help(H Register the system labeled with the<br>1. Select the LabelSpace.<br>2. To register Logical Station Number<br>3. To register System Label. LabelSpace<br>Undefined\_Name Reference Workspace:<br>En Logical Station Numbe<br>En Structured Data Types<br>En System Label List Description CAP NUM SCR
- **4.** Select [Start]  $\Rightarrow$  [All Programs]  $\Rightarrow$  [MELSOFT]  $\Rightarrow$  [MX Component]  $\Rightarrow$  [Label Utility].

Label Utility starts.

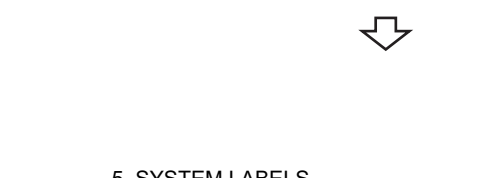

**86** 5 SYSTEM LABELS<br>**86** 5.1 Using System Labels

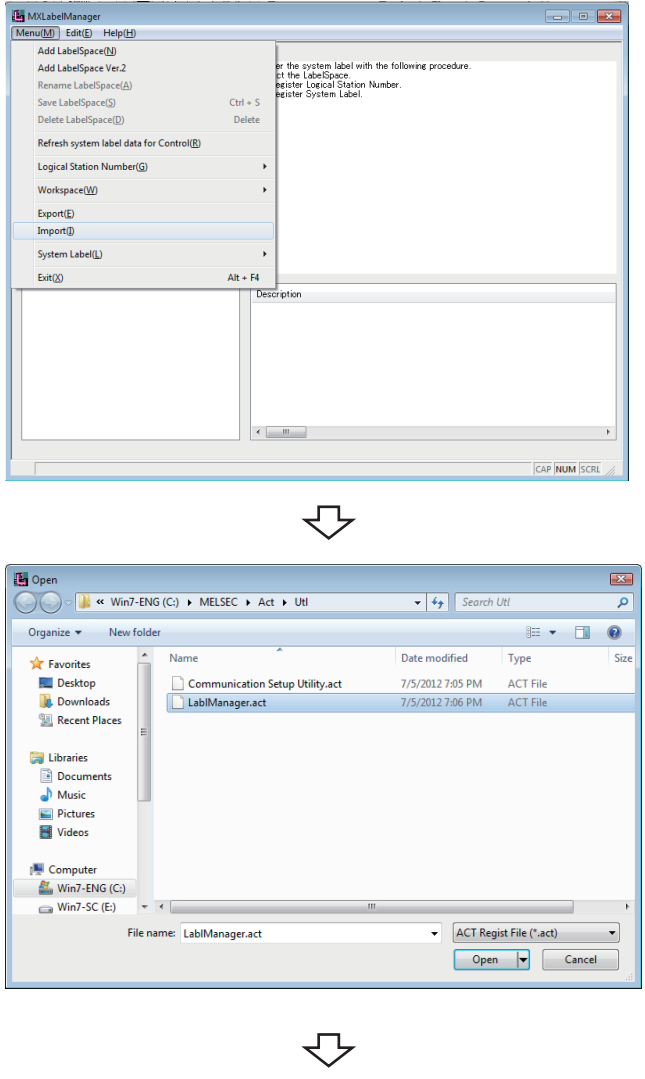

*6.* Specify the file name of LabelSpace to be imported.

 $\begin{array}{|c|c|c|c|c|}\hline \multicolumn{1}{|c|}{\textbf{a}} & \multicolumn{1}{|c|}{\textbf{b}} & \multicolumn{1}{|c|}{\textbf{v}}\hline \multicolumn{1}{|c|}{\textbf{v}} & \multicolumn{1}{|c|}{\textbf{v}}\hline \multicolumn{1}{|c|}{\textbf{v}} & \multicolumn{1}{|c|}{\textbf{v}} & \multicolumn{1}{|c|}{\textbf{v}} & \multicolumn{1}{|c|}{\textbf{v}} & \multicolumn{1}{|c|}{\textbf{v}} & \multicolumn{1}{|c|}{\textbf{v}}$ MXLabelManager MALabelManager<br>
Menu(M) Edit(E) Help(H)<br>
Add LabelSpace(N)<br>
Add LabelSpace Ver.2 the system label with the following pro<br>the LabelSpace.<br>ister Logical Station Number.<br>ister System Label Add cabespace ver.<br>Rename LabelSpace(<u>A</u>)<br>Save LabelSpace(<u>S</u>)<br>Delete LabelSpace(<u>D</u>)  $C<sup>tr</sup> + S$ Delete Refresh system label data for Control(R) Logical Station Number(G) **Workspace(W)**  $\frac{Event(E)}{Import(D)}$ System Label(L)  $Exit(X)$  $Alt + F4$  $\leftarrow$   $\leftarrow$   $\leftarrow$   $\leftarrow$ CAP NUM SCRL

⇩

**7.** Select [Menu]  $\Leftrightarrow$  [Refresh system label data for Control] ( $\sqrt{p}$  [Page 132 Updating system label data\)](#page-133-0) The labels referred from controls are updated.

Registration complete

# **6 STARTING AND EXITING UTILITIES**

This chapter explains how to start and exit the utilities.

# **6.1 Starting Utilities**

#### Operating procedure

Select [Start]  $\Rightarrow$  [All Programs]  $\Rightarrow$  [MELSOFT]  $\Rightarrow$  [MX Component]<sup>\*1</sup>. \*<sup>1</sup>Does not appear in Windows 8 or later. For the registered icons, refer to the following section. **F** [Page 61 Registered Icons](#page-62-0)

#### **Window**

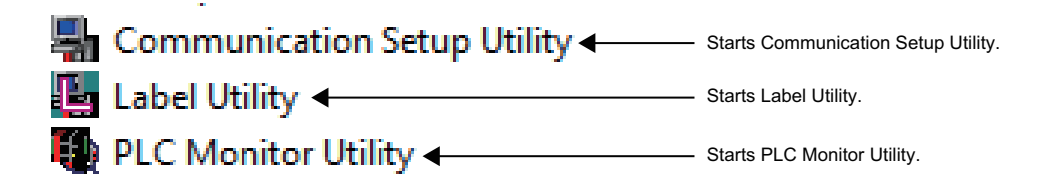

## **Administrator authority when executing each utility**

#### **Administrator authority**

When Label Utility is executed, the status is switched to the administrator authority automatically. When executing Communication Setup Utility and PLC Monitor Utility, the performance differs according to the user account control (UAC) settings.

#### ■**When user account control (UAC) is enabled**

All users including administrator are fixed at and operate as "standard user".

To execute programs with administrator authority, specify "Run as administrator".

#### ■**When user account control (UAC) is disabled**

Programs can be executed by login user.

#### **Operating procedure for administrator authority**

The following shows a procedure to execute Communication Setup Utility with the administrator authority when UAC is enabled.

(The procedure is also applied to PLC Monitor Utility.)

#### Operating procedure

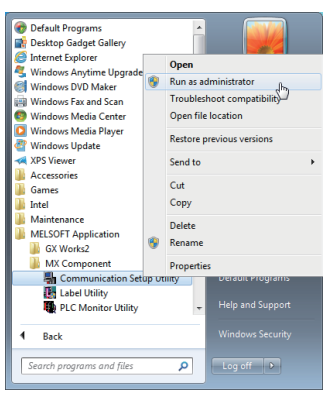

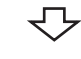

#### <Windows 7 or later>

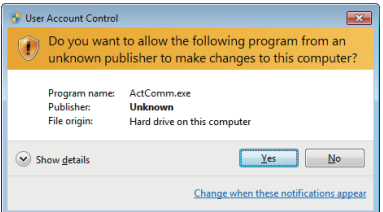

#### <Windows Vista>

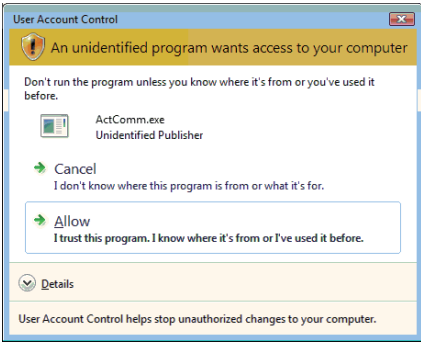

₹Ъ

Setting complete

*1.* Select [Communication Setup Utility], right-click, and select [Run as administrator] for execution.

- For administrator users, the message shown on the left is displayed.
- *2.* Click the [Yes] button or "Allow" to execute a program with the administrator authority. Click the [No] button or "Cancel" to cancel the execution.

**6**

#### **Setting to always execute programs as an administrator**

Set the following setting to "Run as administrator" at all times. (The procedure is also applied to PLC Monitor Utility.)

#### Operating procedure

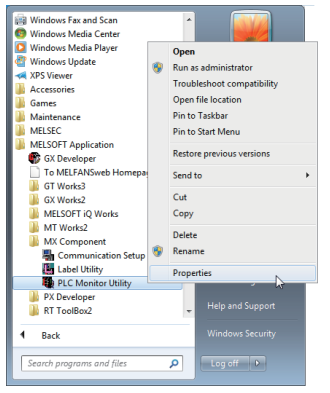

*1.* Select [Communication Setup Utility], right-click, and select [Properties].

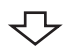

<Windows 7 or later>

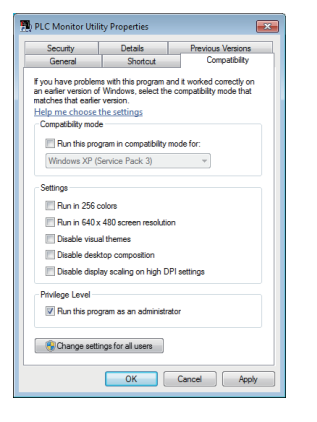

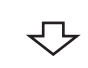

Setting complete

*2.* Select the [Compatibility] tab, and select "Run this program as an administrator" of "Privilege Level".

# **6.2 Exiting Utilities**

#### **Communication Setup Utility**

#### Operating procedure

- Select [Menu]  $\Rightarrow$  [Exit Communication Setup Utility].
- Click the [Exit] button at bottom right of the screen.

#### **PLC Monitor Utility**

#### Operating procedure

- Select [Menu]  $\Rightarrow$  [Exit PLC Monitor Utility].
- Click the [Exit] button at bottom right of the screen.

#### **Label Utility**

#### **Operating procedure**

Select [Menu]  $\Rightarrow$  [Exit].

# **6.3 Confirming Version**

#### Operating procedure

Select [Help]  $\Rightarrow$  [About].

# **7 UTILITY OPERATIONS**

This chapter explains how to operate each utility.

 $Point<sup>9</sup>$ 

For communication setting examples using Communication Setup Utility, refer to the following chapter. **[Page 134 COMMUNICATION SETTING EXAMPLES OF UTILITY SETTING TYPE](#page-135-0)** 

# **7.1 Communication Setup Utility**

This section explains how to operate and set Communication Setup Utility used to perform communication with the utility setting type.

# **Operations on Target setting tab**

This tab is used to display the setting details of the logical station number set on Communication Setting Wizard and to edit.

#### **Window**

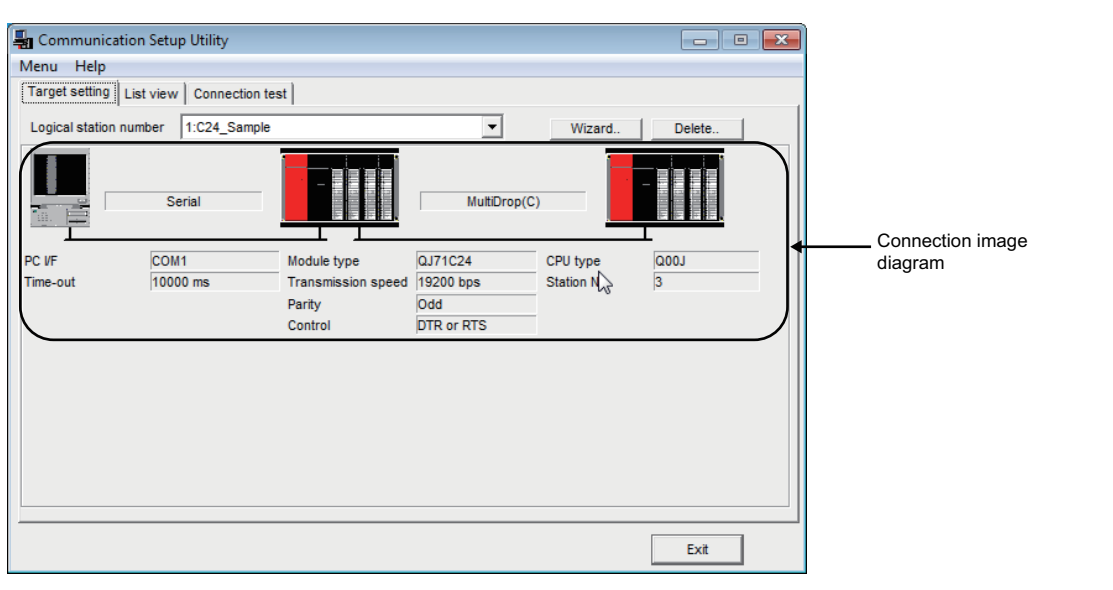

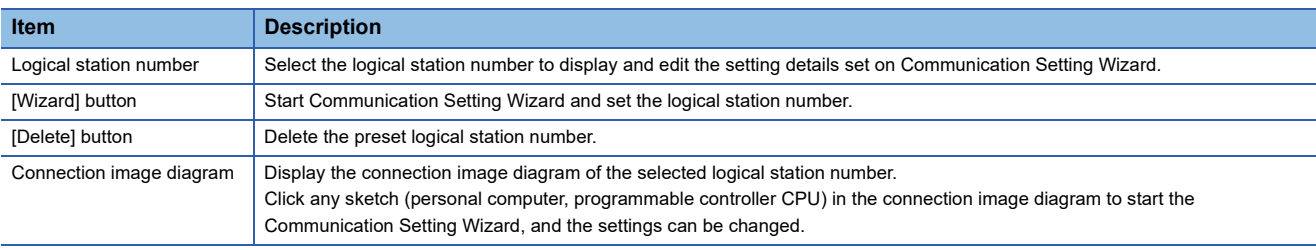

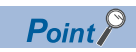

For details of Communication Setting Wizard, refer to the following section.

Fage 98 Operations on Communication Setting Wizard screens

# **Operations on List view tab**

This tab is used to list and edit the registered logical station number, and list the properties required for the program setting type.

#### **Window**

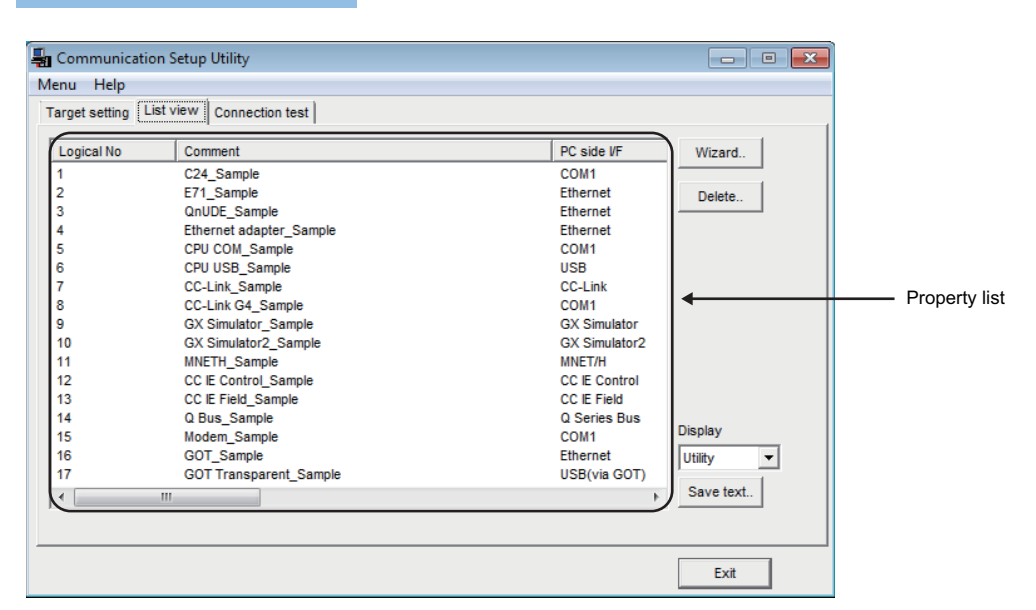

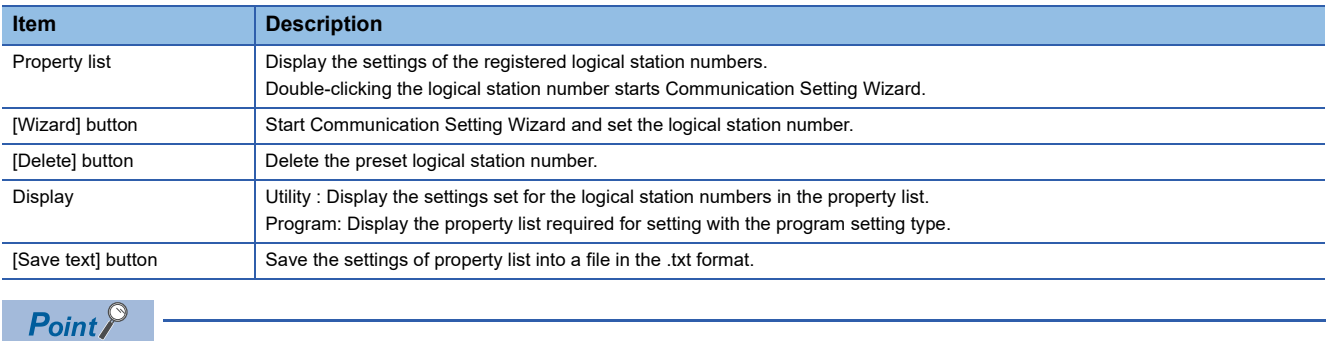

For details of Communication Setting Wizard, refer to the following section.

Fage 98 Operations on Communication Setting Wizard screens

# **Operations on Connection test tab**

This tab is used to conduct a communication test on the registered logical station number.

#### Window

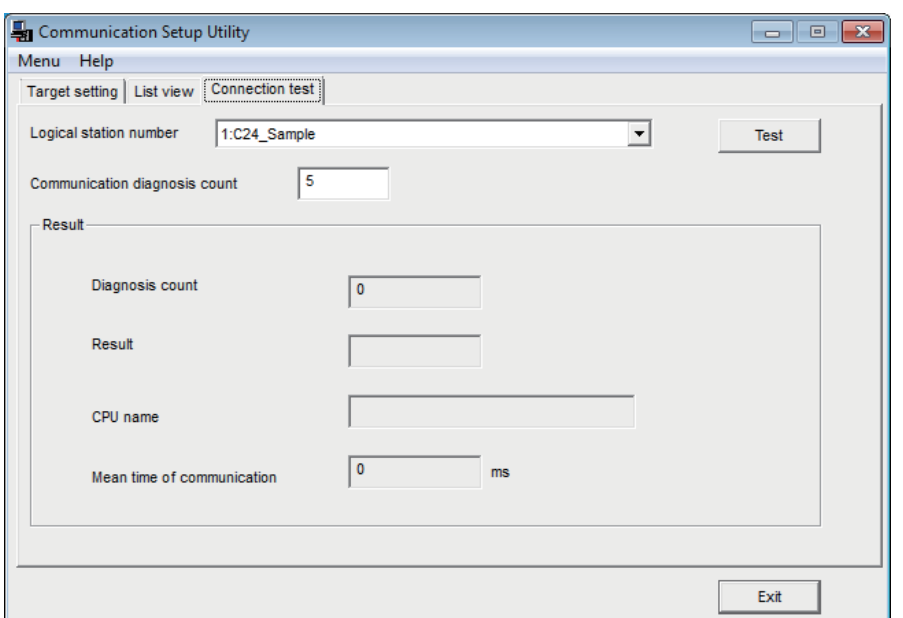

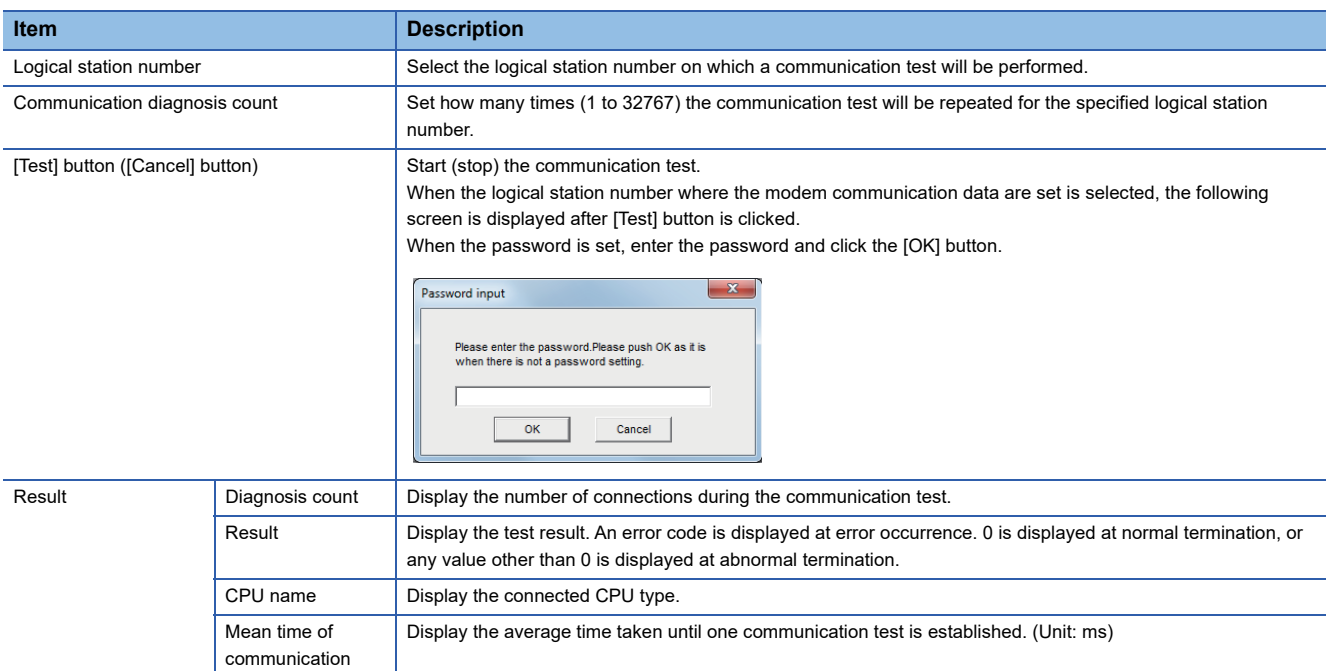

# <span id="page-97-0"></span>**Importing communication settings**

Apply the exported communication settings saved to the file ( $\subset$  [Page 97 Exporting communication settings](#page-98-1)) to the utility. This screen is used when the communication settings set on another personal computer are to be applied to the personal computer being used.

#### Operating procedure

Select [Menu]  $\Leftrightarrow$  [COM setup import].

**Window** 

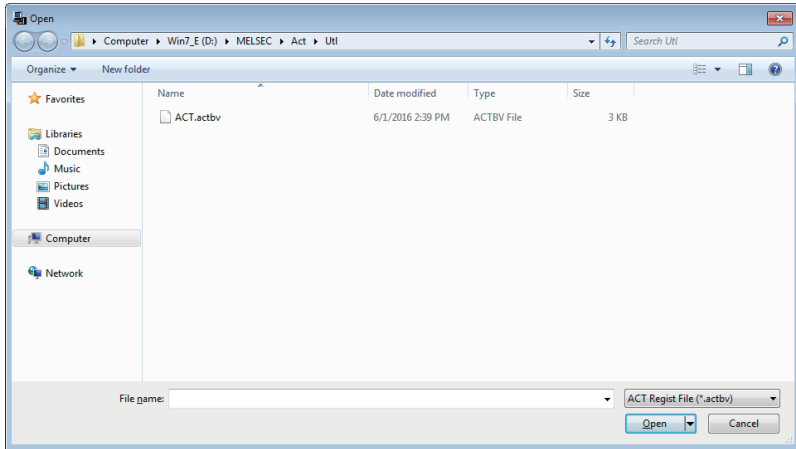

 $Point$ 

To import the communication settings, use MX Component of a version of the one used for export, or later. Using a MX Component version earlier than that may cause incorrect import.

# <span id="page-98-1"></span><span id="page-98-0"></span>**Exporting communication settings**

Save the communication settings set on the personal computer in a file. (The file where data are saved is called the ACT registered file.)

This screen is used to apply the communication settings on another personal computer.

 $Point$ 

- Uninstalling deletes all the settings within "Communication Setup Utility".
- To avoid this, export the file storing the settings.
- When importing a file using Communication Setup Utility with MX Component Version 4.11M or earlier, a file of which '\*.act' is selected when saving the file can be used.

Operating procedure

Select [Menu]  $\Rightarrow$  [COM setup export].

#### **Window**

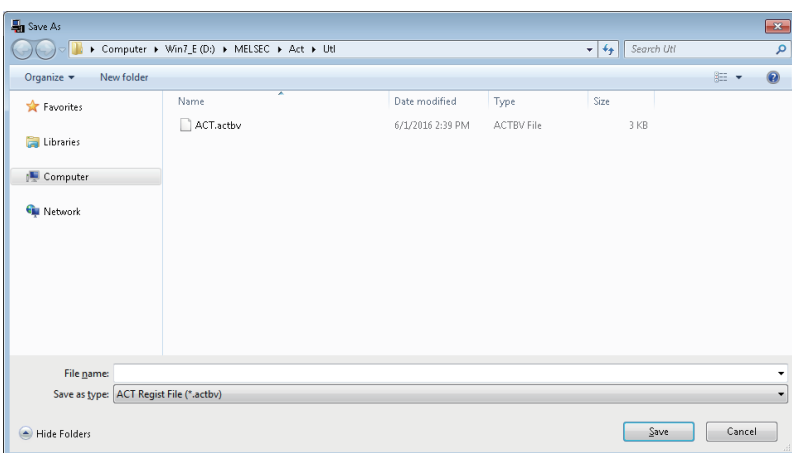

# <span id="page-99-1"></span><span id="page-99-0"></span>**Operations on Communication Setting Wizard screens**

These screens are used to set the logical station number required to perform communication with the utility setting type.

#### **Outline of Communication Setting Wizard**

The logical station number required to perform communication with the utility setting type is set with the wizard.

The following are the places and descriptions of the settings set on the Communication Setting Wizard screens.

For the wizard screen settings, refer to the following section.

Fage 99 Explanation of Communication Setting Wizard screens

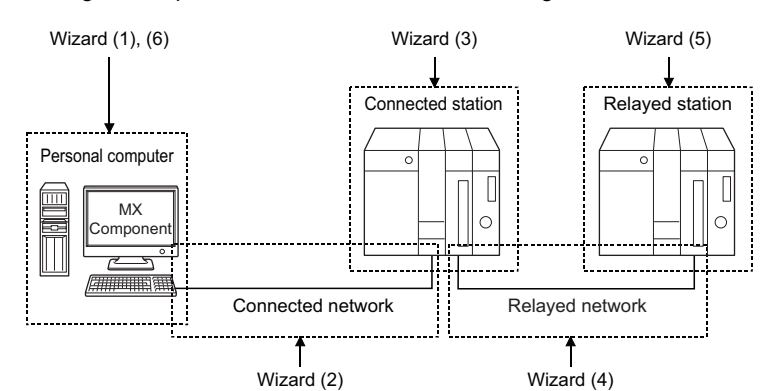

**Screen Name Description** Wizard (1) Set the logical station number. Wizard (2) Set the connected network between the personal computer and connected station (programmable controller CPU and module). Wizard (3) Set the connected station (programmable controller CPU and module). Wizard (4) Set the relayed network between the connected station (programmable controller CPU and module) and relayed station (programmable controller CPU and module). Wizard (5) Set the relayed station programmable controller CPU. Wizard (6) Comment the logical station number.

#### **Starting procedure**

#### Operating procedure

- Select [Menu]  $\Rightarrow$  [Wizard].
- Click the [Wizard] button on the utility screen.

#### <span id="page-100-0"></span>**Explanation of Communication Setting Wizard screens**

Communication Setting Wizard screens are shown from wizard (1) to wizard (6) in order. The following explains Communication Setting Wizard screens in displayed order.

 $Point<sup>0</sup>$ 

- The displays or available setting items of Communication Setting Wizard screens differ depending on the communication settings.
- Set all available setting items being displayed.
- Some of Communication Setting Wizard screens may not be displayed depending on the settings.

#### Operating procedure

Start Communication Setting Wizard.

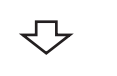

#### Wizard (1)

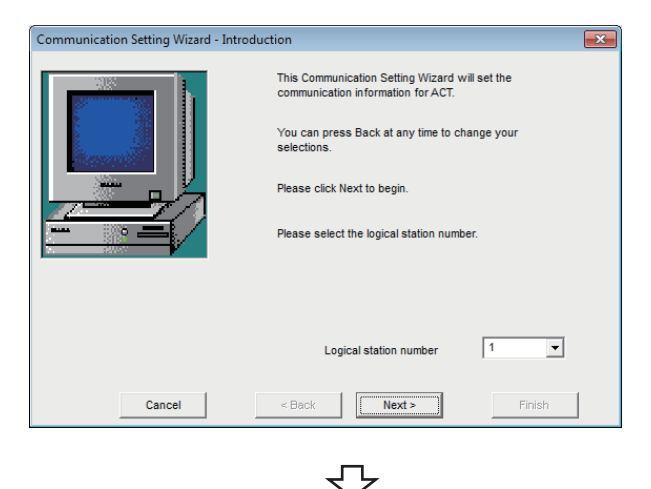

*1.* Enter or select the logical station number and click [Next] the button. The logical station number can be registered from 0 to 1023.

Wizard (2) *2.* Select "PC side I/F" to communicate with. The items shown in "Communication setting" differ depending on the setting set in "PC side I/F". Set all available setting items and click the [Next] button. The following table indicates the items corresponding to the communications in "PC side I/F".  $E =$  Page 101 Items corresponding to the

[communications in "PC side I/F"](#page-102-0)

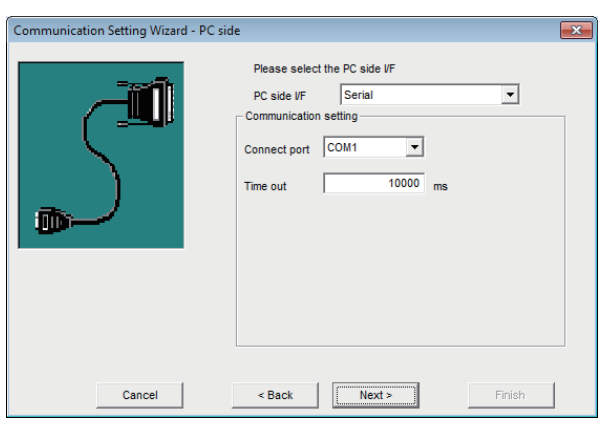

5

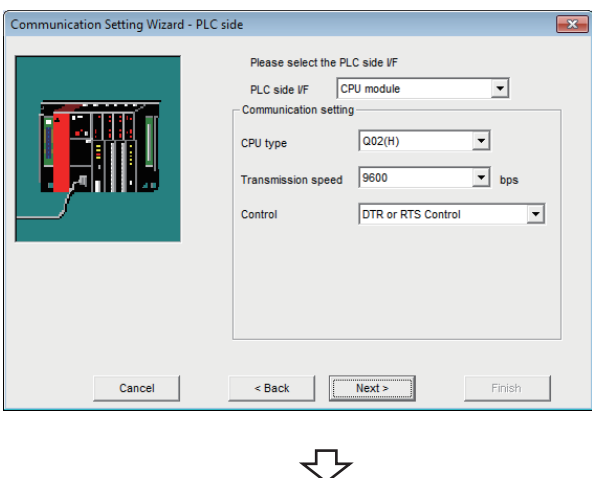

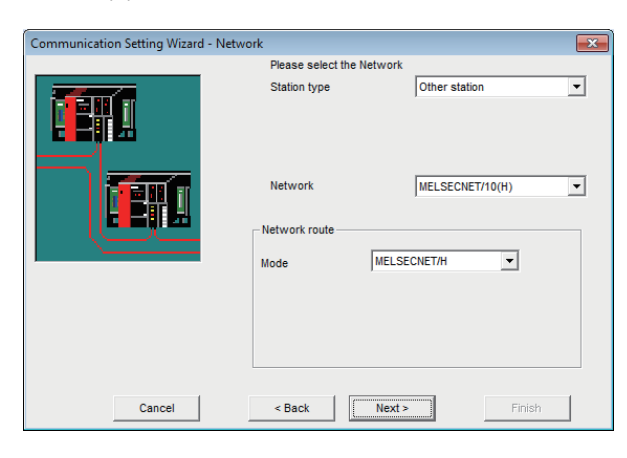

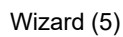

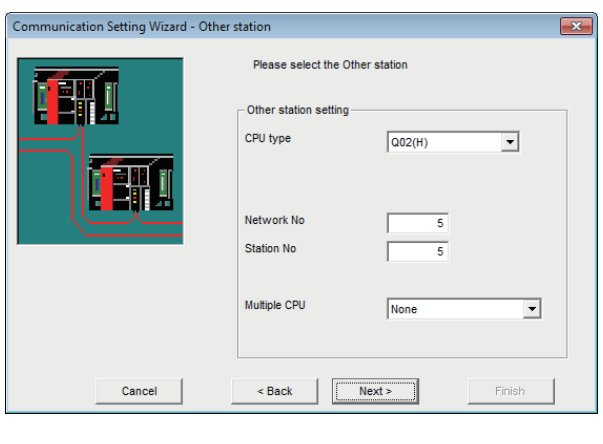

Wizard (3) **3.** Wizard (3) differs in available setting items depending on the settings on Wizard (2). Set all available setting items and click the [Next] button.

When via GOT is selected on Wizard (2), the following screen is displayed. (Wizard (3) differs in available setting items depending on the settings on Wizard (2).) Set all available setting items and click the [Next] button.

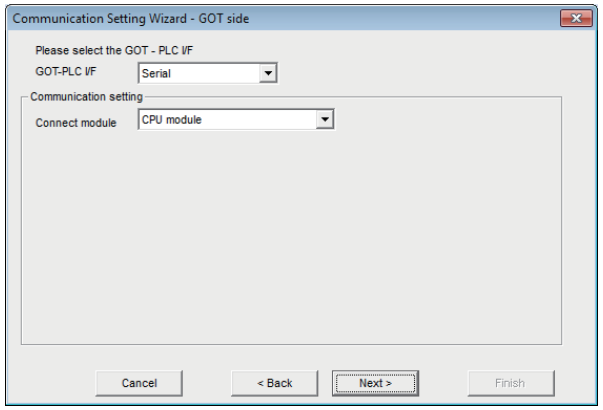

Wizard (4) **4.** Wizard (4) differs in available setting items depending on the settings on Wizard (2) and Wizard (3). Set all available setting items and click the [Next] button. When the modem is selected on Wizard (2), the "Connect Line" screen is displayed between Wizard (3) and Wizard (4).

For details on the "Connect Line" screen, refer to the following section.

**F** [Page 102 Operations on Connect Line screen](#page-103-0)

Wizard (5) **5.** Wizard (5) **5.** Wizard (5) differs in available setting items depending on the settings on Wizard (2), Wizard (3) and Wizard (4).

Set all available setting items and click the [Next] button.

#### Wizard (6)

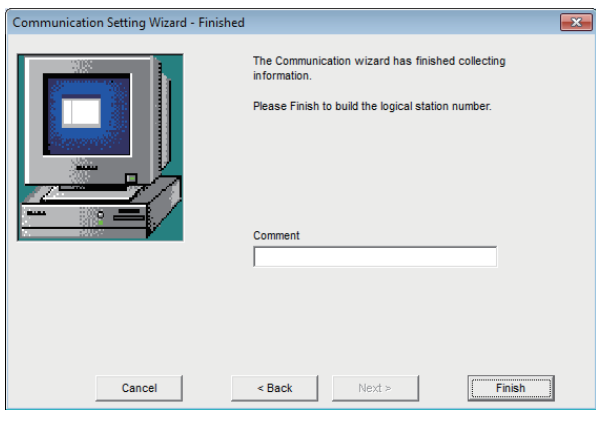

 $\overline{\mathbb{C}}$ 

**6.** Comment the logical station number being set. The maximum number of characters for comment is 32. Enter a comment and click [Finish] button. If a comment is not required, click the [Finish] button without entering it.

#### Setting completion

When the registration of the logical station number is completed on Communication Setting Wizard, the settings are displayed on the [Target setting] tab.

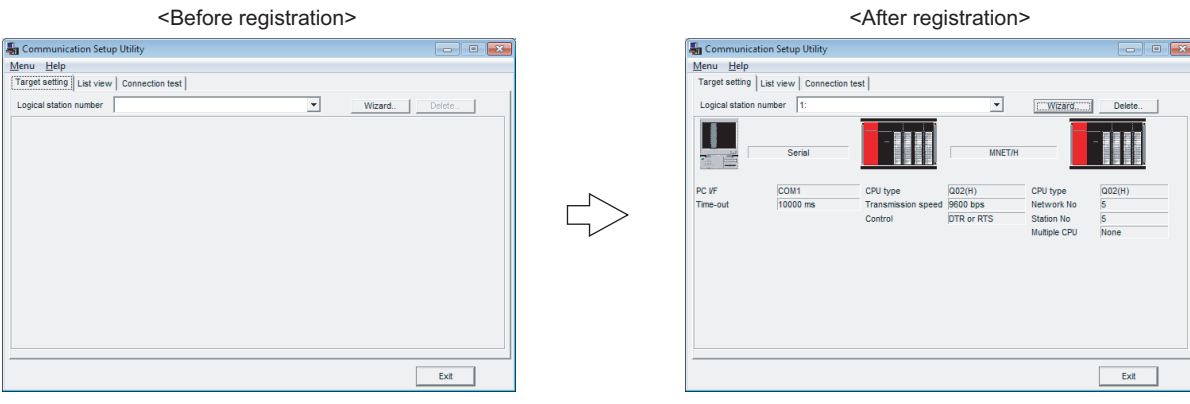

#### <span id="page-102-0"></span>■**Items corresponding to the communications in "PC side I/F"**

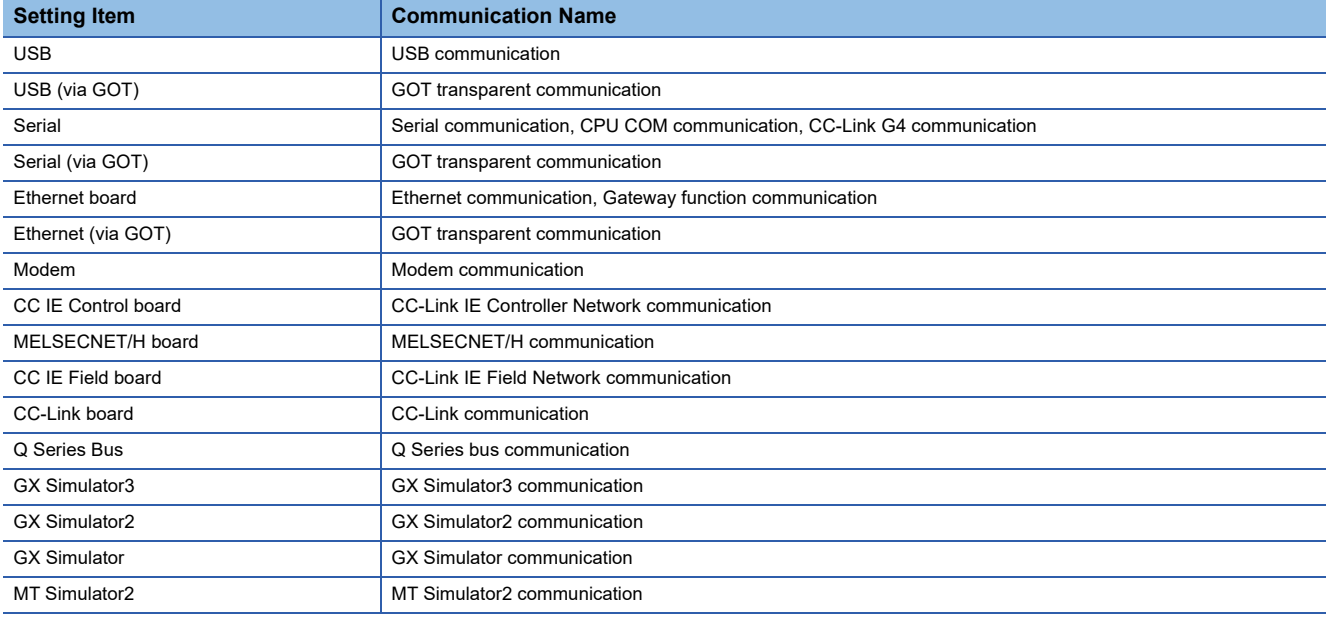

# <span id="page-103-0"></span>**Operations on Connect Line screen**

This screen is used to set the telephone line settings required to set modem communication in Communication Setup Utility.

#### **Connect Line screen**

Set the line connection system, telephone line, AT command, and the like.

#### **Window**

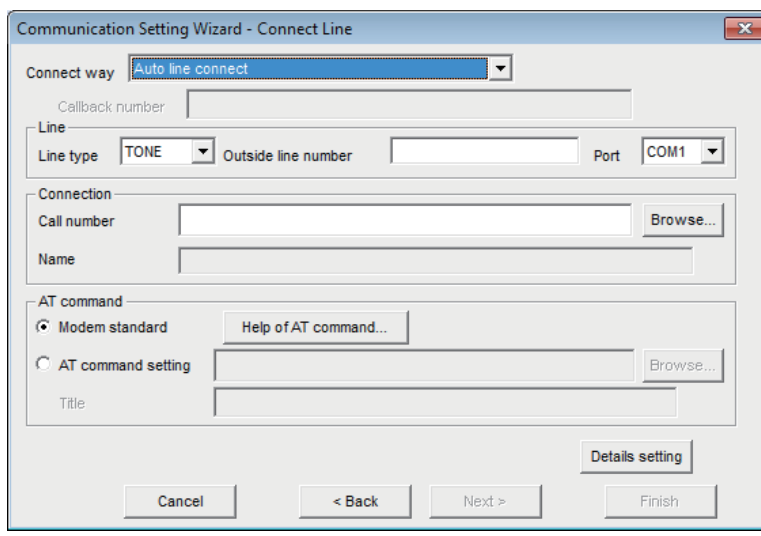

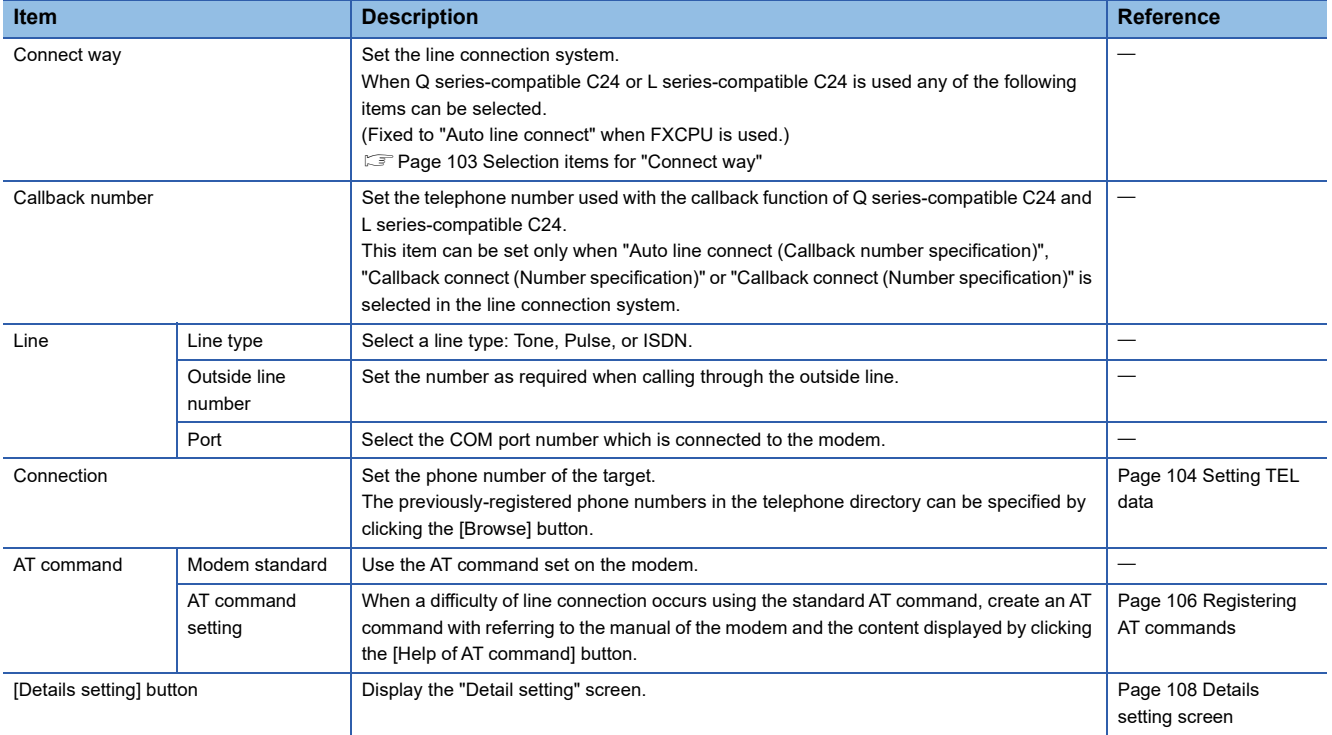

#### <span id="page-104-0"></span>■**Selection items for "Connect way"**

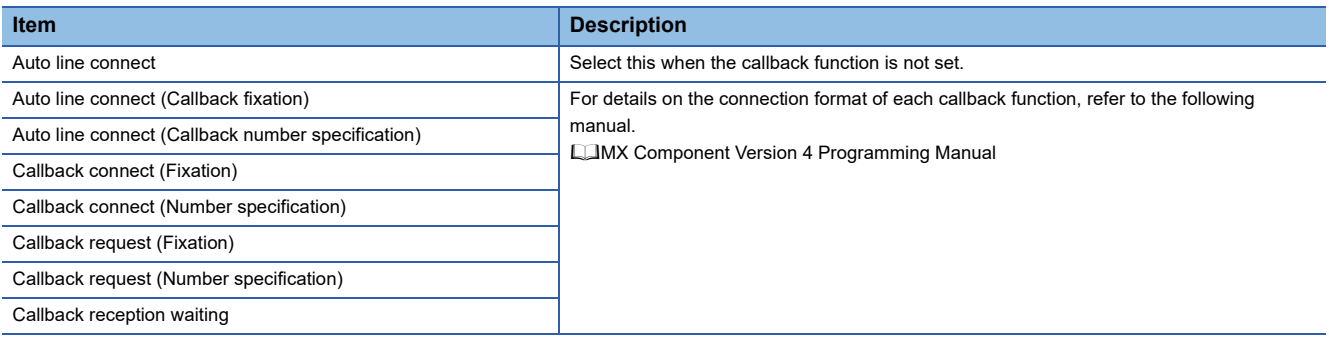

#### <span id="page-105-0"></span>**Setting TEL data**

Set the telephone numbers used on the "Connect Line" screen.

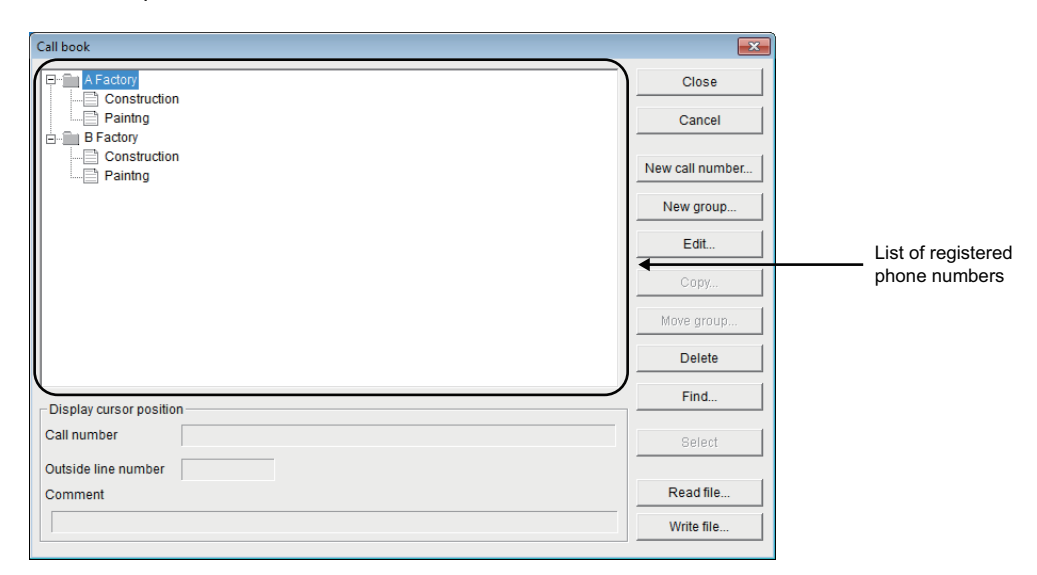

#### Displayed items

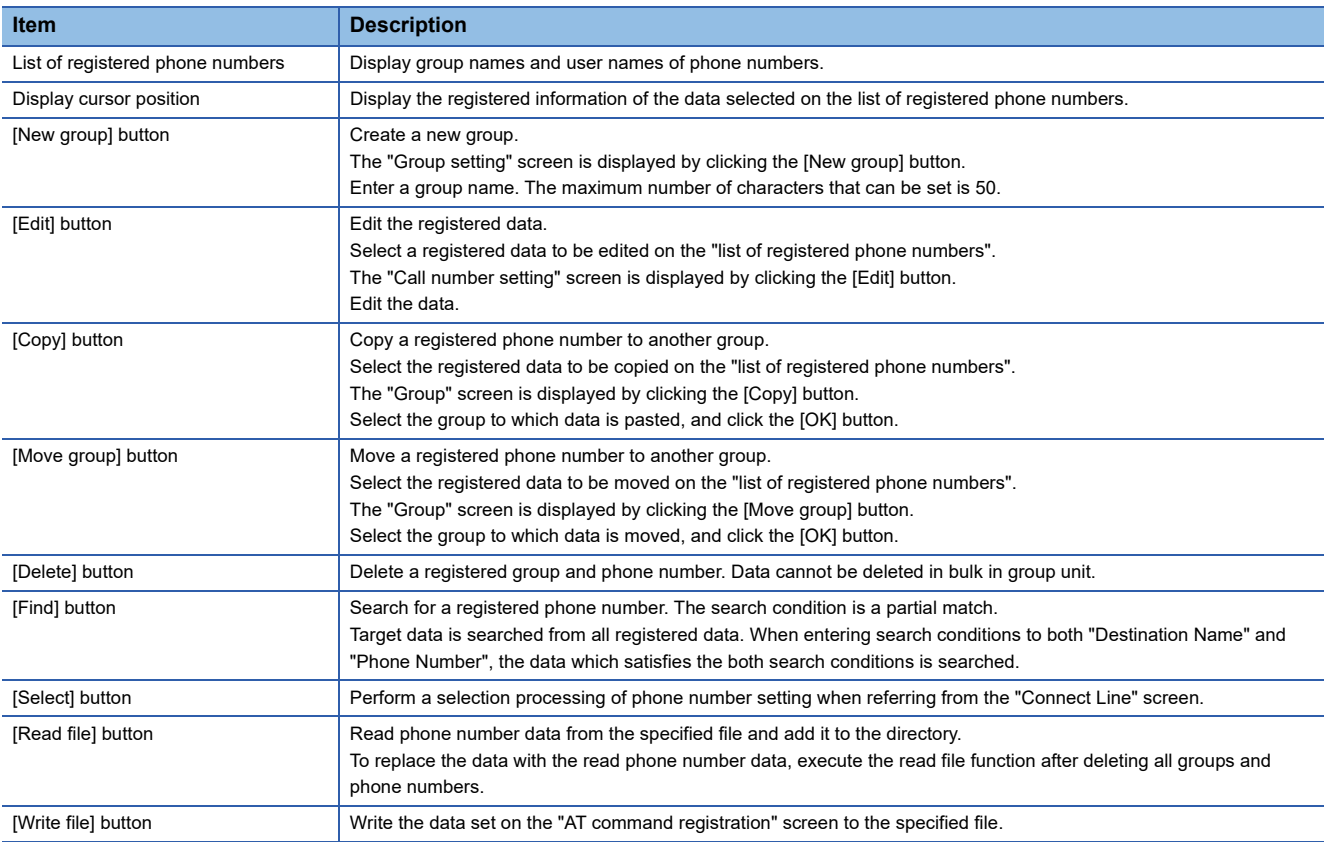

#### Operating procedure

- *1.* Select a group for which the phone number to be registered on the "list of registered phone numbers".
- *2.* Click the [New call number] button.

The "Call number setting" screen is displayed.

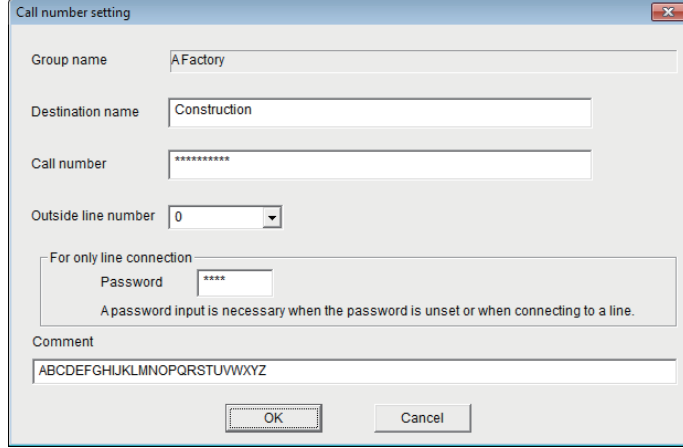

#### *3.* Set the items on the screen.

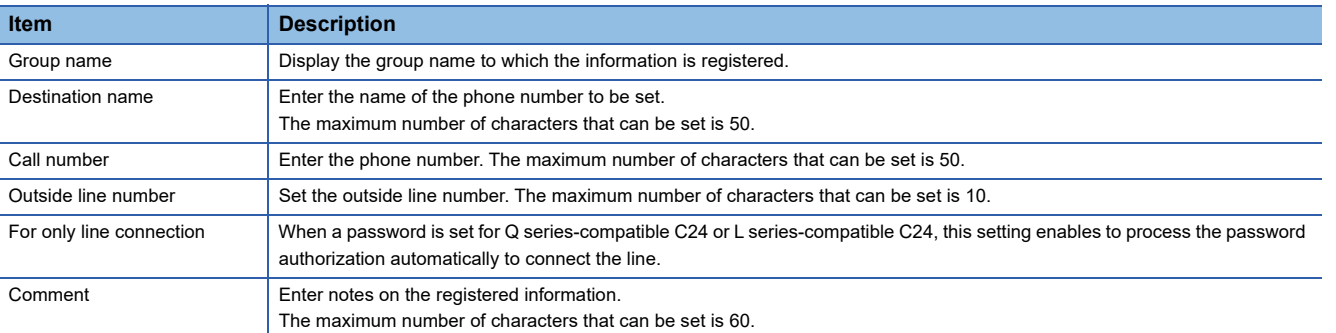

#### *4.* Click the [OK] button.

The phone number is registered.

 $Point  $\triangleright$$ 

The phone book created using GX Developer can be read in MX Component.

The phone book of GX Developer is stored in the following folders.

[User-specified folder] - [Gppw]

### <span id="page-107-0"></span>**Registering AT commands**

Set the AT commands used on the "Connect Line" screen.

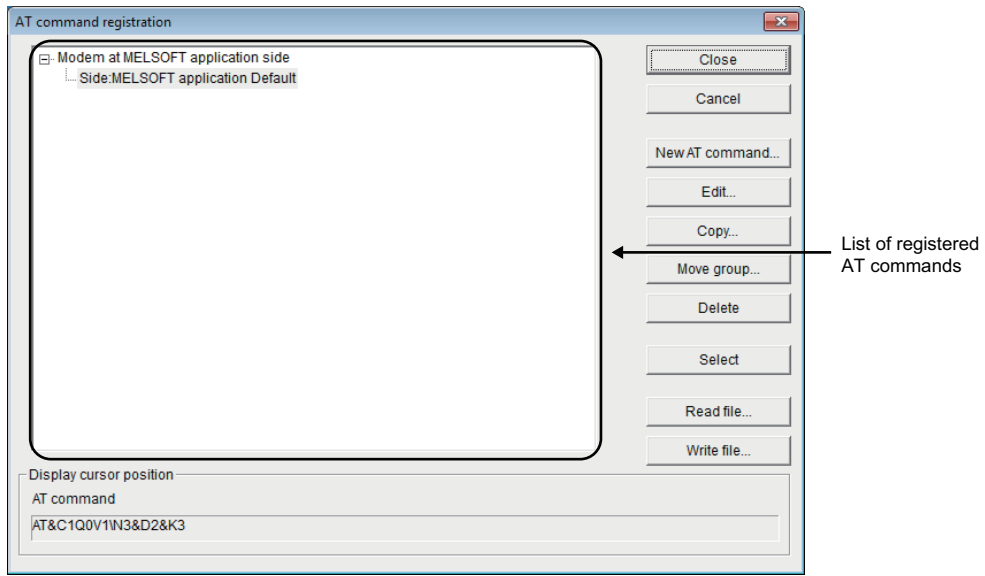

#### Displayed items

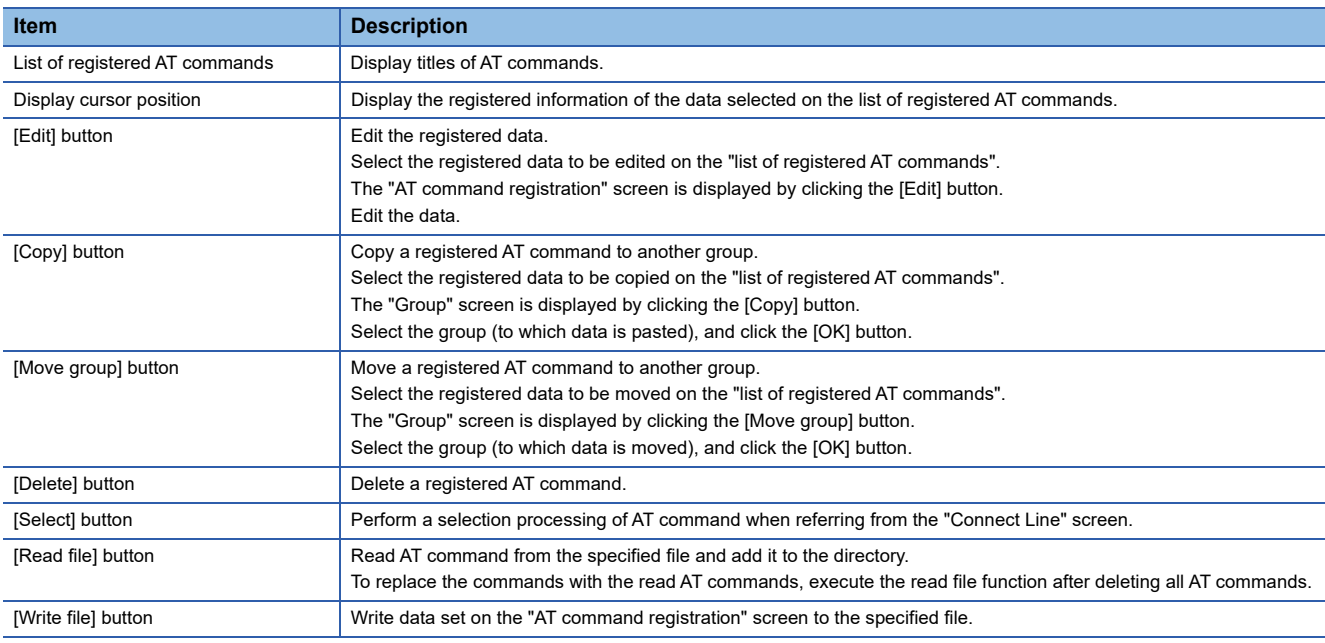
### Operating procedure

- *1.* Select "Modem at MELSOFT application side" on the list of registered AT commands.
- *2.* Click the [New AT command] button.

The "AT command registration" screen is displayed.

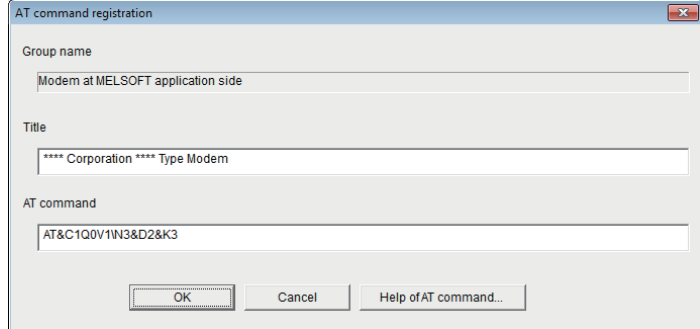

#### *3.* Set the items on the screen.

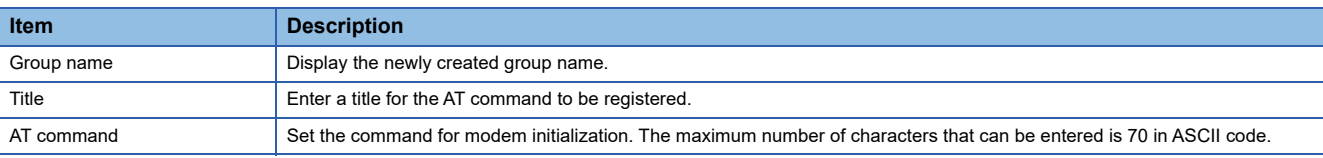

#### *4.* Click the [OK] button.

The AT command is registered.

### $Point <sup>0</sup>$

The AT commands created using GX Developer can be read in MX Component.

The AT commands of GX Developer are stored in the following folders.

[User-specified folder] - [Gppw]

### **Details setting screen**

Set details for telephone line connection.

Set the settings according to the modem used.

#### Window

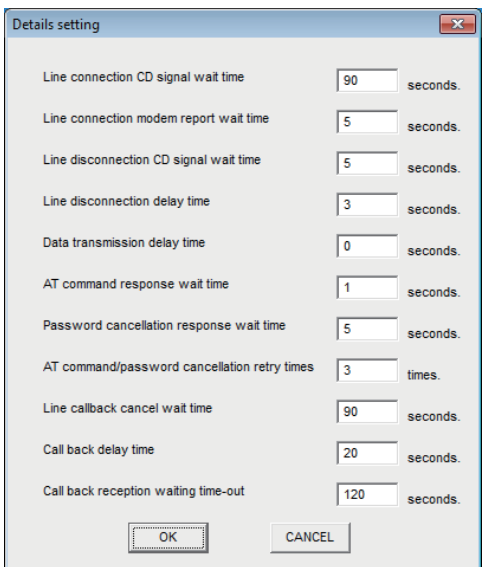

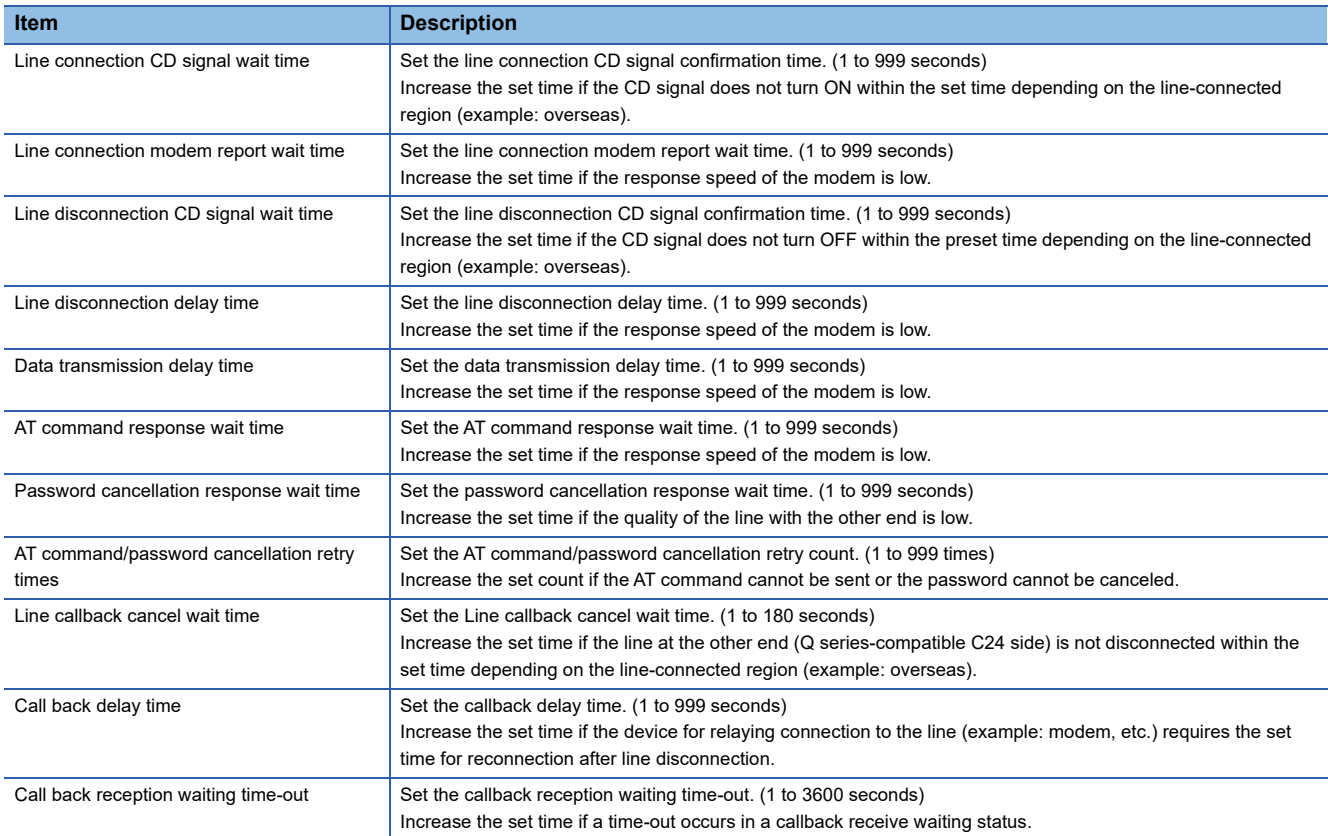

## **7.2 PLC Monitor Utility**

This section explains how to operate and set PLC Monitor Utility.

### **Operations on Transfer setting screen**

This screen is used to set connection from the personal computer to the programmable controller CPU.

#### Operating procedure

Select [Online]  $\Rightarrow$  [Transfer setting].

(This screen is also displayed when PLC Monitor Utility is started.)

#### **When selecting the utility setting type**

#### **Window**

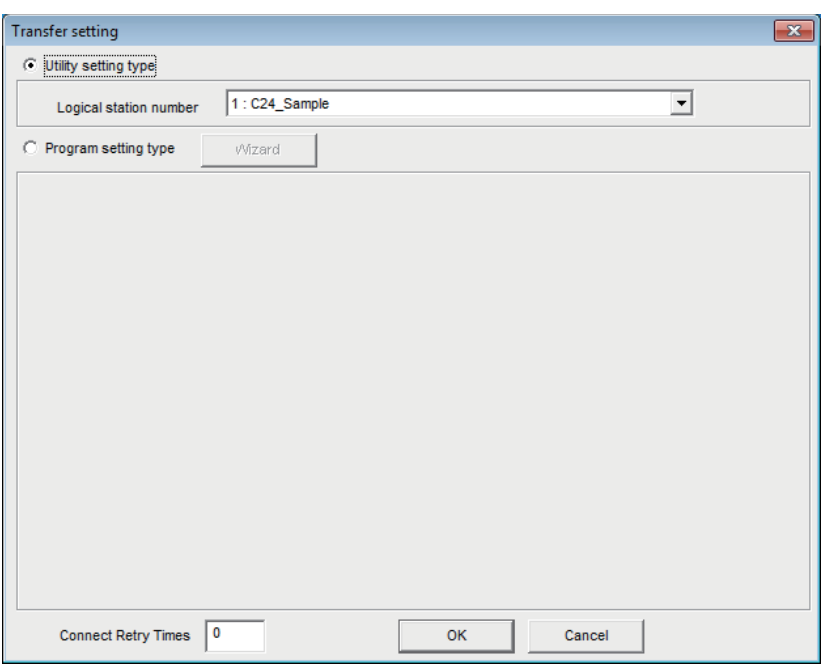

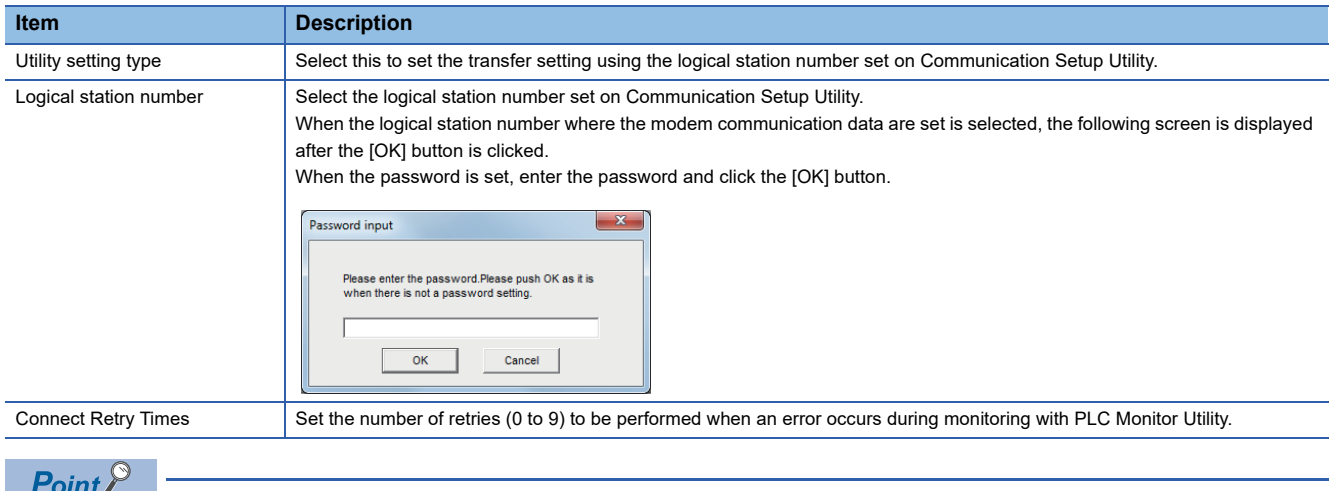

Before specifying the logical station number, confirm that the settings of the logical station number, (the CPU type, station number, or the like) are correct on Communication Setup Utility.

### **When selecting the program setting type**

### Window

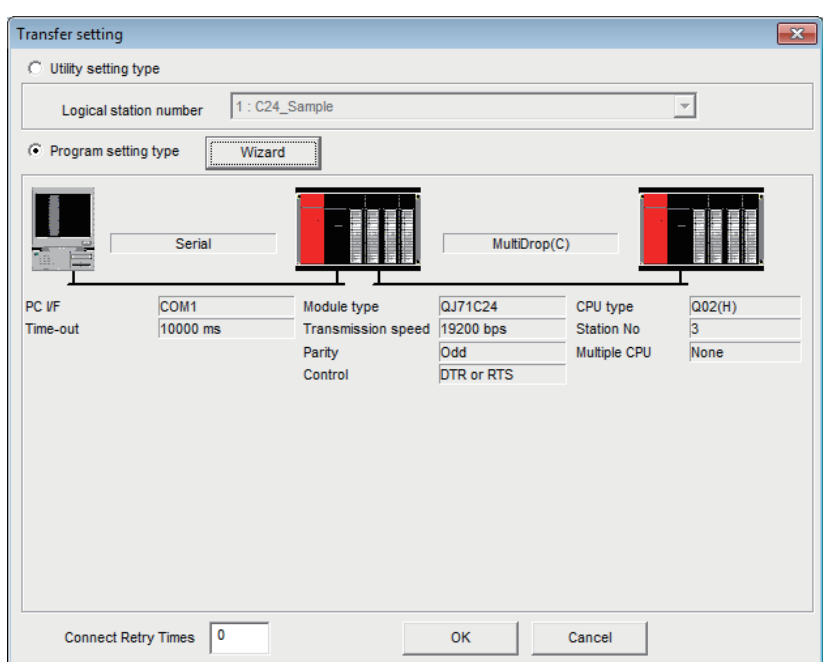

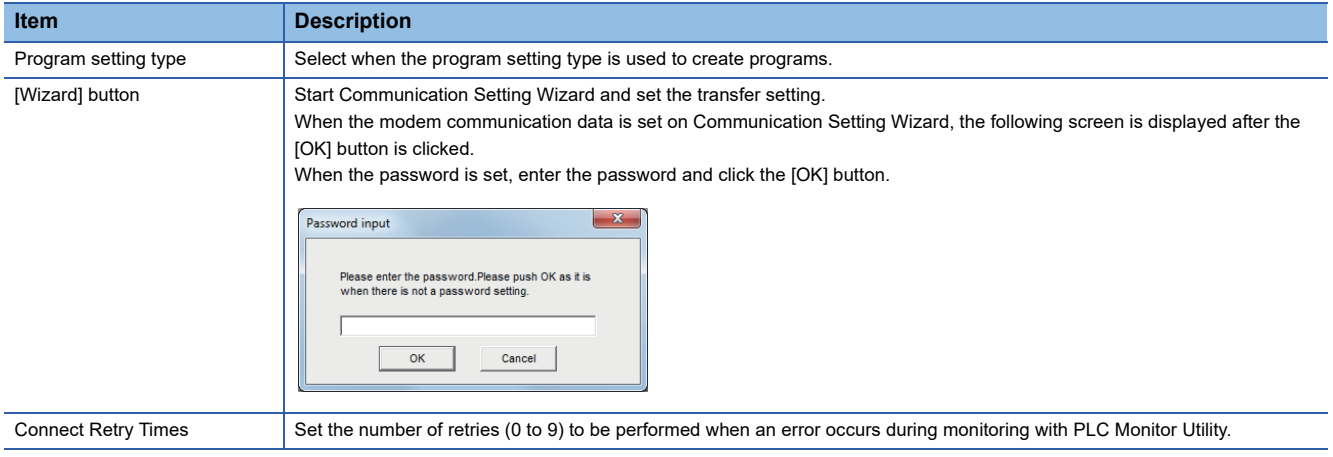

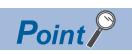

When the program setting type is selected, the details of the transfer setting can be changed by clicking the programmable controller or personal computer sketch.

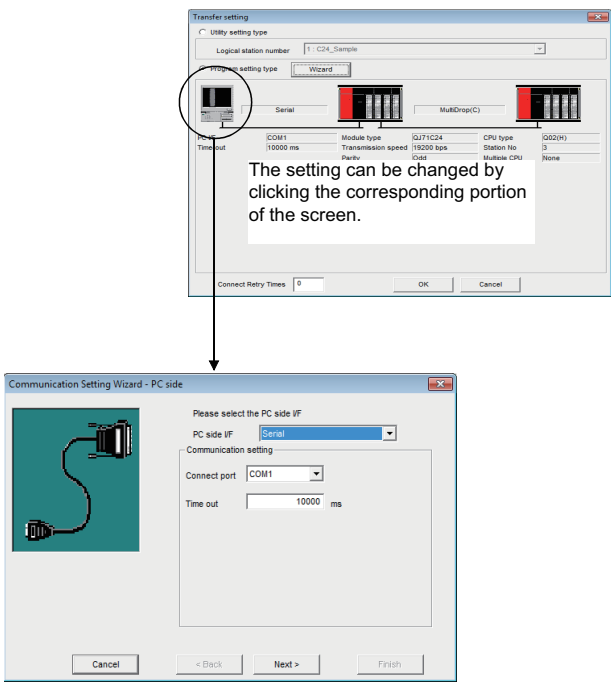

### **Operations on Device Batch tab**

This tab is used to monitor the specified device.

#### **Window**

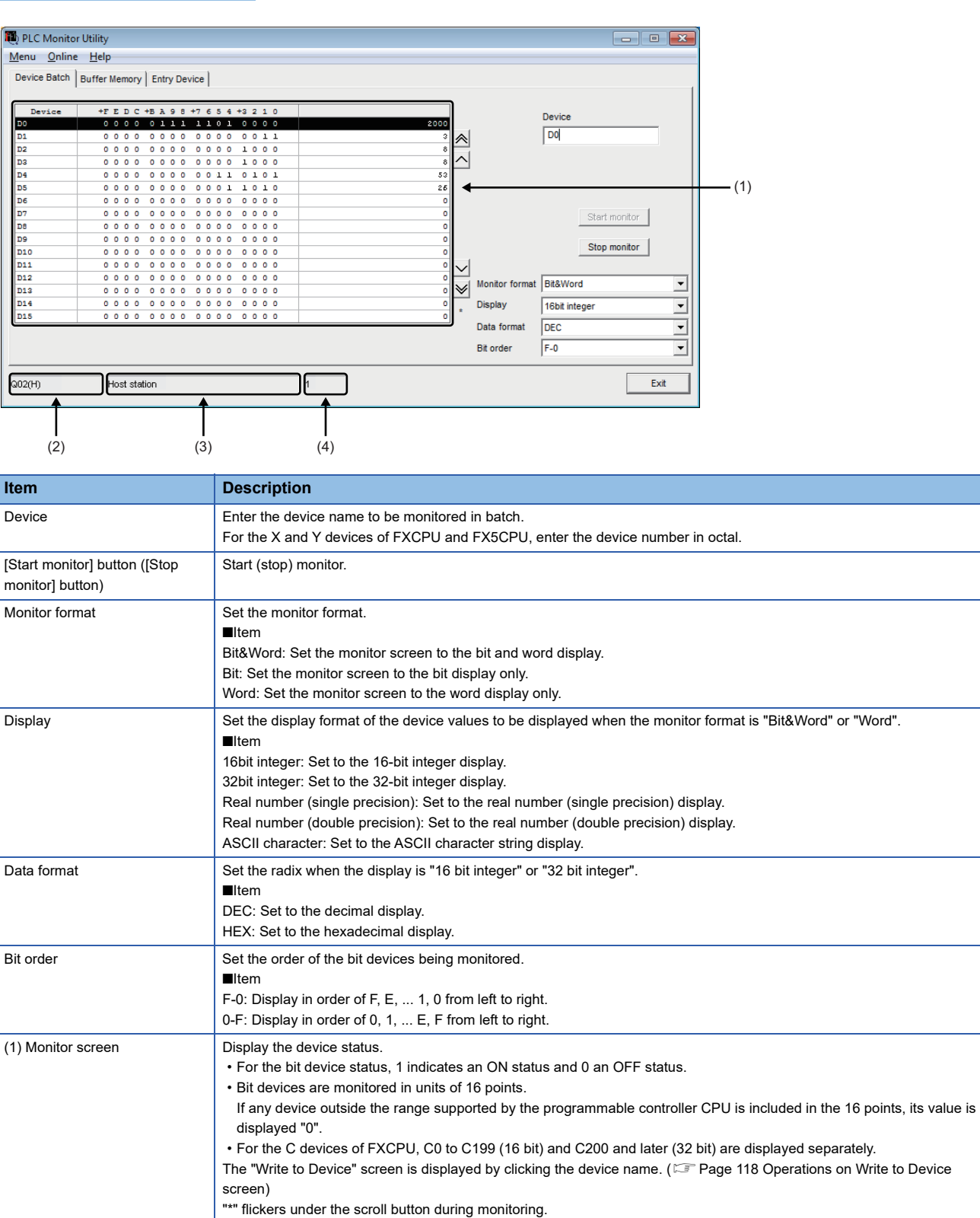

(2) Target CPU name <br>
Display the communication target CPU name specified on Communication Setting Wizard.

This number is not displayed when the program setting type is used.

(4) Logical station number  $\Box$  Display the logical station number set for the utility setting type.

Display such information as the network type, network number, start I/O address and station number.

(3) Communication route

information

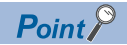

- Specifying the device memory in the U\*\G format enables the buffer memory to be monitored.
- When monitoring the setting values of the timers and counters, indirectly specify the data registers.
- Devices cannot be monitored if the connection destination is not established.
- The transfer settings cannot be set during monitoring.

### **Operations on Buffer Memory tab**

This tab is used to monitor the specified buffer memory.

#### Window

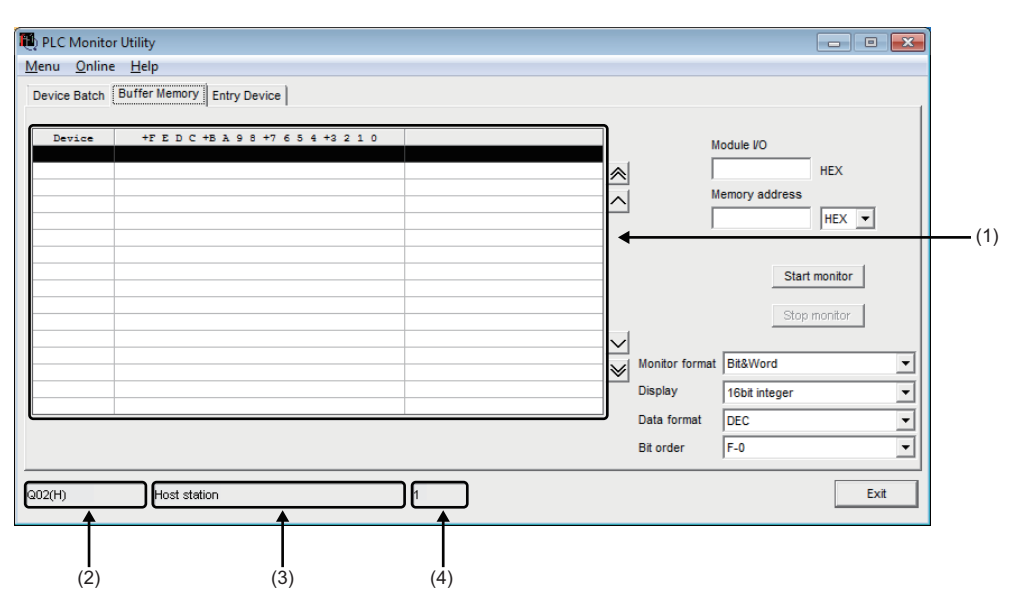

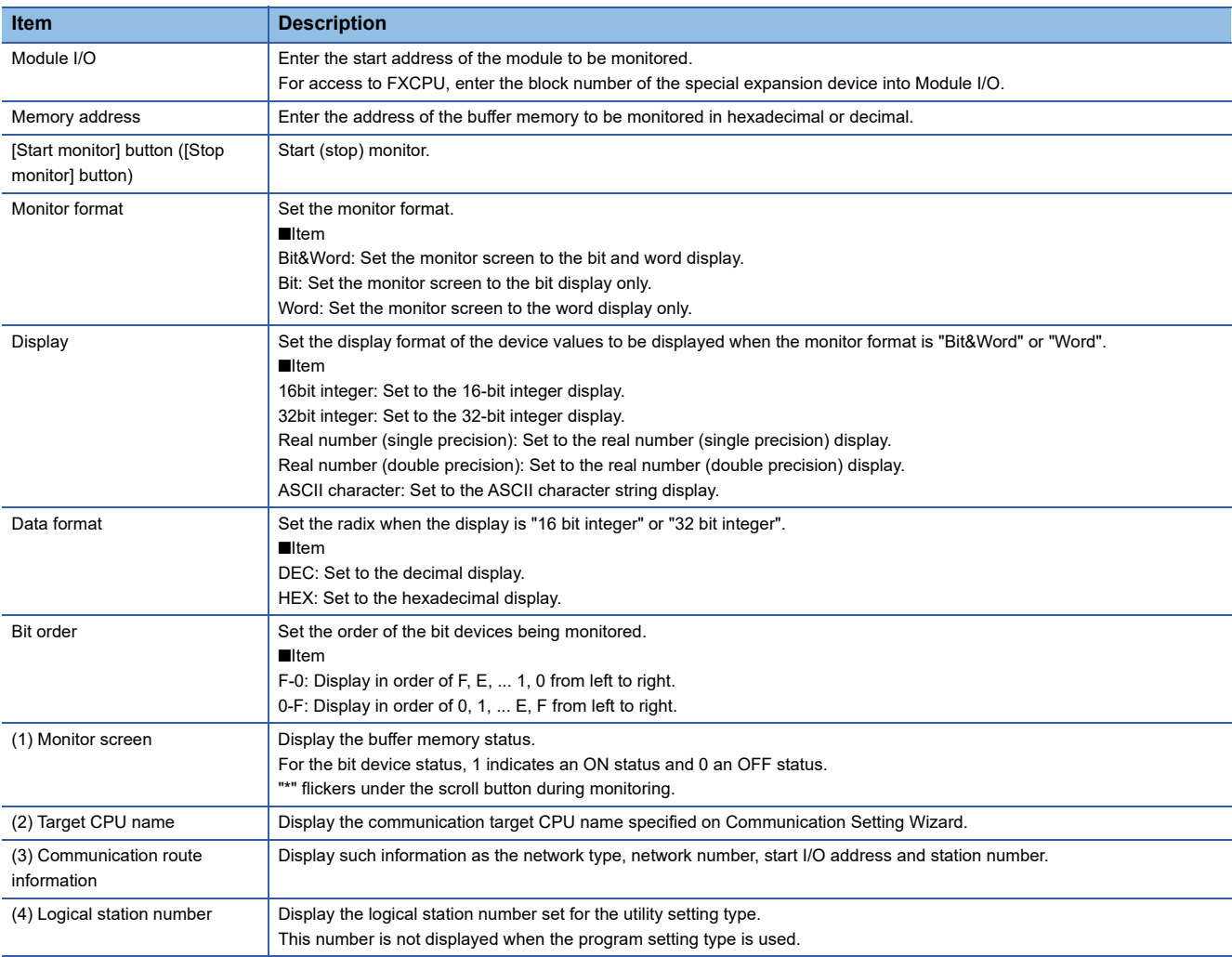

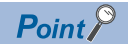

- Devices cannot be monitored if the connection destination is not established.
- The transfer settings cannot be set during monitoring.
- Monitoring for FX5CPU are not supported.
- The devices cannot be monitored during gateway function communication.

## **Operation on Entry Device tab**

This tab is used to monitor the specified devices on a single screen at the same time.

#### Window

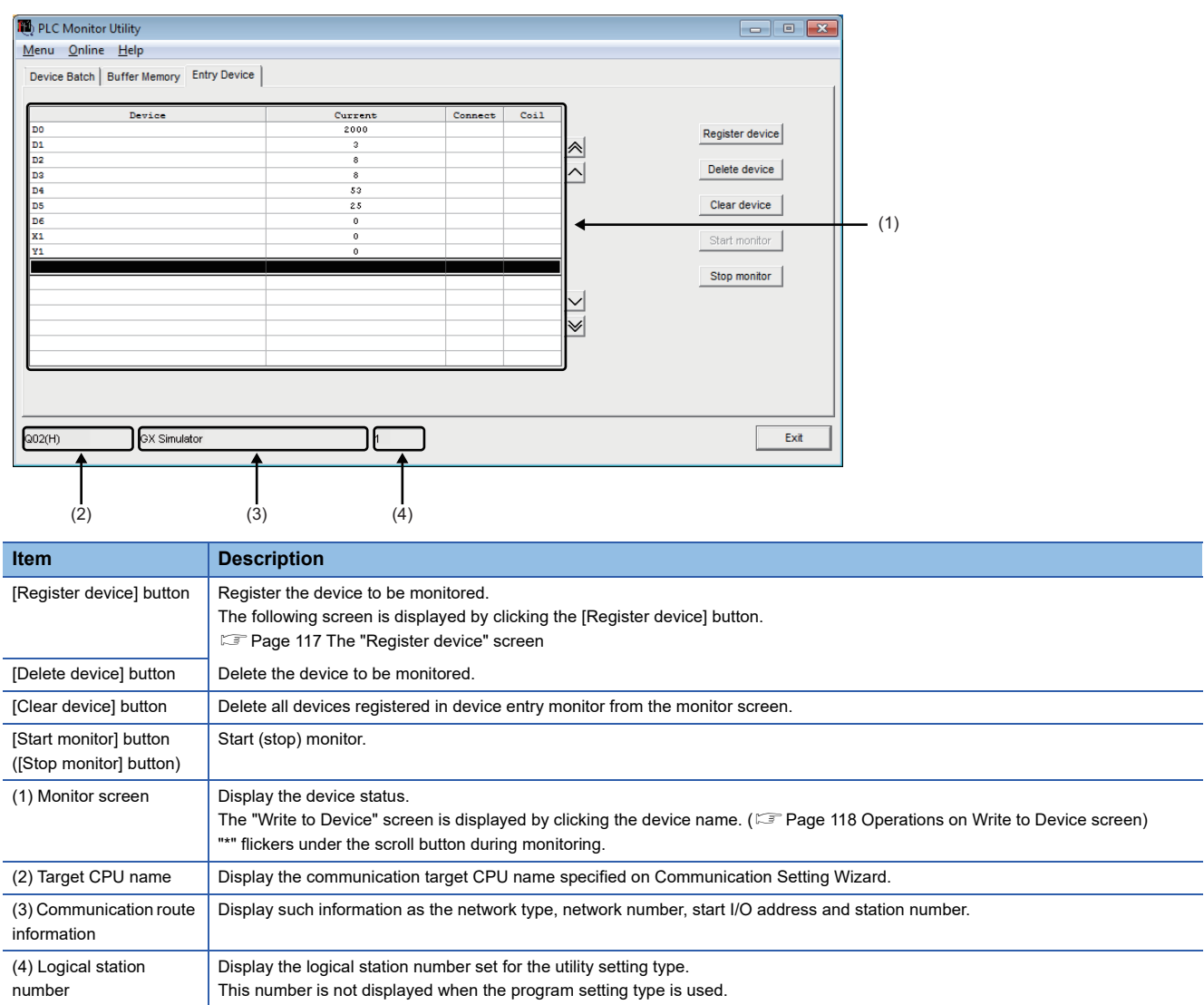

### <span id="page-118-0"></span>**The "Register device" screen**

The screen is displayed by clicking the [Register device] button. Register the device to be monitored.

#### Window

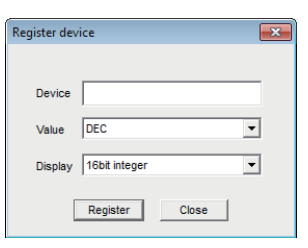

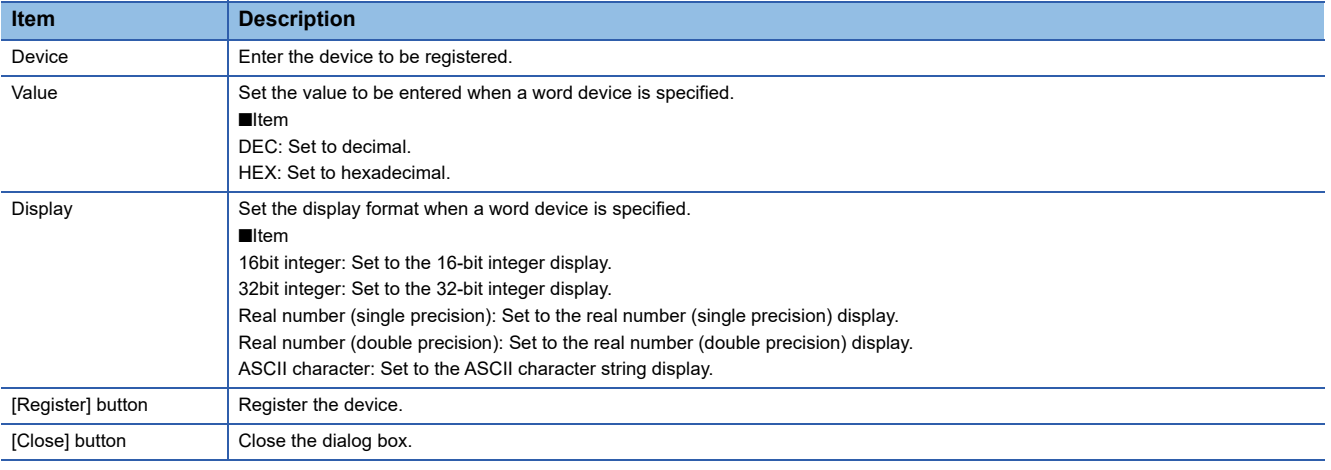

 $Point<sup>0</sup>$ 

• When monitoring the setting values of the timers and counters, indirectly specify the data registers.

- Devices cannot be monitored if the connection destination is not established.
- The transfer settings cannot be set during monitoring.

### <span id="page-119-0"></span>**Operations on Write to Device screen**

This screen is used to change the ON/OFF of a bit device or the present value of a word device or buffer memory.

#### Operating procedure

• Select [Online]  $\Rightarrow$  [Device write].

[Device write] cannot be selected when QSCPU is connected.

• Double-click the monitor screen of the corresponding tab.

#### **Window**

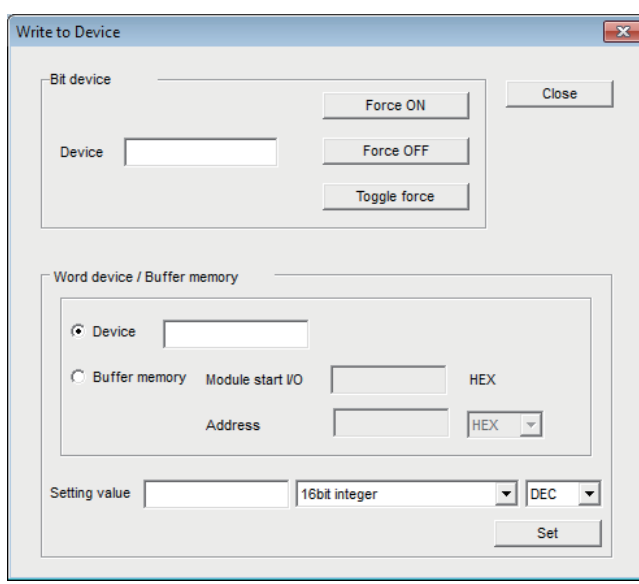

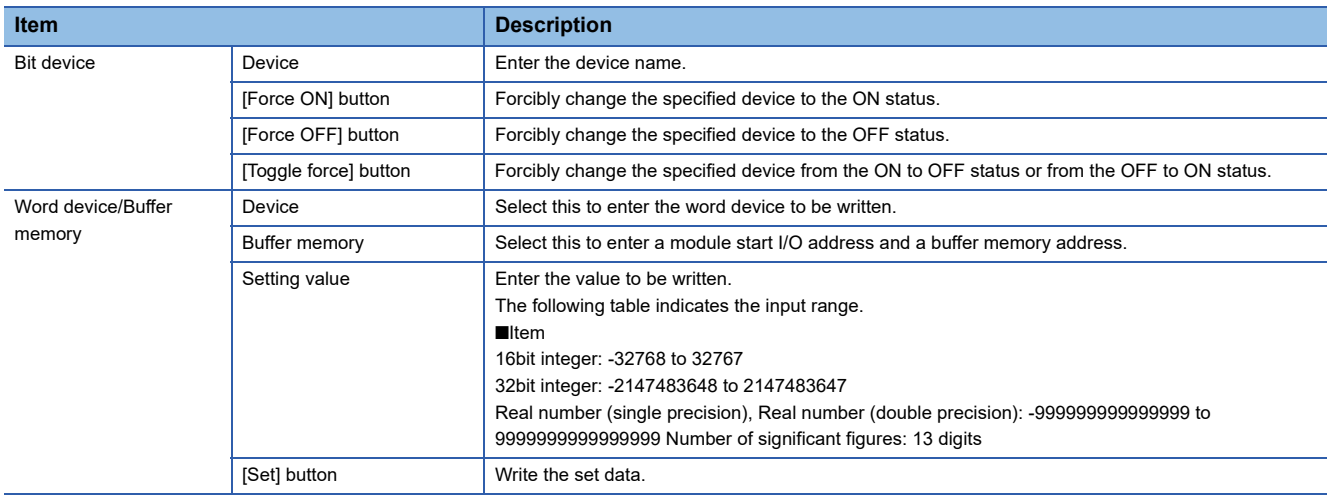

### $Point <sup>0</sup>$

When using RnSFCPU, you cannot write to the safety device in the safety mode. MX Component Version 4 Programming Manual

### **Operations on Time setting screen**

This screen is used to read or change the clock data of the programmable controller.

#### Operating procedure

Select [Online]  $\Rightarrow$  [Set time].

#### **Window**

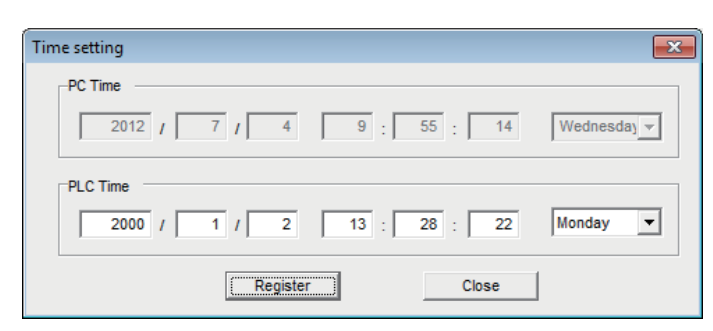

#### For QSCPU, the clock data cannot be changed.

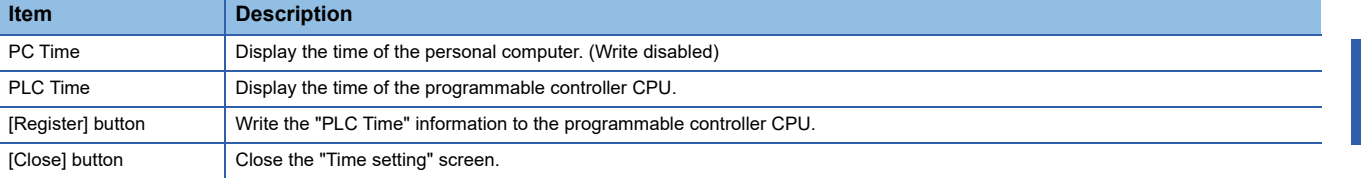

### $Point<sup>9</sup>$

Time setting is not available when either of the following communications is selected.

- GX Simulator communication (Only the time of the personal computer is displayed.)
- Gateway function communication (An error occurs.)

### **Operations on telephone line connection, disconnection screens**

Connect and disconnect the telephone line for modem communication.

#### **Telephone line connection**

### Operating procedure

**1.** Select [Online]  $\Rightarrow$  [Connect].

[Connect] cannot be selected when RnSFCPU/QSCPU is connected.

*2.* For telephone line connection, the following dialog box is displayed. Enter the password and click the [OK] button.

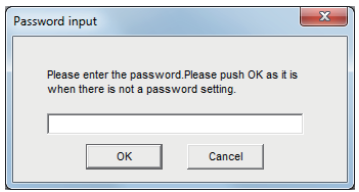

#### **Telephone line disconnection**

Select [Online]  $\Rightarrow$  [Disconnect].

[Disconnect] cannot be selected when RnSFCPU/QSCPU is connected.

# **7.3 Label Utility**

This section explains how to operate and set Label Utility.

### **Operations on Label screen**

#### **Window**

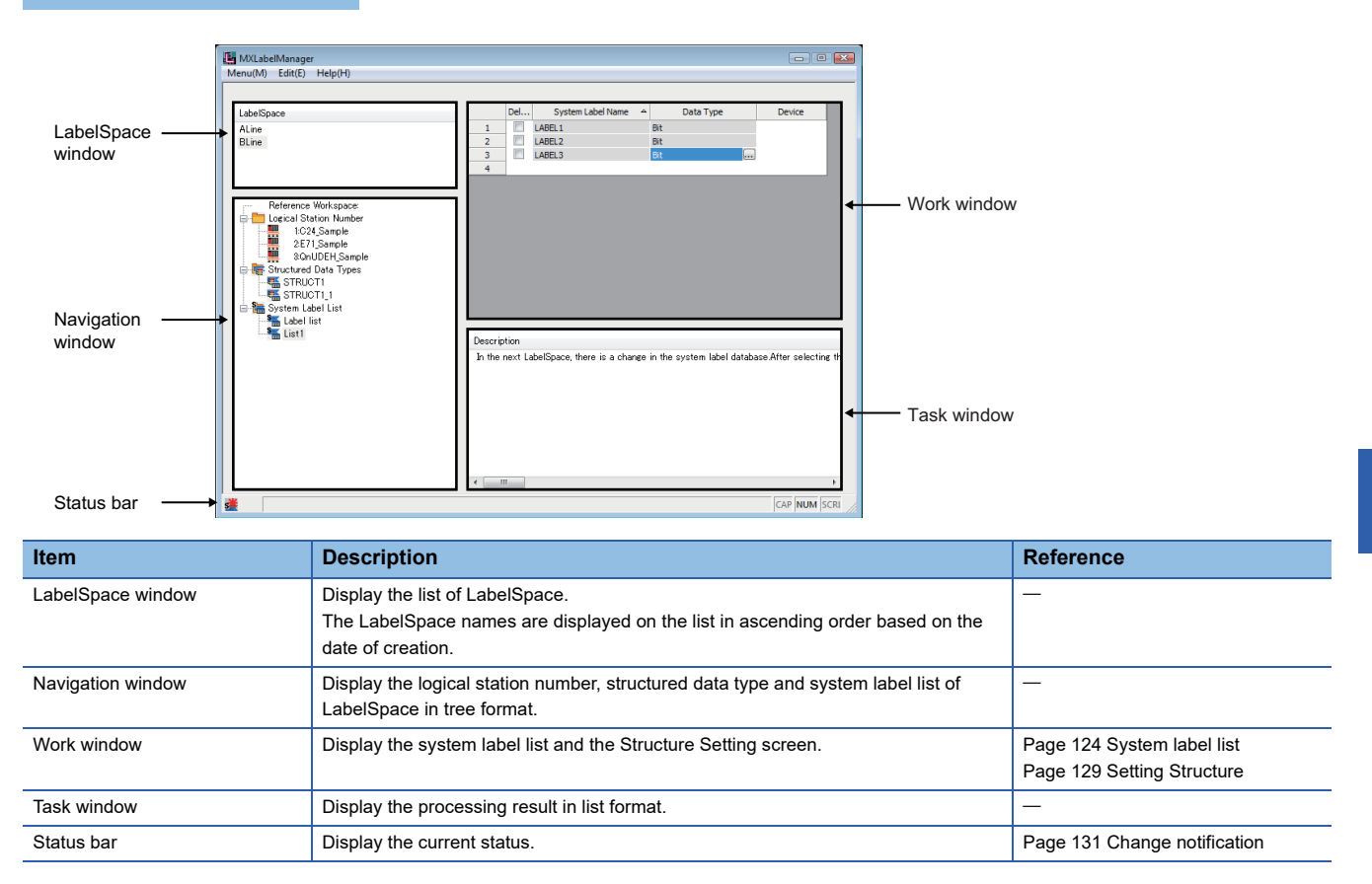

#### **Basic operations**

#### Operating procedure

#### ■**Adding LabelSpace**

• Select [Menu]  $\Rightarrow$  [Add LabelSpace].

• Right-click the LabelSpace window, and select [Add LabelSpace].

For system label Ver.1, select [Add LabelSpace]. As for system label Ver.2, select [Add LabelSpace Ver.2].

### $Point<sup>9</sup>$

The maximum number of LabelSpaces is 8. Note that the sum of LabelSpaces and referred Workspaces should be 16 or less.

#### ■**Changing LabelSpace name**

- Select the LabelSpace name on the LabelSpace window, and select [Menu]  $\Leftrightarrow$  [Rename LabelSpace].
- Right-click the LabelSpace name on the LabelSpace window, and select [Rename LabelSpace].

 $Point<sup>°</sup>$ 

Up to 64 characters can be used to change the label space name using System label Ver.2.

#### ■**Saving LabelSpace**

- Select [Menu]  $\Rightarrow$  [Save LabelSpace].
- Exit Label Utility.

#### ■**Deleting LabelSpace**

- Select the LabelSpace name on the LabelSpace window, and select [Menu]  $\Leftrightarrow$  [Delete LabelSpace].
- Right-click the LabelSpace name on the LabelSpace window, and select [Delete LabelSpace].

### **Registering/deleting logical station numbers**

#### **Registration**

Register a logical station number to LabelSpace.

#### Operating procedure

- Select a LabelSpace name on the LabelSpace window, and select [Menu]  $\Rightarrow$  [Logical Station Number]  $\Rightarrow$  [Regist].
- Select a LabelSpace name on the LabelSpace window, right-click "Logical Station Number" on the Navigation window, and select [Logical Station Number]  $\Rightarrow$  [Regist].

#### **Window**

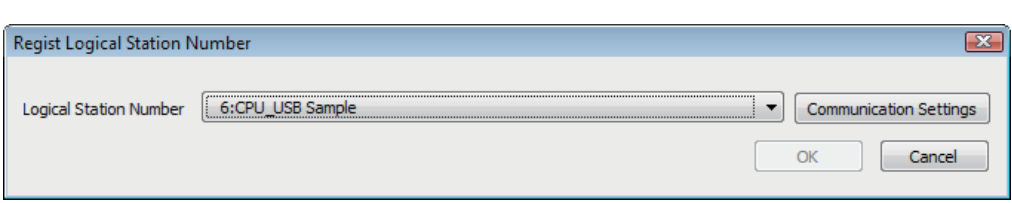

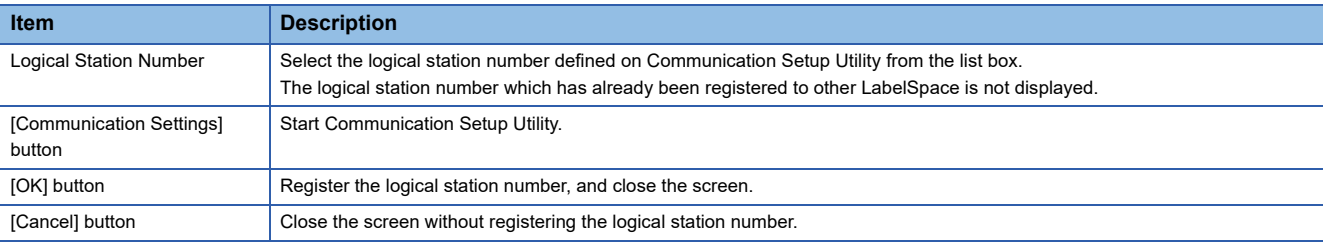

#### **Deletion**

Delete the logical station number registered to LabelSpace.

#### Operating procedure

- Select the station number to be deleted from the Navigation window, and select [Menu]  $\Rightarrow$  [Logical Station Number]  $\Rightarrow$ [Deregist].
- Right-click the station number to be deleted from the Navigation window, and select [Logical Station Number]  $\Leftrightarrow$  [Deregist].

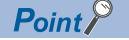

- After registering the logical station number, save the LabelSpace.
- The logical station number and LabelSpace will be registered on a one-to-one basis. When the logical station number is registered in some other label space, delete the registered logical station number from the label space and then register a new one.

### <span id="page-125-0"></span>**System label list**

Register, edit, and browse a system label.

#### **Window**

<System label Ver.1> <System label Ver.2>

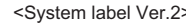

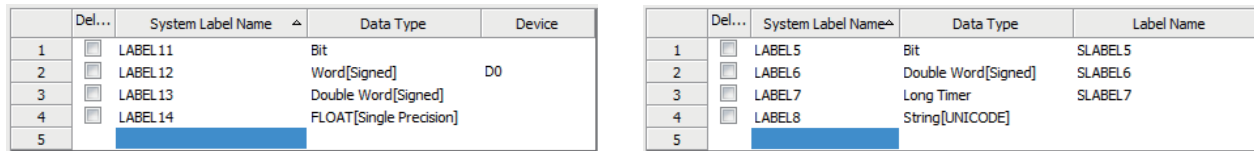

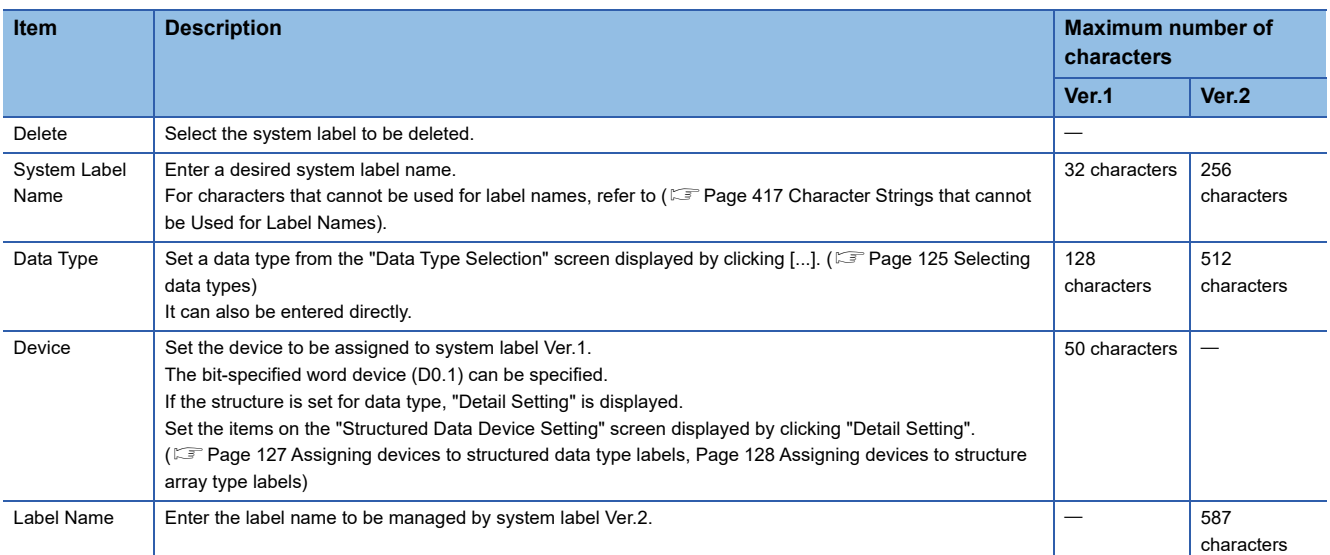

#### **Basic operations**

#### Operating procedure

#### ■**Adding system label list**

- Select a LabelSpace name on the LabelSpace window, and select [Menu]  $\Rightarrow$  [System Label]  $\Rightarrow$  [System Label List]  $\Rightarrow$ [New].
- Select a LabelSpace name on the LabelSpace window, right-click "System Label List" on the Navigation window, and select [New].

#### ■**Changing system label list name**

- Select the system label list name on the Navigation window, and select [Menu]  $\Rightarrow$  [System Label]  $\Rightarrow$  [System Label List]  $\Rightarrow$ [Rename].
- Right-click the system label list name on the Navigation window, and select [System Label List]  $\Rightarrow$  [Rename].

 $Point$ 

Up to 64 characters can be used to change the label space name using System label Ver.2.

#### ■**Deleting system label list**

- Select the system label list name to be deleted on the Navigation window, and select [Menu]  $\Leftrightarrow$  [System Label]  $\Leftrightarrow$  [System Label List]  $\Rightarrow$  [Delete].
- Right-click the system label list name to be deleted on the Navigation window, and select [System Label List]  $\Leftrightarrow$  [Delete].
- Select the system label list name to be deleted on the Navigation window, and press the  $\sqrt{$

#### <span id="page-126-0"></span>**Selecting data types**

The applicable data types are as follows.

 $\bigcirc$ : Supported,  $\longrightarrow$ : Not supported

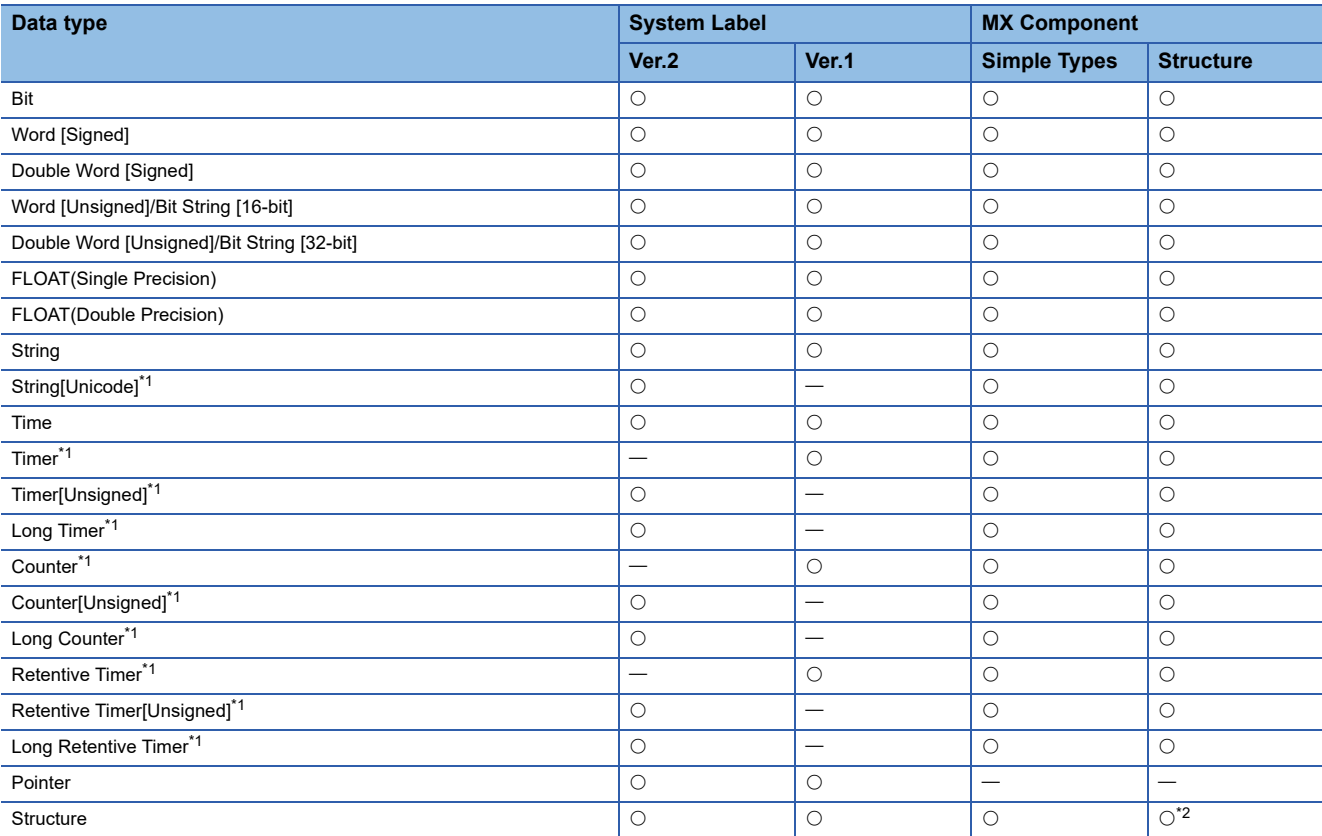

<span id="page-126-1"></span>\*1 Select "Simple type" when arraying.

An error occurs during usage, when "Structure" is selected.

<span id="page-126-2"></span>\*2 A five-level structure can be used by MX Component Version 4.11M or later.

#### **Window**

Click [...] on the data type entry field of the system label list or the structure setting.

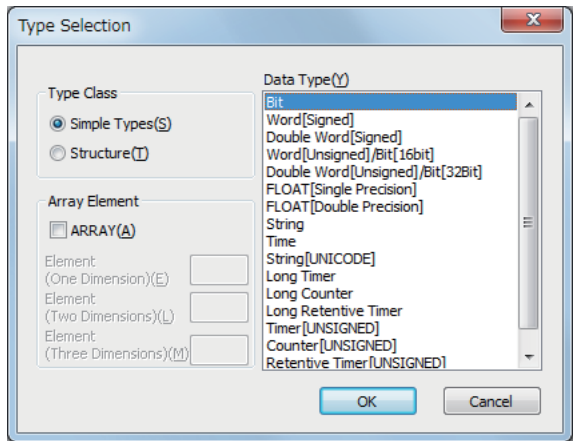

#### Operating procedure

#### *1.* Select a type from "Type Class".

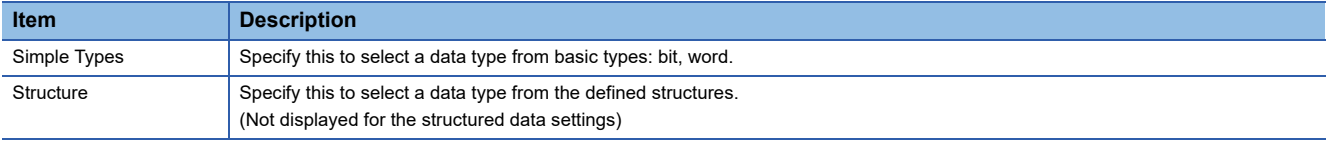

- *2.* In the "Data Type" field, select the data type and structure.
- *3.* Click the [OK] button.

The settings are displayed in the "Data Type" column.

#### ■**Setting arrays for data type**

#### Define a data type as an array.

To define a data type as an array, set the items of "Array Element" on the "Type Selection" screen.

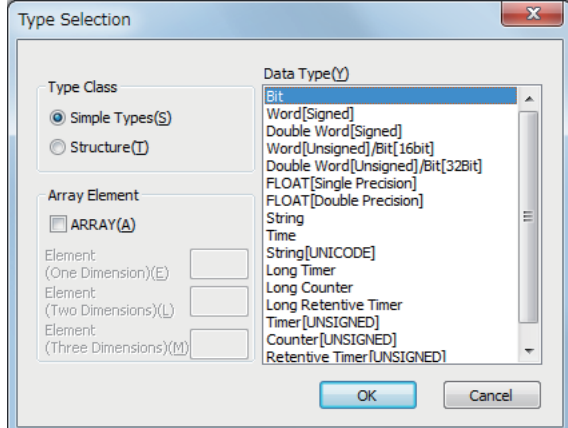

#### Operating procedure

- **1.** Click [...] on the data type entry field of the system label list or the structure setting.
- *2.* Select the check box under "Array Element".
- *3.* Set "Element (One Dimension)", and if necessary, set "Element (Two Dimension)", "Element (Three Dimension)".
- *4.* Set the data type of the array element in the same manner as setting the normal data type.

### <span id="page-128-0"></span>**Assigning devices to structured data type labels**

#### **Window**

Click "Detail Setting" on the Device column of System Label List.

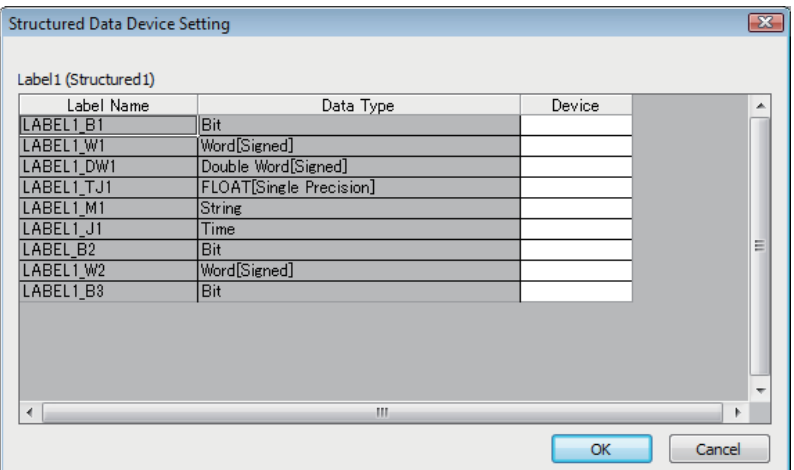

#### Operating procedure

#### Set the items on the screen.

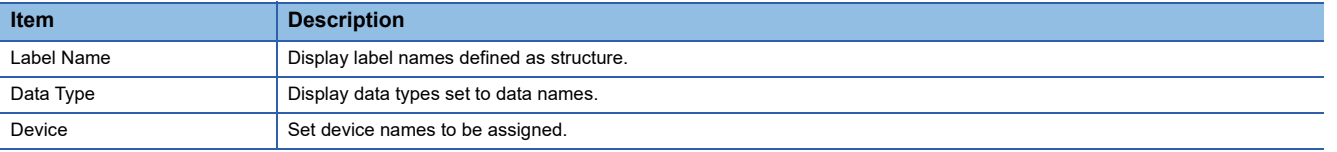

### <span id="page-129-0"></span>**Assigning devices to structure array type labels**

#### Window

Click "Detail Setting" on the Device column of System Label List.

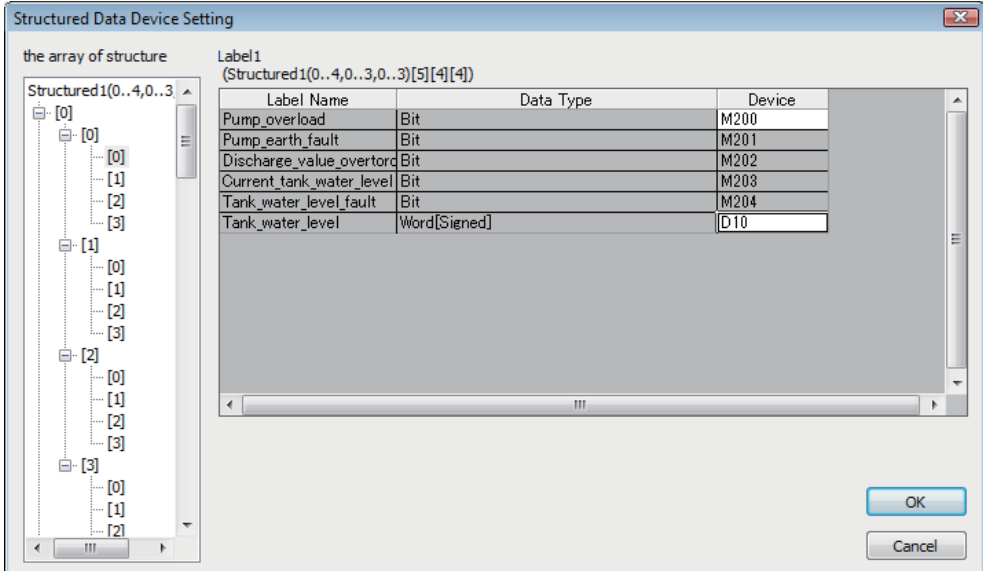

#### **Operating procedure**

Set the items on the screen.

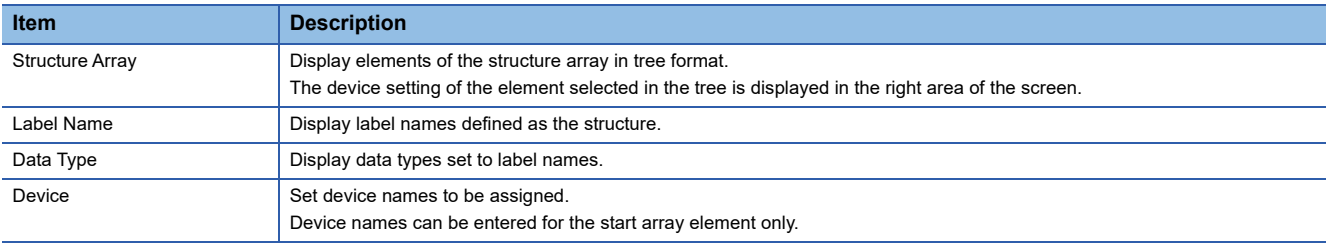

### <span id="page-130-0"></span>**Setting Structure**

Register, edit, and browse each data (element) that is configured in the structure managed in the LabelSpace.

#### **Window**

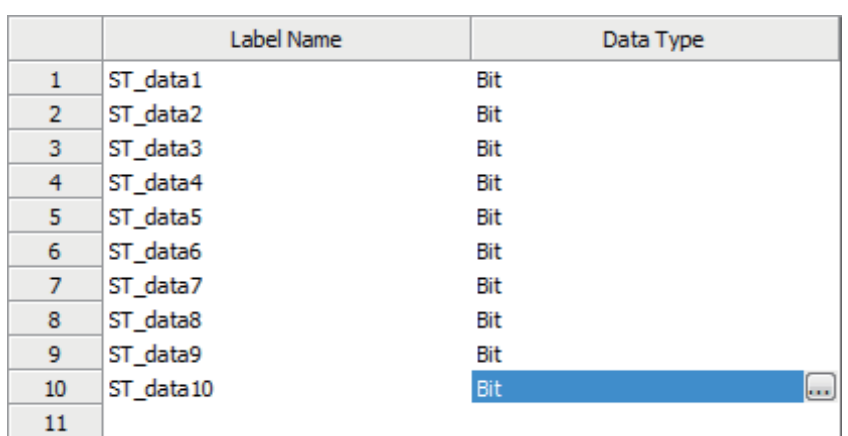

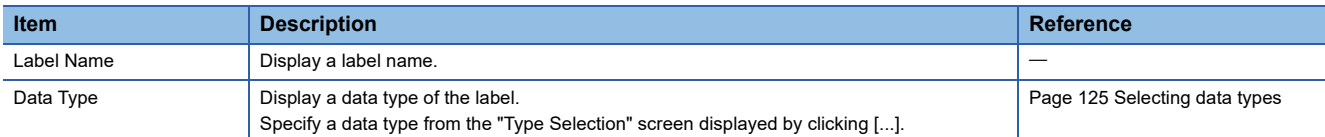

#### **Basic operations**

#### Operating procedure

#### ■**Adding structured data type**

- Select a LabelSpace name on the LabelSpace window, and select [Menu]  $\Rightarrow$  [System Label]  $\Rightarrow$  [Structured Data Types]  $\Rightarrow$ [New].
- Select a LabelSpace name on the LabelSpace window, right-click "Structured Data Types" on the Navigation window, and select [Structured Data Types]  $\Rightarrow$  [New].

#### ■**Changing structure name**

- Select the structure name on the Navigation window, and select [Menu]  $\Rightarrow$  [System Label]  $\Rightarrow$  [Structured Data Types]  $\Rightarrow$ [Rename].
- Right-click the structure name on the Navigation window, and select [Structured Data Types]  $\Leftrightarrow$  [Rename].

Point $\beta$ 

Up to 64 characters can be used to change the label space name using System label Ver.2.

#### ■**Deleting structured data type**

- Select the structure name to be deleted on the Navigation window, and select [Menu]  $\Rightarrow$  [System Label]  $\Rightarrow$  [Structured Data Types]  $\Rightarrow$  [Delete].
- Right-click the structure name to be deleted on the Navigation window, and select [Structured Data Types]  $\Leftrightarrow$  [Delete].
- Select the structure name to be deleted on the Navigation window, and press the  $\boxed{\text{Delete}}$  key.

### **Referring and registering/canceling Workspaces**

#### **Referring and registering**

Register a Workspace to be referred when importing a system label.

- A system label can be used in MX Component independently by canceling the reference.
- When registering a canceled reference, the reference is regarded as a new reference. (The canceled references are not restored.)
- The label information within the LabelSpace cannot be edited after the reference registration. (Note that the logical station numbers can be registered.)

#### Operating procedure

- Select the LabelSpace name on the LabelSpace window, and select [Menu]  $\Rightarrow$  [Workspace]  $\Rightarrow$  [Reference Registration].
- Right-click "Reference Workspace" on the Navigation window, and select [Workspace]  $\Rightarrow$  [Reference Registration].

#### **Window**

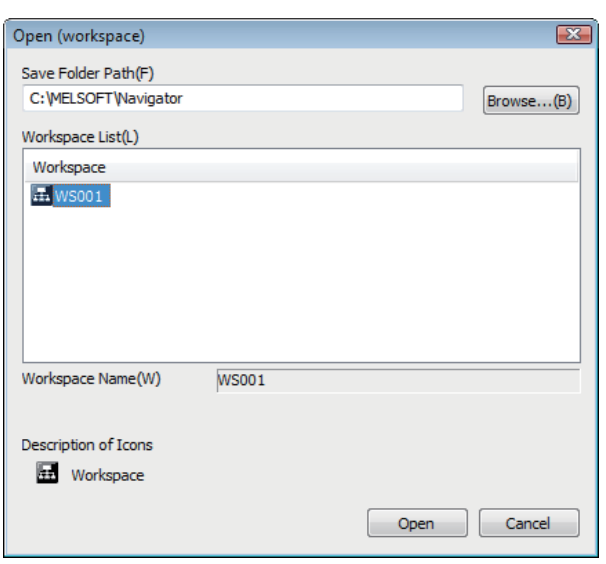

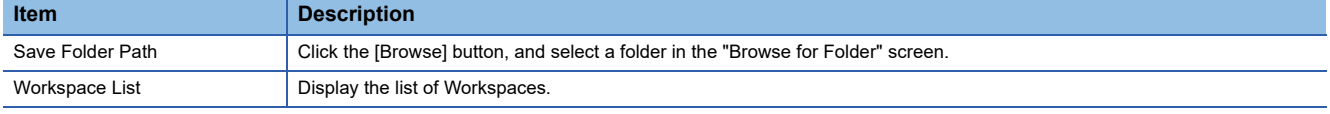

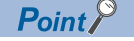

The structure array labels whose devices are automatically assigned or whose devices are bit-specified cannot be referred and registered properly. Register them with the system label list.

#### **Canceling**

Cancel the reference of registered Workspace for importing the system label.

• The label information within the LabelSpace can be edited after canceling the reference registration.

#### Operating procedure

- Select the LabelSpace name on the LabelSpace window, and select [Menu]  $\Leftrightarrow$  [Workspace]  $\Leftrightarrow$  [Dereference Registration].
- Right-click "Reference Workspace" on the Navigation window, and select [Workspace] ⇔ [Dereference Registration].

### <span id="page-132-0"></span>**Change notification**

#### **Change notification**

When Workspace is referred and registered, the system label notification icon is displayed by executing the change confirmation when the status-changed labels exist.

#### Operating procedure

Select [Menu]  $\Rightarrow$  [System Label]  $\Rightarrow$  [Check Changes of System Label Database]. (The change confirmation is also executed when Label Utility starts.)

#### **Window**

类义工 Change notification is received.

 $\mathsf{Point} \, \mathsf{P}$ 

- For using the change notification function, use MELSOFT Navigator Version 1.39R or later.
- Receive a change notification when executing any of the following operations on the reference Workspace. (The change notification is not sent when creating a new system label.)

CAP NUM SCRL

- Change in system labels (including the change of comment and remark)
- Deletion of system labels

#### **Applying the changed data**

Apply the status-changed label information when Workspace is referred and registered. When more than one Workspace is referred, apply them for each LabelSpace.

#### Operating procedure

- Select [Menu]  $\Rightarrow$  [System Label]  $\Rightarrow$  [Change Contents of System Label Database].
- Right-click the system label notification icon (sto), and select [Change Contents of System Label Database].

### **Updating system label data**

Update the system label data.

#### Operating procedure

Select [Menu]  $\Rightarrow$  [Refresh system label data for Control].

### <span id="page-133-0"></span>**Exporting LabelSpace**

Save the information used in Label Utility.

#### Operating procedure

Select [Menu]  $\Rightarrow$  [Export].

#### **Window**

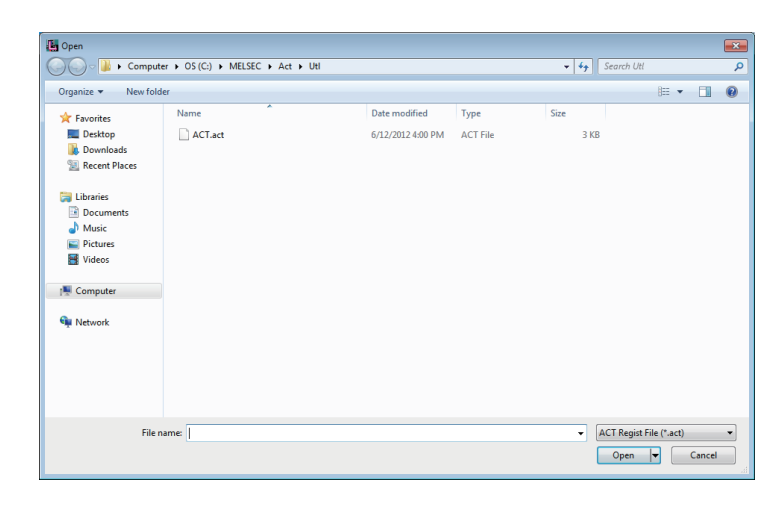

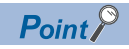

The assignment information of the logical station number is not included in the exported information. When using the exported information by importing it, the assignment of logical station number is required.

### **Importing LabelSpace**

Import the saved information saved in a file by exporting LabelSpace ( $\sqrt{p}$  [Page 132 Exporting LabelSpace\)](#page-133-0) to Label Utility.

#### Operating procedure i.

Select [Menu]  $\Rightarrow$  [Import].

#### Window

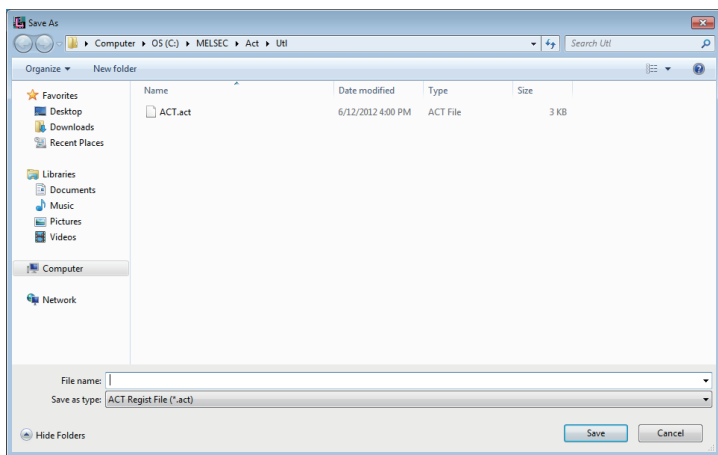

# **8 COMMUNICATION SETTING EXAMPLES OF UTILITY SETTING TYPE**

This chapter explains the setting procedure and setting example of each communication route when the utility setting type is used for programming.

#### $Point$ <sup> $\circ$ </sup>

- The communication settings can be registered or changed in order to run MX Component Version 3 programs in MX Component Version 4.
- For the settings other than "As set by user", set the value shown in the table.
- When performing communication using MX Component for the first time, check if MX Component can communicate with a module properly using GX Developer first so that the cause of the communication failure can be identified easily.
- For details for the settings of modules, refer to the manual of each module.

## **8.1 Serial Communication**

This section provides the serial communication procedure and its setting example using the utility setting type.

### <span id="page-135-0"></span>**Settings of serial communication modules**

This section explains the settings of serial communication modules for the use of MX Component.

The settings of MX Component need to be the same as the module.

The following sketches are used to explain each module.

<When using Q series-compatible C24 or L series-compatible C24>

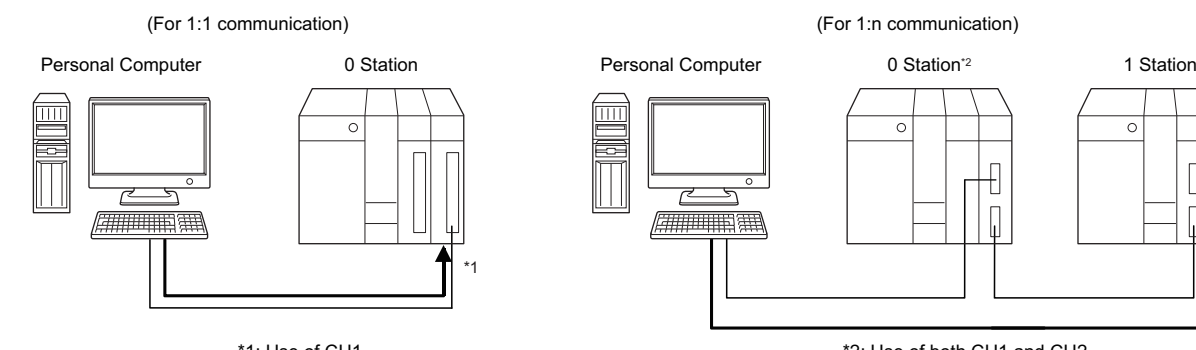

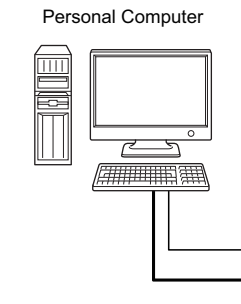

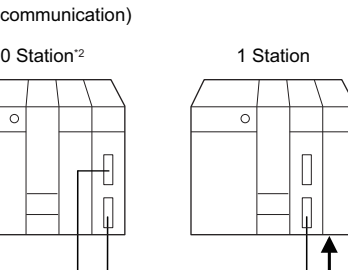

\*1: Use of CH1 **the contract of the contract of the contract of the contract of the contract of the contract of the contract of the contract of the contract of the contract of the contract of the contract of the contract o** 

<When using FX extended port>

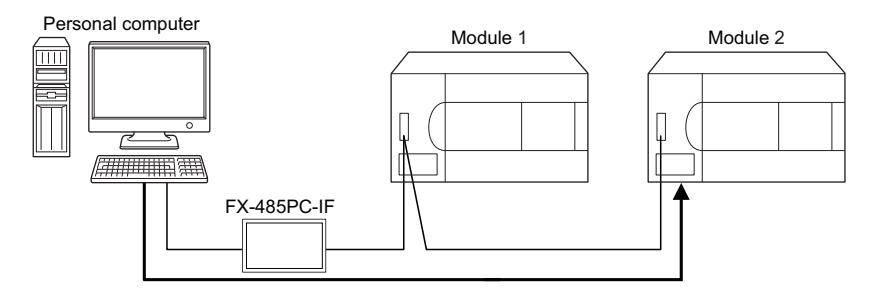

#### **R series-compatible C24**

For details, refer to the following manual.

MELSEC iQ-R Serial Communication Module User's Manual(Application)

#### **Q series-compatible C24, L series-compatible C24**

#### $Point<sup>°</sup>$

When connecting a personal computer with Q/L series compatible C24 on a 1:1 basis, the communication can be performed without the switch setting of Q/L series compatible C24. When the switch setting is not set, the module operates as GX Developer/MELSOFT connection as shown below.

#### ■**For 1:1 communication**

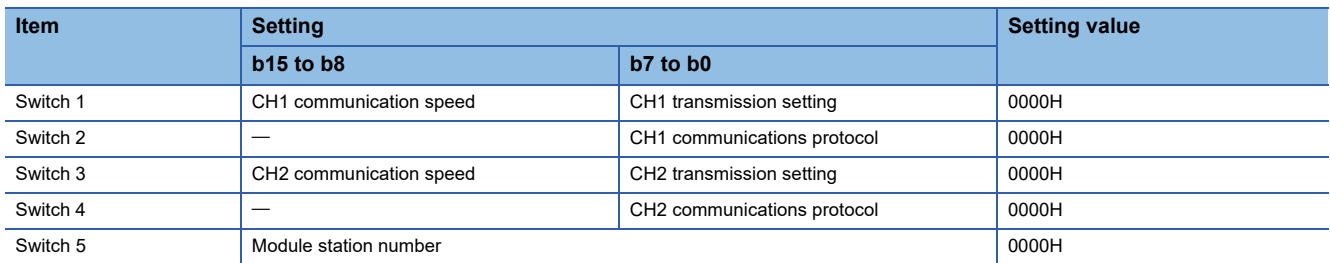

When the communication protocol is set to '00H' (GX Developer/MELSOFT connection), the module operates with the value shown in the following table.

For details, refer to the following manual.

Q Corresponding Serial Communication Module User's Manual (Basic)

MELSEC-L Serial Communication Module User's Manual (Basic)

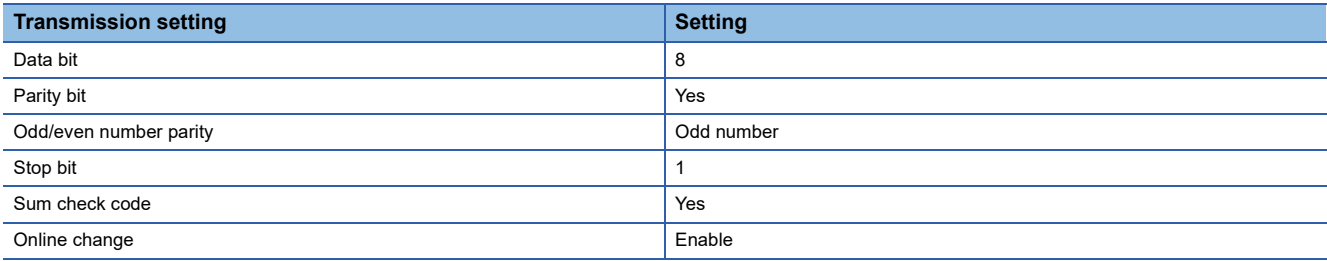

#### ■**For 1:n communication 0**0 Station

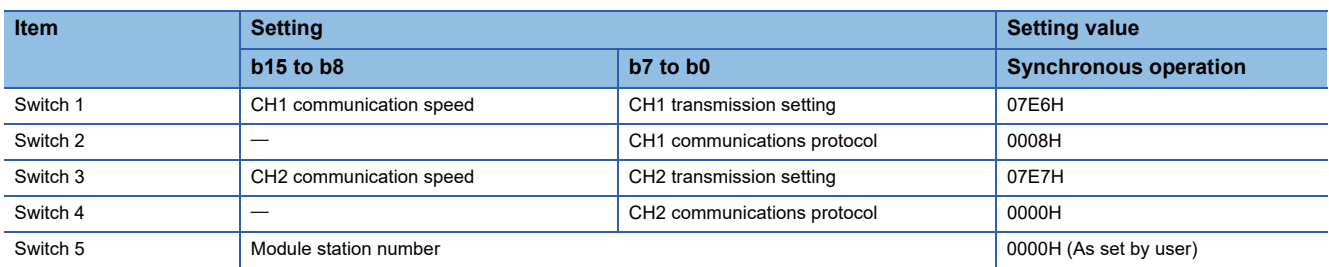

#### **21 Station**

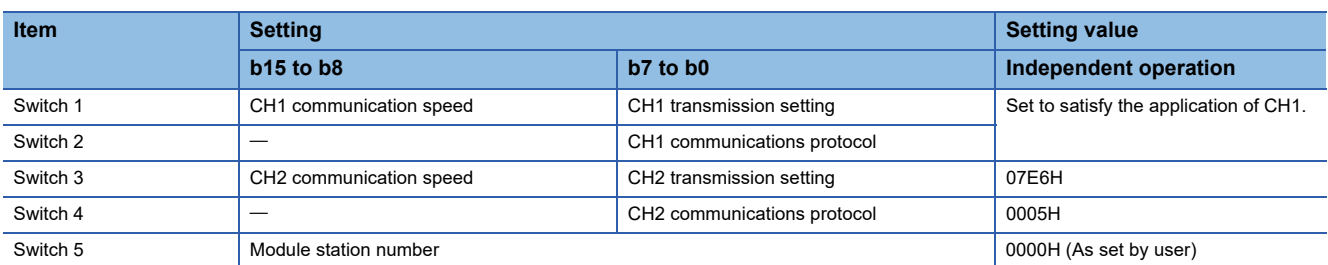

The module operates with the value shown in the following table.

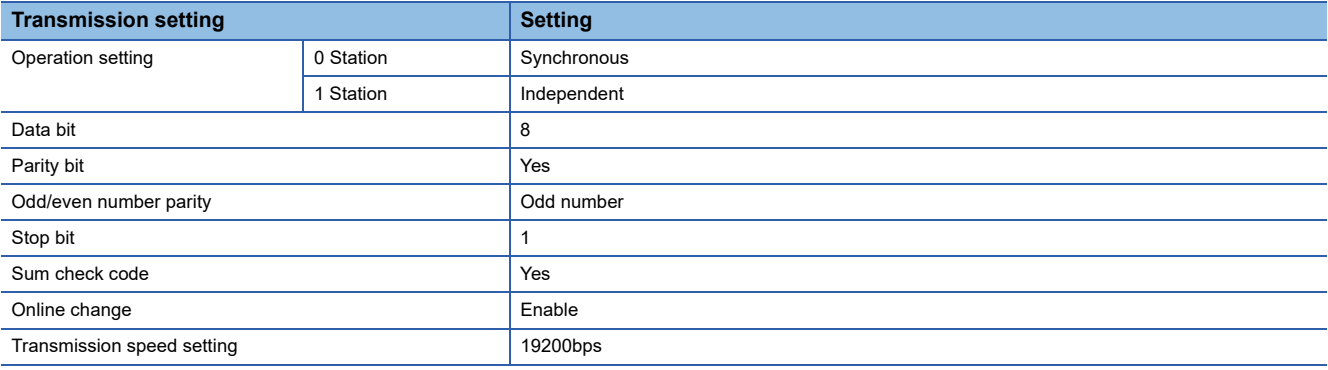

#### **FX extended port**

Set the FXCPU parameters with GX Works2 before using FX extended port to perform communication.

Execute either of the following two setting methods by following the instruction described on the reference page.

- To use the PLC parameters (CF [Page 137 Settings with PLC parameters](#page-138-0))
- To write values to special data registers (D8120, D8121, D8129) in a sequence program. (For FX0NCPU, only this method is applicable.)

 $(\sqrt{p})$  [Page 138 Settings by writing values to the special data registers in a sequence program\)](#page-139-0)

#### <span id="page-138-0"></span>■**Settings with PLC parameters**

#### **Operating procedure**

- *1.* Start GX Works2.
- **2.** Select [Parameter]  $\Rightarrow$  [PLC parameter] in the project list.
- *3.* Click the [PLC System(2)] tab in the "FX Parameter" screen.

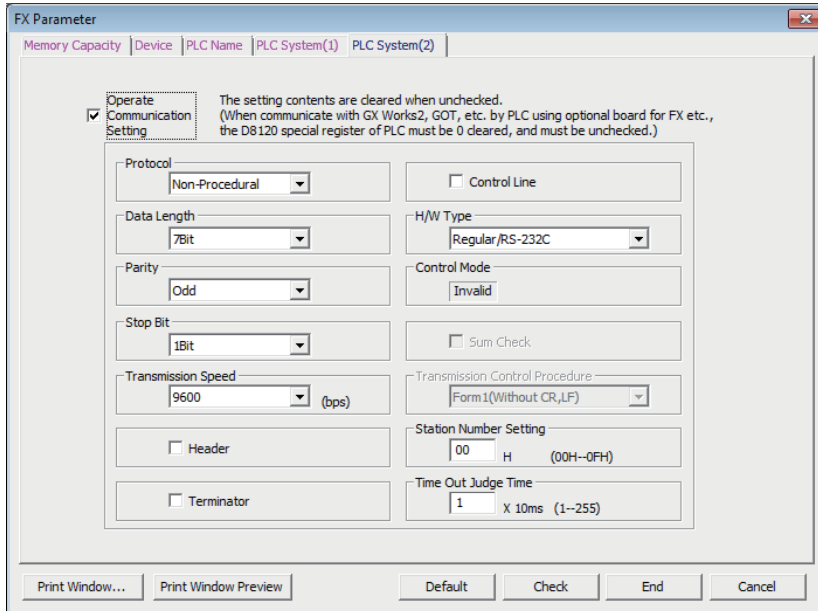

#### *4.* Set the items on the screen.

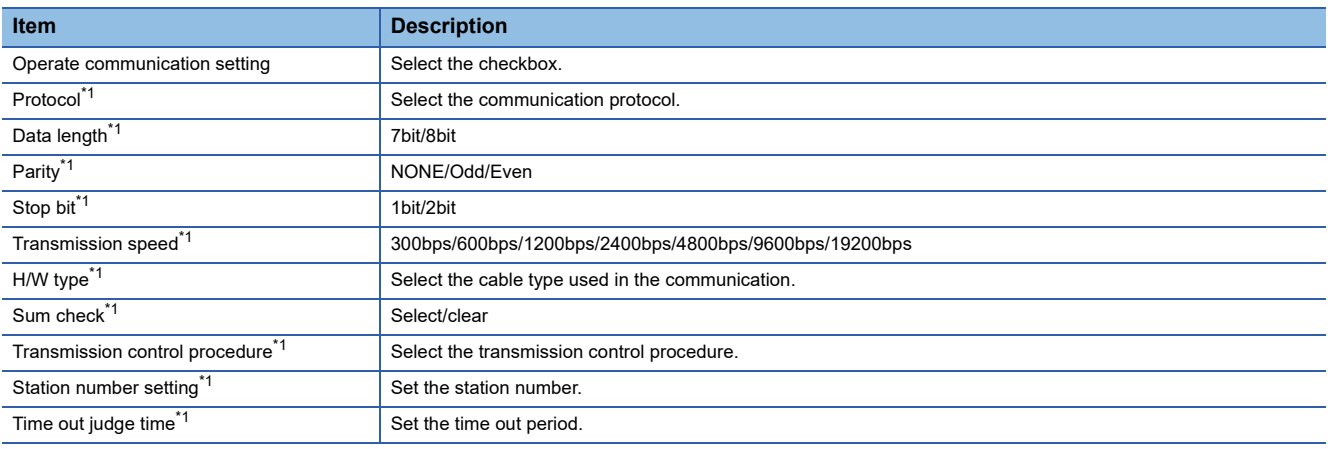

<span id="page-138-1"></span>\*1 Not applicable when "Operate Communication Setting" is OFF.

#### $Point<sup>°</sup>$

• When communication setting is set, turn on the FXCPU again after writing to programmable controller.

 • When performing multi-drop connection, set the same communication settings for the devices. However, check that the station number is not overlapped.

#### <span id="page-139-0"></span>■**Settings by writing values to the special data registers in a sequence program**

**OD8120 (communication format)** 

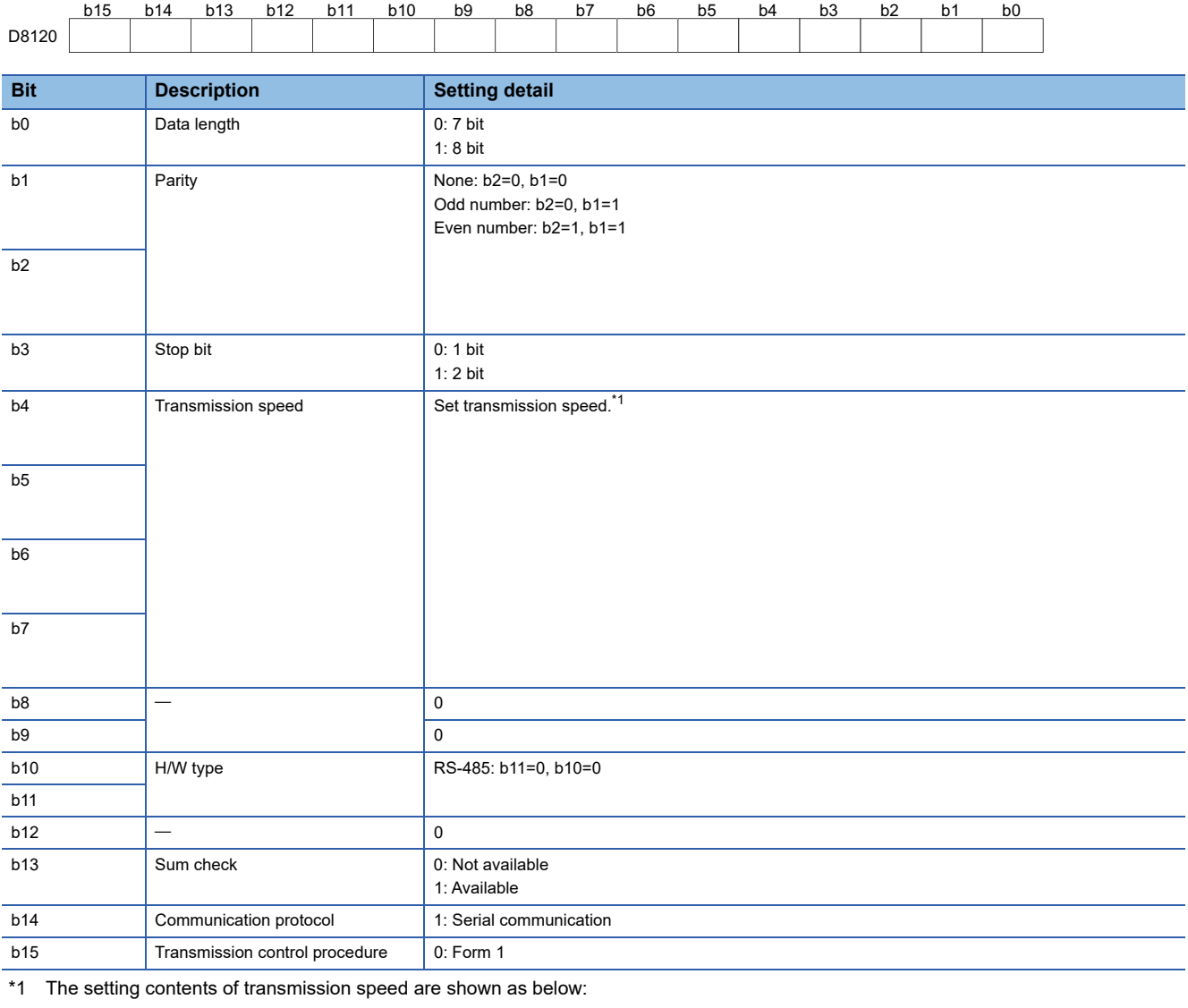

<span id="page-139-1"></span>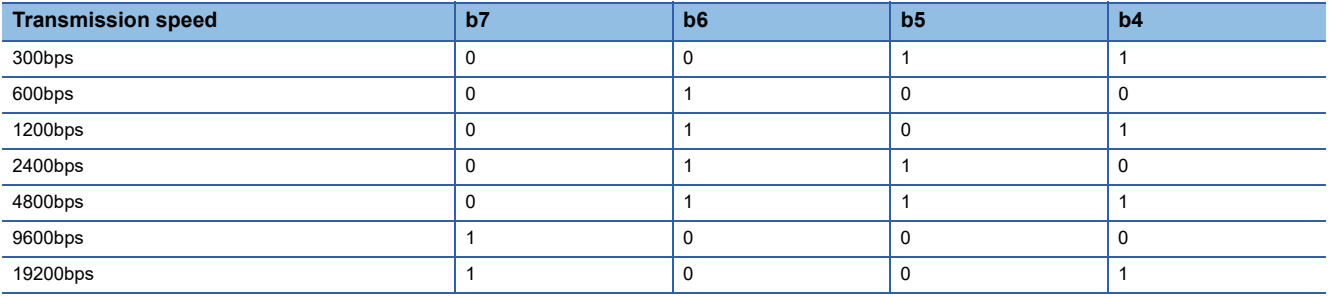

#### D8121 (station number setting)

#### Specify the station number.

The station number can be specified in the range of 00H to 0FH.

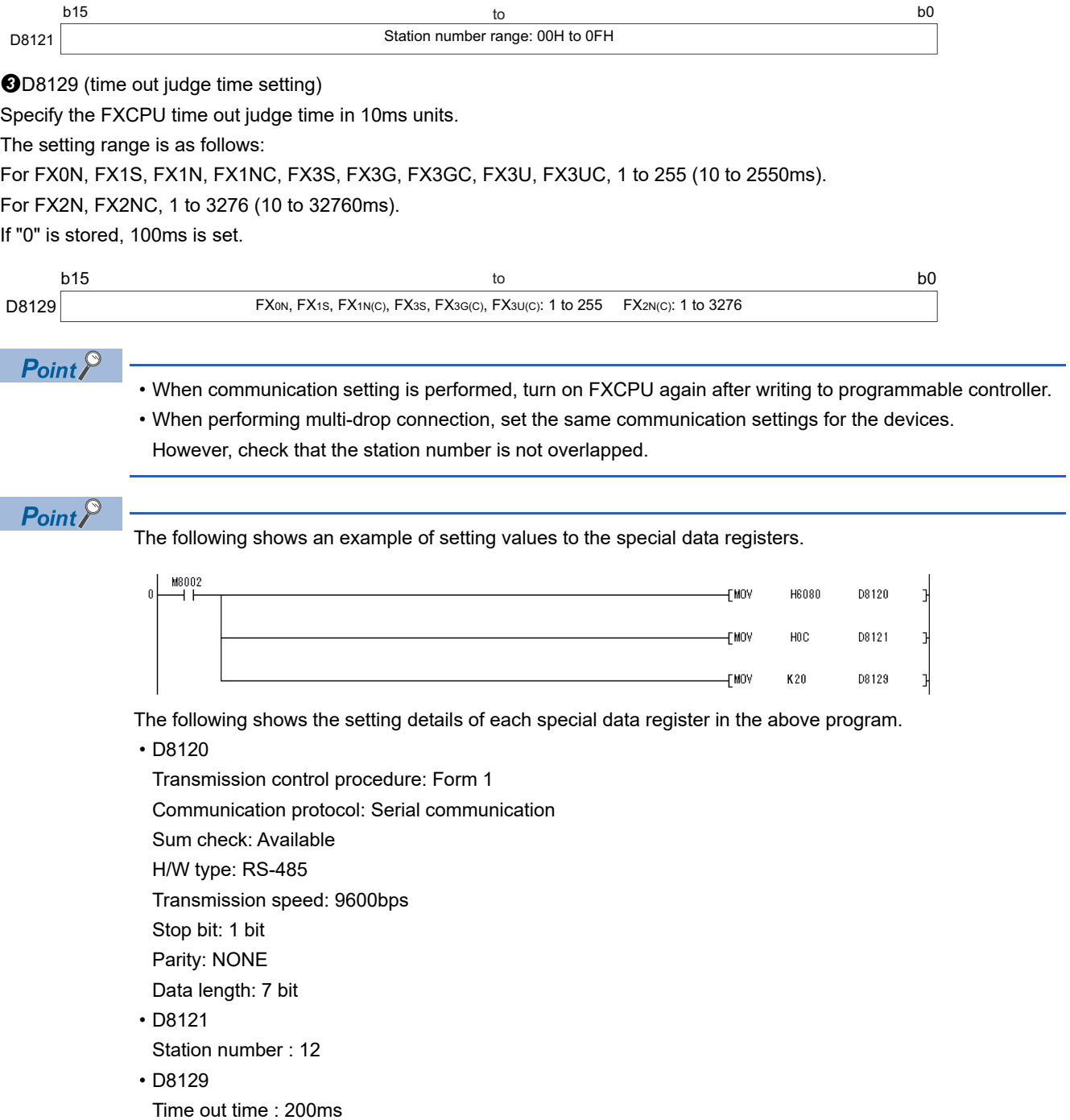

### **Access procedure**

The following is the procedure for accessing the programmable controller CPU using serial communication.

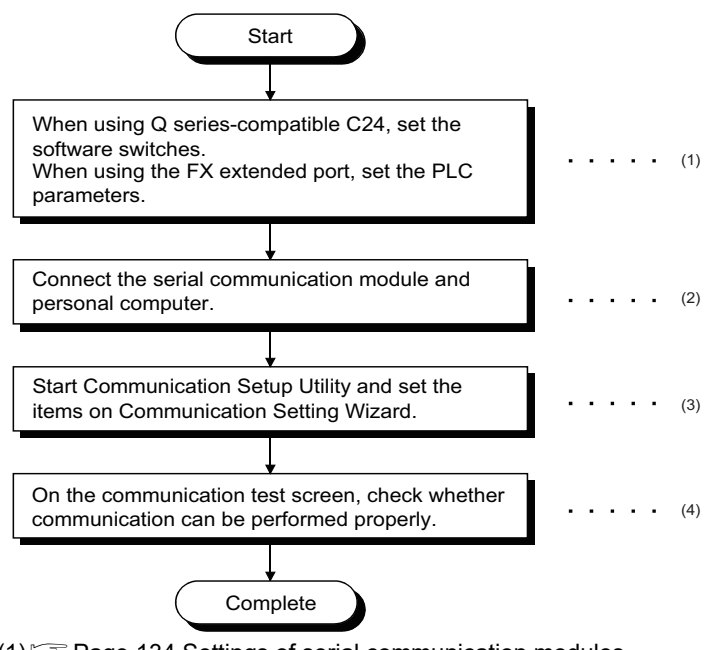

(1) **F** [Page 134 Settings of serial communication modules](#page-135-0)

(2) **F** [Page 30 SYSTEM CONFIGURATIONS](#page-31-0)

(3)[Page 141 Setting the logical station number \(setting on Communication Setting Wizard\)](#page-142-0)

(4)[Page 143 Checking the logical station number settings \(conducting a communication test\)](#page-144-0)

#### <span id="page-141-0"></span>**System examples**

The following system examples are used in this section.

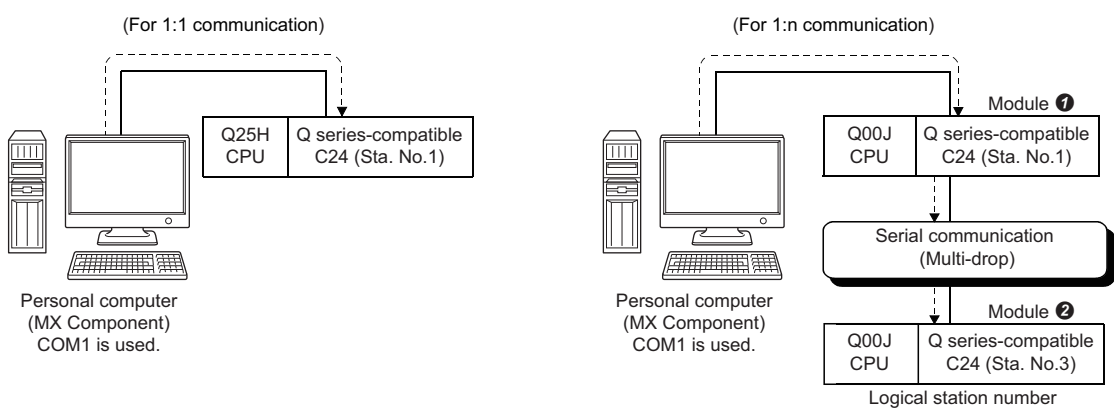

of "1" is used.

#### <span id="page-142-0"></span>**Setting the logical station number (setting on Communication Setting Wizard)**

The following explains how to set the logical station number for 1:n communication using the system example in this section ( $F =$ [Page 140 System examples](#page-141-0)).

#### Operating procedure

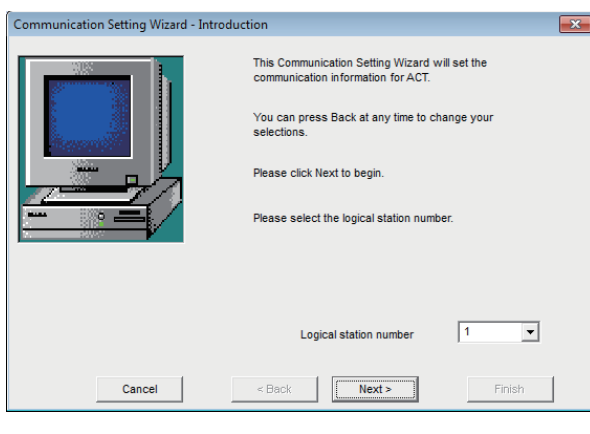

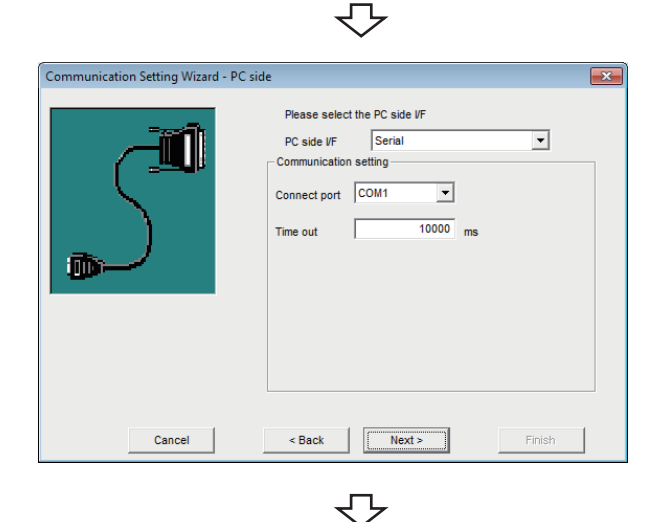

Cancel |

- *1.* Start Communication Setup Utility and click the [Wizard] button.
- *2.* Enter "1" in Logical station number and click the [Next] button.

**3.** Set the following items and click the [Next] button. PC side I/F: Serial Connect port: COM1 Time out: 10000

- Communication Setting Wizard PLC side  $\overline{\mathbf{x}}$ Please select the PLC side VF  $\overline{\phantom{0}}$ PLC side VF C24 module Communication setting  $QJ71C24$   $\rightarrow$ Module type **Station No**  $19200$  $\boxed{\blacksquare}$  bps Trans  $\overline{\phantom{a}}$  $\overline{\text{Odd}}$ Parity DTR or RTS Control Control  $\overline{\phantom{0}}$  $\leq$  Back  $Next >$ Finish
- *4.* Set the following items and click the [Next] button. PLC side I/F: C24 module Module type: QJ71C24 Station No.: 1 Transmission speed: 19200 Parity: Odd Control: DTR or RTS Control

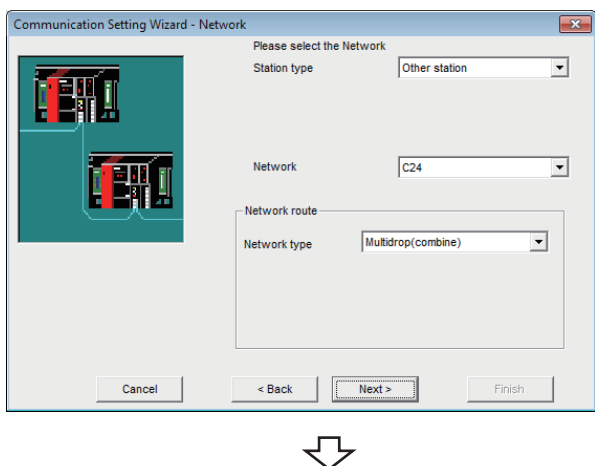

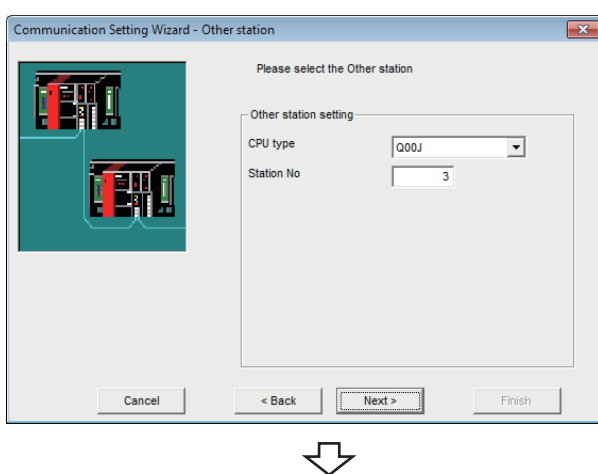

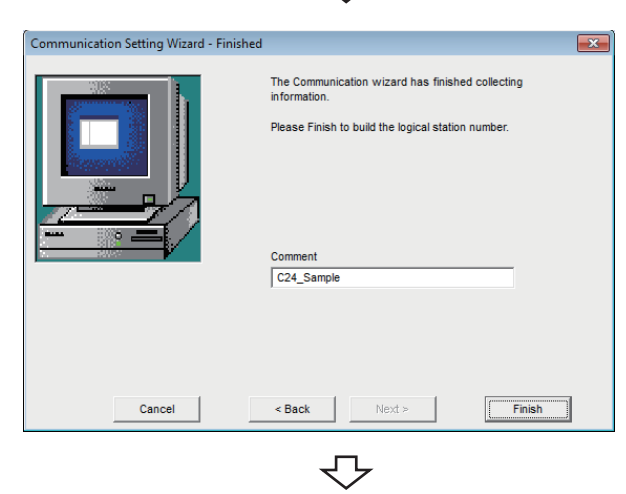

Registration complete

*5.* Set the following items and click the [Next] button. Station type: Other station Network: C24 Network type: Multidrop(combine)

*6.* Set the following items and click the [Next] button. CPU type: Q00J Station No.: 3

*7.* Enter a comment and click the [Finish] button.
#### **Checking the logical station number settings (conducting a communication test)**

Check the serial communication settings, using the logical station number set in this section ( $\subset$  Page 141 Setting the logical [station number \(setting on Communication Setting Wizard\)\)](#page-142-0).

#### Operating procedure

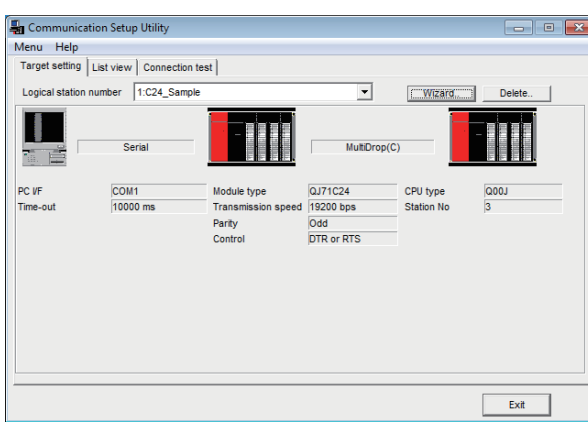

*1.* Click the [Target setting] tab and select the logical station number "1". Check the logical station number settings.

Communication Setup Utility al a le Menu Help Menu Help<br>Target setting | List view <mark>[Connection test</mark>] Logical station number 1:024 Sample  $\overline{\phantom{0}}$ Tast  $\sqrt{5}$ **Basic** Resu CPU os  $\sqrt{6}$ Mean time of com  $\overline{Exit}$ 

ᠸ᠊

*2.* Click the [Connection test] tab and select the logical station number "1".

ŢЪ Click! $\overline{\phantom{a}}$ Test  $\sqrt{2}$ 

*3.* Click the [Test] button to check that communication is being performed normally.

If an error occurs, check the error code and remove the error.

The error code is displayed in Result. (At normal termination, "0x00000000" is displayed in Result.)

For details of error code, refer to the following manual. MX Component Version 4 Programming Manual

Communication test complete Through the above steps, it is confirmed that the logical station number settings are correct.

> This logical station number can be used for user program creation and PLC Monitor Utility.

Collect device data, using this logical station number.

**8**

## **8.2 Ethernet Communication (When Using Ethernet Modules)**

This section provides the procedure for Ethernet communication with the Ethernet module and its setting example using the utility setting type.

## **Access procedure**

The following is the procedure for accessing the programmable controller CPU using Ethernet communication.

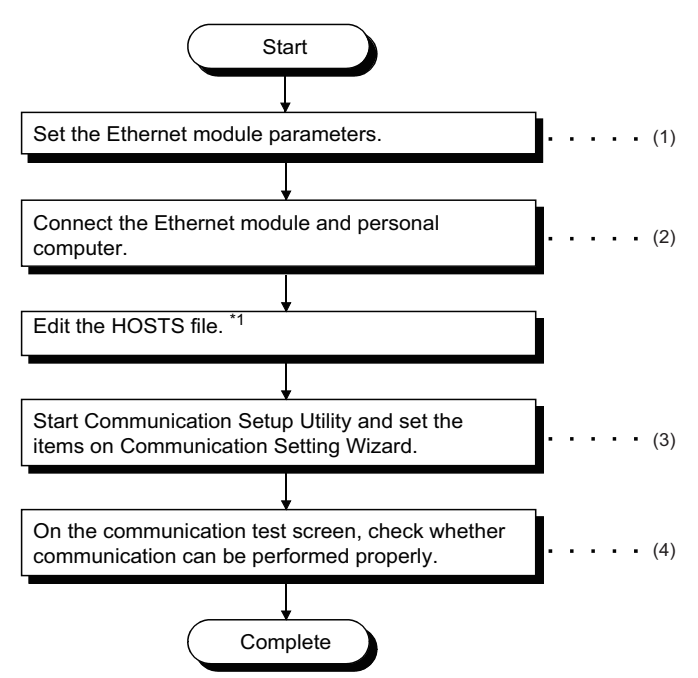

\*1 The HOSTS file is not required to be edited when entering the IP address in the host name (IP Address) of Communication Setup Utility and the ActHostAddress property of the Ethernet communication control.

(1) F [Page 145 Setting parameter setting,](#page-146-0) F [Page 147 Setting routing parameter setting](#page-148-0)

(2) **F** [Page 30 SYSTEM CONFIGURATIONS](#page-31-0)

- (3)[Page 148 Setting the logical station number \(setting on Communication Setting Wizard\)](#page-149-0)
- (4)  $F \cong$  [Page 150 Checking the logical station number settings \(conducting a communication test\)](#page-151-0)

#### <span id="page-145-0"></span>**System example**

The following system example is used in this section.

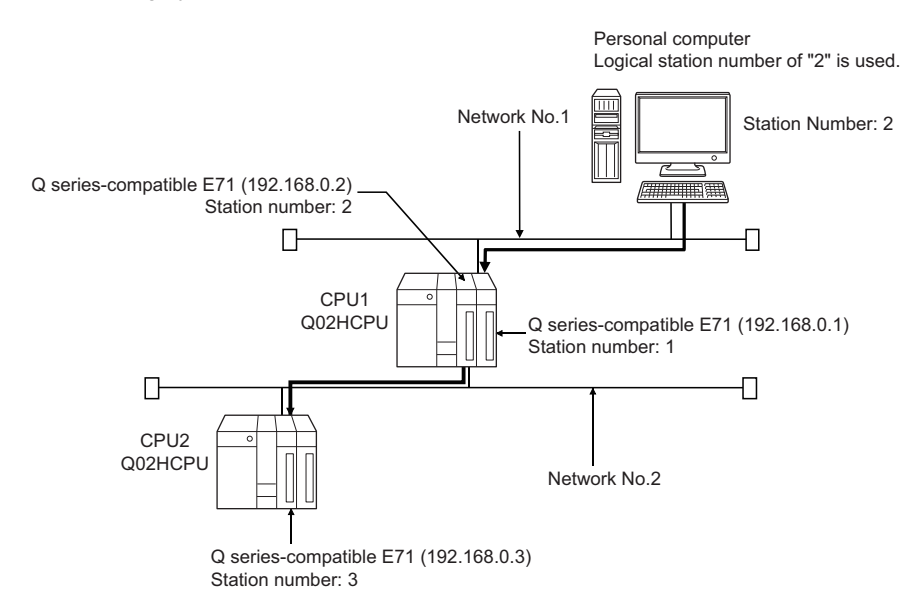

#### <span id="page-146-0"></span>**Setting parameter setting**

Set the network type, start I/O number, network number, station number, mode and operational settings on the Network Parameter - MELSECNET/CC IE/Ethernet Module Configuration screen of GX Works2.

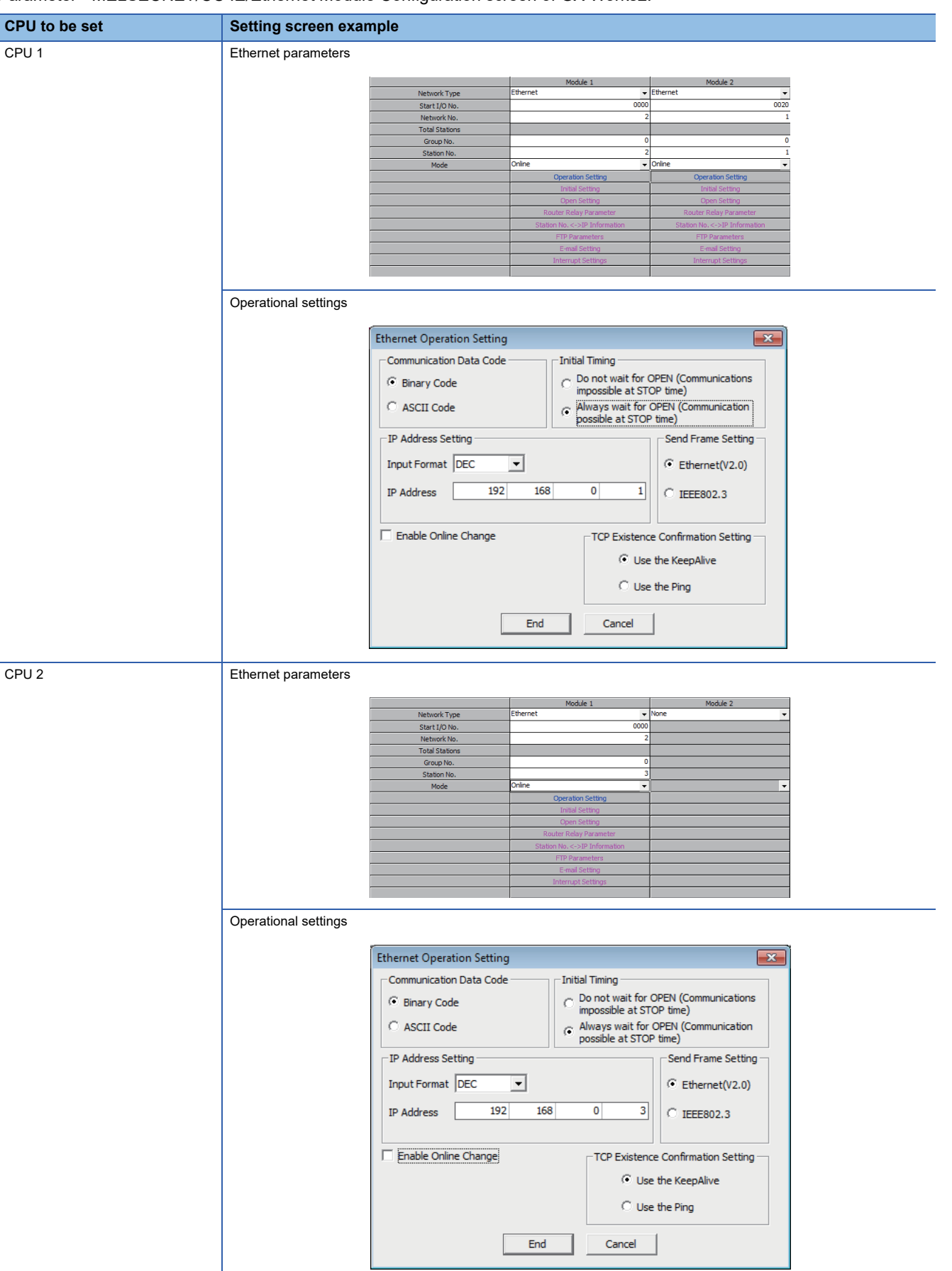

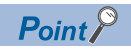

Set the parameters in GX Works3 for RCPU. Refer to the following manual, for details on parameter settings. MELSEC iQ-R Ethernet User's Manual (Application)

#### <span id="page-148-0"></span>**Setting routing parameter setting**

Set the following items on the Network Parameter - Setting the Ethernet/CC IE/MELSECNET Routing Information screen of GX Works2.

For the routing parameters, refer to the following appendix.

**F** [Page 381 Concept of Routing Parameters](#page-382-0)

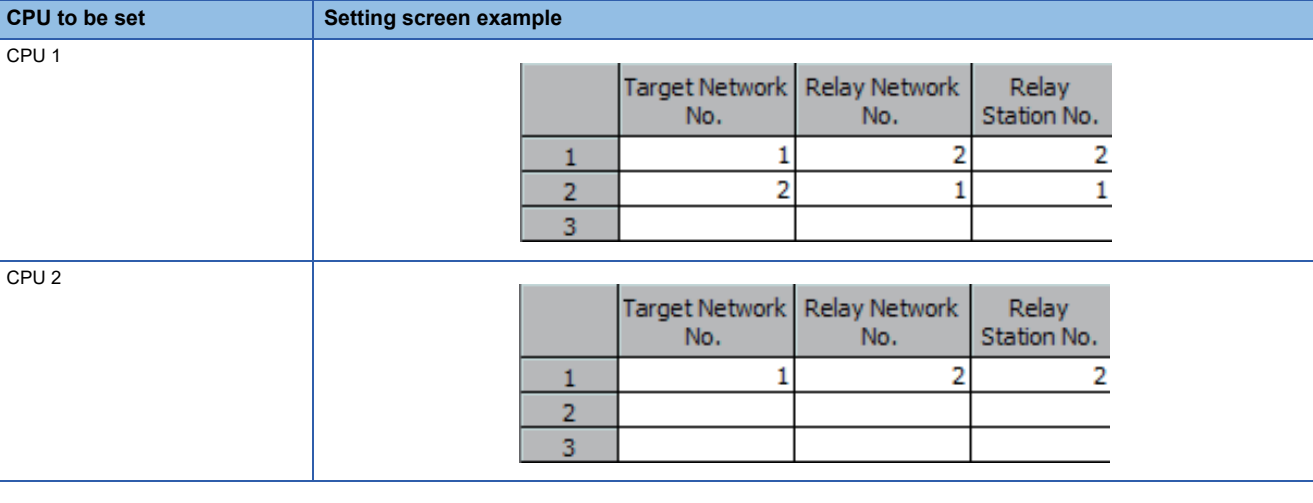

 $Point<sup>°</sup>$ 

Set the routing parameters in GX Works3 for RCPU.

Refer to the following manual, for details on routing parameter settings.

MELSEC iQ-R Ethernet User's Manual (Application)

#### **Performing communications check**

After completion of preparations for Ethernet communication, execute ping in the MS-DOS mode to check connection before starting communications on MX Component.

• When normal

C:\>ping 192.168.0.2

Reply from 192.168.0.2:bytes=32 time<10ms TTL=32

• When abnormal

C:\>ping 192.168.0.2

Request timed out.

If ping does not pass through, check cable and module connections and Windows side IP address and other settings.

#### <span id="page-149-0"></span>**Setting the logical station number (setting on Communication Setting Wizard)**

The following explains how to set the logical station number using the system example in this section ( $\Box$  Page 144 System [example\)](#page-145-0).

#### Operating procedure

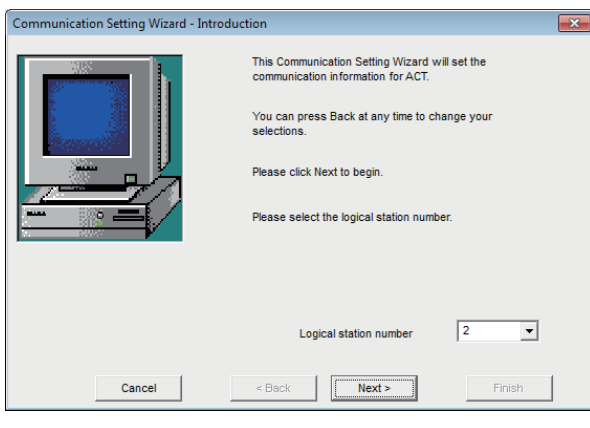

₹Ъ

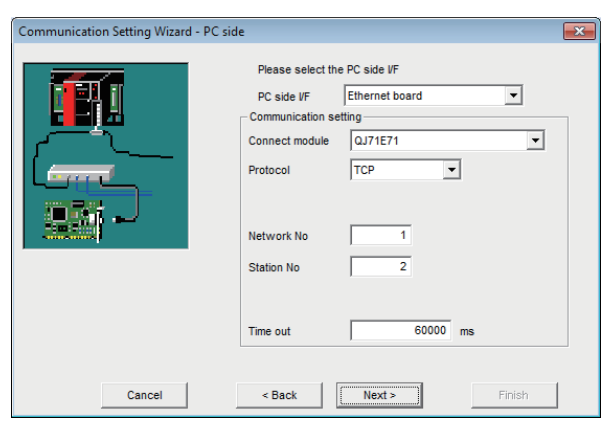

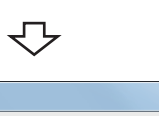

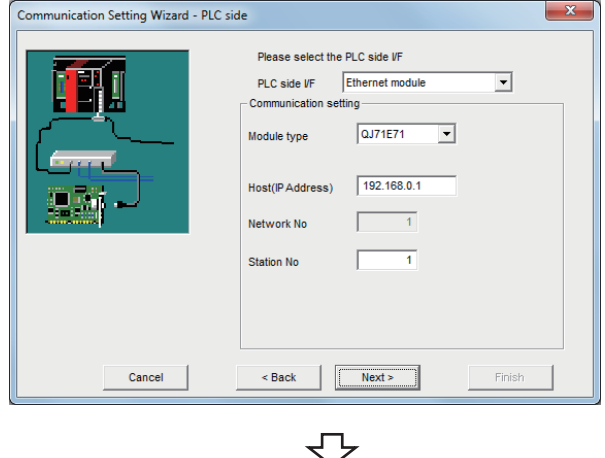

- *1.* Start Communication Setup Utility and click the [Wizard] button.
- *2.* Enter "2" in Logical station number and click the [Next] button.

*3.* Set the following items and click the [Next] button. PC side I/F: Ethernet board Connect module: QJ71E71 Protocol: TCP Network No.: 1 Station No.: 2 Time out: 60000

*4.* Set the following items and click the [Next] button. PLC side I/F: Ethernet module Module type: QJ71E71 Host (IP Address): 192.168.0.1 Station No.: 1

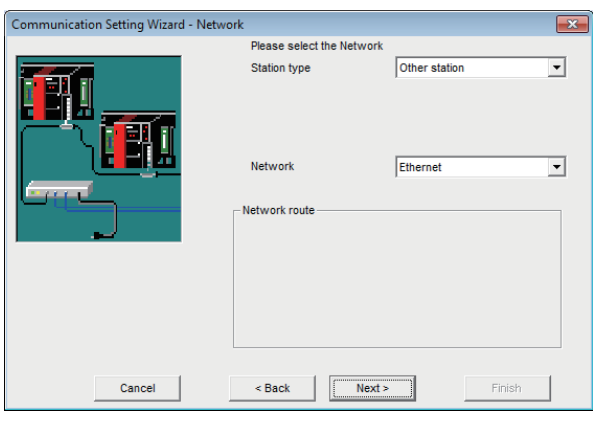

マ

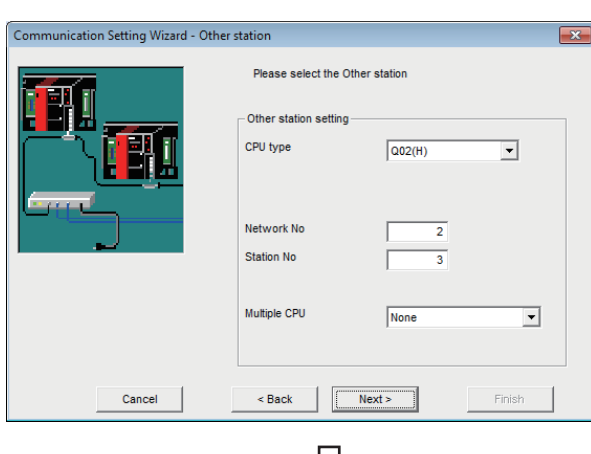

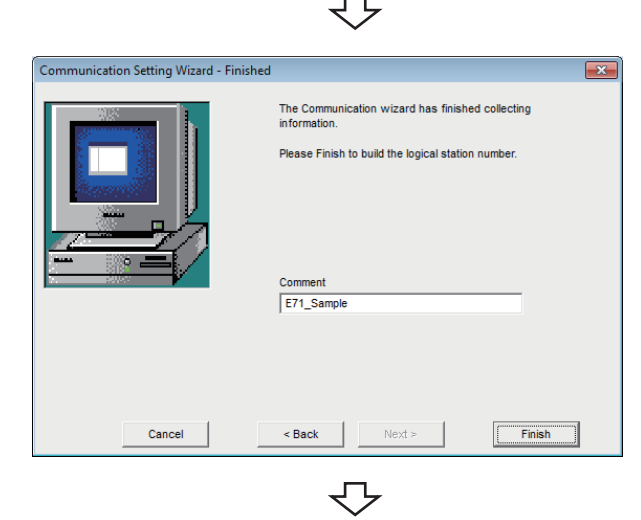

Registration complete

*5.* Set the following items and click the [Next] button. Station type: Other station Network: Ethernet

*6.* Set the following items and click the [Next] button. CPU type: Q02(H) Network No.: 2 Station No.: 3 Multiple CPU: None

*7.* Enter a comment and click the [Finish] button.

#### <span id="page-151-0"></span>**Checking the logical station number settings (conducting a communication test)**

Check the Ethernet communication settings, using the logical station number set in this section ( $\epsilon$ ) Page 148 Setting the [logical station number \(setting on Communication Setting Wizard\)\)](#page-149-0).

#### Operating procedure

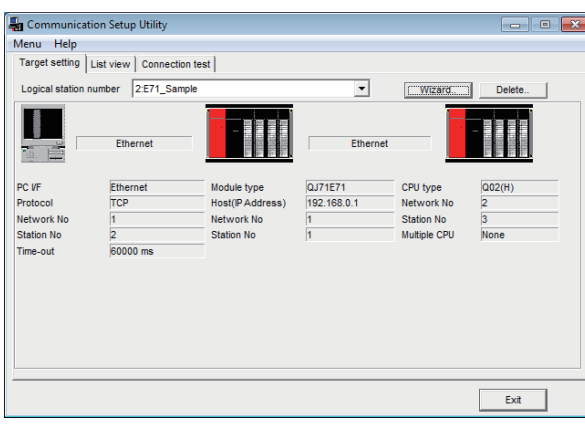

*1.* Click the [Target setting] tab and select the logical station number "2". Check the logical station number settings.

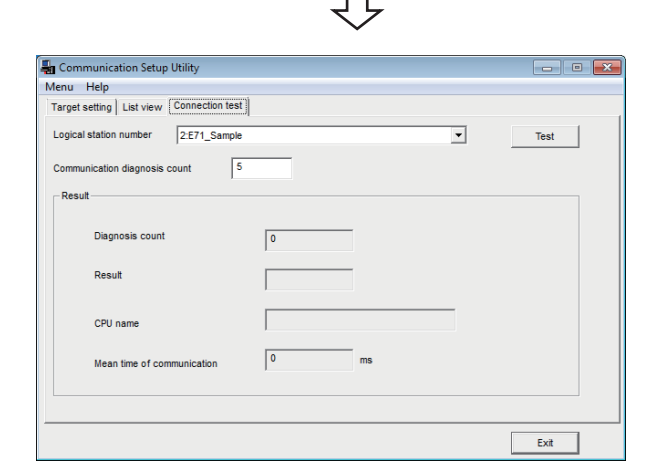

*2.* Click the [Connection test] tab and select the logical station number "2".

Click! $\overline{\phantom{0}}$ Test

ᠸ᠇

*3.* Click the [Test] button to check that communication is being performed normally.

If an error occurs, check the error code and remove the error.

The error code is displayed in Result. (At normal termination, "0x00000000" is displayed in Result.) For details of error code, refer to the following manual.

MX Component Version 4 Programming Manual

Communication test complete Through the above steps, it is confirmed that the logical station number settings are correct.

> This logical station number can be used for user program creation and PLC Monitor Utility.

Collect device data, using this logical station number.

## **8.3 Ethernet Communication (When Using Built-in Ethernet CPUs)**

This section provides the procedure for the Ethernet communication with the built-in Ethernet CPU and its setting example using the utility setting type.

## **Access procedure**

The following is the procedure for accessing the programmable controller CPU using Ethernet communication.

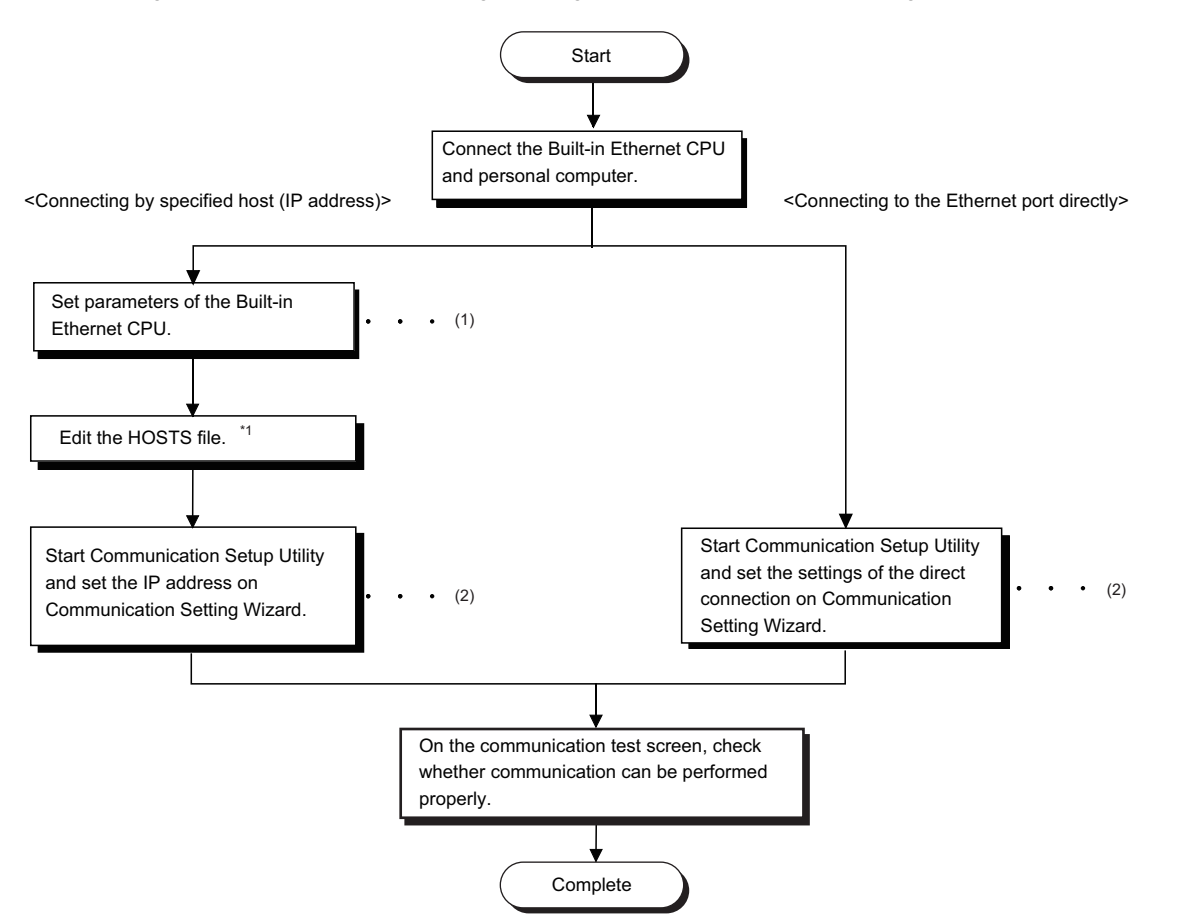

- \*1 The HOSTS file is not required to be edited when entering the IP address in the host name (IP address) of Communication Setup Utility and the ActHostAddress property of the Ethernet communication control.
- (1)  $F$  [Page 152 Setting parameters \(in case of connection by specified Host \(IP address only\)\)](#page-153-0)
- (2) **F** [Page 153 Setting the logical station number \(setting on Communication Setting Wizard\)](#page-154-0)

#### <span id="page-152-0"></span>**System example**

The following system example is used in this section.

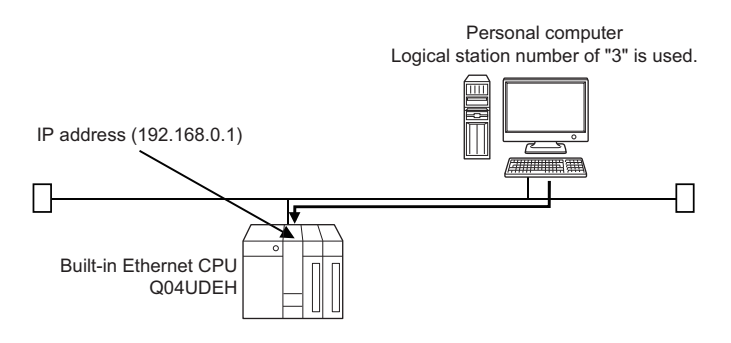

**8**

#### <span id="page-153-0"></span>**Setting parameters (in case of connection by specified Host (IP address only))**

Parameter settings are set from the PLC parameter of GX Works2. Select the [Built-in Ethernet Port Setting] tab and set the communication settings : IP address or the like.

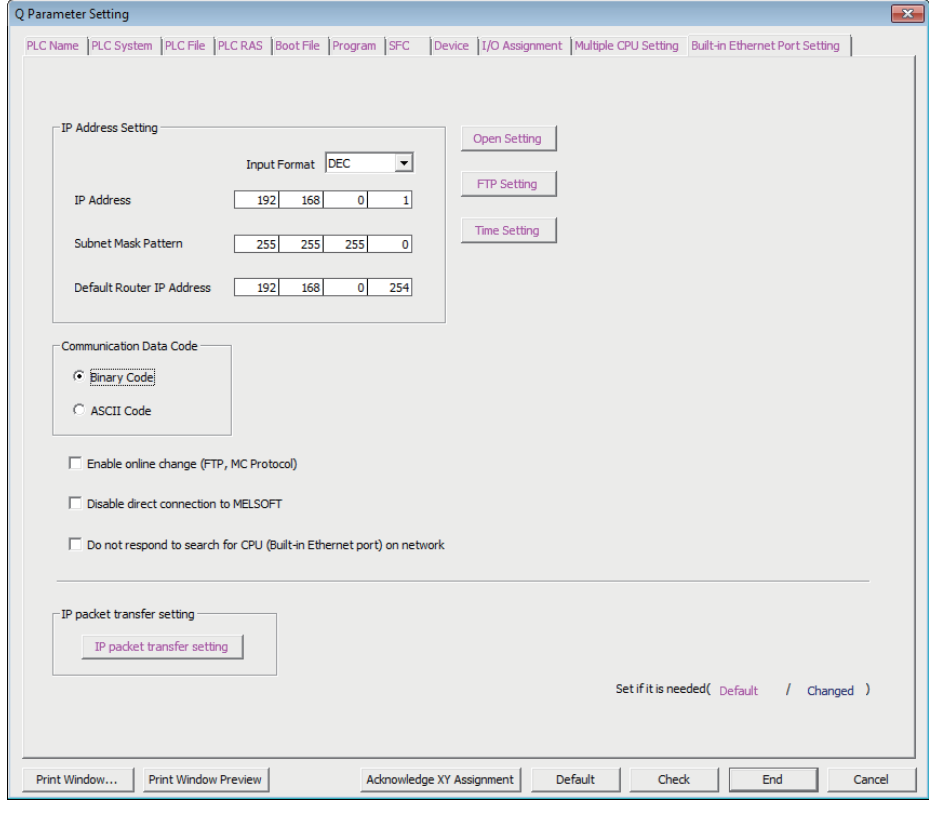

 $Point<sup>9</sup>$ 

For RCPU and LHCPU, set the parameters in GX Works3. Refer to the following manual, for details on parameter settings. MELSEC iQ-R Ethernet User's Manual (Application)

#### **Performing communications check**

After completion of preparations for Ethernet communication, execute ping in the MS-DOS mode to check connection before starting communications on MX Component.

• When normal

C:\>ping 192.168.0.1

Reply from 192.168.0.1: bytes=32 time=1ms TTL=64

• When abnormal

C:\>ping 192.168.0.1 Request timed out.

If ping does not pass through, check cable and module connections and Windows side IP address and other settings.

#### <span id="page-154-0"></span>**Setting the logical station number (setting on Communication Setting Wizard)**

The following explains how to set the logical station number using the system example in this section ( $\subseteq$  Page 151 System [example\)](#page-152-0).

#### Operating procedure

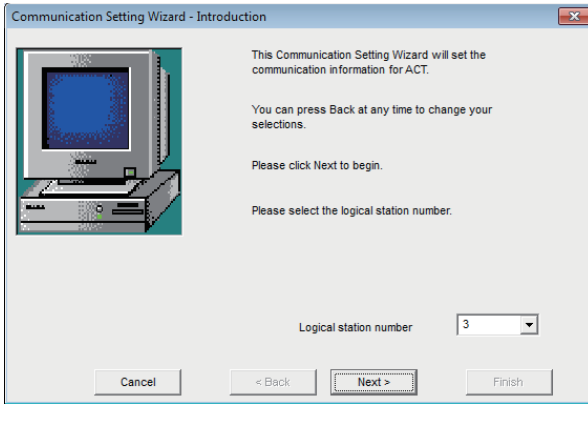

ᠸ᠇

#### Step 3) or jump to step 5)

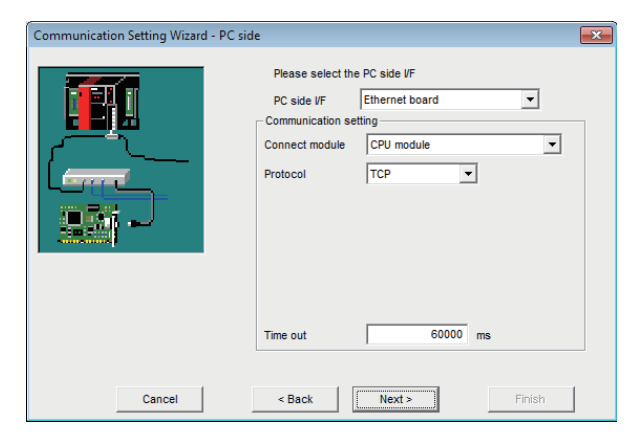

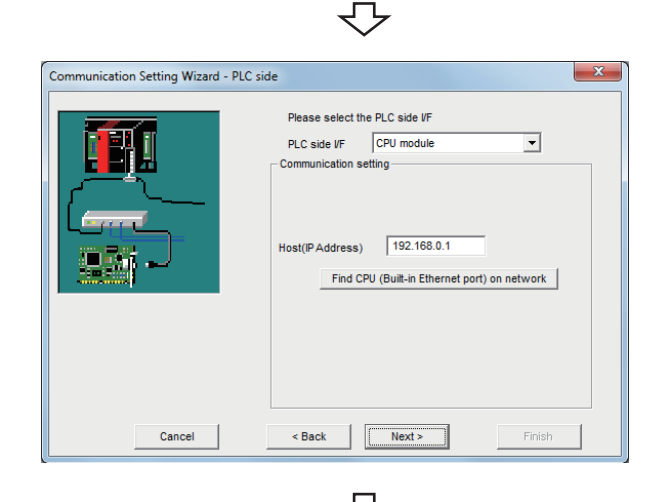

Step 7)

- *1.* Start Communication Setup Utility and click the [Wizard] button.
- *2.* Enter "3" in Logical station number and click the [Next] button.

Execute either of the following two ways of steps of the programmable controller side settings.

Follow 3) and 4) of steps in case of connection by specified Host (IP address).

Follow 5) and 6) of steps in case of Ethernet port direct connection.

*3.* Set the following items and click the [Next] button. PC side I/F: Ethernet board Connect module: CPU module Protocol: TCP Time out: 60000

*4.* Set the following items and click the [Next] button. PLC side I/F: CPU module Host (IP Address): 192.168.0.1

**8**

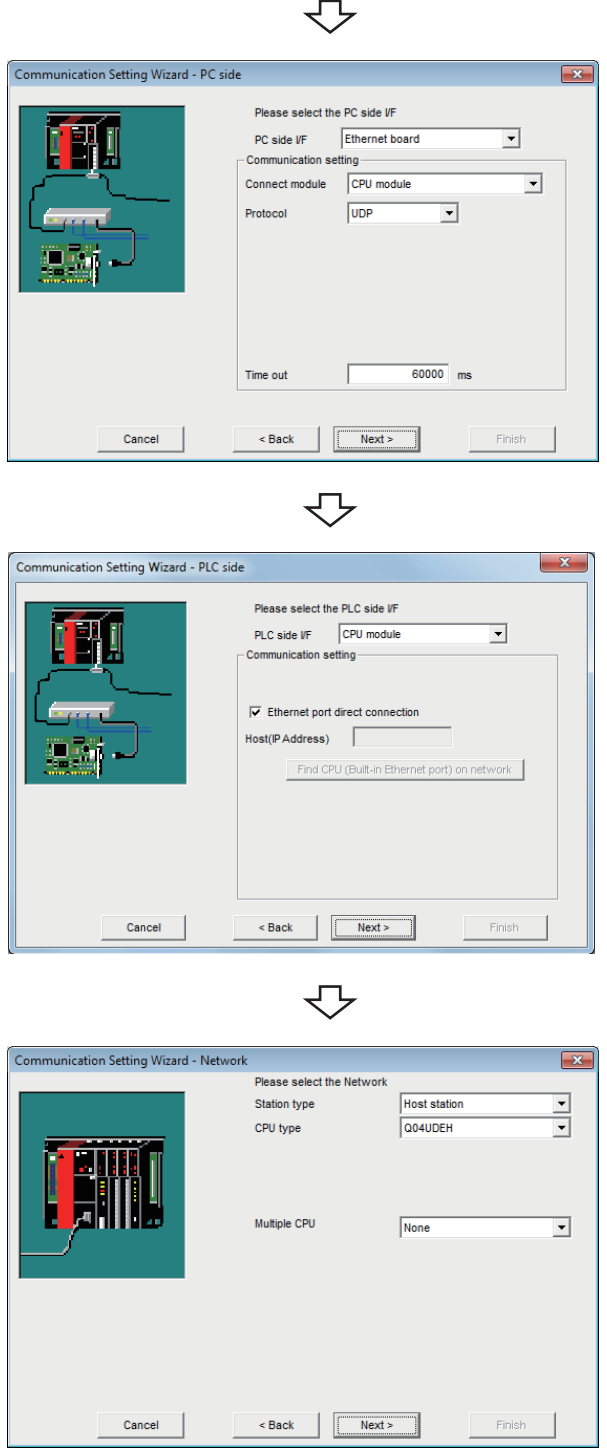

*5.* Set the following items and click the [Next] button. PC side I/F: Ethernet board Connect module: CPU module Protocol: UDP Time out: 60000

*6.* Set the following items and click the [Next] button. Select the check box "Ethernet port direct connection".

*7.* Set the following items and click the [Next] button. Station type: Host station CPU type: Q04UDEH Multiple CPU: None

セン

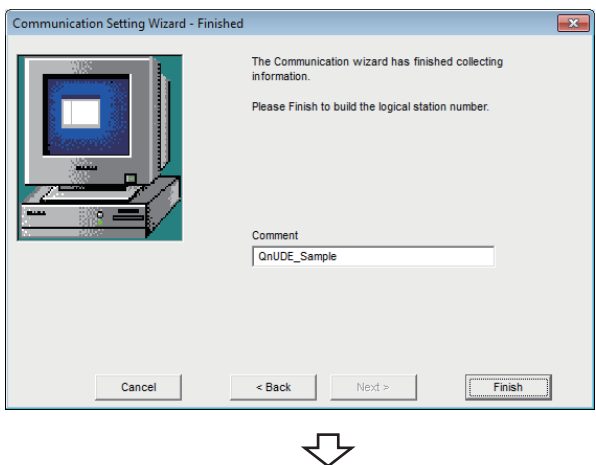

*8.* Enter a comment and click the [Finish] button.

#### Registration complete

Perform the built-in Ethernet CPU search on the following screen displayed by clicking the [Find CPU (Built-in Ethernet port) on network] button when use it.

Built-in Ethernet CPUs on the same network is the target of the search.

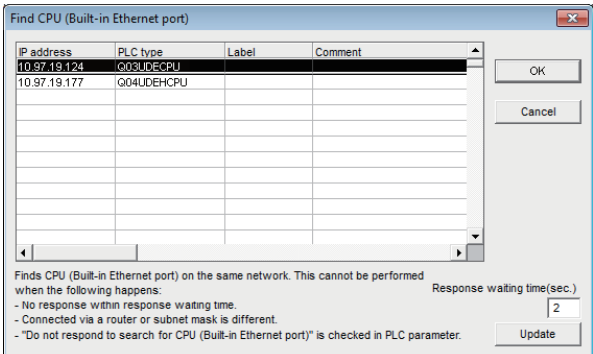

Choosing the target CPU from the list and clicking the [OK] button enables to update the IP address on the "Communication Setting Wizard - PLC side" setting.

#### **Checking the logical station number settings (conducting a communication test)**

Check the Ethernet communication settings, using the logical station number set in this section ( $\mathbb{F}$  Page 153 Setting the [logical station number \(setting on Communication Setting Wizard\)\)](#page-154-0).

#### Operating procedure

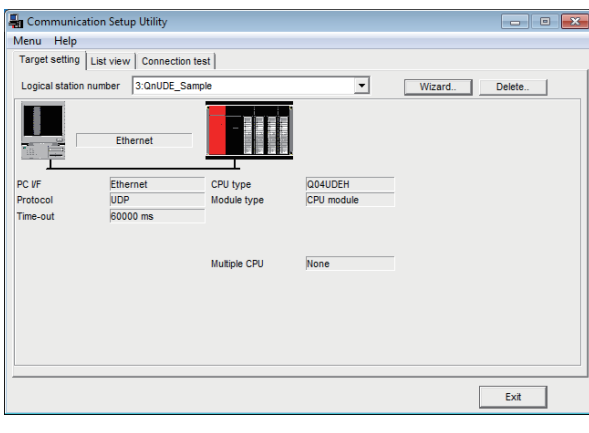

*1.* Click the [Target setting] tab and select the logical station number "3". Check the logical station number settings.

- ᠸᡗ Communication Setup Utility کا ہے اب Menu Help Menu Help<br>Target setting | List view **| Connection test** | Logical station number 3:0pUDE Sample  $\overline{\mathbf{v}}$ Tast  $\sqrt{5}$ **Basic** Resu CRU not Mean time of com  $Exit$
- *2.* Click the [Connection test] tab and select the logical station number "3".

 $\overline{\phantom{a}}$ Click!

ᠸ᠇ᠶ

*3.* Click the [Test] button to check that communication is being performed normally. If an error occurs, check the error code and remove the error.

The error code is displayed in Result. (At normal termination, "0x00000000" is displayed in Result.)

For details of error code, refer to the following manual. MX Component Version 4 Programming Manual

Communication test complete Through the above steps, it is confirmed that the logical station number settings are correct.

> This logical station number can be used for user program creation and PLC Monitor Utility.

Collect device data, using this logical station number.

## **8.4 Ethernet Communication (When Using Ethernet Adapter Module)**

This section provides the procedure for the Ethernet communication with in case of using Ethernet adapter module and its setting example using the utility setting type.

### **Access procedure**

The following is the procedure for accessing the programmable controller CPU using Ethernet communication.

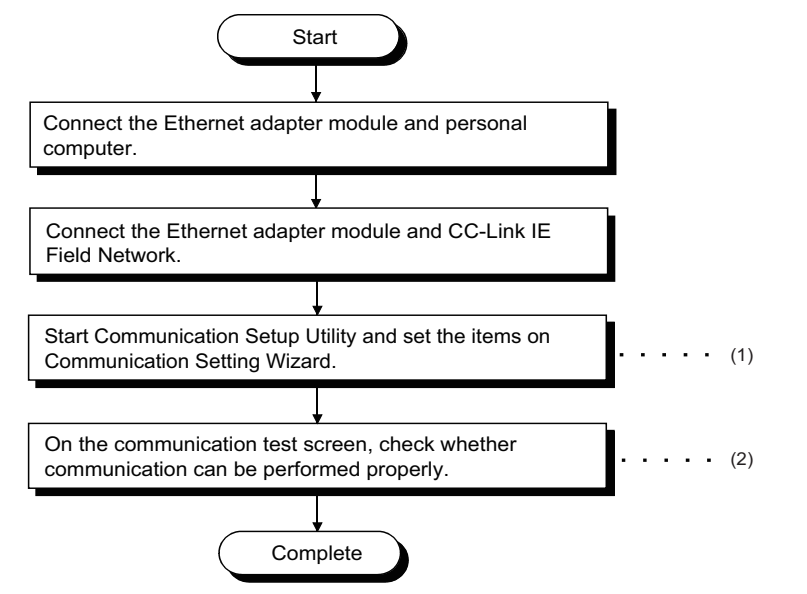

(1)  $F \equiv$  [Page 158 Setting the logical station number \(setting on Communication Setting Wizard\)](#page-159-0)

(2)  $F$  [Page 160 Checking the logical station number settings \(conducting a communication test\)](#page-161-0)

#### <span id="page-158-0"></span>**System example**

The following system example is used in this section.

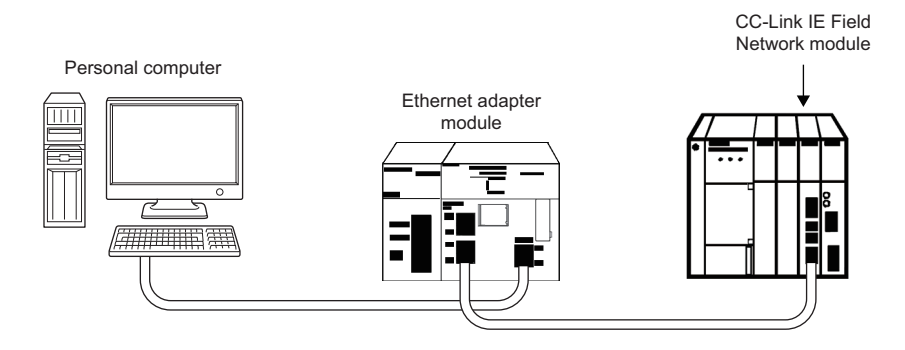

#### <span id="page-159-0"></span>**Setting the logical station number (setting on Communication Setting Wizard)**

The following explains how to set the logical station number using the system example in this section ( $\Box$  Page 157 System [example\)](#page-158-0).

#### Operating procedure

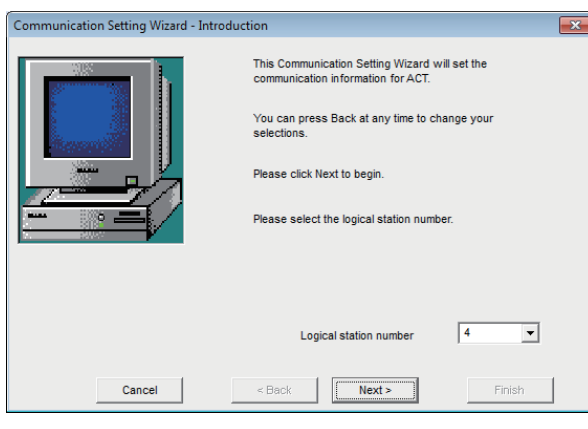

- *1.* Start Communication Setup Utility and click the [Wizard] button.
- *2.* Enter "4" in Logical station number and click the [Next] button.

unication Setting Wizard - PC side  $\overline{\mathbf{x}}$ Please select the PC side VF  $\overline{\phantom{a}}$ Ethernet board PC side VF Communicatio Connect module CC IE Field Ethernet adapter  $\overline{\phantom{a}}$  $\sqrt{\text{TCP}}$  $\overline{\mathbf{r}}$ Protocol 60000 ms Time out Cance  $\leq$  Back  $Next >$ Finis

ᠸ᠊ᡗ

*3.* Set the following items and click the [Next] button. PC side I/F: Ethernet board Connect module: CC IE Field Ethernet adapter Protocol: TCP Time out: 60000

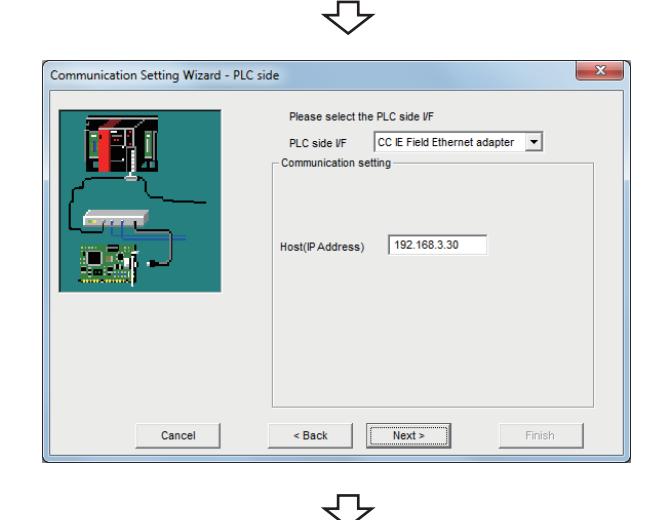

*4.* Set the following items and click the [Next] button. PLC side I/F: CC IE Field Ethernet adapter Host (IP Address): 192.168.3.30

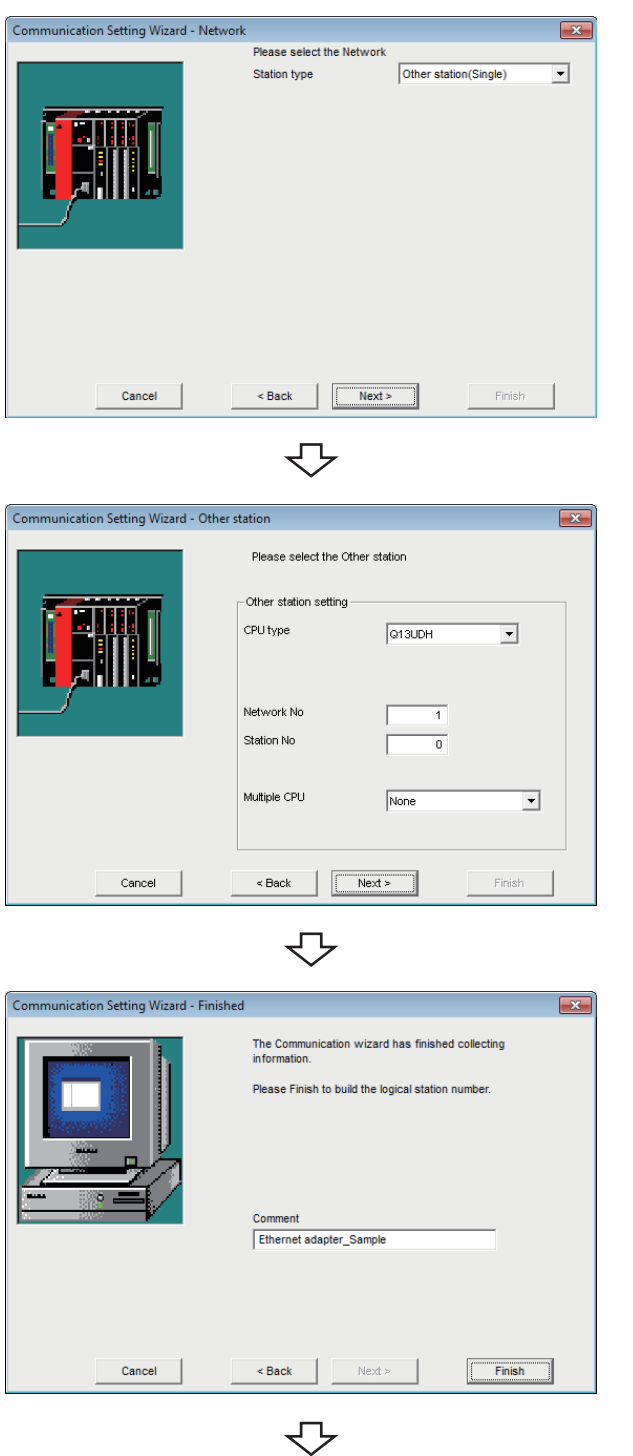

Registration complete

*5.* Set the following items and click the [Next] button. Station type: Other station (Single)

*6.* Set the following items and click the [Next] button. CPU type: Q13UDH Network No.: 1 Station No.: 0 Multiple CPU: None

*7.* Enter a comment and click the [Finish] button.

#### <span id="page-161-0"></span>**Checking the logical station number settings (conducting a communication test)**

Check the Ethernet communication settings, using the logical station number set in this section ( $\mathbb{F}$  Page 158 Setting the [logical station number \(setting on Communication Setting Wizard\)\)](#page-159-0).

#### Operating procedure

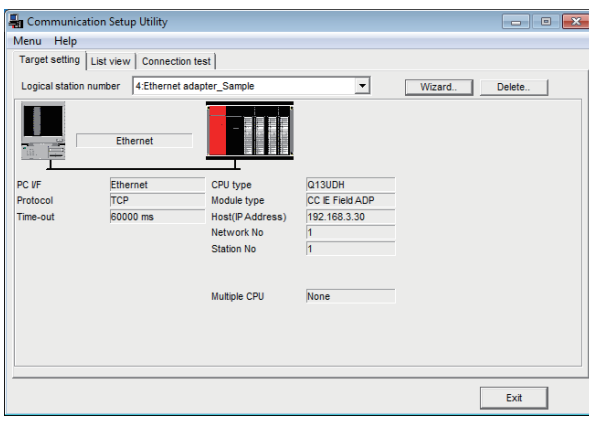

*1.* Click the [Target setting] tab and select the logical station number "4". Check the logical station number settings.

Communication Setup Utility an an D Menu Help Menu Help<br>Target setting | List view **| Connection test** | Logical station number 4:Fthernet adapter Sample  $\overline{\mathbf{v}}$ Tast  $\sqrt{5}$ **Basic** Diagnosis Resu CRU non  $\sqrt{6}$ Mean time of com  $Exit$ 

д.

ᠽ᠊

*2.* Click the [Connection test] tab and select the logical station number "4".

Click! $\overline{\phantom{a}}$ Test

⇩

*3.* Click the [Test] button to check that communication is being performed normally.

If an error occurs, check the error code and remove the error.

The error code is displayed in Result. (At normal termination, "0x00000000" is displayed in Result.) For details of error code, refer to the following manual.

MX Component Version 4 Programming Manual

Communication test complete Through the above steps, it is confirmed that the logical station number settings are correct.

> This logical station number can be used for user program creation and PLC Monitor Utility.

Collect device data, using this logical station number.

# **8.5 Ethernet Communication (When Using Ethernet Adapter)**

This section provides the procedure for the Ethernet communication with in case of using Ethernet adapter and its setting example using the utility setting type.

### **Access procedure**

The following is the procedure for accessing the programmable controller CPU using Ethernet communication.

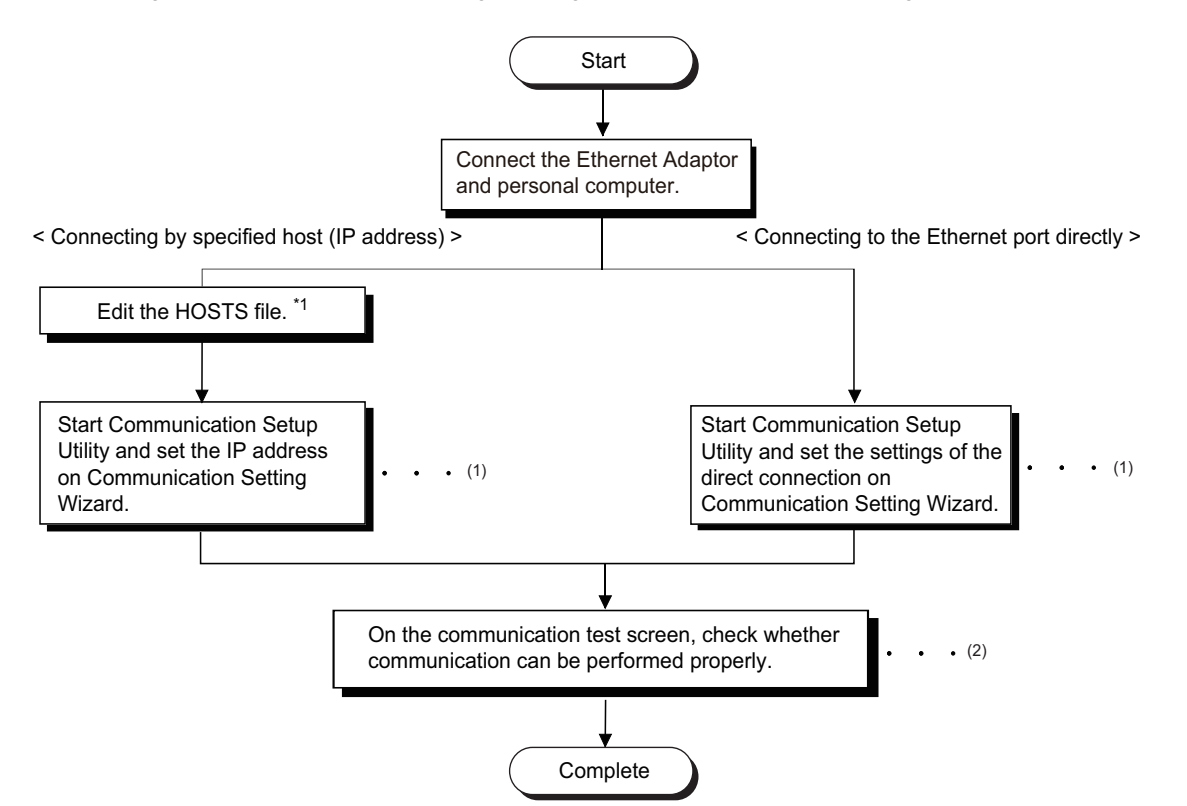

- \*1 The HOSTS file is not required to be edited when entering the IP address in the host name (IP address) of Communication Setup Utility and the ActHostAddress property of the Ethernet communication control.
- (1)[Page 163 Setting the logical station number \(setting on Communication Setting Wizard\)](#page-164-0)
- (2)  $F \equiv$  [Page 166 Checking the logical station number settings \(conducting a communication test\)](#page-167-0)

#### <span id="page-163-0"></span>**System example**

#### ■**Example of the system for the IP address specified communication**

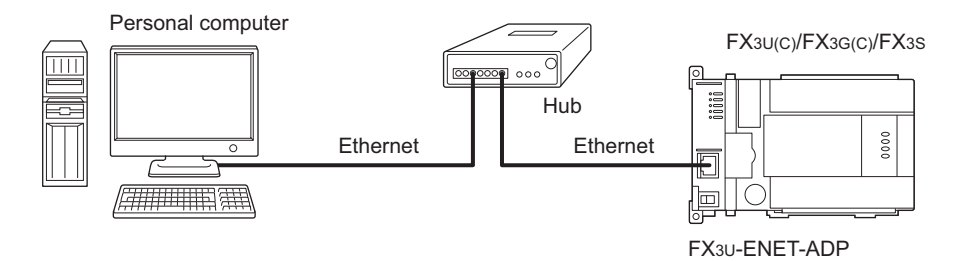

#### ■**Example of the system for the direct communication**

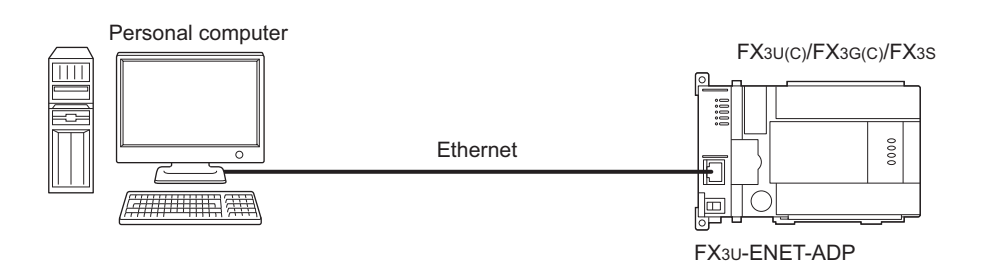

#### <span id="page-164-0"></span>**Setting the logical station number (setting on Communication Setting Wizard)**

The following explains how to set the logical station number using the system example in this section ( $\subseteq$  Page 162 System [example\)](#page-163-0).

#### Operating procedure

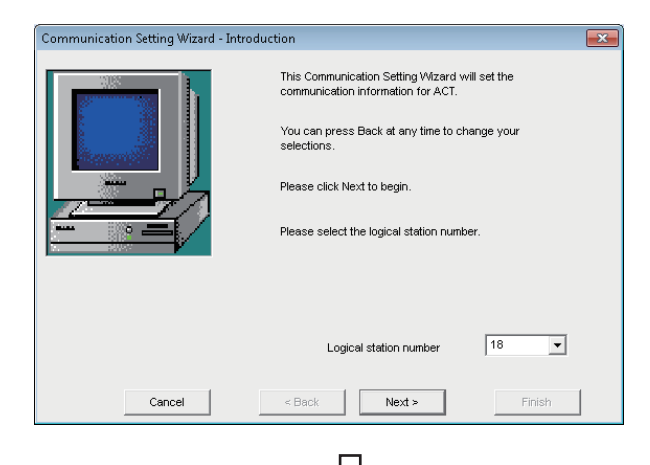

#### Step 3) or jump to step 5)

#### Communication Setting Wizard - PC side Please select the PC side I/E PC side I/F Ethernet board  $\overline{\phantom{a}}$ ر<br>Communication setting Connect module FX3U-ENET-ADP  $\overline{\phantom{a}}$  $\frac{1}{60000}$ <sub>ms</sub> Time out Cancel < Back Finish  $Next >$

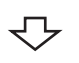

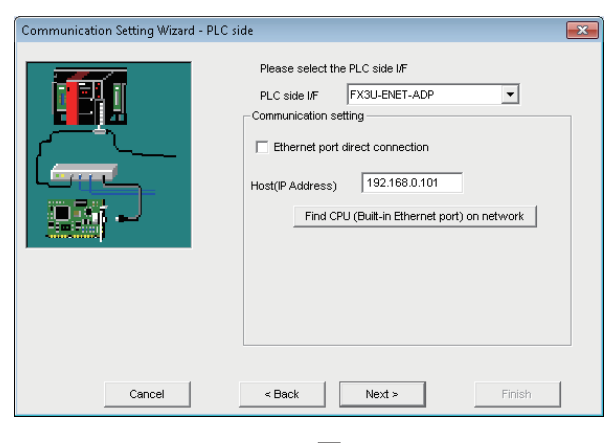

Step 7)

- *1.* Start Communication Setup Utility and click the [Wizard] button.
- *2.* Enter "18" in Logical station number and click the [Next] button.

Execute either of the following two ways of steps of the programmable controller side settings.

Follow 3) and 4) of steps in case of connection by specified Host (IP address).

Follow 5) and 6) of steps in case of Ethernet port direct connection.

*3.* Set the following items and click the [Next] button. PC side I/F: Ethernet board Connect module: FX3U-ENET-ADP Time out: 60000

- *4.* Set the following items and click the [Next] button. PLC side I/F: FX3U-ENET-ADP Host (IP Address): 192.168.0.101
- 

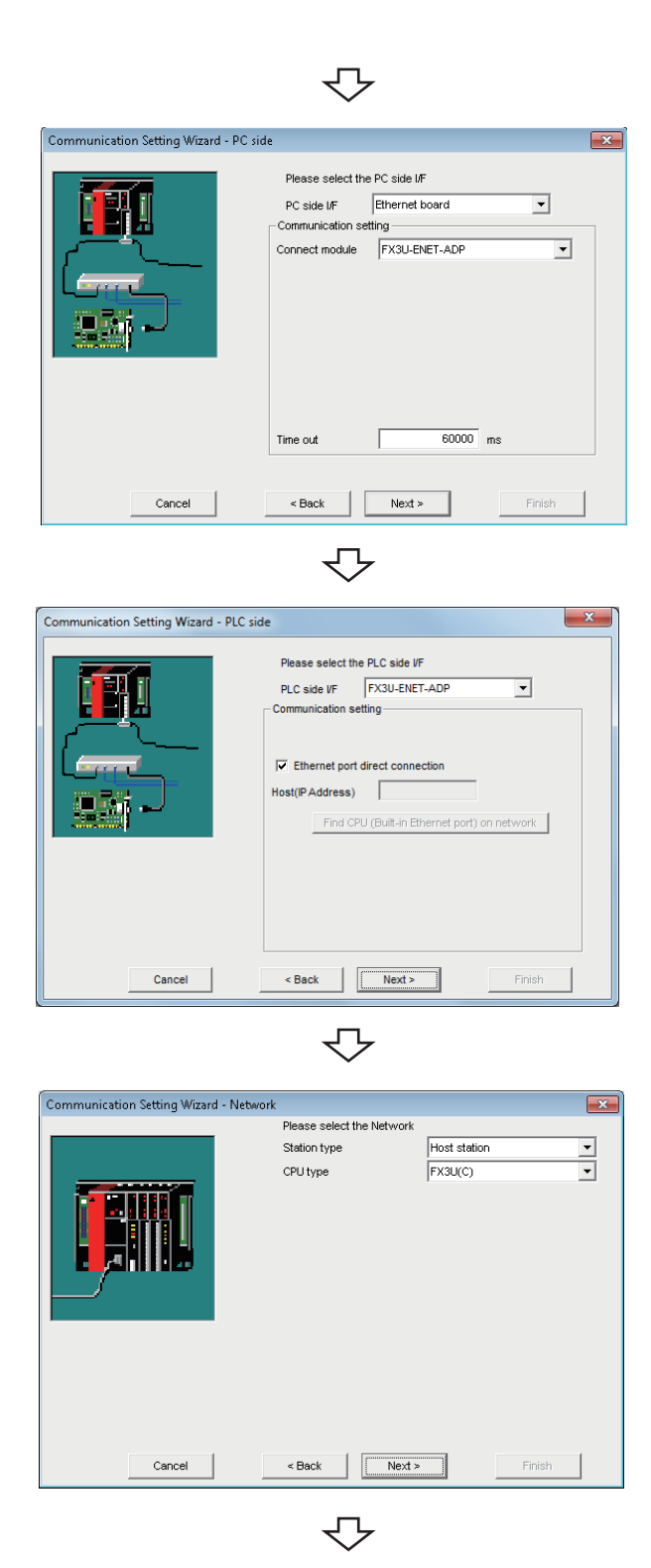

*5.* Set the following items and click the [Next] button. PC side I/F: Ethernet board Connect module: FX3U-ENET-ADP Time out: 60000

**6.** Set the following items and click the [Next] button. Select the check box "Ethernet port direct connection".

*7.* Set the following items and click the [Next] button. Station type: Host station CPU type: FX3U(C)

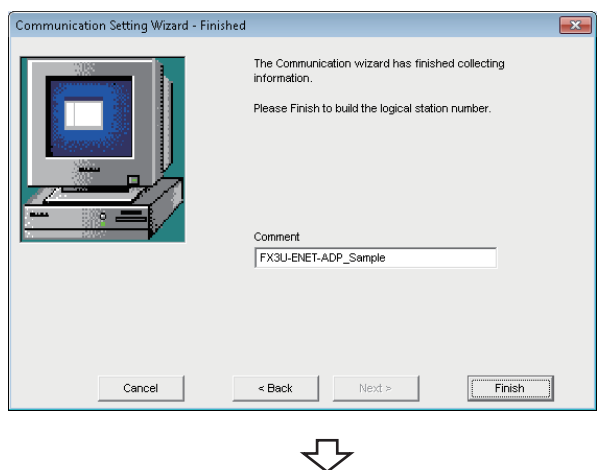

*8.* Enter a comment and click the [Finish] button.

Registration complete

Perform the built-in Ethernet CPU search on the following screen displayed by clicking the [Find CPU (Built-in Ethernet port) on network] button when use it.

FX3U(C)/FX3G(C)/FX3SCPU on the same network is the target of the search.

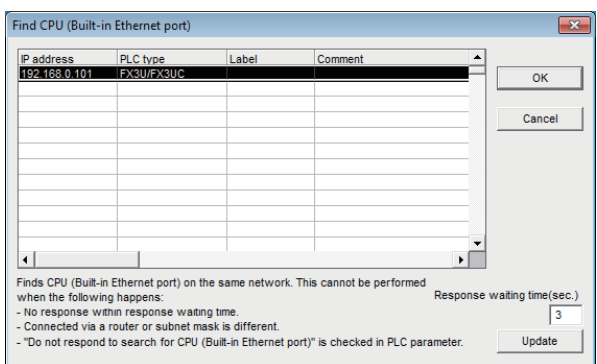

Choosing the target CPU from the list and clicking the [OK] button enables to update the IP address on the "Communication Setting Wizard - PLC side" setting.

#### <span id="page-167-0"></span>**Checking the logical station number settings (conducting a communication test)**

Check the Ethernet communication settings, using the logical station number set in this section ( $\epsilon$ ) Page 163 Setting the [logical station number \(setting on Communication Setting Wizard\)\)](#page-164-0).

#### Operating procedure

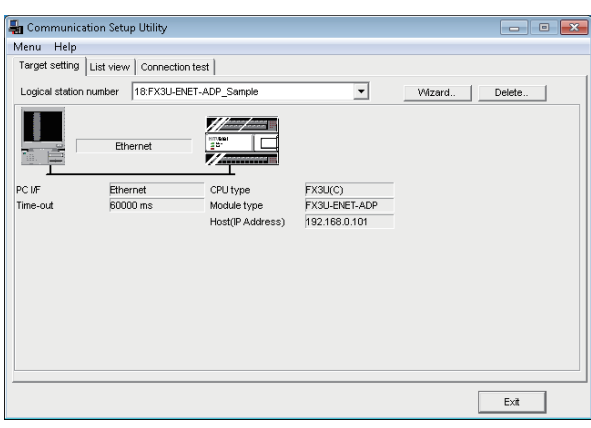

*1.* Click the [Target setting] tab and select the logical station number "18". Check the logical station number settings.

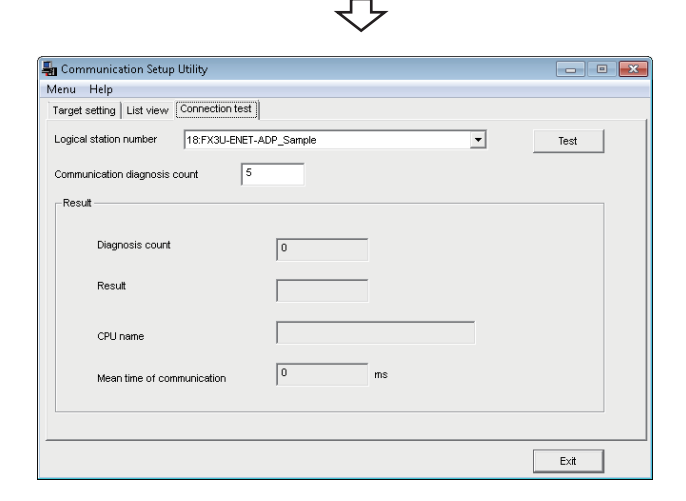

*2.* Click the [Connection test] tab and select the logical station number "18".

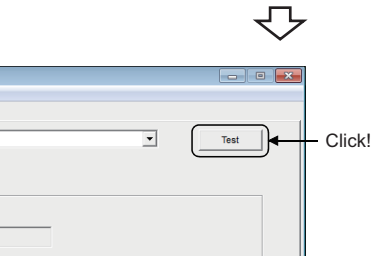

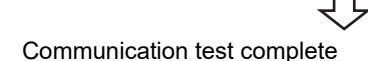

 $\sqrt{2}$ 

*3.* Click the [Test] button to check that communication is being performed normally. If an error occurs, check the error code and remove the error.

The error code is displayed in Result. (At normal termination, "0x00000000" is displayed in Result.) For details of error code, refer to the following manual.

MX Component Version 4 Programming Manual

Communication test complete Through the above steps, it is confirmed that the logical station number settings are correct.

> This logical station number can be used for user program creation and PLC Monitor Utility.

Collect device data, using this logical station number.

# **8.6 CPU COM Communication**

This section provides the CPU COM communication procedure and its setting example using the utility setting type.

## **Access procedure**

The following is the procedure for accessing the programmable controller CPU using CPU COM communication.

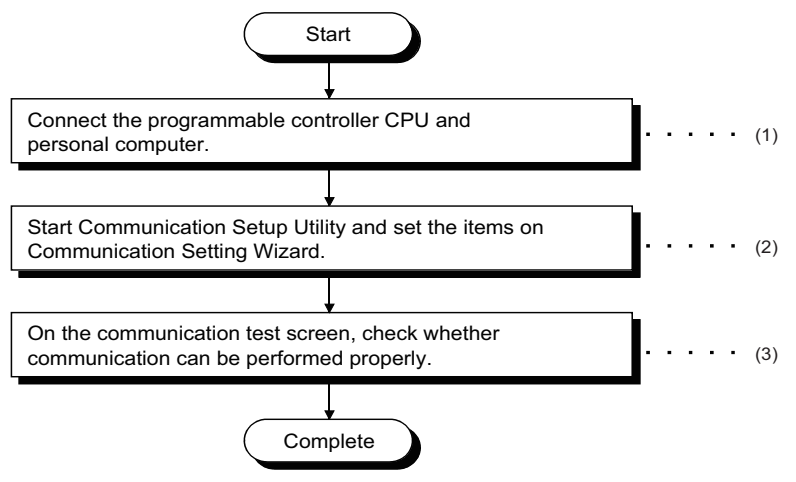

(1) F [Page 30 SYSTEM CONFIGURATIONS](#page-31-0)

(2)[Page 168 Setting the logical station number \(setting on Communication Setting Wizard\)](#page-169-0)

(3)  $F$  [Page 170 Checking the logical station number settings \(conducting a communication test\)](#page-171-0)

#### <span id="page-168-0"></span>**System example**

The following system example is used in this section.

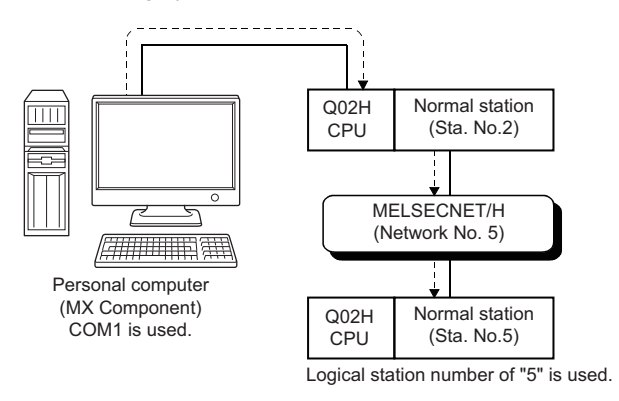

#### <span id="page-169-0"></span>**Setting the logical station number (setting on Communication Setting Wizard)**

The following explains how to set the logical station number using the system example in this section ( $\Box$ ) Page 167 System [example\)](#page-168-0).

#### Operating procedure

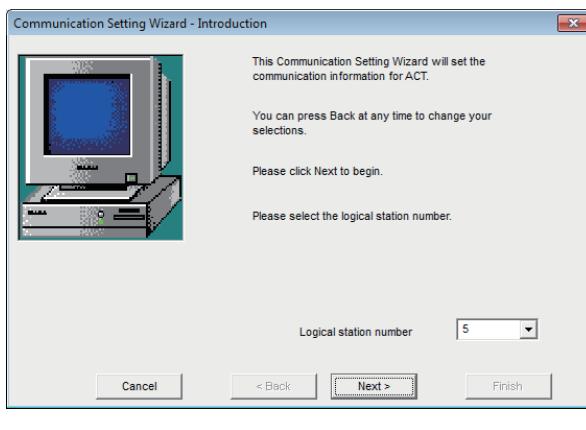

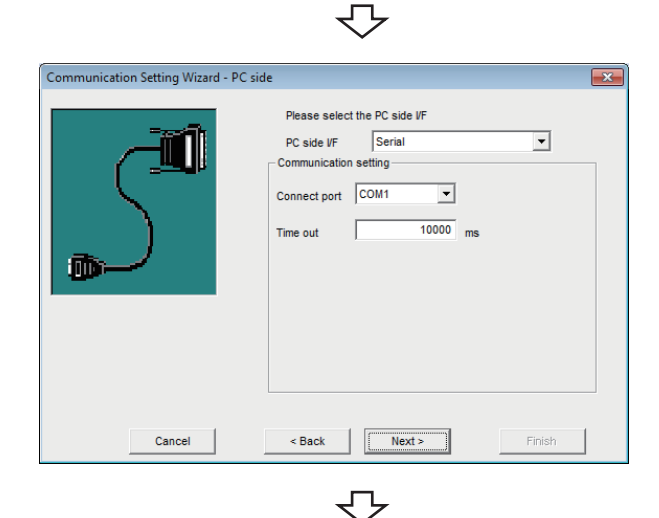

- *1.* Start Communication Setup Utility and click the [Wizard] button.
- *2.* Enter "5" in Logical station number and click the [Next] button.

*3.* Set the following items and click the [Next] button. PC side I/F: Serial Connect port: COM1 Time out: 10000

*4.* Set the following items and click the [Next] button. PLC side I/F: CPU module CPU type: Q02(H) Transmission speed: 19200 Control: DTR or RTS Control

.<br>Communication Setting Wizard - PLC side  $\overline{\mathbf{x}}$ Please select the PLC side VF PLC side VF CPU module  $\overline{\phantom{0}}$ Communication setting CPU type  $\overline{\mathbf{r}}$  $QO2(H)$  $mission speed$   $\boxed{19200}$  $\boxed{\blacksquare}$  bps  $\tau_{\rm rot}$ DTR or RTS Control  $\overline{ }$ Control Cancel

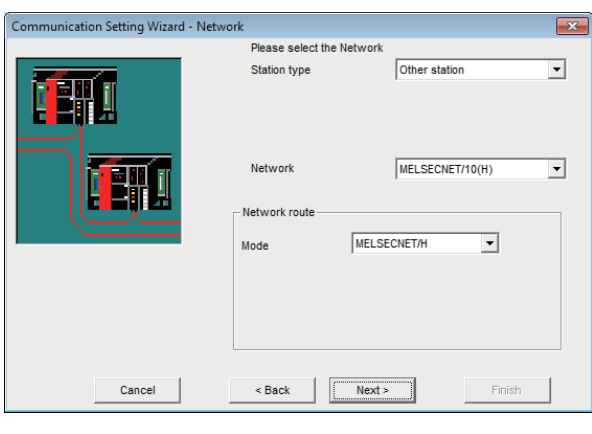

₹Ъ

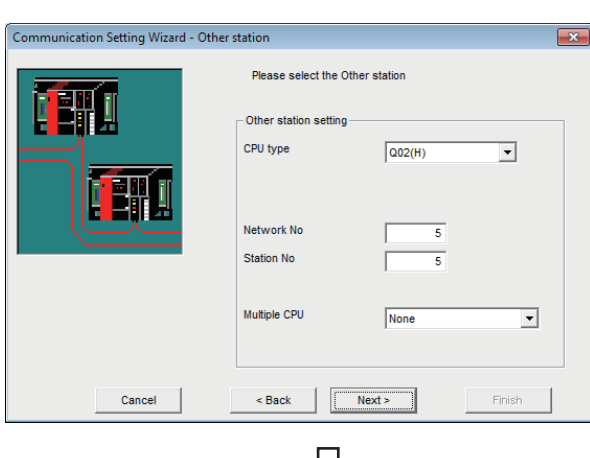

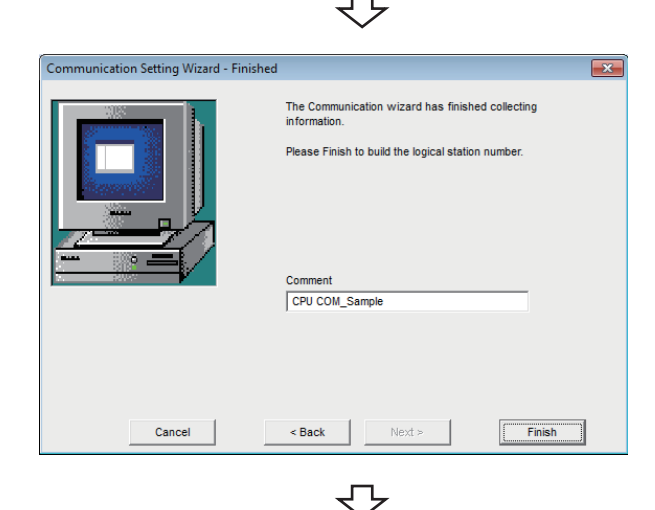

Registration complete

*5.* Set the following items and click the [Next] button. Station type: Other station Network: MELSECNET/10(H) Mode: MELSECNET/H

*6.* Set the following items and click the [Next] button. CPU type: Q02(H) Network No.: 5 Station No.: 5 Multiple CPU: None

*7.* Enter a comment and click the [Finish] button.

#### <span id="page-171-0"></span>**Checking the logical station number settings (conducting a communication test)**

Check the CPU COM communication settings, using the logical station number set in this section ( $\Box$ ) Page 168 Setting the [logical station number \(setting on Communication Setting Wizard\)\)](#page-169-0).

#### Operating procedure

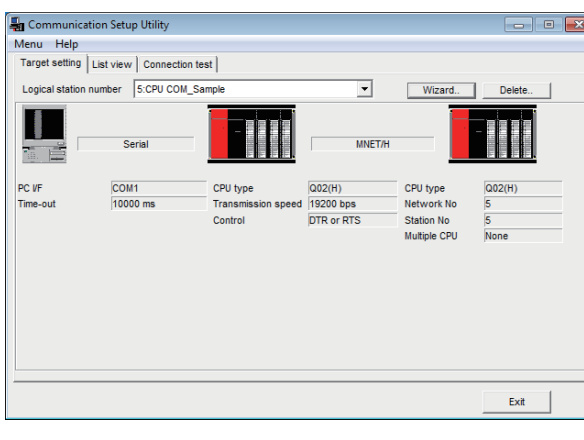

*1.* Click the [Target setting] tab and select the logical station number "5". Check the logical station number settings.

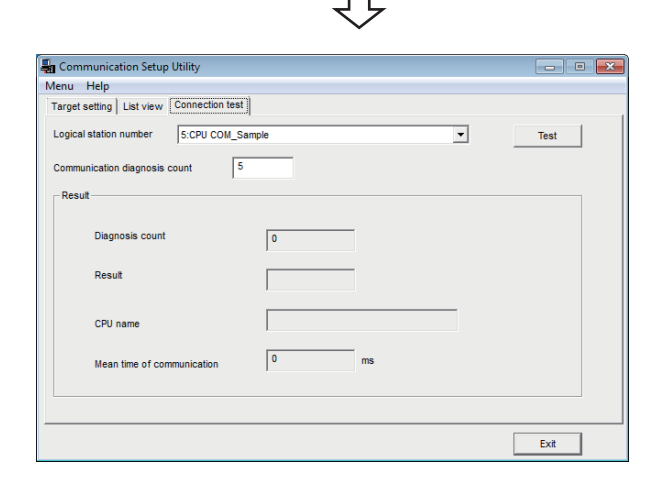

ᠽ

*2.* Click the [Connection test] tab and select the logical station number "5".

Click! $\overline{\phantom{a}}$ 

 $\sqrt{2}$ 

**3.** Click the [Test] button to check that communication is being performed normally.

If an error occurs, check the error code and remove the error.

The error code is displayed in Result. (At normal termination, "0x00000000" is displayed in Result.)

For details of error code, refer to the following manual. MX Component Version 4 Programming Manual

Communication test complete Through the above steps, it is confirmed that the logical station number settings are correct.

> This logical station number can be used for user program creation and PLC Monitor Utility.

Collect device data, using this logical station number.

# **8.7 CPU USB Communication**

This section provides the CPU USB communication procedure and its setting example using the utility setting type.

### **Access procedure**

The following is the procedure for accessing the programmable controller CPU using CPU USB communication.

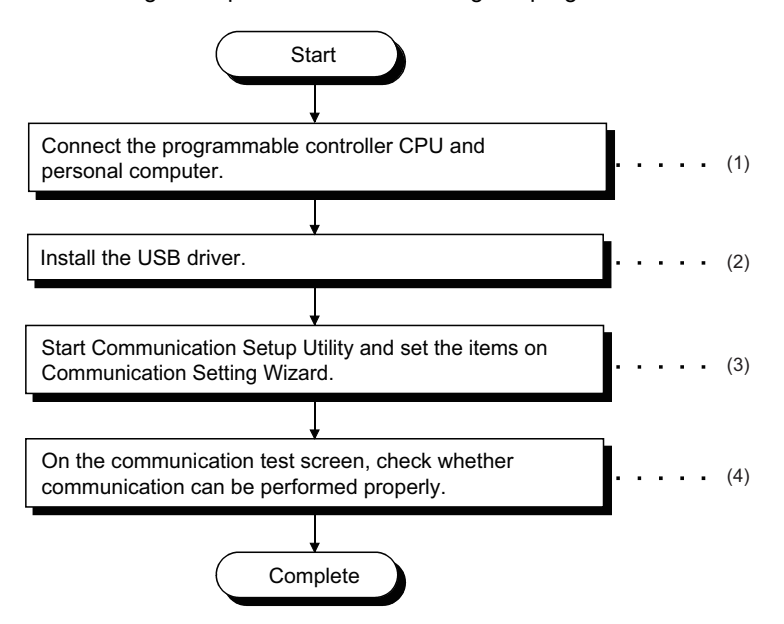

(1) F [Page 30 SYSTEM CONFIGURATIONS](#page-31-0)

 $(2)$  $F \rightarrow P$ age 423 USB Driver Installation

(3) **F** [Page 172 Setting the logical station number \(setting on Communication Setting Wizard\)](#page-173-0)

(4)  $F =$  [Page 174 Checking the logical station number settings \(conducting a communication test\)](#page-175-0)

#### <span id="page-172-0"></span>**System example**

The following system example is used in this section.

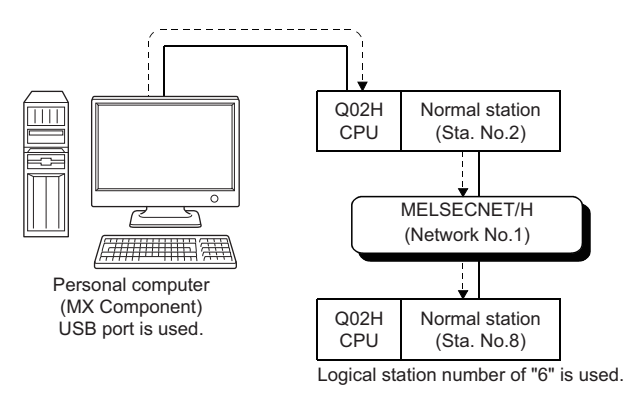

#### <span id="page-173-0"></span>**Setting the logical station number (setting on Communication Setting Wizard)**

The following explains how to set the logical station number using the system example in this section ( $\Box$  Page 171 System [example\)](#page-172-0).

#### Operating procedure

Communication Setting Wizard - PC side

Cancel

 $\blacksquare$ 

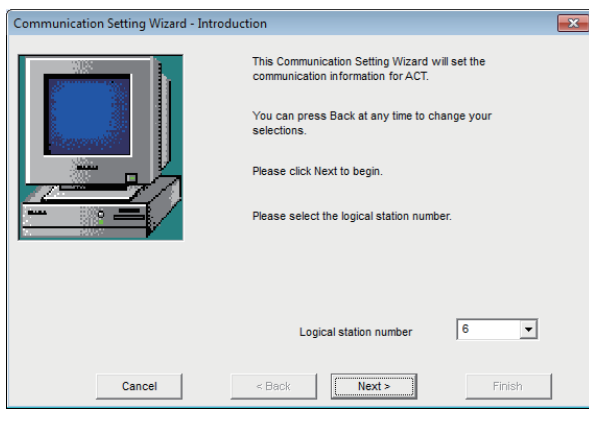

Time out

< Back

 $\sqrt{\frac{N}{N}}$ 

Finish

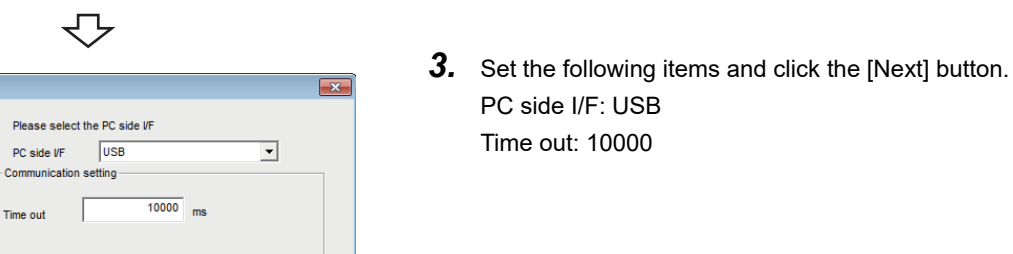

- *1.* Start Communication Setup Utility and click the [Wizard] button.
- *2.* Enter "6" in Logical station number and click the [Next] button.

- マ Communication Setting Wizard - PLC side  $\overline{\mathbf{x}}$ Please select the PLC side VF PLC side VF CPU module  $\overline{\phantom{0}}$ Communication setting  $\overline{\phantom{a}}$  $Q(02(H))$ CPU type Cancel Finis
- *4.* Set the following items and click the [Next] button. PLC side I/F: CPU module CPU type: Q02(H)

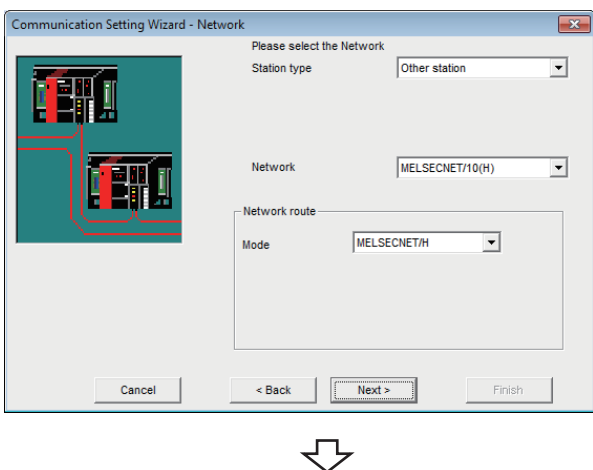

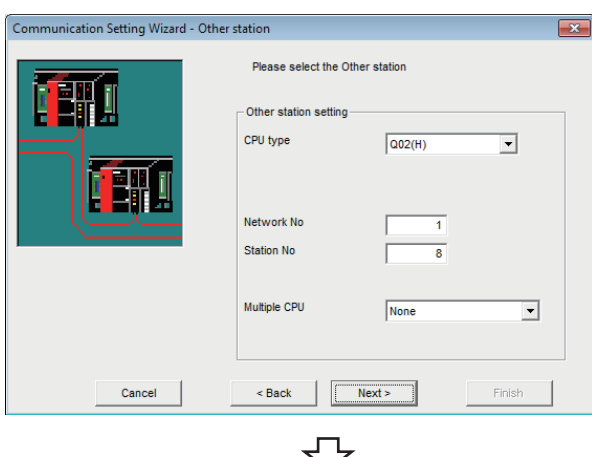

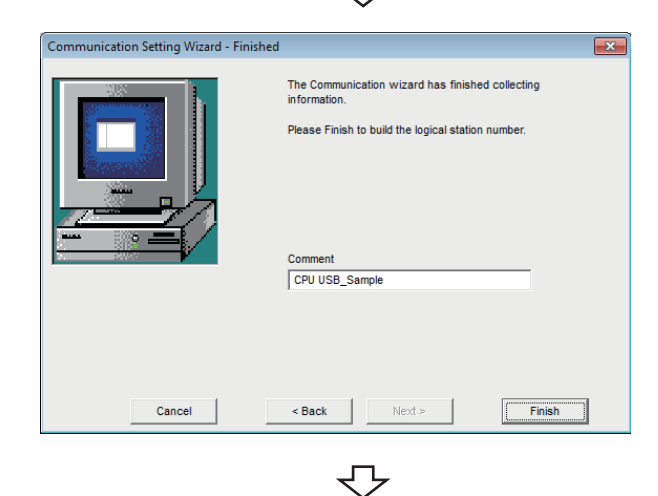

Registration complete

*5.* Set the following items and click the [Next] button. Station type: Other station Network: MELSECNET/10(H) Mode: MELSECNET/H

*6.* Set the following items and click the [Next] button. CPU type: Q02(H) Network No.: 1 Station No.: 8 Multiple CPU: None

*7.* Enter a comment and click the [Finish] button.

#### <span id="page-175-0"></span>**Checking the logical station number settings (conducting a communication test)**

Check the CPU USB communication settings, using the logical station number set in this section ( $\mathbb{F}$  Page 172 Setting the [logical station number \(setting on Communication Setting Wizard\)\)](#page-173-0).

#### Operating procedure

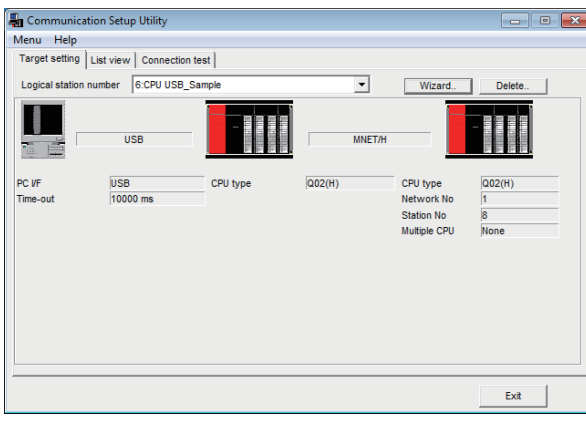

*1.* Click the [Target setting] tab and select the logical station number "6". Check the logical station number settings.

*2.* Click the [Connection test] tab and select the logical station number "6".

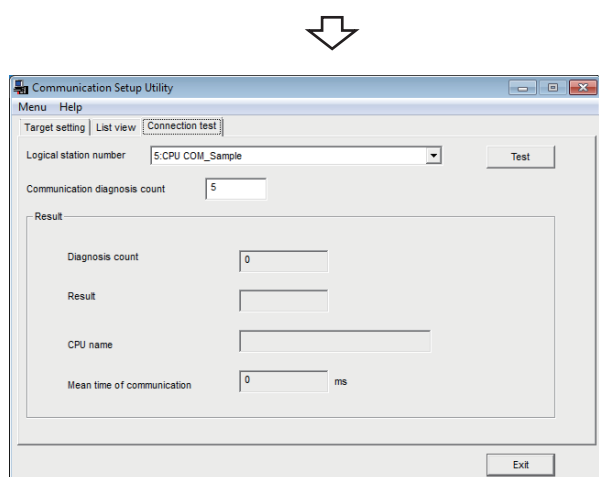

д  $\overline{\phantom{a}}$ Click!Test  $\overline{R}$ 

ŢЪ

**3.** Click the [Test] button to check that communication is being performed normally.

If an error occurs, check the error code and remove the error.

The error code is displayed in Result. (At normal termination, "0x00000000" is displayed in Result.)

For details of error code, refer to the following manual. MX Component Version 4 Programming Manual

Communication test complete Through the above steps, it is confirmed that the logical station number settings are correct.

> This logical station number can be used for user program creation and PLC Monitor Utility.

Collect device data, using this logical station number.

# **8.8 CC-Link Communication**

This section provides the CC-Link communication procedure and its setting example using the utility setting type.

## **Access procedure**

The following is the procedure for accessing the programmable controller CPU using CC-Link communication.

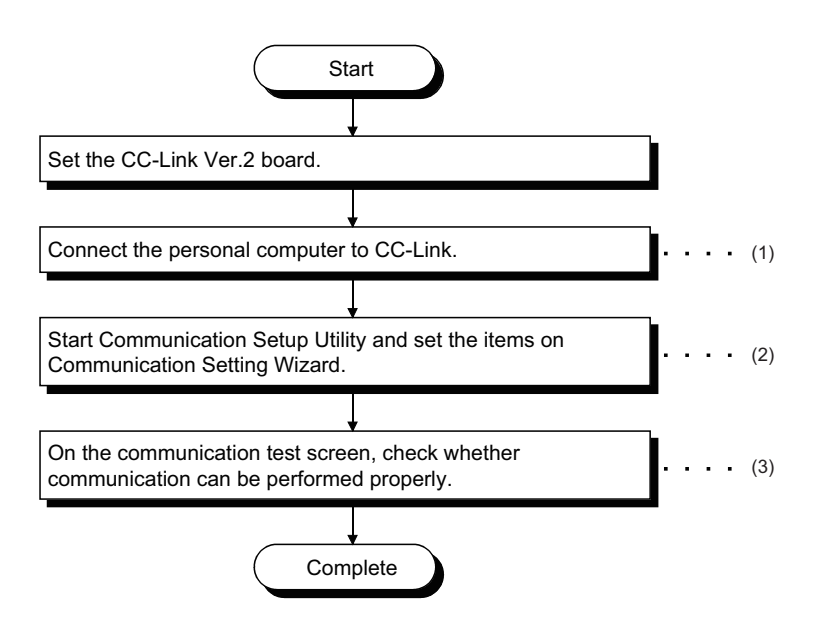

(1) F [Page 30 SYSTEM CONFIGURATIONS,](#page-31-0) F [Page 176 Checking the CC-Link Ver.2 board](#page-177-0)

(2)[Page 177 Setting the logical station number \(setting on Communication Setting Wizard\)](#page-178-0)

(3)  $F \equiv$  [Page 179 Checking the logical station number settings \(conducting a communication test\)](#page-180-0)

#### <span id="page-176-0"></span>**System example**

The following system example is used in this section.

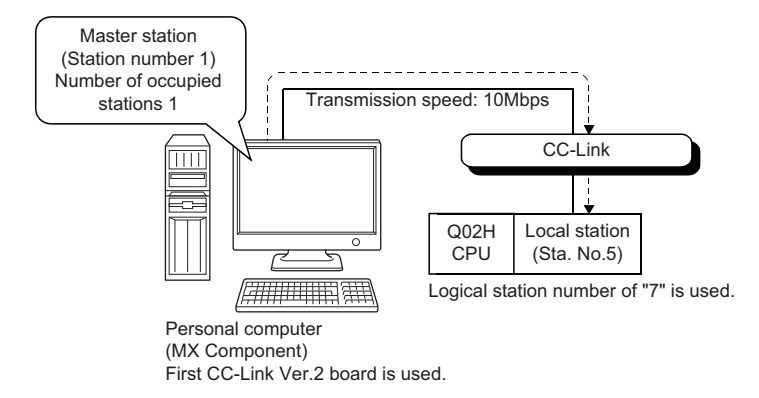

 • Accessible to FXCPU with CC-Link communication only via the serial/USB connection of QCPU or via Q series-compatible C24.

Supported CPUs and module in CC-Link communication to FXCPU are as follows.

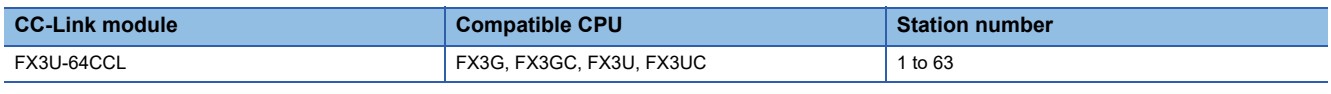

Supported CPUs and module in CC-Link communication via a personal computer board to RCPU are as follows.

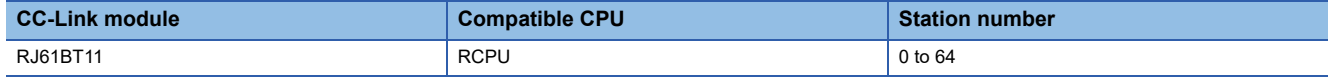

#### <span id="page-177-0"></span>**Checking the CC-Link Ver.2 board**

Check whether the personal computer is connected properly to CC-Link.

#### Operating procedure

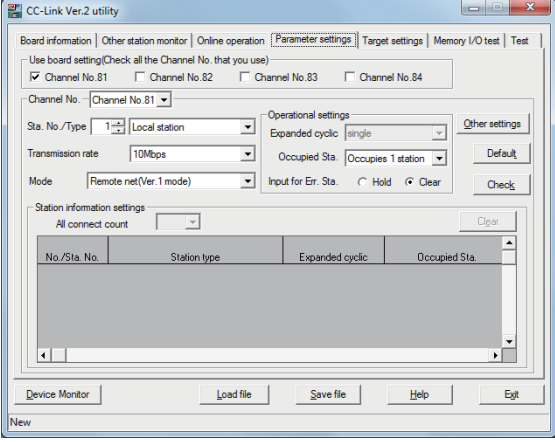

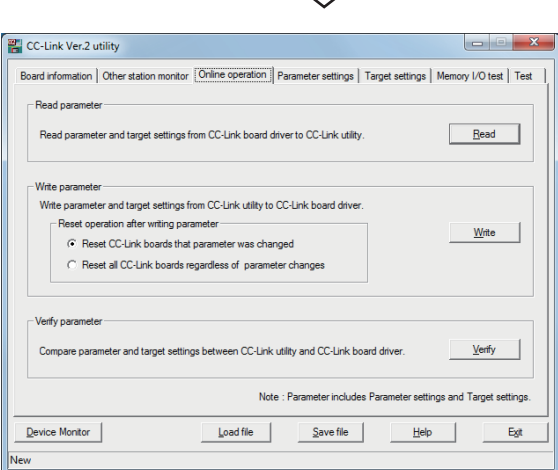

↽⇁

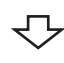

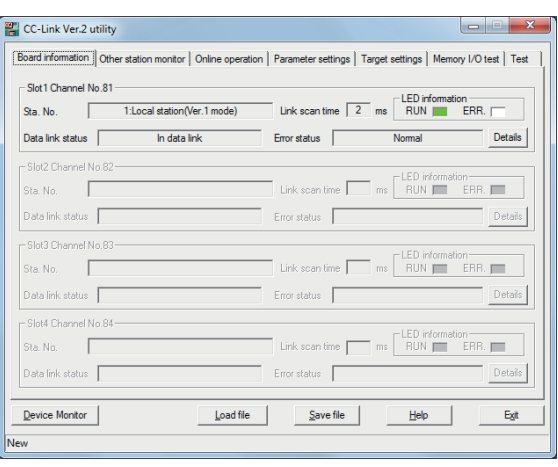

- **1.** Select [Start]  $\Rightarrow$  [All Programs]  $\Rightarrow$  [MELSEC]  $\Rightarrow$ [MELSEC CC-Link Ver.2 Utility].
- *2.* Click the [Parameter settings] tab and set the following items. Channel No.: Channel No. 81 Sta. No.: 1 Type: Local station Transmission rate: 10Mbps Mode: Remote net (Ver.1 mode) Occupied Sta.: Occupies 1 station Input for Err Sta.: Clear
- *3.* Click the [Online operation] tab and click the [Write] button.

*4.* Click the [Board information] tab. Check that the loop of the own station is normal.

Check complete **5.** Click the [Exit] button to exit from the utility.

ᠸ᠊

#### <span id="page-178-0"></span>**Setting the logical station number (setting on Communication Setting Wizard)**

The following explains how to set the logical station number using the system example in this section ( $\Box$ ) Page 175 System [example\)](#page-176-0).

#### Operating procedure

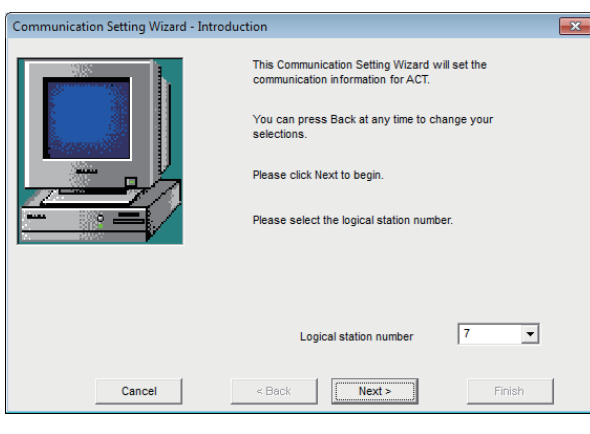

₹Ъ

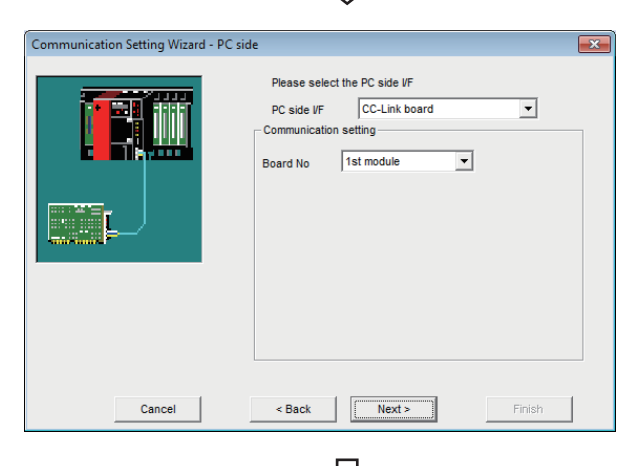

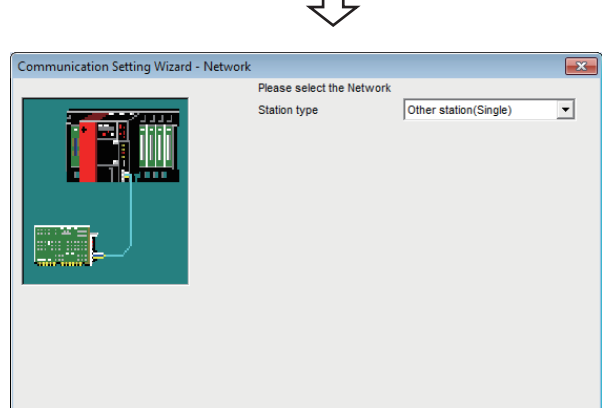

 $<$  Back

Finish

Cancel |

- *1.* Start Communication Setup Utility and click the [Wizard] button.
- *2.* Enter "7" in Logical station number and click the [Next] button.

*3.* Set the following items and click the [Next] button. PC side I/F: CC-Link board Board No: 1st module

*4.* Set the following items and click the [Next] button. Station type: Other station (Single)

**8**

8 COMMUNICATION SETTING EXAMPLES OF UTILITY SETTING TYPE 8.8 CC-Link Communication **177** 

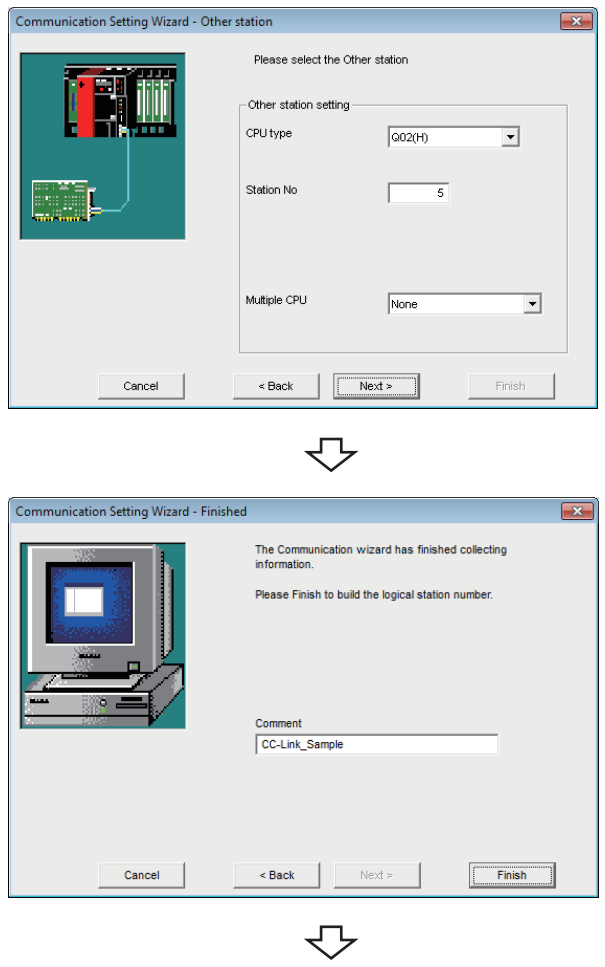

Registration complete

*5.* Set the following items and click the [Next] button. CPU type: Q02(H) Station No: 5 Multiple CPU: None

**6.** Enter a comment and click the [Finish] button.
Check the CC-Link communication settings, using the logical station number set in this section ( $\Box$ ) Page 177 Setting the [logical station number \(setting on Communication Setting Wizard\)\)](#page-178-0).

### Operating procedure

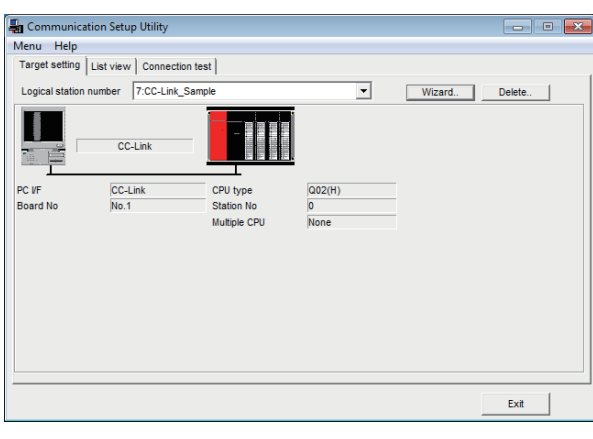

*1.* Click the [Target setting] tab and select the logical station number "7". Check the logical station number settings.

*2.* Click the [Connection test] tab and select the logical station number "7".

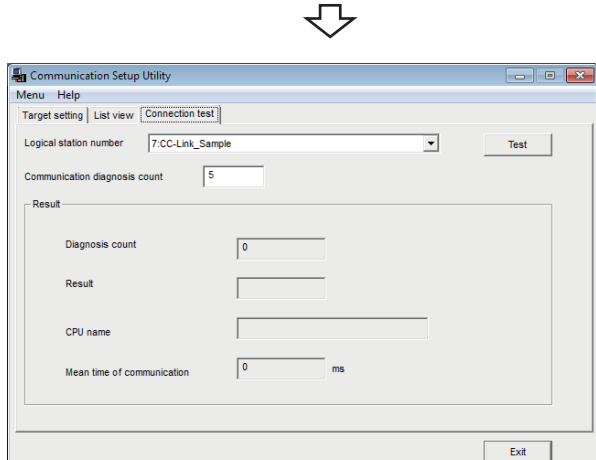

₹Ъ Click! $\overline{\phantom{0}}$ Test

ŢЪ

*3.* Click the [Test] button to check that communication is being performed normally.

If an error occurs, check the error code and remove the error.

The error code is displayed in Result. (At normal termination, "0x00000000" is displayed in Result.) For details of error code, refer to the following manual.

MX Component Version 4 Programming Manual

Communication test complete Through the above steps, it is confirmed that the logical station number settings are correct.

> This logical station number can be used for user program creation and PLC Monitor Utility.

Collect device data, using this logical station number.

**8**

# **8.9 CC-Link G4 Communication**

This section provides the CC-Link G4 communication procedure and its setting example using the utility setting type.

## <span id="page-181-0"></span>**Switch settings of CC-Link G4 module**

This section explains the switch settings of CC-Link G4 modules for the use of MX Component.

The following sketches are used to explain each module.

The settings of MX Component need to be the same as the module.

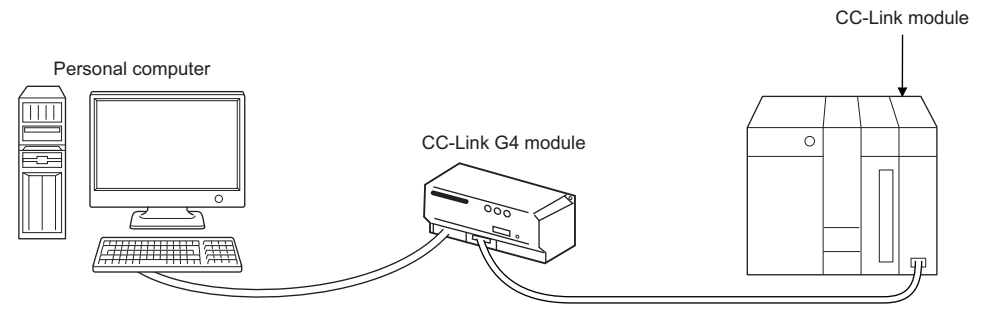

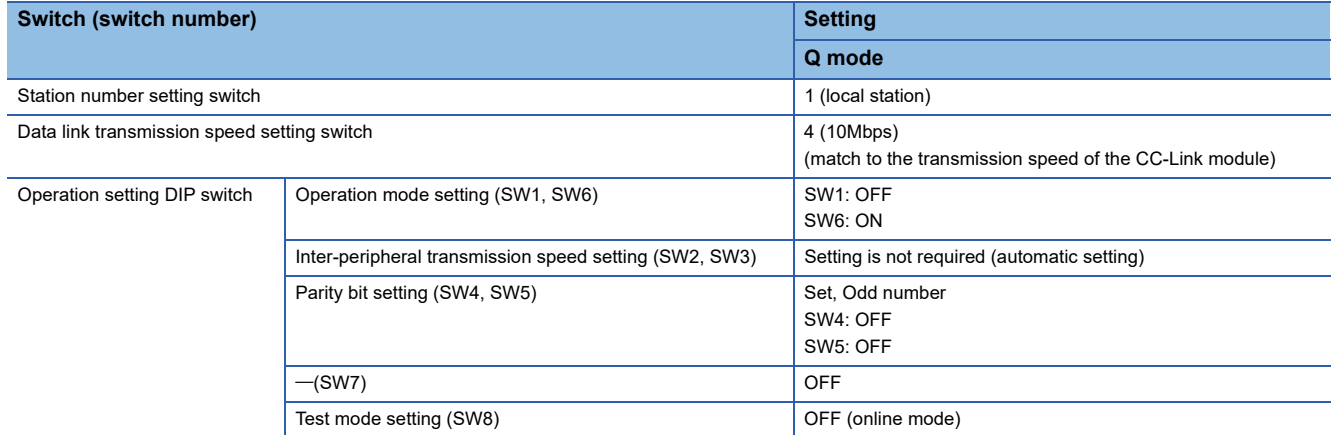

### **Access procedure**

The following is the procedure for accessing the programmable controller CPU using CC-Link G4 communication.

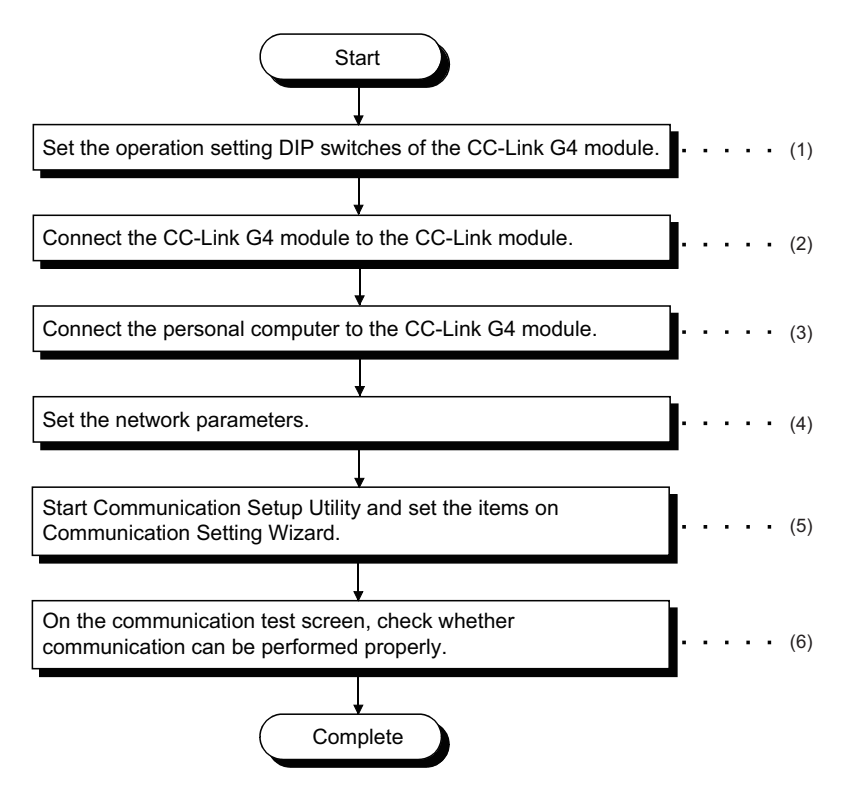

(1) Fage 180 Switch settings of CC-Link G4 module

 $(2)$  $F \rightarrow$  [Page 182 Wiring the CC-Link G4 module](#page-183-0)

(3) **F** [Page 30 SYSTEM CONFIGURATIONS](#page-31-0)

- $(4)$  $F \rightarrow$  [Page 182 Setting the network parameters](#page-183-1)
- (5)[Page 184 Setting the logical station number \(setting on Communication Setting Wizard\)](#page-185-0)

(6)  $F \equiv$  [Page 186 Checking the logical station number settings \(conducting a communication test\)](#page-187-0)

#### <span id="page-182-0"></span>**System example**

The following system example is used in this section.

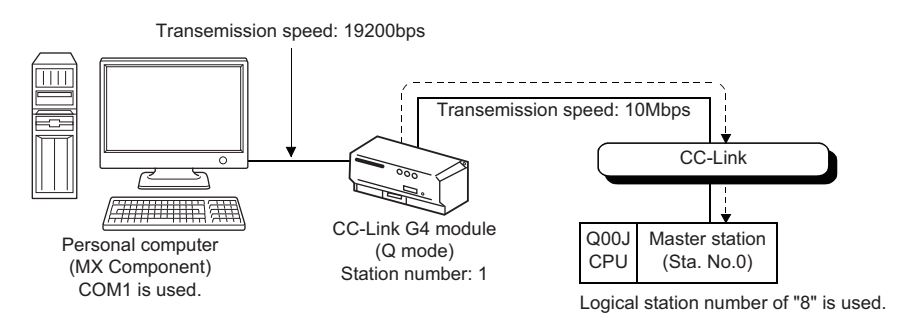

### <span id="page-183-0"></span>**Wiring the CC-Link G4 module**

AJ65BT-G4-S3 DA <del>DA DA</del> DA DB <del>| DB</del> DB DG <del>| DG</del> DG  $SLD$   $\longrightarrow$  SLD  $FG$  +24V 24G FG **Termination** resistor  $\frac{1}{\sqrt{T}}$  24VDC **Termination** resistor CC-Link module

The diagram of wiring the CC-Link G4 module to the CC-Link module is shown below.

#### <span id="page-183-1"></span>**Setting the network parameters**

Parameter setting may either be set on the Network Parameter - CC-Link Module Configuration screen of GX Works2 or from a sequence program.

#### ■**Setting parameter setting on CC-Link setting screen**

Set the start I/O number, type, total number of modules connected, and station information.

Set other setting items as required.

<CC-Link parameter setting screen>

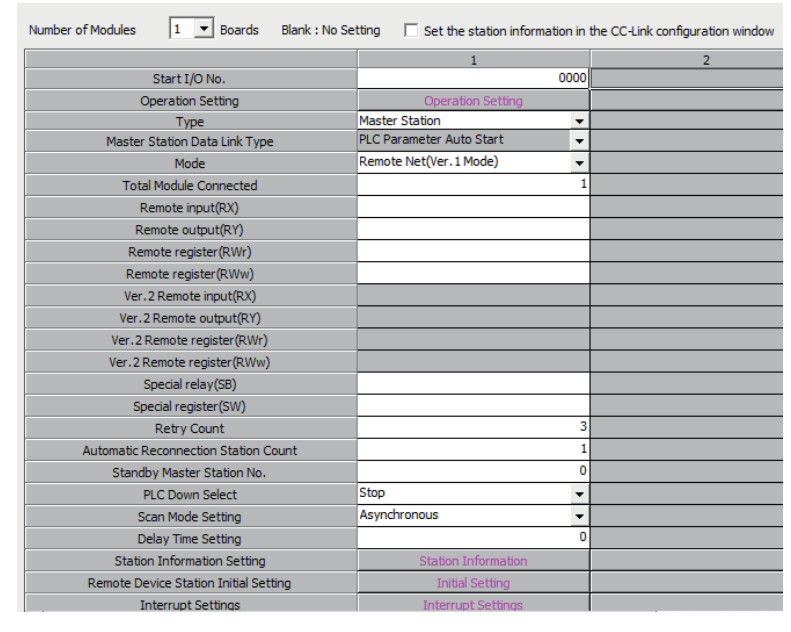

#### <Station information setting screen>

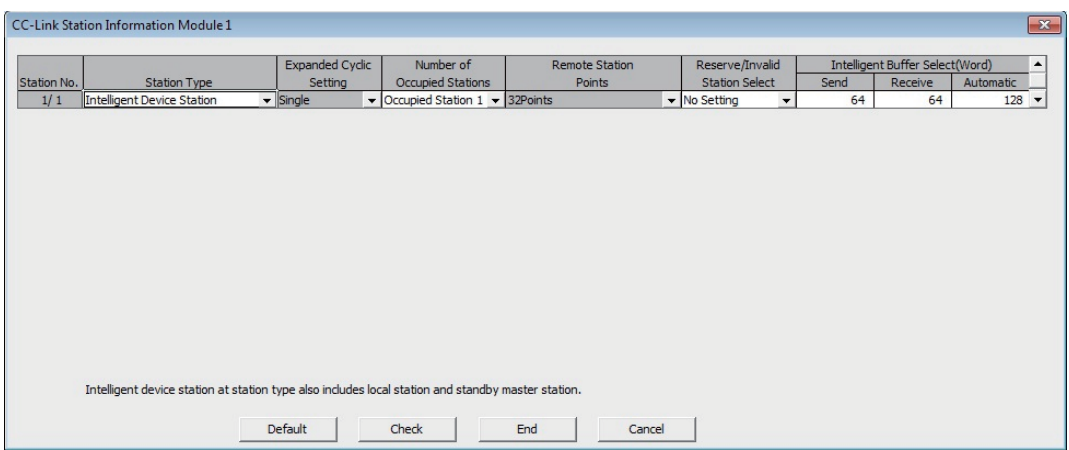

After setting the CC-Link parameters, write them to the programmable controller CPU.

### ■**Setting parameter setting in sequence program**

The parameter setting items for data link and the sequence program example are described below.

#### <Parameter setting items>

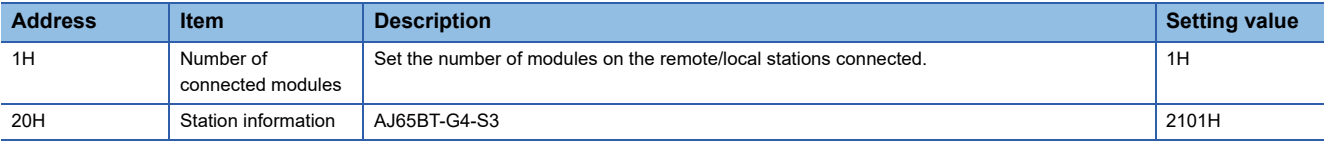

#### <Sequence program>

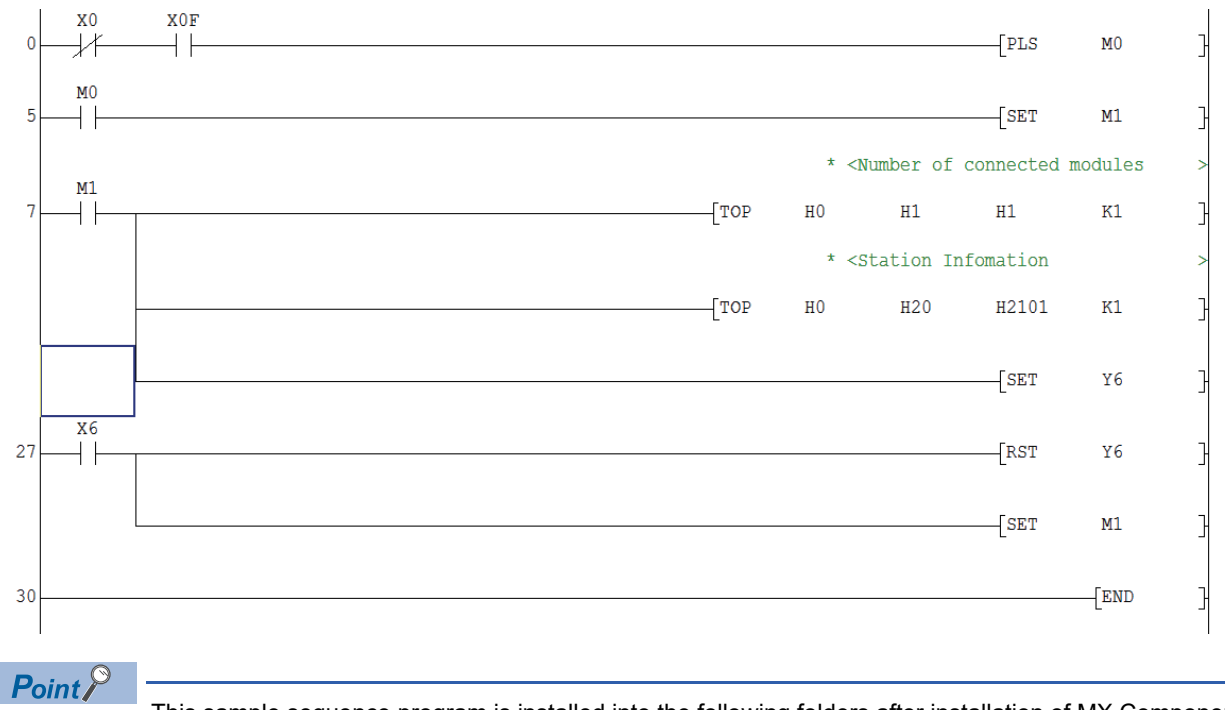

This sample sequence program is installed into the following folders after installation of MX Component. [User-specified folder] - [Act] - [Samples] - [GppW] - [CCG4A]

### <span id="page-185-0"></span>**Setting the logical station number (setting on Communication Setting Wizard)**

The following explains how to set the logical station number using the system example in this section ( $\Box$ ) Page 181 System [example\)](#page-182-0).

### Operating procedure

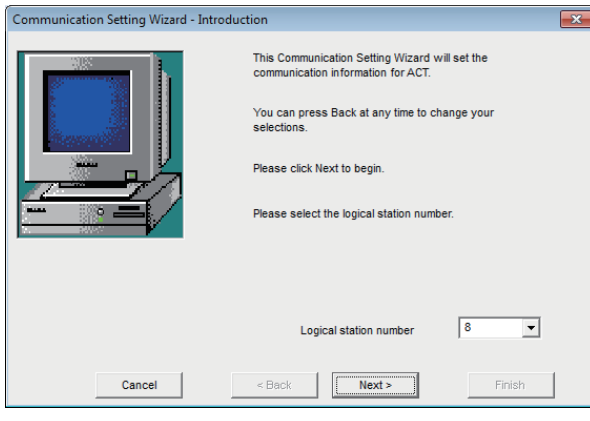

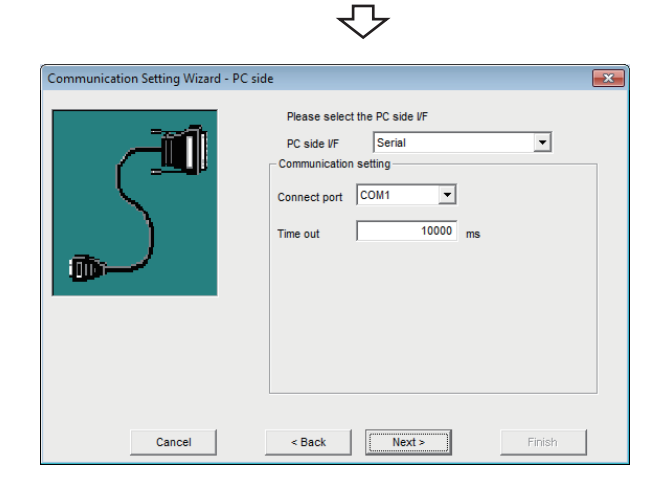

- *1.* Start Communication Setup Utility and click the [Wizard] button.
- *2.* Enter "8" in Logical station number and click the [Next] button.

*3.* Set the following items and click the [Next] button. PC side I/F: Serial Connect port: COM1 Time out: 10000

- nication Setting Wizard PLC side  $\overline{\mathbf{x}}$ Please select the PLC side VF PLC side VF G4 module  $\overline{\mathbf{r}}$ Communication setting  $\sqrt{a}$  $\overline{\mathbf{r}}$ **Mode** ssion speed 19200  $\boxed{\blacksquare}$  bps Tra DTR or RTS Control Contro  $\overline{\phantom{a}}$ Cancel  $\leq$  Back  $\sqrt{\frac{N}{N}}$ Finish
- *4.* Set the following items and click the [Next] button. PLC side I/F: G4 module Mode: Q Transmission speed: 19200 Control: DTR or RTS Control

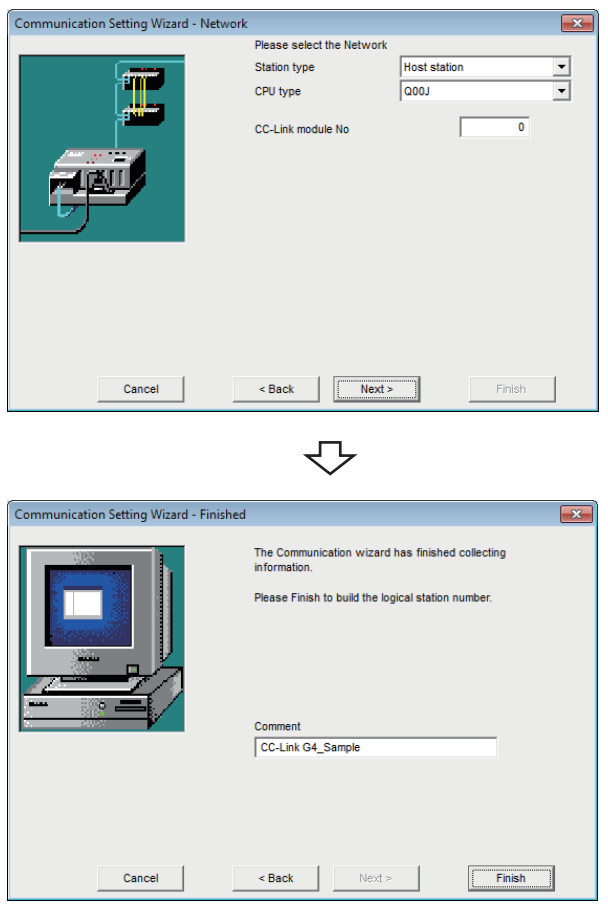

 $\overline{\triangledown}$ 

*5.* Set the following items and click the [Next] button. Station type: Host station CPU type: Q00J CC-Link module No: 0

*6.* Enter a comment and click the [Finish] button.

<span id="page-187-0"></span>Check the CC-Link G4 communication settings, using the logical station number set in this section ( $\sqrt{p}$  Page 184 Setting the [logical station number \(setting on Communication Setting Wizard\)\)](#page-185-0).

### Operating procedure

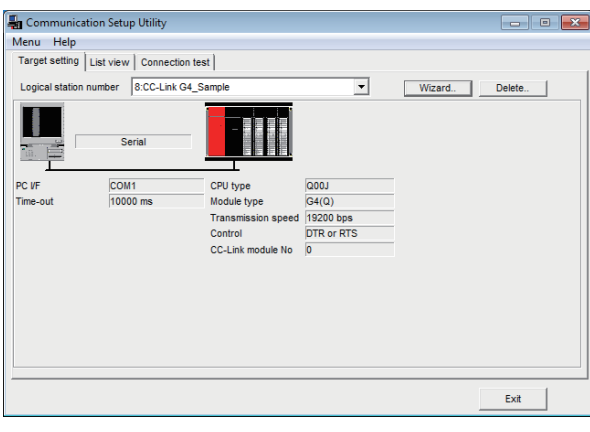

*1.* Click the [Target setting] tab and select the logical station number "8". Check the logical station number settings.

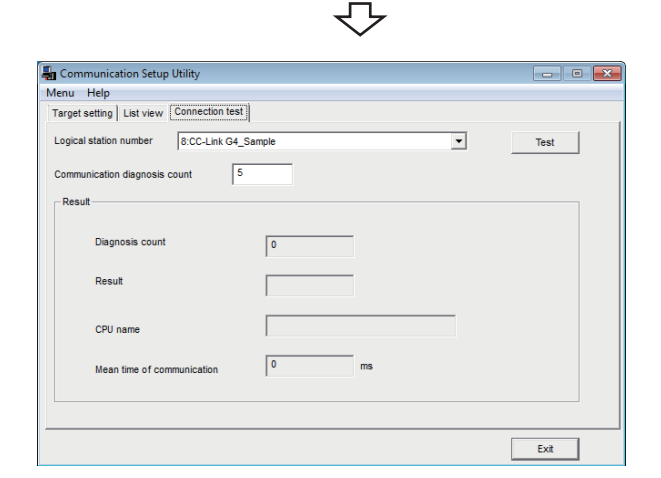

*2.* Click the [Connection test] tab and select the logical station number "8".

ᠸ᠇ᠶ  $\overline{\phantom{0}}$ Click!

*3.* Click the [Test] button to check that communication is being performed normally.

If an error occurs, check the error code and remove the error.

The error code is displayed in Result. (At normal termination, "0x00000000" is displayed in Result.) For details of error code, refer to the following manual.

MX Component Version 4 Programming Manual

Communication test complete Through the above steps, it is confirmed that the logical station number settings are correct.

> This logical station number can be used for user program creation and PLC Monitor Utility.

Collect device data, using this logical station number.

## **8.10 GX Simulator Communication**

This section provides the GX Simulator communication procedure and its setting example using the utility setting type.

### **Access procedure**

The following is the procedure for accessing GX Simulator using GX Simulator communication.

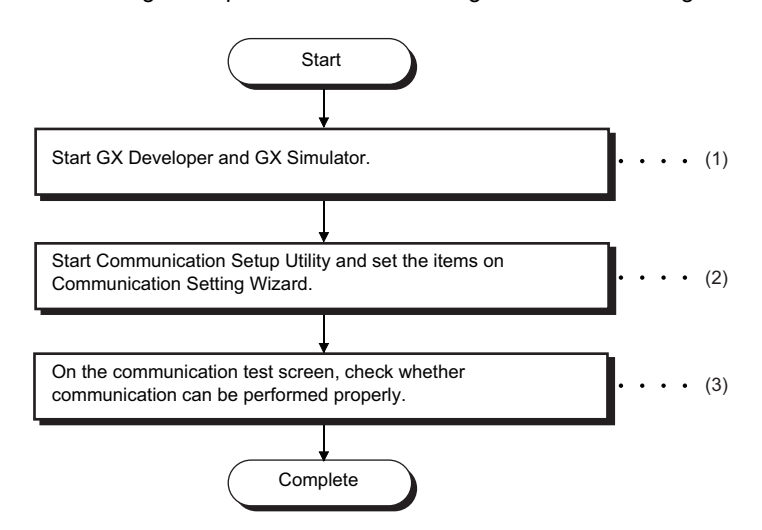

(1) F [Page 30 SYSTEM CONFIGURATIONS](#page-31-0)

- (2)[Page 188 Setting the logical station number \(setting on Communication Setting Wizard\)](#page-189-0)
- (3)  $F =$  [Page 189 Checking the logical station number settings \(conducting a communication test\)](#page-190-0)

#### <span id="page-188-0"></span>**System example**

The following system example is used in this section.

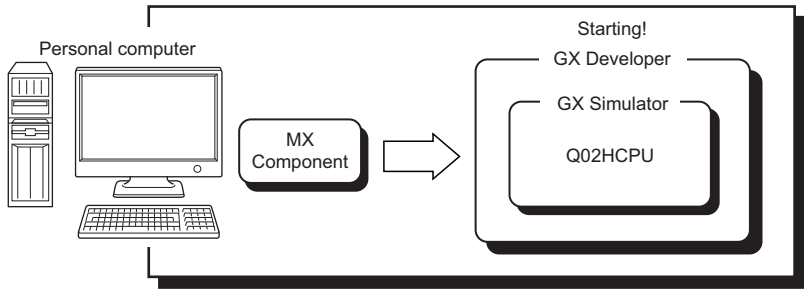

Logical station number of "9" is used.

### <span id="page-189-0"></span>**Setting the logical station number (setting on Communication Setting Wizard)**

 $\overline{\mathbf{x}}$ 

 $\overline{\phantom{a}}$ 

Finish

 $\overline{\phantom{0}}$ 

 $\overline{\mathbf{r}}$ 

 $\frac{10000}{\text{ms}}$ 

The following explains how to set the logical station number using the system example in this section ( $\Box$  Page 187 System [example\)](#page-188-0).

### Operating procedure

Communication Setting Wizard - PC side

Cancel

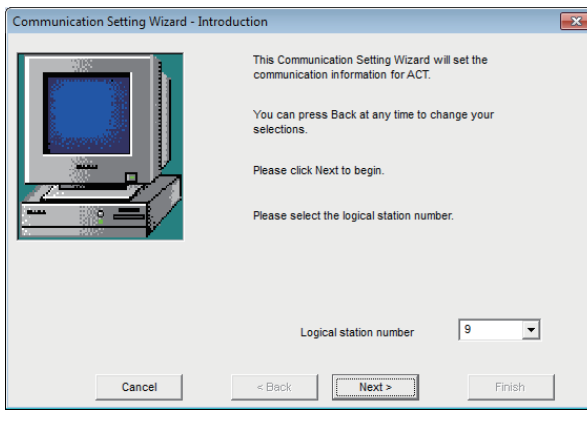

₹Ъ

Please select the PC side VE PC side VF

unication Settion

Station type

CPU type

Time out

< Back

GX Simulator

Host station

 $QO2(H)$ 

 $Next$ 

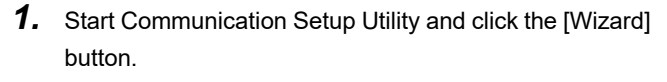

*2.* Enter "9" in Logical station number and click the [Next] button.

*3.* Set the following items and click the [Next] button. PC side I/F: GX Simulator Station type: Host station CPU type: Q02(H) Time out: 10000

*4.* Enter a comment and click the [Finish] button.

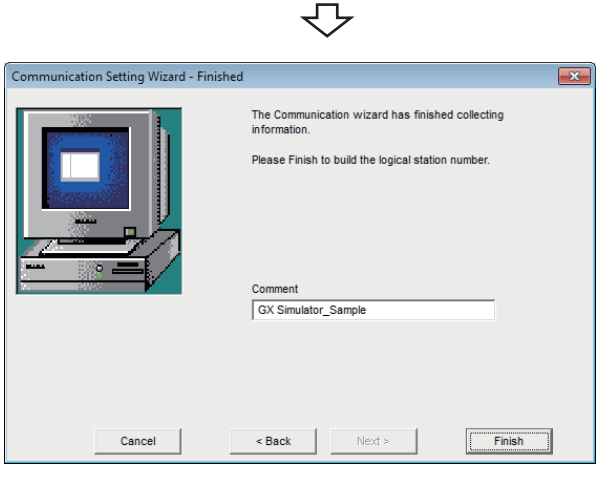

₹Ъ

Registration complete

<span id="page-190-0"></span>Check the GX Simulator communication settings, using the logical station number set in this section ( $\sqrt{P}$  Page 188 Setting [the logical station number \(setting on Communication Setting Wizard\)\)](#page-189-0).

### Operating procedure

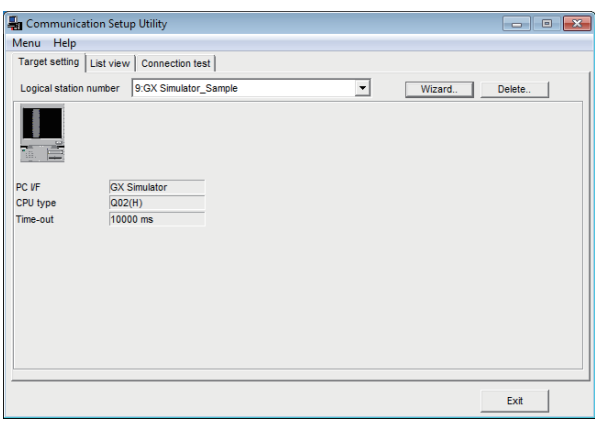

*1.* Click the [Target setting] tab and select the logical station number "9". Check the logical station number settings.

 $\overline{\mathbf{u}}$  ca **ounication Setup Utility** Logical station number 9:GX Simulator\_Sample  $\overline{\phantom{0}}$ Test  $\sqrt{5}$ Deept  $\sqrt{2}$ Resu CPU nam  $\sqrt{a}$ Mean time of co Exit

ᠸ᠇

*2.* Click the [Connection test] tab and select the logical station number "9".

*3.* Click the [Test] button to check that communication is being performed normally.

If an error occurs, check the error code and remove the error.

The error code is displayed in Result. (At normal termination, "0x00000000" is displayed in Result.) For details of error code, refer to the following manual.

MX Component Version 4 Programming Manual

Communication test complete Through the above steps, it is confirmed that the logical station number settings are correct.

> This logical station number can be used for user program creation and PLC Monitor Utility.

Collect device data, using this logical station number.

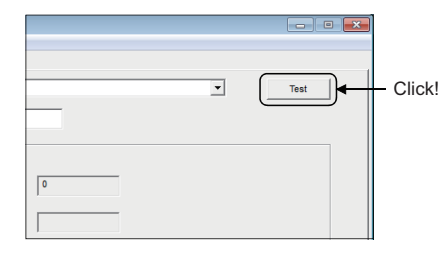

 $\lambda$ 

## **8.11 GX Simulator2 Communication**

This section provides GX Simulator2 communication procedure and its setting example using the utility setting type.

### $\mathsf{Point} \hspace{.01in} \mathsf{P}$

The simulation function of GX Works2 cannot be terminated even if stopped by GX Works2 while connecting to MX Component. (The simulation function of GX Works2 cannot be terminated even if GX Works2 is terminated.)

The simulation function of GX Works2 can be terminated after disconnected to MX Component.

### **Access procedure**

The following is the procedure for accessing the simulation function of GX Works2 using GX Simulator2 communication.

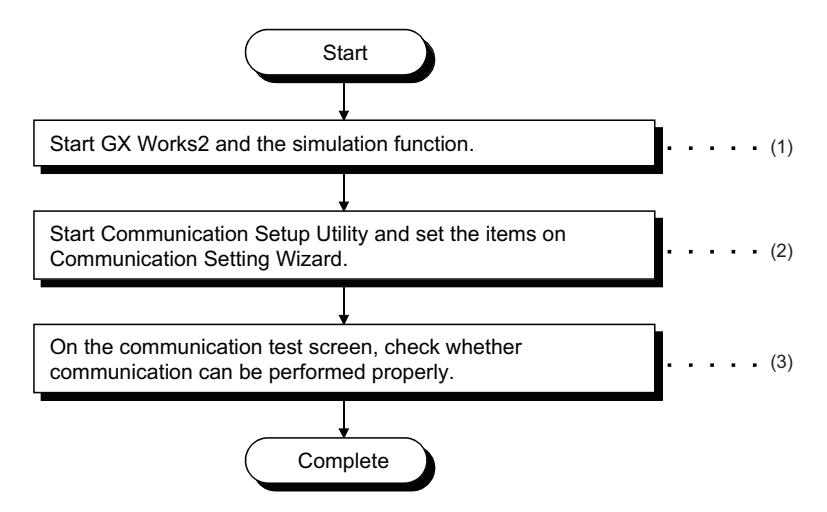

(1) **F** [Page 30 SYSTEM CONFIGURATIONS](#page-31-0)

- (2) **F** [Page 191 Setting the logical station number \(setting on Communication Setting Wizard\)](#page-192-0)
- (3)[Page 192 Checking the logical station number settings \(conducting a communication test\)](#page-193-0)

### <span id="page-191-0"></span>**System example**

The following system example is used in this section.

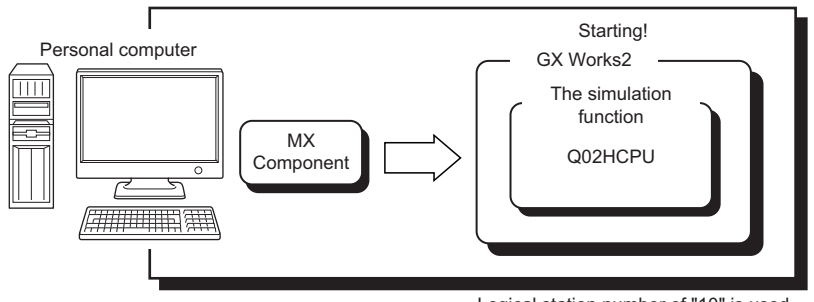

Logical station number of "10" is used.

### <span id="page-192-0"></span>**Setting the logical station number (setting on Communication Setting Wizard)**

The following explains how to set the logical station number using the system example in this section ( $\Box$  Page 190 System [example\)](#page-191-0).

### Operating procedure

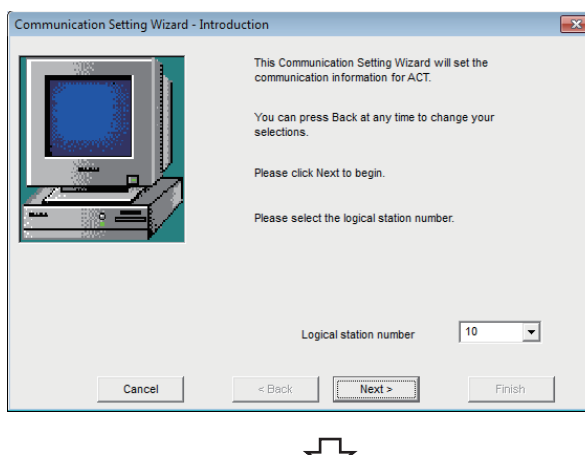

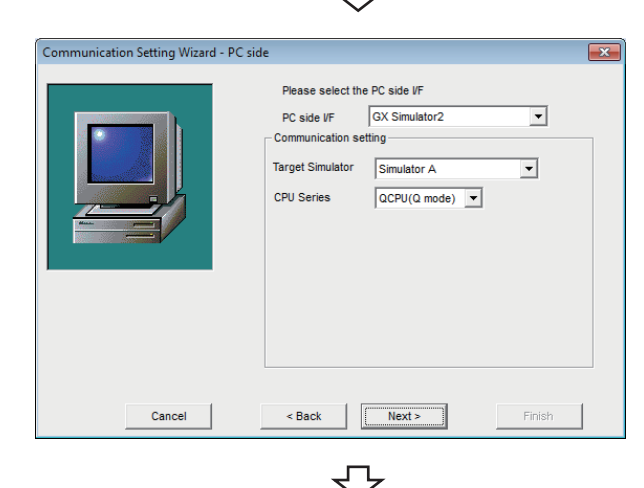

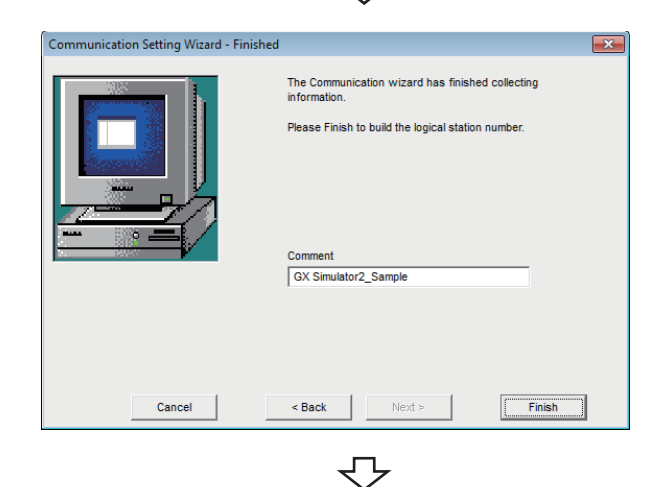

Registration complete

- *1.* Start Communication Setup Utility and click the [Wizard] button.
- *2.* Enter "10" in Logical station number and click the [Next] button.

*3.* Set the following items and click the [Next] button. PC side I/F: GX Simulator2 Target Simulator: Simulator A CPU series: QCPU (Q mode)

*4.* Enter a comment and click the [Finish] button.

<span id="page-193-0"></span>Check the GX Simulator2 communication settings, using the logical station number set in [Page 191 Setting the logical station](#page-192-0)  [number \(setting on Communication Setting Wizard\).](#page-192-0)

### Operating procedure

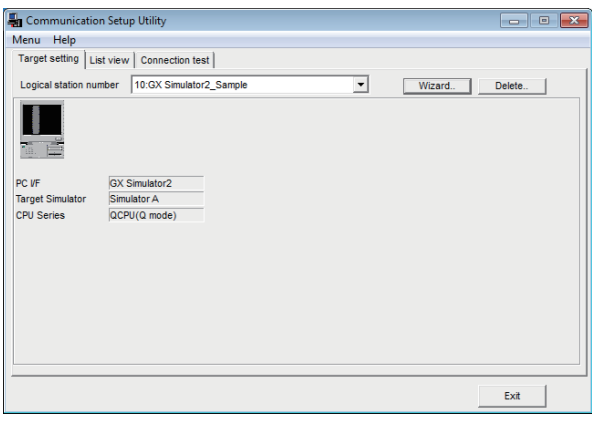

*1.* Click the [Target setting] tab and select the logical station number "10". Check the logical station number settings.

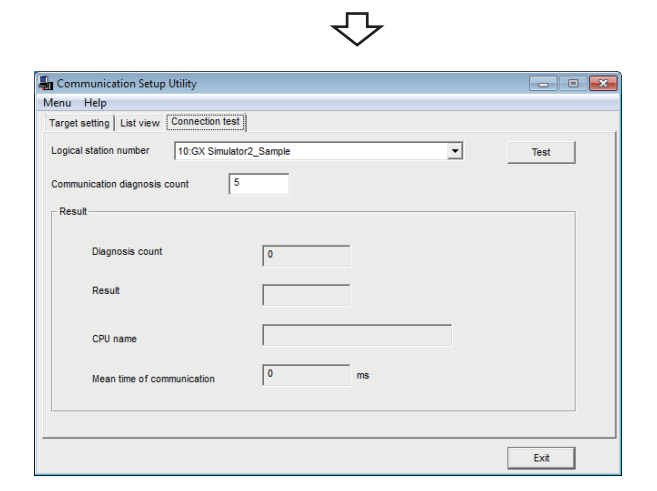

*2.* Click the [Connection test] tab and select the logical station number "10".

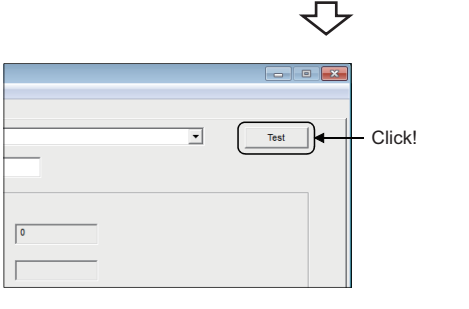

*3.* Click the [Test] button to check that communication is being performed normally.

If an error occurs, check the error code and remove the error.

The error code is displayed in Result. (At normal termination, "0x00000000" is displayed in Result.) For details of error code, refer to the following manual.

MX Component Version 4 Programming Manual

Communication test complete Through the above steps, it is confirmed that the logical station number settings are correct.

> This logical station number can be used for user program creation and PLC Monitor Utility.

Collect device data, using this logical station number.

## **8.12 GX Simulator3 Communication**

This section provides GX Simulator3 communication procedure and its setting example using the utility setting type.

 $Point$ 

 • When the simulation function of GX Works3 is stopped while connecting to MX Component The simulation function of GX Works3 can be stopped while connecting to MX Component by using GX Simulator3.

However, it is necessary to open after closing on the communication line of MX Component in order to restart the simulation function of GX Works3.

If the function is restarted without closing on the communication line of MX Component, an error occurs.

### **Access procedure**

The following is the procedure for accessing the simulation function of GX Works3 using GX Simulator3 communication.

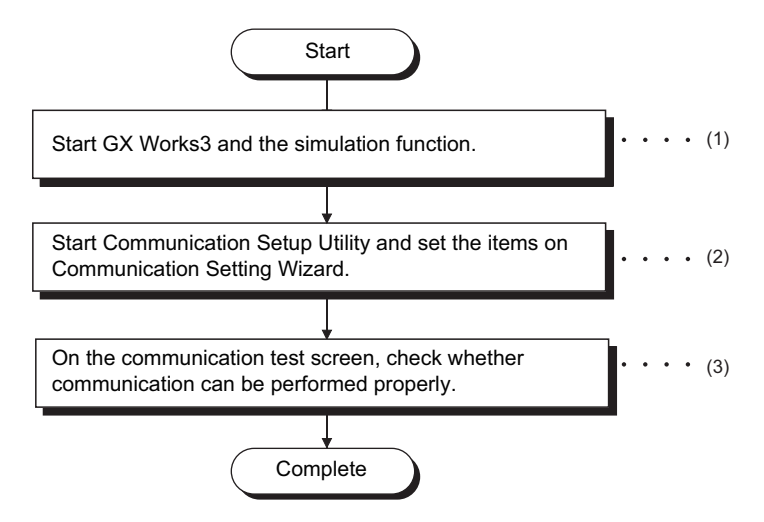

(1) **F** [Page 30 SYSTEM CONFIGURATIONS](#page-31-0)

 $(2)$  $\subseteq$  [Page 194 Setting the logical station number \(setting on Communication Setting Wizard\)](#page-195-0)

 $(3)$   $\equiv$  [Page 195 Checking the logical station number settings \(conducting a communication test\)](#page-196-0)

### <span id="page-194-0"></span>**System example**

The following system example is used in this section.

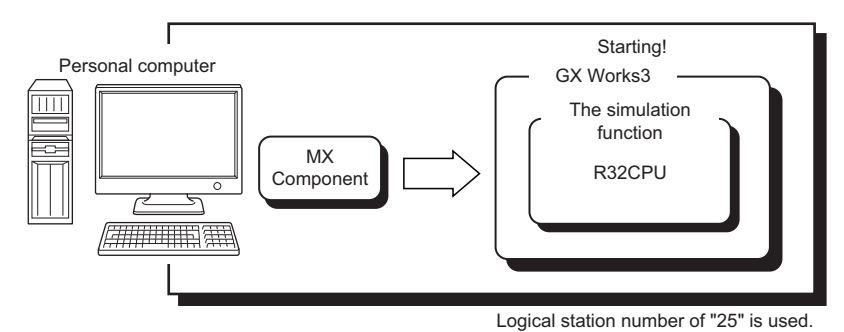

**8**

### <span id="page-195-0"></span>**Setting the logical station number (setting on Communication Setting Wizard)**

The following explains how to set the logical station number using the system example in this section ( $\subseteq$  Page 193 System [example\)](#page-194-0).

### Operating procedure

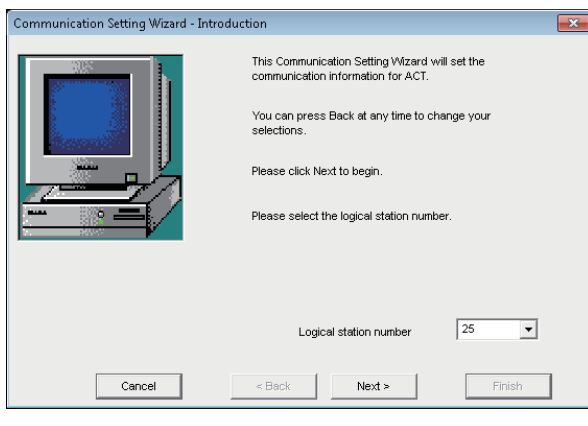

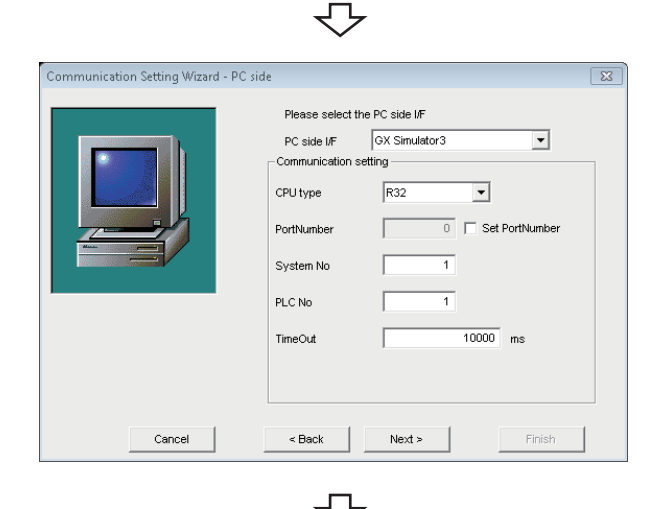

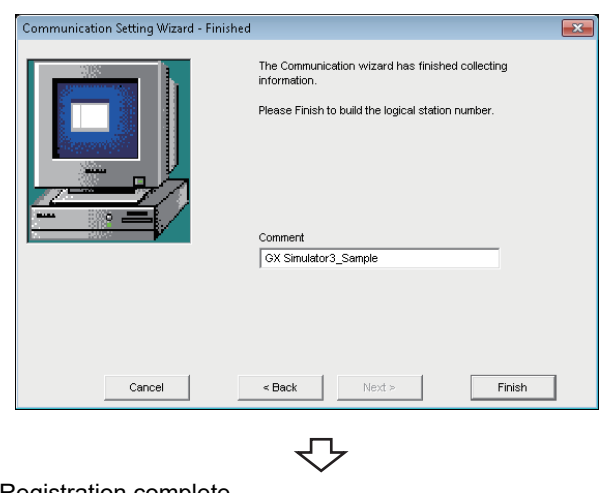

- *1.* Start Communication Setup Utility and click the [Wizard] button.
- *2.* Enter "25" in Logical station number and click the [Next] button.

*3.* Set the following items and click the [Next] button. PC side I/F: GX Simulator3 CPU type: R32 PortNumber\*1: Unselected System No: 1 PLC No\*2: 1 TimeOut: 10000

\*1 When specifying a port number, select the checkbox and then specify a port number. The target port number is calculated with the following calculation formula. PortNumber=5500+ System No. × 10+ Unit No. <Example>For System No.=1, Unit No.=1  $5511=5500+1\times10+1$ 

\*<sup>2</sup> For the system number and PLC number, refer to the following manual.

**COX Works3 Operating Manual** 

*4.* Enter a comment and click the [Finish] button.

<span id="page-196-0"></span>Check the GX Simulator3 communication settings, using the logical station number set in this section ( $\subseteq$  Page 194 Setting [the logical station number \(setting on Communication Setting Wizard\)\)](#page-195-0).

### Operating procedure

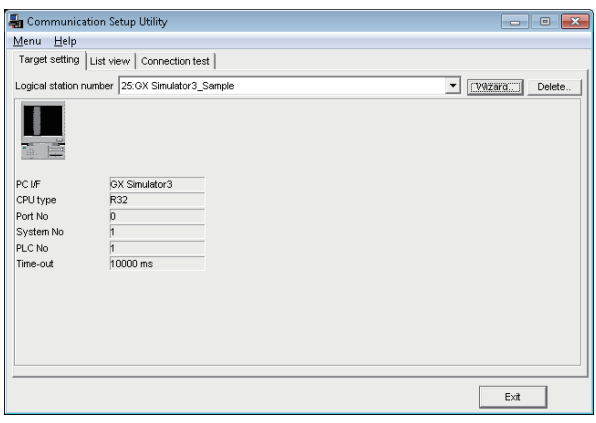

*1.* Click the [Target setting] tab and select the logical station number "25". Check the logical station number settings.

∴

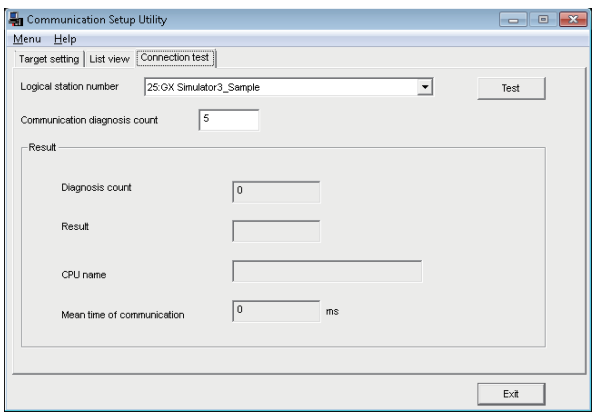

*2.* Click the [Connection test] tab and select the logical station number "25".

**3.** Click the [Test] button to check that communication is being performed normally.

If an error occurs, check the error code and remove the error.

The error code is displayed in Result. (At normal termination, "0x00000000" is displayed in Result.) For details of error code, refer to the following manual.

MX Component Version 4 Programming Manual

Communication test complete Through the above steps, it is confirmed that the logical station number settings are correct.

> This logical station number can be used for user program creation and PLC Monitor Utility.

Collect device data, using this logical station number.

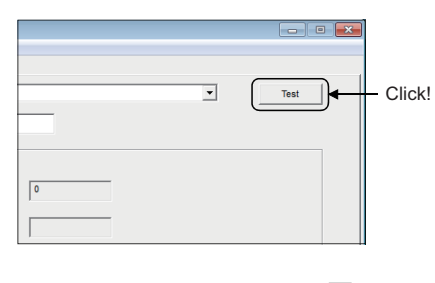

## **8.13 MT Simulator2 Communication**

This section provides MT Simulator2 communication procedure and its setting example using the utility setting type.

### $Point$

The communication will be disconnected when the simulation function is stopped by MT Developer2 while communicating to MX Component.

### **Access procedure**

The following is the procedure for accessing the simulation function of MT Developer2 using MT Simulator2 communication.

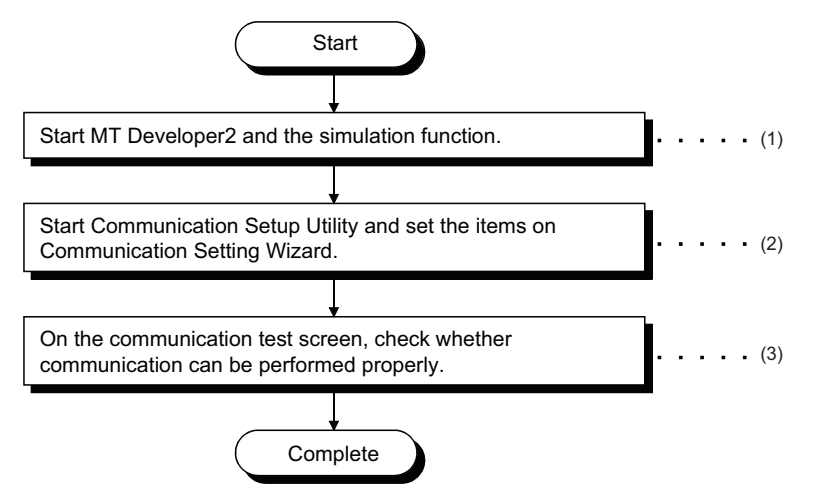

 $(1)$  $F$  [Page 30 SYSTEM CONFIGURATIONS](#page-31-0)

 $(2)$   $\subset$  [Page 197 Setting the logical station number \(setting on Communication Setting Wizard\)](#page-198-0)

 $(3)$   $\equiv$  [Page 198 Checking the logical station number settings \(conducting a communication test\)](#page-199-0)

### <span id="page-197-0"></span>**System example**

The following system example is used in this section.

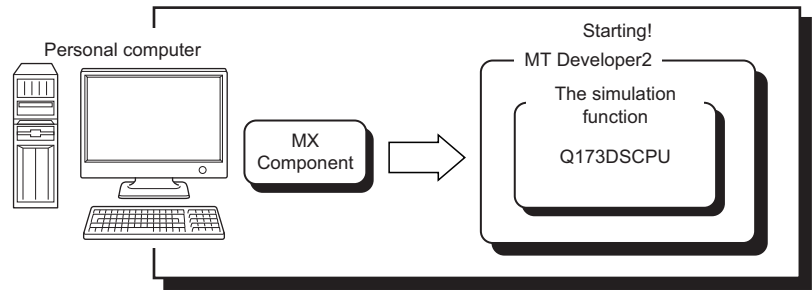

Logical station number of "19" is used.

### <span id="page-198-0"></span>**Setting the logical station number (setting on Communication Setting Wizard)**

The following explains how to set the logical station number using the system example in this section ( $\Box$  Page 196 System [example\)](#page-197-0).

### Operating procedure

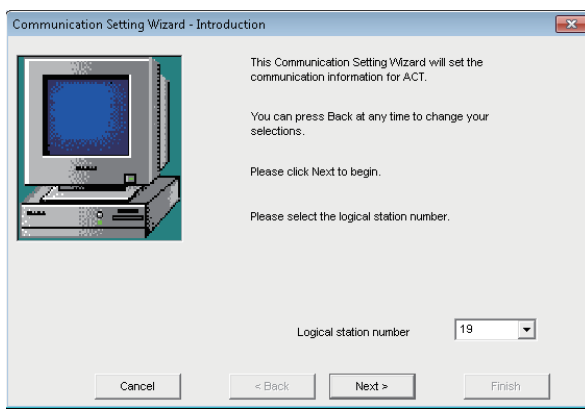

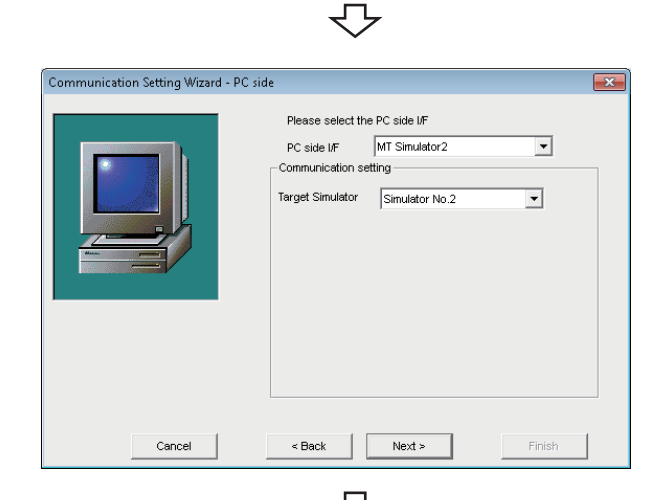

Communication Setting Wizard - Finished  $\overline{\phantom{1}}$ The Communication wizard has finished collecting<br>information Please Finish to build the logical station numbe Comment MT Simulator2\_Sample  $\sqrt{\frac{1}{2} \sum_{i=1}^{n} \frac{1}{i} \sum_{i=1}^{n} \frac{1}{i} \sum_{i=1}^{n} \frac{1}{i} \sum_{i=1}^{n} \frac{1}{i} \sum_{i=1}^{n} \frac{1}{i} \sum_{i=1}^{n} \frac{1}{i} \sum_{i=1}^{n} \frac{1}{i} \sum_{i=1}^{n} \frac{1}{i} \sum_{i=1}^{n} \frac{1}{i} \sum_{i=1}^{n} \frac{1}{i} \sum_{i=1}^{n} \frac{1}{i} \sum_{i=1}^{n} \frac{1}{i} \sum_{i=1}$ Cancel < Back

 $\overline{\bigtriangledown}$ 

Registration complete

- *1.* Start Communication Setup Utility and click the [Wizard] button.
- *2.* Enter "19" in Logical station number and click the [Next] button.

*3.* Set the following items and click the [Next] button. PC side I/F: MT Simulator2 Target Simulator: Simulator No.2

*4.* Enter a comment and click the [Finish] button.

<span id="page-199-0"></span>Check the MT Simulator2 communication settings, using the logical station number set in this section ( $\subseteq$  Page 197 Setting [the logical station number \(setting on Communication Setting Wizard\)\)](#page-198-0).

### Operating procedure

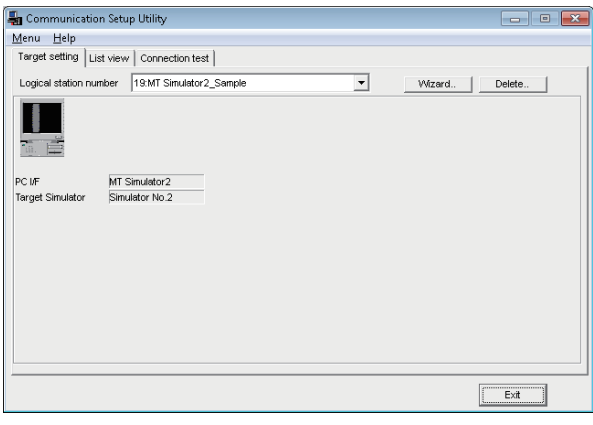

*1.* Click the [Target setting] tab and select the logical station number "19". Check the logical station number settings.

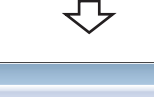

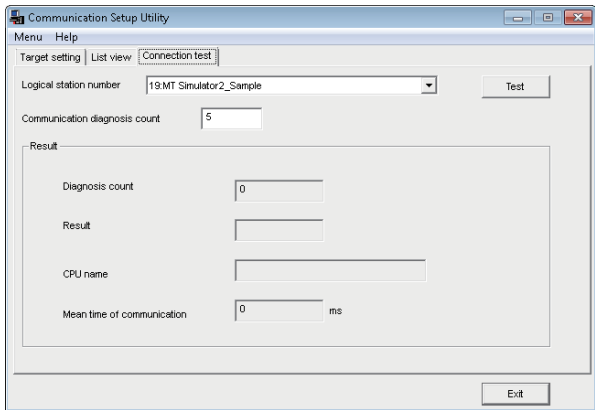

 $Test$ 

- Click!

*2.* Click the [Connection test] tab and select the logical station number "19".

*3.* Click the [Test] button to check that communication is being performed normally. If an error occurs, check the error code and remove the error.

The error code is displayed in Result. (At normal termination, "0x00000000" is displayed in Result.) For details of error code, refer to the following manual.

MX Component Version 4 Programming Manual

Communication test complete Through the above steps, it is confirmed that the logical station number settings are correct.

> This logical station number can be used for user program creation and PLC Monitor Utility.

Collect device data, using this logical station number.

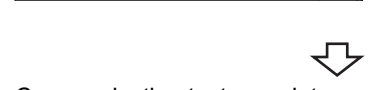

 $\overline{\mathbf{r}}$ 

## **8.14 MELSECNET/H Communication**

This section provides the MELSECNET/H communication procedure and its setting example using the utility setting type.

### **Access procedure**

The following is the procedure for accessing the programmable controller CPU using MELSECNET/H communication.

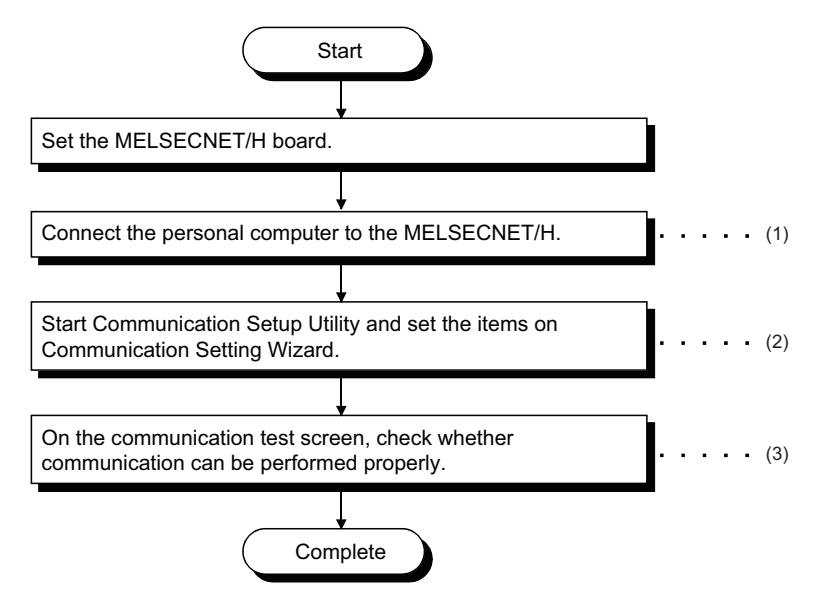

(1)  $F \equiv P$ age 30 SYSTEM CONFIGURATIONS,  $F \equiv P$ age 200 Checking the MELSECNET/H board (2)[Page 201 Setting the logical station number \(setting on Communication Setting Wizard\)](#page-202-0) (3)  $F$  [Page 192 Checking the logical station number settings \(conducting a communication test\)](#page-193-0)

### <span id="page-200-0"></span>**System example**

The following system example is used in this section.

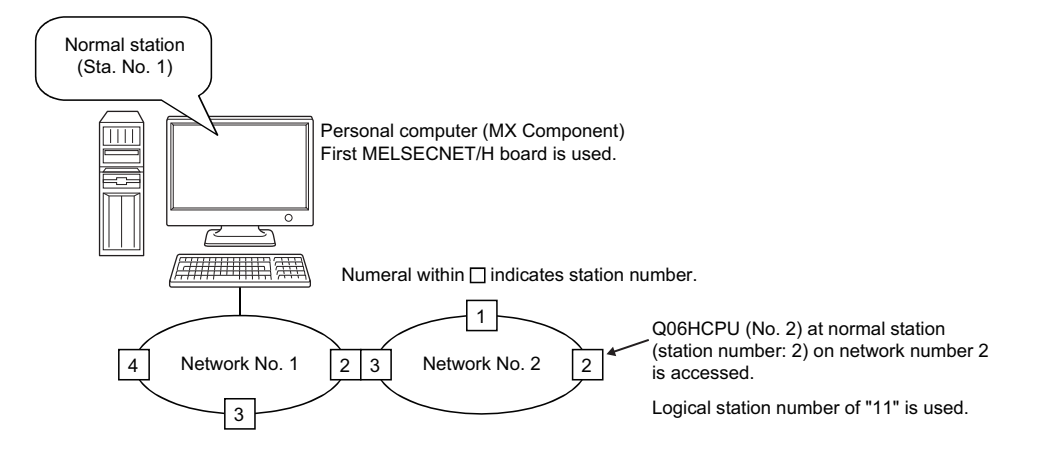

### <span id="page-201-0"></span>**Checking the MELSECNET/H board**

Check whether the personal computer is connected properly to MELSECNET/H.

### Operating procedure

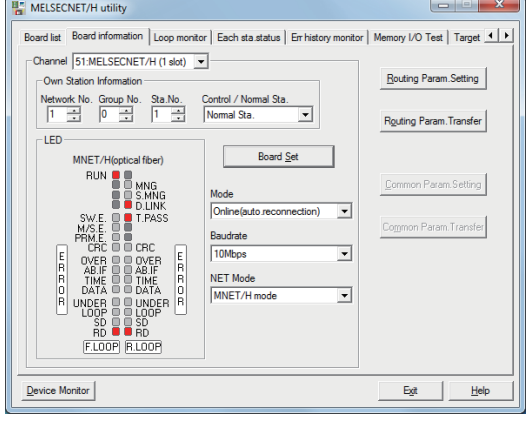

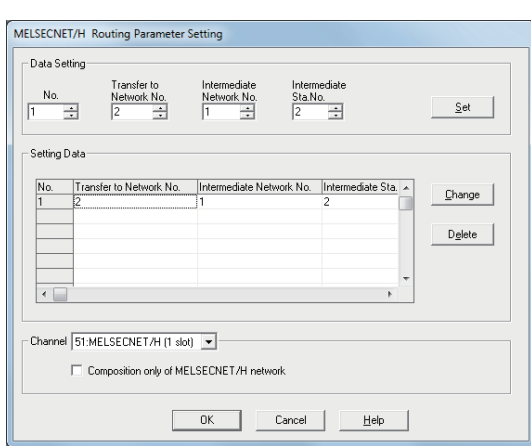

 $\Box$ --Memory I/O Test | Target | 1 | 1 Routing Param.Setting Routing Param. Transfer

- **1.** Select [Start]  $\Rightarrow$  [All Programs]  $\Rightarrow$  [MELSEC]  $\Rightarrow$ [MELSECNET/H Utility].
- *2.* Click the [Board information] tab and set the following items, and click the [Board Ser] button. Channel: 51: MELSECNET/H (1 slot) Mode: Online (auto.reconnection) Baud rate: Any (10Mbps is set for this example.) NET mode: MNET/H mode Then, click the [Routing Param.Setting] button.
- **3.** Set the following items and click the [Set] button. Transfer to Network No.: 2 Intermediate Network No.: 1 Intermediate Sta.No.: 2 Then, click the [OK] button to close the dialog box.

*4.* Click the [Routing Param.Transfer] button to transfer the routing parameters to the MELSECNET/H board.

₹Ъ

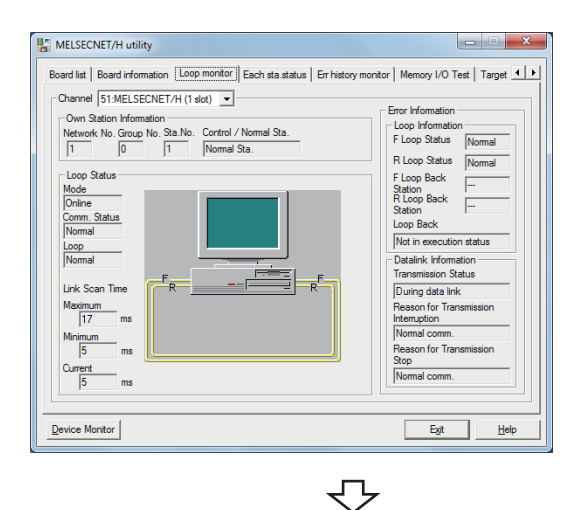

**5.** Click the [Loop monitor] tab. Check that the loop is normal.

Check complete **6.** Click the [Exit] button to exit from the utility.

### <span id="page-202-0"></span>**Setting the logical station number (setting on Communication Setting Wizard)**

The following explains how to set the logical station number using the system example in this section (Fage 199 System [example\)](#page-200-0).

### Operating procedure

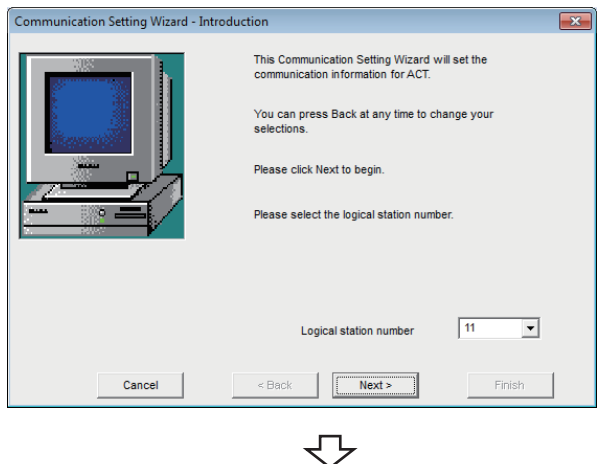

n Setting Wizard - PC side  $\overline{\mathbb{R}^2}$ Please select the PC side VE PC side VF MELSECNET/H board  $\overline{\phantom{a}}$ Communication setting 1st module  $\overline{\mathbf{r}}$ **Board No** Cancel  $\leq$  Back  $Next >$ Finish

- *1.* Start Communication Setup Utility and click the [Wizard] button.
- *2.* Enter "11" in Logical station number and click the [Next] button.

*3.* Set the following items and click the [Next] button. PC side I/F: MELSECNET/H board Board No: 1st module

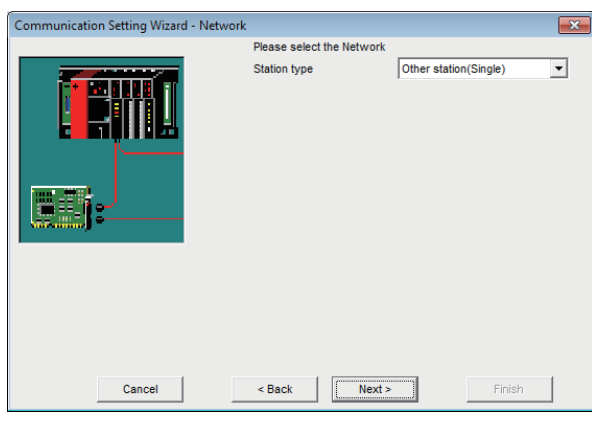

₹Ъ

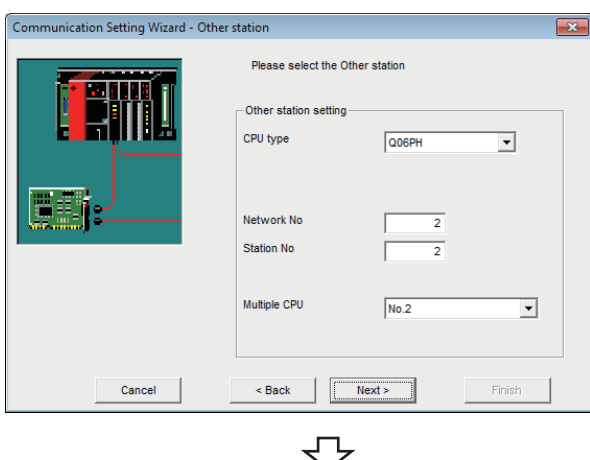

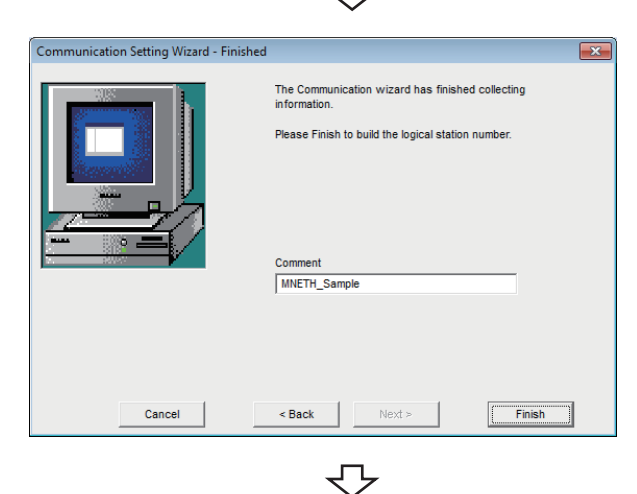

Registration complete

*4.* Set the following items and click the [Next] button. Station type: Other station (Single)

*5.* Set the following items and click the [Next] button. CPU type: Q06PH Network No.: 2 Station No.: 2 Multiple CPU: No.2

**6.** Enter a comment and click the [Finish] button.

Check the MELSECNET/H communication settings, using the logical station number set in this section ( $\sqrt{p}$  Page 201 Setting [the logical station number \(setting on Communication Setting Wizard\)\)](#page-202-0).

### Operating procedure

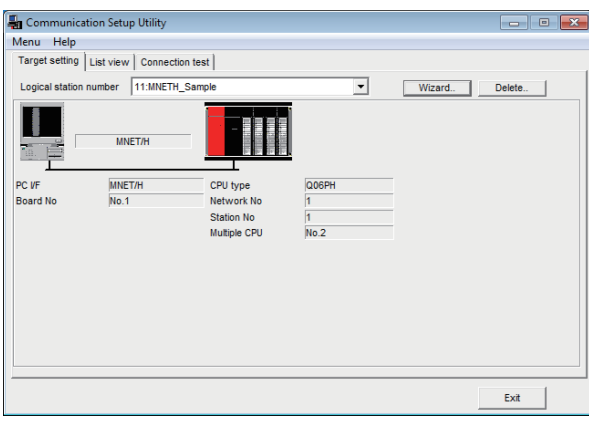

*1.* Click the [Target setting] tab and select the logical station number "11". Check the logical station number settings.

*2.* Click the [Connection test] tab and select the logical station number "11".

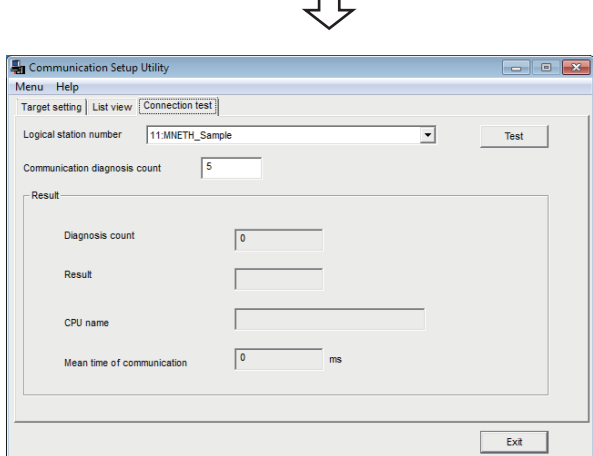

₹Ъ  $\overline{\phantom{a}}$ Click!

₹Ъ

*3.* Click the [Test] button to check that communication is being performed normally.

If an error occurs, check the error code and remove the error.

The error code is displayed in Result. (At normal termination, "0x00000000" is displayed in Result.)

For details of error code, refer to the following manual. MX Component Version 4 Programming Manual

Communication test complete Through the above steps, it is confirmed that the logical station number settings are correct.

> This logical station number can be used for user program creation and PLC Monitor Utility.

Collect device data, using this logical station number.

**8**

# **8.15 CC-Link IE Controller Network Communication**

This section provides the CC-Link IE Controller Network communication procedure and its setting example using the utility setting type.

### **Access procedure**

The following is the procedure for accessing the programmable controller CPU using CC-Link IE Controller Network communication.

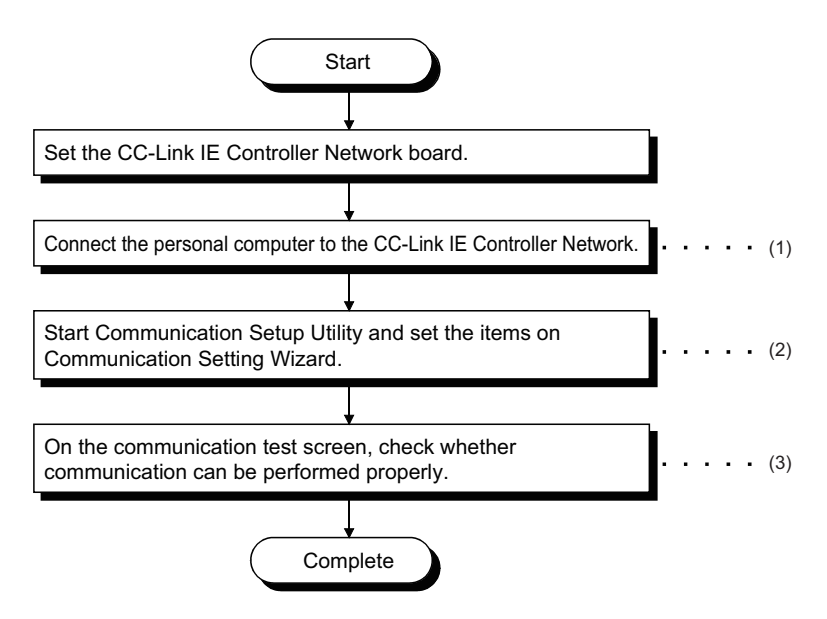

(1) Fage 30 SYSTEM CONFIGURATIONS, Fage 205 Checking the CC-Link IE Controller Network board

- (2)  $\sqrt{2}$  [Page 206 Setting the logical station number \(setting on Communication Setting Wizard\)](#page-207-0)
- $(3)$   $\equiv$  [Page 208 Checking the logical station number settings \(conducting a communication test\)](#page-209-0)

### <span id="page-205-1"></span>**System example**

The following system example is used in this section.

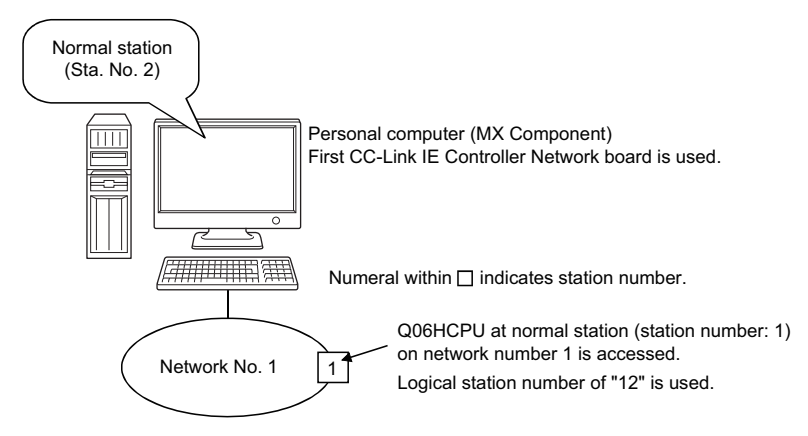

Supported CPUs and module in CC-Link IE Controller Network communication via a personal computer board to RCPU are as follows.

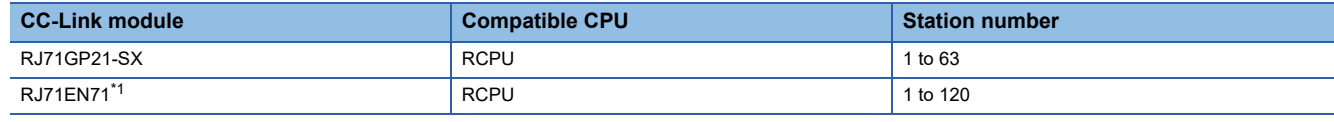

<span id="page-205-0"></span>\*1 CCIEC setting or CCIEC + Ether setting only

### <span id="page-206-0"></span>**Checking the CC-Link IE Controller Network board**

Check whether the personal computer is connected properly to CC-Link IE Controller Network.

### Operating procedure

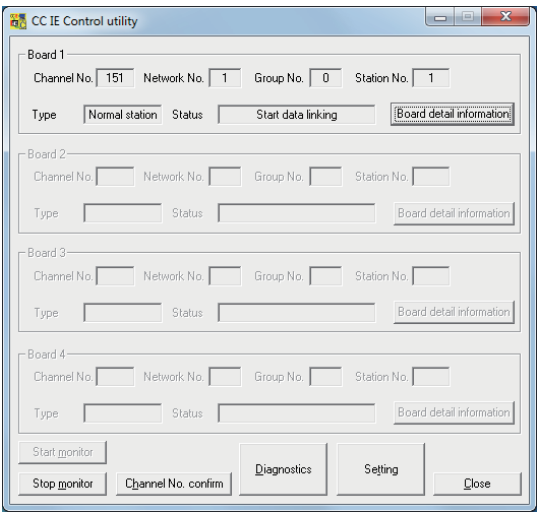

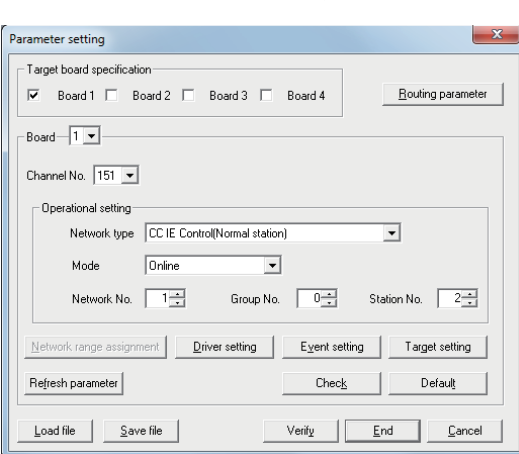

↽

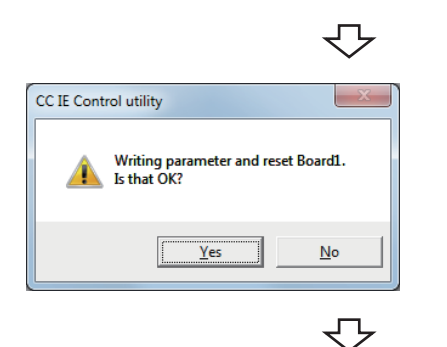

- **1.** Select [Start]  $\Rightarrow$  [All Programs]  $\Rightarrow$  [MELSEC]  $\Rightarrow$  [CC IE Control Utility].
- *2.* Click the [Setting] button.

*3.* Set the following items and click the [End] button. Channel No.: 151 Network type: CC IE Control (Normal station) Mode: Online Network No.: 1 Group No.: 0 Station No.: 2

*4.* Click the [Yes] button and write the parameter to the CC-Link IE Controller Network board.

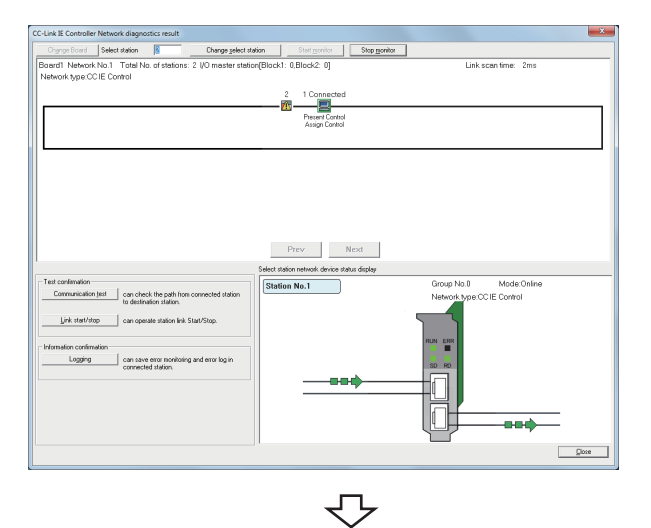

*5.* Click the [Diagnostics] button on the CC IE Control utility screen.

Check that the loop is normal.

Check complete **6.** Click the [Close] button to exit from the utility.

### <span id="page-207-0"></span>**Setting the logical station number (setting on Communication Setting Wizard)**

The following explains how to set the logical station number using the system example in this section ( $E =$  Page 204 System [example\)](#page-205-1).

### Operating procedure

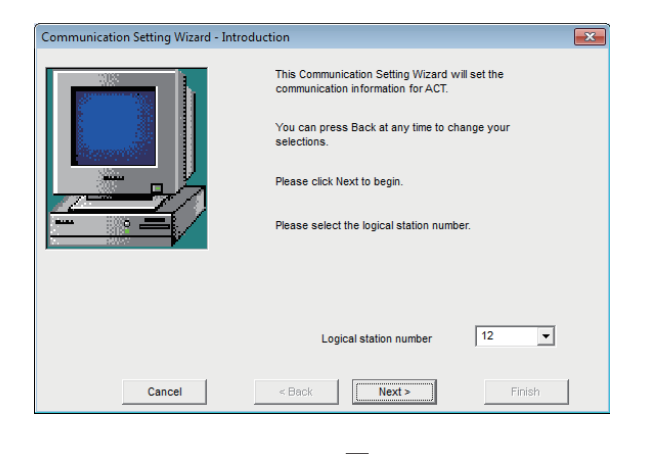

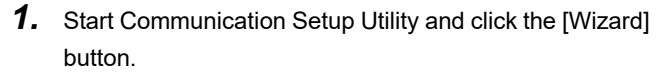

*2.* Enter "12" in Logical station number and click the [Next] button.

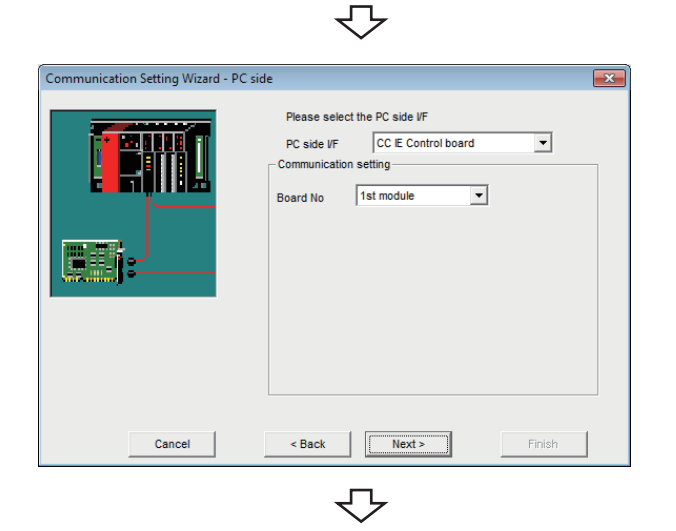

*3.* Set the following items and click the [Next] button. PC side I/F: CC IE Control board Board No: 1st module

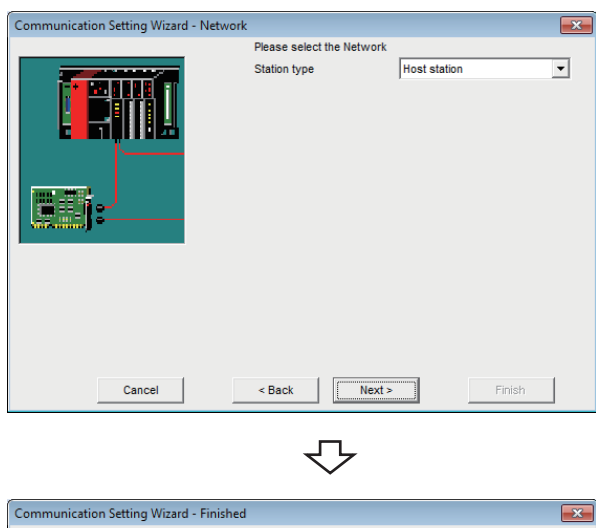

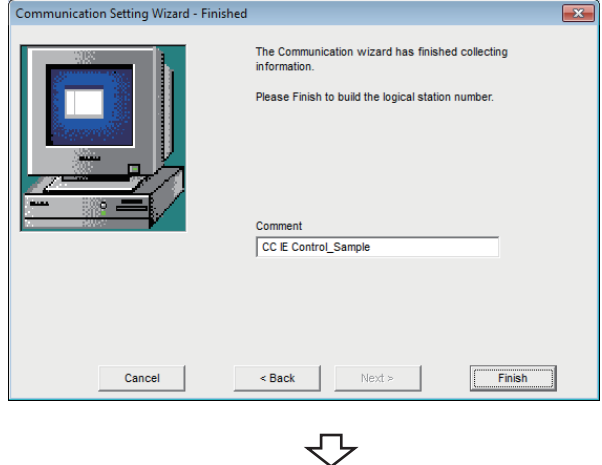

*4.* Set the following items and click the [Next] button. Station type: Host station

*5.* Enter a comment and click the [Finish] button.

Registration complete

<span id="page-209-0"></span>Check the CC-Link IE Controller Network communication settings, using the logical station number set in this section ( $\sqrt{p}$  [Page 206 Setting the logical station number \(setting on Communication Setting Wizard\)\)](#page-207-0).

 $-$ 

Test

Exit

 $\overline{\phantom{a}}$ 

### Operating procedure

Communication Setup Utility

CPU nam

Menu Help<br>Target setting | List view **Connection test** | Logical station number 12:CC IE Control Sample

 $\sqrt{5}$ 

 $\sqrt{6}$ 

 $\sqrt{6}$ 

 $m$ 

Menu Help

Daeul

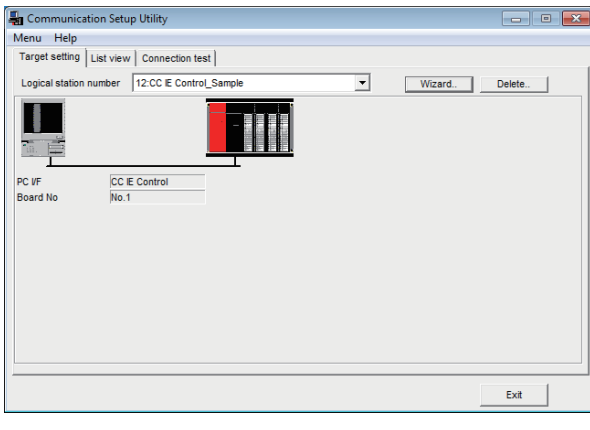

*1.* Click the [Target setting] tab and select the logical station number "12". Check the logical station number settings.

*2.* Click the [Connection test] tab and select the logical station number "12".

ᠸ᠇  $\overline{\phantom{0}}$ Click! $\overline{R}$ 

**3.** Click the [Test] button to check that communication is being performed normally.

If an error occurs, check the error code and remove the error.

The error code is displayed in Result. (At normal termination, "0x00000000" is displayed in Result.) For details of error code, refer to the following manual.

MX Component Version 4 Programming Manual

Communication test complete Through the above steps, it is confirmed that the logical station number settings are correct.

> This logical station number can be used for user program creation and PLC Monitor Utility.

Collect device data, using this logical station number.

## **8.16 CC-Link IE Field Network Communication**

This section provides the CC-Link IE Field Network communication procedure and its setting example using the utility setting type.

### **Access procedure**

The following is the procedure for accessing the programmable controller CPU using CC-Link IE Field Network communication.

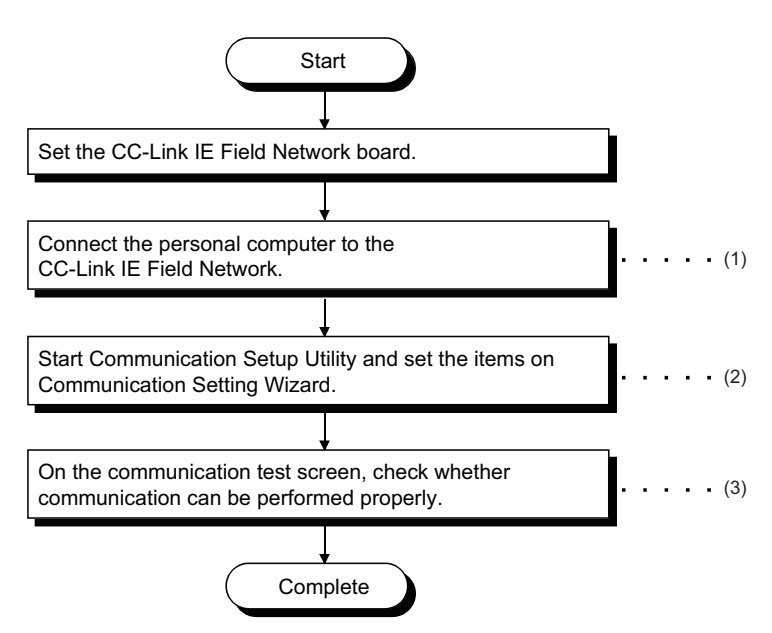

(1) Fage 30 SYSTEM CONFIGURATIONS, Fage 210 Checking the CC-Link IE Field Network board

- (2)  $F$  [Page 211 Setting the logical station number \(setting on Communication Setting Wizard\)](#page-212-0)
- (3)[Page 213 Checking the logical station number settings \(conducting a communication test\)](#page-214-0)

### <span id="page-210-1"></span>**System example**

The following system example is used in this section.

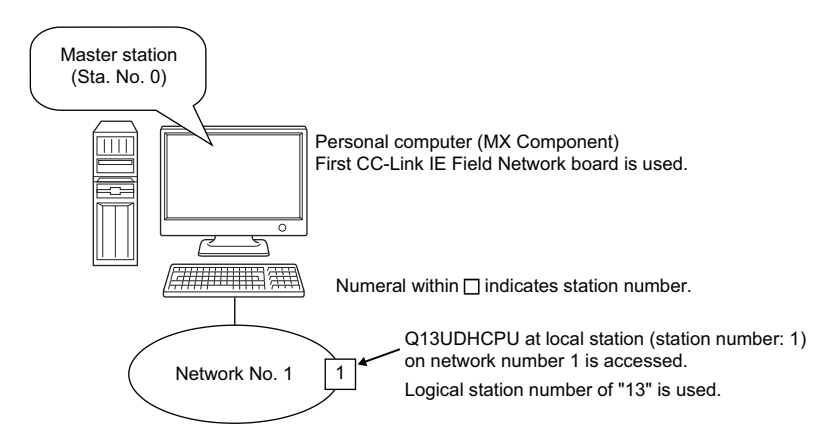

Supported CPUs and module in CC-Link IE Field Network communication via a personal computer board to RCPU are as follows.

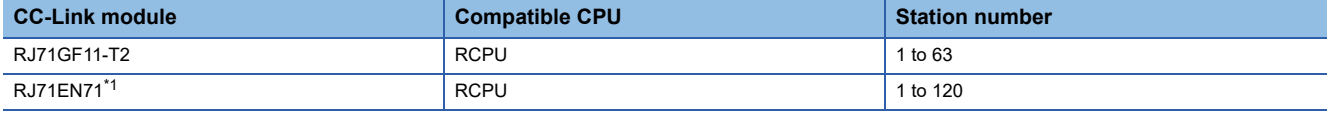

<span id="page-210-0"></span>\*1 CCIEF setting or CCIEF + Ether setting only

### <span id="page-211-0"></span>**Checking the CC-Link IE Field Network board**

Check whether the personal computer is connected properly to CC-Link IE Field Network.

### Operating procedure

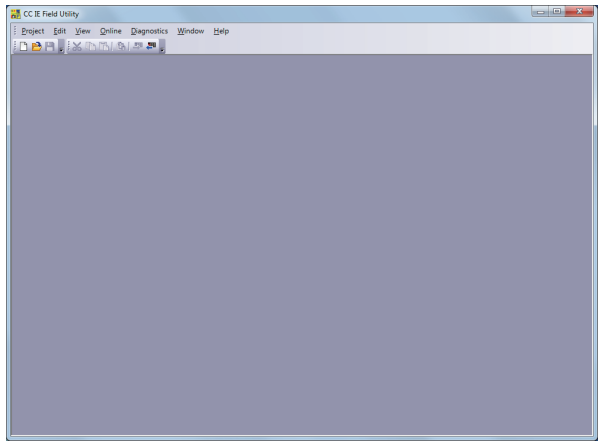

- **1.** Select [Start]  $\Rightarrow$  [All Programs]  $\Rightarrow$  [MELSEC]  $\Rightarrow$  [CC IE Field Board]  $\Leftrightarrow$  [CC IE Field Utility].
- **2.** Select [Project]  $\Rightarrow$  [New].

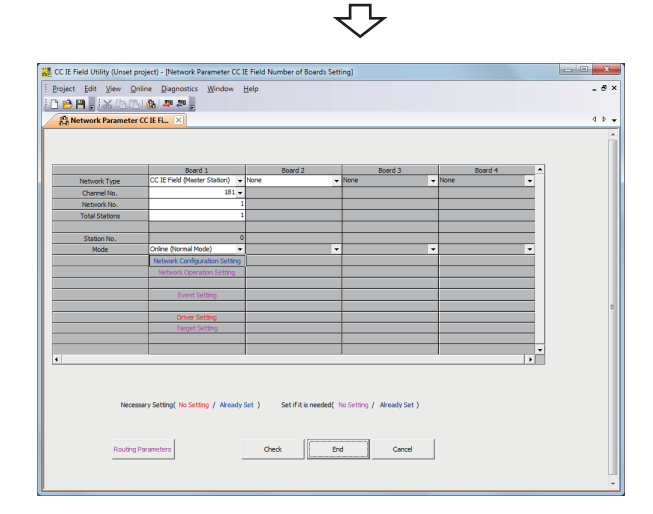

₹Ъ

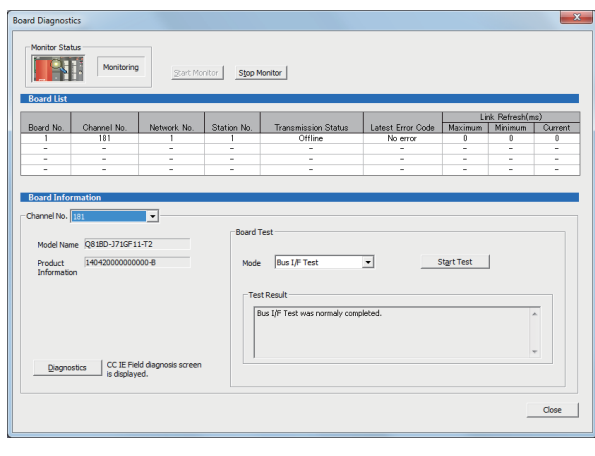

*3.* Set the following items and click the [End] button. Network Type: CC IE Field (Master Station) Channel No.: 181 Network No.: 1 Total Stations: 1 Mode: Online (Normal Mode)

- **4.** Select [Online]  $\Rightarrow$  [Write to Board]. Write the parameter settings of the project to the CC-Link IE Field Network board.
- **5.** Select [Diagnostics]  $\Leftrightarrow$  [Board Diagnostics]. Check that the loop is normal.

Check complete **6.** Click the [Close] button to exit from the utility.

₹'

### <span id="page-212-0"></span>**Setting the logical station number (setting on Communication Setting Wizard)**

The following explains how to set the logical station number using the system example in this section ( $\Box$  Page 209 System [example\)](#page-210-1).

### Operating procedure

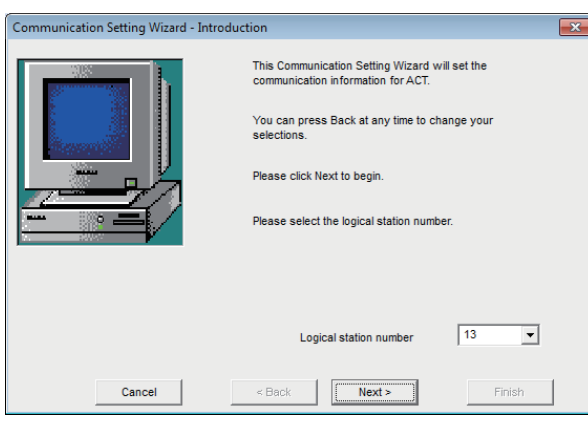

セ

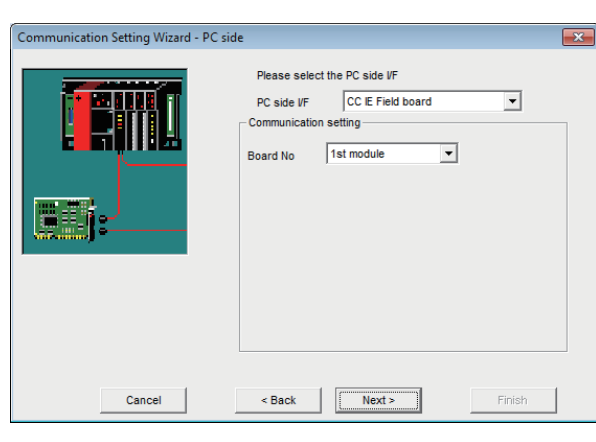

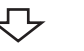

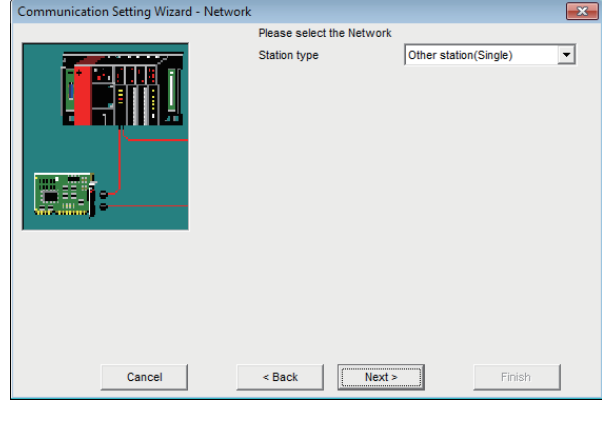

セ

- *1.* Start Communication Setup Utility and click the [Wizard] button.
- *2.* Enter "13" in Logical station number and click the [Next] button.

*3.* Set the following items and click the [Next] button. PC side I/F: CC IE Field board Board No: 1st module

*4.* Set the following items and click the [Next] button. Station type: Other station (Single)

**8**

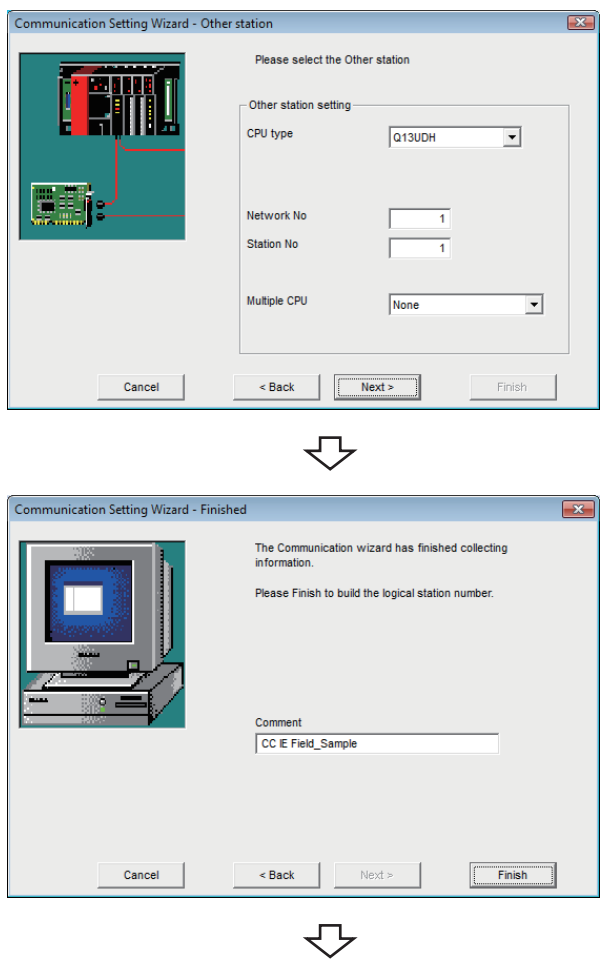

Registration complete

*5.* Set the following items and click the [Next] button. CPU type: Q13UDH Network No.: 1 Station No.: 1 Multiple CPU: None

*6.* Enter a comment and click the [Finish] button.

<span id="page-214-0"></span>Check the CC-Link IE Field Network communication settings, using the logical station number set in this section ( $\subseteq$  Page [211 Setting the logical station number \(setting on Communication Setting Wizard\)](#page-212-0)).

### Operating procedure

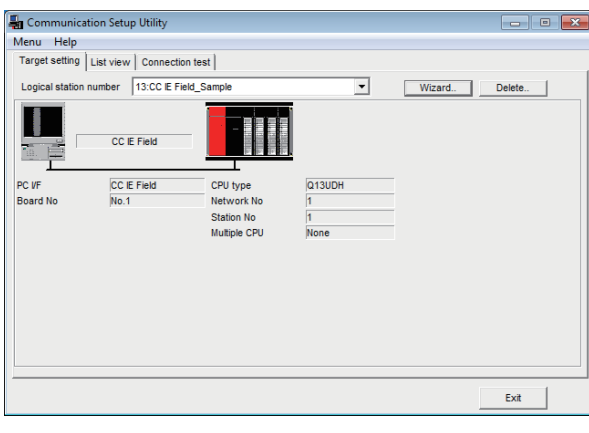

*1.* Click the [Target setting] tab and select the logical station number "13". Check the logical station number settings.

- Communication Setup Utility Menu Help Target setting | List view [Connection test] 13:CC IE Field\_Sample Logical station number  $\overline{\phantom{a}}$ Test  $\sqrt{5}$  $rac{1}{2}$ munication diagnosis count Resul Diagnosis cour  $\sqrt{2}$ Resi CPU nam  $\sqrt{ }$ Mean time of con Exit
- *2.* Click the [Connection test] tab and select the logical station number "13".

*3.* Click the [Test] button to check that communication is being performed normally.

If an error occurs, check the error code and remove the error.

The error code is displayed in Result. (At normal termination, "0x00000000" is displayed in Result.) For details of error code, refer to the following manual.

MX Component Version 4 Programming Manual

Communication test complete Through the above steps, it is confirmed that the logical station number settings are correct.

> This logical station number can be used for user program creation and PLC Monitor Utility.

Collect device data, using this logical station number.

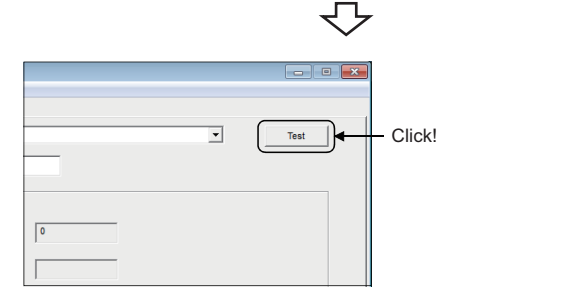

## **8.17 Q Series Bus Communication**

This section provides the Q series bus communication procedure and its setting example using the utility setting type.

## **Access procedure**

The following is the procedure for accessing the programmable controller CPU using Q series bus communication.

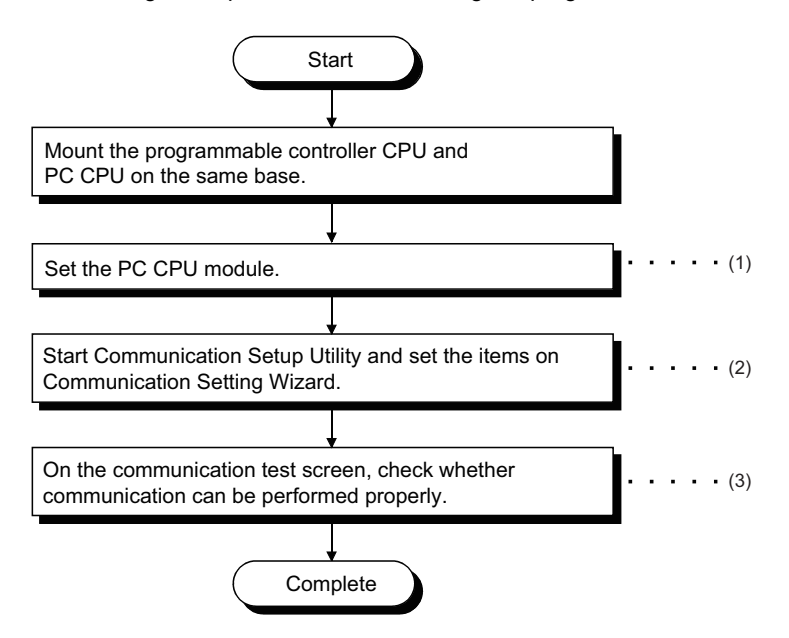

(1) PC CPU module manual

(2)[Page 215 Setting the logical station number \(setting on Communication Setting Wizard\)](#page-216-0)

(3)  $F =$  [Page 217 Checking the logical station number settings \(conducting a communication test\)](#page-218-0)

### **System example**

The following system example is used in this section.

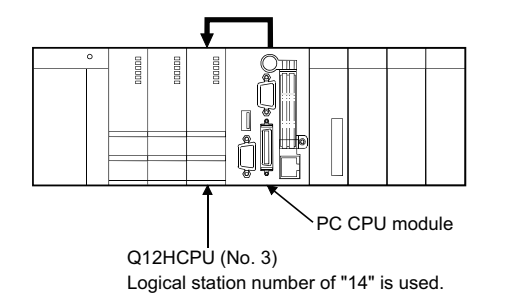
#### <span id="page-216-0"></span>**Setting the logical station number (setting on Communication Setting Wizard)**

The following explains how to set the logical station number using the system example in this section ( $\mathbb{F}$  Page 214 System [example\)](#page-215-0).

#### Operating procedure

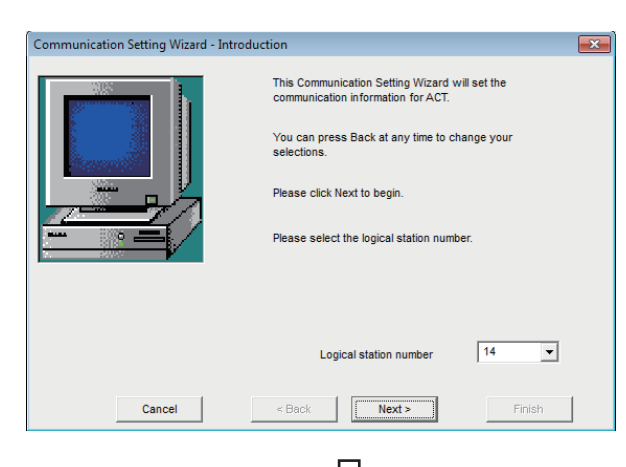

- *1.* Start Communication Setup Utility and click the [Wizard] button.
- *2.* Enter "14" in Logical station number and click the [Next] button.

**3.** Set the following items and click the [Next] button. PC side I/F: Q Series Bus

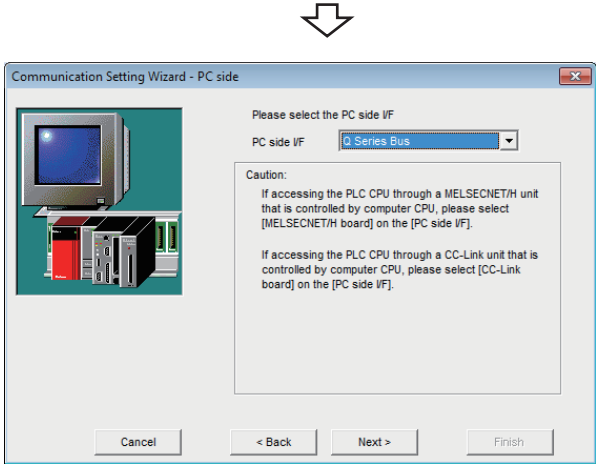

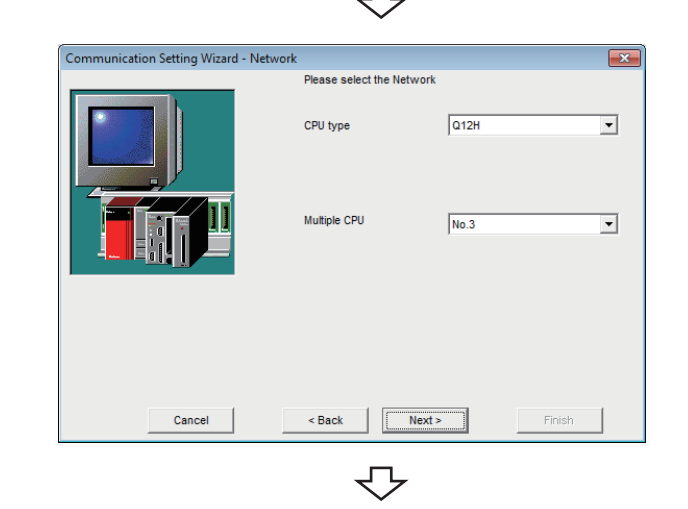

*4.* Set the following items and click the [Next] button. CPU type: Q12H Multiple CPU: No.3

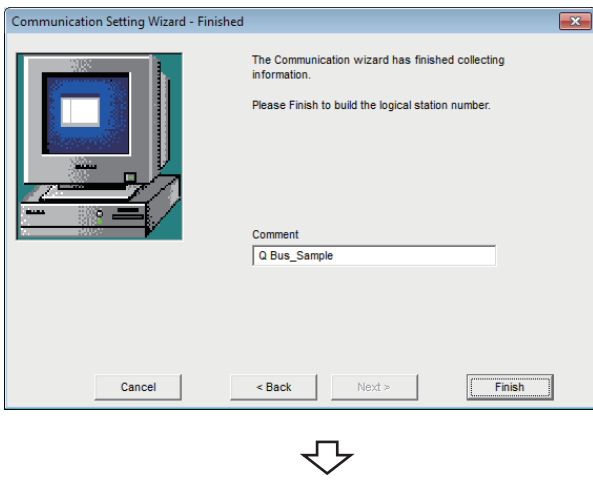

Registration complete

**5.** Enter a comment and click the [Finish] button.

#### **Checking the logical station number settings (conducting a communication test)**

Check the Q series bus communication settings, using the logical station number set in this section ( $\sqrt{p}$  Page 215 Setting the [logical station number \(setting on Communication Setting Wizard\)\)](#page-216-0).

#### Operating procedure

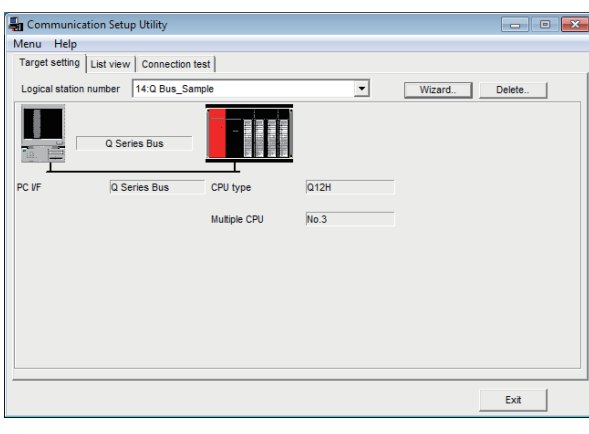

*1.* Click the [Target setting] tab and select the logical station number "14". Check the logical station number settings.

- Communication Setup Utility ToF Menu Help Target setting | List view [Connection test] 14:0 Bus\_Samp Logical station number  $\overline{\phantom{0}}$ Test  $\sqrt{5}$ Communication diagnosis count  $\sqrt{2}$ Diagnosis cour Deep CPU na  $\sqrt{2}$ Mean time of com  $\frac{1}{\sqrt{2}}$
- *2.* Click the [Connection test] tab and select the logical station number "14".

*3.* Click the [Test] button to check that communication is being performed normally.

If an error occurs, check the error code and remove the error.

The error code is displayed in Result. (At normal termination, "0x00000000" is displayed in Result.) For details of error code, refer to the following manual.

MX Component Version 4 Programming Manual

Communication test complete Through the above steps, it is confirmed that the logical station number settings are correct.

> This logical station number can be used for user program creation and PLC Monitor Utility.

Collect device data, using this logical station number.

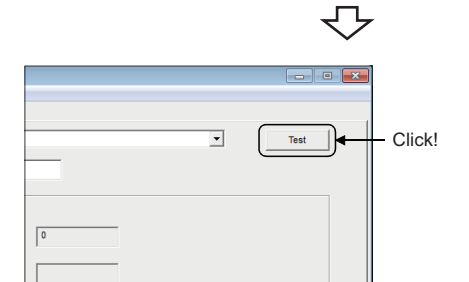

# **8.18 Modem Communication**

This section provides the modem communication procedures and its setting examples using the utility setting type.

#### $Point$ <sup> $\odot$ </sup>

When performing modem communication for the first time on MX Component, check whether normal modem communication can be performed using GX Works2, and then start modem communication using MX Component.

By doing so, the cause of the communication failure can be identified easily.

### <span id="page-219-2"></span>**Switch settings of Q series-compatible C24, L series-compatible C24**

This section explains the switch settings of the modules for the use of MX Component. The settings of MX Component need to be the same as the module.

#### **Q series-compatible C24, L series-compatible C24 (performing modem communication on CH1 side)**

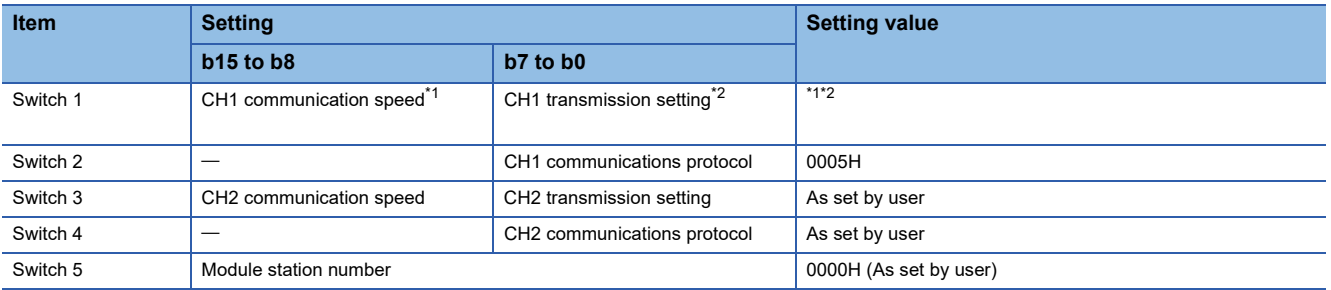

<span id="page-219-0"></span>\*1 Set the settings to meet the modem specifications.

<span id="page-219-1"></span>\*2 The transmission setting of CH1 is indicated below.

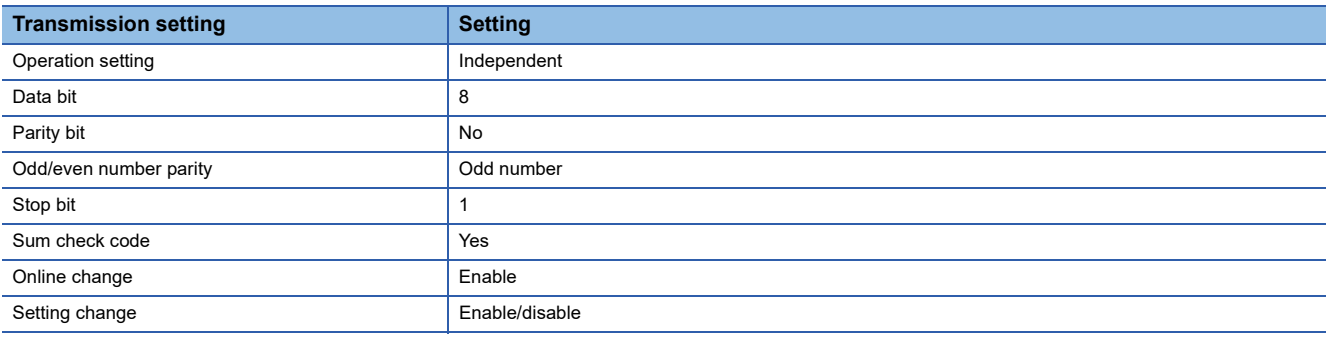

### **Access procedure**

The following is the procedure for accessing the programmable controller CPU using modem communication. <When using Q series-compatible C24 or L series-compatible C24>

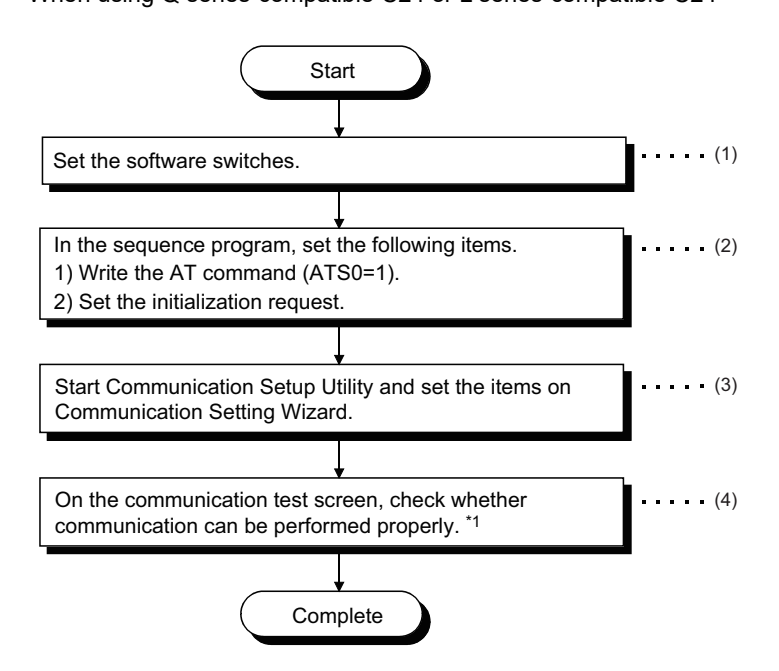

\*1 If normal communication cannot be performed, refer to "Flowchart for When Access cannot be Performed during Modem Communication" ( $E$  [Page 403 Flowchart for When Access cannot be Performed during Modem Communication\)](#page-404-0) and take corrective action.

 $(1)$   $\equiv$  [Page 218 Switch settings of Q series-compatible C24, L series-compatible C24](#page-219-2)

(2)  $F \equiv$  [Page 221 Connecting Q series-compatible C24 or L series-compatible C24 to the modem](#page-222-0)

(3) **F** [Page 232 Setting the logical station number \(setting on Communication Setting Wizard\)](#page-233-0)

 $(4)$   $\cong$  [Page 234 Checking the logical station number settings \(conducting a communication test\)](#page-235-0)

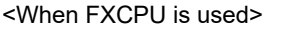

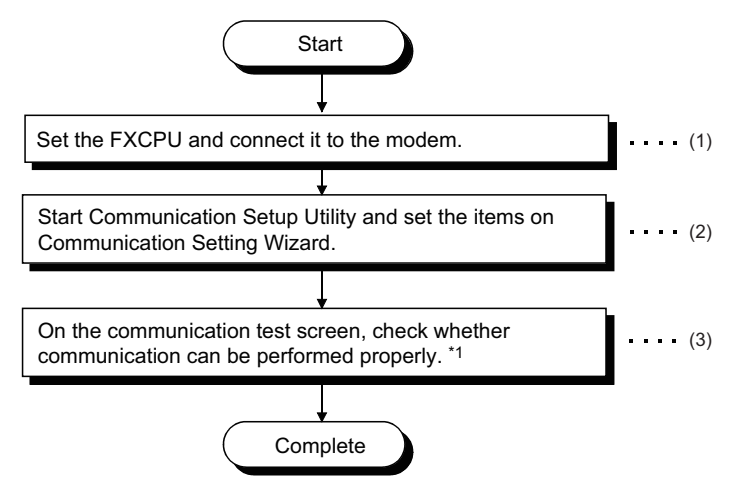

- \*1 If normal communication cannot be performed, refer to "Flowchart for When Access cannot be Performed during Modem Communication" (<Frage 403 Flowchart for When Access cannot be Performed during Modem Communication) and take corrective action.
- (1)GX Works2 Version 1 Operating Manual (Common)
- $(2)$   $\subset$  [Page 232 Setting the logical station number \(setting on Communication Setting Wizard\)](#page-233-0)
- (3)  $F$  [Page 234 Checking the logical station number settings \(conducting a communication test\)](#page-235-0)

#### <span id="page-221-0"></span>**System example**

The following system examples are used in this section.

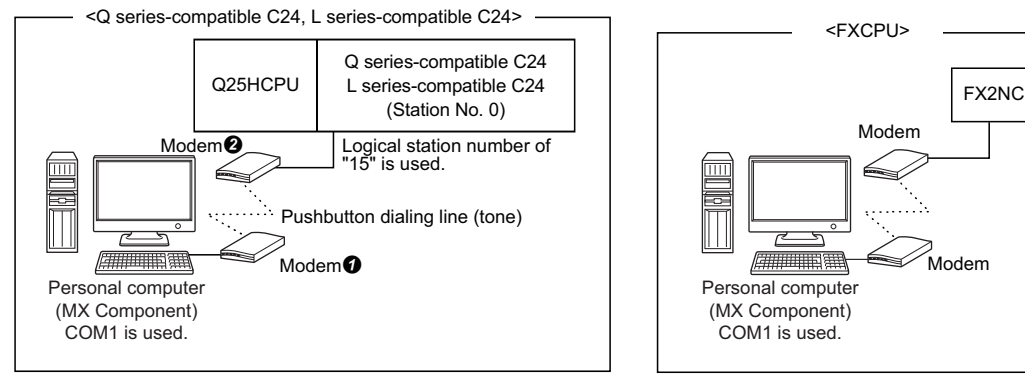

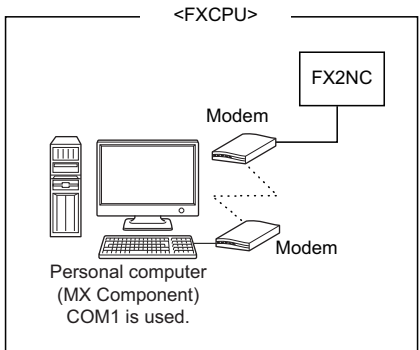

#### <span id="page-222-0"></span>**Connecting Q series-compatible C24 or L series-compatible C24 to the modem**

Using the Q series-compatible C24 or L series-compatible C24 requires a sequence program to set the following buffer memory addresses.

The following table indicates the buffer memory addresses that must be set and the sequence program.

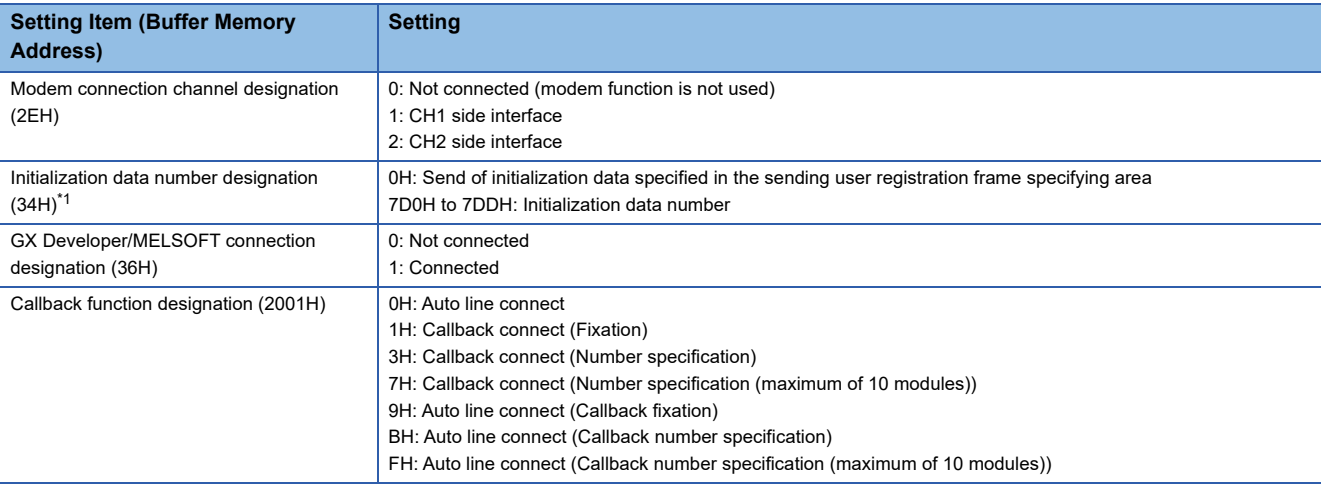

<span id="page-222-1"></span>\*1 The following initialization data are factory-registered to Q series-compatible C24. When the modem used corresponds to the initialization data (7D0H to 7DAH), specify the following registration number. When using the modem where the initialization data is not registered, register the AT command to the buffer memory address (1B00H) of Q series-compatible C24.

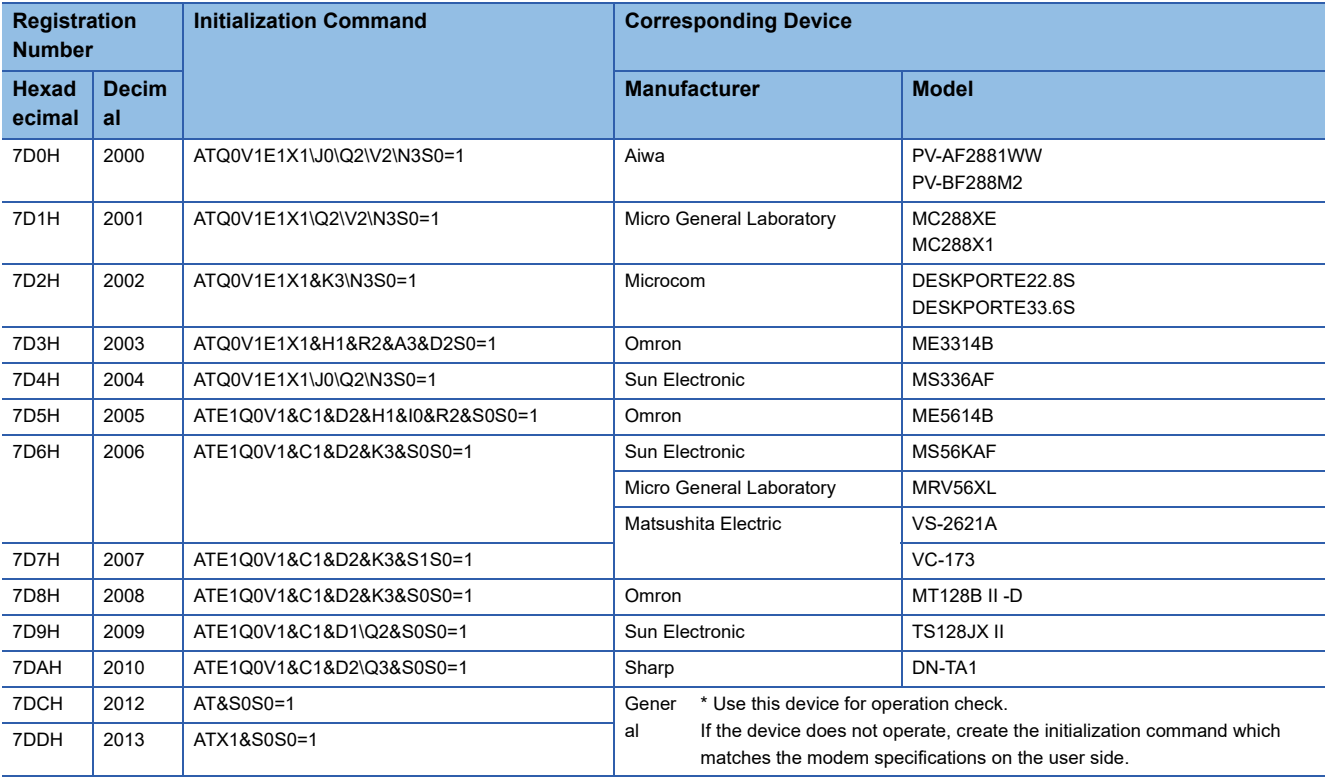

#### ■**When callback function is not used**

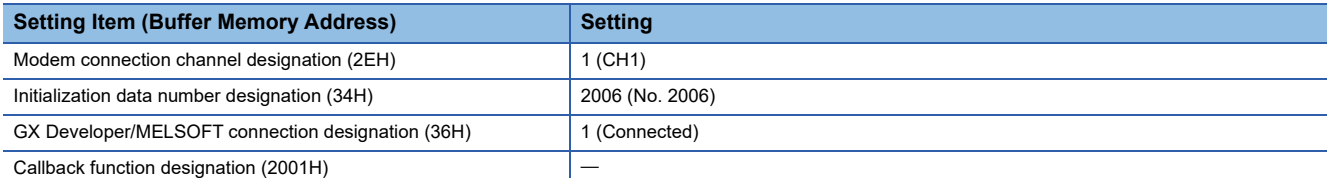

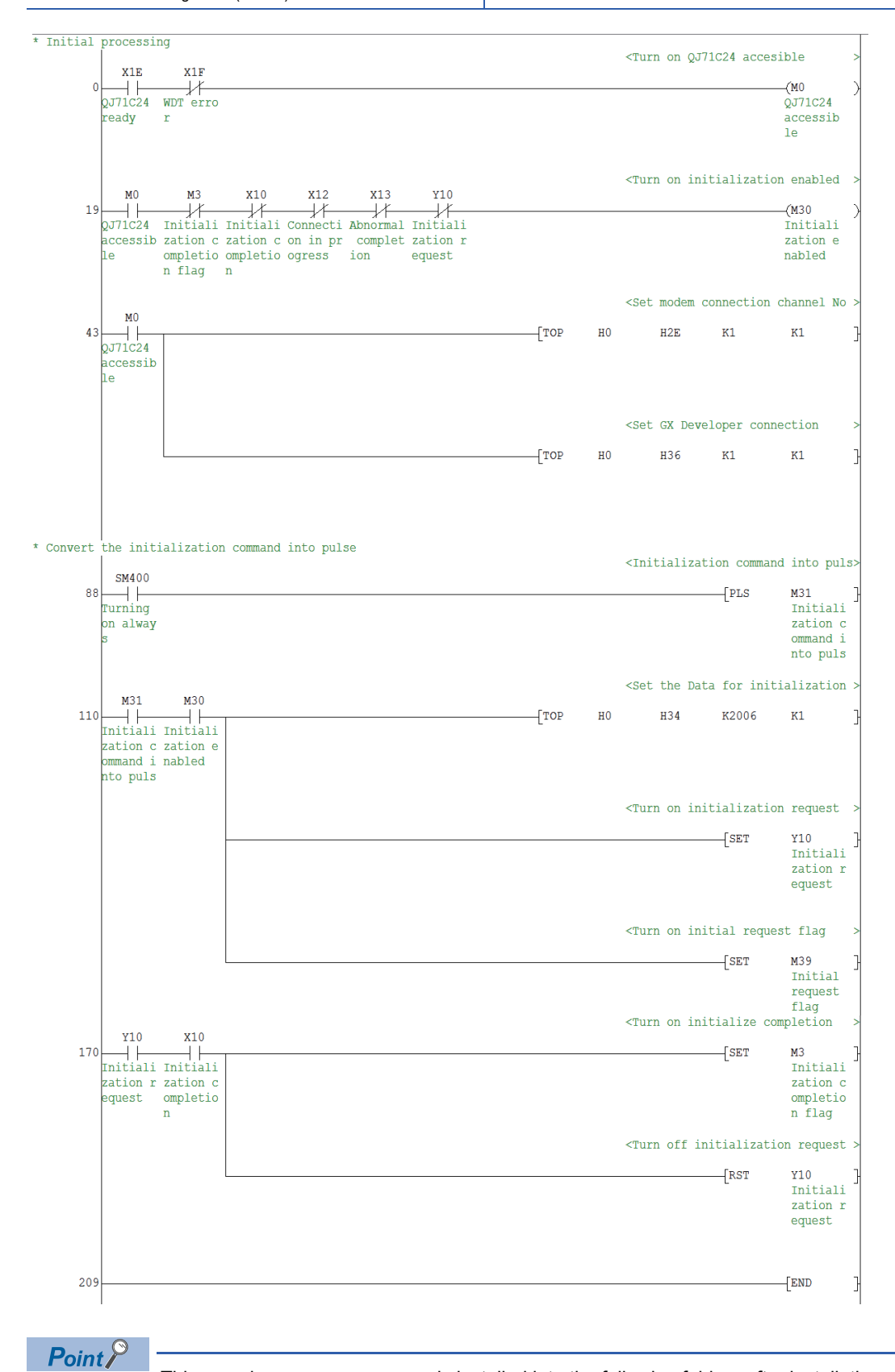

This sample sequence program is installed into the following folders after installation of MX Component.

### ■**When "Auto line connect (Callback fixation)" is used as callback function**

 $\ddot{\phantom{1}}$ 

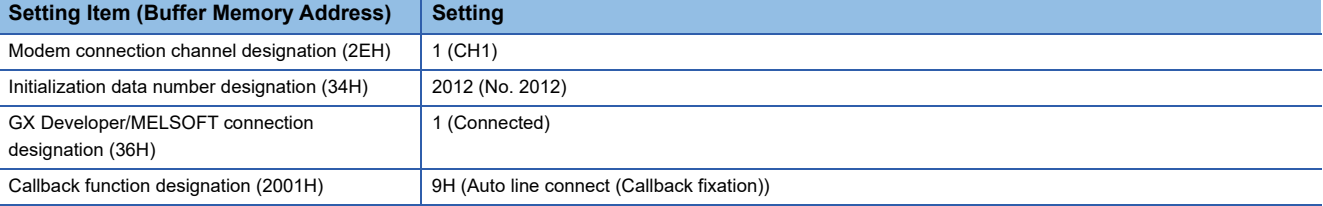

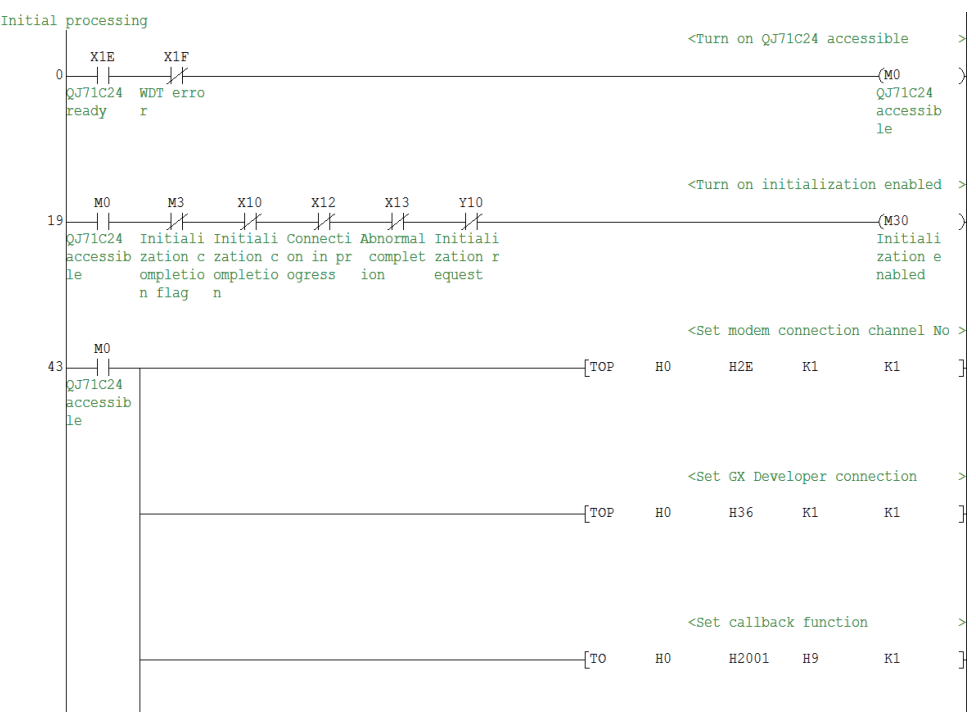

 $\forall$ 

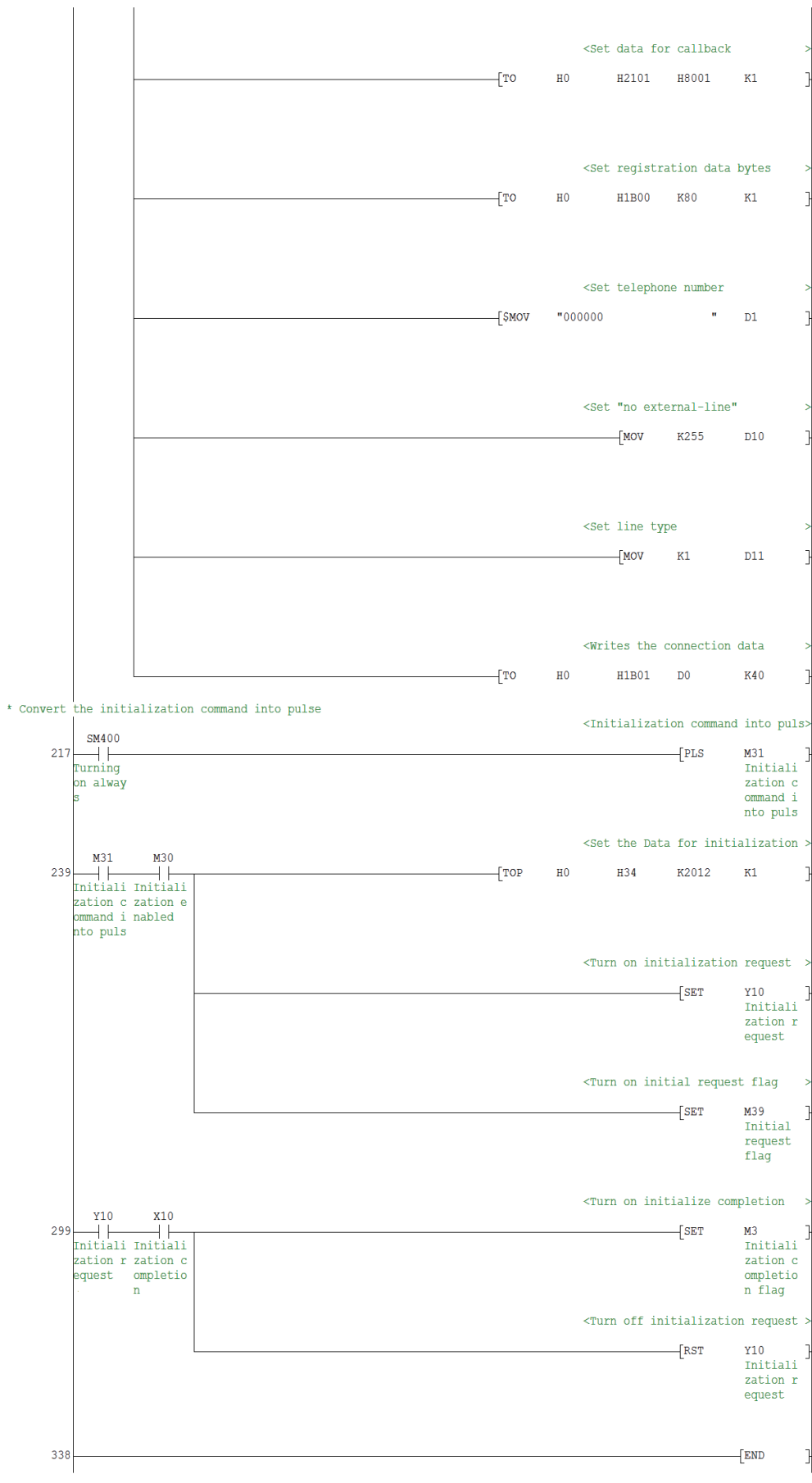

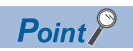

This sample sequence program is installed into the following folders after installation of MX Component. [User-specified folder] - [Act] - [Samples] - [GppW] - [QJ71C24Callback]

#### ■**When "Auto line connect (Callback number specification (maximum of 10 modules))" is used as callback function**

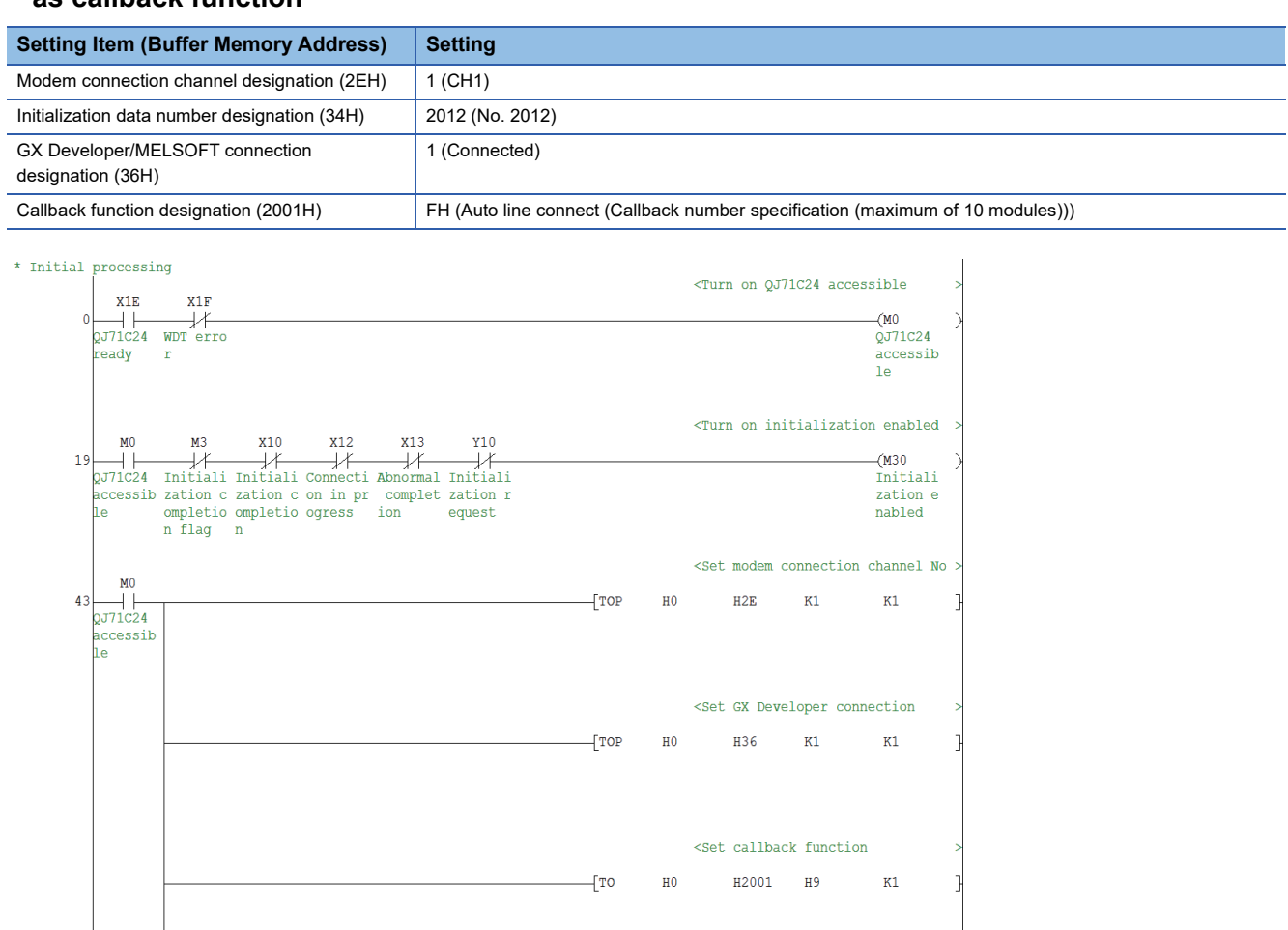

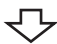

**8**

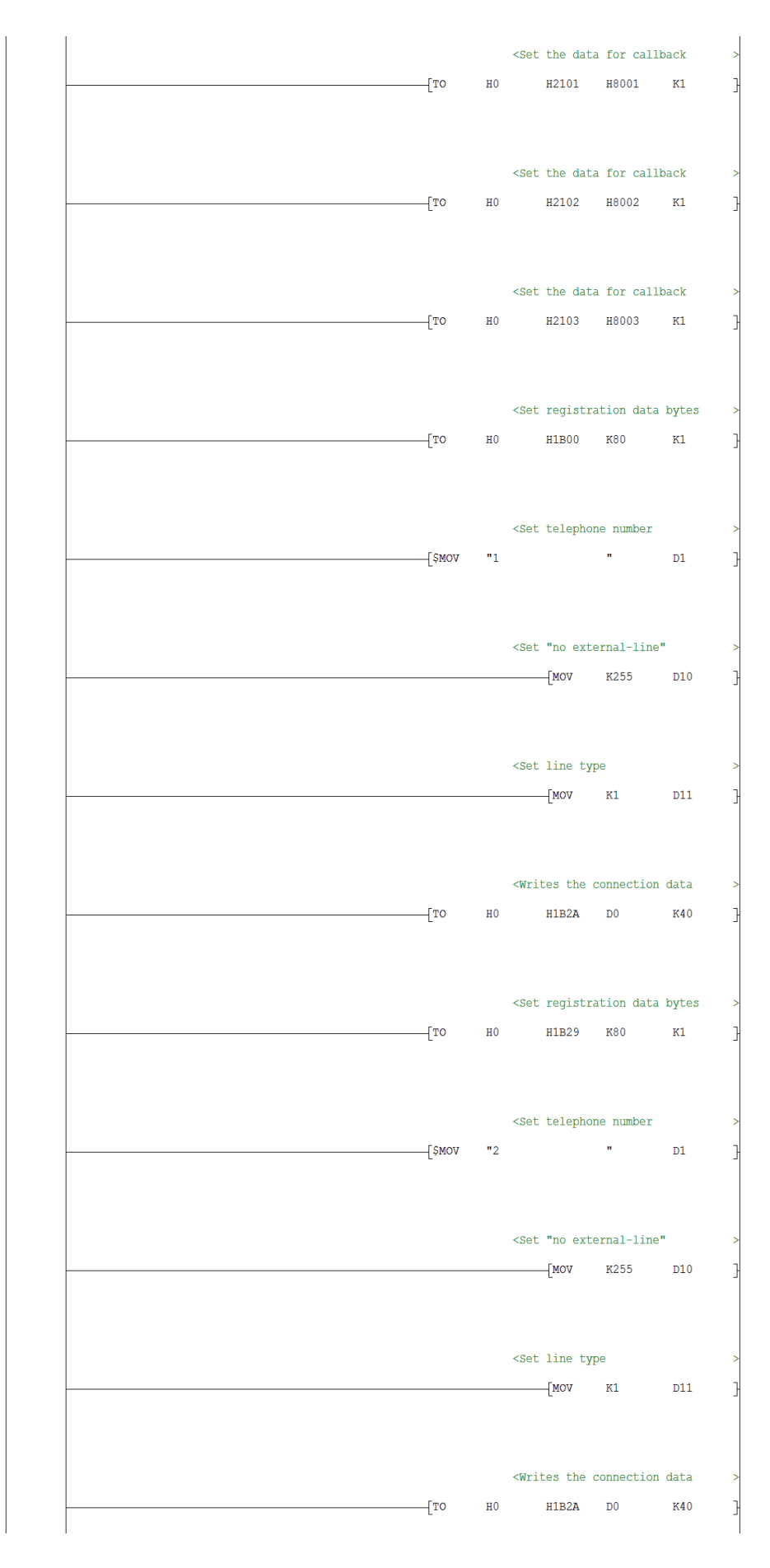

い

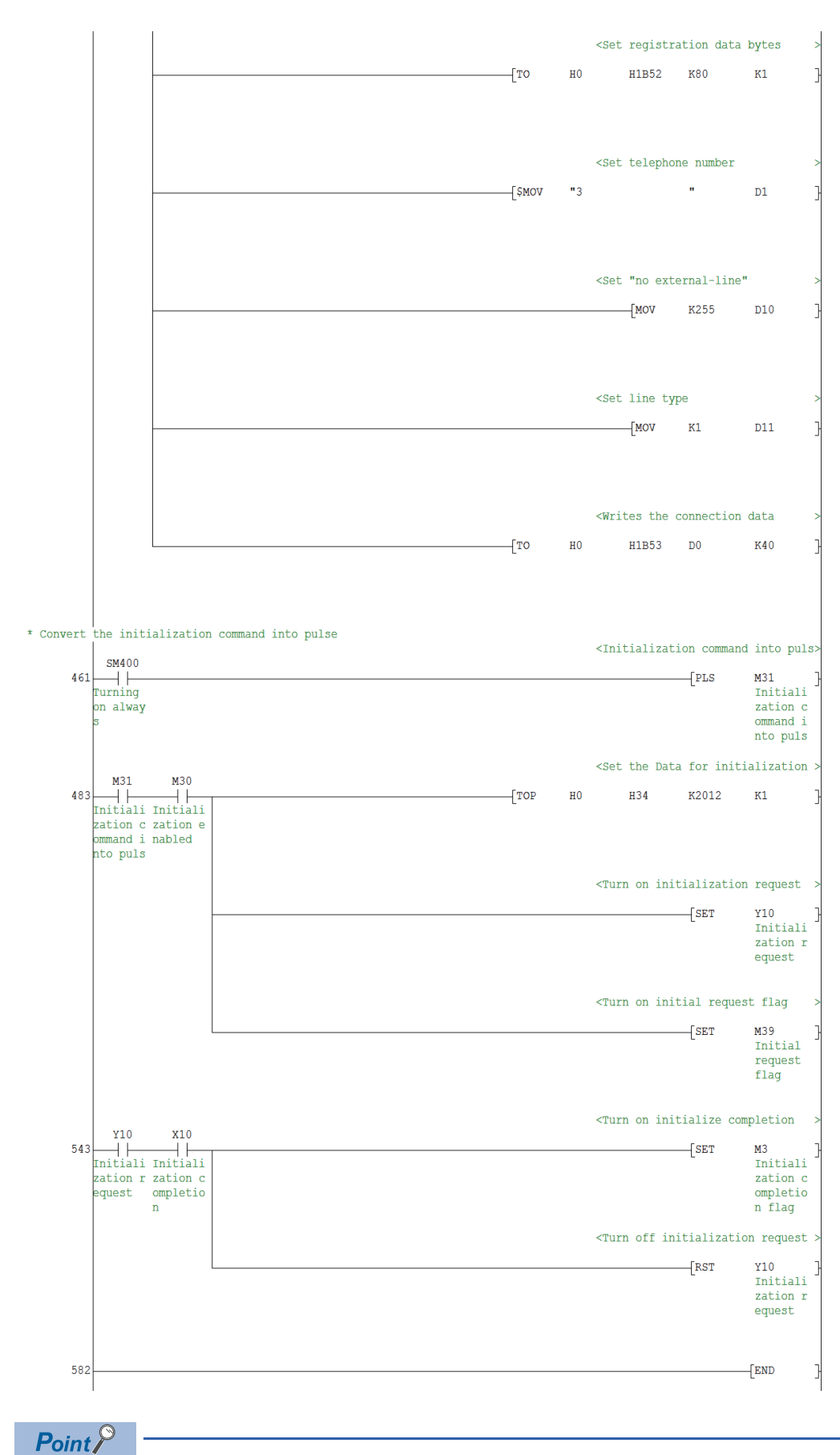

This sample sequence program is installed into the following folders after installation of MX Component. [User-specified folder] - [Act] - [Samples] - [GppW] - [QJ71C24Callback\_Number]

### **Connecting FXCPU and the modem**

A sequence program is required for the use of FXCPU.

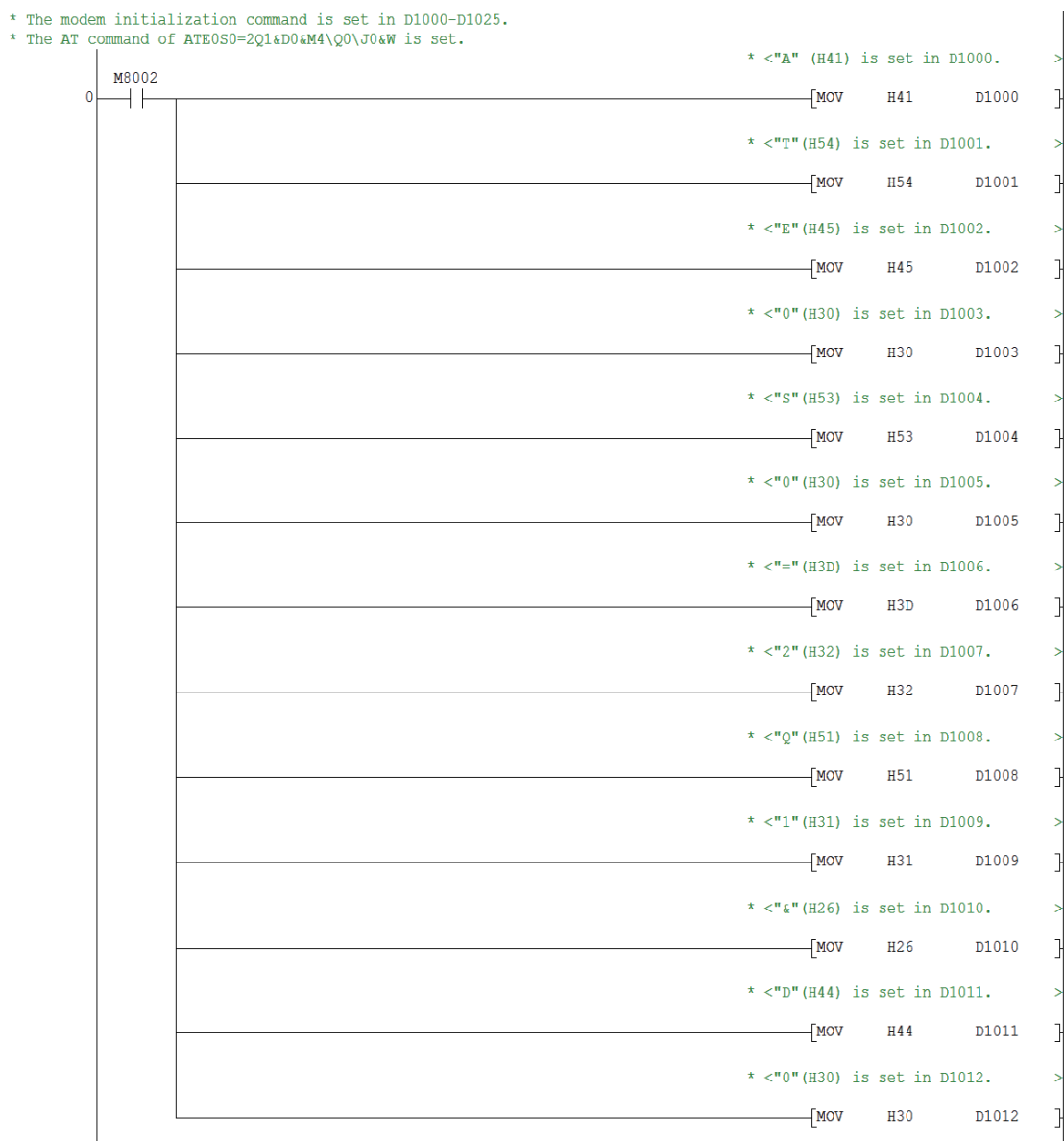

 $\overline{\mathbb{C}}$ 

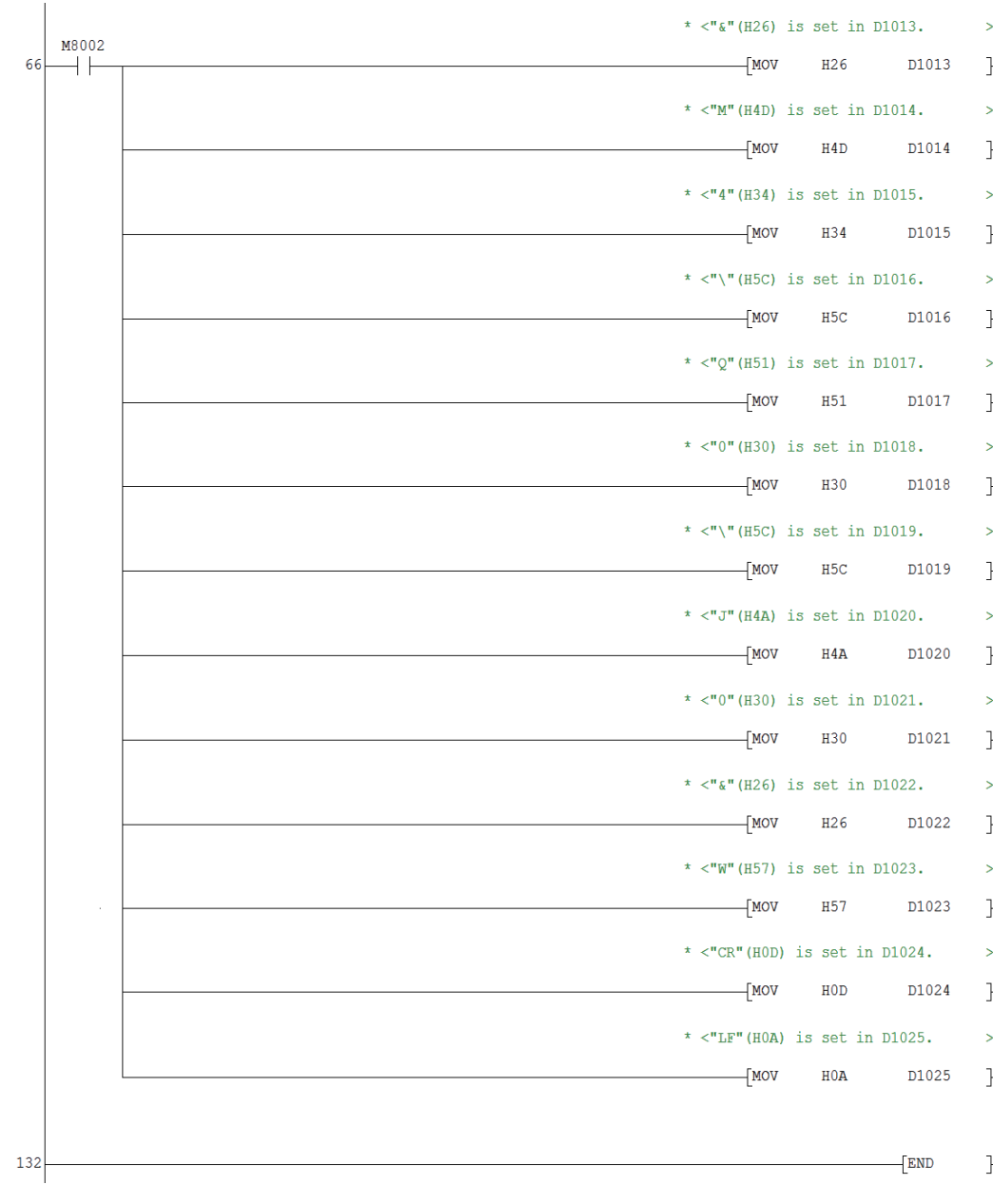

 $Point$ 

This sample sequence program is installed into the following folders after installation of MX Component. [User-specified folder] - [Act] - [Samples] - [GppW] - [FXCPUTEL]

**8**

#### <span id="page-233-0"></span>**Setting the logical station number (setting on Communication Setting Wizard)**

The following explains how to set the logical station number for Q series-compatible C24 using the system example in this section ( $\sqrt{p}$  [Page 220 System example\)](#page-221-0).

#### Operating procedure

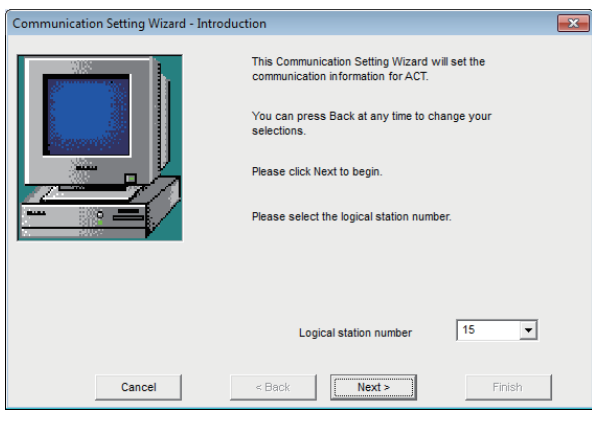

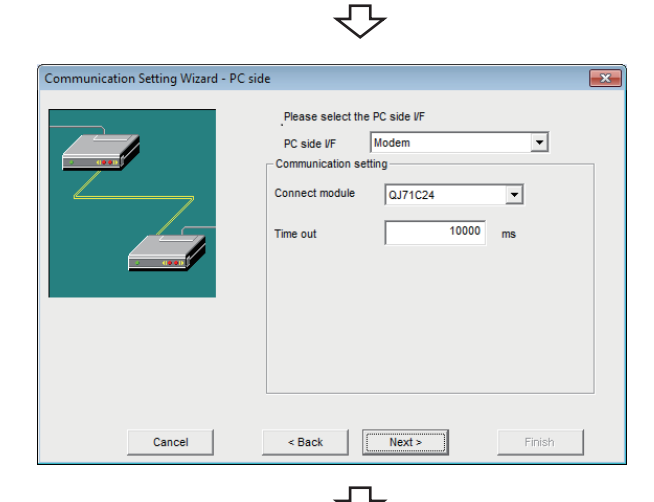

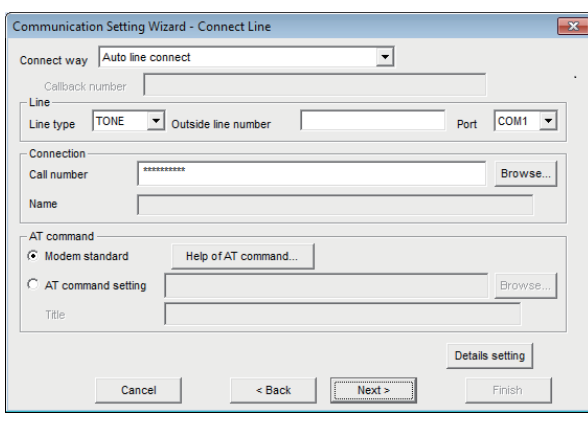

- *1.* Start Communication Setup Utility and click the [Wizard] button.
- *2.* Enter "15" in Logical station number and click the [Next] button.

*3.* Set the following items and click the [Next] button. PC side I/F: Modem Connect module: QJ71C24 Time out: 10000

*4.* Set the following items and click the [Next] button. Line type: TONE Outside line number: None Port: COM1 Call number: \*\*\*\*\*\*\*\*\*\*\* (Enter the programmable controller side phone number.) AT command: Modem standard

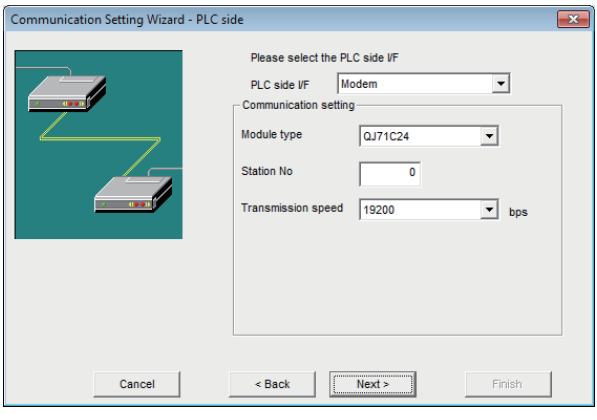

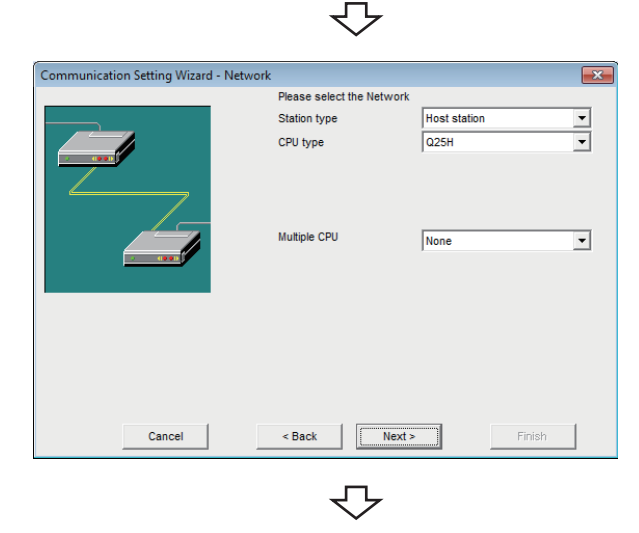

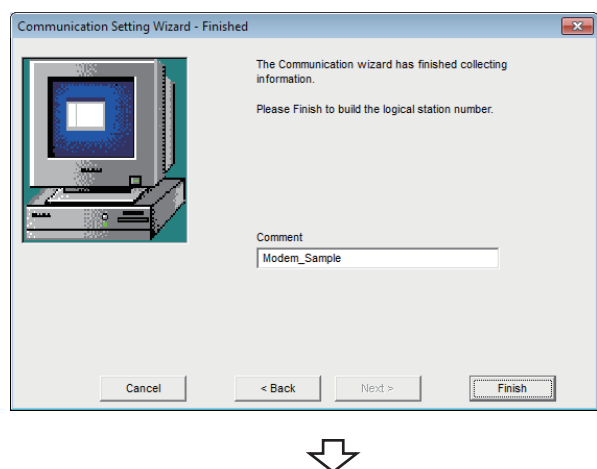

Registration complete

*5.* Set the following items and click the [Next] button. PLC side I/F: Modem Module type: QJ71C24 Station No: 0 Transmission speed: 19200

*6.* Set the following items and click the [Next] button. Station type: Host station CPU type: Q25H Multiple CPU: None

*7.* Enter a comment and click the [Finish] button.

**8**

#### <span id="page-235-0"></span>**Checking the logical station number settings (conducting a communication test)**

Check the modem communication settings, using the logical station number set in this section ( $\subseteq$  Page 232 Setting the [logical station number \(setting on Communication Setting Wizard\)\)](#page-233-0).

#### Operating procedure

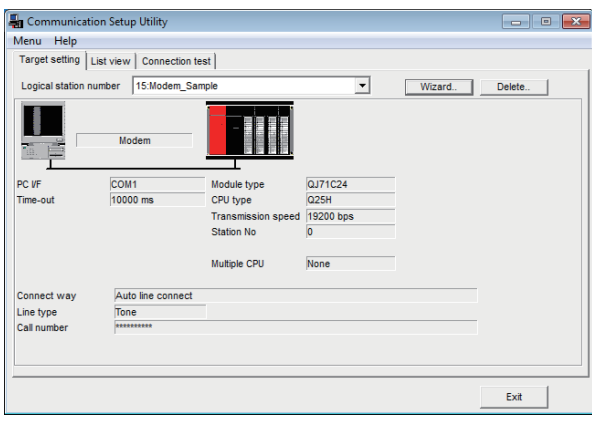

*1.* Click the [Target setting] tab and select the logical station number "15". Check the logical station number settings.

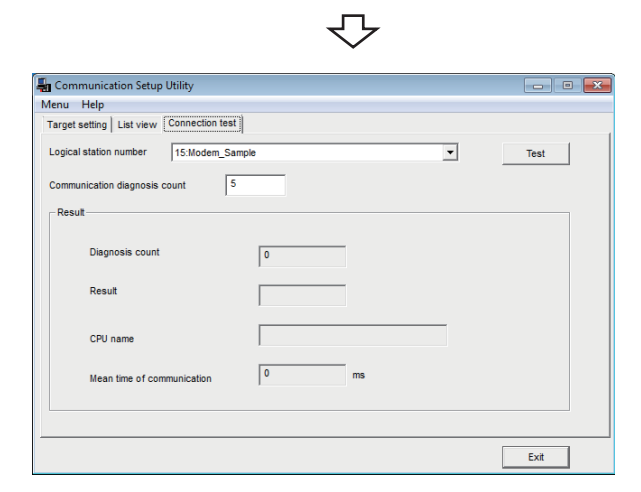

*2.* Click the [Connection test] tab and select the logical station number "15".

ŢЪ  $\overline{\phantom{0}}$ Click! $\overline{R}$ 

J

**3.** Click the [Test] button to check that communication is being performed normally.

If an error occurs, check the error code and remove the error.

The error code is displayed in Result. (At normal termination, "0x00000000" is displayed in Result.) For details of error code, refer to the following manual.

MX Component Version 4 Programming Manual

Communication test complete Through the above steps, it is confirmed that the logical station number settings are correct.

> This logical station number can be used for user program creation and PLC Monitor Utility.

Collect device data, using this logical station number.

## **8.19 Gateway Function Communication**

This section provides the gateway function communication procedure and its setting example using the utility setting type.

## **Access procedure**

The following is the procedure for accessing the GOT using gateway function communication.

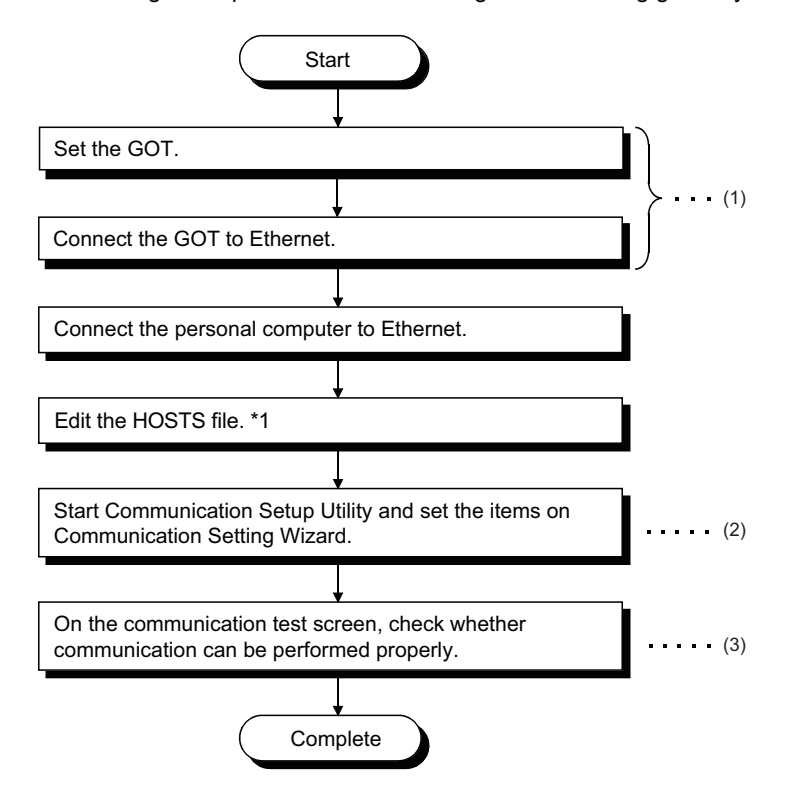

- \*1 The HOSTS file is not required to be edited when entering the IP address in the host name (IP address) of Communication Setup Utility and the ActHostAddress property of the Ethernet communication control.
- (1) GOT operating manual
- (2)[Page 236 Setting the logical station number \(setting on Communication Setting Wizard\)](#page-237-0)
- (3)  $F$  [Page 238 Checking the logical station number settings \(conducting a communication test\)](#page-239-0)

#### <span id="page-236-0"></span>**System example**

The following system example is used in this section.

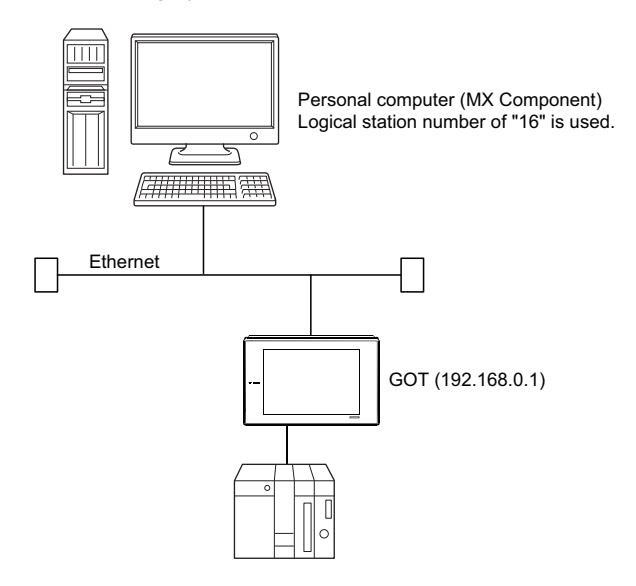

#### **Performing communications check**

After completion of preparations for performing gateway function communication, execute ping in the MS-DOS mode before starting communication using MX Component.

- When normal
	- C:\>ping 192.168.0.1

Reply from 192.168.0.1 : bytes=32 time<10ms TTL=32

• When abnormal

C:\>ping 192.168.0.1

Request timed out.

If ping does not pass through, check cable and module connections and Windows side IP address and other settings.

#### <span id="page-237-0"></span>**Setting the logical station number (setting on Communication Setting Wizard)**

The following explains how to set the logical station number using the system example in this section ( $E =$  Page 235 System [example\)](#page-236-0).

#### Operating procedure

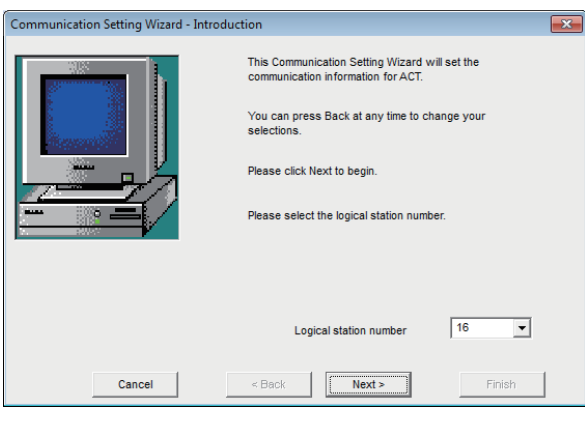

- *1.* Start Communication Setup Utility and click the [Wizard] button.
- *2.* Enter "16" in Logical station number and click the [Next] button.

*3.* Set the following items and click the [Next] button. PC side I/F: Ethernet board Connect module: GOT Port No: 5011 Time out: 60000

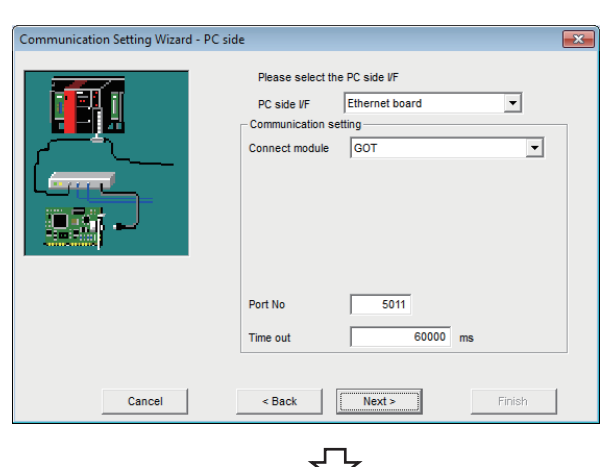

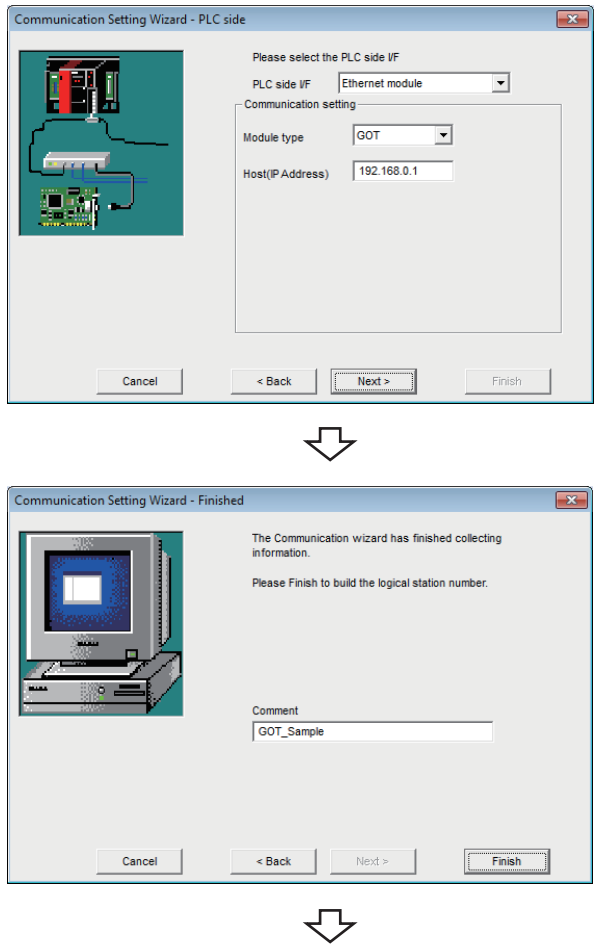

Registration complete

*4.* Set the following items and click the [Next] button. PLC side I/F: Ethernet module Module type: GOT Host (IP Address): 192.168.0.1

*5.* Enter a comment and click the [Finish] button.

#### <span id="page-239-0"></span>**Checking the logical station number settings (conducting a communication test)**

Check the gateway function communication settings, using the logical station number set in this section ( $\sqrt{P}$  Page 236 [Setting the logical station number \(setting on Communication Setting Wizard\)](#page-237-0)).

#### Operating procedure

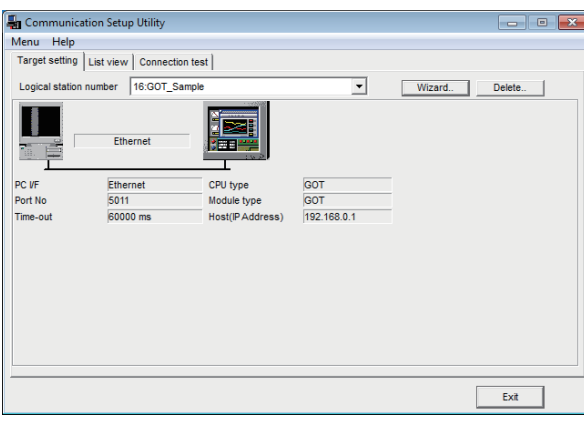

*1.* Click the [Target setting] tab and select the logical station number "16". Check the logical station number settings.

*2.* Click the [Connection test] tab and select the logical station number "16".

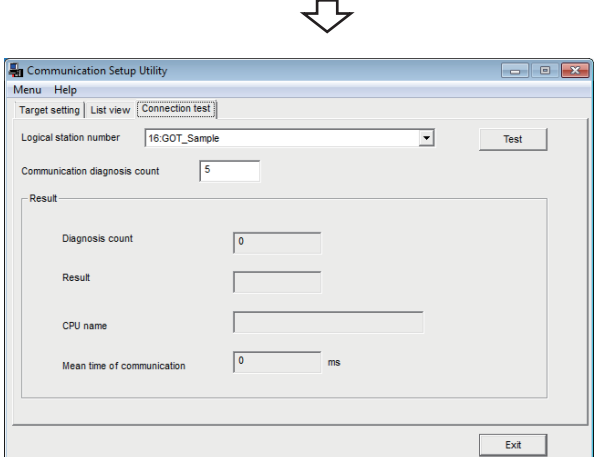

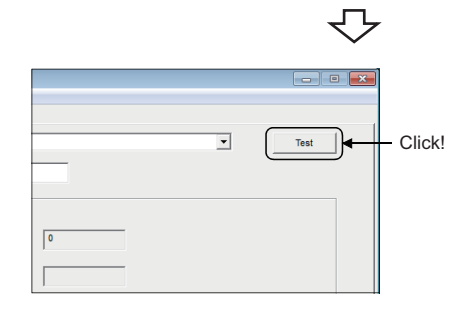

₹Ъ

*3.* Click the [Test] button to check that communication is being performed normally. If an error occurs, check the error code and remove the error.

The error code is displayed in Result. (At normal termination, "0x00000000" is displayed in Result.)

For details of error code, refer to the following manual. MX Component Version 4 Programming Manual

Communication test complete Through the above steps, it is confirmed that the logical station number settings are correct.

> This logical station number can be used for user program creation and PLC Monitor Utility.

Collect device data, using this logical station number.

## **8.20 GOT Transparent Communication**

This section provides the GOT transparent communication procedure and its setting example using the utility setting type.

#### $Point$

For applicable system configuration, refer to the following manual.

CO Connection manuals for GOT2000 series

(Mitsubishi Products), (Non-Mitsubishi Products 1), (Non-Mitsubishi Products 2), (Microcomputer, MODBUS/ Fieldbus Products, Peripherals)

Connection manuals for GOT1000 series

(Mitsubishi Products), (Non-Mitsubishi Products 1), (Non-Mitsubishi Products 2), (Microcomputer, MODBUS Products, Peripherals)

### **Access procedure**

The following is the procedure for accessing the GOT using GOT transparent communication.

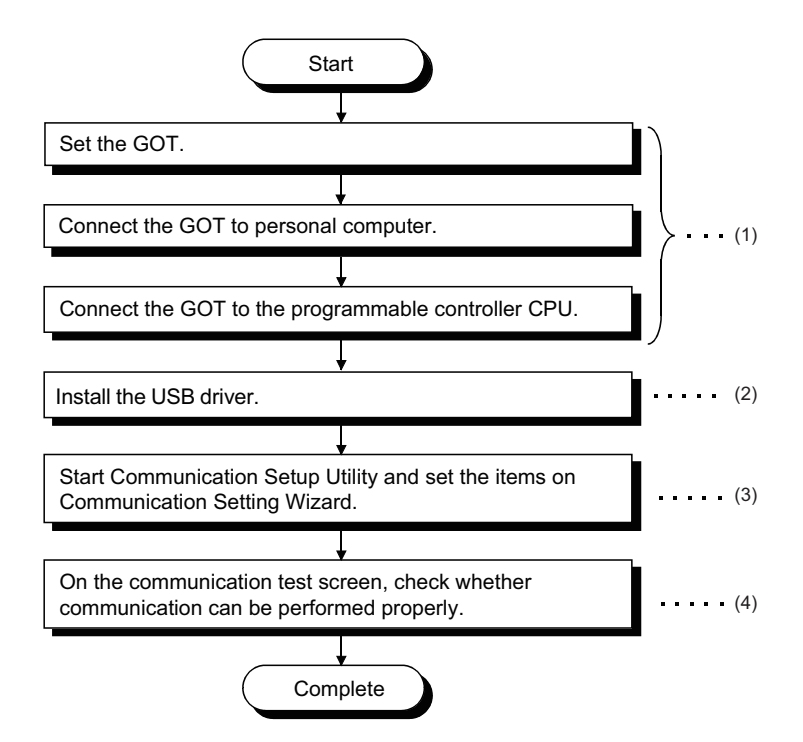

(1) GOT operating manual

(2) **F** [Page 423 USB Driver Installation](#page-424-0)

 $(3)$   $\equiv$  [Page 240 Setting the logical station number \(setting on Communication Setting Wizard\)](#page-241-0)

 $(4)$   $\subset$  [Page 243 Checking the logical station number settings \(conducting a communication test\)](#page-244-0)

#### <span id="page-240-0"></span>**System example**

The following system example is used in this section.

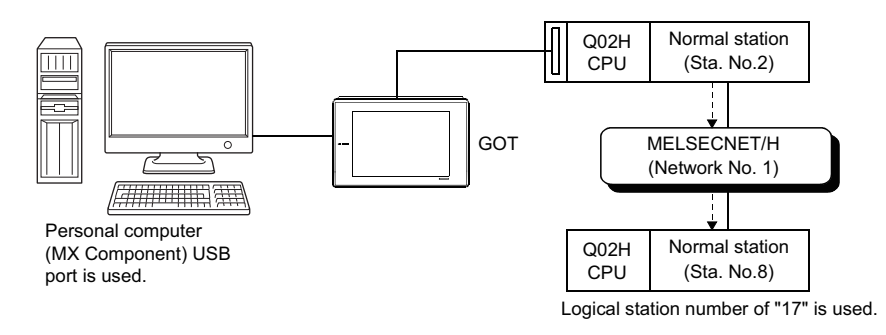

### <span id="page-241-0"></span>**Setting the logical station number (setting on Communication Setting Wizard)**

The following explains how to set the logical station number using the system example in this section ( $\Box$  Page 239 System [example\)](#page-240-0).

#### Operating procedure

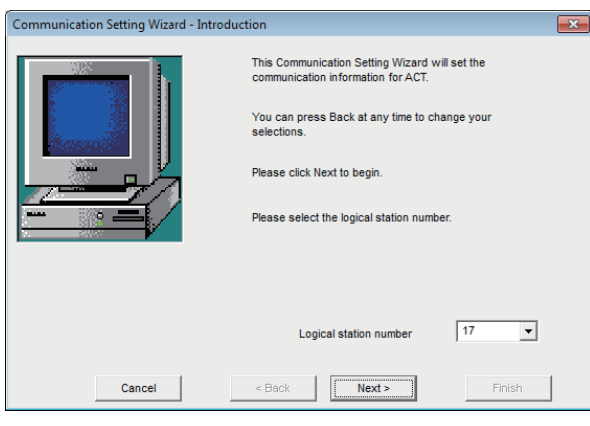

₹Ъ

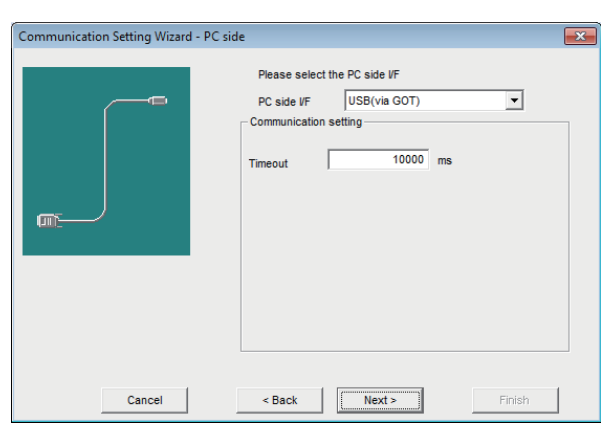

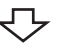

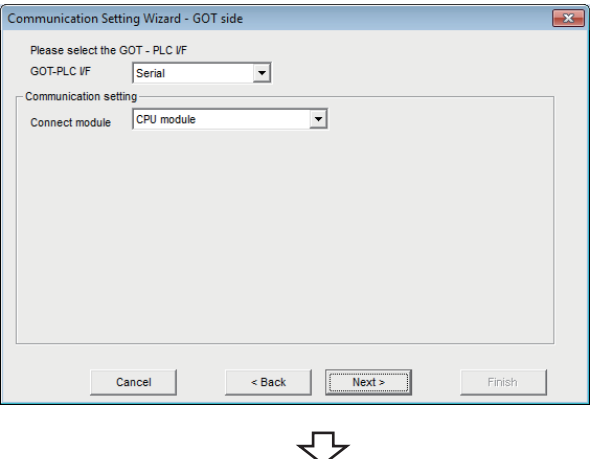

- *1.* Start Communication Setup Utility and click the [Wizard] button.
- *2.* Enter "17" in Logical station number and click the [Next] button.

*3.* Set the following items and click the [Next] button. PC side I/F: USB (via GOT) Time out: 10000

*4.* Set the following items and click the [Next] button. GOT - PLC I/F: Serial Connect module: CPU module

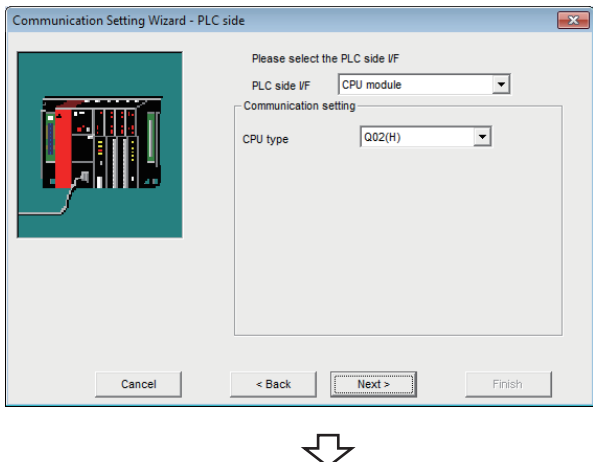

#### $\mathbf{R}$ Communication Setting Wizard - Netwo Please select the Network Other station  $\overline{\phantom{0}}$ Station type **TEM** Network MELSECNET/10(H)  $\overline{\phantom{a}}$ .<br>Network route MELSECNET/H  $\overline{\mathbf{r}}$ **Mode**  $\leq$  Back Finish Cancel  $Next >$

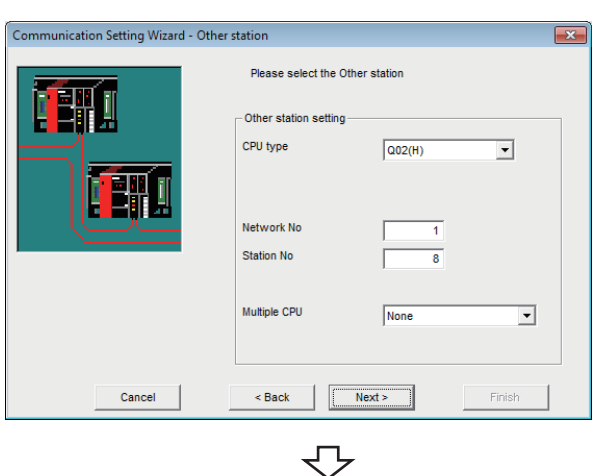

*5.* Set the following items and click the [Next] button. PLC side I/F: CPU module CPU type: Q02(H)

*6.* Set the following items and click the [Next] button. Station type: Other station Network: MELSECNET/10(H) Mode: MELSECNET/H

*7.* Set the following items and click the [Next] button. CPU type: Q02(H) Network No.: 1 Station No.: 8 Multiple CPU: None

**8**

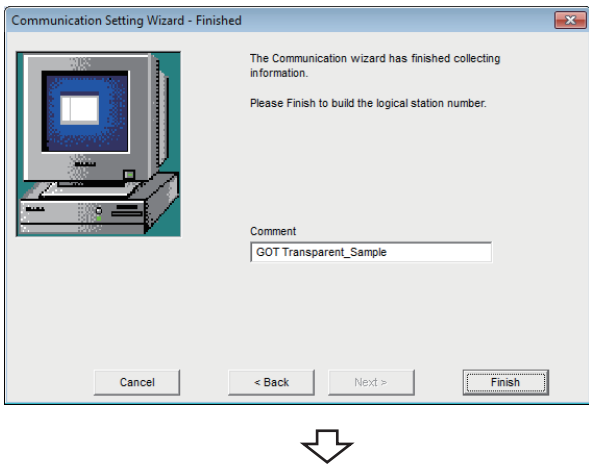

Registration complete

*8.* Enter a comment and click the [Finish] button.

#### <span id="page-244-0"></span>**Checking the logical station number settings (conducting a communication test)**

Check the GOT transparent communication settings, using the logical station number set in this section ( $\Box$ ) Page 240 [Setting the logical station number \(setting on Communication Setting Wizard\)](#page-241-0)).

#### Operating procedure

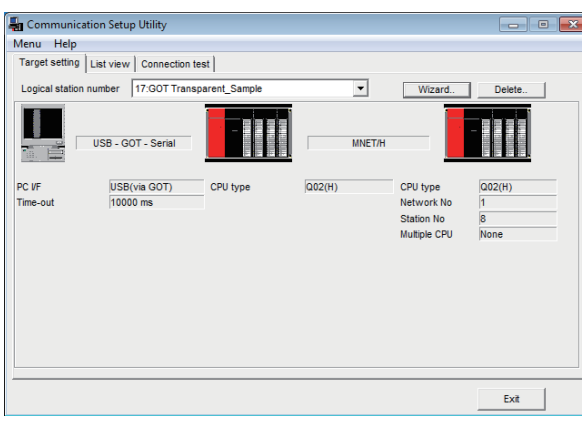

*1.* Click the [Target setting] tab and select the logical station number "17". Check the logical station number settings.

Communication Setup Utility 1 a **B** Menu Help Target setting | List view [Connection test] Logical station number | 17:GOT Transparent\_Sampl  $\overline{\mathbf{r}}$ **Test**  $\sqrt{5}$  $\sqrt{2}$ CPU na  $\sqrt{6}$  $m<sub>i</sub>$ 

> $\Box$ Exit

*2.* Click the [Connection test] tab and select the logical station number "17".

بہ Click! $\overline{\phantom{a}}$  $\overline{16}$ 

*3.* Click the [Test] button to check that communication is being performed normally.

If an error occurs, check the error code and remove the error.

The error code is displayed in Result. (At normal termination, "0x00000000" is displayed in Result.)

For details of error code, refer to the following manual. MX Component Version 4 Programming Manual

Communication test complete Through the above steps, it is confirmed that the logical station number settings are correct.

> This logical station number can be used for user program creation and PLC Monitor Utility.

Collect device data, using this logical station number.

# **8.21 Inverter COM Communication**

section provides the inverter COM communication procedure and its setting example using the utility setting type.

## **Access procedure**

The following is the procedure for accessing the inverter using inverter COM communication.

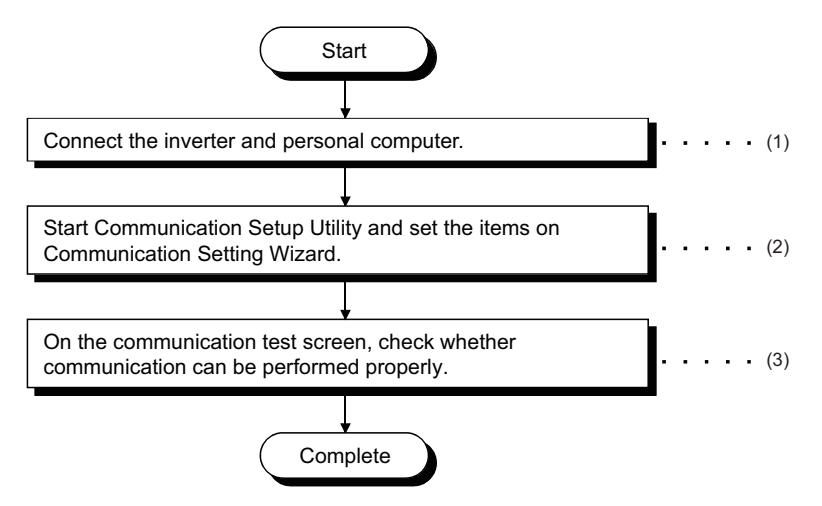

(1) F [Page 30 SYSTEM CONFIGURATIONS](#page-31-0)

- (2)[Page 245 Setting the logical station number \(setting on Communication Setting Wizard\)](#page-246-0)
- (3)  $F$  [Page 247 Checking the logical station number settings \(conducting a communication test\)](#page-248-0)

#### <span id="page-245-0"></span>**System example**

The following system example is used in this section.

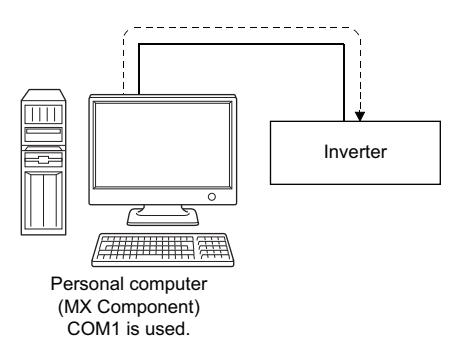

#### <span id="page-246-0"></span>**Setting the logical station number (setting on Communication Setting Wizard)**

The following explains how to set the logical station number using the system example in this section ( $\Box$ ) Page 244 System [example\)](#page-245-0).

#### Operating procedure

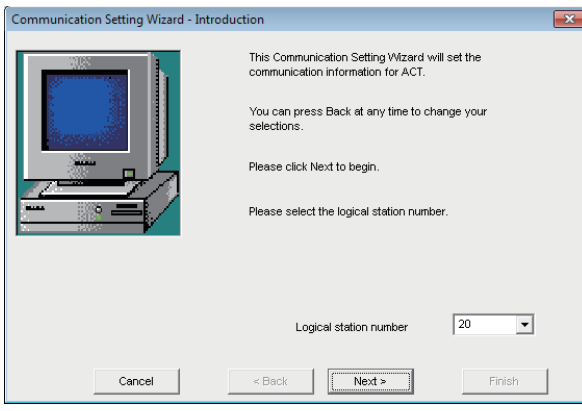

₹Ъ

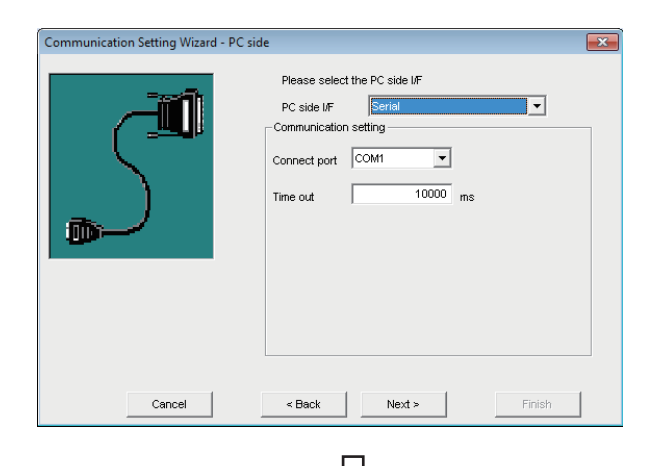

Please select the PLC side I/F PLC side I/F

.<br>Communication setting Inverter

Transmission speed

Station No

Parity

.<br>Data bit

Stop bit

Delimite Transmission<br>wait time

 $\leq$  Back

Inverter

A800

19200

Even

 $\overline{c}$ 

 $\sqrt{\frac{N\text{ext}}{n}}$ 

₹Ъ

 $\overline{0}$  $\boxed{\bullet}$  bps

 $\frac{1}{1}$ 

 $bit$  $\frac{1}{2}$ 

 $\mathsf{b}$ it

 $\frac{1}{0}$  x10 ms

Finish

 $\overline{\phantom{a}}$ 

 $\overline{\phantom{0}}$ 

Communication Setting Wizard - PLC side

Cancel

- *1.* Start Communication Setup Utility and click the [Wizard] button.
- *2.* Enter "20" in Logical station number and click the [Next] button.

*3.* Set the following items and click the [Next] button. PC side I/F: Serial Connect port: COM1 Time out: 10000

*4.* Set the following items and click the [Next] button. PLC side I/F: Inverter Inverter: A800 Station No: 0 Transmission speed: 19200 Parity: Even Data bit: 8 Stop bit: 1 Delimiter: CR Transmission wait time: 0

8 COMMUNICATION SETTING EXAMPLES OF UTILITY SETTING TYPE 8.21 Inverter COM Communication **245** 

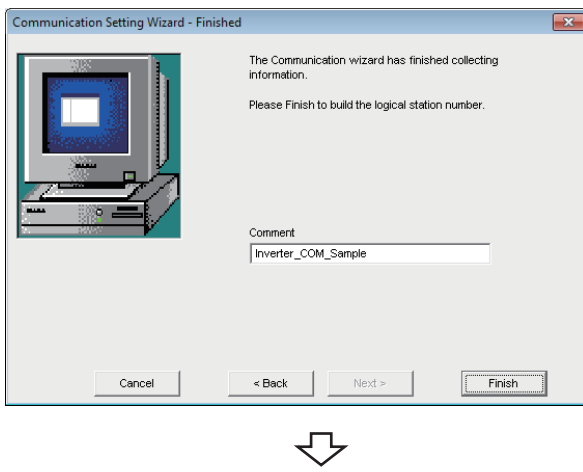

Registration complete

*5.* Enter a comment and click the [Finish] button.

#### <span id="page-248-0"></span>**Checking the logical station number settings (conducting a communication test)**

Check the inverter COM communication settings, using the logical station number set in this section ( $\sqrt{P}$  Page 245 Setting [the logical station number \(setting on Communication Setting Wizard\)\)](#page-246-0).

#### Operating procedure

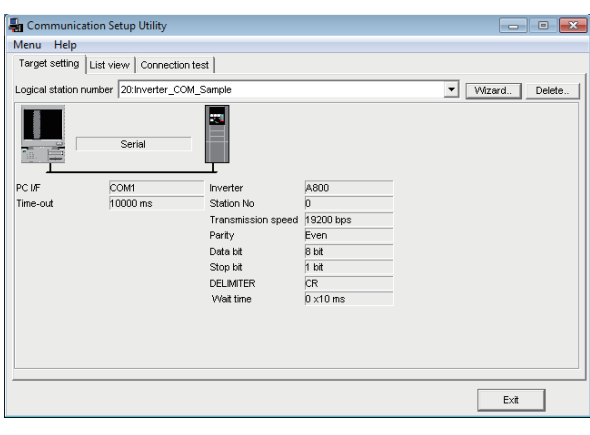

*1.* Click the [Target setting] tab and select the logical station number "20". Check the logical station number settings.

- *2.* Click the [Connection test] tab and select the logical station number "20".
- Communication Setup Utility Menu Help Target setting | List view Connection test Logical station number 20:Inverter\_COM\_Sample  $\overline{\phantom{a}}$ Test Communication diagnosis count  $\sqrt{5}$ Diagnosis coun  $\sqrt{a}$ Result CPU na  $\sqrt{0}$ Mean time of communication  $Exit$
- Ę Click! $\overline{\phantom{a}}$  $\overline{16}$

ŢЪ

*3.* Click the [Test] button to check that communication is being performed normally.

If an error occurs, check the error code and remove the error.

The error code is displayed in Result. (At normal termination, "0x00000000" is displayed in Result.)

For details of error code, refer to the following manual. MX Component Version 4 Programming Manual

Communication test complete Through the above steps, it is confirmed that the logical station number settings are correct.

> This logical station number can be used for user program creation.

Collect device data, using this logical station number.

**8**

# **8.22 Inverter USB Communication**

This section provides the inverter USB communication procedure and its setting example using the utility setting type.

## **Access procedure**

The following is the procedure for accessing the inverter using inverter USB communication.

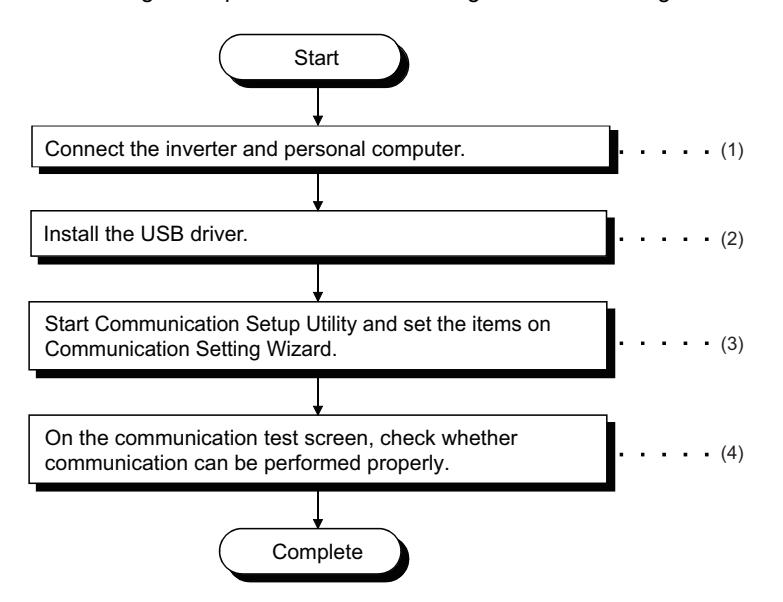

(1) **F** [Page 30 SYSTEM CONFIGURATIONS](#page-31-0)

 $(2)$  $F \rightarrow P$ age 423 USB Driver Installation

(3)[Page 249 Setting the logical station number \(setting on Communication Setting Wizard\)](#page-250-0)

 $(4)$   $\subset$  [Page 251 Checking the logical station number settings \(conducting a communication test\)](#page-252-0)

#### <span id="page-249-0"></span>**System example**

The following system example is used in this section.

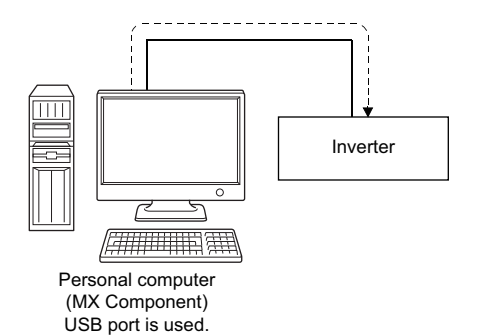

#### <span id="page-250-0"></span>**Setting the logical station number (setting on Communication Setting Wizard)**

The following explains how to set the logical station number using the system example in this section ( $\Box$ ) Page 248 System [example\)](#page-249-0).

#### Operating procedure

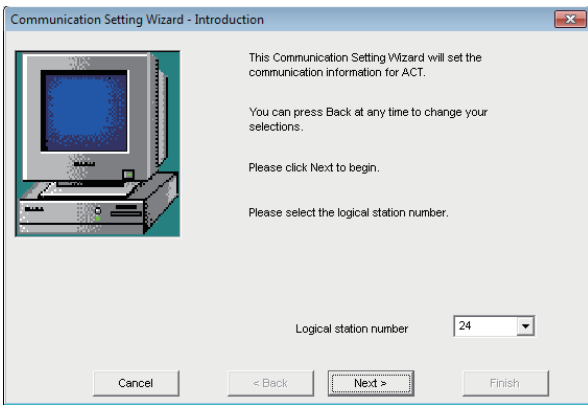

い

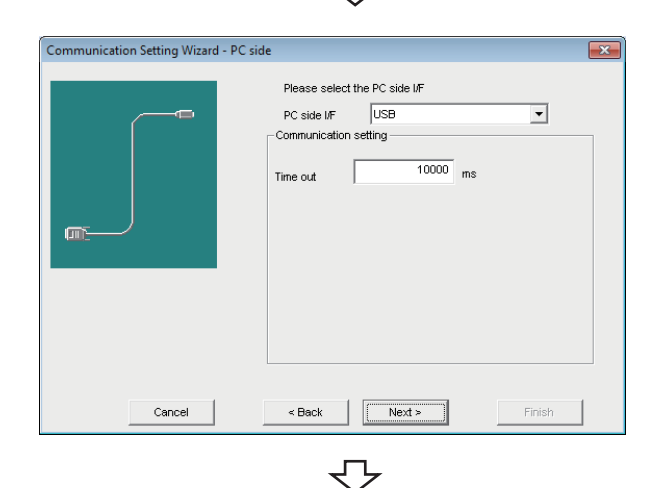

Communication Setting Wizard - PLC side Please select the PLC side IIE PLC side I/F Inve  $\overline{\mathbf{E}}$ -<br>Communication setting  $\sqrt{\text{A}800}$ Inverter  $\overline{\mathbf{r}}$ **Station No**  $\overline{\bullet}$ Transmission<br>wait time  $\overline{0}$  x10 ms  $\leq$  Back  $\qquad \qquad \Big\vert$ Finish Cancel  $Next >$ 

ᠸ

- *1.* Start Communication Setup Utility and click the [Wizard] button.
- *2.* Enter "24" in Logical station number and click the [Next] button.

*3.* Set the following items and click the [Next] button. PC side I/F: USB Time out: 10000

*4.* Set the following items and click the [Next] button. PLC side I/F: Inverter Inverter: A800 Station No: 0 Transmission wait time: 0

**8**

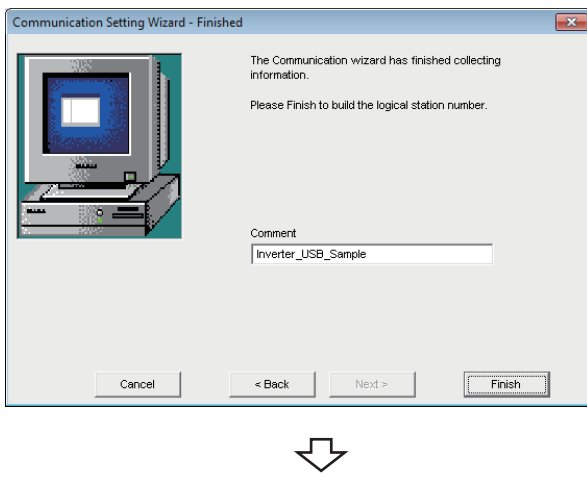

Registration complete

**5.** Enter a comment and click the [Finish] button.
### **Checking the logical station number settings (conducting a communication test)**

Check the inverter USB communication settings, using the logical station number set in this section ( $\sqrt{p}P$  Page 249 Setting the [logical station number \(setting on Communication Setting Wizard\)\)](#page-250-0).

### Operating procedure

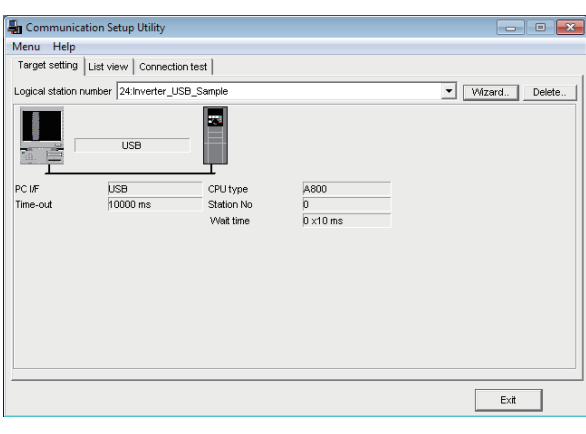

*1.* Click the [Target setting] tab and select the logical station number "24". Check the logical station number settings.

- *2.* Click the [Connection test] tab and select the logical station number "24".
- Communication Setup Utility Menu Help Target setting | List view Connection test | Logical station number 24:Inverter\_USB\_Sample  $\overline{\mathbf{r}}$ Test  $\sqrt{5}$ Communication diagnosis count -<br>Result  $\sqrt{a}$ CPU name  $\sqrt{a}$ Mean time of comm  $Exit$
- ᠽ᠊  $\overline{\phantom{a}}$ Test Click!

**3.** Click the [Test] button to check that communication is being performed normally.

If an error occurs, check the error code and remove the error.

The error code is displayed in Result. (At normal termination, "0x00000000" is displayed in Result.) For details of error code, refer to the following manual.

MX Component Version 4 Programming Manual

Communication test complete Through the above steps, it is confirmed that the logical station number settings are correct.

> This logical station number can be used for user program creation.

Collect device data, using this logical station number.

**8**

# **8.23 Robot controller COM Communication**

This section provides the robot controller COM communication procedure and its setting example using the utility setting type.

# **Access procedure**

The following is the procedure for accessing the robot controller using robot controller COM communication.

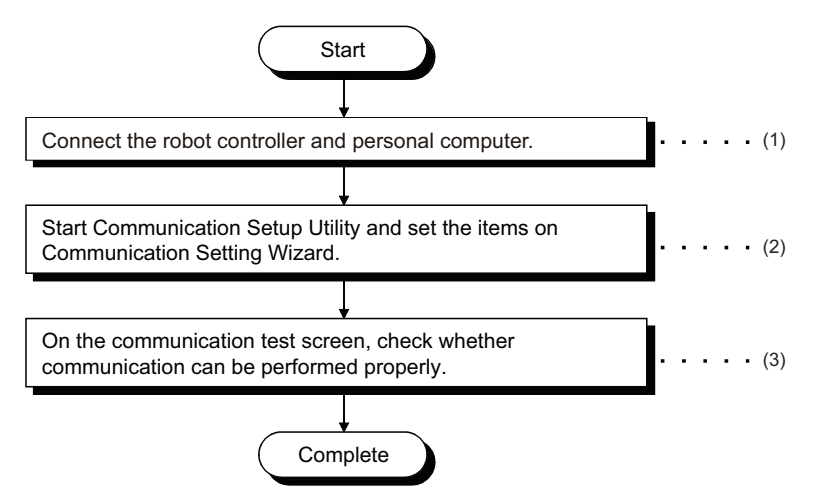

(1) F [Page 30 SYSTEM CONFIGURATIONS](#page-31-0)

- (2)[Page 253 Setting the logical station number \(setting on Communication Setting Wizard\)](#page-254-0)
- $(3)$  Fage 255 Checking the logical station number settings (conducting a communication test)

### <span id="page-253-0"></span>**System example**

The following system example is used in this section.

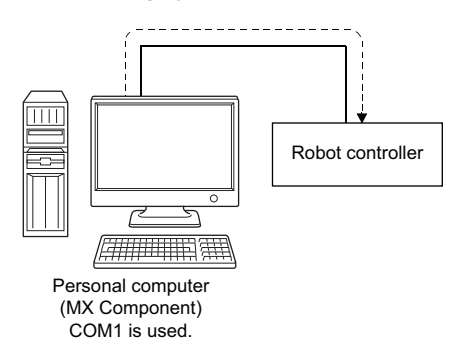

### <span id="page-254-0"></span>**Setting the logical station number (setting on Communication Setting Wizard)**

The following explains how to set the logical station number using the system example in this section ( $\subseteq$  Page 252 System [example\)](#page-253-0).

### Operating procedure

Communication Setting Wizard - PC side

Cancel

価

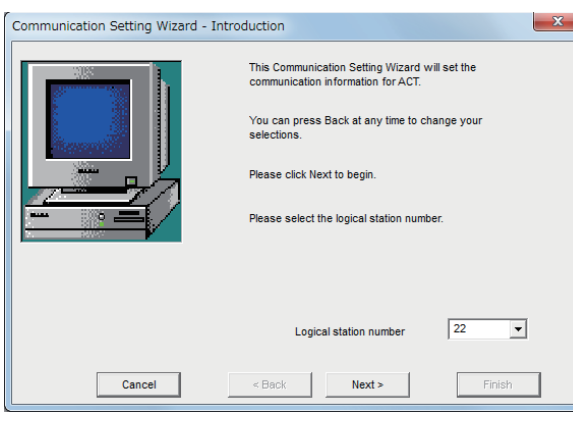

₹Ъ

Please select the PC side VE Serial

ation setting ect port COM1

 $\overline{\phantom{a}}$  $\frac{10000}{\text{ms}}$ 

PC side VF Comp

 $\leq$  Back

 $\overline{\phantom{a}}$ 

- *1.* Start Communication Setup Utility and click the [Wizard] button.
- *2.* Enter "22" in Logical station number and click the [Next] button.

*3.* Set the following items and click the [Next] button. PC side I/F: Serial Connect port: COM1 Time out: 10000

ᠽ᠊ Communication Setting Wizard - PLC side Please select the PLC side VE Robot controlle  $\overline{\phantom{0}}$ PLC side VF Con nication setting CRnD-7xx/CR75x-D R/C type Transmission 19200  $\overline{\phantom{a}}$  bps **Parity Character Size** bi bit Stop bit ↴ Send timeout 5000 msec 30000 Receive timeout msec Retries  $\overline{\phantom{0}}$ Usage protocol Procedural Finish Cancel  $\leq$  Back  $Next >$ -1

₹

*4.* Set the following items and click the [Next] button. PLC side I/F: Robot controller R/C type: CRnD-7xx/CR75x-D Transmission speed: 19200 Parity: Even Character Size: 8 Stop bit: 1 Send timeout: 5000 Receive timeout : 30000 Retries : 3 Usage protocol : Procedural

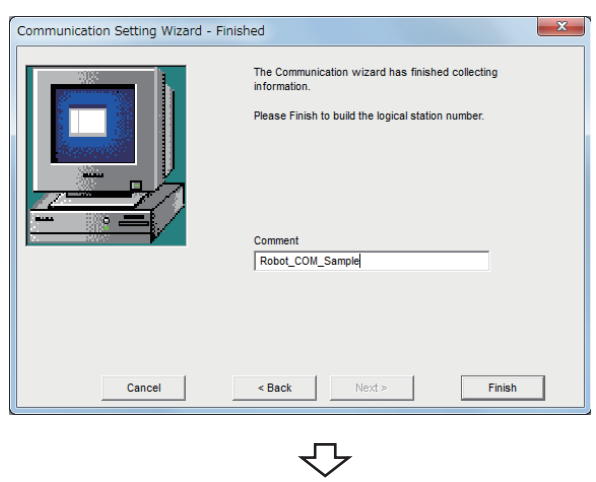

Registration complete

**5.** Enter a comment and click the [Finish] button.

### <span id="page-256-0"></span>**Checking the logical station number settings (conducting a communication test)**

Check the robot controller COM communication settings, using the logical station number set in this section ( $\mathbb{F}$  Page 253 [Setting the logical station number \(setting on Communication Setting Wizard\)](#page-254-0)).

### Operating procedure

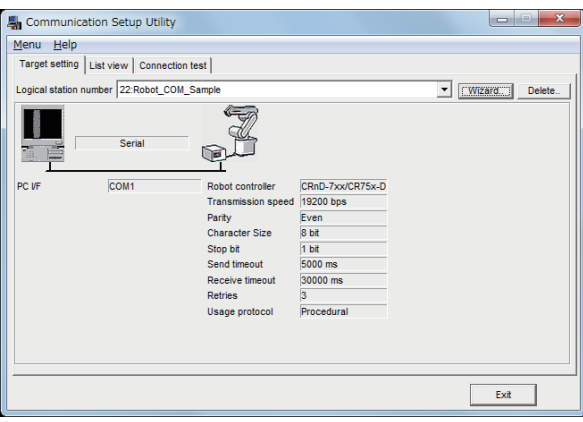

*1.* Click the [Target setting] tab and select the logical station number "22". Check the logical station number settings.

- Communication Setup Utility  $Menu Help  
Target setting | List view  $[Connection test]$ ]$ </u> Logical station number 22:Robot\_COM\_Sample  $\overline{\mathbf{r}}$ Test  $\sqrt{5}$ Communication diagnosis count .<br>Result Diagnosis count  $\sqrt{6}$ Resul CPU nam  $\sqrt{6}$ Mean time of o  $\begin{bmatrix} \mathbf{Ext} & \mathbf{0} \end{bmatrix}$
- *2.* Click the [Connection test] tab and select the logical station number "22".

*3.* Click the [Test] button to check that communication is being performed normally.

If an error occurs, check the error code and remove the error.

The error code is displayed in Result. (At normal termination, "0x00000000" is displayed in Result.)

For details of error code, refer to the following manual. MX Component Version 4 Programming Manual

Communication test complete Through the above steps, it is confirmed that the logical station number settings are correct.

> This logical station number can be used for user program creation.

Collect device data, using this logical station number.

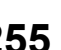

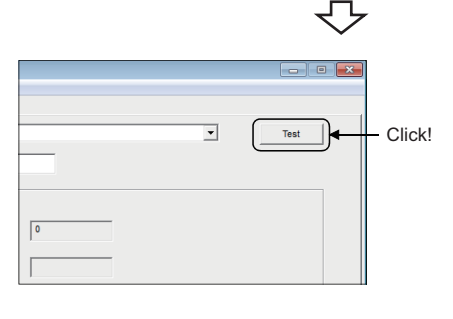

# **8.24 Robot controller USB Communication**

This section provides the robot controller USB communication procedure and its setting example using the utility setting type.

### **Access procedure**

The following is the procedure for accessing the robot controller using robot controller USB communication.

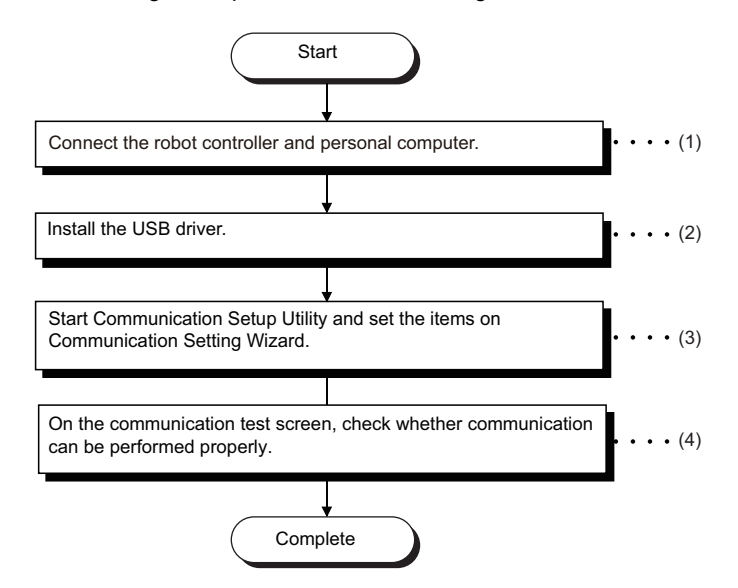

(1) **F** [Page 30 SYSTEM CONFIGURATIONS](#page-31-0)

 $(2)$  $F \rightarrow P$ age 423 USB Driver Installation

(3) **F** [Page 257 Setting the logical station number \(setting on Communication Setting Wizard\)](#page-258-0)

 $(4)$   $\subset$  [Page 259 Checking the logical station number settings \(conducting a communication test\)](#page-260-0)

### <span id="page-257-0"></span>**System example**

The following system example is used in this section.

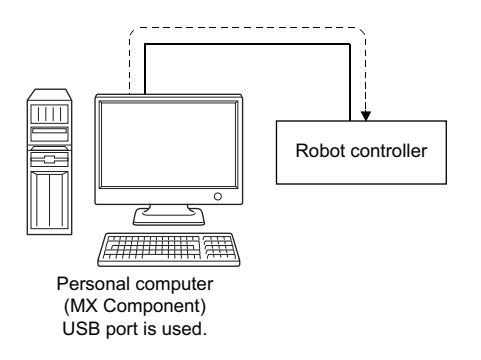

### <span id="page-258-0"></span>**Setting the logical station number (setting on Communication Setting Wizard)**

The following explains how to set the logical station number using the system example in this section ( $\Box$ ) Page 256 System [example\)](#page-257-0).

### Operating procedure

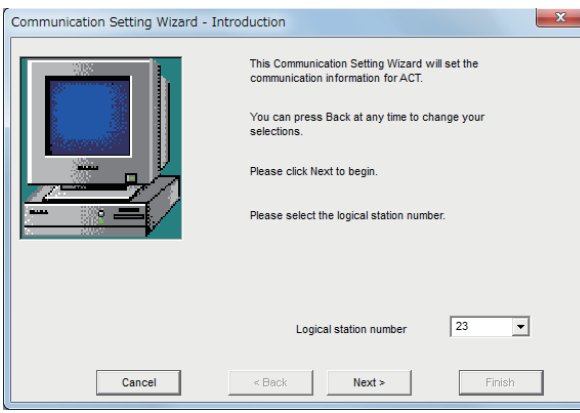

- *1.* Start Communication Setup Utility and click the [Wizard] button.
- *2.* Enter "23" in Logical station number and click the [Next] button.

*3.* Set the following items and click the [Next] button. PC side I/F: USB Time out: 10000

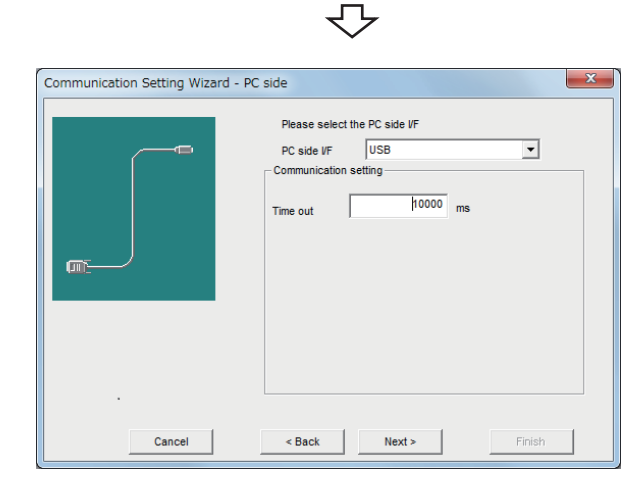

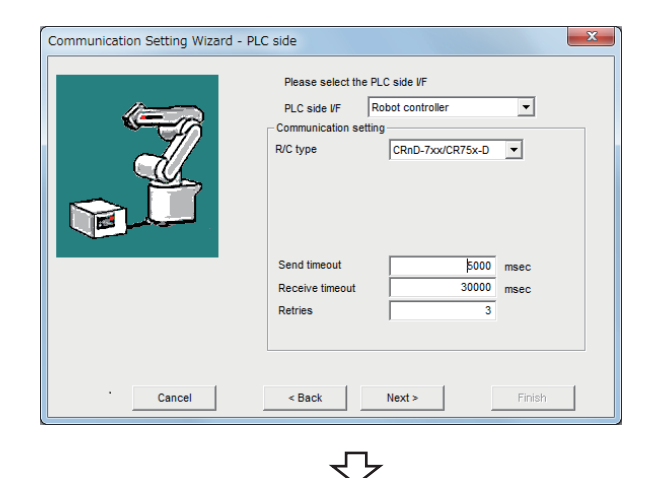

セ

*4.* Set the following items and click the [Next] button. PLC side I/F: Robot controller R/C type: CRnD-7xx/CR75x-D Send timeout: 5000 Receive timeout: 30000 Retries: 3

8 COMMUNICATION SETTING EXAMPLES OF UTILITY SETTING TYPE 8.24 Robot controller USB Communication **257** 

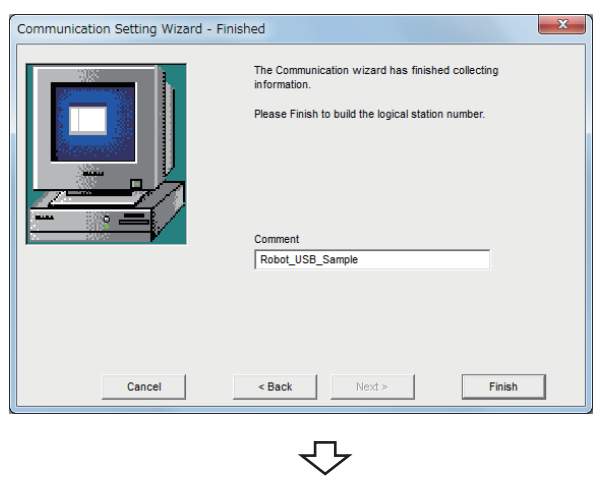

Registration complete

**5.** Enter a comment and click the [Finish] button.

### <span id="page-260-0"></span>**Checking the logical station number settings (conducting a communication test)**

Check the robot controller USB communication settings, using the logical station number set in this section ( $\sqrt{p}$  Page 257) [Setting the logical station number \(setting on Communication Setting Wizard\)](#page-258-0)).

### Operating procedure

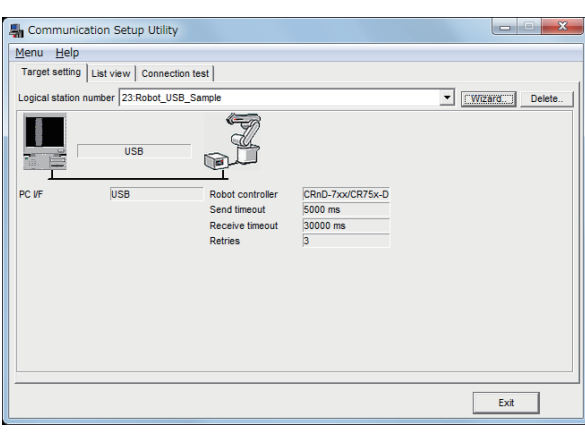

*1.* Click the [Target setting] tab and select the logical station number "23". Check the logical station number settings.

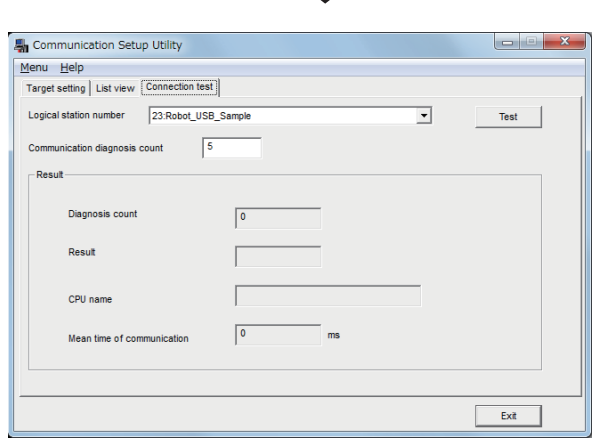

↽⇁

*2.* Click the [Connection test] tab and select the logical station number "23".

**3.** Click the [Test] button to check that communication is being performed normally.

If an error occurs, check the error code and remove the error.

The error code is displayed in Result. (At normal termination, "0x00000000" is displayed in Result.) For details of error code, refer to the following manual.

MX Component Version 4 Programming Manual

Communication test complete Through the above steps, it is confirmed that the logical station number settings are correct.

> This logical station number can be used for user program creation.

Collect device data, using this logical station number.

 $\overline{\phantom{0}}$  $Test$ Click!

# **8.25 Robot controller Ethernet Communication**

This section provides the robot controller Ethernet communication procedure and its setting example using the utility setting type.

### **Access procedure**

The following is the procedure for accessing the robot controller using robot controller Ethernet communication.

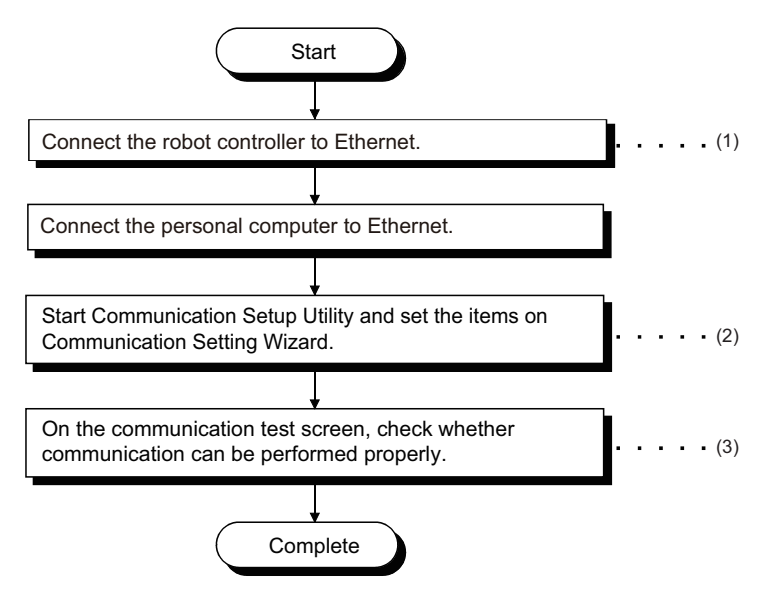

(1) Robot controller Manual

(2)[Page 261 Setting the logical station number \(setting on Communication Setting Wizard\)](#page-262-0)

(3) **F** [Page 263 Checking the logical station number settings \(conducting a communication test\)](#page-264-0)

#### <span id="page-261-0"></span>**System example**

The following system example is used in this section.

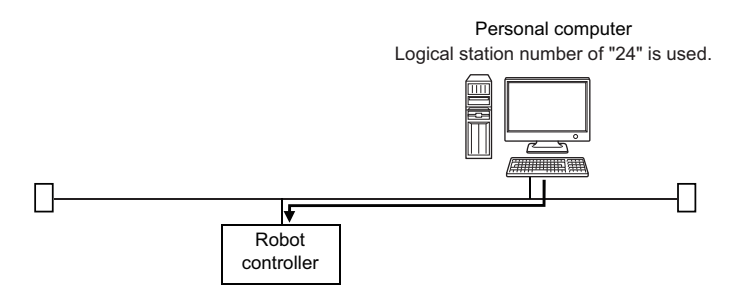

### <span id="page-262-0"></span>**Setting the logical station number (setting on Communication Setting Wizard)**

The following explains how to set the logical station number using the system example in this section ( $\mathbb{F}$  Page 260 System [example\)](#page-261-0).

### Operating procedure

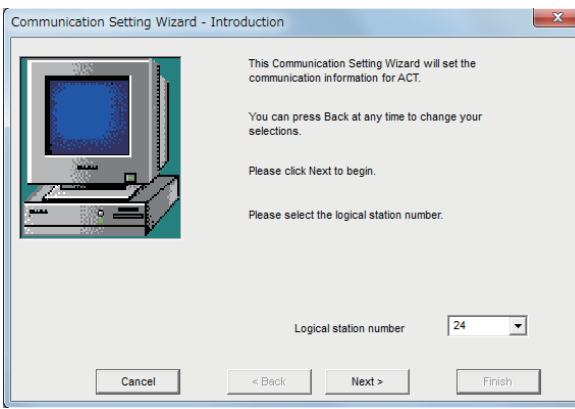

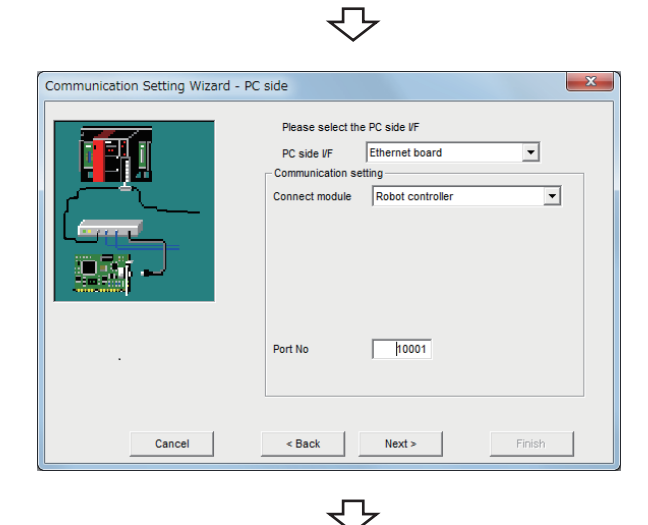

Communication Setting Wizard - PLC side Please select the PLC side VF PLC side VF Robot controller ⊡ Communication setting R/C type  $CRnD-7xx/CR75x-D$ Host(IP Address) 192 168 0 1 Send time  $\overline{5000}$  msec 30000 Receive ti msec Retries Cancel Finish  $\leq$  Back

- *1.* Start Communication Setup Utility and click the [Wizard] button.
- *2.* Enter "24" in Logical station number and click the [Next] button.

*3.* Set the following items and click the [Next] button. PC side I/F: Ethernet board Connect module: Robot controller Port No: 10001

*4.* Set the following items and click the [Next] button. PLC side I/F: Robot controller R/C type: CRnD-7xx/CR75x-D Host (IP Address): 192.168.0.1 Send timeout: 5000 Receive timeout: 30000 Retries: 3

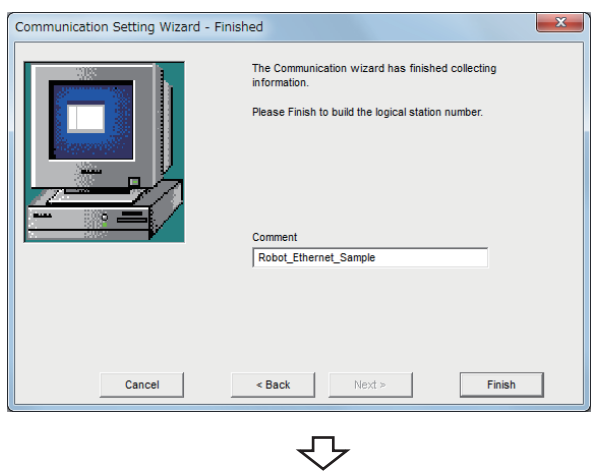

Registration complete

**5.** Enter a comment and click the [Finish] button.

### <span id="page-264-0"></span>**Checking the logical station number settings (conducting a communication test)**

Check the robot controller Ethernet communication settings, using the logical station number set in [Page 261 Setting the](#page-262-0)  [logical station number \(setting on Communication Setting Wizard\).](#page-262-0)

### Operating procedure

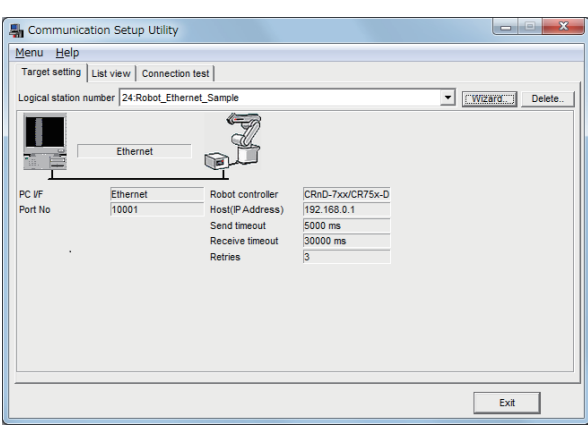

*1.* Click the [Target setting] tab and select the logical station number "24". Check the logical station number settings.

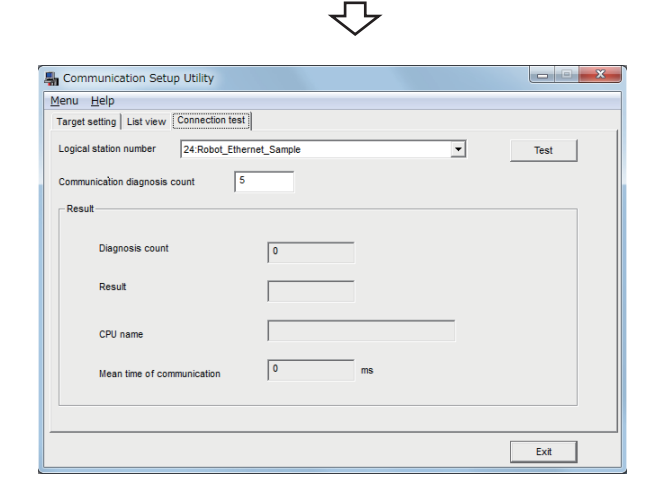

*2.* Click the [Connection test] tab and select the logical station number "24".

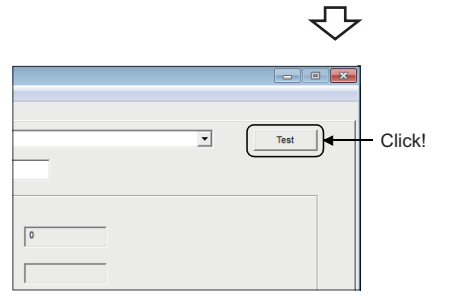

*3.* Click the [Test] button to check that communication is being performed normally.

If an error occurs, check the error code and remove the error.

The error code is displayed in Result. (At normal termination, "0x00000000" is displayed in Result.) For details of error code, refer to the following manual.

MX Component Version 4 Programming Manual

Communication test complete Through the above steps, it is confirmed that the logical station number settings are correct.

> This logical station number can be used for user program creation.

Collect device data, using this logical station number.

**8**

# **9 COMMUNICATION SETTING EXAMPLES OF PROGRAM SETTING TYPE**

To perform communication using the program setting type, the properties of the corresponding ACT controls is required to be set.

For the properties of the corresponding ACT controls, directly enter them on the property window or change their settings in the user program.

For details of the properties which must be set for the corresponding ACT controls, refer to the following manual.

MX Component Version 4 Programming Manual

For module settings when using MX Component, refer to the following sections.

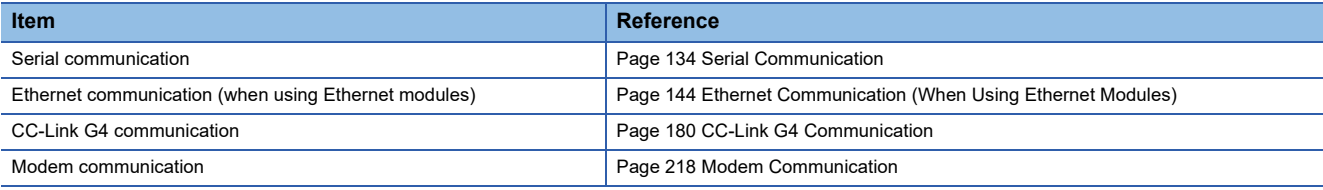

### **Setting properties using Communication Setting Wizard**

On MX Component, the following property setting method is available for those who are not familiar with property setting.

### Operating procedure

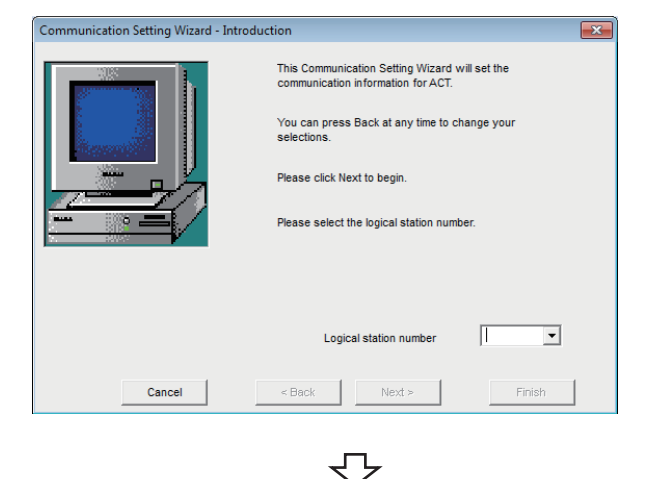

*1.* Specify the communication route where the property settings are to be set using the "Communication Setting Wizard" on Communication Setup Utility. For details of Communication Setting Wizard, refer to the following section.

**Page 98 Operations on Communication Setting** [Wizard screens](#page-99-0)

*2.* Click the [List View] tab. For details of the [List View] tab, refer to the following

section. **[Page 94 Operations on List view tab](#page-95-0)le** 

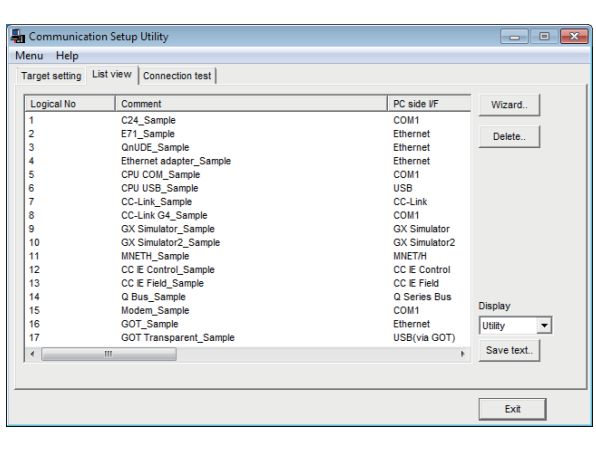

Display Utility  $\overline{\phantom{a}}$ Utility Click! Program

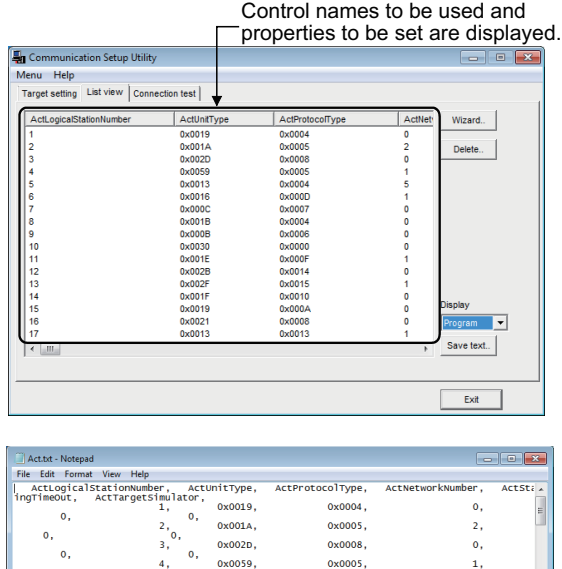

Saved into file in .txt format.

 $\circ$ 

 $0x0013,$ 

 $0x0004,$ 

s,

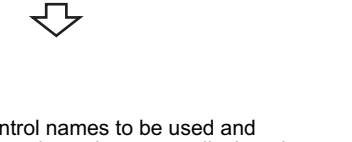

*3.* Select "Program" from "Display".

*4.* Control the scroll bar to confirm the properties. The file can be saved in the .txt format by clicking the [Save text] button on the [List View] tab.

 $\overline{\bigtriangledown}$ É 11111111

> Directly enter properties in property window or change property setting on the user program.

*5.* When creating a user program, directly enter the confirmed property values into Properties of the property window or change the property setting in the user program.

The screen shown left uses Visual Basic<sup>®</sup>.

# **10 ACCESSIBLE RANGES**

This chapter provides the accessible ranges in each communication form.

# **10.1 Considerations for Access Targets**

The following devices and CPUs are not supported by MX Component. Therefore, do not specify them.

- Devices that are not in the list of accessible devices
- Connected station CPUs and relayed station CPUs that are not in the list of accessible devices

# **10.2 For Serial Communication**

This section provides the accessible devices and accessible ranges for serial communication.

### **Accessible devices**

The following table indicates the accessible devices for serial communication.

### **When access target is programmable controller CPU**

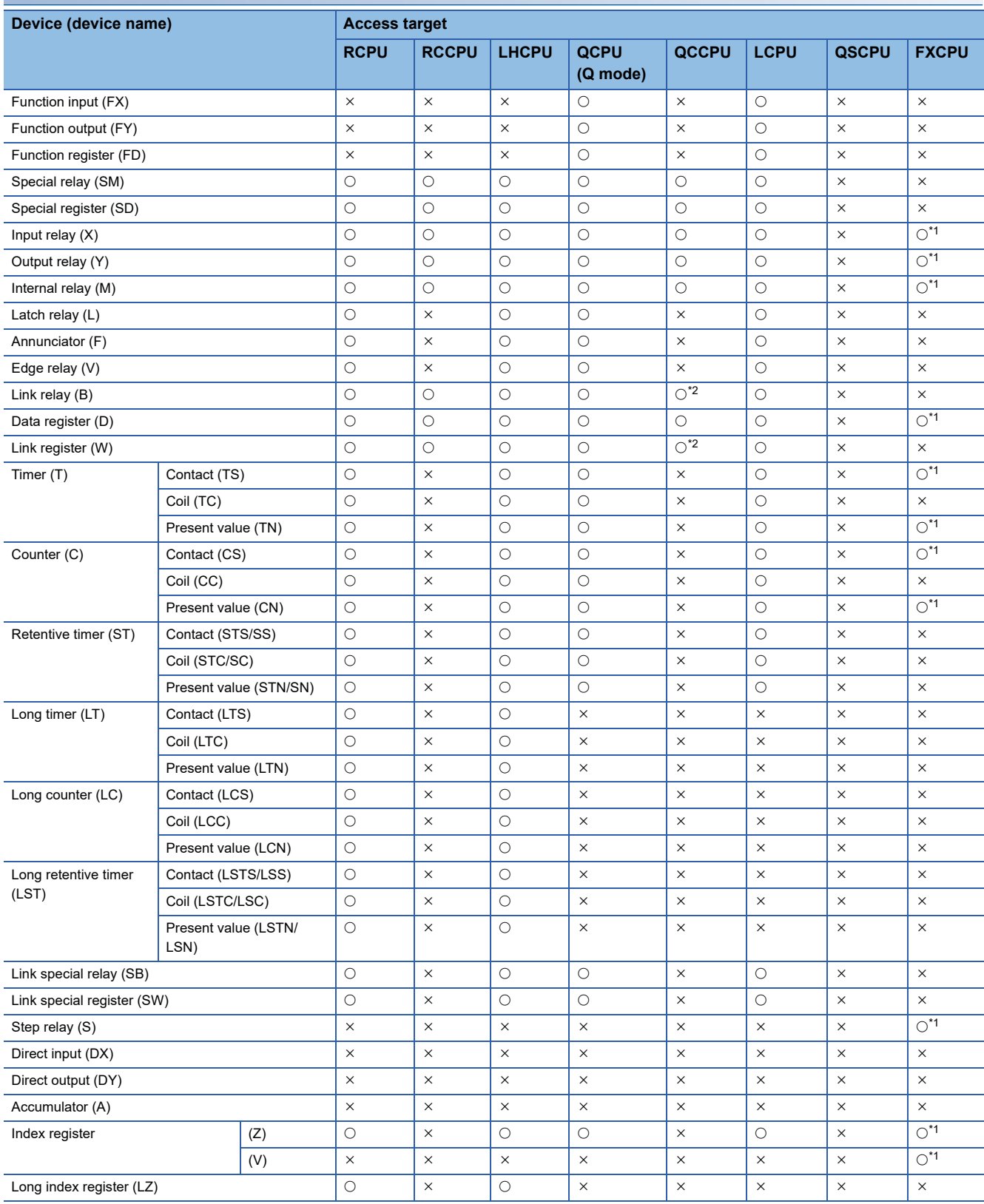

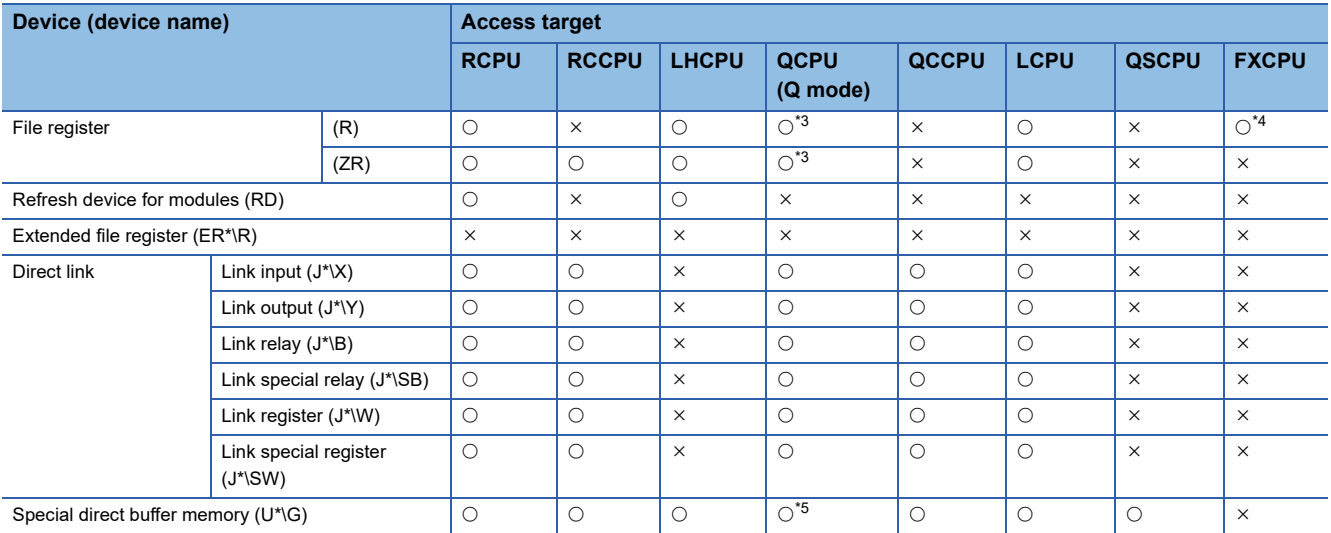

<span id="page-269-0"></span>\*1 FX0CPU, FX0SCPU, FX1CPU, FXUCPU, and FX2CCPU cannot be accessed when using the FX extended port.

<span id="page-269-1"></span>\*2 Q12DCCPU-V (Basic mode) cannot be accessed.

<span id="page-269-2"></span>\*3 Q00JCPU and Q00UJCPU cannot be accessed.

<span id="page-269-3"></span>\*4 When specifying a file register in FX series CPU other than FX3G(C)CPU and FX3U(C)CPU, specify the data register (D). The extended register (R) can be specified only in FX3G(C)CPU or FX3U(C)CPU.

<span id="page-269-4"></span>\*5 In a multi-CPU configuration, reading from the shared memory of the host CPU cannot be performed. Writing to the shared memory cannot be performed regardless of the host or other CPU.

### <span id="page-270-1"></span>**When access target is Motion CPU**

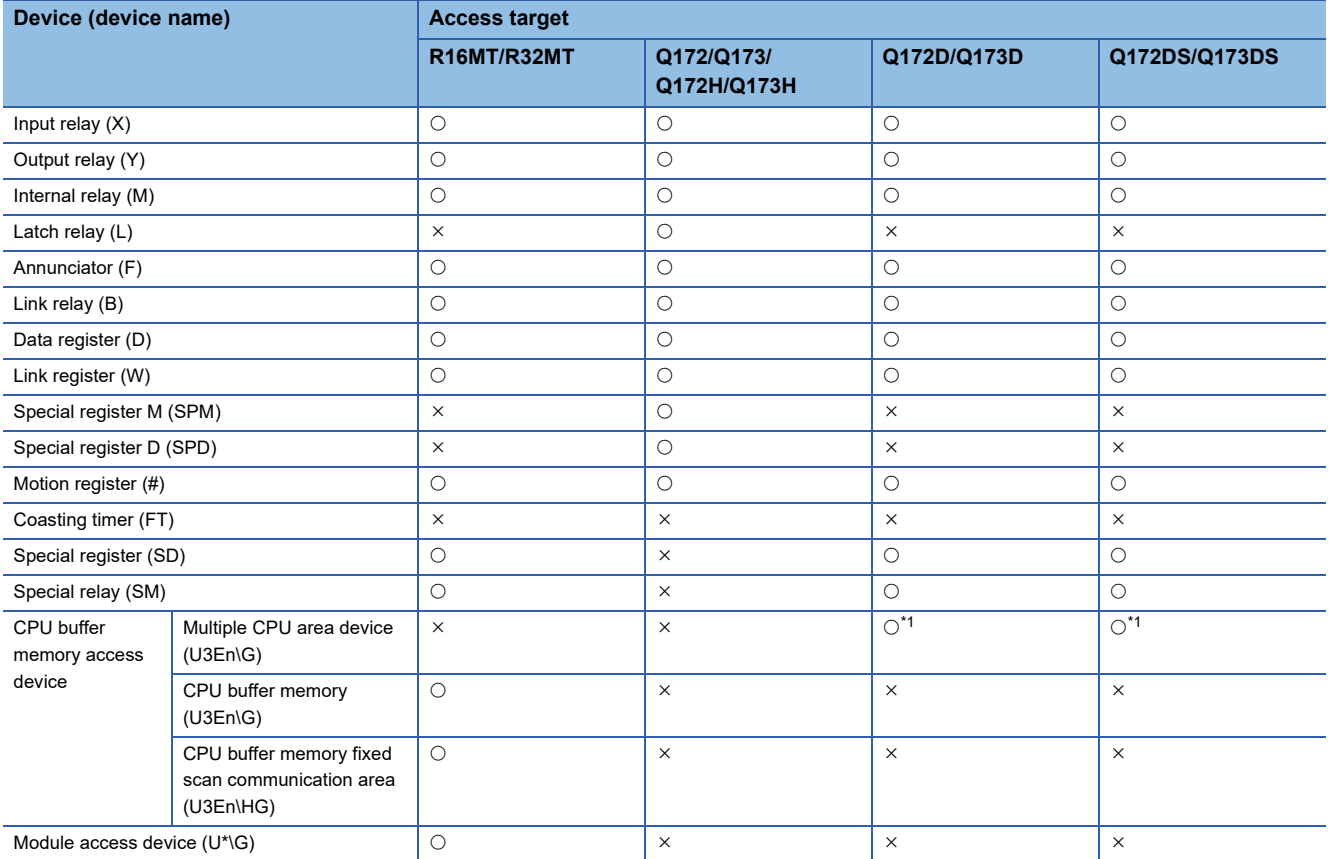

<span id="page-270-0"></span>\*1 In a multi-CPU configuration, reading from the shared memory of the host CPU cannot be performed. Writing to the shared memory cannot be performed regardless of the host or other CPU.

# **Accessible ranges**

This section indicates the accessible ranges for serial communication.

### **Configuration**

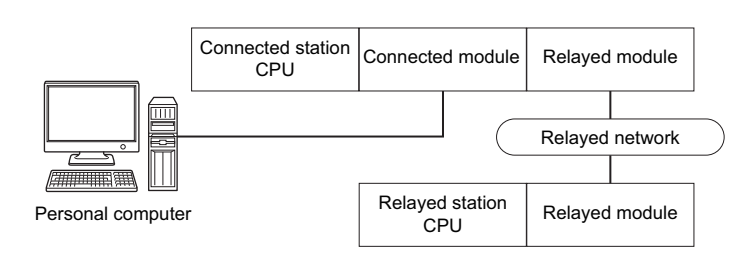

### **Accessibility list**

The following table indicates whether the CPUs can be accessed.

The connected station CPUs are all accessible.

Whether the relayed station CPU is accessible or not is indicated by  $\bigcirc$  (accessible) or  $\times$  (inaccessible).

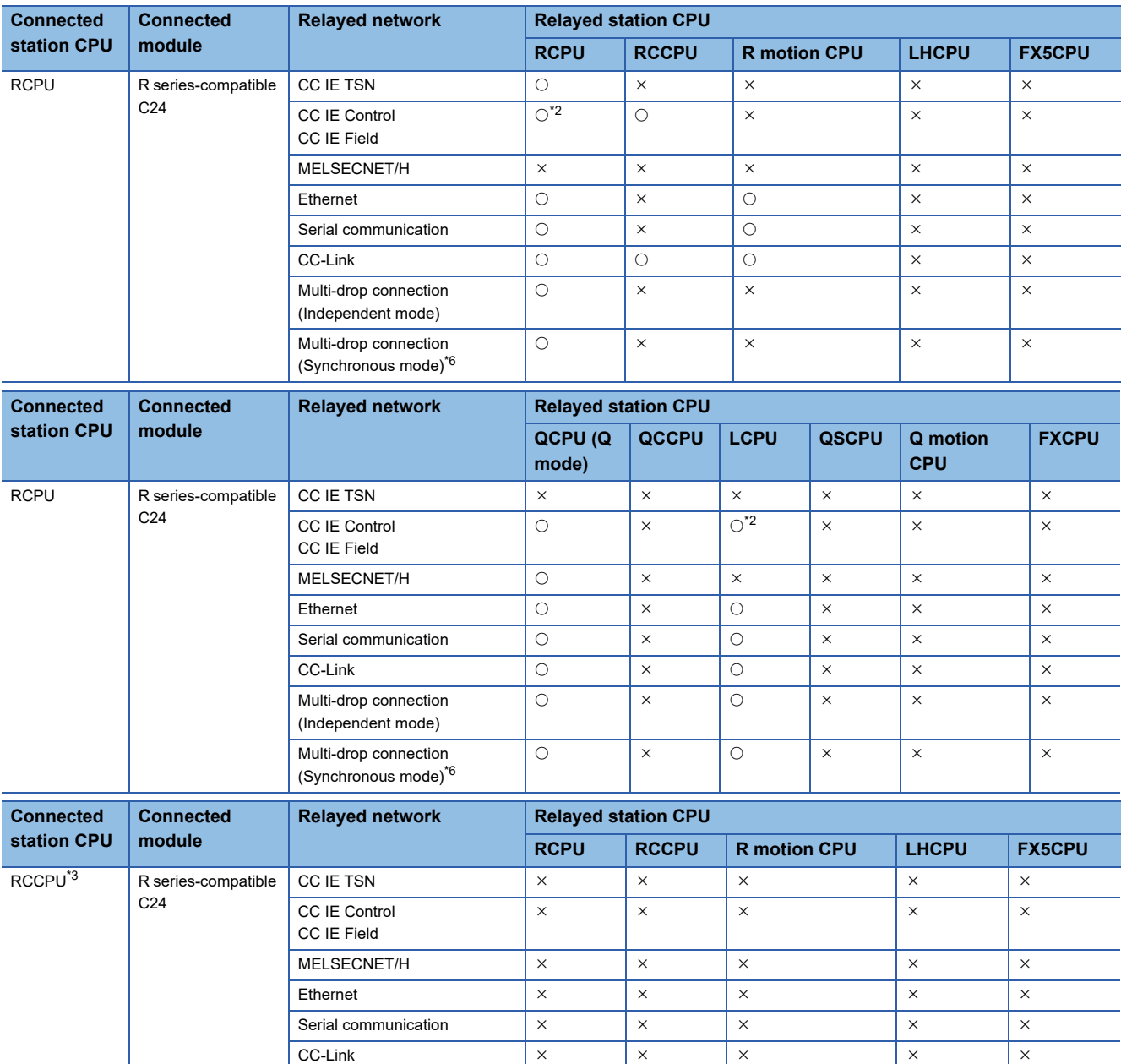

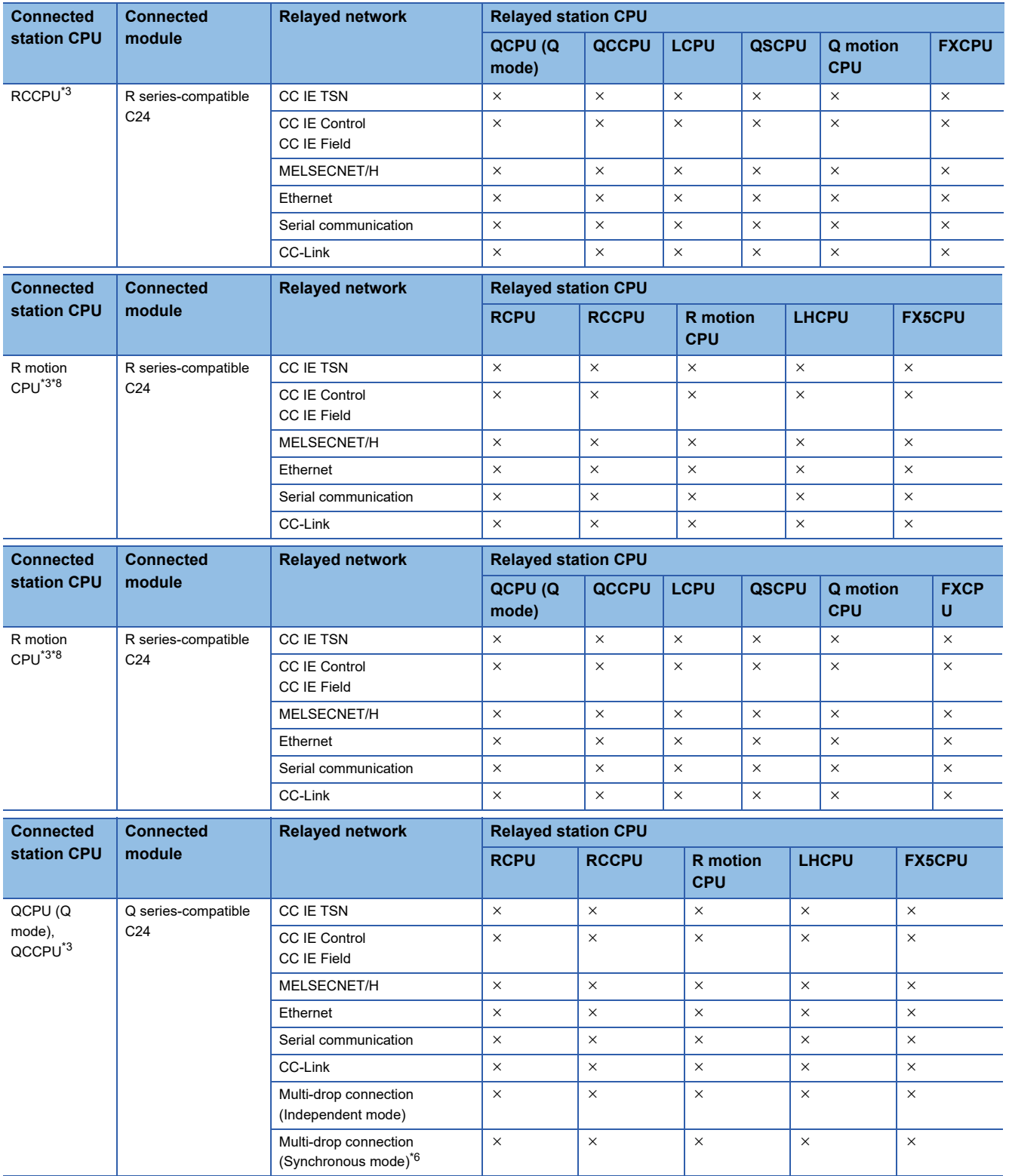

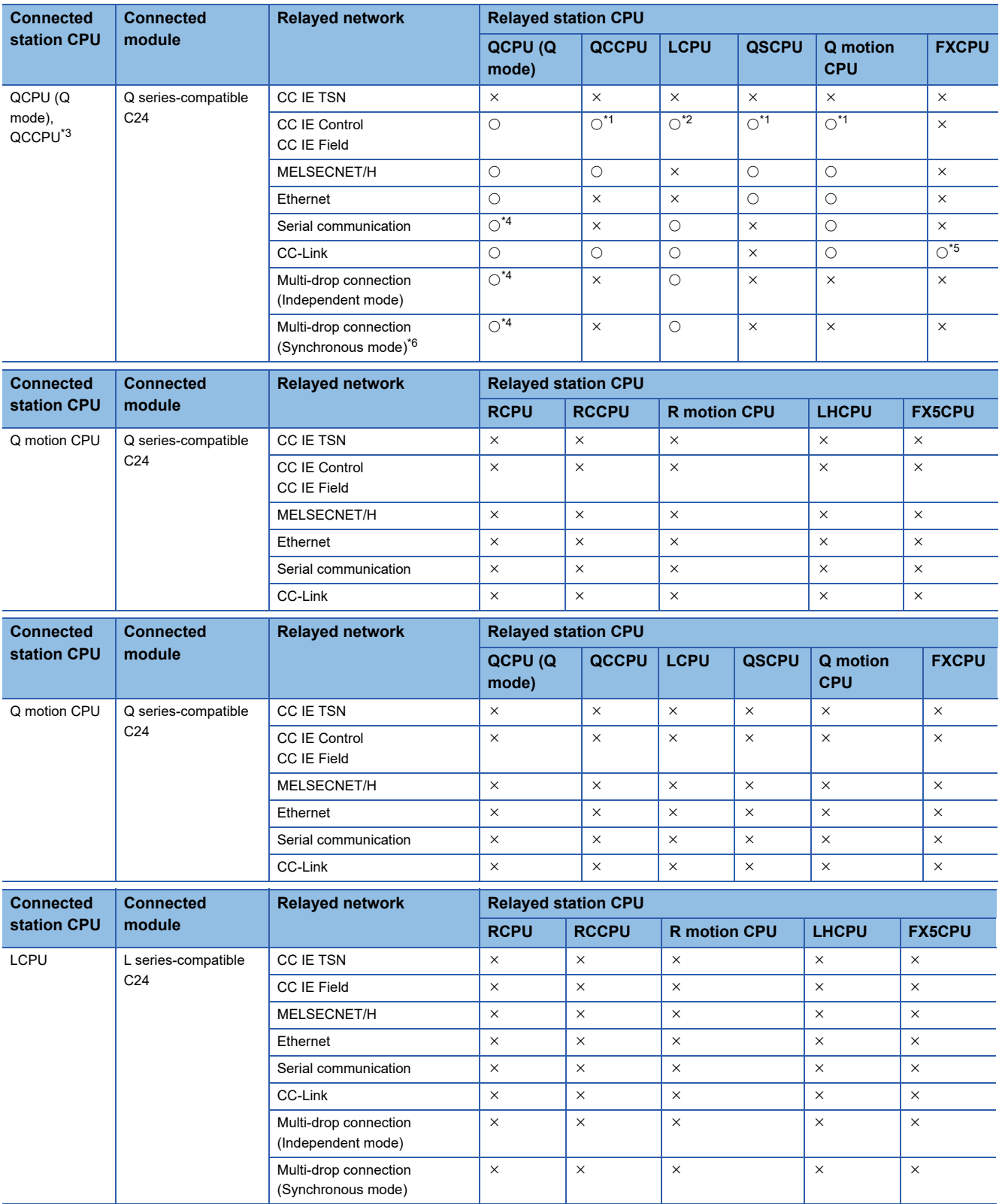

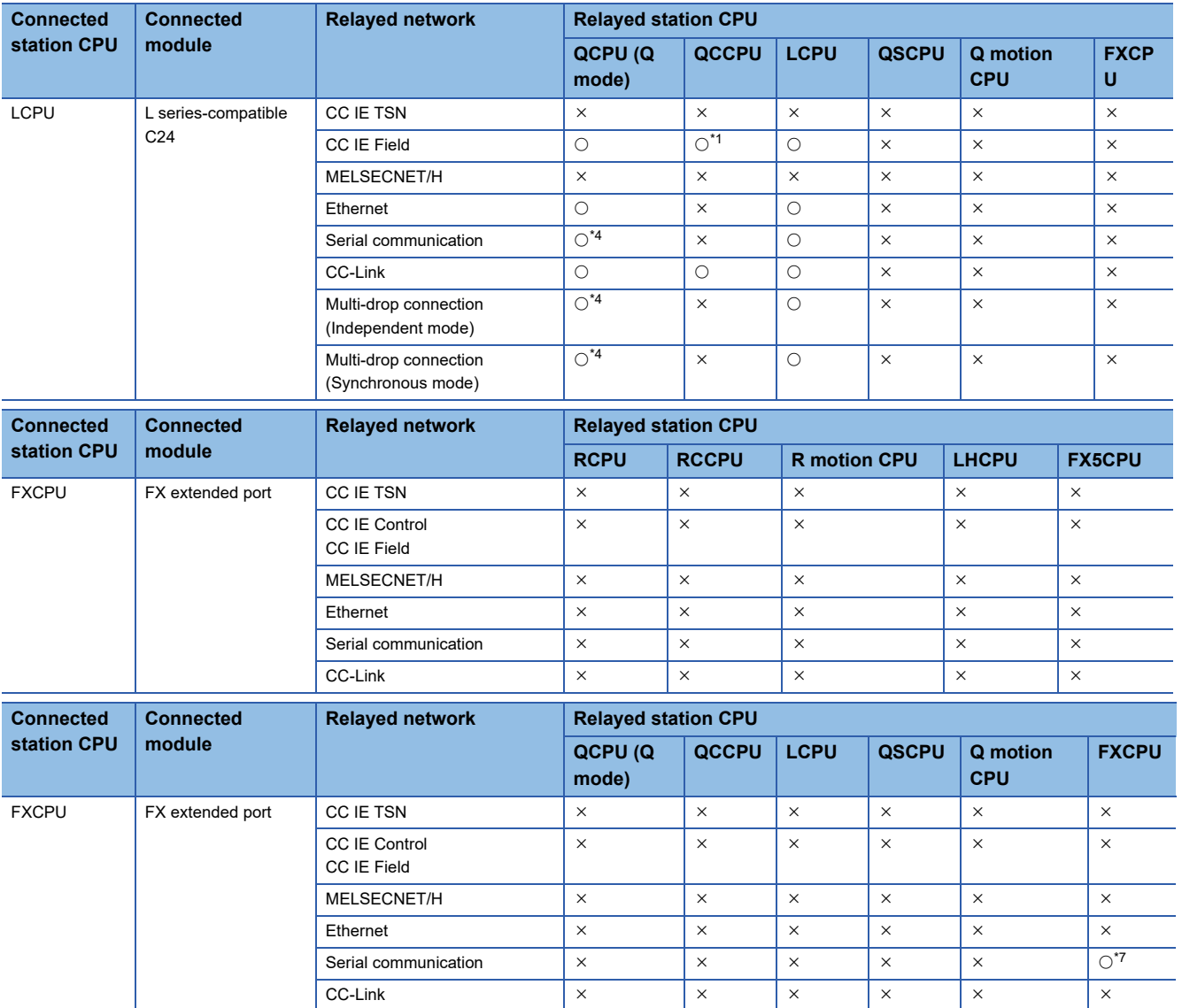

<span id="page-274-4"></span>\*1 Since CC-Link IE Field Network is not supported, Q12DCCPU-V (Basic mode), QSCPU, and Q motion CPU relayed by CC-Link IE Field Network cannot be accessed.

<span id="page-274-0"></span>\*2 Since CC-Link IE Controller Network is not supported, RCPU and LCPU relayed by CC-Link IE Controller Network cannot be accessed.

<span id="page-274-2"></span>\*3 Only CPU No.2 or later in a multiple CPU configuration can be accessed.

<span id="page-274-5"></span>\*4 For redundant CPU, serial communication modules on the main base cannot be accessed.

<span id="page-274-6"></span>\*5 Only FX3G(C)CPU and FX3U(C)CPU can be accessed.

<span id="page-274-1"></span>\*6 Validate "SW6 (sum check)" for the transmission specification software switch setting of the R series-compatible C24 and Q seriescompatible C24 parameter.

<span id="page-274-7"></span>\*7 FX0CPU, FX0SCPU, FX1CPU, FXUCPU, and FX2CCPU cannot be accessed.

<span id="page-274-3"></span>\*8 Relayed station CPUs cannot be accessed via R motion CPU.

# **10.3 For Ethernet Communication**

This section provides the accessible devices and accessible ranges for Ethernet communication.

### **Accessible devices**

The following table indicates the accessible devices for Ethernet communication.

### **When access target is programmable controller CPU**

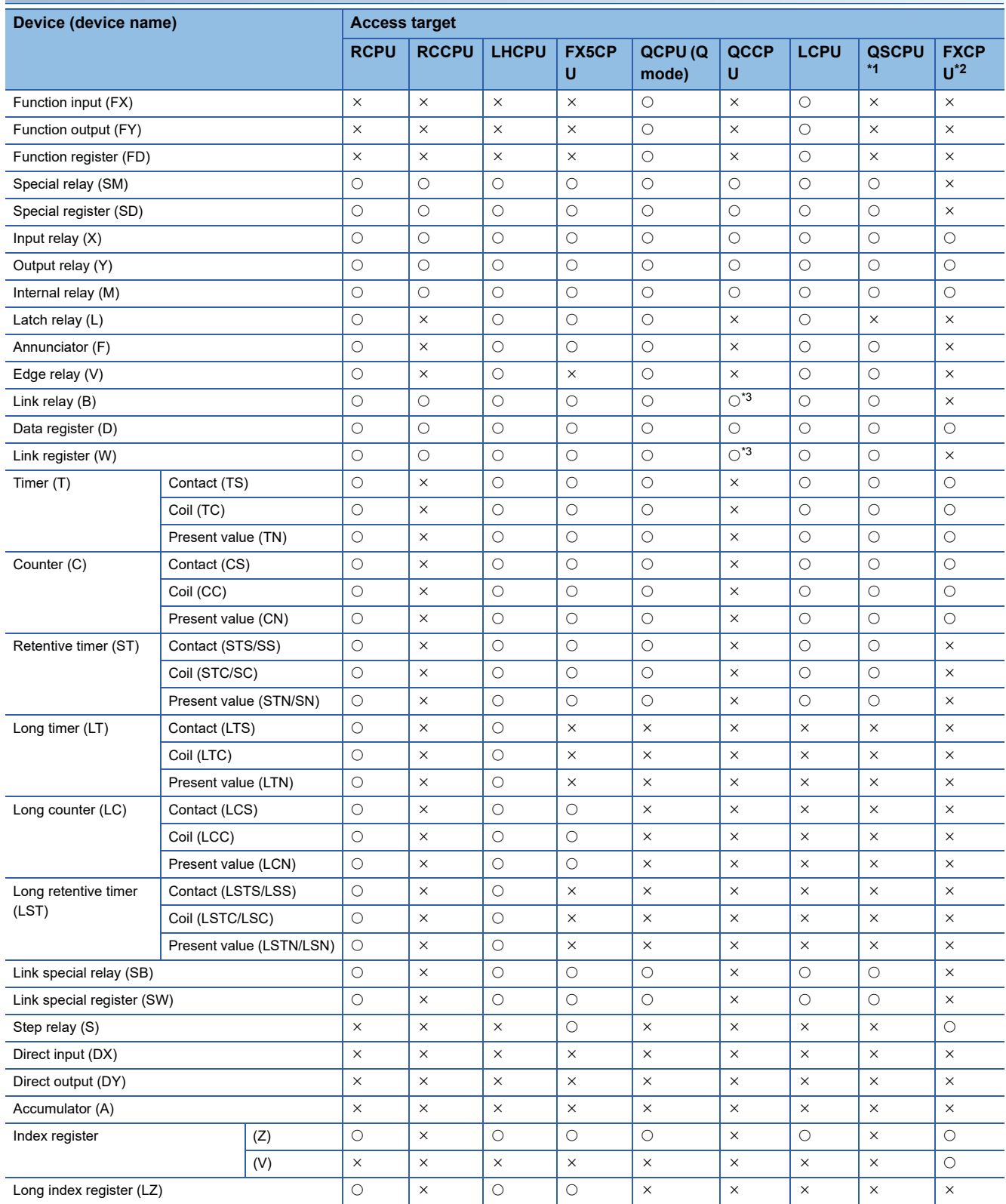

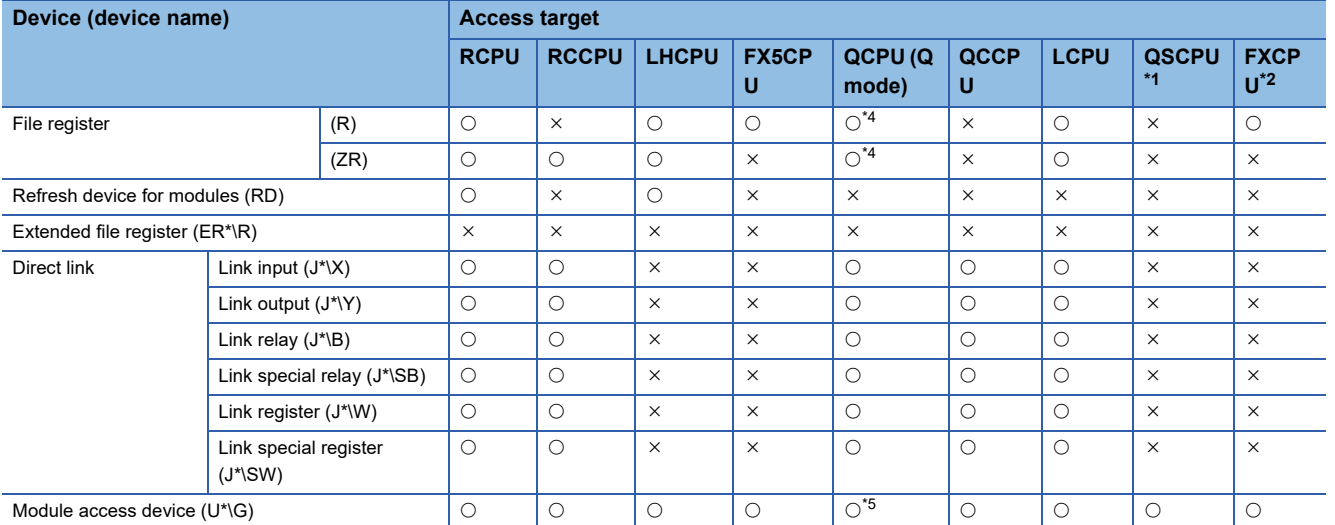

<span id="page-276-0"></span>\*1 Writing to device data cannot be performed.

<span id="page-276-1"></span>\*2 For the supported FXCPU and devices, refer to the manuals of Ethernet module and setting software.

<span id="page-276-2"></span>\*3 Q12DCCPU-V (Basic mode) cannot be accessed.

<span id="page-276-3"></span>\*4 Q00JCPU and Q00UJCPU cannot be accessed.

<span id="page-276-4"></span>\*5 In a multi-CPU configuration, reading from the shared memory of the host CPU cannot be performed. Writing to the shared memory cannot be performed regardless of the host or other CPU.

### **When access target is RnSFCPU (Safety devices)**

The safety devices described in the following table can be used when access target is RnSFCPU.

The safety mode is read-only. An attempt to write into the safety device will cause an error.

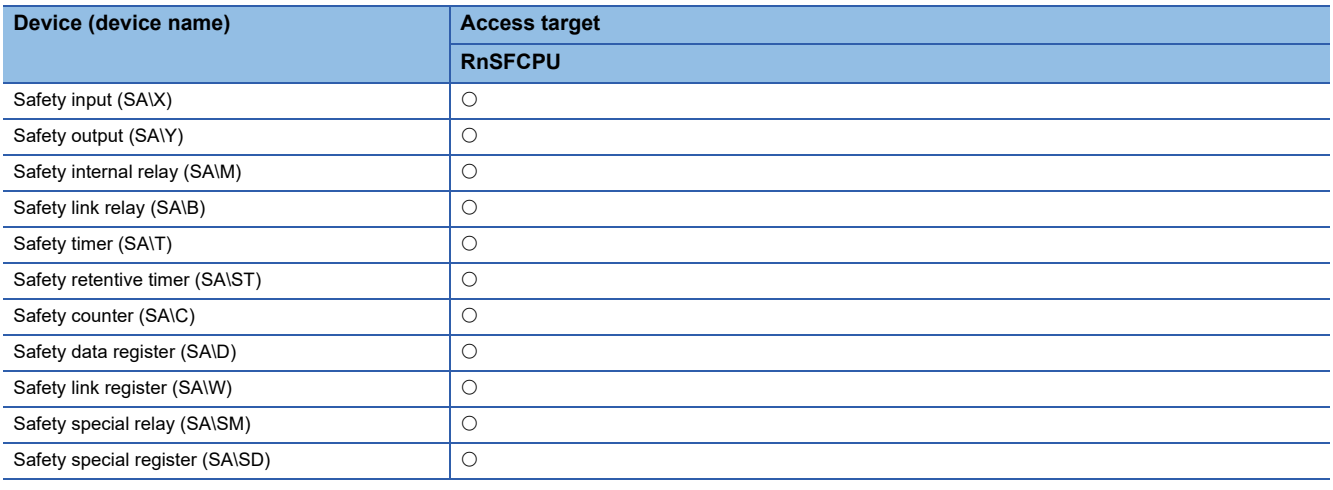

### **When access target is Motion CPU**

For accessible device list of Motion CPU, refer to the following section.

Fage 269 When access target is Motion CPU

### **Accessible ranges (when using Ethernet modules)**

This section indicates the accessible ranges for Ethernet communication using the Ethernet modules.

### **Configuration**

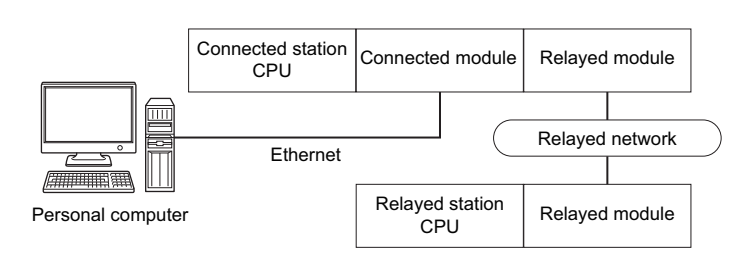

### **Accessibility list**

The following table indicates whether the CPUs can be accessed.

The connected station CPUs are all accessible.

Whether the relayed station CPU is accessible or not is indicated by  $\bigcirc$  (accessible) or  $\times$  (inaccessible).

 $Point<sup>0</sup>$ 

The Ethernet parameters are required to be set in the PLC parameter setting of GX Works2/GX Works3.

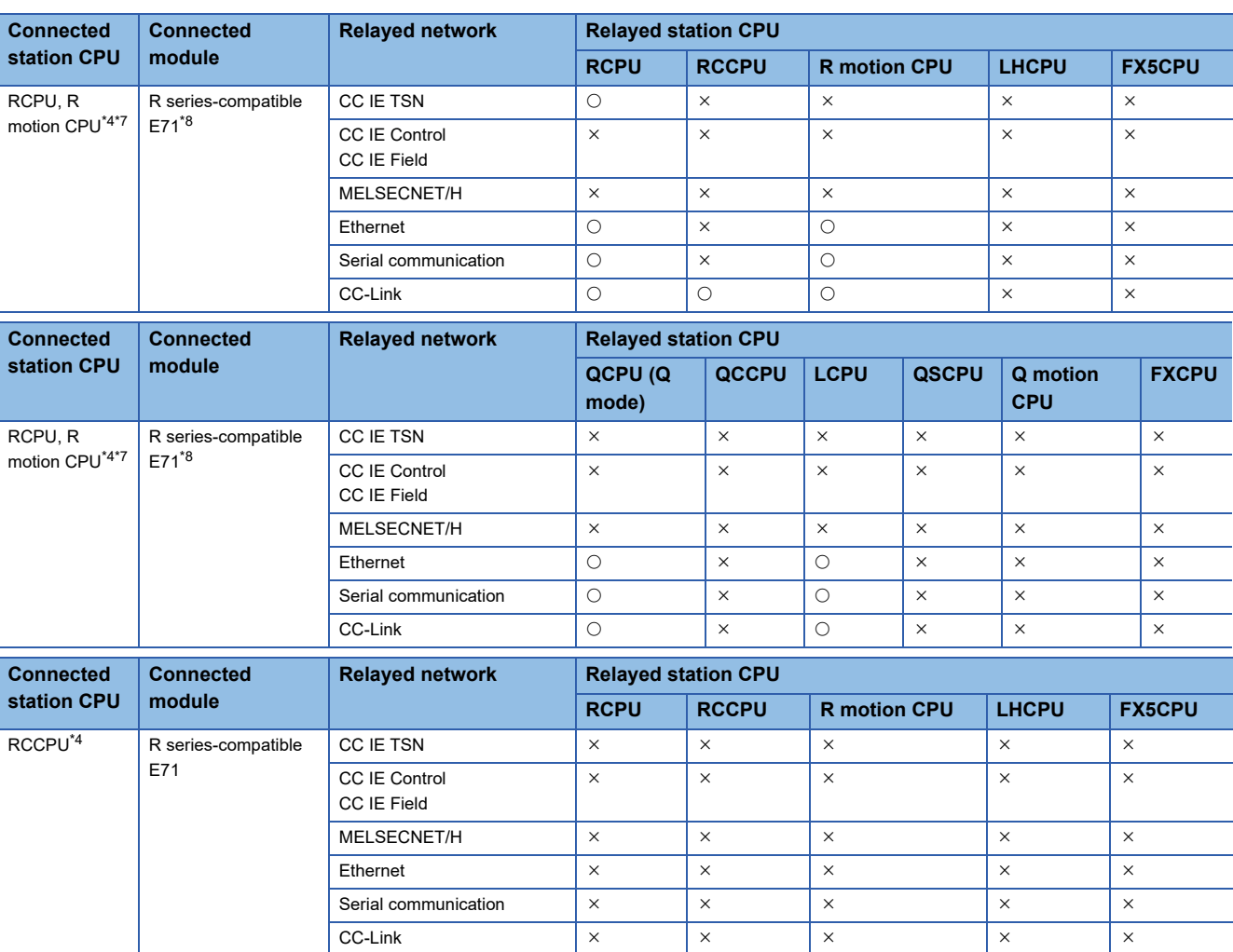

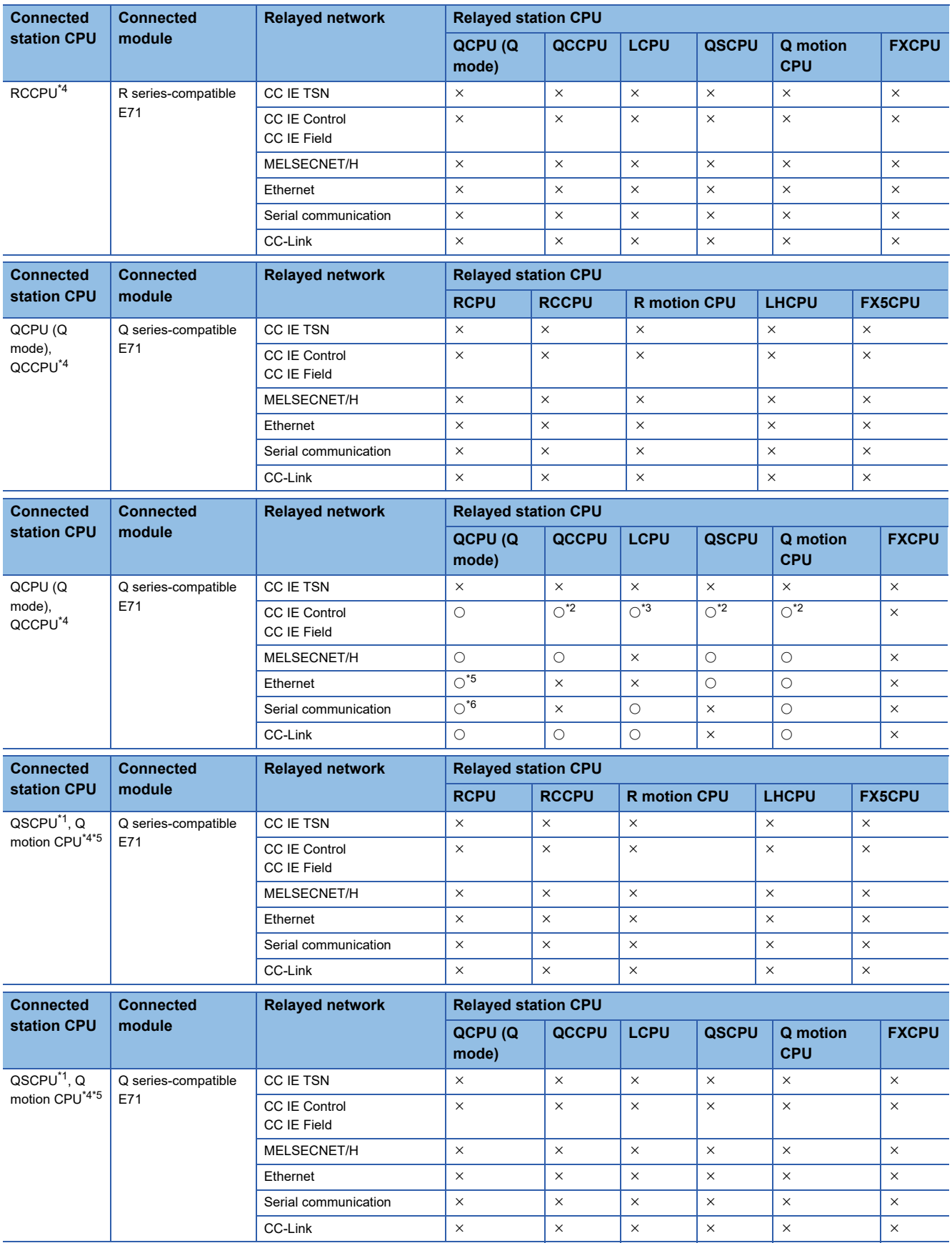

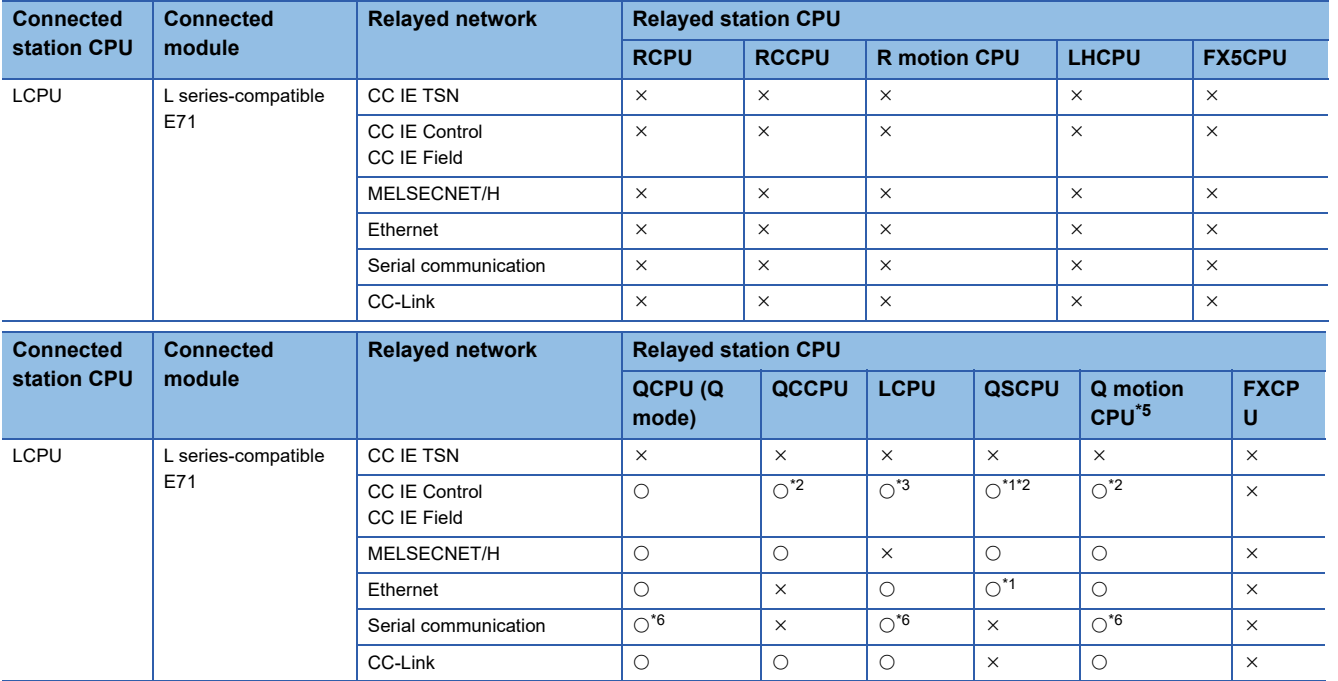

<span id="page-280-7"></span>\*1 Relayed station CPUs cannot be accessed via QSCPU.

<span id="page-280-3"></span>\*2 Since CC-Link IE Field Network is not supported, Q12DCCPU-V (Basic mode), QSCPU, and Q motion CPU relayed by CC-Link IE Field Network cannot be accessed.

<span id="page-280-4"></span>\*3 Since CC-Link IE Controller Network is not supported, LCPU relayed by CC-Link IE Controller Network cannot be accessed.

<span id="page-280-0"></span>\*4 Only CPU No.2 or later in a multiple CPU configuration can be accessed.

<span id="page-280-5"></span>\*5 Only Q172D, Q173D, Q172DS, and Q173DS can be accessed.

<span id="page-280-6"></span>\*6 For redundant CPU, serial communication modules on the main base cannot be accessed.

<span id="page-280-1"></span>\*7 Relayed station CPUs cannot be accessed via R motion CPU.

<span id="page-280-2"></span>\*8 Relayed station CPUs cannot be accessed when directly connecting to an R series-compatible E71.

### **Accessible ranges (when using Built-in Ethernet CPUs)**

This section indicates the accessible ranges for Ethernet communication using the built-in Ethernet CPUs.

### **Configuration**

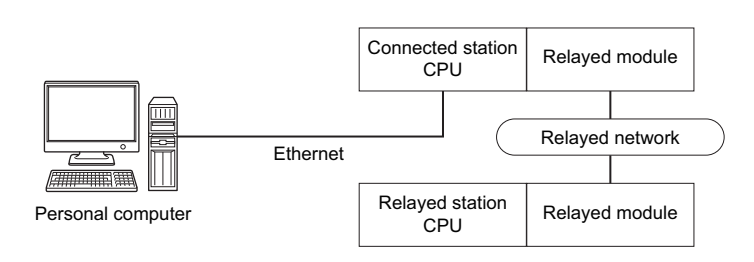

### **Accessibility list**

The following table indicates whether the CPUs can be accessed.

The connected station CPUs are all accessible.

Whether the relayed station CPU is accessible or not is indicated by  $\bigcirc$  (accessible) or  $\times$  (inaccessible).

Point $\beta$ 

When using TCP/IP on the built-in Ethernet CPU, the Ethernet parameters are required to be set in the PLC parameter setting of GX Works2/GX Works3.

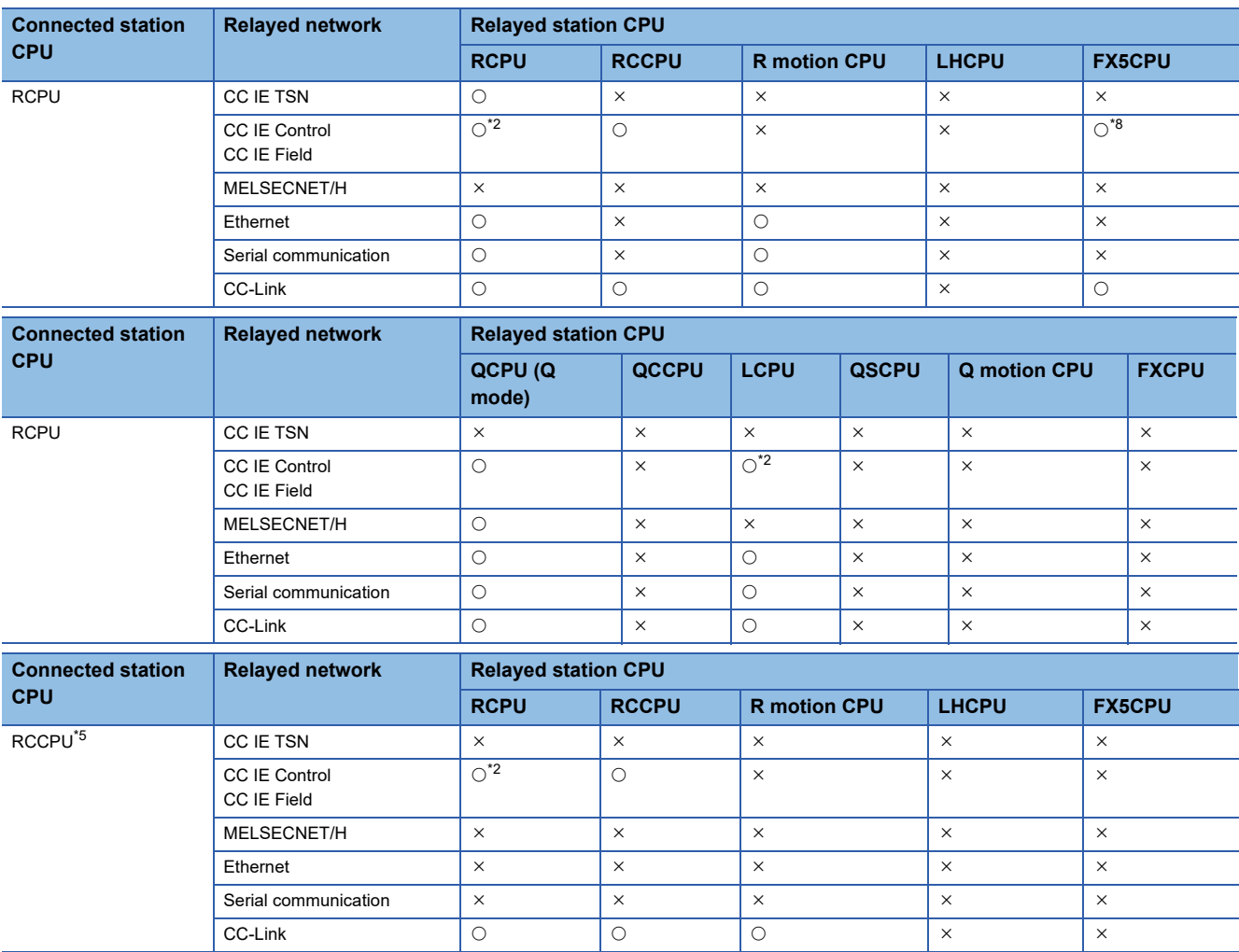

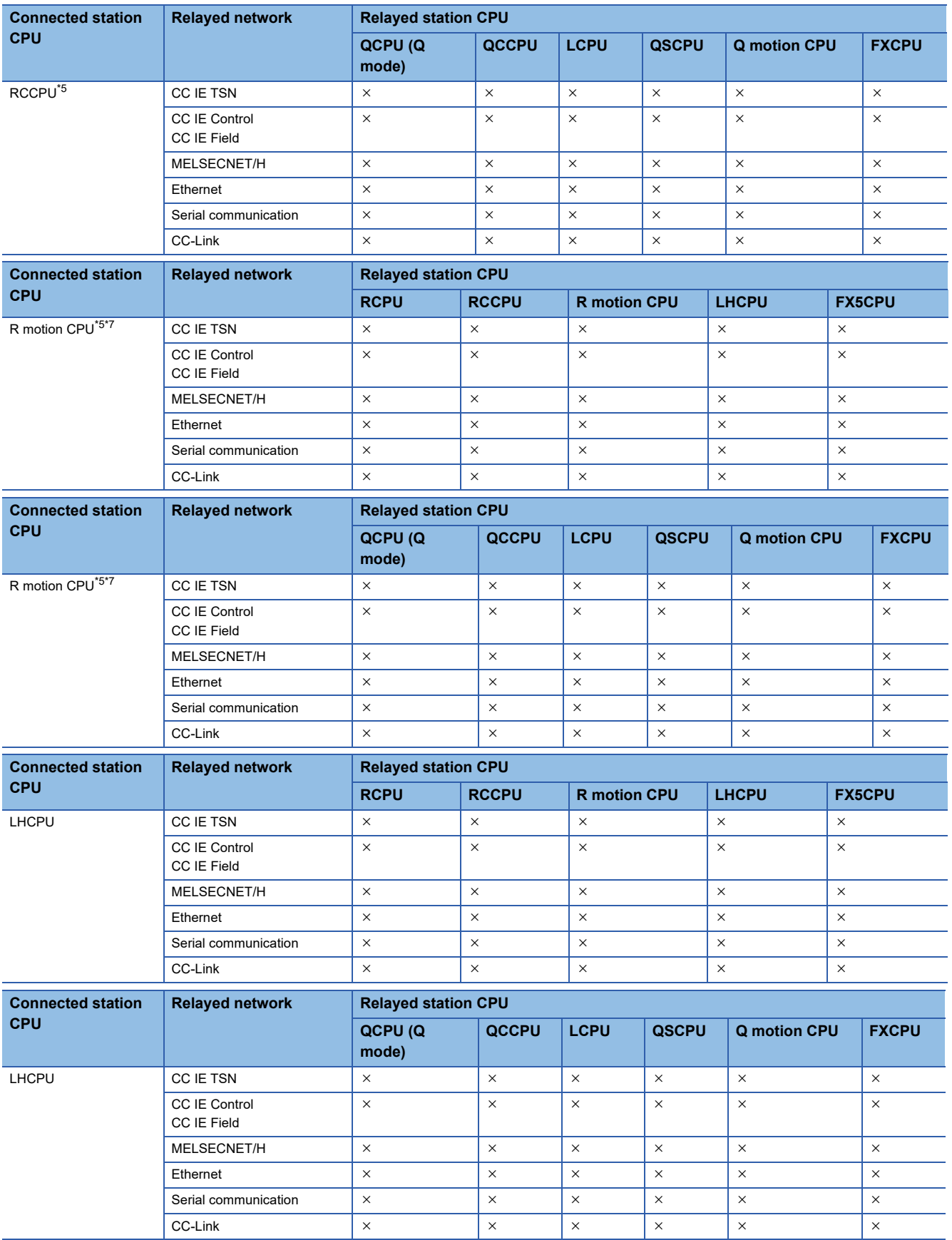

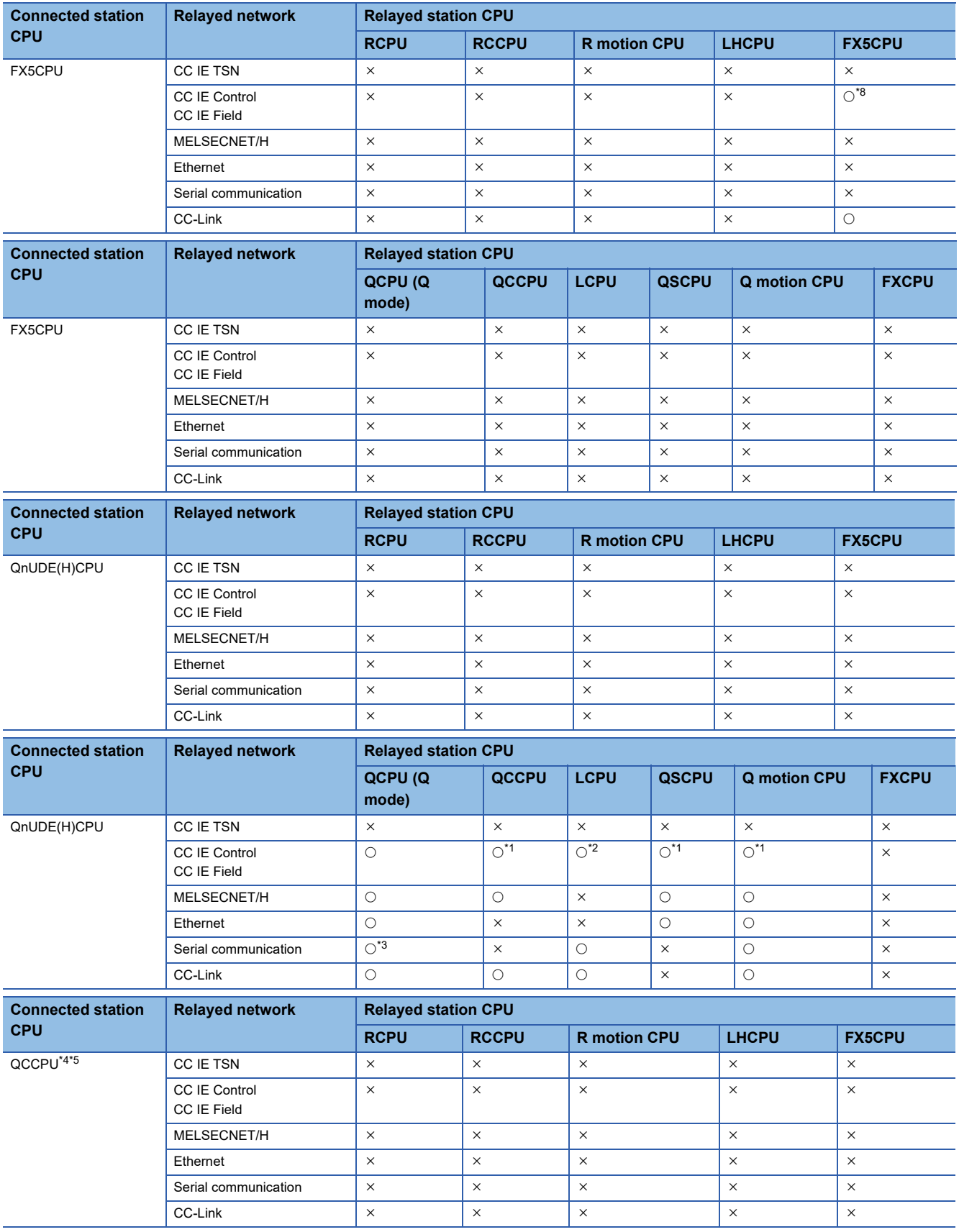

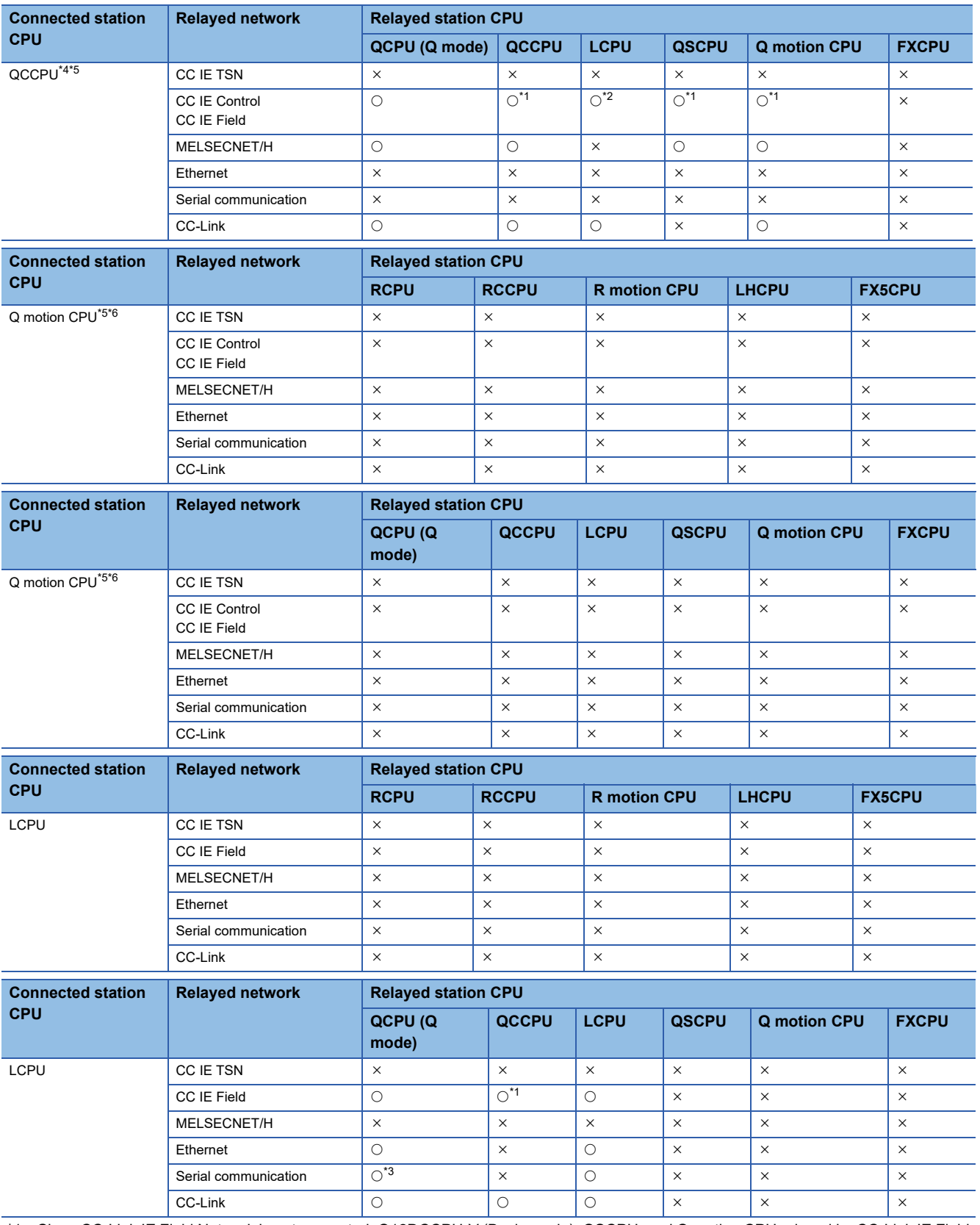

<span id="page-284-4"></span>\*1 Since CC-Link IE Field Network is not supported, Q12DCCPU-V (Basic mode), QSCPU, and Q motion CPU relayed by CC-Link IE Field Network cannot be accessed.

<span id="page-284-0"></span>\*2 Since CC-Link IE Controller Network is not supported, RCPU and LCPU relayed by CC-Link IE Controller Network cannot be accessed. \*3 For redundant CPU, serial communication modules on the main base cannot be accessed.

<span id="page-284-6"></span><span id="page-284-5"></span>\*4 QCCPU does not support MELSOFT direct connection. It cannot be accessed with Ethernet port direct connection.

<span id="page-284-2"></span>\*5 Only CPU No.2 or later in a multiple CPU configuration can be accessed.

<span id="page-284-7"></span>\*6 Only Q172D, Q173D, Q172DS, and Q173DS can be accessed.

<span id="page-284-3"></span>\*7 Relayed station CPUs cannot be accessed via R motion CPU.

<span id="page-284-1"></span>\*8 Only CC-Link IE Field Network can be accessed.

### **Accessible ranges (for transferring logging files using built-in Ethernet CPUs)**

This section indicates the accessible ranges for transferring logging files using a built-in Ethernet CPU.

### **Configuration**

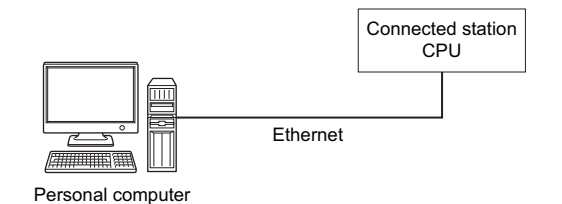

**Accessibility list**

The following table indicates whether the CPUs can be accessed.

The connected station CPUs described in this section are all accessible.

Whether the relayed station CPU is accessible or not is indicated by  $\bigcirc$  (accessible) or  $\times$  (inaccessible).

 $Point$ 

When using TCP/IP in a built-in Ethernet CPU, setting the module parameter in GX Works3 is required.

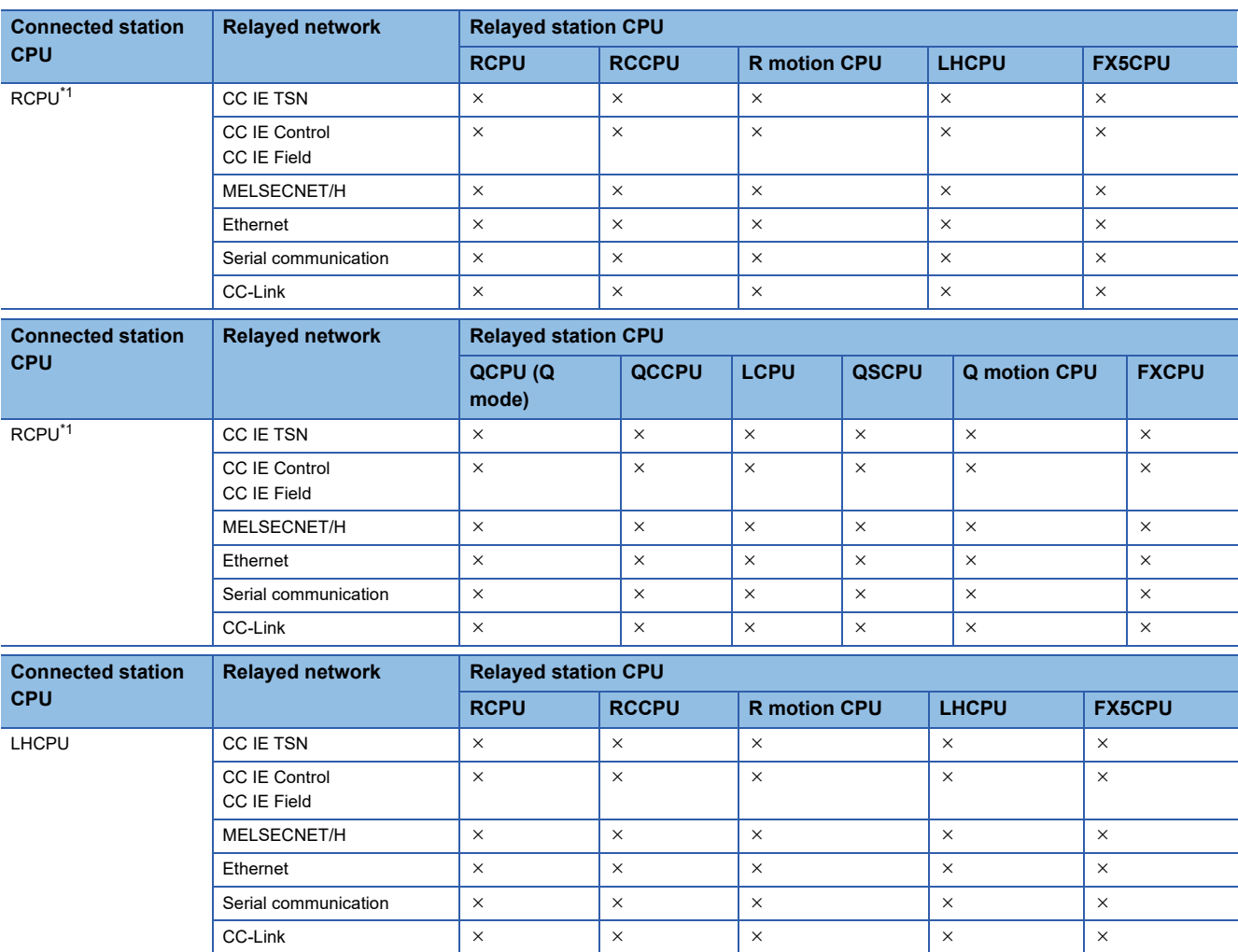

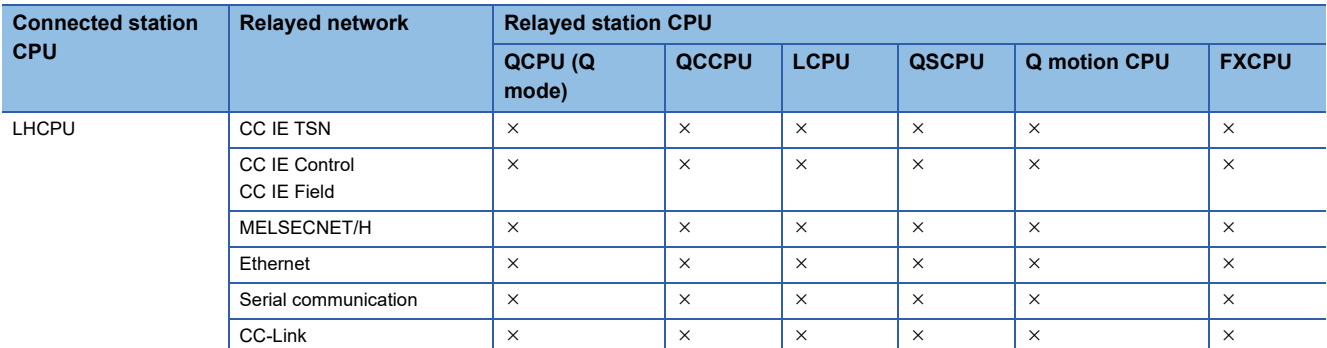

<span id="page-286-0"></span>\*1 RnPCPUs (redundant mode) are not supported.

# **Accessible ranges (when using Ethernet adapter module)**

This section indicates the accessible ranges for Ethernet communication using the Ethernet adapter module.

### **Configuration**

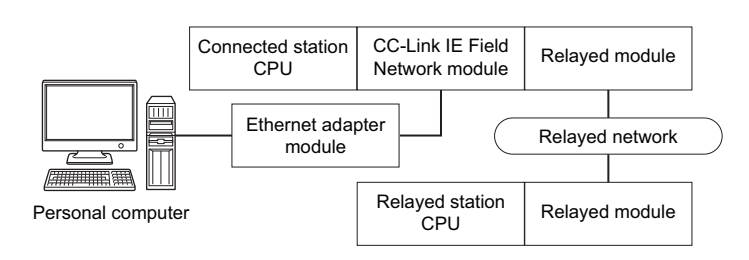

### **Accessibility list**

The following table indicates whether the CPUs can be accessed.

The connected station CPUs are all accessible.

Whether the relayed station CPU is accessible or not is indicated by  $\bigcirc$  (accessible) or  $\times$  (inaccessible).

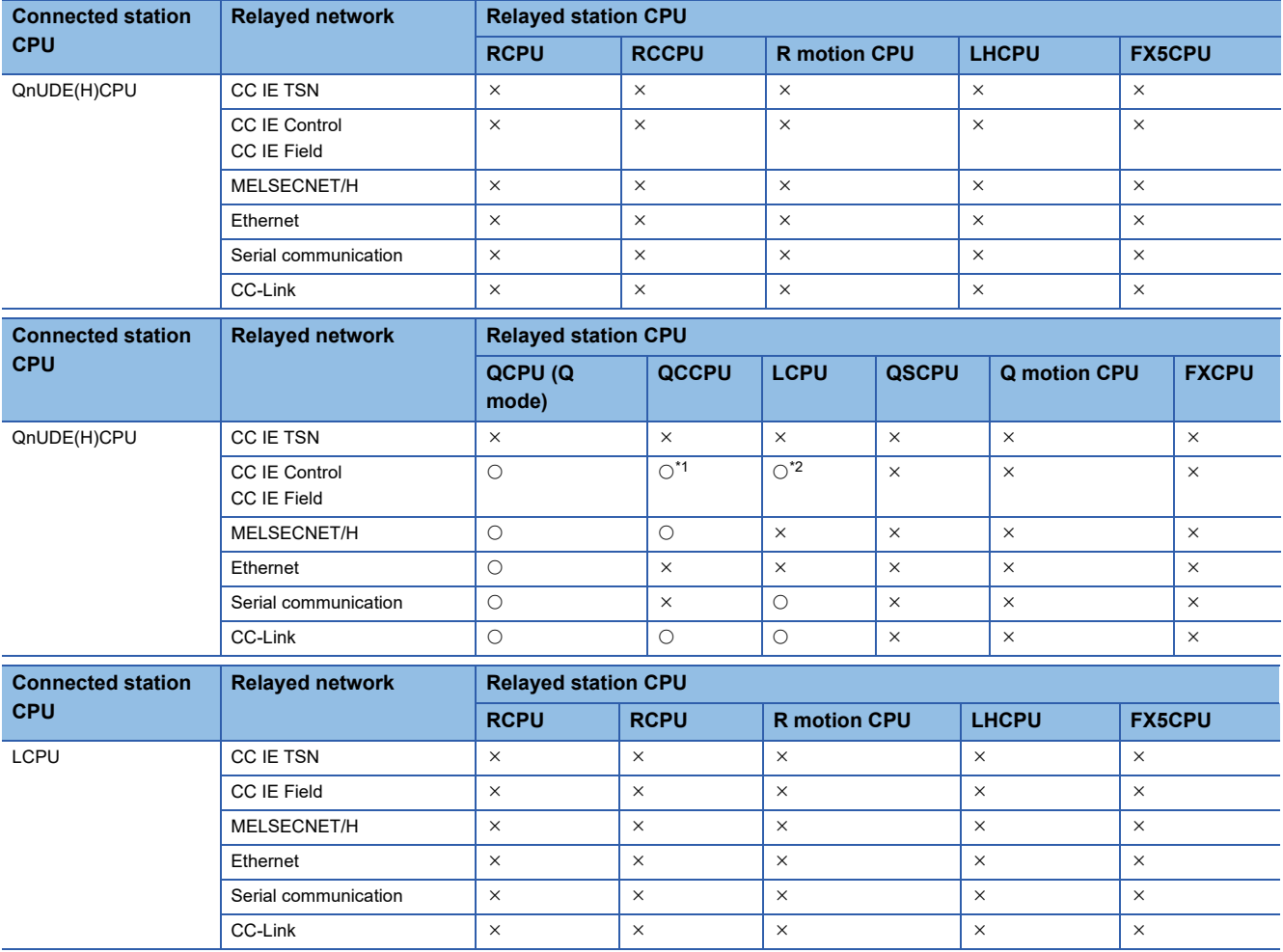
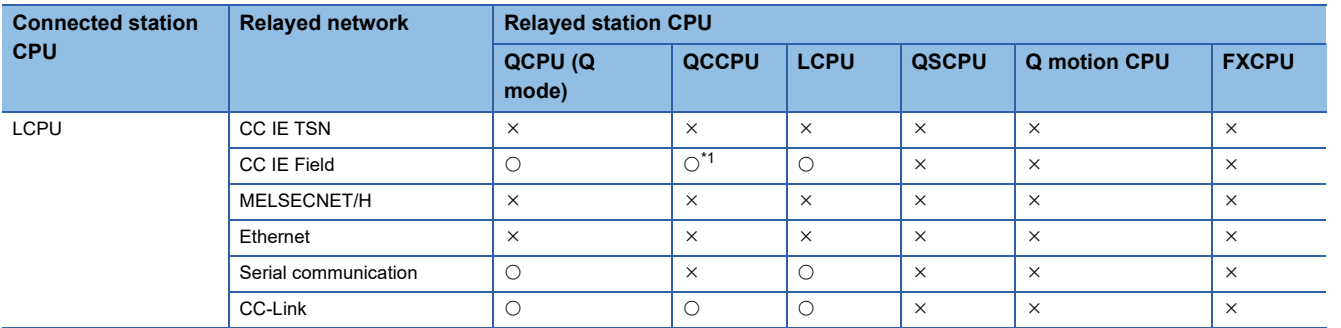

<span id="page-288-0"></span>\*1 Since CC-Link IE Field Network is not supported, Q12DCCPU-V (Basic mode) relayed by CC-Link IE Field Network cannot be accessed.

\*2 Since CC-Link IE Controller Network is not supported, LCPU relayed by CC-Link IE Controller Network cannot be accessed.

# **Accessible ranges (when using Ethernet adapter)**

This section indicates the accessible ranges for Ethernet communication using Ethernet adapter.

### **Configuration**

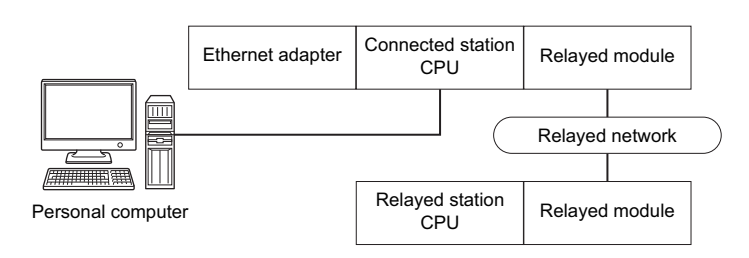

#### **Accessibility list**

The following table indicates whether the CPUs can be accessed.

The connected station CPUs are all accessible.

Whether the relayed station CPU is accessible or not is indicated by  $\bigcirc$  (accessible) or  $\times$  (inaccessible).

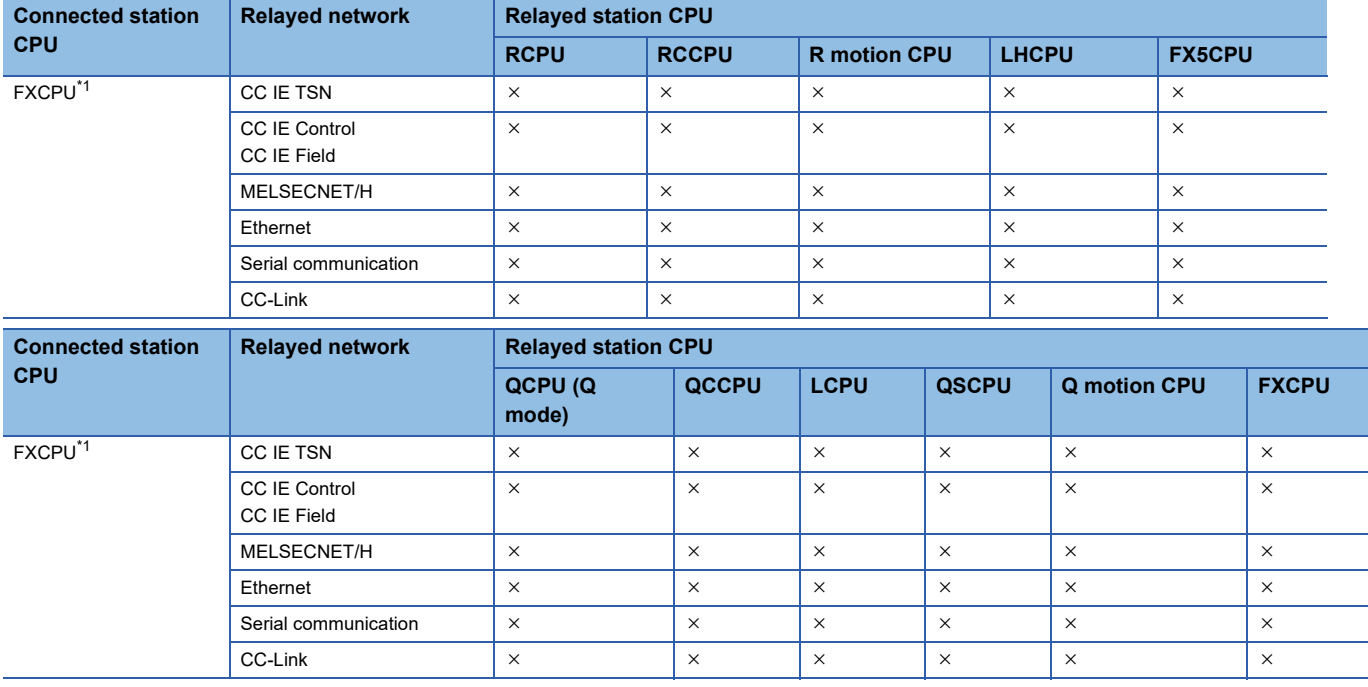

<span id="page-289-0"></span>\*1 Only FX3SCPU, FX3G(C)CPU, and FX3U(C)CPU can be accessed.

# **Accessible ranges (when using CC-Link IE TSN modules)**

This section indicates the accessible ranges for Ethernet communication using a CC-Link IE TSN module.

### **Configuration**

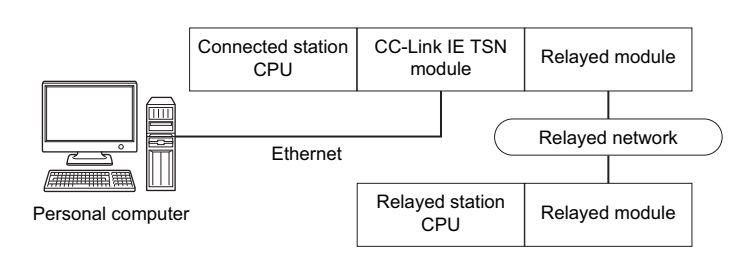

#### **Accessibility list**

The following table indicates whether the CPUs can be accessed.

The connected station CPUs are all accessible.

Whether the relayed station CPU is accessible or not is indicated by  $\bigcirc$  (accessible) or  $\times$  (inaccessible).

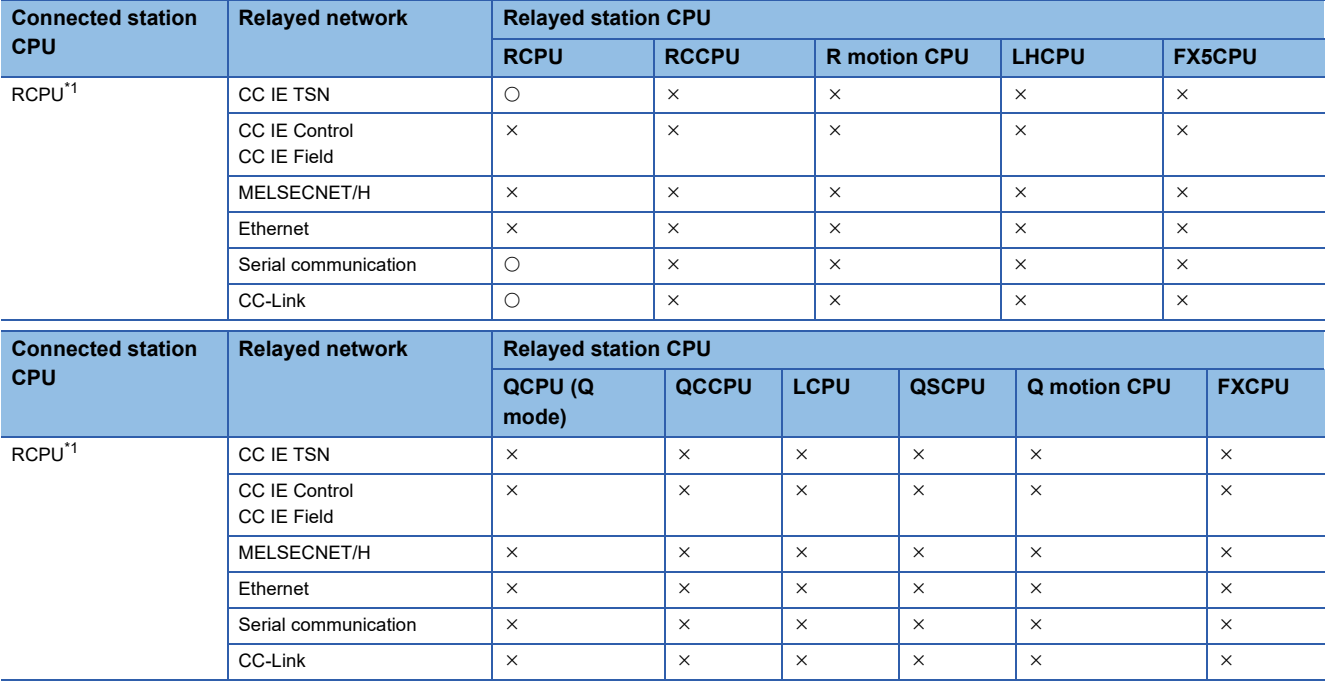

<span id="page-290-0"></span>\*1 Access to a CC-Link IE TSN module with a direct connection is not supported.

# **10.4 For CPU COM Communication**

This section provides the accessible devices and accessible ranges for CPU COM communication.

# **Accessible devices**

The following table indicates the accessible devices for CPU COM communication.

### **When access target is programmable controller CPU**

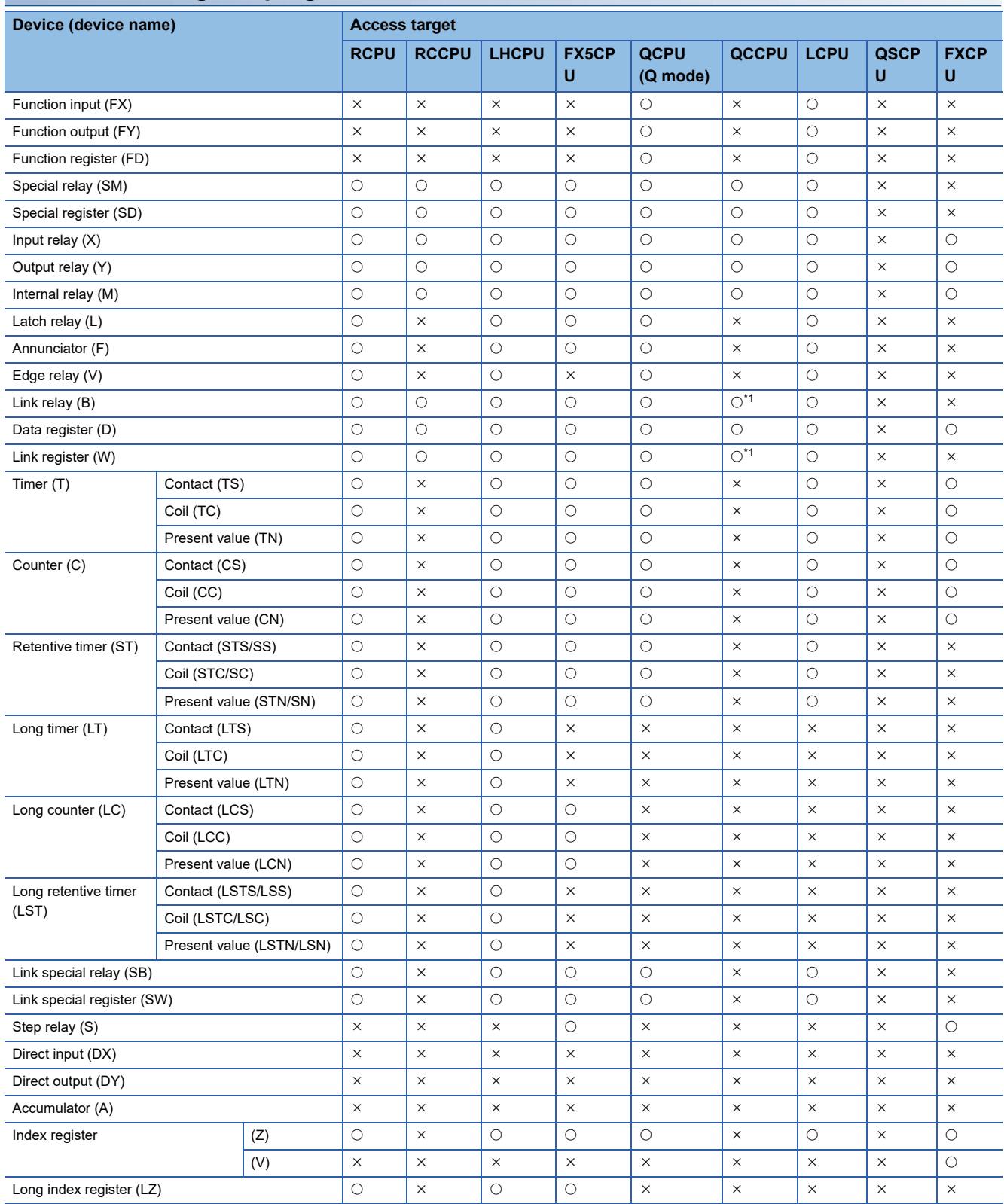

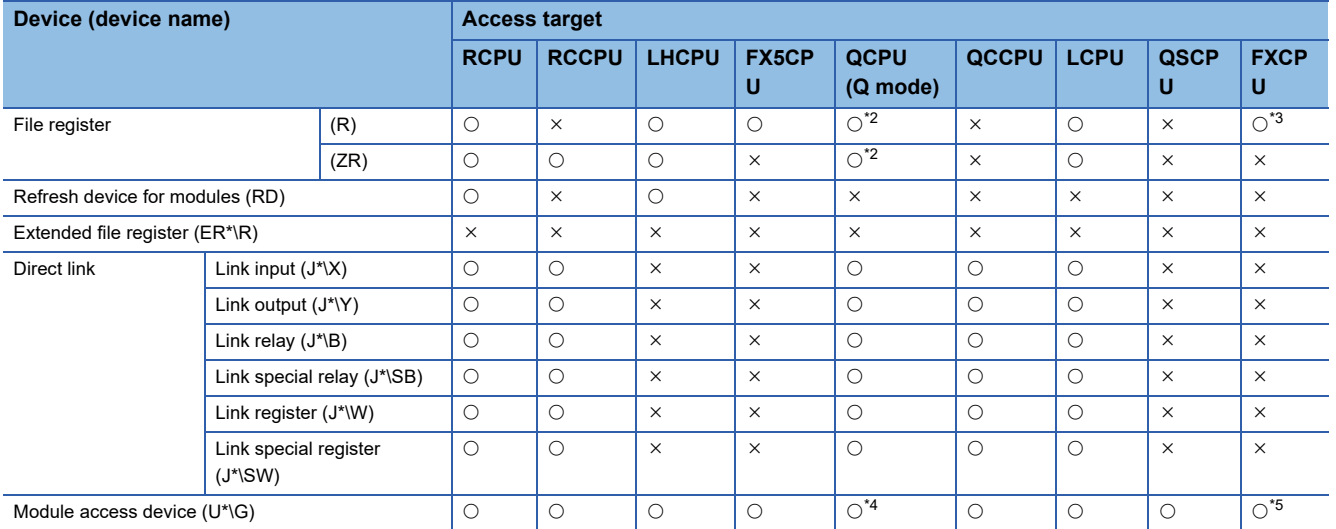

<span id="page-292-0"></span>\*1 Q12DCCPU-V (Basic mode) cannot be accessed.

<span id="page-292-1"></span>\*2 Q00JCPU and Q00UJCPU cannot be accessed.

<span id="page-292-2"></span>\*3 When specifying a file register in FX series CPU other than FX3G(C)CPU and FX3U(C)CPU, specify the data register (D). The extended register (R) can be specified only in FX3G(C)CPU or FX3U(C)CPU.

<span id="page-292-3"></span>\*4 In a multi-CPU configuration, reading from the shared memory of the host CPU cannot be performed. Writing to the shared memory cannot be performed regardless of the host or other CPU.

<span id="page-292-4"></span>\*5 Only FX3U(C)CPU can be accessed.

#### **When access target is Motion CPU**

For accessible device list of Motion CPU, refer to the following section.

Fage 269 When access target is Motion CPU

This section indicates the accessible ranges for CPU COM communication.

## **Configuration**

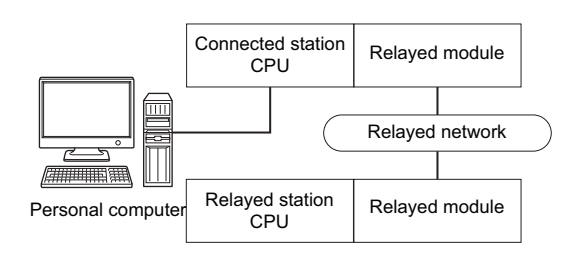

### **Accessibility list**

The following table indicates whether the CPUs can be accessed.

The connected station CPUs are all accessible.

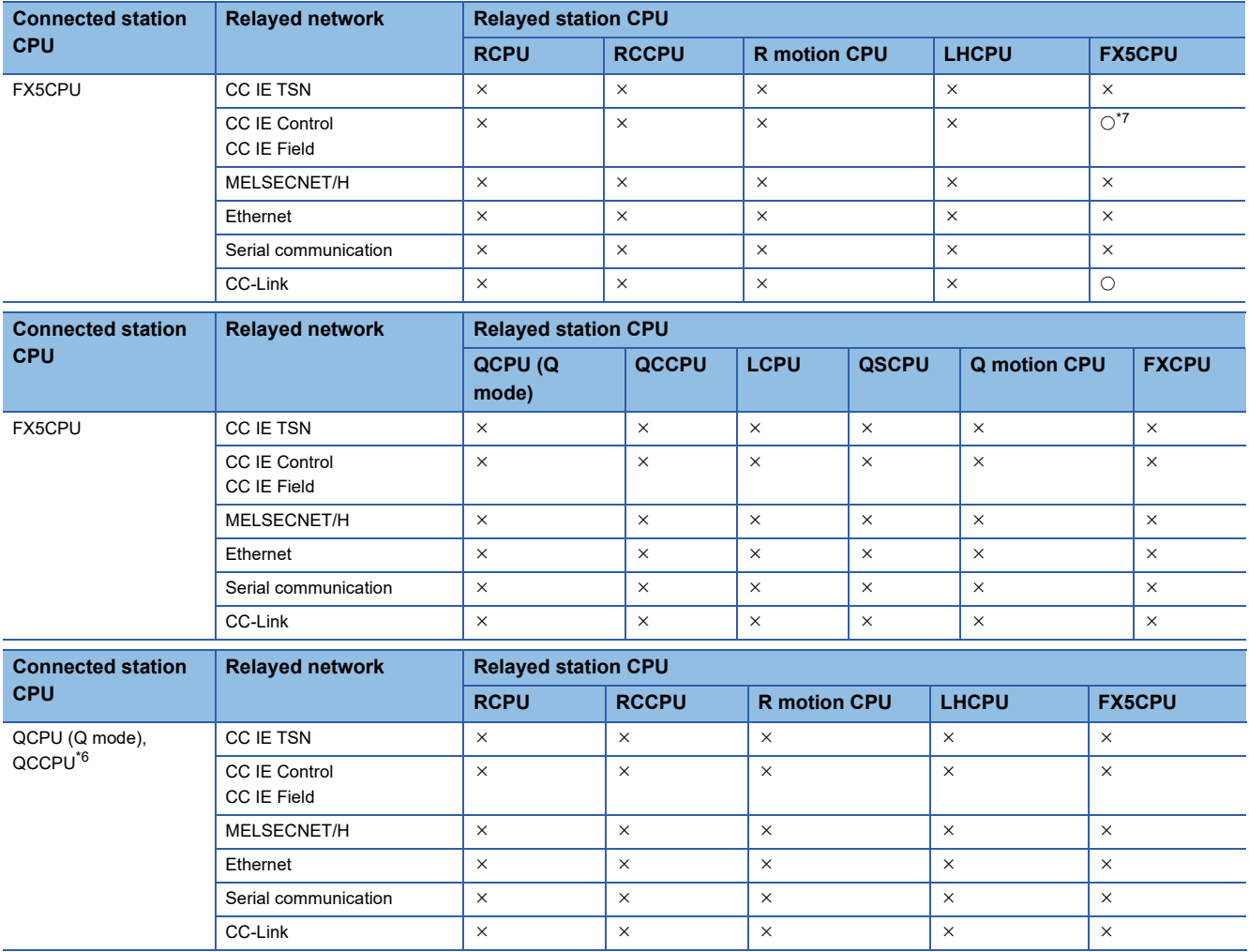

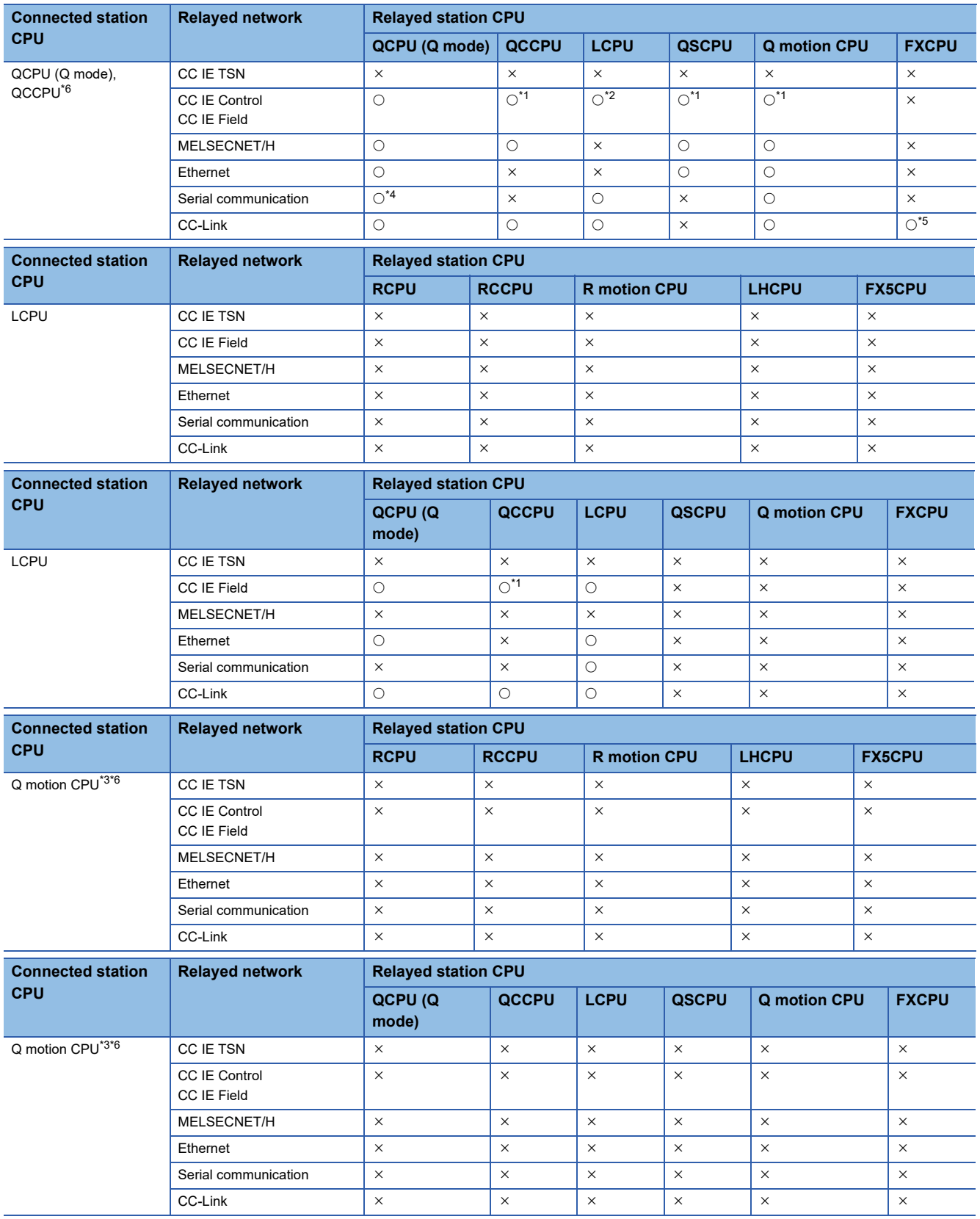

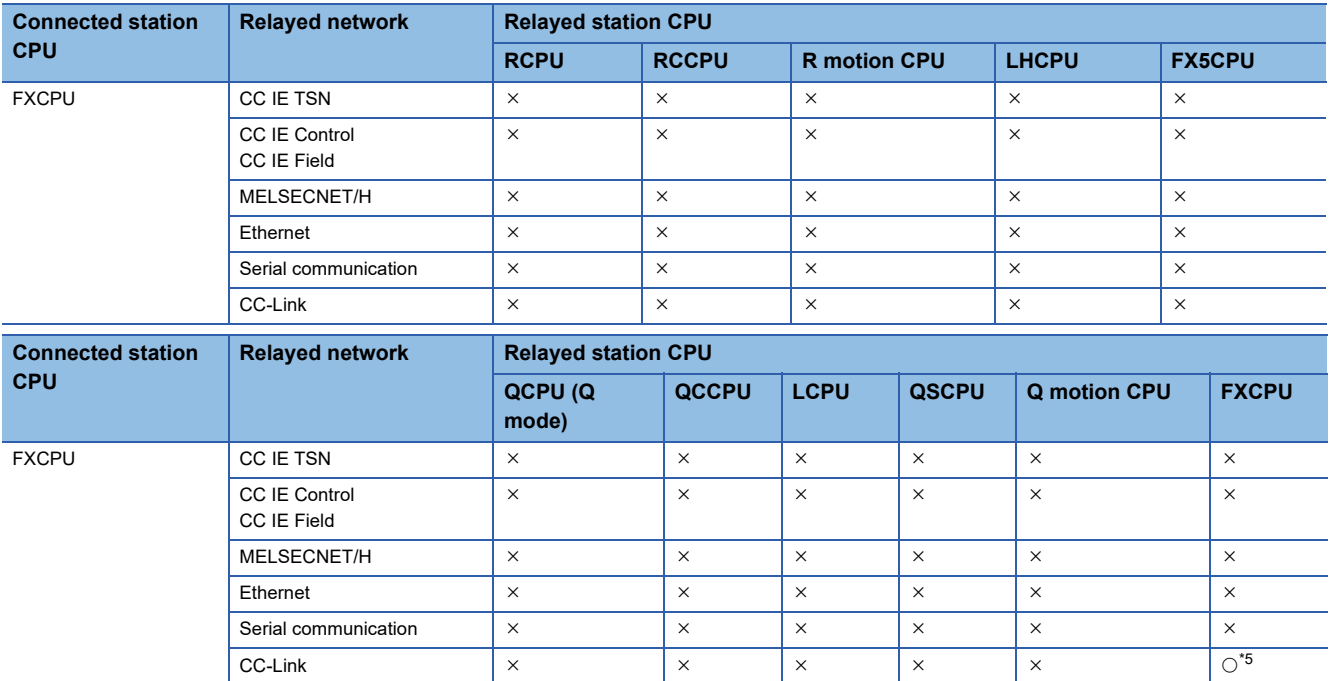

<span id="page-295-2"></span>\*1 Since CC-Link IE Field Network is not supported, Q12DCCPU-V (Basic mode), QSCPU, and Q motion CPU relayed by CC-Link IE Field Network cannot be accessed.

<span id="page-295-3"></span>\*2 Since CC-Link IE Controller Network is not supported, LCPU relayed by CC-Link IE Controller Network cannot be accessed.

<span id="page-295-6"></span>\*3 Only Q172D, Q173D, Q172DS, and Q173DS can be accessed.

<span id="page-295-4"></span>\*4 For redundant CPU, serial communication modules on the main base cannot be accessed.

<span id="page-295-5"></span>\*5 Only FX3G(C)CPU and FX3U(C)CPU can be accessed.

<span id="page-295-1"></span>\*6 Only CPU No.2 or later in a multiple CPU configuration can be accessed.

<span id="page-295-0"></span>\*7 Only CC-Link IE Field Network can be accessed.

# **10.5 For CPU USB Communication**

This section provides the accessible devices and accessible ranges for CPU USB communication.

# **Accessible devices**

The following table indicates the accessible devices for CPU USB communication.

### **When access target is programmable controller CPU**

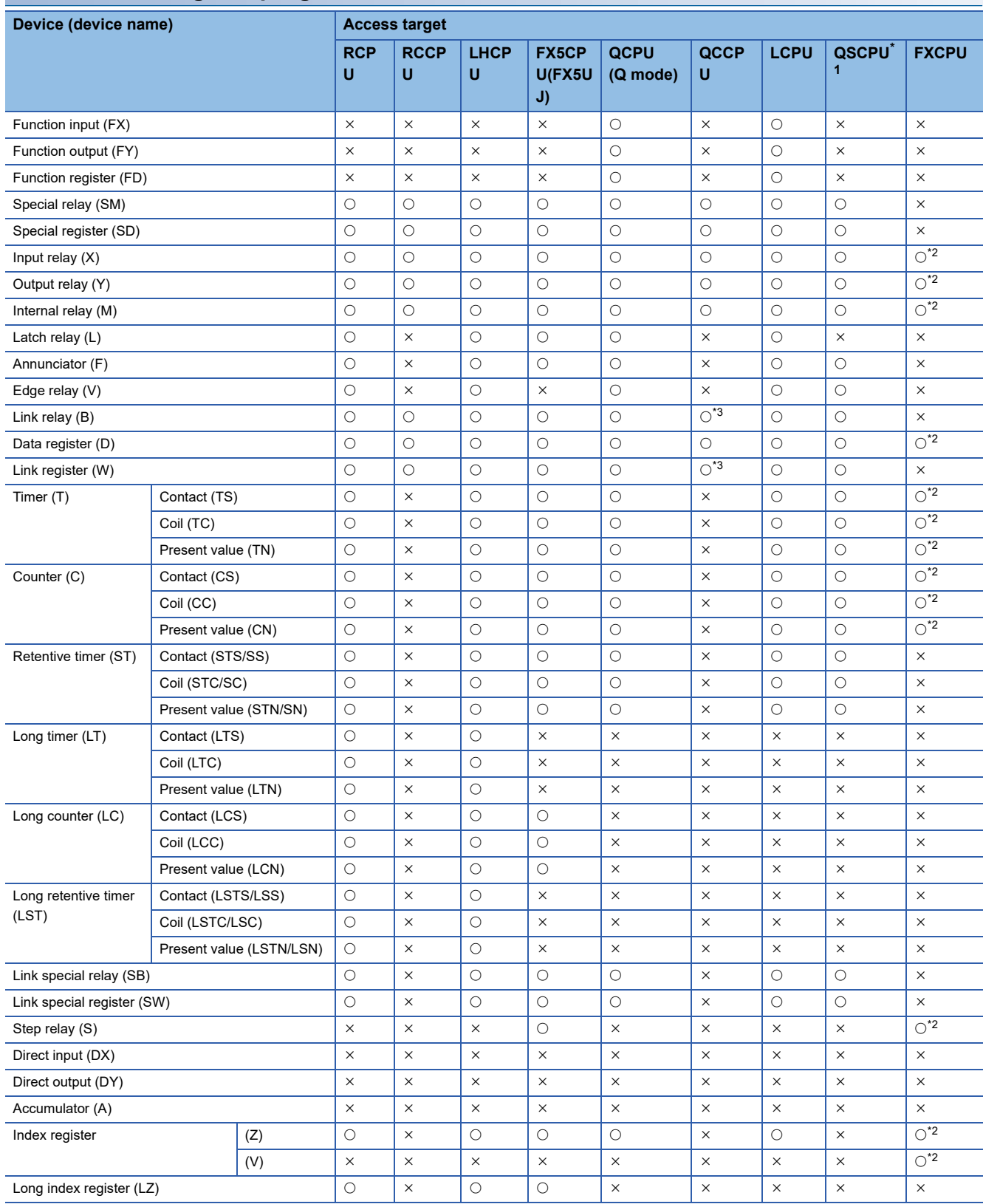

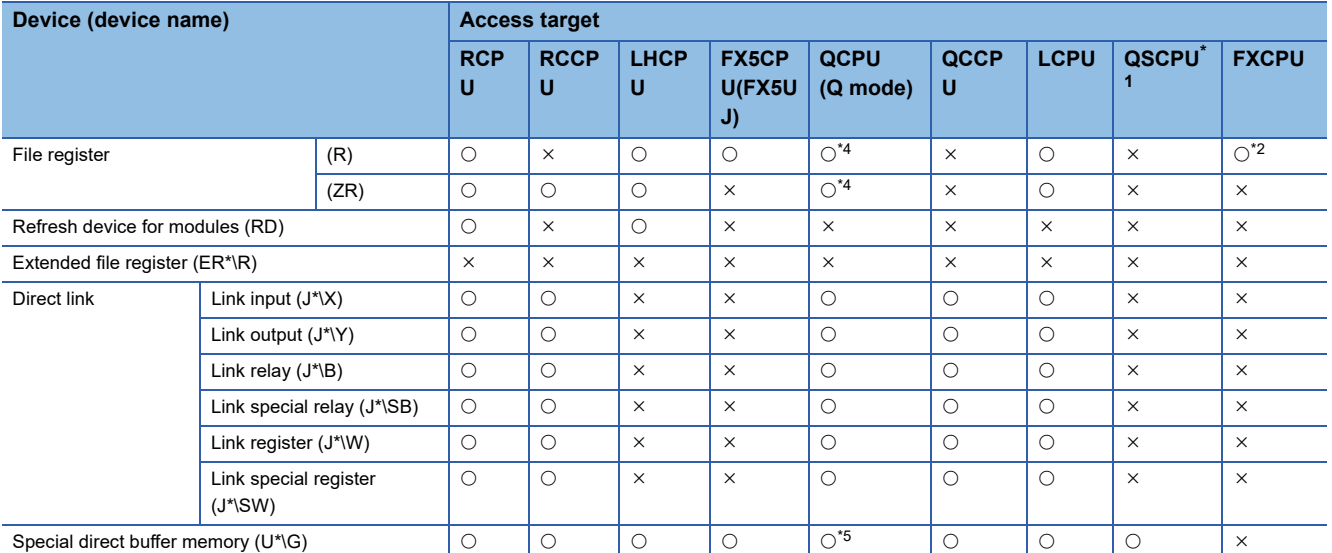

<span id="page-297-0"></span>\*1 Writing to device data cannot be performed.

<span id="page-297-1"></span>\*2 When specifying a file register in FX series CPU other than FX3G(C)CPU and FX3U(C)CPU, specify the data register (D). The extended register (R) can be specified only in FX3G(C)CPU or FX3U(C)CPU.

<span id="page-297-2"></span>\*3 Q12DCCPU-V (Basic mode) cannot be accessed.

<span id="page-297-3"></span>\*4 Q00JCPU and Q00UJCPU cannot be accessed.

<span id="page-297-4"></span>\*5 In a multi-CPU configuration, reading from the shared memory of the host CPU cannot be performed. Writing to the shared memory cannot be performed regardless of the host or other CPU.

#### **When access target is RnSFCPU**

For accessible device list of RnSFCPU, refer to the following section.

Fage 276 When access target is RnSFCPU (Safety devices)

#### **When access target is Motion CPU**

For accessible device list of Motion CPU, refer to the following section.

[Page 269 When access target is Motion CPU](#page-270-0)

This section indicates the accessible ranges for CPU USB communication.

## **Configuration**

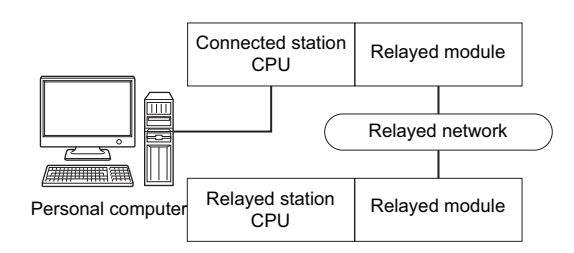

### **Accessibility list**

The following table indicates whether the CPUs can be accessed.

The connected station CPUs are all accessible.

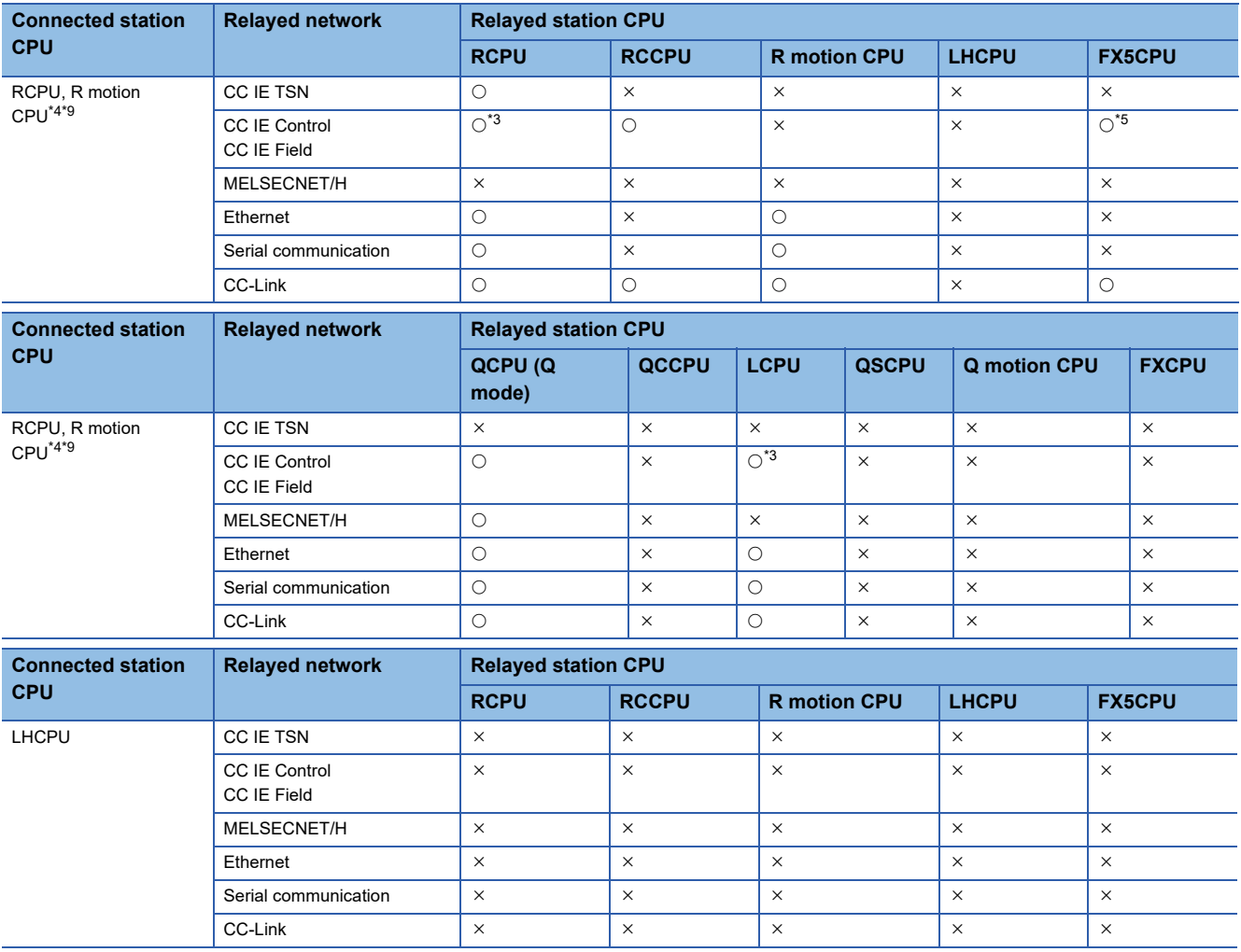

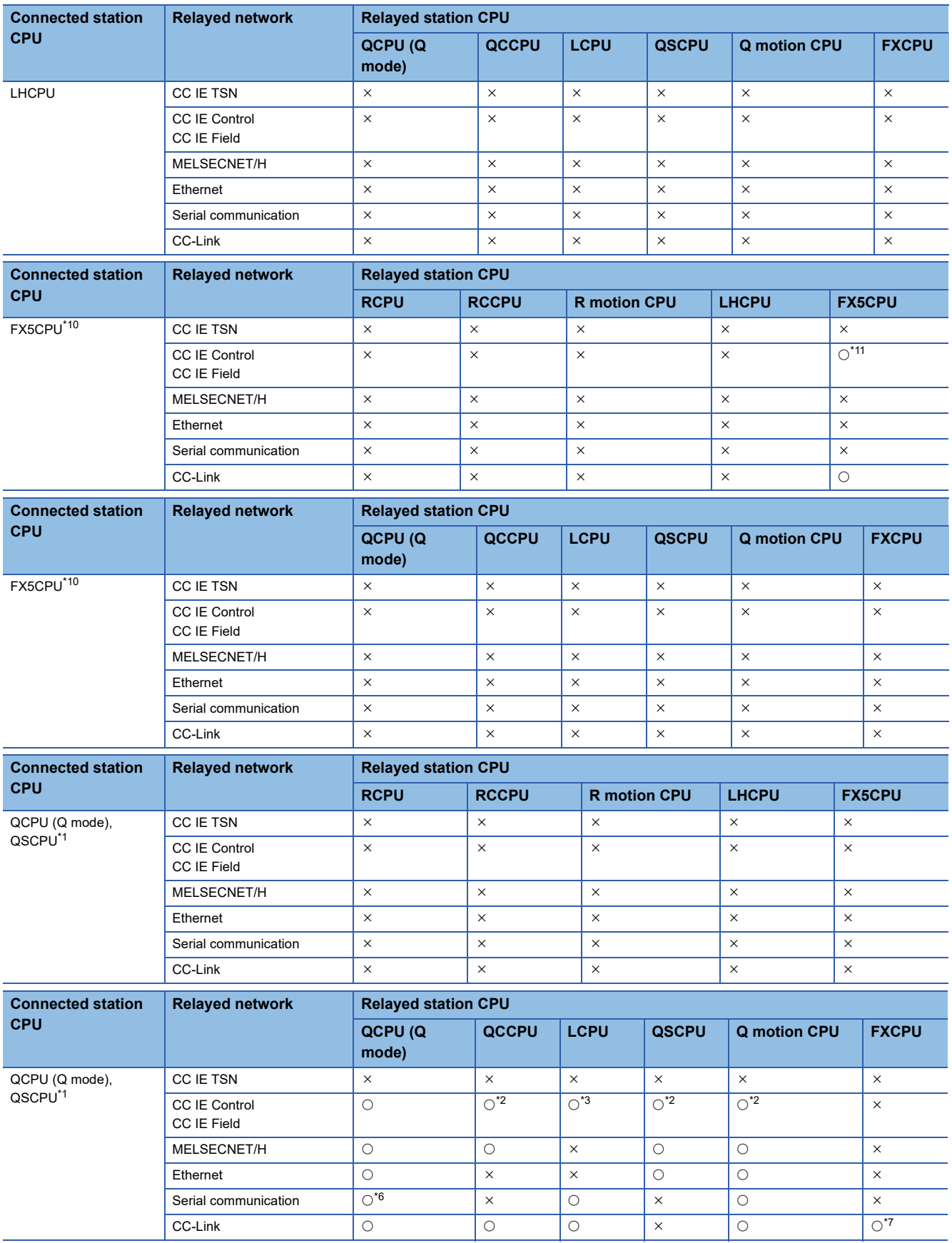

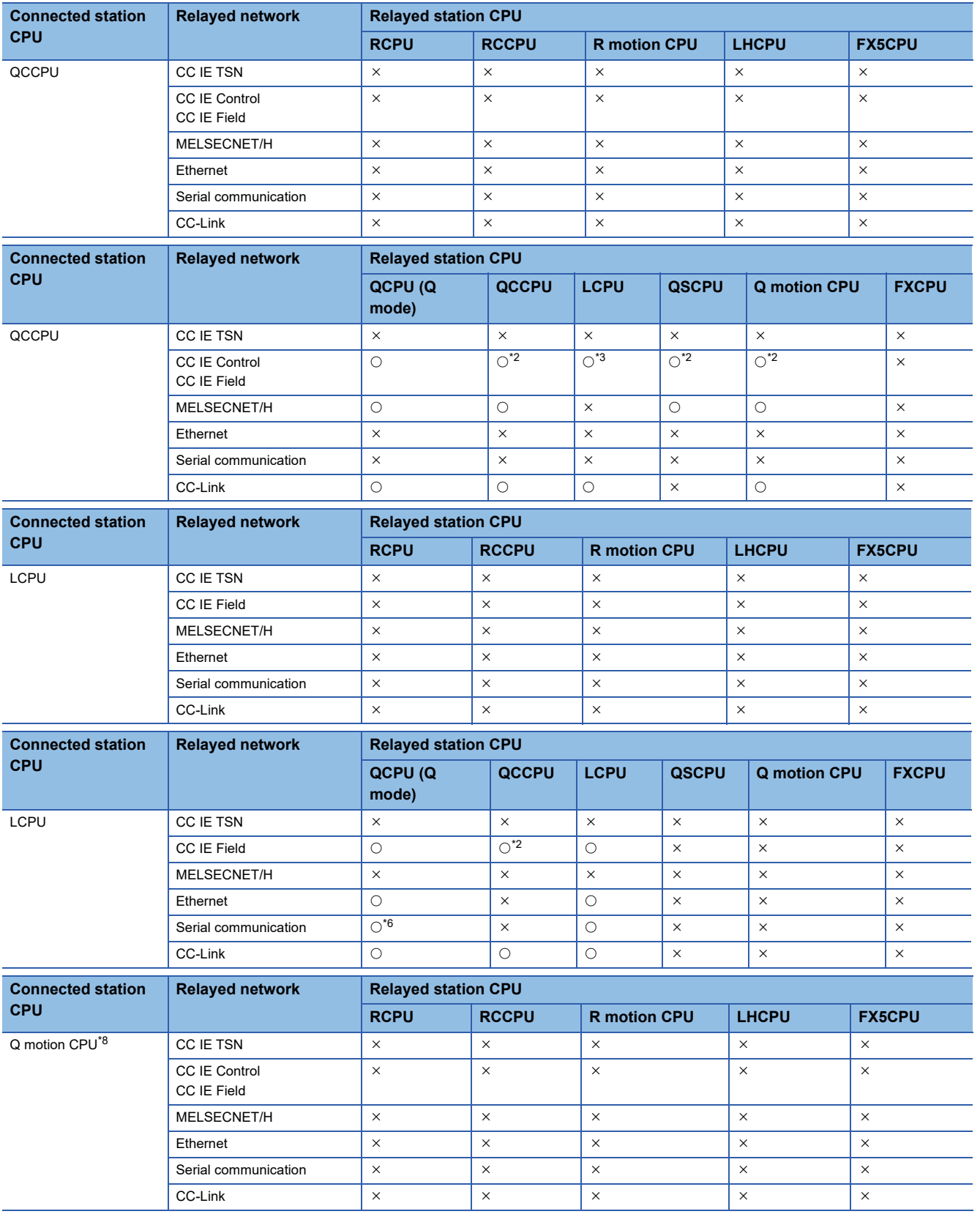

**10**

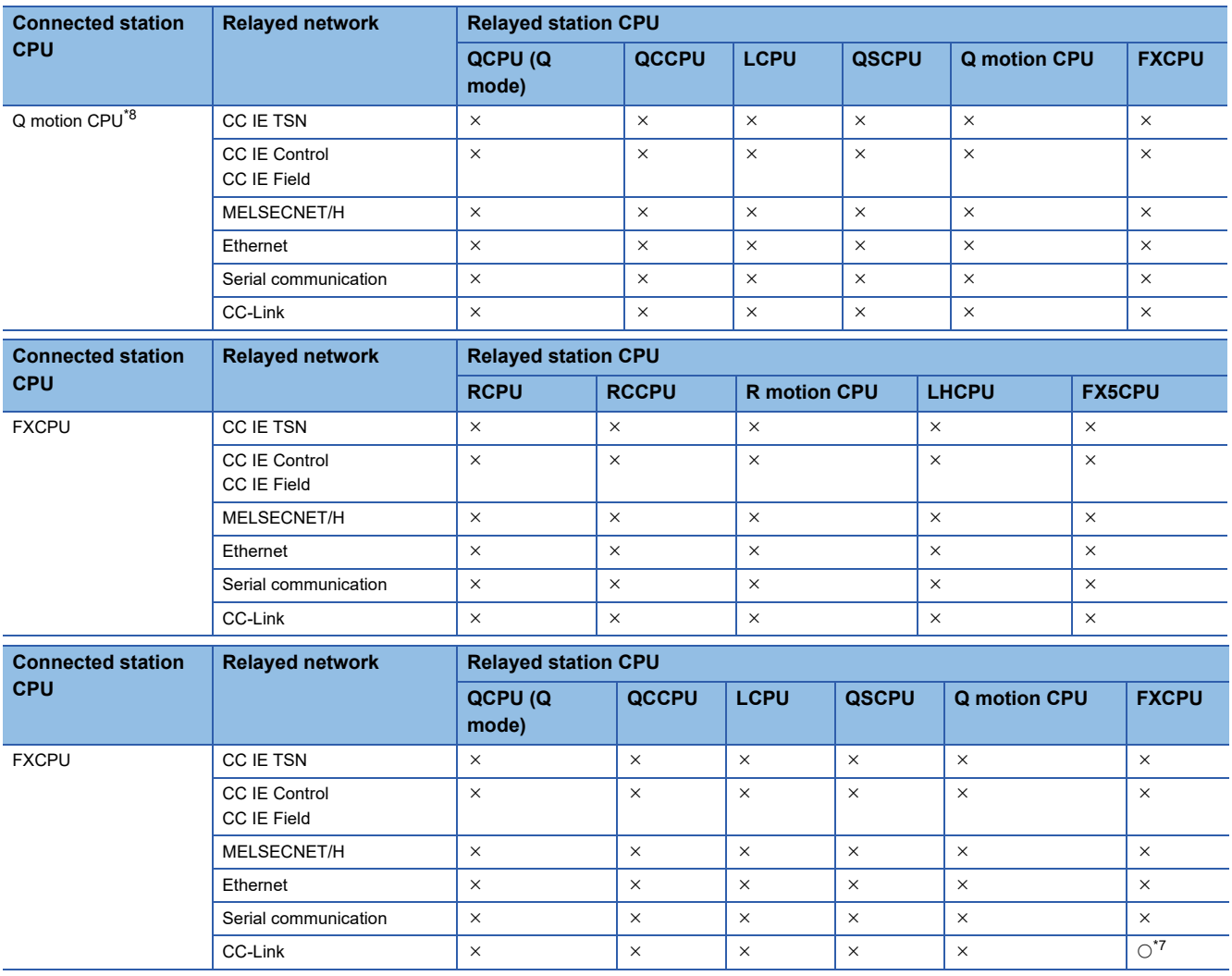

<span id="page-301-6"></span>\*1 Relayed station CPUs cannot be accessed via QSCPU.

<span id="page-301-7"></span>\*2 Since CC-Link IE Field Network is not supported, Q12DCCPU-V (Basic mode), QSCPU, and Q motion CPU relayed by CC-Link IE Field Network cannot be accessed.

<span id="page-301-2"></span>\*3 Since CC-Link IE Controller Network is not supported, RCPU and LCPU relayed by CC-Link IE Controller Network cannot be accessed.

<span id="page-301-0"></span>\*4 Only CPU No.2 or later in a multiple CPU configuration can be accessed.

<span id="page-301-3"></span>\*5 Only CC-Link IE Field Network on which connected station CPU is RCPU can be accessed.

<span id="page-301-8"></span>\*6 For redundant CPU, serial communication modules on the main base cannot be accessed.

<span id="page-301-9"></span>\*7 Only FX3G(C)CPU and FX3U(C)CPU can be accessed.

<span id="page-301-10"></span>\*8 Except for Q172, Q173, Q172H, and Q173H, only CPU No.2 or later in multiple CPU configuration can be accessed.

<span id="page-301-1"></span>\*9 Relayed station CPUs cannot be accessed via R motion CPU.

<span id="page-301-4"></span>\*10 Only FX5UJCPU can be accessed.

<span id="page-301-5"></span>\*11 Only CC-Link IE Field Network can be accessed.

# **Accessible ranges (for transferring logging files)**

The following table indicates the accessible ranges for transferring logging files in a USB connection.

### **Configuration**

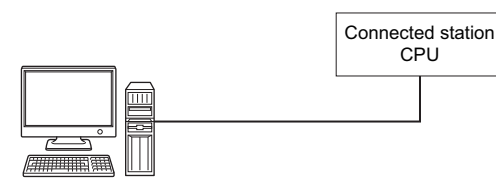

Personal computer

#### **Accessibility list**

The following table indicates whether the CPUs can be accessed.

The connected station CPUs described in this section are all accessible.

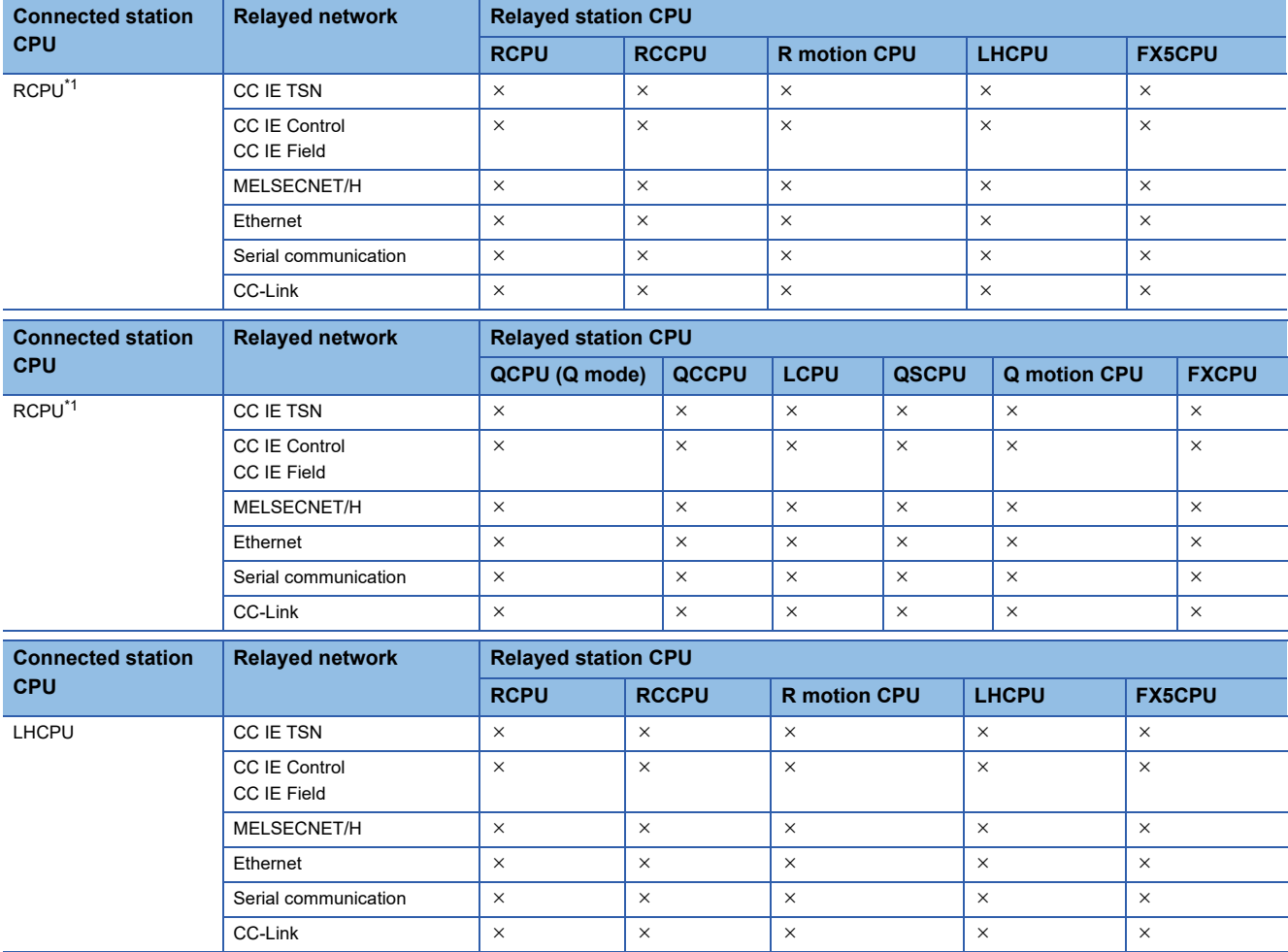

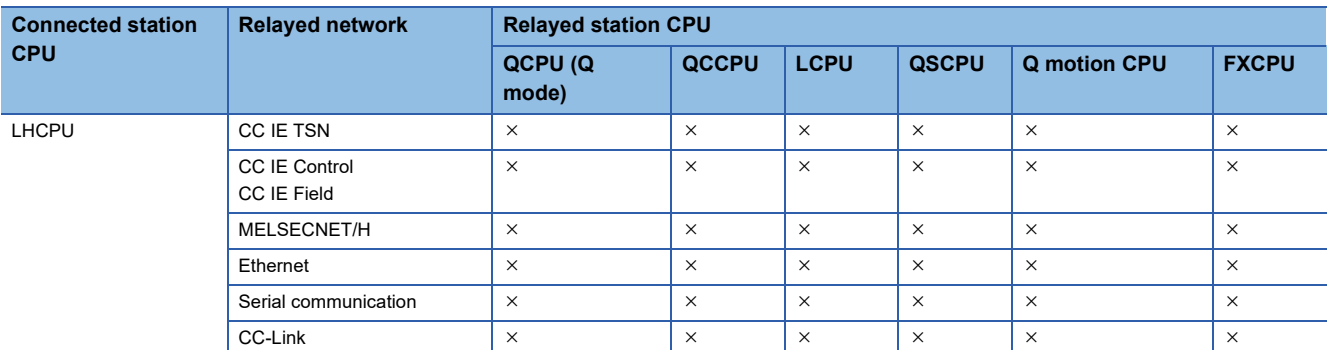

<span id="page-303-0"></span>\*1 RnPCPUs (redundant mode) are not supported.

# **10.6 For CC-Link Communication**

This section provides the accessible devices and accessible ranges for CC-Link communication.

# **Accessible devices**

The following table indicates the accessible devices for CC-Link communication.

#### **For another station access**

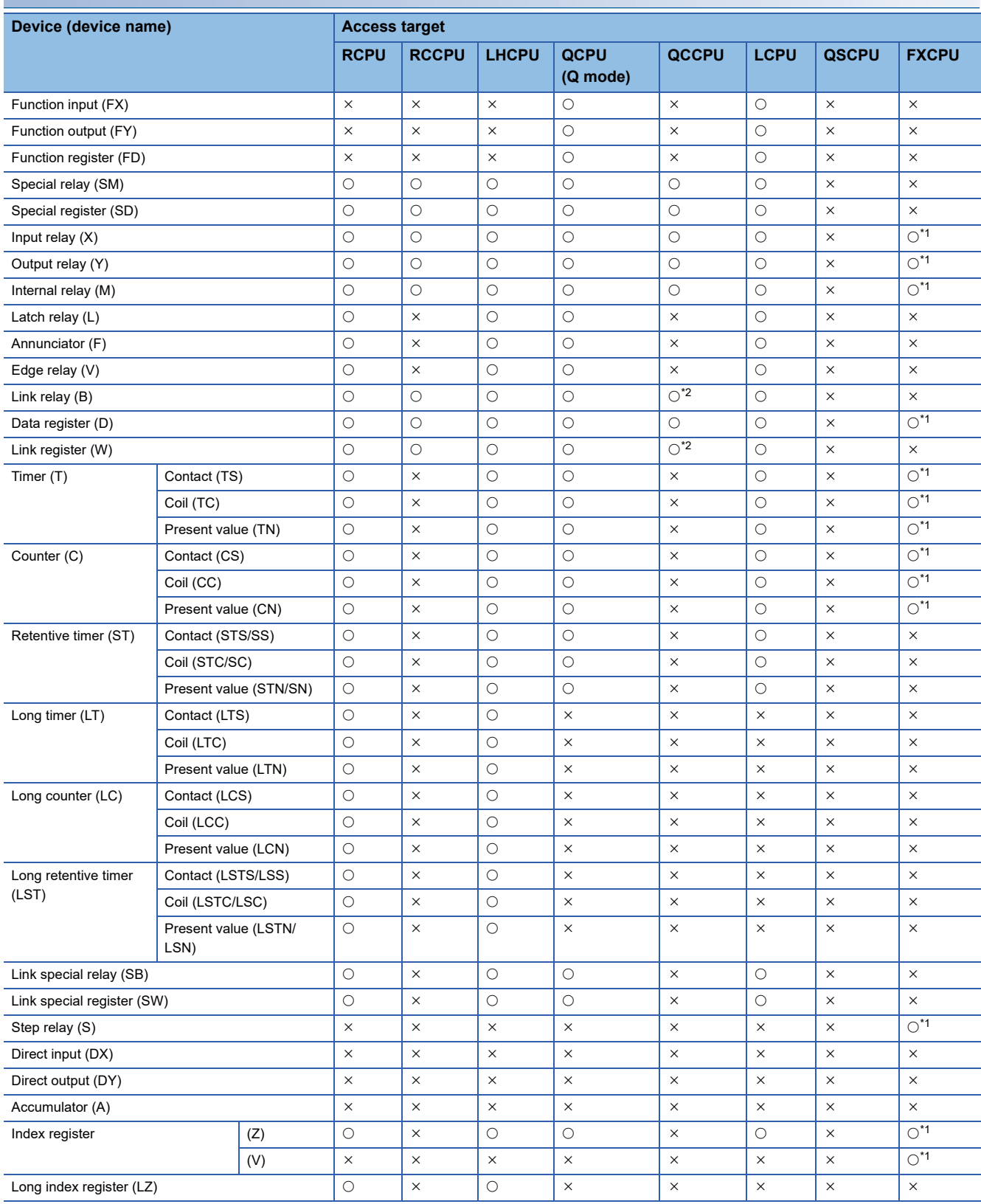

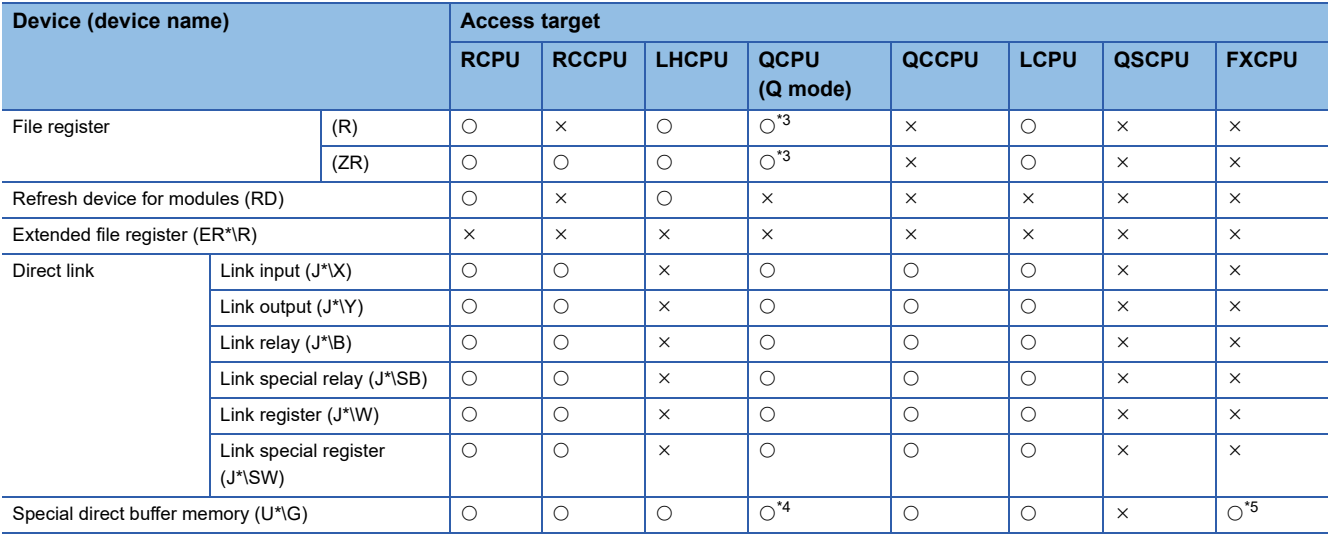

<span id="page-305-0"></span>\*1 Only FX3G(C)CPU and FX3U(C)CPU can be accessed.

<span id="page-305-1"></span>\*2 Q12DCCPU-V (Basic mode) cannot be accessed.

<span id="page-305-2"></span>\*3 Q00JCPU and Q00UJCPU cannot be accessed.

<span id="page-305-3"></span>\*4 In a multi-CPU configuration, reading from the shared memory of the host CPU cannot be performed.

Writing to the shared memory cannot be performed regardless of the host or other CPU.

<span id="page-305-4"></span>\*5 Only FX3U(C)CPU can be accessed.

#### **For own board access**

The following devices are usable only for own board access.

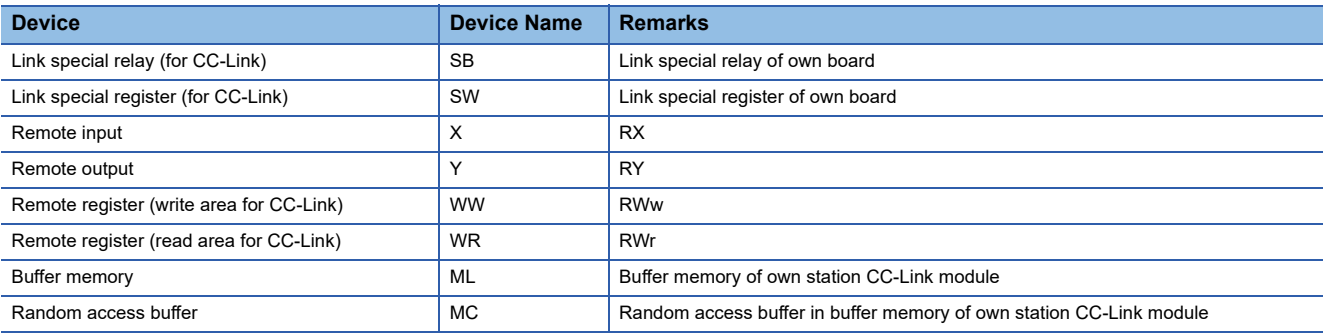

This section indicates the accessible ranges for CC-Link communication.

### **Configuration**

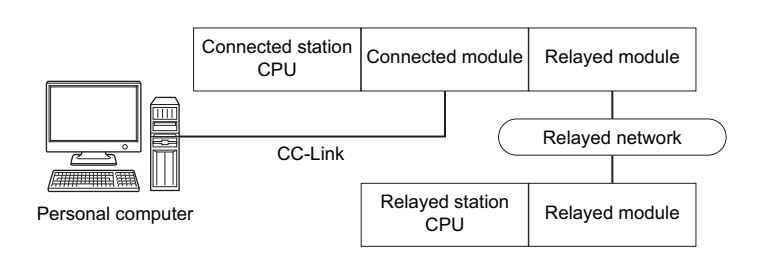

## **Accessibility list**

The following table indicates whether the CPUs can be accessed.

The connected station CPUs and own board (CC-Link Ver.2 board) are all accessible.

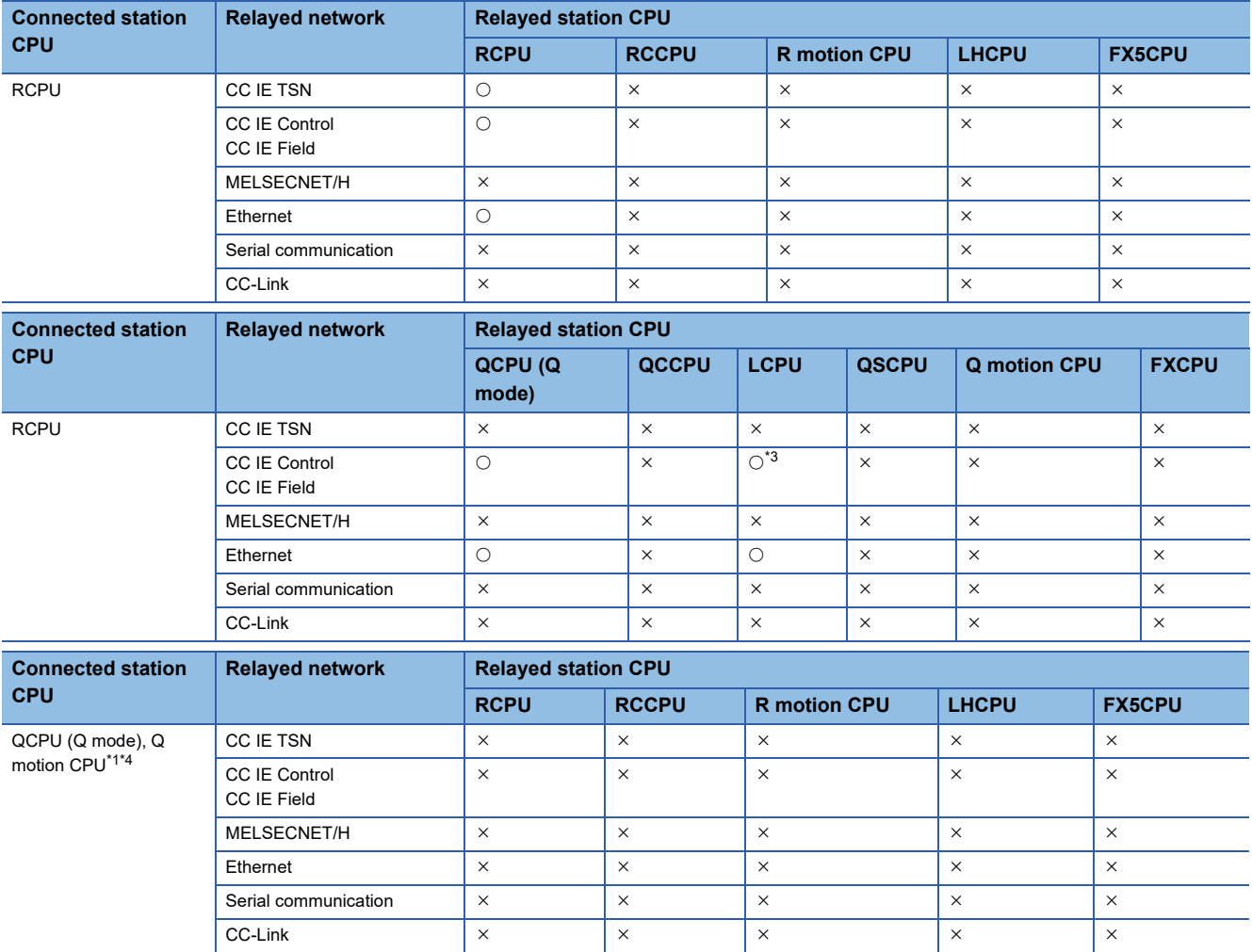

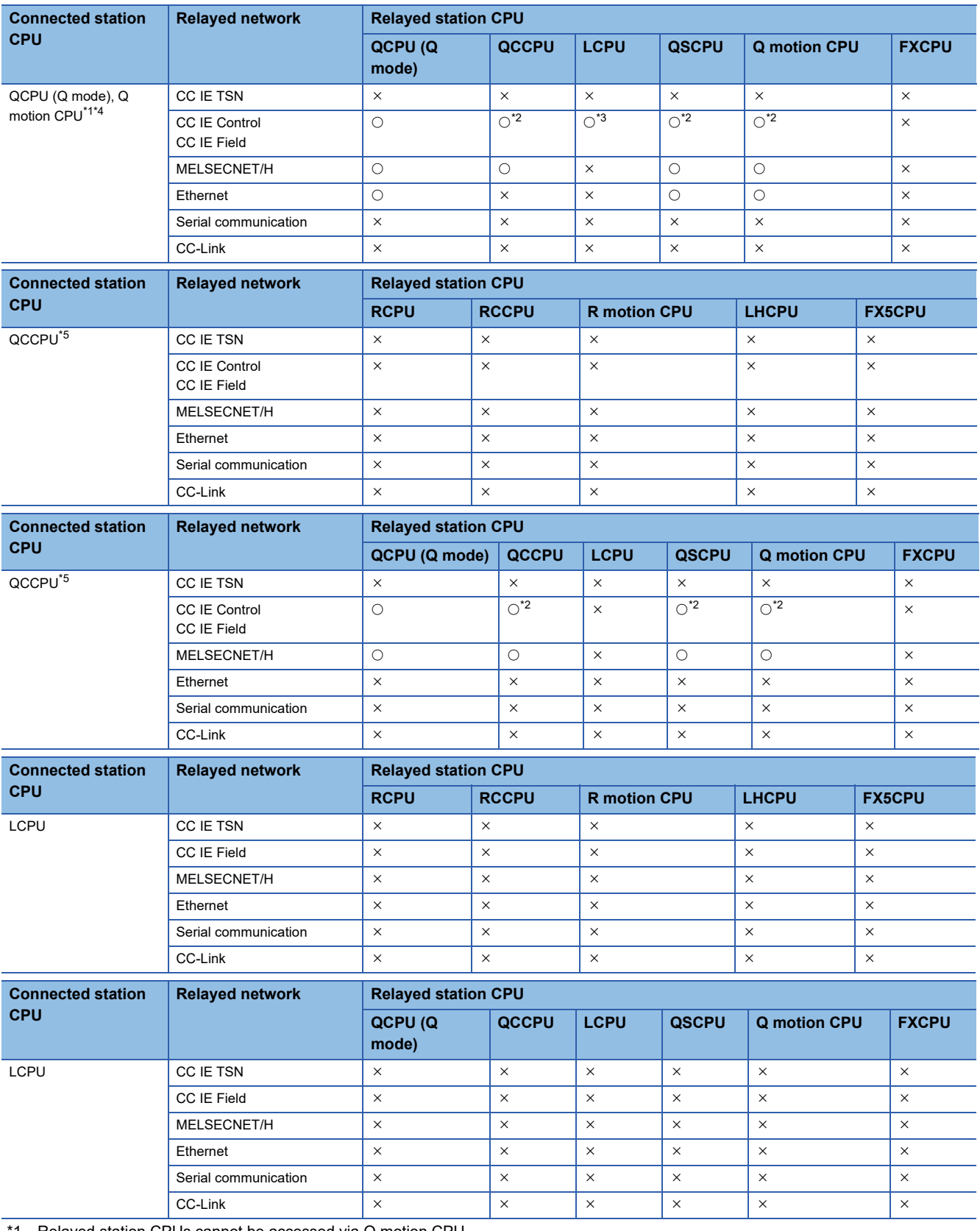

<span id="page-307-1"></span>\*1 Relayed station CPUs cannot be accessed via Q motion CPU.

<span id="page-307-3"></span>\*2 Since CC-Link IE Field Network is not supported, Q12DCCPU-V (Basic mode), QSCPU, and Q motion CPU relayed by CC-Link IE Field Network cannot be accessed.

<span id="page-307-0"></span>\*3 Since CC-Link IE Controller Network is not supported, LCPU relayed by CC-Link IE Controller Network cannot be accessed.

<span id="page-307-2"></span>\*4 Only CPU No.2 or later in a multiple CPU configuration can be accessed.

<span id="page-307-4"></span>\*5 Q24DHCCPU-V, Q24DHCCPU-LS, Q24DHCCPU-VG and Q26DHCCPU-LS cannot be accessed because the communication route is not supported.

# **10.7 For CC-Link G4 Communication**

This section provides the accessible devices and accessible ranges for CC-Link G4 communication.

# **Accessible devices**

The following table indicates the accessible devices for CC-Link G4 communication.

### **When access target is programmable controller CPU**

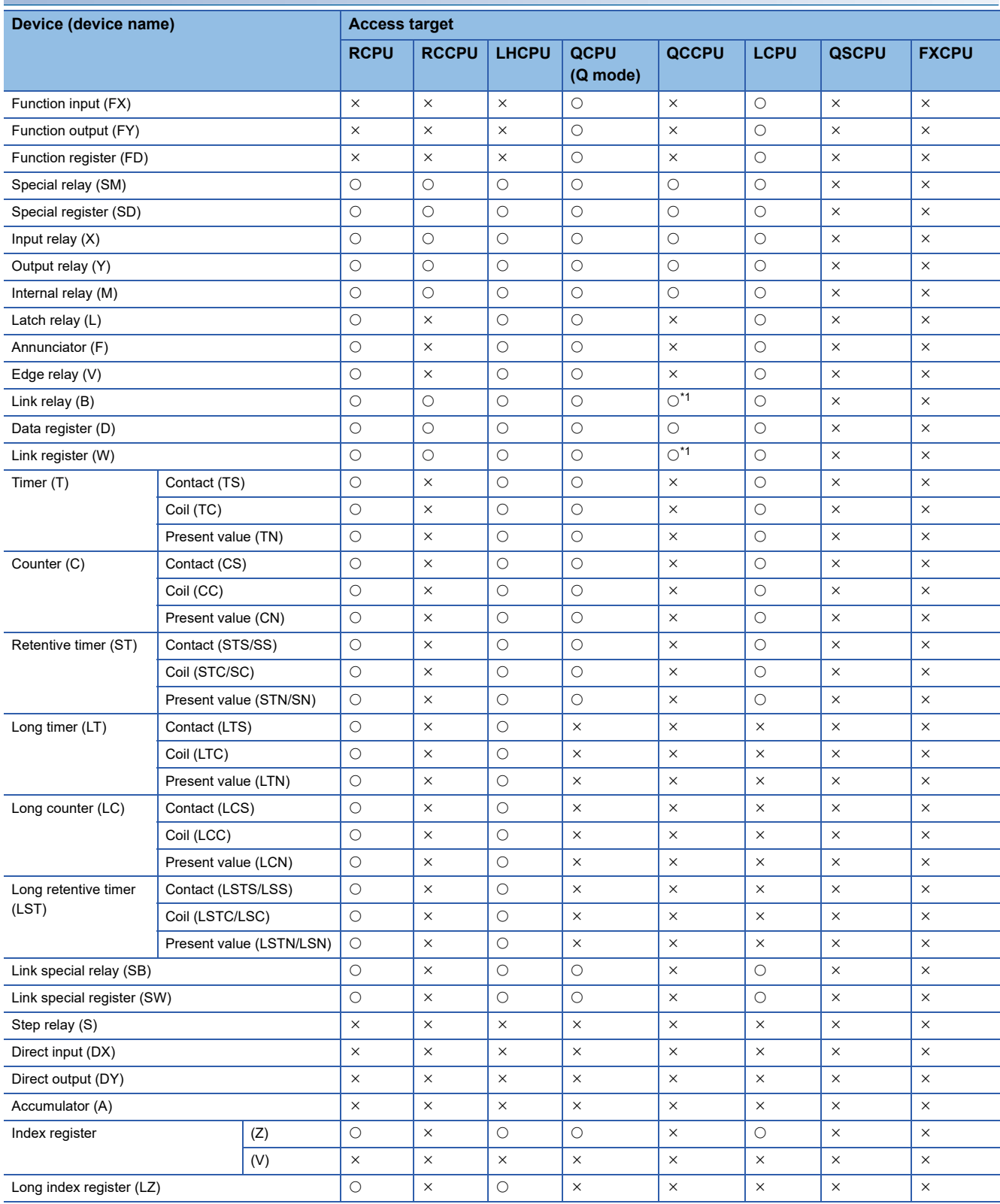

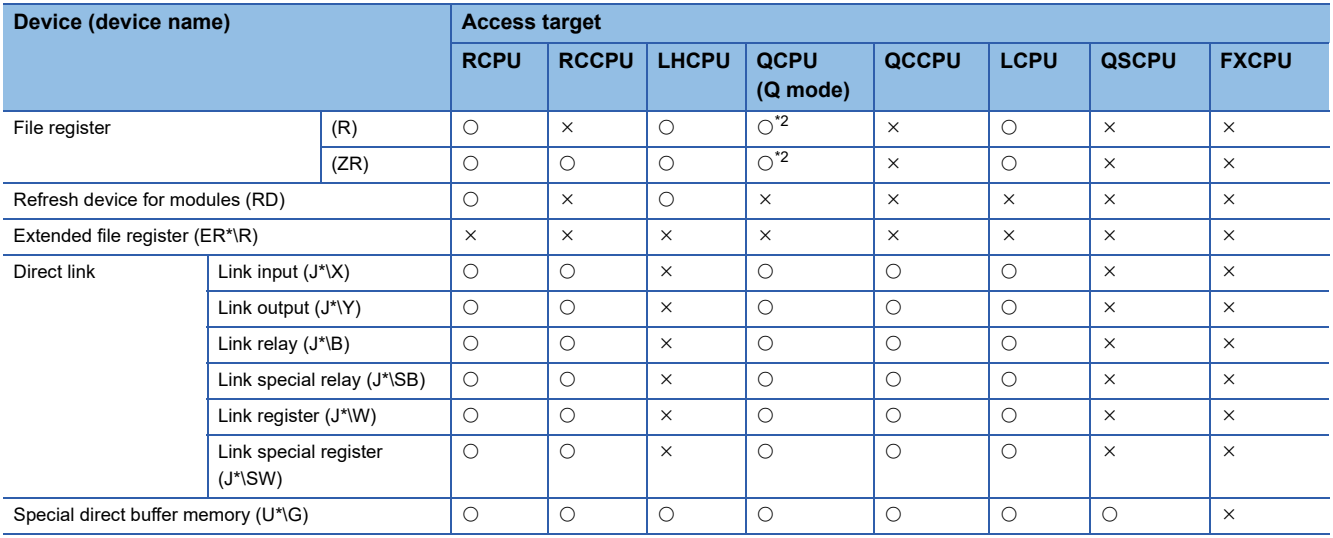

<span id="page-309-0"></span>\*1 Q12DCCPU-V (Basic mode) cannot be accessed.

<span id="page-309-1"></span>\*2 Q00JCPU and Q00UJCPU cannot be accessed.

### **When access target is Motion CPU**

For accessible device list of Motion CPU, refer to the following section.

Fage 269 When access target is Motion CPU

This section indicates the accessible ranges for CC-Link G4 communication.

## **Configuration**

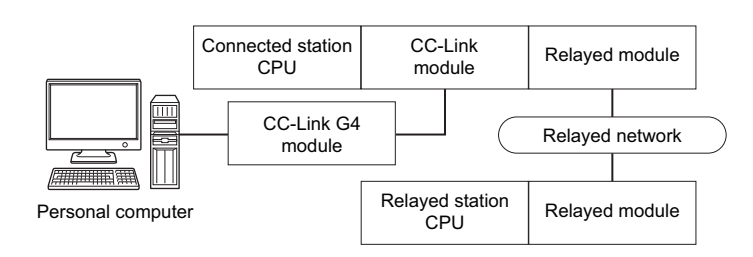

### **Accessibility list**

The following table indicates whether the CPUs can be accessed.

The connected station CPUs are all accessible.

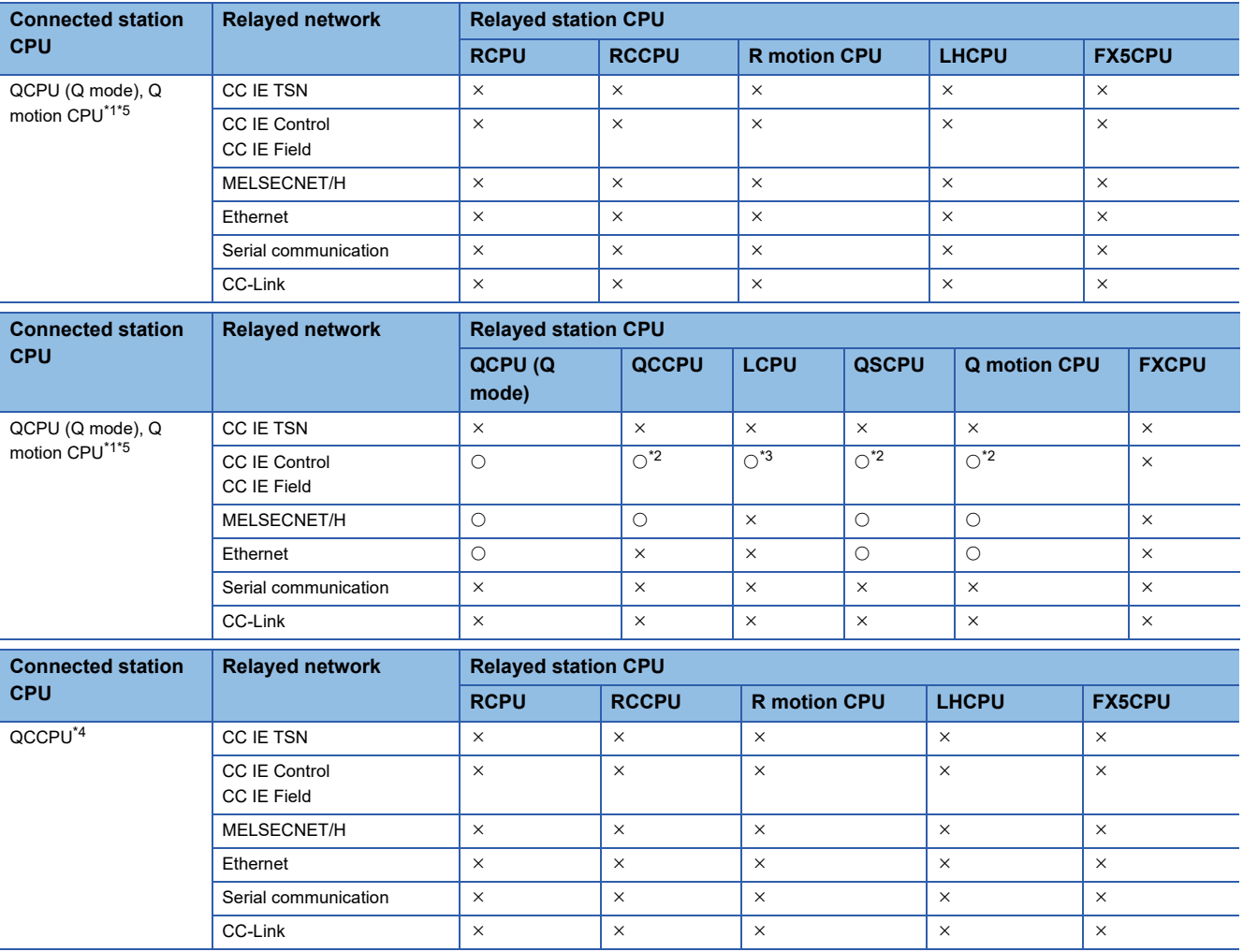

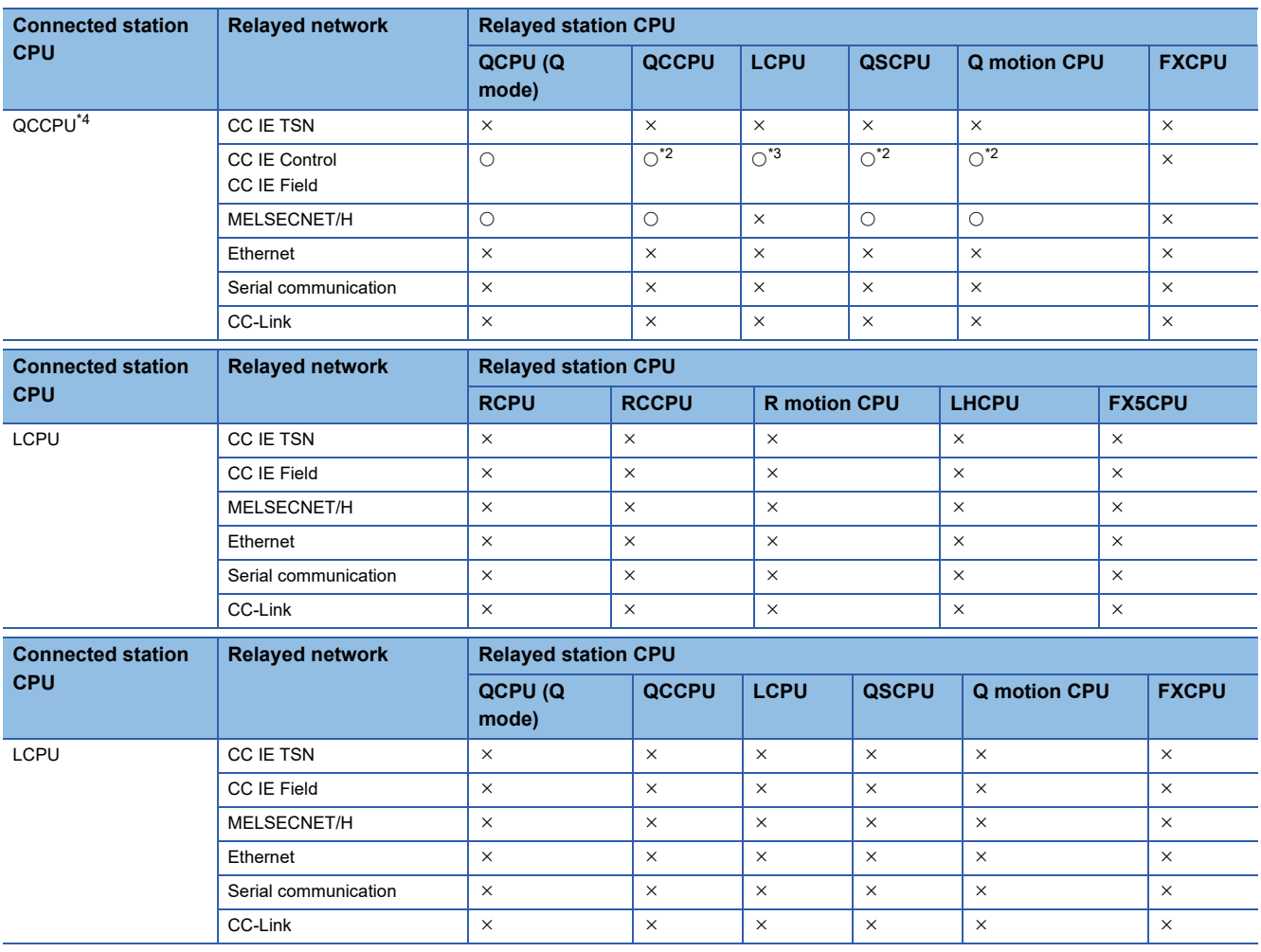

<span id="page-311-0"></span>\*1 Relayed station CPUs cannot be accessed via Q motion CPU.

<span id="page-311-2"></span>\*2 Since CC-Link IE Field Network is not supported, Q12DCCPU-V (Basic mode), QSCPU, and Q motion CPU relayed by CC-Link IE Field Network cannot be accessed.

<span id="page-311-3"></span>\*3 Since CC-Link IE Controller Network is not supported, LCPU relayed by CC-Link IE Controller Network cannot be accessed.

<span id="page-311-4"></span>\*4 Q24DHCCPU-V, Q24DHCCPU-LS, Q24DHCCPU-VG and Q26DHCCPU-LS cannot be accessed because the communication route is not supported.

<span id="page-311-1"></span>\*5 Only CPU No.2 or later in a multiple CPU configuration can be accessed.

# **10.8 For MELSECNET/H Communication**

This section provides the accessible devices and accessible ranges for MELSECNET/H communication.

# **Accessible devices**

The following table indicates the accessible devices for MELSECNET/H communication.

#### **When access target is programmable controller CPU**

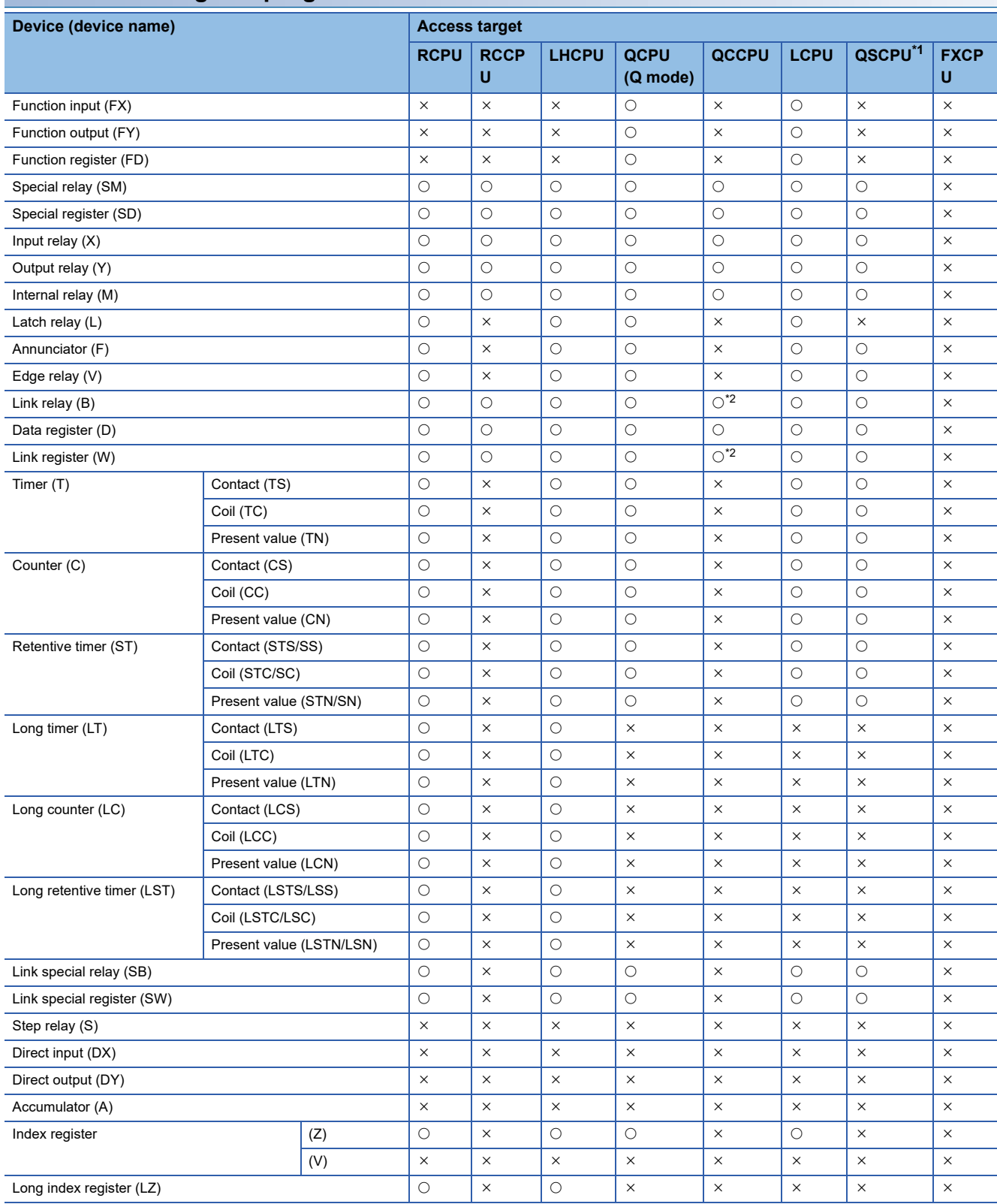

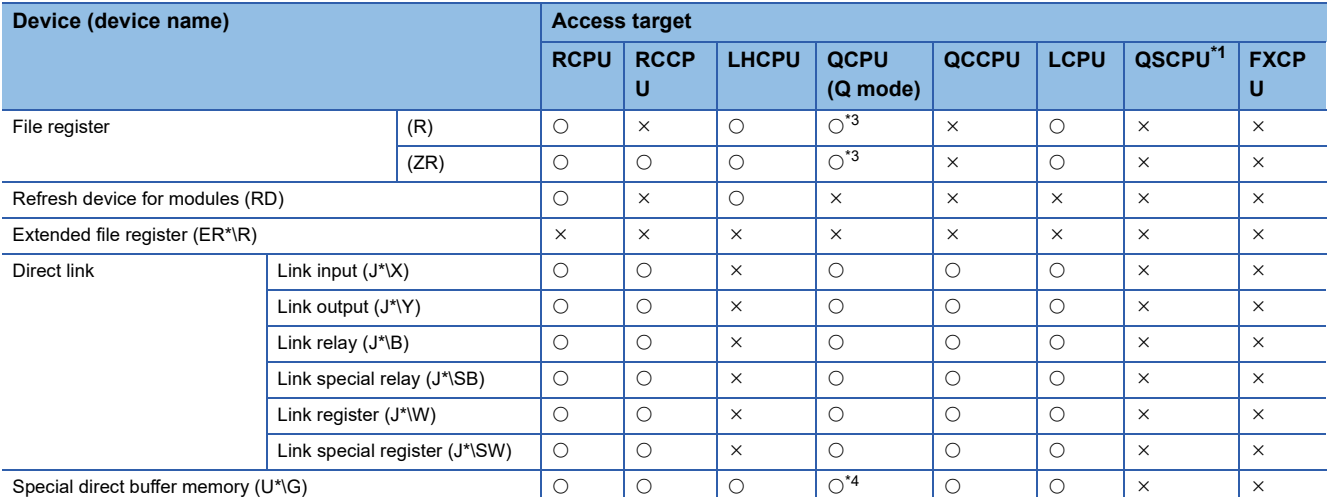

<span id="page-313-0"></span>\*1 Writing to device data cannot be performed.

<span id="page-313-1"></span>\*2 Q12DCCPU-V (Basic mode) cannot be accessed.

<span id="page-313-2"></span>\*3 Q00JCPU and Q00UJCPU cannot be accessed.

<span id="page-313-3"></span>\*4 In a multi-CPU configuration, reading from the shared memory of the host CPU cannot be performed. Writing to the shared memory cannot be performed regardless of the host or other CPU.

#### **For own board access**

The following devices are usable only for own board access.

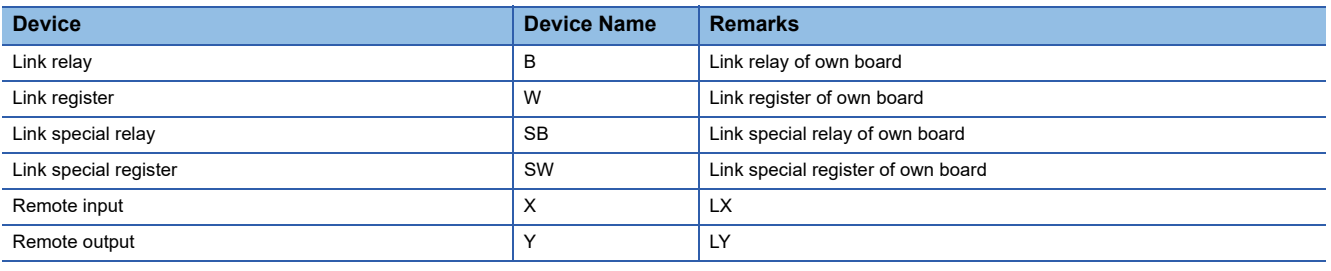

### **When access target is Motion CPU**

For accessible device list of Motion CPU, refer to the following section.

**F** [Page 269 When access target is Motion CPU](#page-270-0)

This section indicates the accessible ranges for MELSECNET/H communication.

### **Configuration**

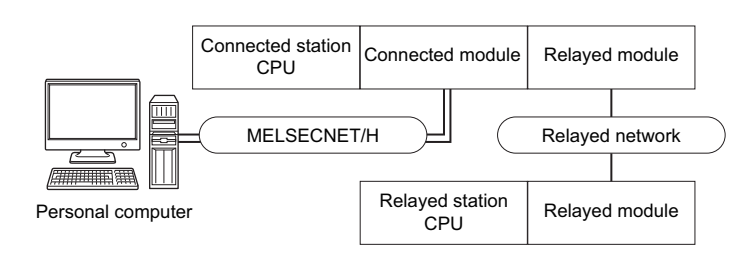

#### **Accessibility list**

The following table indicates whether the CPUs can be accessed.

The connected station CPUs and own board (MELSECNET/H board) are all accessible.

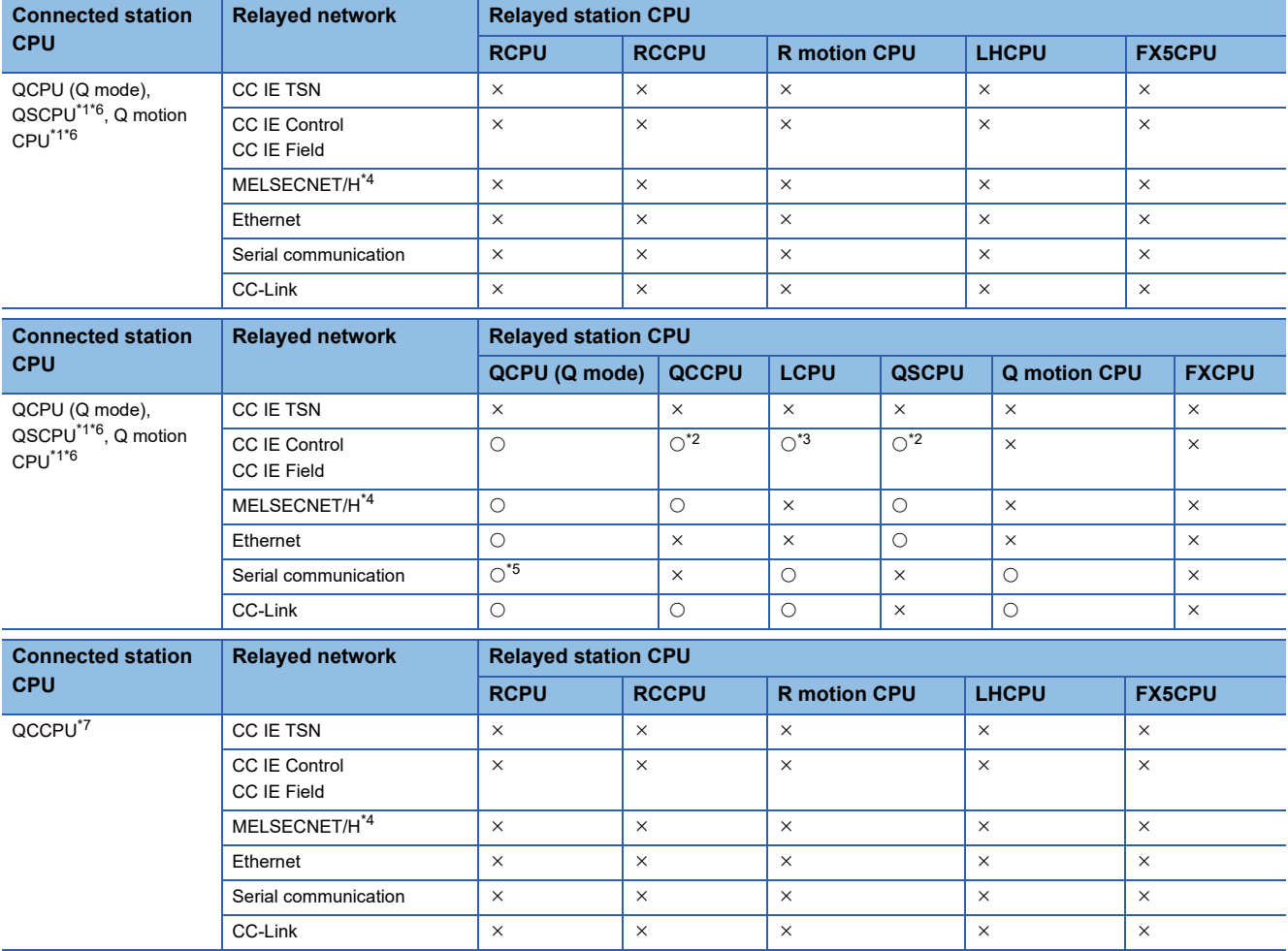

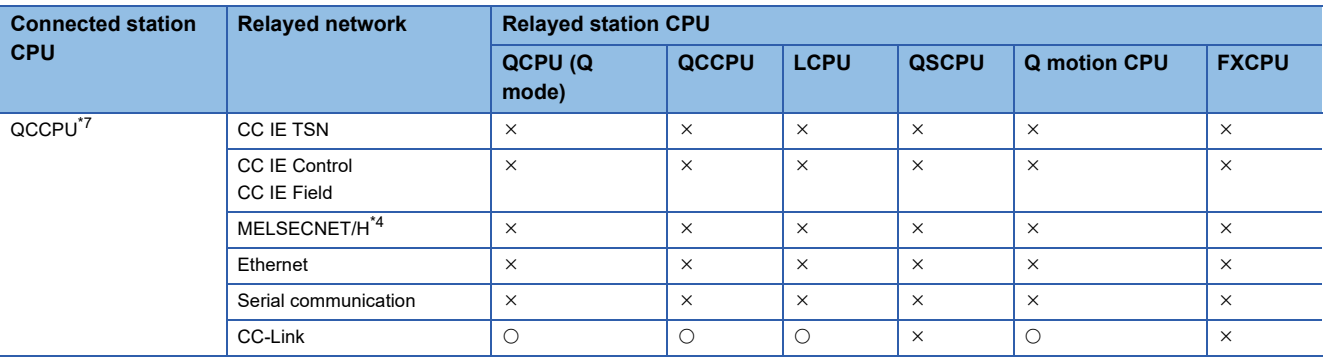

<span id="page-315-0"></span>\*1 Relayed station CPUs cannot be accessed via QSCPU or Q motion CPU.

<span id="page-315-3"></span>\*2 Since CC-Link IE Field Network is not supported, Q12DCCPU-V (Basic mode) and QSCPU relayed by CC-Link IE Field Network cannot be accessed.

<span id="page-315-4"></span>\*3 Since CC-Link IE Controller Network is not supported, LCPU relayed by CC-Link IE Controller Network cannot be accessed.

<span id="page-315-2"></span>\*4 The modules can be accessed when the MELSECNET/H module of the connected station is in the MELSECNET/H mode.

<span id="page-315-5"></span>\*5 For redundant CPU, serial communication modules on the main base cannot be accessed.

<span id="page-315-1"></span>\*6 Only CPU No.2 or later in a multiple CPU configuration can be accessed.

<span id="page-315-6"></span>\*7 Q24DHCCPU-V, Q24DHCCPU-LS, Q24DHCCPU-VG and Q26DHCCPU-LS cannot be accessed because the communication route is not supported.

# **10.9 For CC-Link IE Controller Network Communication**

This section provides the accessible devices and accessible ranges for CC-Link IE Controller Network communication.

# **Accessible devices**

The following table indicates the accessible devices for CC-Link IE Controller Network communication.

#### **When access target is programmable controller CPU**

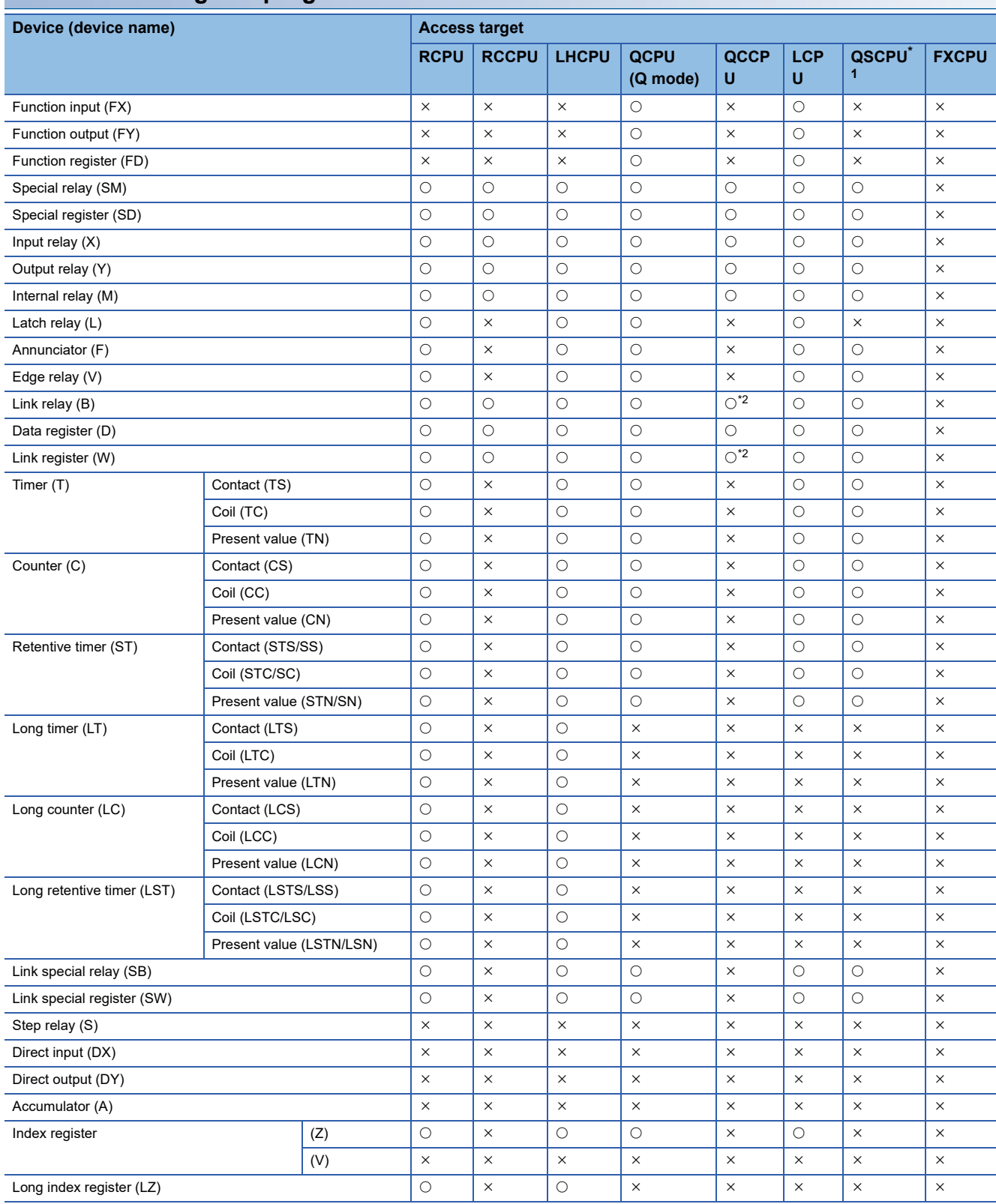

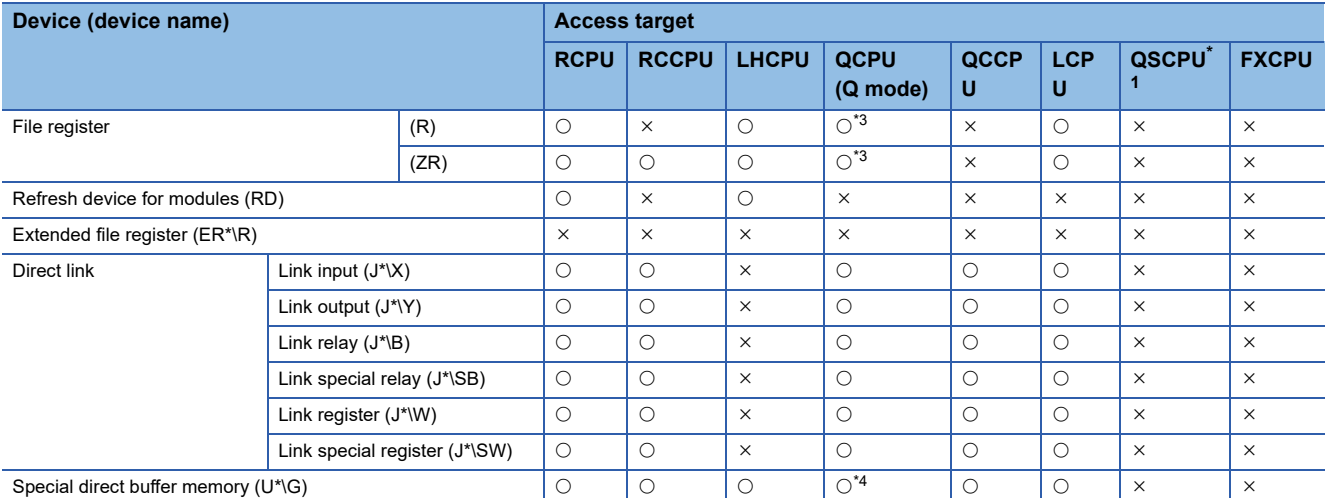

<span id="page-317-0"></span>\*1 Writing to device data cannot be performed.

<span id="page-317-1"></span>\*2 Q12DCCPU-V (Basic mode) cannot be accessed.

<span id="page-317-2"></span>\*3 Q00JCPU and Q00UJCPU cannot be accessed.

<span id="page-317-3"></span>\*4 In a multi-CPU configuration, reading from the shared memory of the host CPU cannot be performed. Writing to the shared memory cannot be performed regardless of the host or other CPU.

#### **For own board access**

The following devices are usable only for own board access.

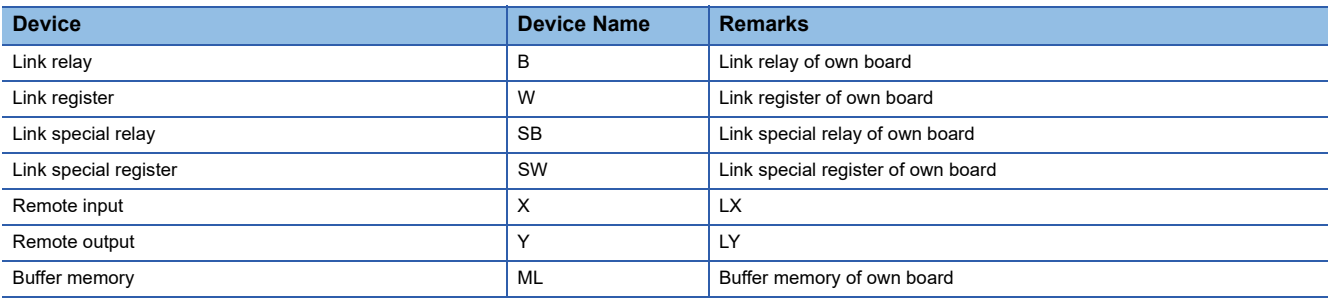

#### **When access target is Motion CPU**

For accessible device list of Motion CPU, refer to the following section.

Fage 269 When access target is Motion CPU

This section indicates the accessible ranges for CC-Link IE Controller Network communication.

## **Configuration**

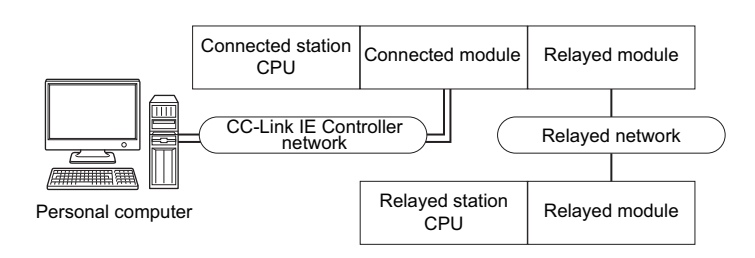

### **Accessibility list**

The following table indicates whether the CPUs can be accessed.

The connected station CPUs and own board (CC-Link IE Controller Network board) are all accessible.

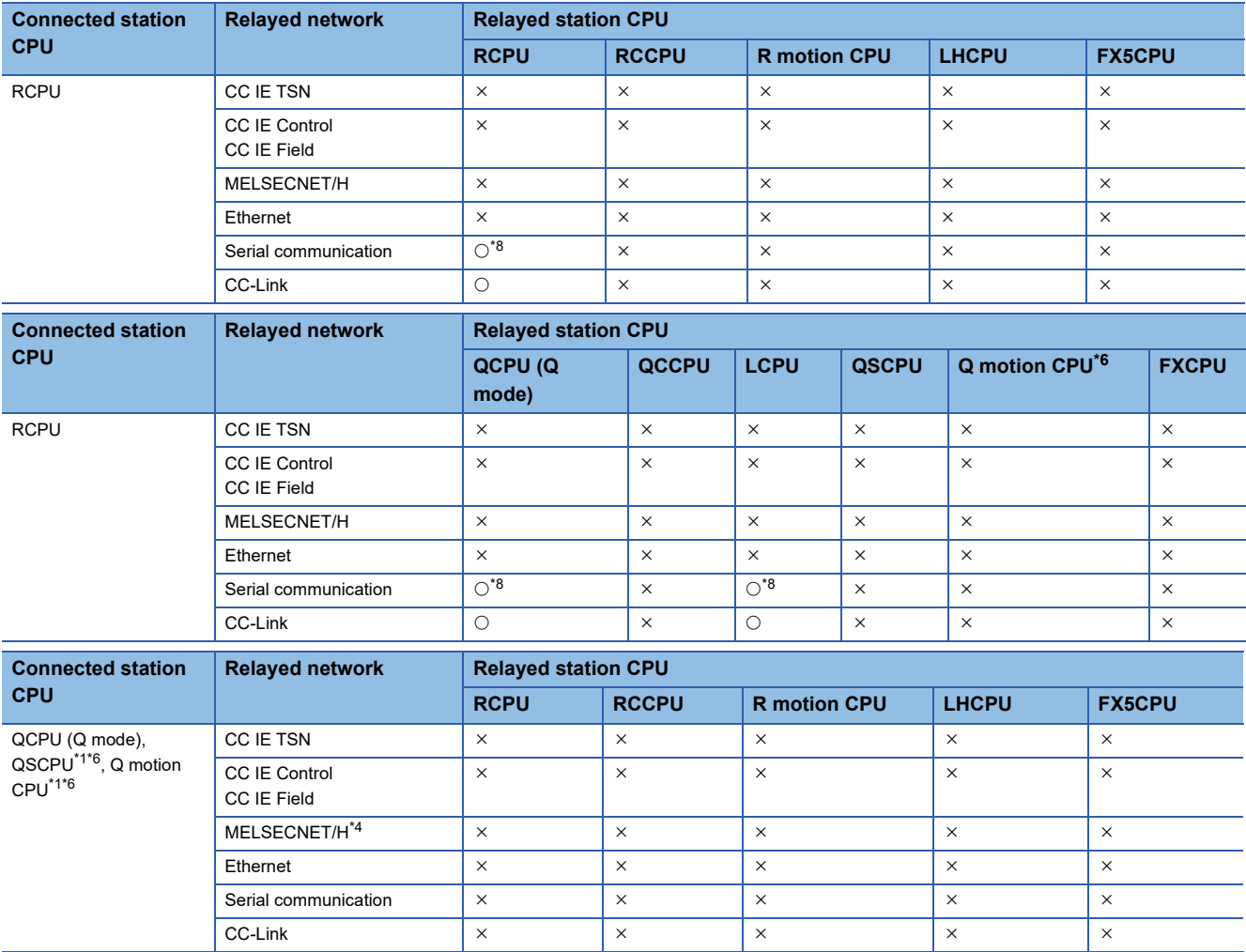

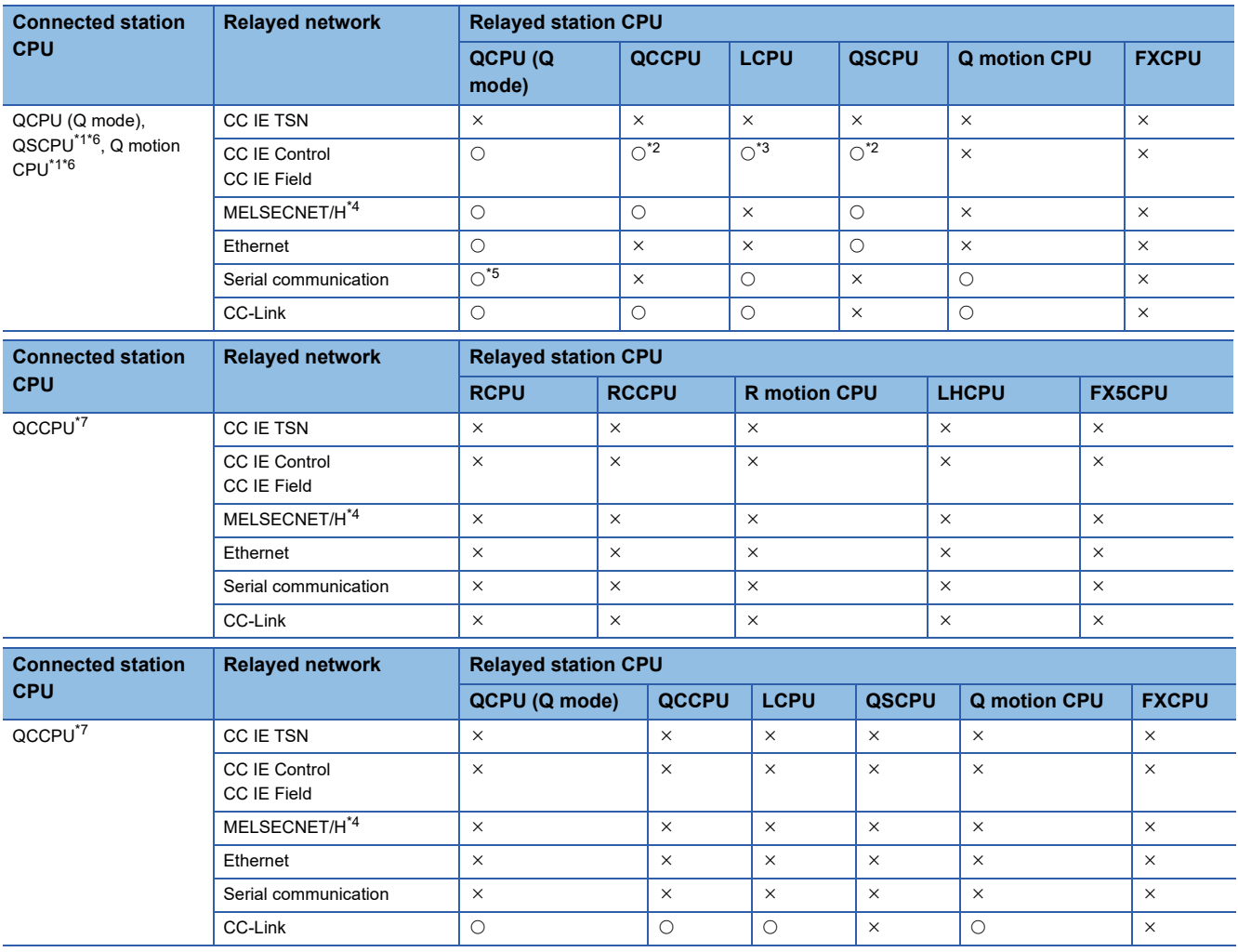

<span id="page-319-2"></span>\*1 Relayed station CPUs cannot be accessed via QSCPU or Q motion CPU.

<span id="page-319-4"></span>\*2 Since CC-Link IE Field Network is not supported, Q12DCCPU-V (Basic mode) and QSCPU relayed by CC-Link IE Field Network cannot be accessed.

<span id="page-319-5"></span>\*3 Since CC-Link IE Controller Network is not supported, LCPU relayed by CC-Link IE Controller Network cannot be accessed.

<span id="page-319-3"></span>\*4 The modules can be accessed when the MELSECNET/H module of the connected station is in the MELSECNET/H mode.

<span id="page-319-6"></span>\*5 For redundant CPU, serial communication modules on the main base cannot be accessed.

<span id="page-319-1"></span>\*6 Only CPU No.2 or later in a multiple CPU configuration can be accessed.

<span id="page-319-7"></span>\*7 Q24DHCCPU-V, Q24DHCCPU-LS, Q24DHCCPU-VG and Q26DHCCPU-LS cannot be accessed because the communication route is not supported.

<span id="page-319-0"></span>\*8 For redundant CPU, serial communication modules on the main base cannot be accessed because the multi-drop connection cannot be performed.

# **Accessible ranges (for transferring logging files)**

This section indicates the accessible ranges for transferring logging files in CC-Link IE Controller Network communication.

### **Configuration**

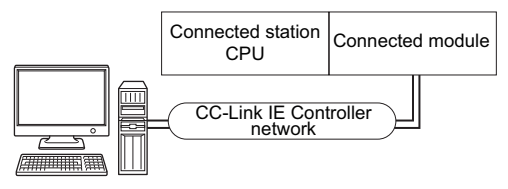

Personal computer

#### **Accessibility list**

The following table indicates whether the CPUs can be accessed.

The connected station CPUs described in this section are all accessible.

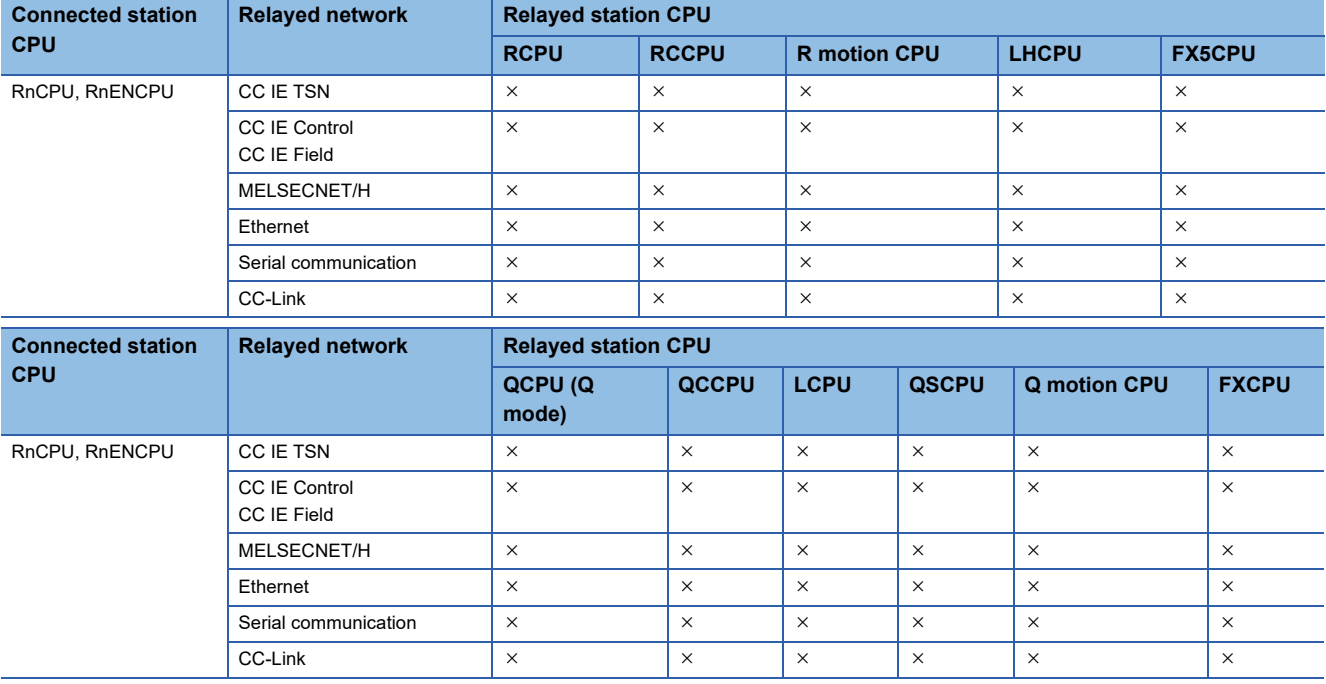

# **10.10 For CC-Link IE Field Network Communication**

This section provides the accessible devices and accessible ranges for CC-Link IE Field Network communication.

# **Accessible devices**

The following table indicates the accessible devices for CC-Link IE Field Network communication.

#### **When access target is programmable controller CPU**

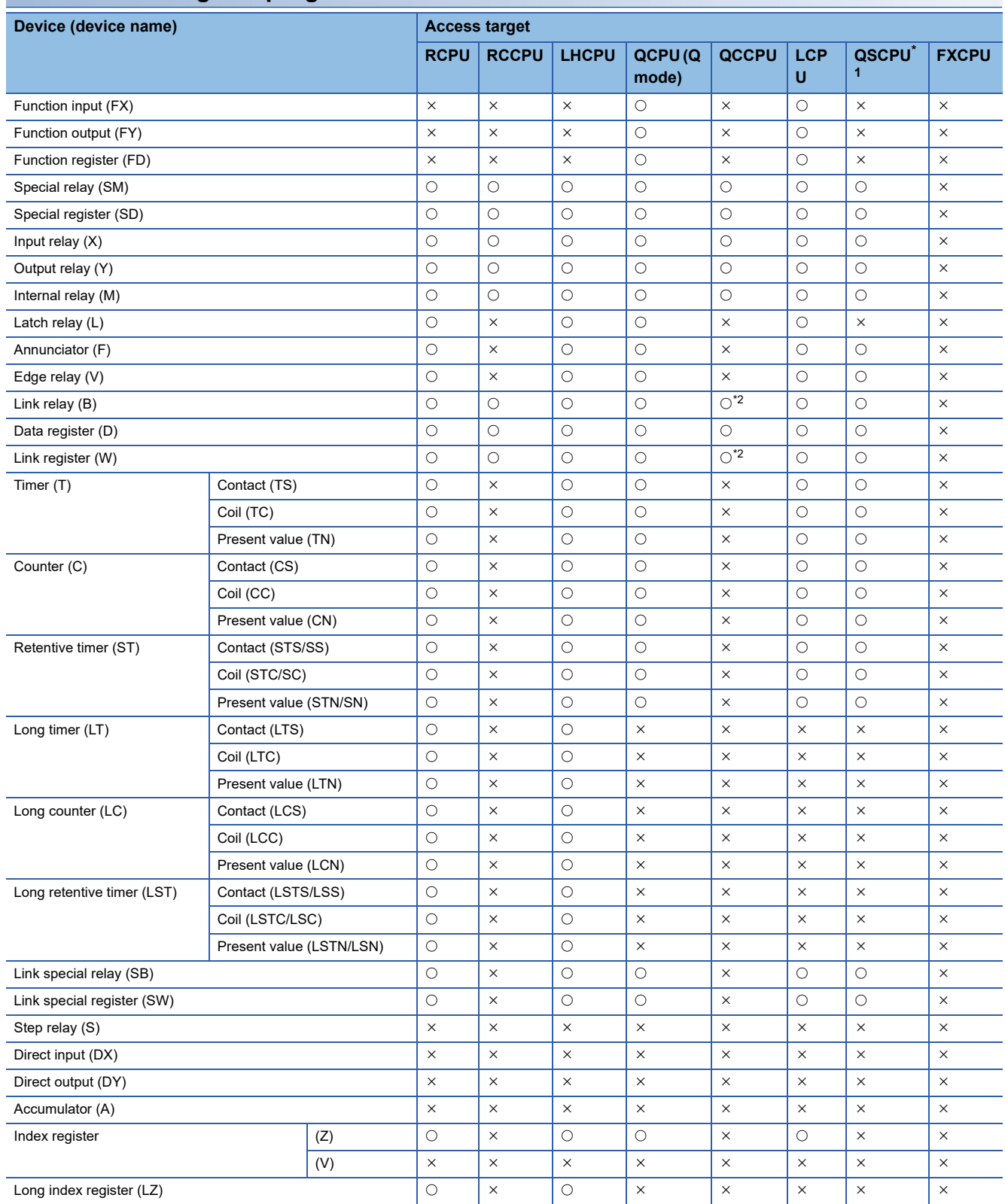

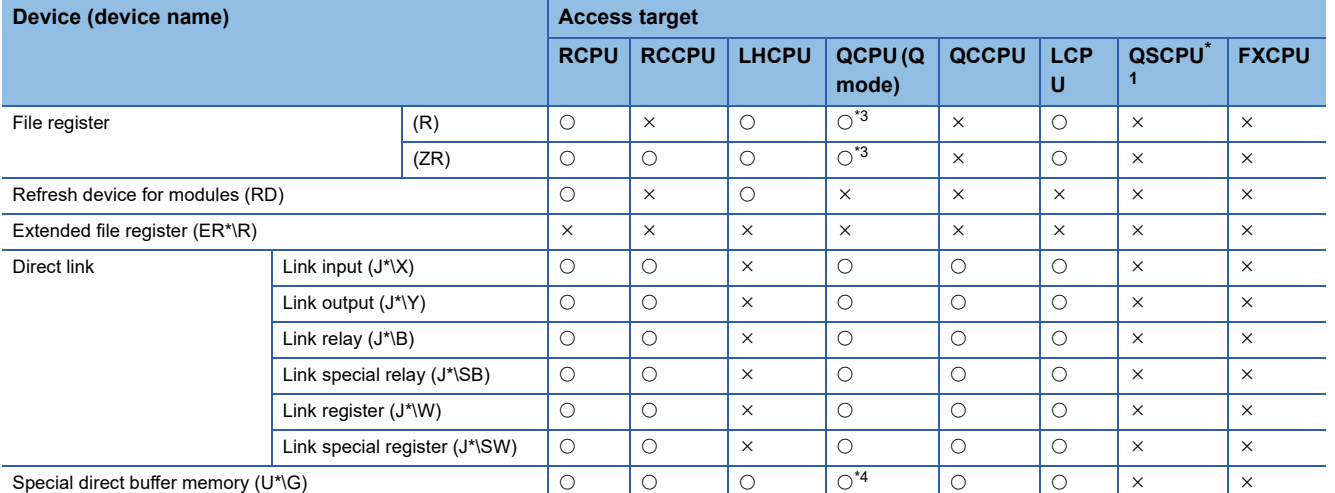

<span id="page-322-0"></span>\*1 Writing to device data cannot be performed.

<span id="page-322-1"></span>\*2 Q12DCCPU-V (Basic mode) cannot be accessed.

<span id="page-322-2"></span>\*3 Q00JCPU and Q00UJCPU cannot be accessed.

<span id="page-322-3"></span>\*4 In a multi-CPU configuration, reading from the shared memory of the host CPU cannot be performed. Writing to the shared memory cannot be performed regardless of the host or other CPU.

#### **For own board access**

The following devices are usable only for own board access.

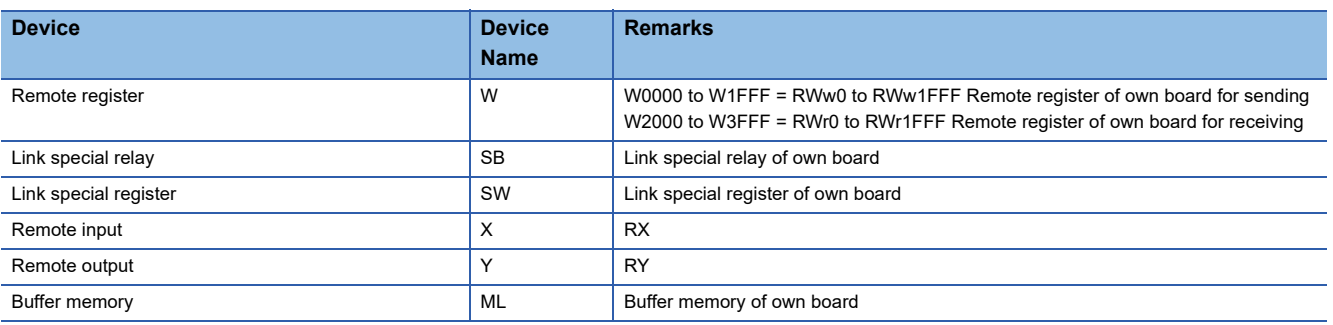

### **When access target is Motion CPU**

For accessible device list of Motion CPU, refer to the following section.

[Page 269 When access target is Motion CPU](#page-270-0)

This section indicates the accessible ranges for CC-Link IE Field Network communication.

## **Configuration**

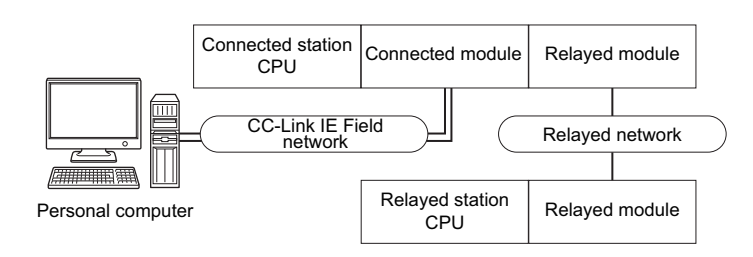

### **Accessibility list**

The following table indicates whether the CPUs can be accessed.

The connected station CPUs and own board (CC-Link IE Field Network board) are all accessible.

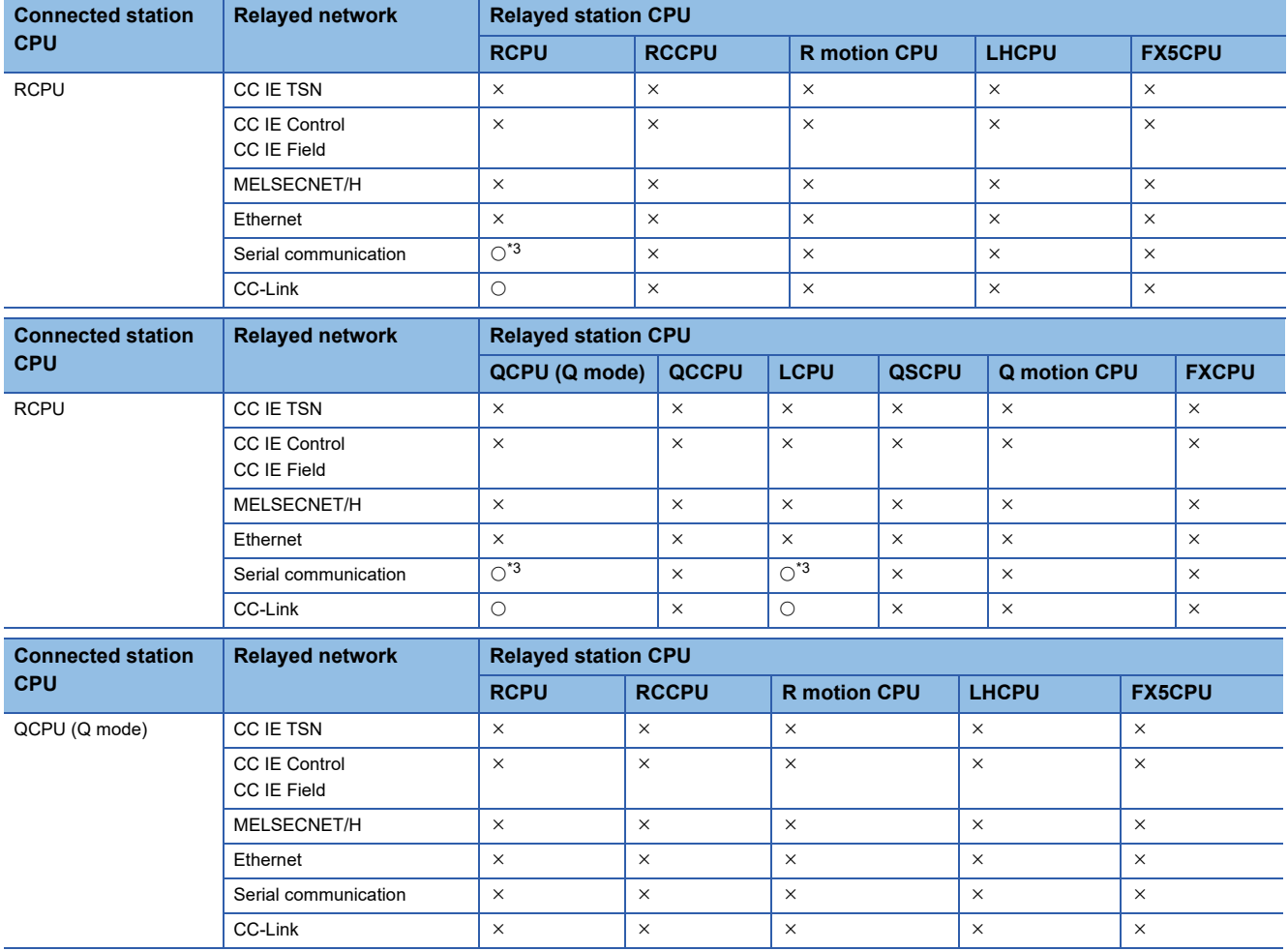
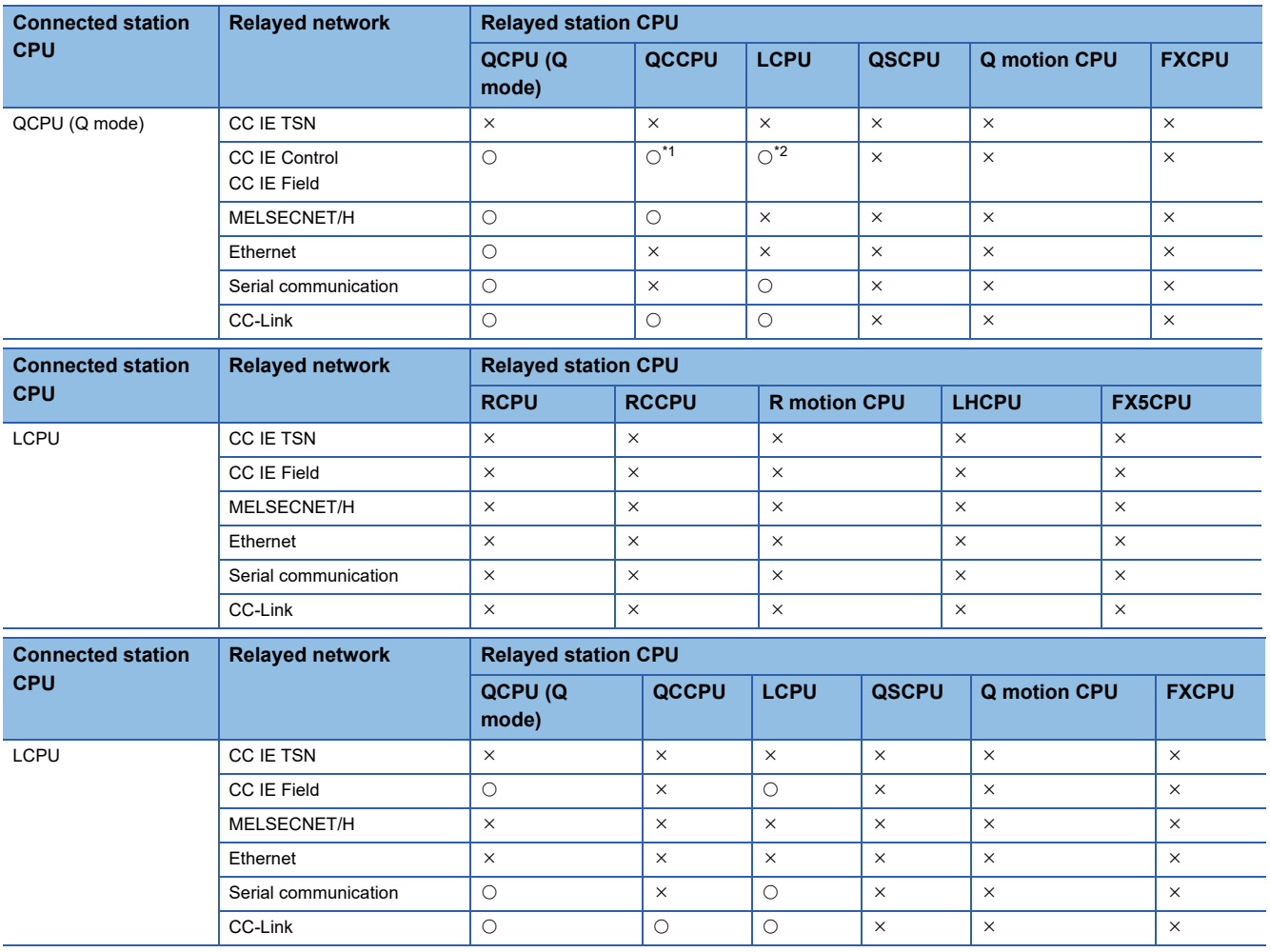

<span id="page-324-0"></span>\*1 Since CC-Link IE Field Network is not supported, Q12DCCPU-V (Basic mode) relayed by CC-Link IE Field Network cannot be accessed.

<span id="page-324-1"></span>\*2 Since CC-Link IE Controller Network is not supported, LCPU relayed by CC-Link IE Controller Network cannot be accessed.

\*3 For redundant CPU, serial communication modules on the main base cannot be accessed because the multi-drop connection cannot be performed.

# **10.11 For Q Series Bus Communication**

This section provides the accessible devices and accessible ranges for Q series bus communication.

# **Accessible devices**

The following table indicates the accessible devices for Q series bus communication.

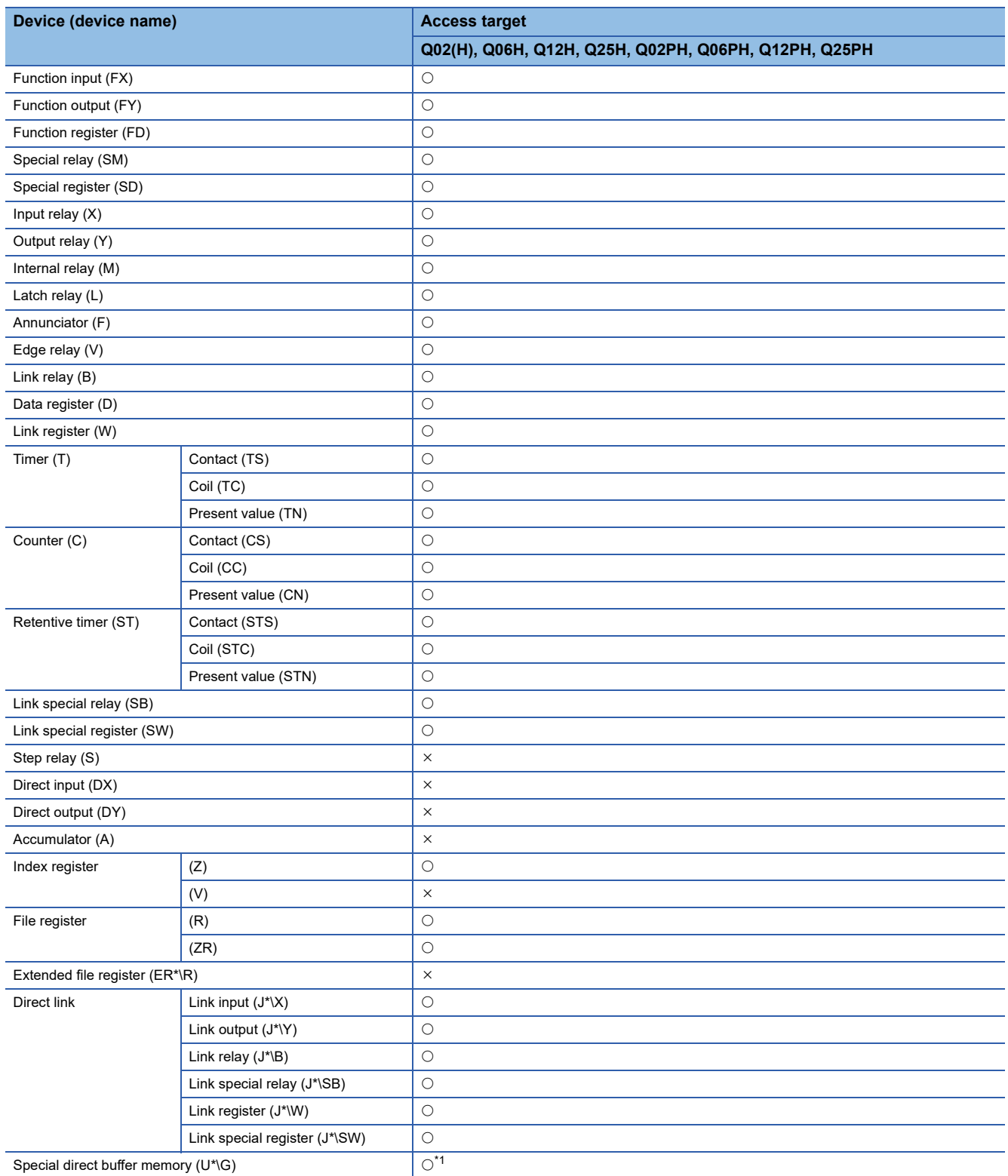

<span id="page-325-0"></span>\*1 In a multi-CPU configuration, reading from the shared memory of the host CPU cannot be performed. Writing to the shared memory cannot be performed regardless of the host or other CPU.

# **Accessible ranges**

This section indicates the accessible ranges for Q series bus communication.

#### **Accessible ranges**

#### ■**Another CPU on the same base can be accessed.**

However, another CPU cannot be accessed via the network of another CPU.

#### ■**Another CPU can be accessed via the MELSECNET/H module controlled by the PC CPU module.**

In this case, the accessible ranges are the same as in MELSECNET/H communication. ( $\Box$  [Page 313 Accessible ranges](#page-314-0)) The personal computer used for MELSECNET/H communication corresponds to the PC CPU module, and the MELSECNET/ H board to the MELSECNET/H module.

#### ■**Another CPU can be accessed via the CC-Link module controlled by the PC CPU module.**

In this case, the accessible ranges are as in CC-Link communication. ( $\sqrt{P}$  [Page 305 Accessible ranges](#page-306-0)) The personal computer used for CC-Link communication corresponds to the PC CPU module, and the CC-Link Ver.2 board to the CC-Link module.

# **10.12 For Modem Communication**

This section explains the accessible devices and accessible ranges for modem communication.

# **Accessible devices**

The following table indicates the accessible devices for modem communication.

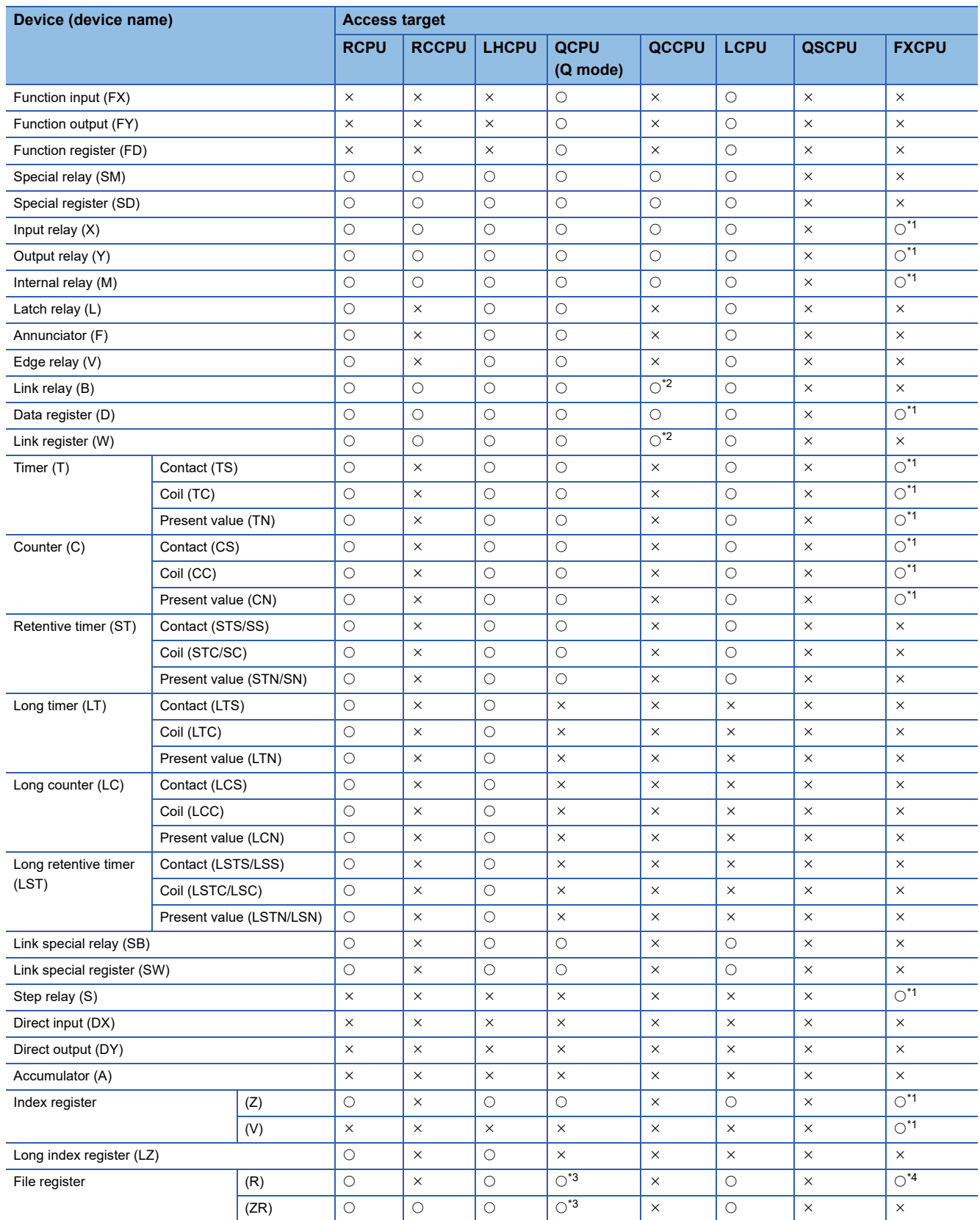

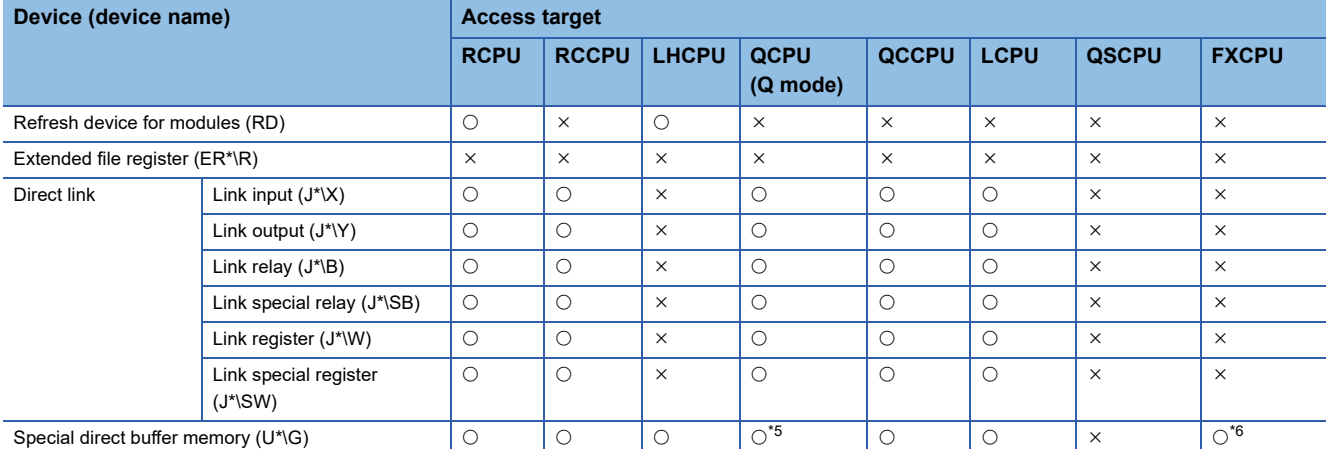

<span id="page-328-0"></span>\*1 FX0CPU, FX0SCPU, FX0NCPU, FX1CPU, FXUCPU, and FX2CCPU cannot be accessed.

<span id="page-328-1"></span>\*2 Q12DCCPU-V (Basic mode) cannot be accessed.

<span id="page-328-2"></span>\*3 Q00JCPU and Q00UJCPU cannot be accessed.

<span id="page-328-3"></span>\*4 When specifying a file register in FX series CPU other than FX3G(C)CPU and FX3U(C)CPU, specify the data register (D). The extended register (R) can be specified only in FX3G(C)CPU or FX3U(C)CPU.

<span id="page-328-4"></span>\*5 In a multi-CPU configuration, reading from the shared memory of the host CPU cannot be performed. Writing to the shared memory cannot be performed regardless of the host or other CPU.

<span id="page-328-5"></span>\*6 Only FX3U(C)CPU can be accessed.

# **Accessible ranges (When using Q series-compatible C24 and L series-compatible C24)**

This section indicates the accessible ranges for Modem communication.

#### **Configuration**

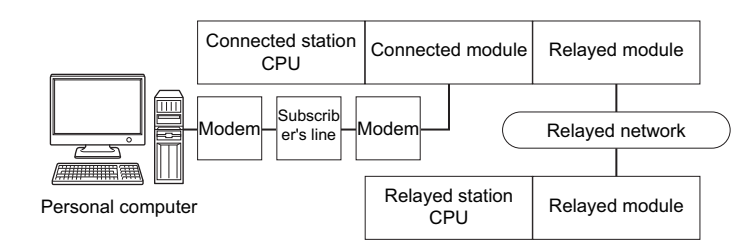

#### **Accessibility list**

The following table indicates whether the CPUs can be accessed.

The connected station CPUs are all accessible.

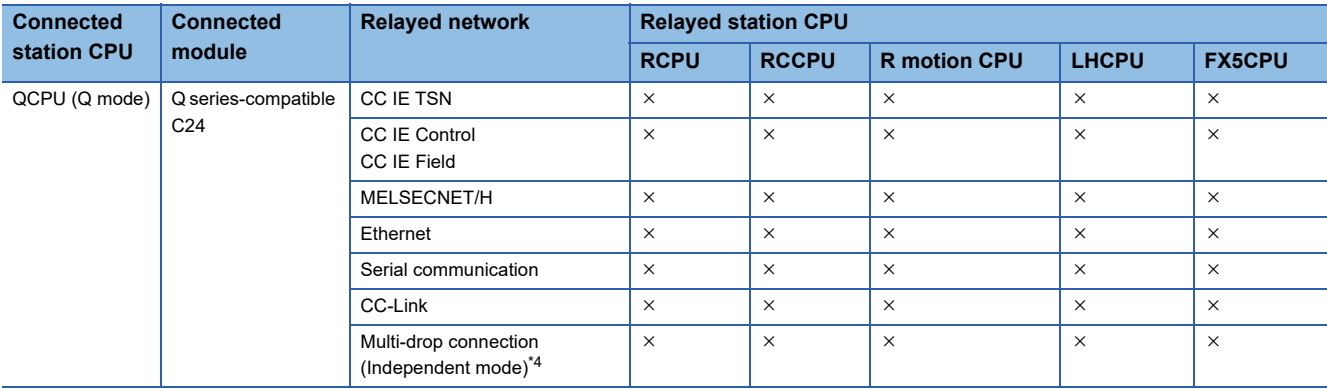

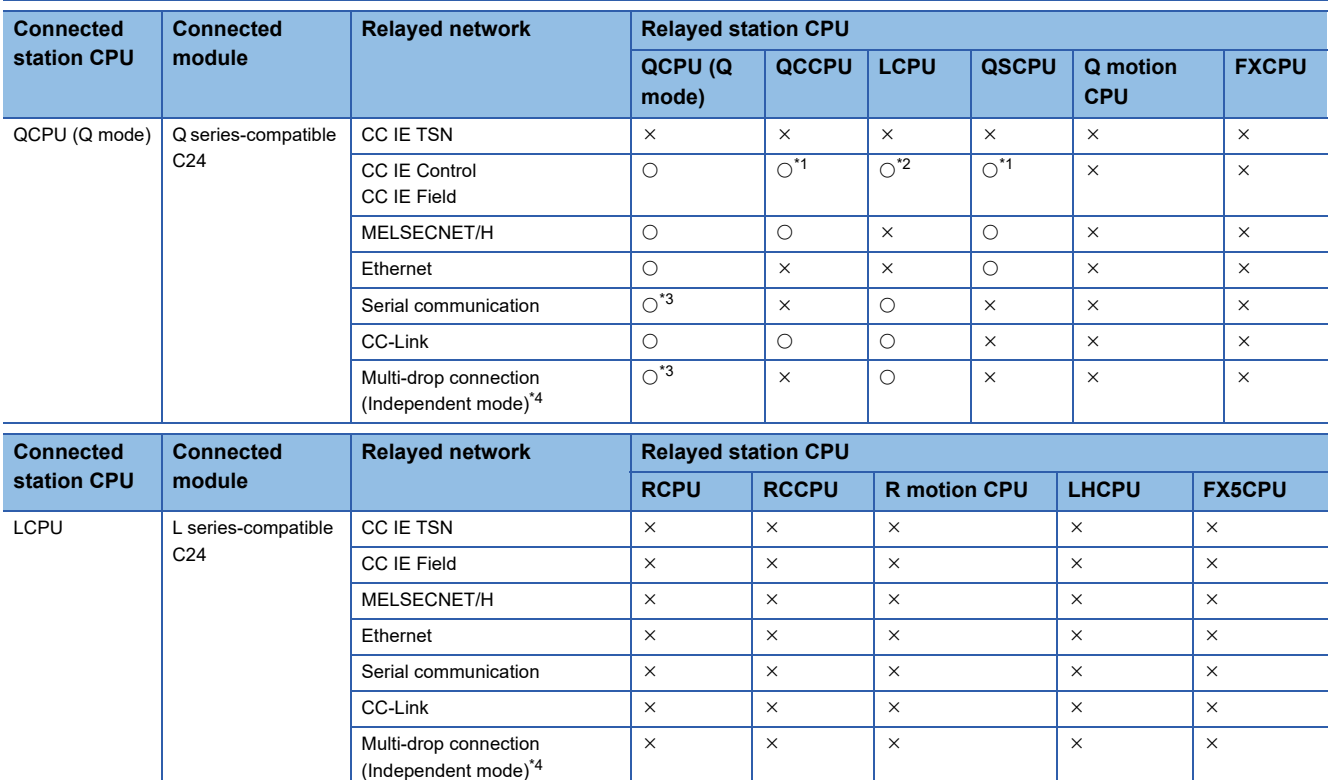

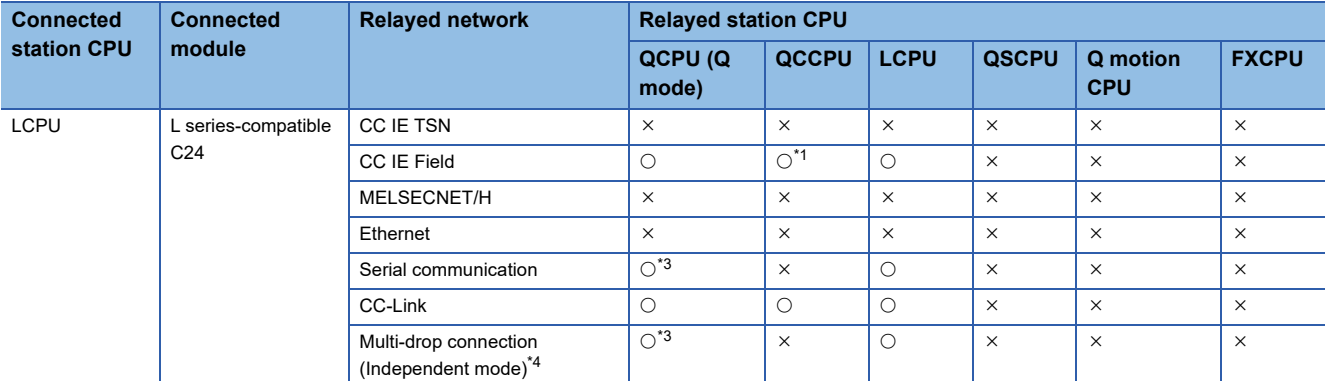

<span id="page-330-1"></span>\*1 Since CC-Link IE Field Network is not supported, Q12DCCPU-V (Basic mode) and QSCPU relayed by CC-Link IE Field Network cannot be accessed.

<span id="page-330-2"></span>\*2 Since CC-Link IE Controller Network is not supported, LCPU relayed by CC-Link IE Controller Network cannot be accessed.

<span id="page-330-3"></span>\*3 For redundant CPU, serial communication modules on the main base cannot be accessed.

<span id="page-330-0"></span>\*4 Indicates the CH2 side setting. (The CH1 side is fixed to the independent mode.)

# **Accessible ranges (When using FXCPU)**

#### **Configuration**

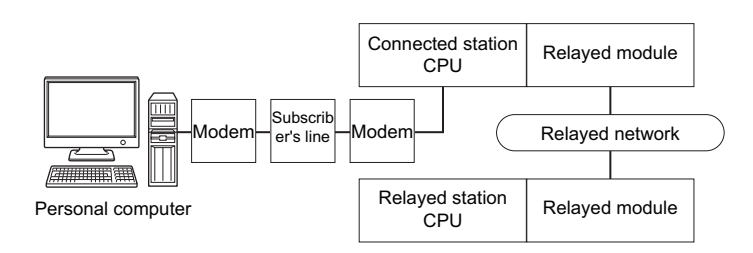

#### **Accessibility list**

The following table indicates whether the CPUs can be accessed.

The connected station CPUs are all accessible.

Whether the relayed station CPU is accessible or not is indicated by  $\bigcirc$  (accessible) or  $\times$  (inaccessible).

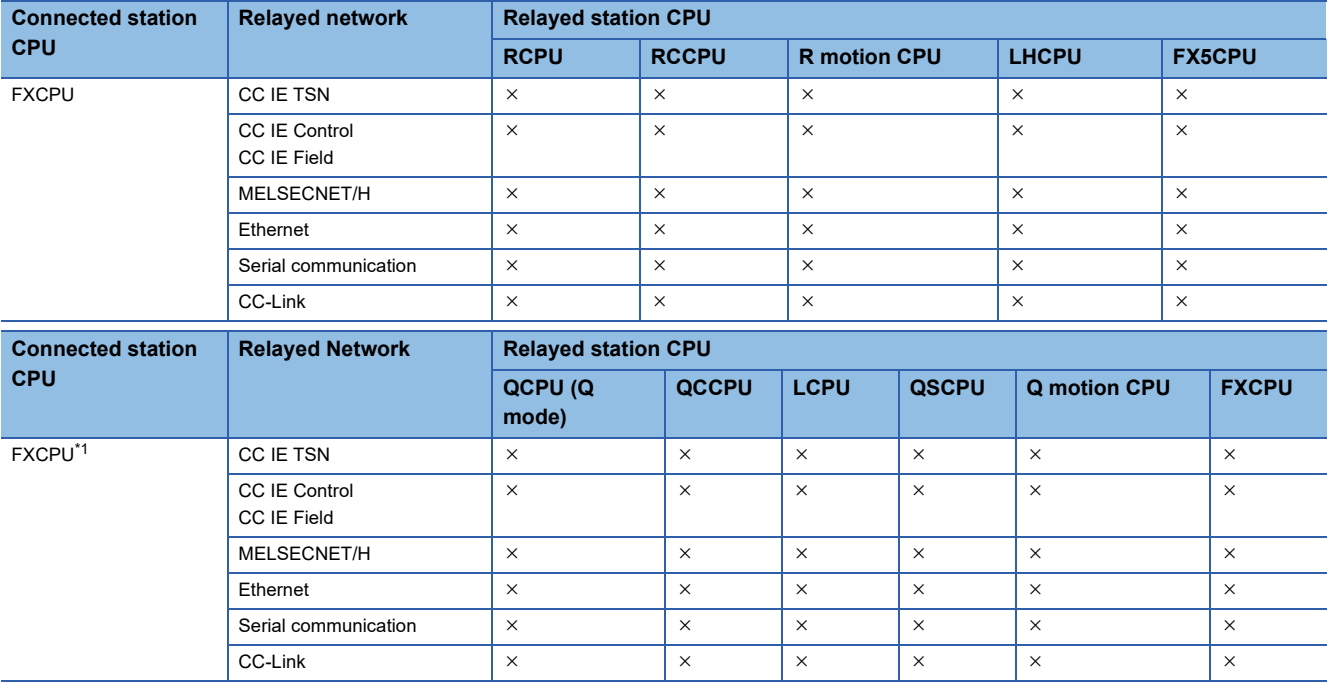

<span id="page-331-0"></span>\*1 FX0CPU, FX0SCPU, FX0NCPU, FX1CPU, FXUCPU, and FX2CCPU cannot be accessed.

# **10.13 For Gateway Function Communication**

This section describes the accessible devices and accessible ranges for gateway function communication.

# **Accessible devices**

This section indicates the accessible devices for gateway function communication.

Only the following device is accessible for gateway function communication.

Device: Gateway device

Device name: EG

### **Accessible ranges**

This section indicates the accessible ranges for gateway function communication.

#### **Configuration**

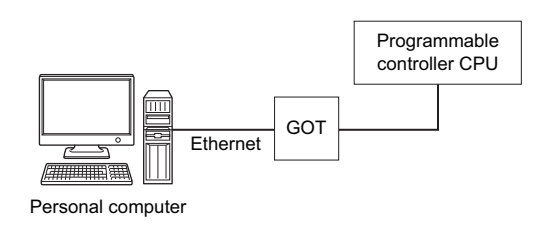

#### **Accessible ranges**

Only the connected GOT can be accessed.

# **10.14 For GX Simulator Communication**

This section describes the accessible devices and accessible ranges for GX Simulator communication.

# **Accessible devices**

The accessible devices of other station during GX Simulator communication depends on the other station device settings set on the device manager of GX Simulator.

For other station device setting, refer to the following manual.

GX Simulator Version 7 Operating Manual

# **Accessible ranges**

The following table indicates the accessible ranges for GX Simulator communication.

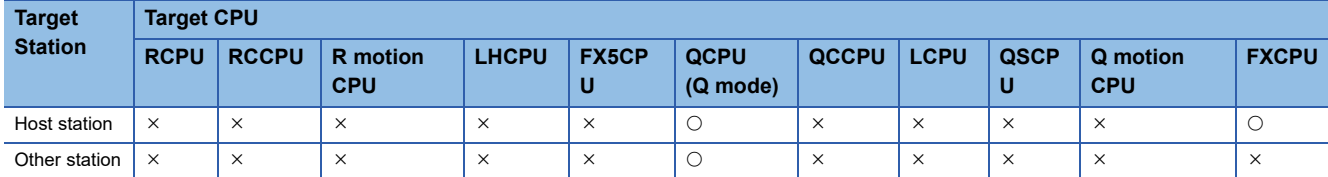

# **10.15 For GX Simulator2 Communication**

This section describes the accessible devices and accessible ranges for GX Simulator2 communication.

# **Accessible devices**

The accessible devices during GX Simulator2 communication depend on the device supported by GX Simulator2.

For details, refer to the following manual.

GX Works2 Version 1 Operating Manual (Common)

## **Accessible ranges**

The following table indicates the accessible ranges for GX Simulator2 communication.

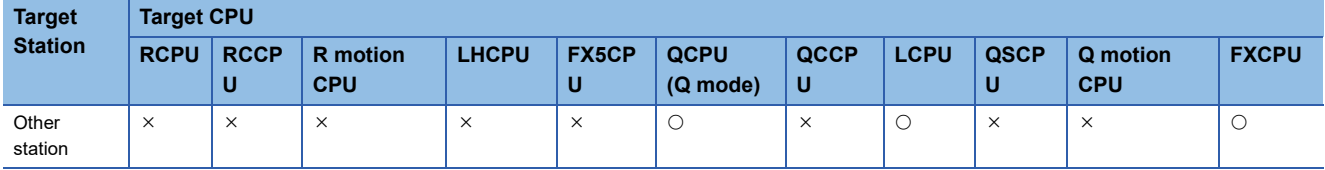

# **10.16 For GX Simulator3 Communication**

This section describes the accessible devices and accessible ranges for GX Simulator3 communication.

# **Accessible devices**

The accessible devices during GX Simulator3 communication depend on the device supported by GX Simulator3.

For details, refer to the following manual.

GX Works3 Operating Manual

# **Accessible ranges**

The following table indicates the accessible ranges for GX Simulator3 communication.

Whether the target CPU is accessible or not is indicated by  $\bigcirc$  (accessible) or  $\times$  (inaccessible).

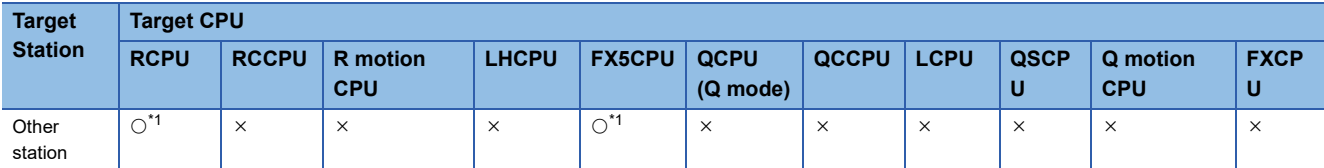

<span id="page-335-0"></span>\*1 The supported CPU types are as follows.

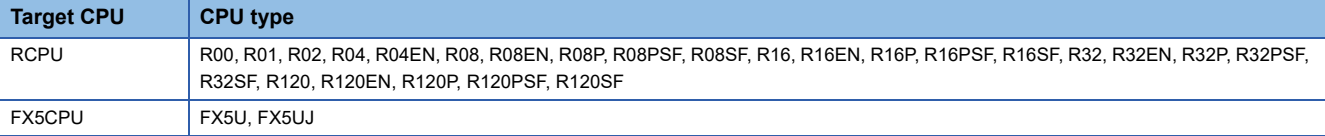

# **10.17 For MT Simulator2 Communication**

This section describes the accessible devices and accessible ranges for MT Simulator2 communication.

# **Accessible devices**

The accessible devices during MT Simulator2 communication depend on the device supported by MT Simulator2.

For accessible device list of Q motion CPU, refer to the following section.

Fage 269 When access target is Motion CPU

### **Accessible ranges**

The following table indicates the accessible ranges for MT Simulator2 communication. Whether the target CPU is accessible or not is indicated by  $\bigcirc$  (accessible) or  $\times$  (inaccessible).

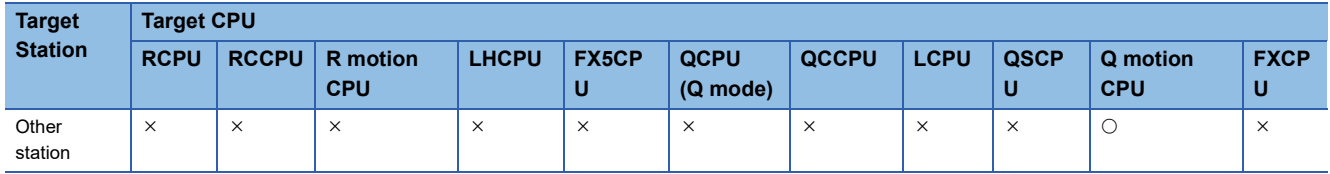

# **10.18 For GOT Transparent Communication**

This section provides the accessible devices and accessible ranges for GOT transparent communication.

# **Accessible devices**

The following table indicates the accessible devices for GOT transparent communication.

#### **When access target is programmable controller CPU**

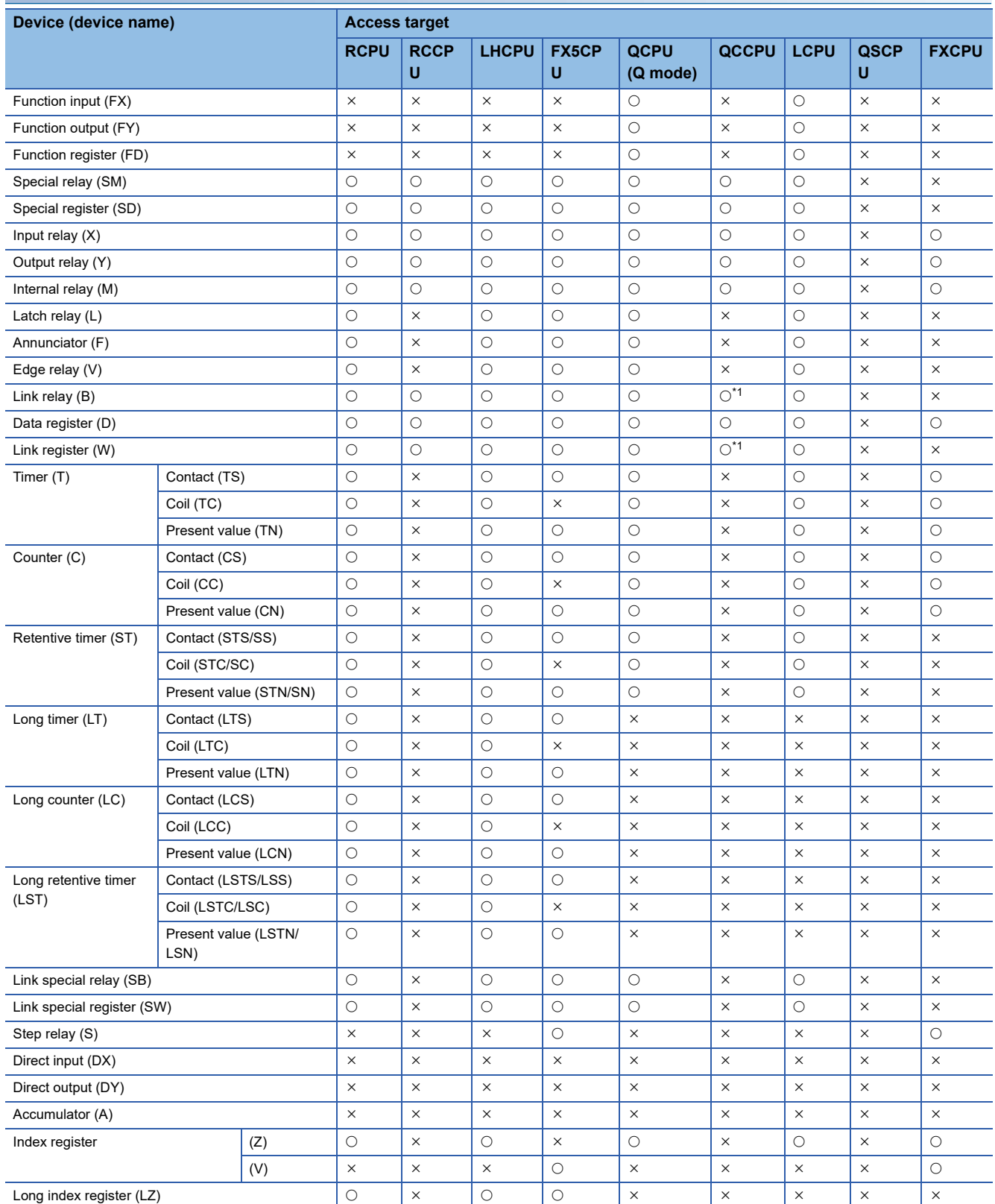

```
336 10 ACCESSIBLE RANGES
10.18 For GOT Transparent Communication
```
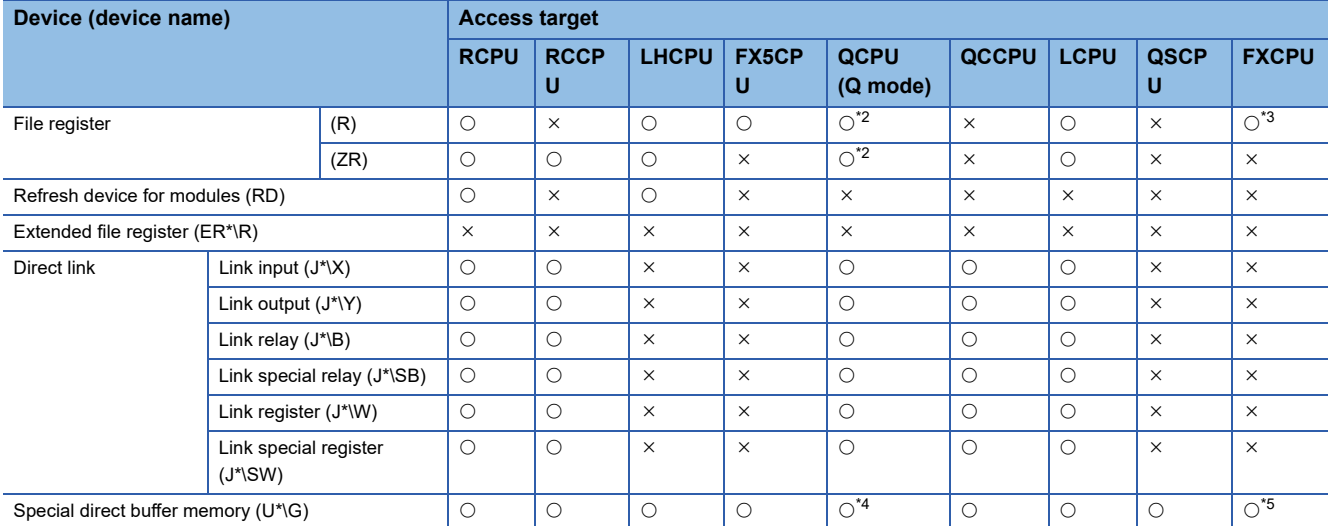

<span id="page-338-0"></span>\*1 Q12DCCPU-V (Basic mode) cannot be accessed.

<span id="page-338-1"></span>\*2 Q00JCPU and Q00UJCPU cannot be accessed.

<span id="page-338-2"></span>\*3 When specifying a file register in FX series CPU other than FX3G(C)CPU and FX3U(C)CPU, specify the data register (D). The extended register (R) can be specified only in FX3G(C)CPU or FX3U(C)CPU.

<span id="page-338-3"></span>\*4 In a multi-CPU configuration, reading from the shared memory of the host CPU cannot be performed. Writing to the shared memory cannot be performed regardless of the host or other CPU.

<span id="page-338-4"></span>\*5 Only FX3U(C)CPU can be accessed.

#### **When access target is Motion CPU**

For accessible device list of Motion CPU, refer to the following section.

Fage 269 When access target is Motion CPU

# **Accessible ranges (Personal computer side port: Serial, GOT1000 side port: Serial, CPU side port: Direct connection)**

This section indicates the accessible ranges for GOT transparent communication.

 $Point$ For usable system configuration, refer to GOT series connection manual.

#### **Configuration**

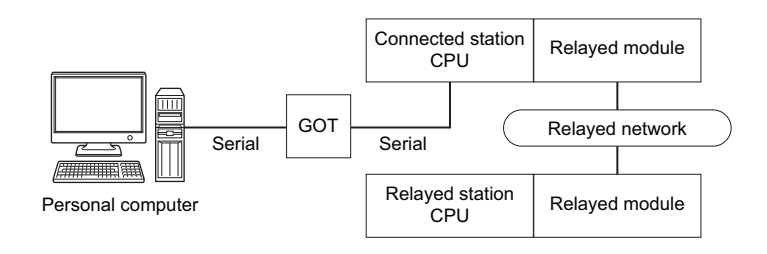

#### **Accessibility list**

The following table indicates whether the CPUs can be accessed.

The connected station CPUs are all accessible.

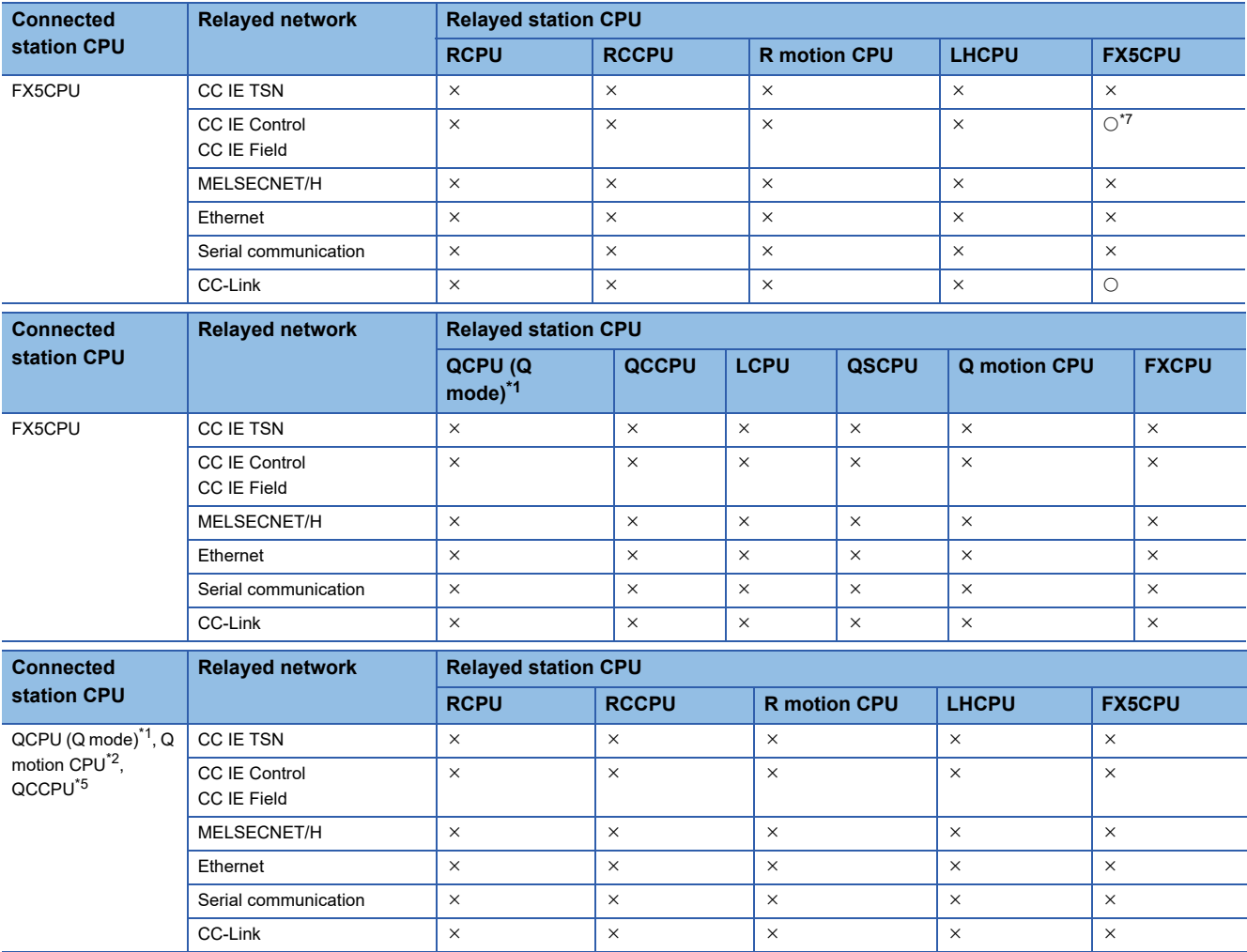

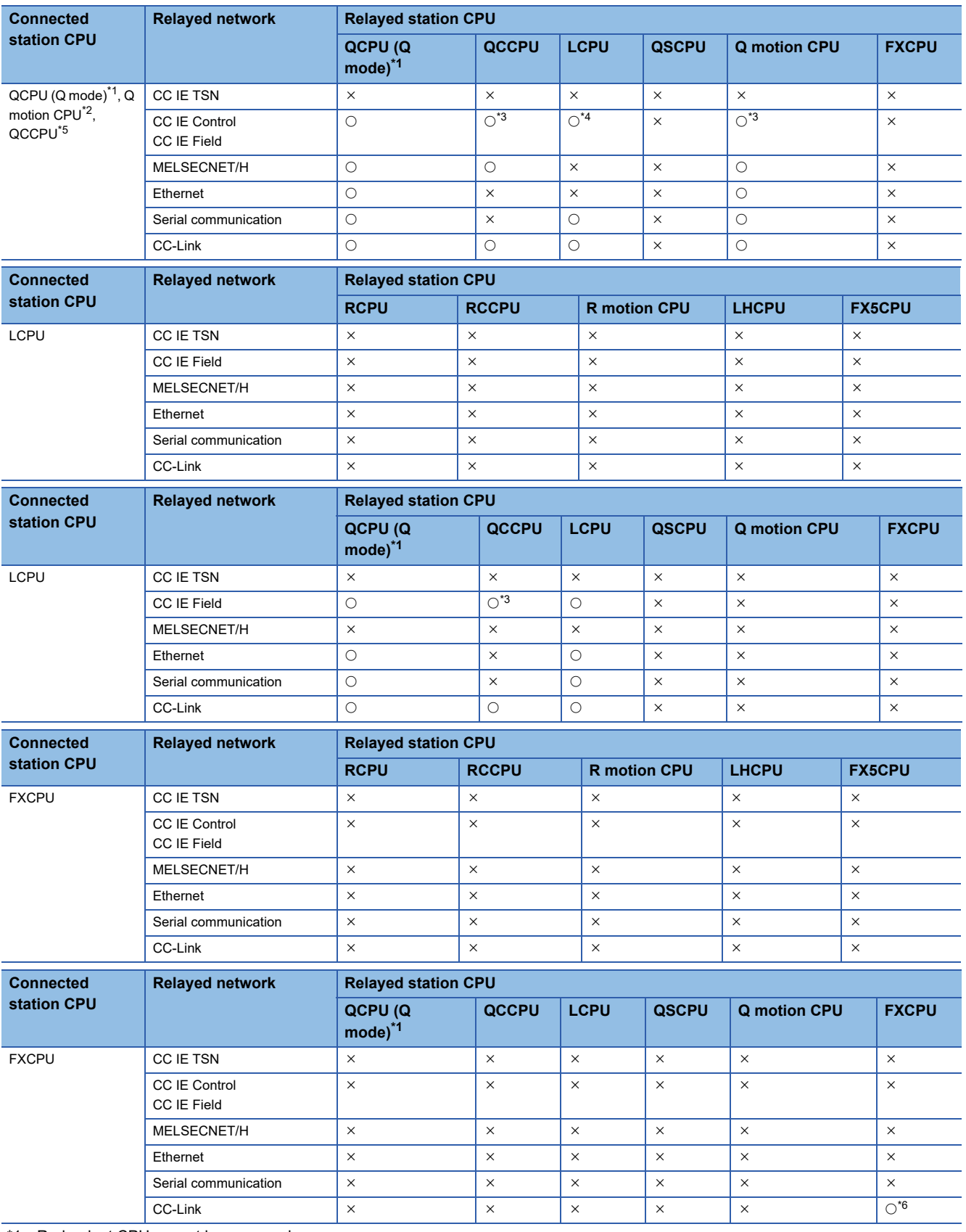

<span id="page-340-1"></span>\*1 Redundant CPU cannot be accessed.

<span id="page-340-2"></span>\*2 Relayed station CPUs cannot be accessed via Q motion CPU.

<span id="page-340-4"></span>\*3 Since CC-Link IE Field Network is not supported, Q12DCCPU-V (Basic mode) and Q motion CPU relayed by CC-Link IE Field Network cannot be accessed.

<span id="page-340-5"></span>\*4 Since CC-Link IE Controller Network is not supported, LCPU relayed by CC-Link IE Controller Network cannot be accessed.

<span id="page-340-3"></span>\*5 Only CPU No.2 or later in a multiple CPU configuration can be accessed.

<span id="page-340-6"></span>\*6 Only FX3G(C)CPU and FX3U(C)CPU can be accessed.

<span id="page-340-0"></span>\*7 Only CC-Link IE Field Network can be accessed.

## **Accessible ranges (Personal computer side port: USB, GOT2000/ 1000 side port: USB, CPU side port: Direct connection)**

#### **Configuration**

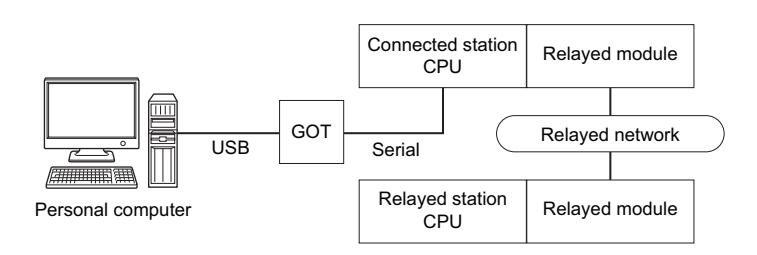

#### **Accessibility list**

The following table indicates whether the CPUs can be accessed.

The connected station CPUs are all accessible.

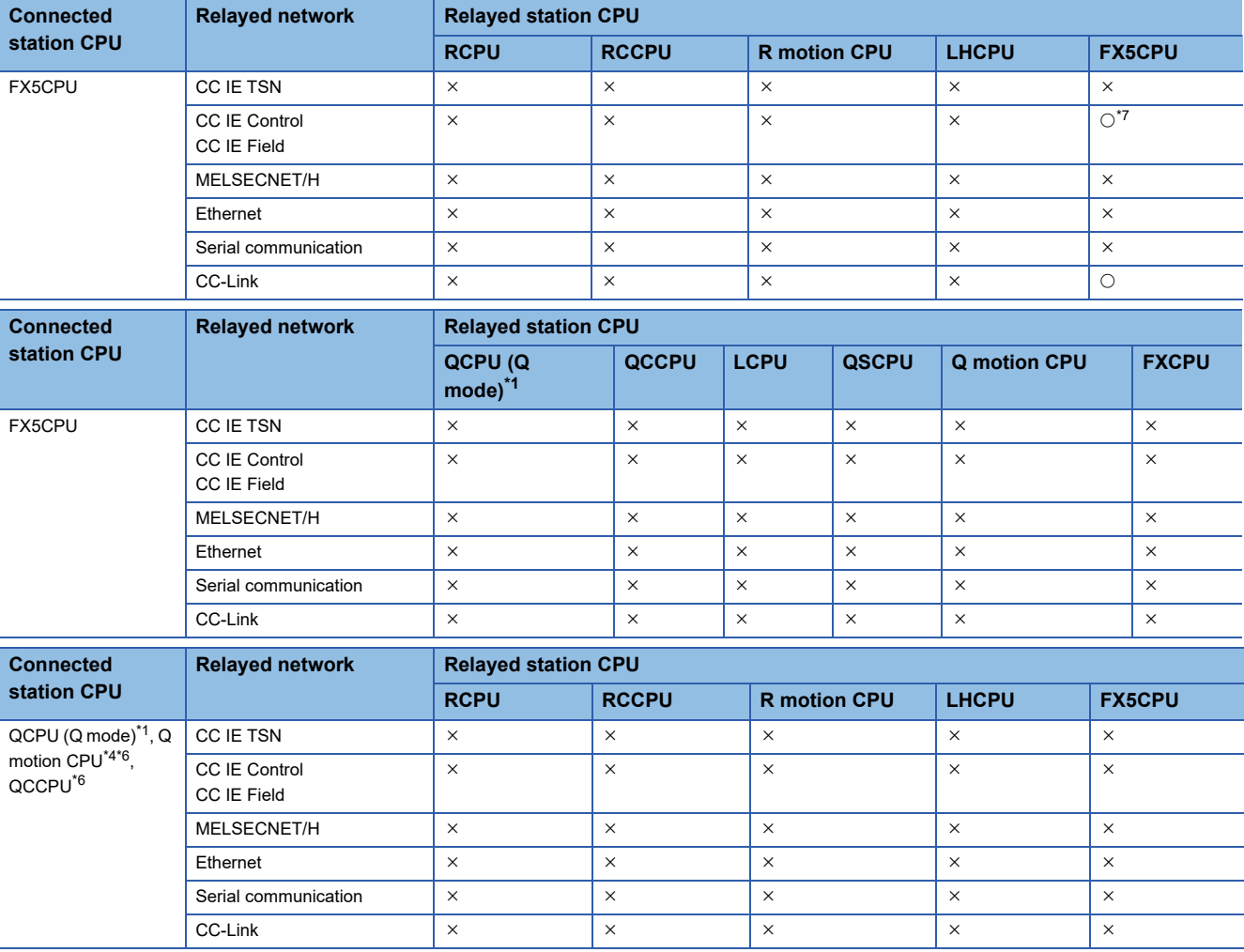

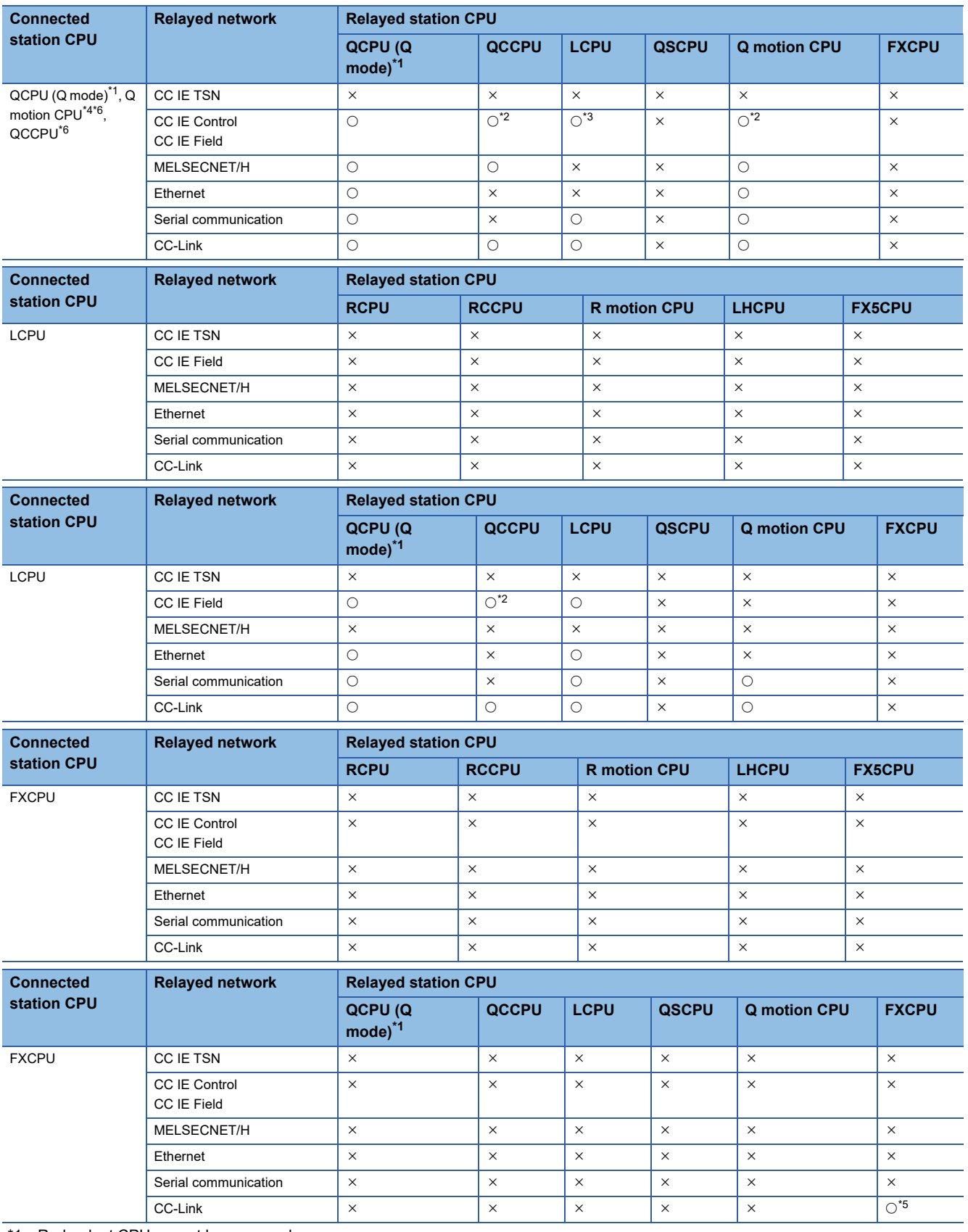

<span id="page-342-1"></span>\*1 Redundant CPU cannot be accessed.

<span id="page-342-4"></span>\*2 Since CC-Link IE Field Network is not supported, Q12DCCPU-V (Basic mode) and Q motion CPU relayed by CC-Link IE Field Network cannot be accessed.

<span id="page-342-5"></span>\*3 Since CC-Link IE Controller Network is not supported, LCPU relayed by CC-Link IE Controller Network cannot be accessed.

<span id="page-342-2"></span>\*4 Relayed station CPUs cannot be accessed via Q motion CPU.

<span id="page-342-6"></span>\*5 Only FX3G(C)CPU and FX3U(C)CPU can be accessed.

<span id="page-342-3"></span>\*6 Only CPU No.2 or later in a multiple CPU configuration can be accessed.

<span id="page-342-0"></span>\*7 Only CC-Link IE Field Network can be accessed.

**10**

## **Accessible ranges (Personal computer side port: Serial, GOT1000 side port: Serial, CPU side port: Bus connection)**

#### **Configuration**

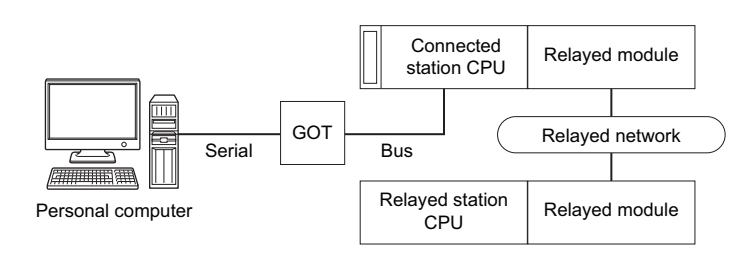

#### **Accessibility list**

The following table indicates whether the CPUs can be accessed.

The connected station CPUs are all accessible.

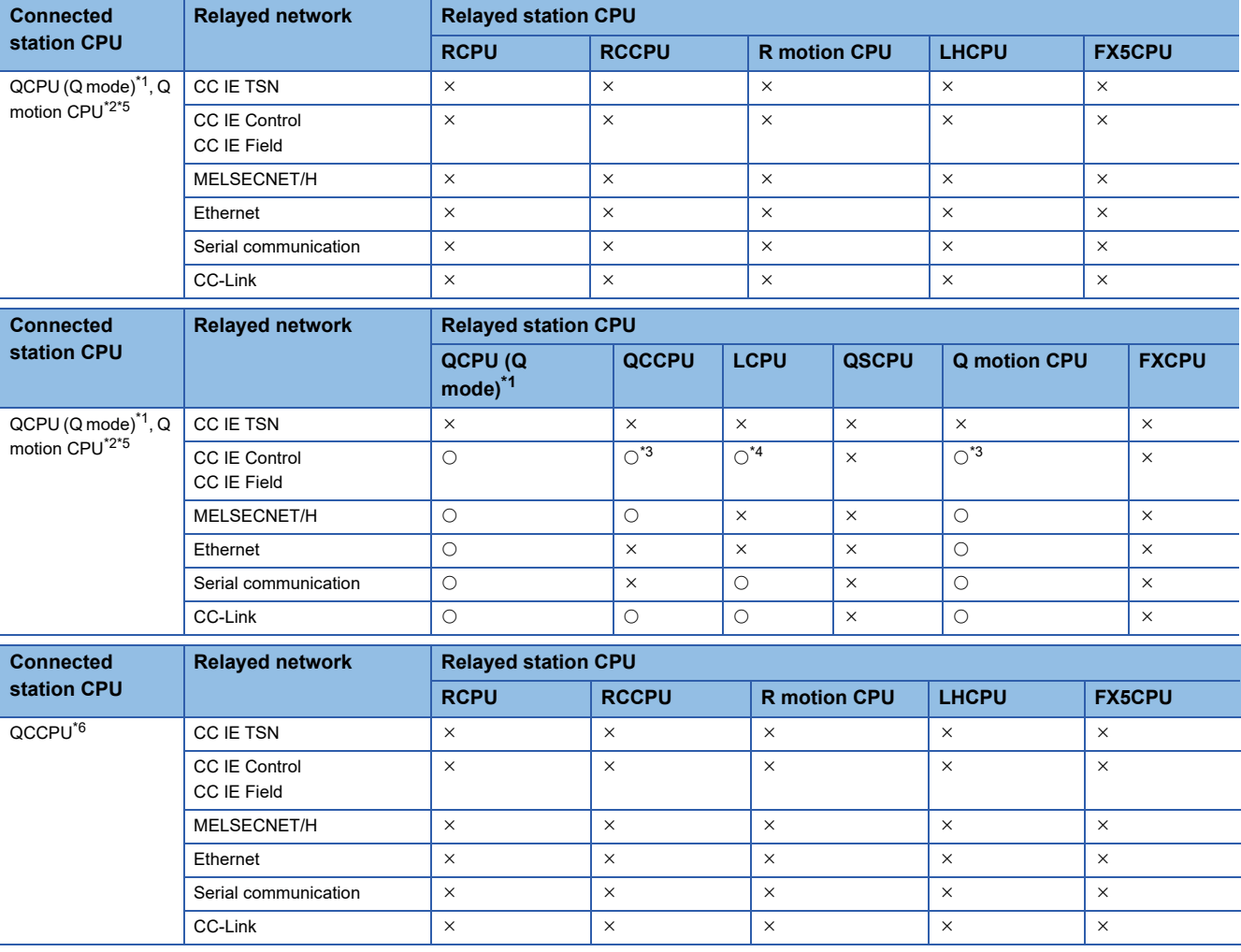

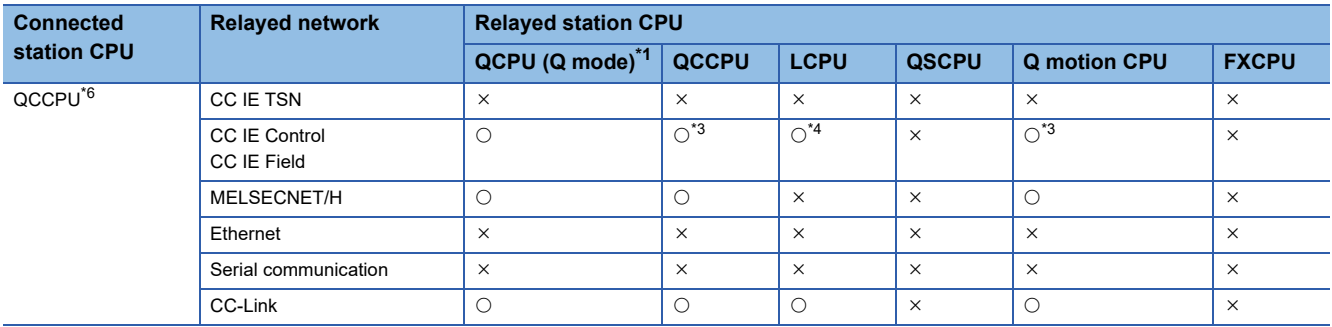

<span id="page-344-0"></span>\*1 Redundant CPU cannot be accessed.

<span id="page-344-1"></span>\*2 Relayed station CPUs cannot be accessed via Q motion CPU.

<span id="page-344-3"></span>\*3 Since CC-Link IE Field Network is not supported, Q12DCCPU-V (Basic mode) and Q motion CPU relayed by CC-Link IE Field Network cannot be accessed.

<span id="page-344-4"></span>\*4 Since CC-Link IE Controller Network is not supported, LCPU relayed by CC-Link IE Controller Network cannot be accessed.

<span id="page-344-2"></span>\*5 Only CPU No.2 or later in a multiple CPU configuration can be accessed.

<span id="page-344-5"></span>\*6 Q24DHCCPU-V, Q24DHCCPU-LS, Q24DHCCPU-VG and Q26DHCCPU-LS cannot be accessed because the communication route is not supported.

## **Accessible ranges (Personal computer side port: USB, GOT2000/ 1000 side port: USB, CPU side port: Bus connection)**

#### **Configuration**

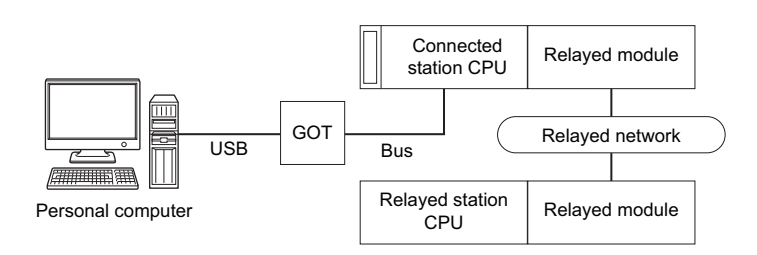

### **Accessibility list**

The following table indicates whether the CPUs can be accessed.

The connected station CPUs are all accessible.

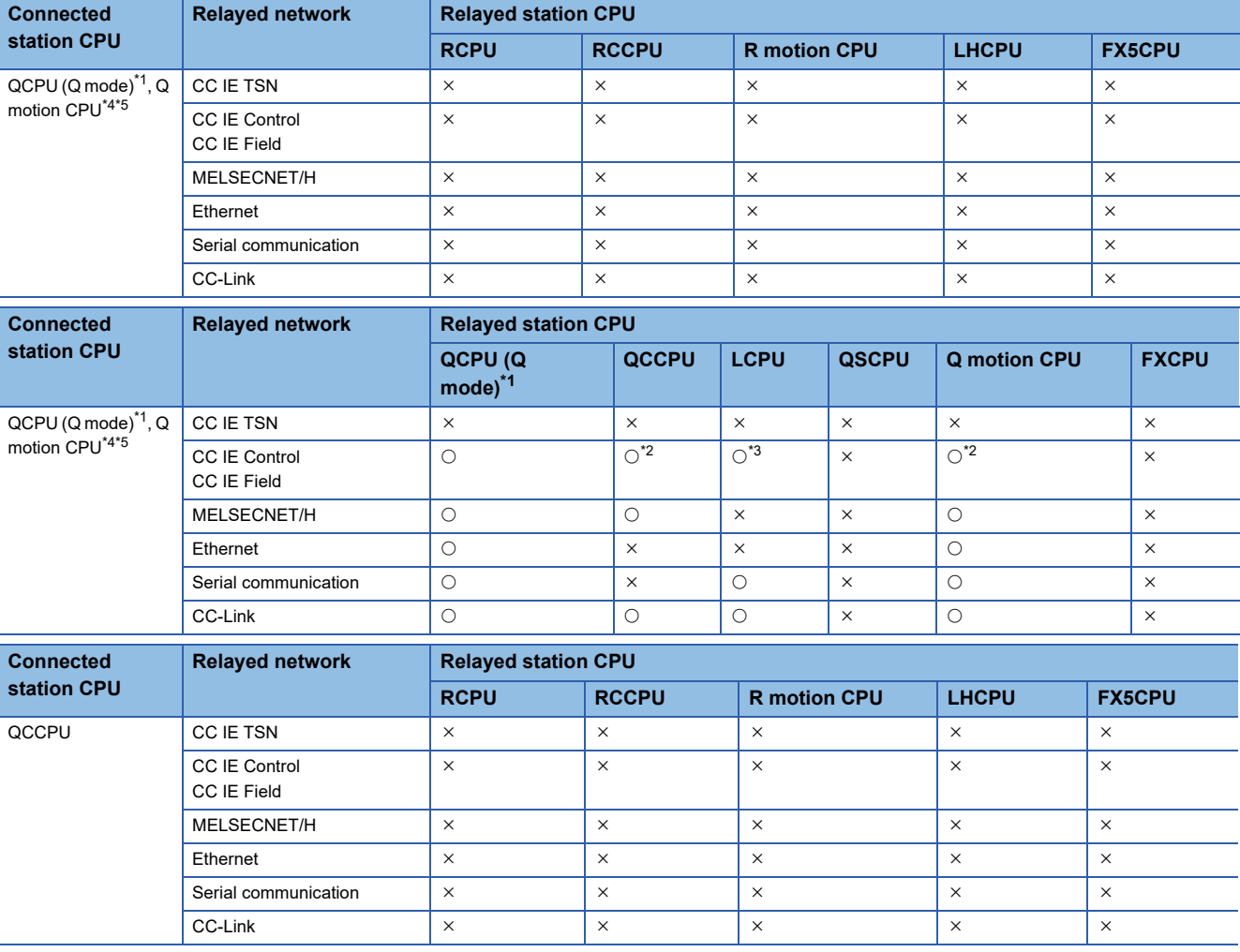

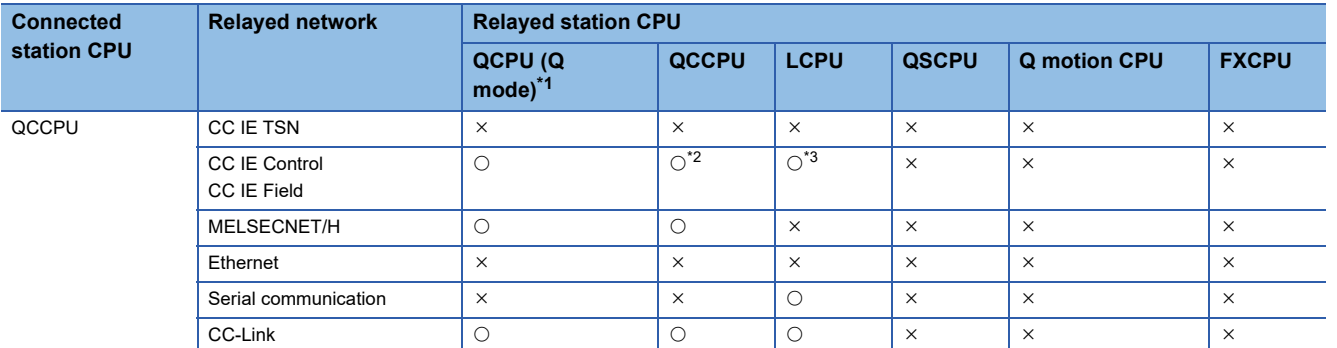

<span id="page-346-0"></span>\*1 Redundant CPU cannot be accessed.

<span id="page-346-3"></span>\*2 Since CC-Link IE Field Network is not supported, Q12DCCPU-V (Basic mode) and Q motion CPU relayed by CC-Link IE Field Network cannot be accessed.

<span id="page-346-4"></span>\*3 Since CC-Link IE Controller Network is not supported, LCPU relayed by CC-Link IE Controller Network cannot be accessed.

<span id="page-346-1"></span>\*4 Relayed station CPUs cannot be accessed via Q motion CPU.

<span id="page-346-2"></span>\*5 Only CPU No.2 or later in a multiple CPU configuration can be accessed.

## **Accessible ranges (Personal computer side port: Serial, GOT1000 side port: Serial, CPU side port: Serial communication module)**

#### **Configuration**

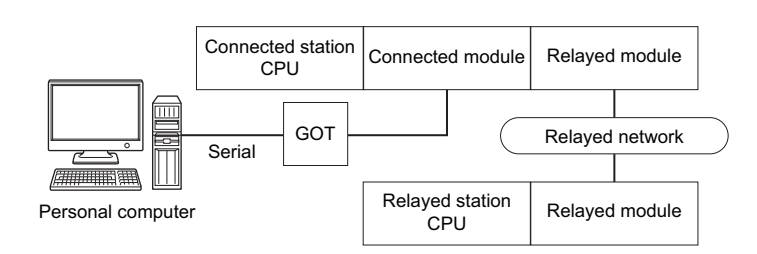

#### **Accessibility list**

The following table indicates whether the CPUs can be accessed.

The connected station CPUs are all accessible.

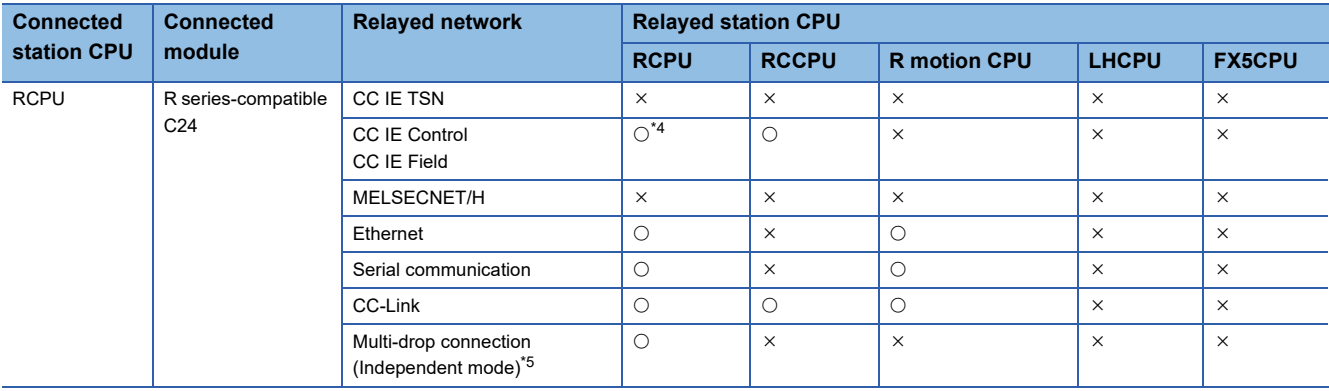

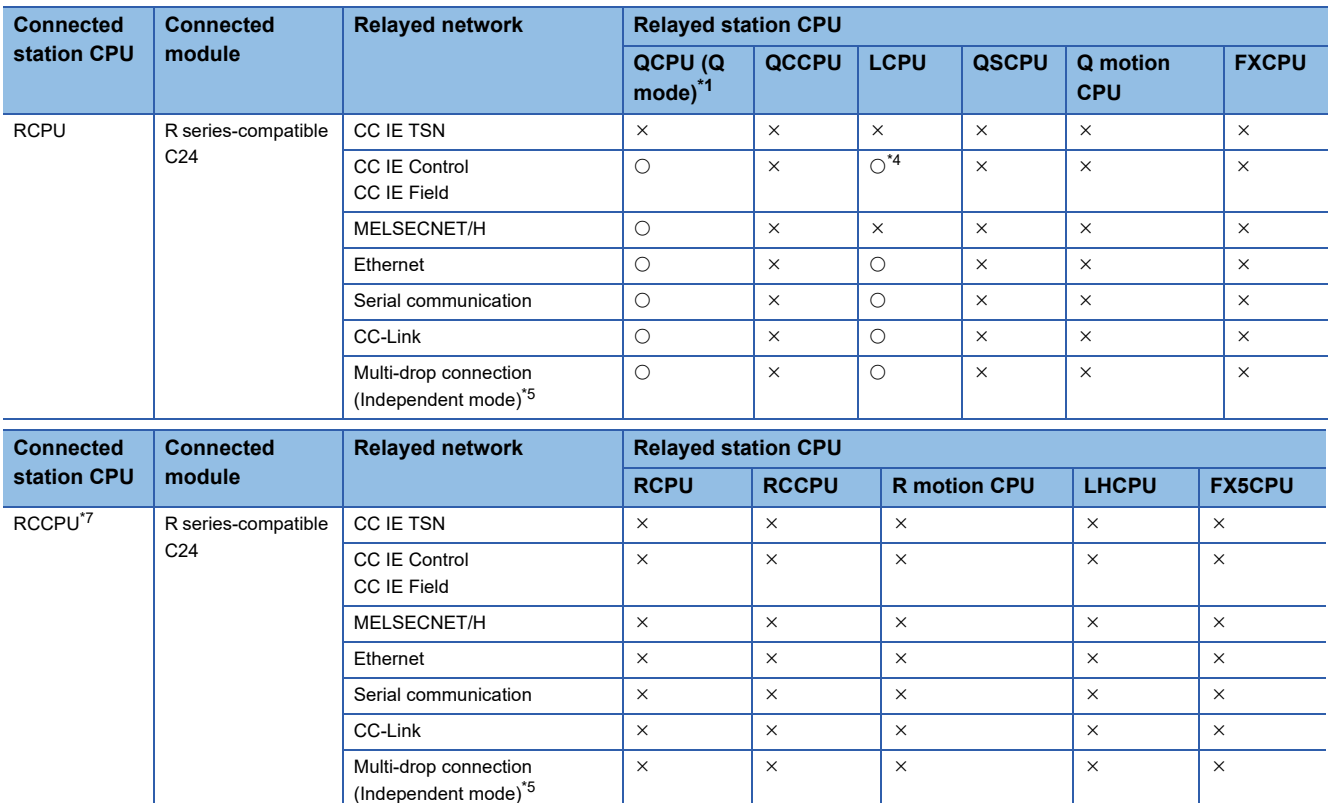

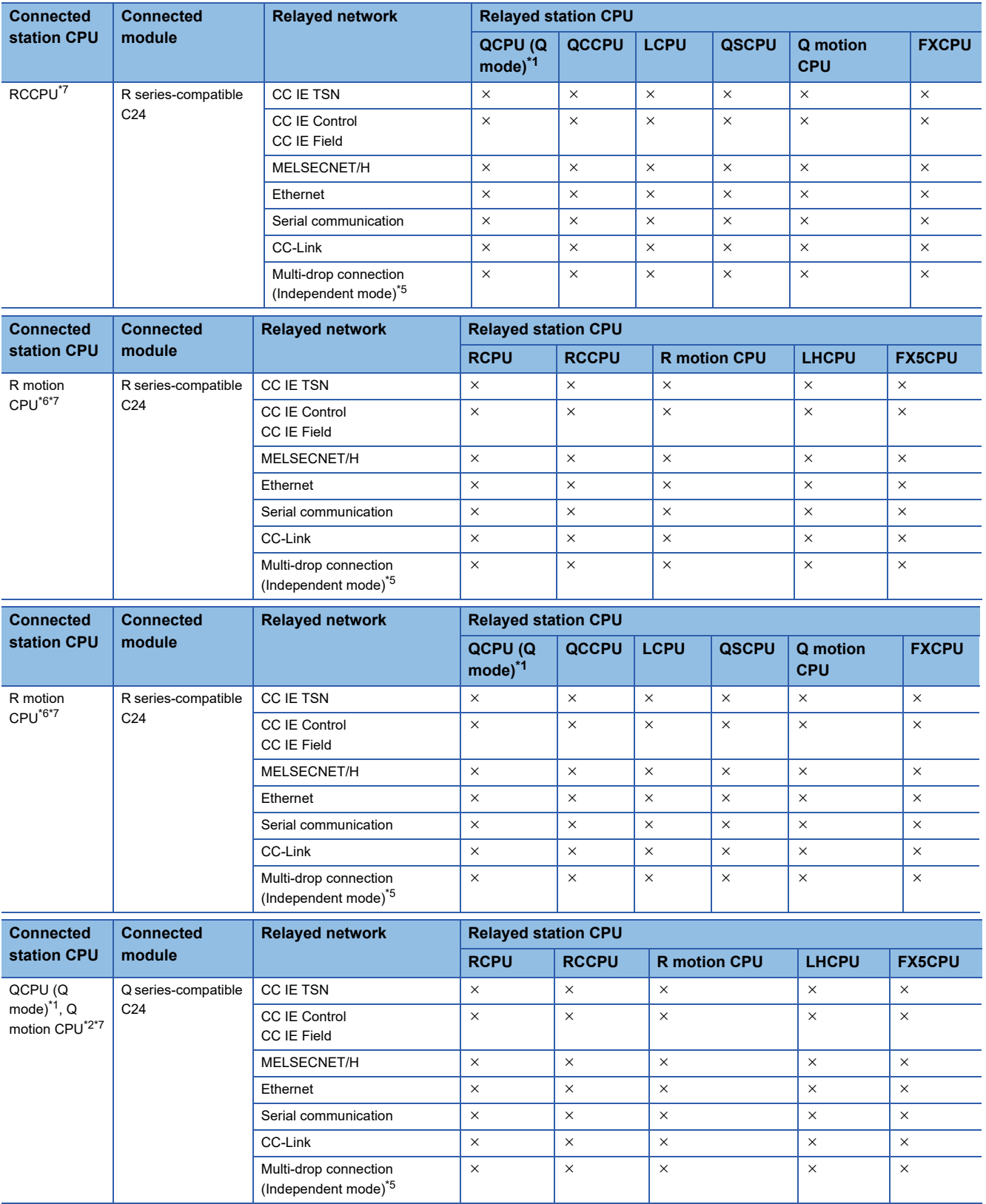

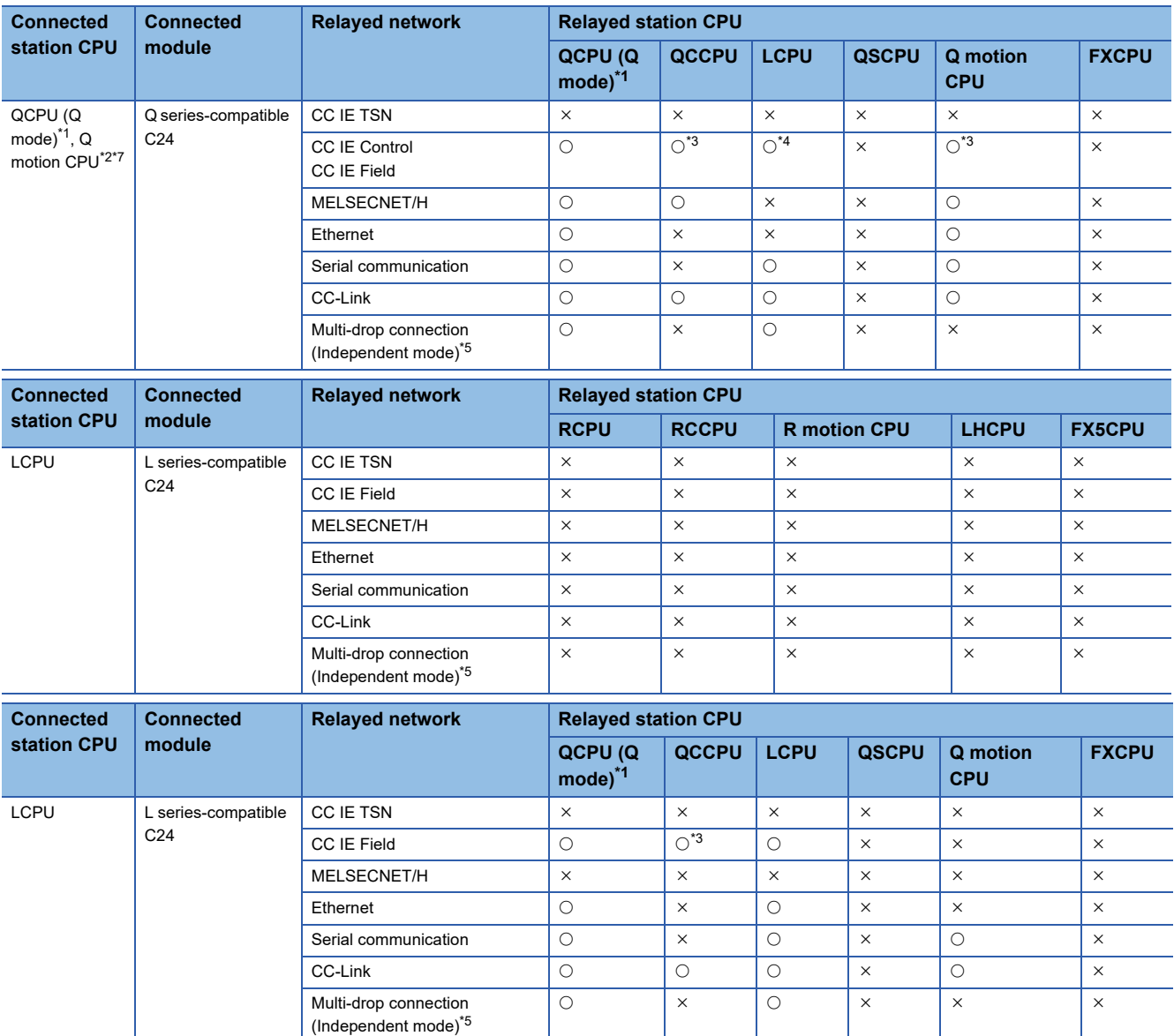

<span id="page-349-2"></span>\*1 Redundant CPU cannot be accessed.

<span id="page-349-5"></span>\*2 Relayed station CPUs cannot be accessed via Q motion CPU.

<span id="page-349-6"></span>\*3 Since CC-Link IE Field Network is not supported, Q12DCCPU-V (Basic mode) and Q motion CPU relayed by CC-Link IE Field Network cannot be accessed.

<span id="page-349-0"></span>\*4 Since CC-Link IE Controller Network is not supported, RCPU and LCPU relayed by CC-Link IE Controller Network cannot be accessed.

<span id="page-349-1"></span>\*5 Indicates the CH2 side setting. (The CH1 side is fixed to the independent mode.)

<span id="page-349-4"></span>\*6 Relayed station CPUs cannot be accessed via R motion CPU.

<span id="page-349-3"></span>\*7 Only CPU No.2 or later in a multiple CPU configuration can be accessed.

## **Accessible ranges (Personal computer side port: USB, GOT2000/ 1000 side port: USB, CPU side port: Serial communication module)**

#### **Configuration**

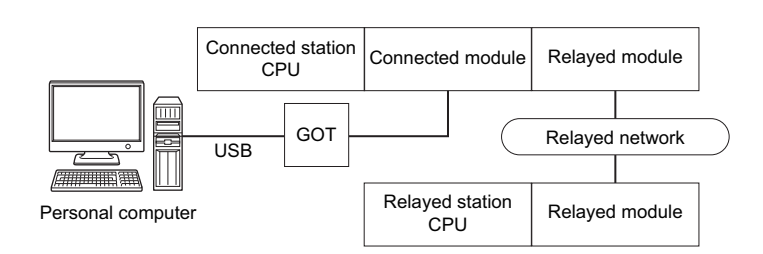

#### **Accessibility list**

The following table indicates whether the CPUs can be accessed.

The connected station CPUs are all accessible.

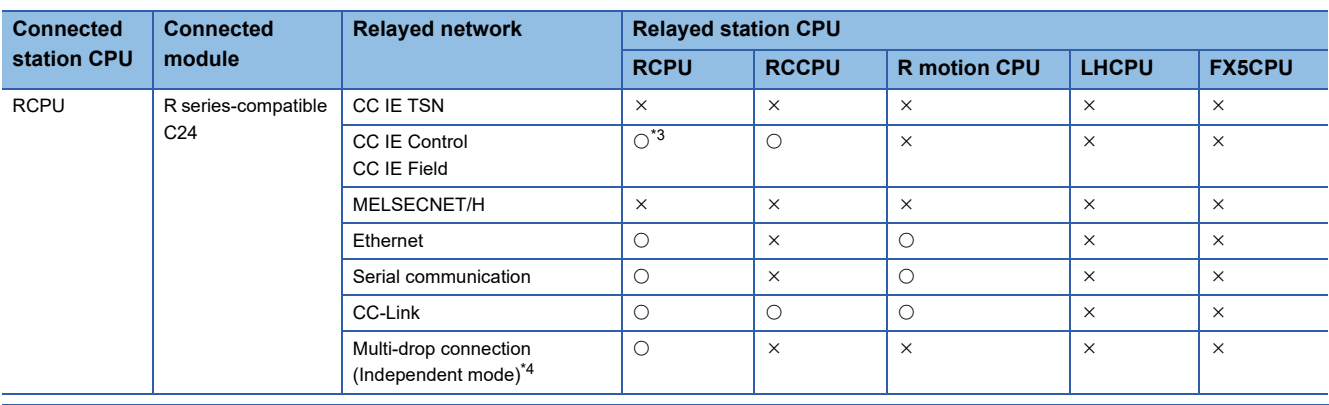

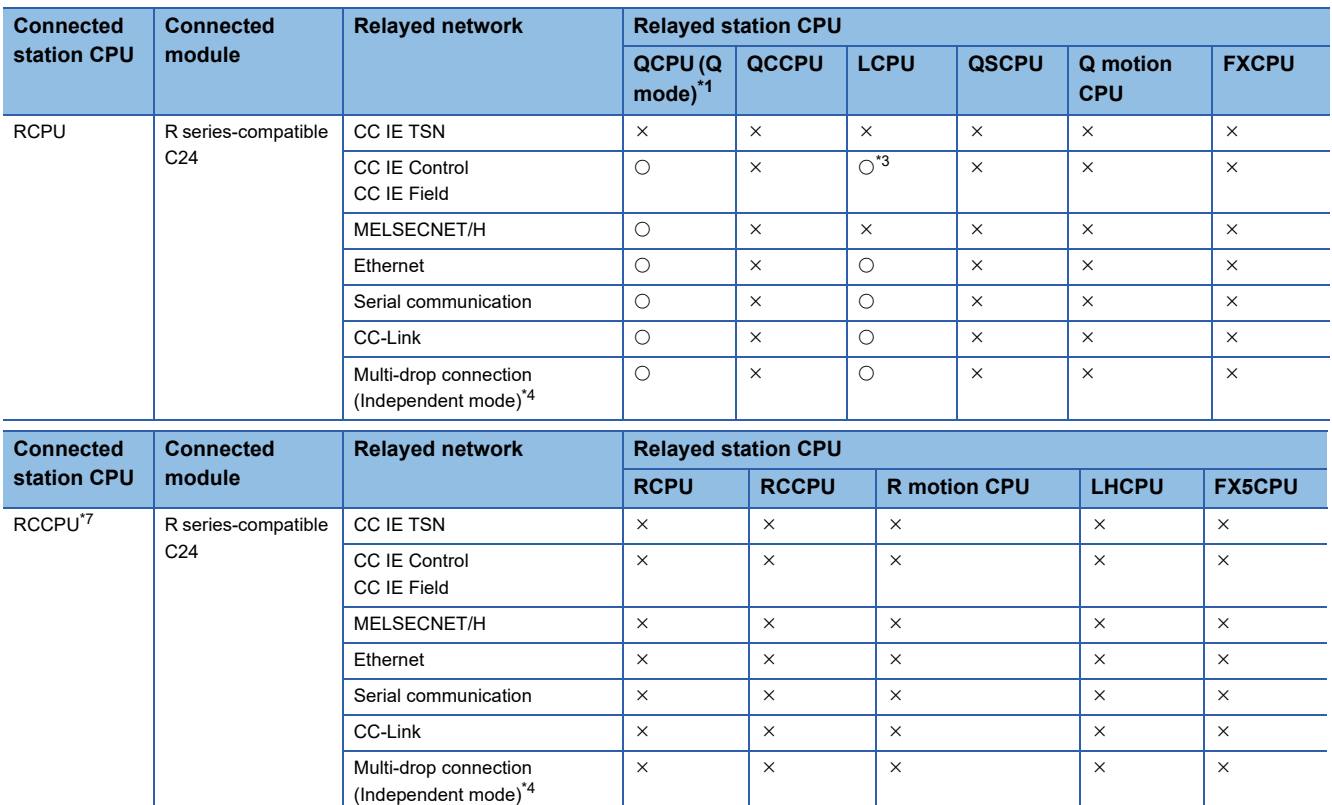

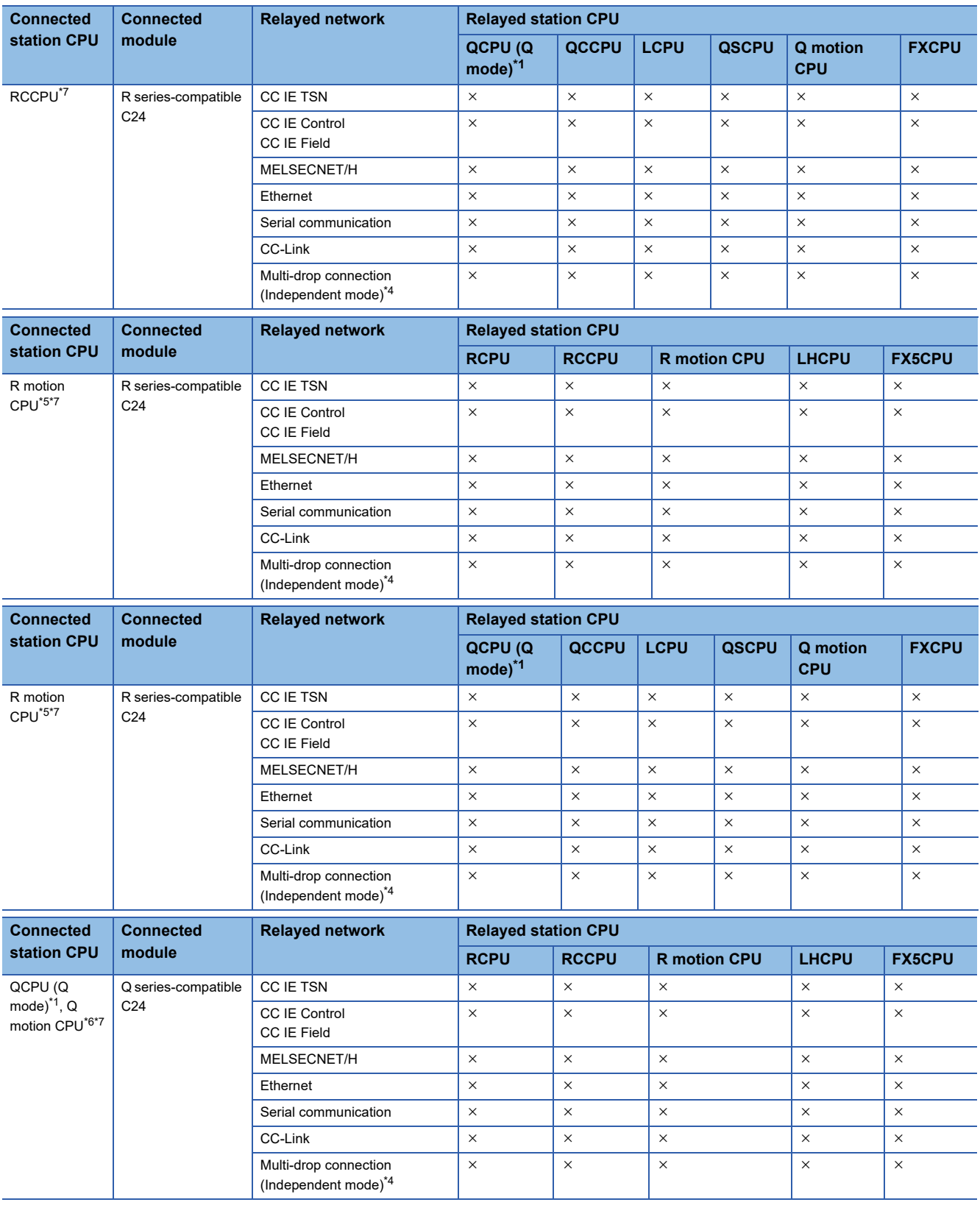

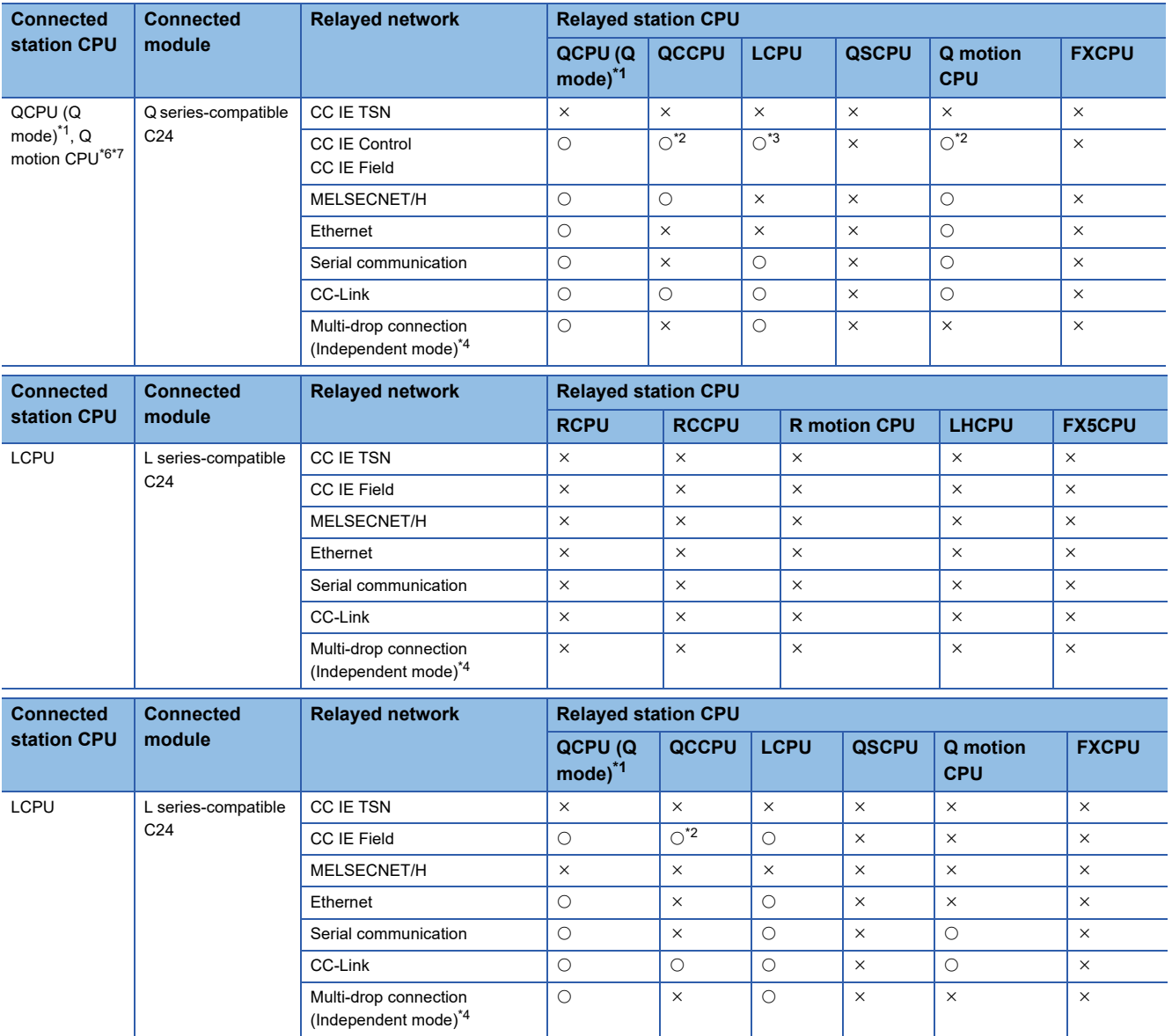

<span id="page-352-2"></span>\*1 Redundant CPU cannot be accessed.

<span id="page-352-6"></span>\*2 Since CC-Link IE Field Network is not supported, Q12DCCPU-V (Basic mode) and Q motion CPU relayed by CC-Link IE Field Network cannot be accessed.

<span id="page-352-0"></span>\*3 Since CC-Link IE Controller Network is not supported, RCPU and LCPU relayed by CC-Link IE Controller Network cannot be accessed.

<span id="page-352-1"></span>\*4 Indicates the CH2 side setting. (The CH1 side is fixed to the independent mode.)

<span id="page-352-4"></span>\*5 Relayed station CPUs cannot be accessed via R motion CPU.

<span id="page-352-5"></span>\*6 Relayed station CPUs cannot be accessed via Q motion CPU.

<span id="page-352-3"></span>\*7 Only CPU No.2 or later in a multiple CPU configuration can be accessed.

# **Accessible ranges (Personal computer side port: Serial, GOT1000 side port: Serial, CPU side port: Ethernet module)**

#### **Configuration**

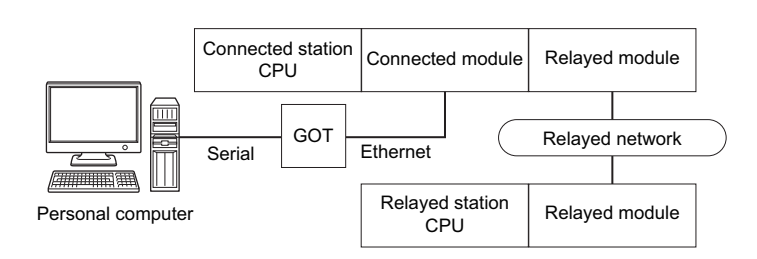

#### **Accessibility list**

The following table indicates whether the CPUs can be accessed.

The connected station CPUs are all accessible.

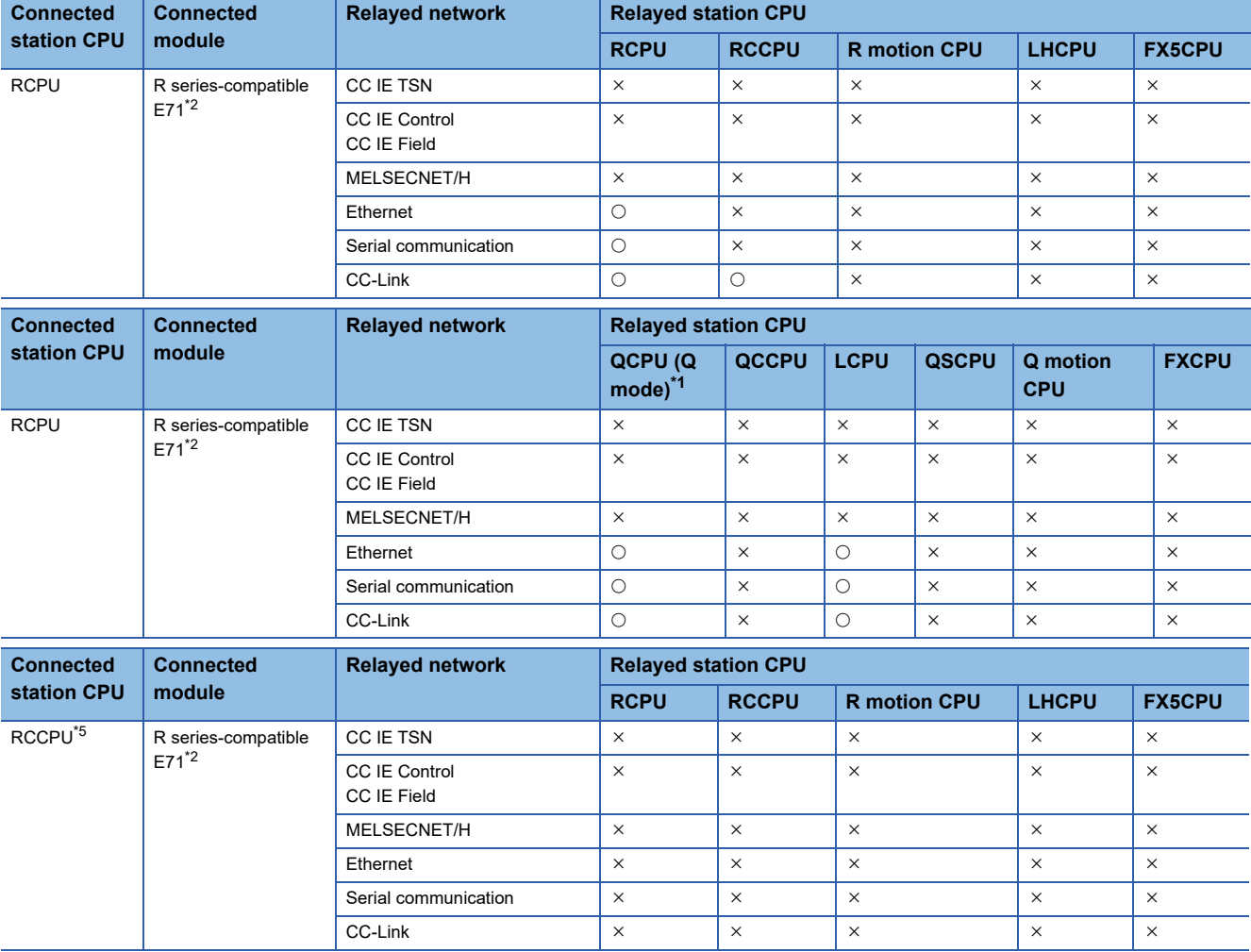

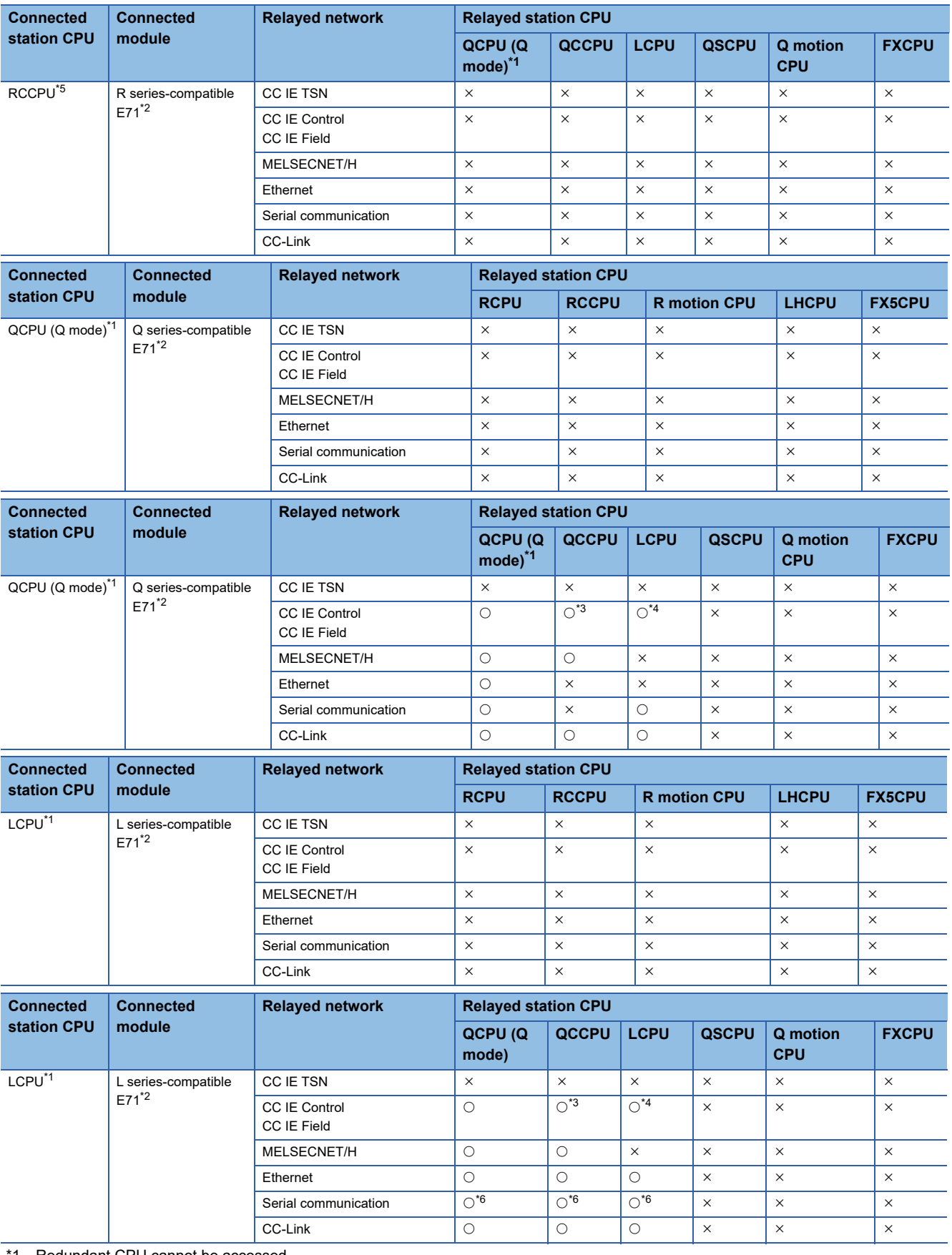

<span id="page-354-1"></span>1 Redundant CPU cannot be accessed.

<span id="page-354-0"></span>\*2 The communication cannot be established when a remote password is set to the connected station side R series-compatible E71, Q series-compatible E71 and L series-compatible E71.

<span id="page-354-3"></span>\*3 Since CC-Link IE Field Network is not supported, Q12DCCPU-V (Basic mode) relayed by CC-Link IE Field Network cannot be accessed.

<span id="page-354-4"></span>\*4 Since CC-Link IE Controller Network is not supported, LCPU relayed by CC-Link IE Controller Network cannot be accessed.

<span id="page-354-2"></span>\*5 Only CPU No.2 or later in a multiple CPU configuration can be accessed.

<span id="page-355-0"></span>\*6 For redundant CPU, serial communication modules on the main base cannot be accessed because the multi-drop connection cannot be performed.

## **Accessible ranges (Personal computer side port: USB, GOT2000/ 1000 side port: USB, CPU side port: Ethernet module)**

#### **Configuration**

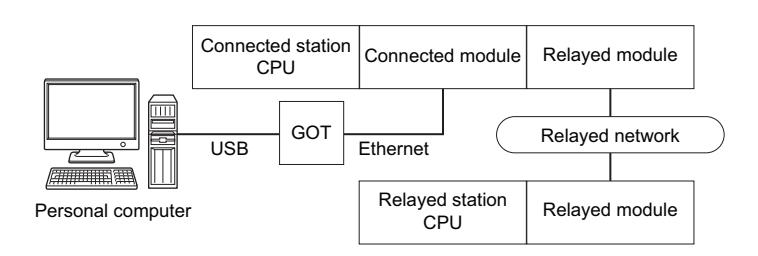

#### **Accessibility list**

The following table indicates whether the CPUs can be accessed.

The connected station CPUs are all accessible.

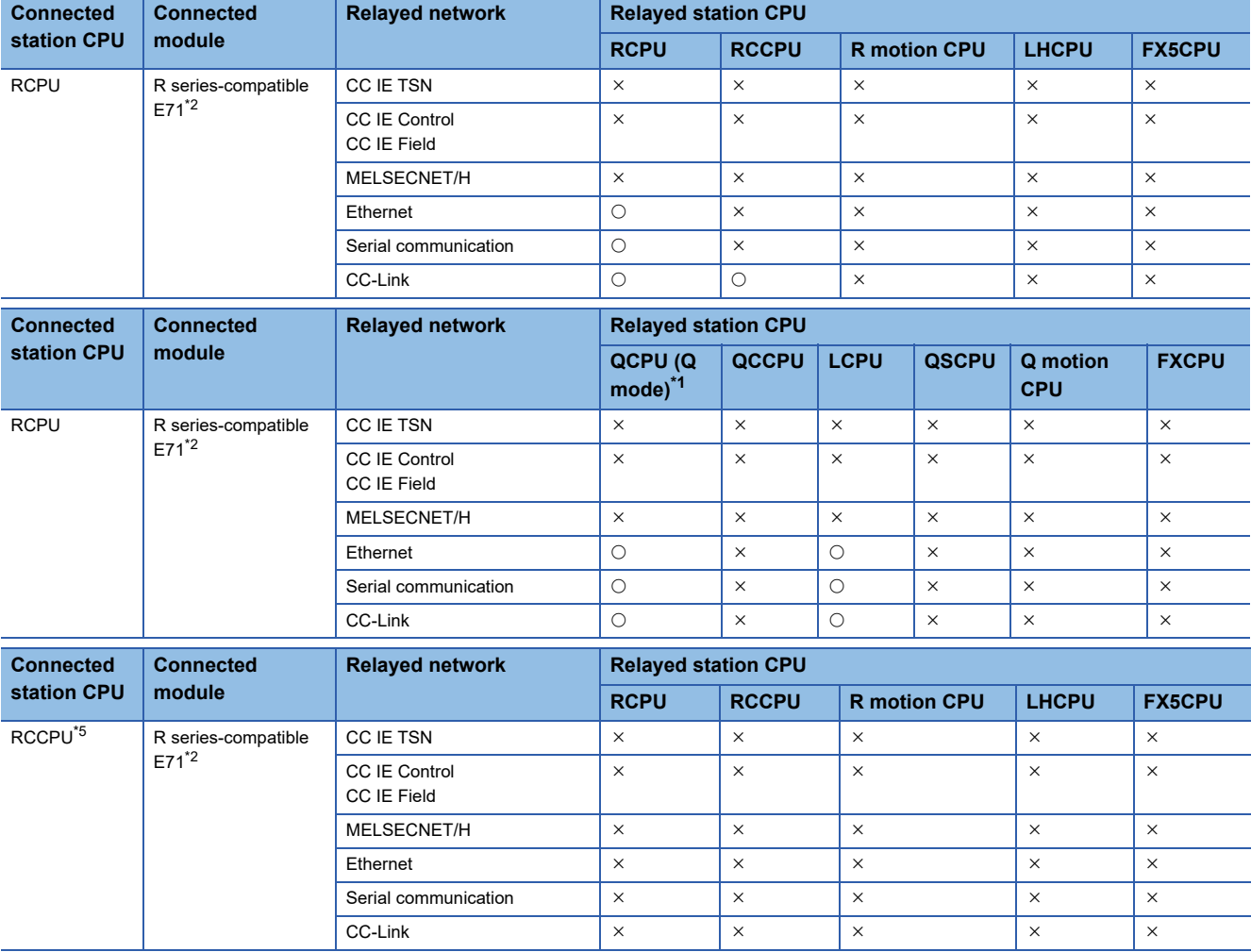

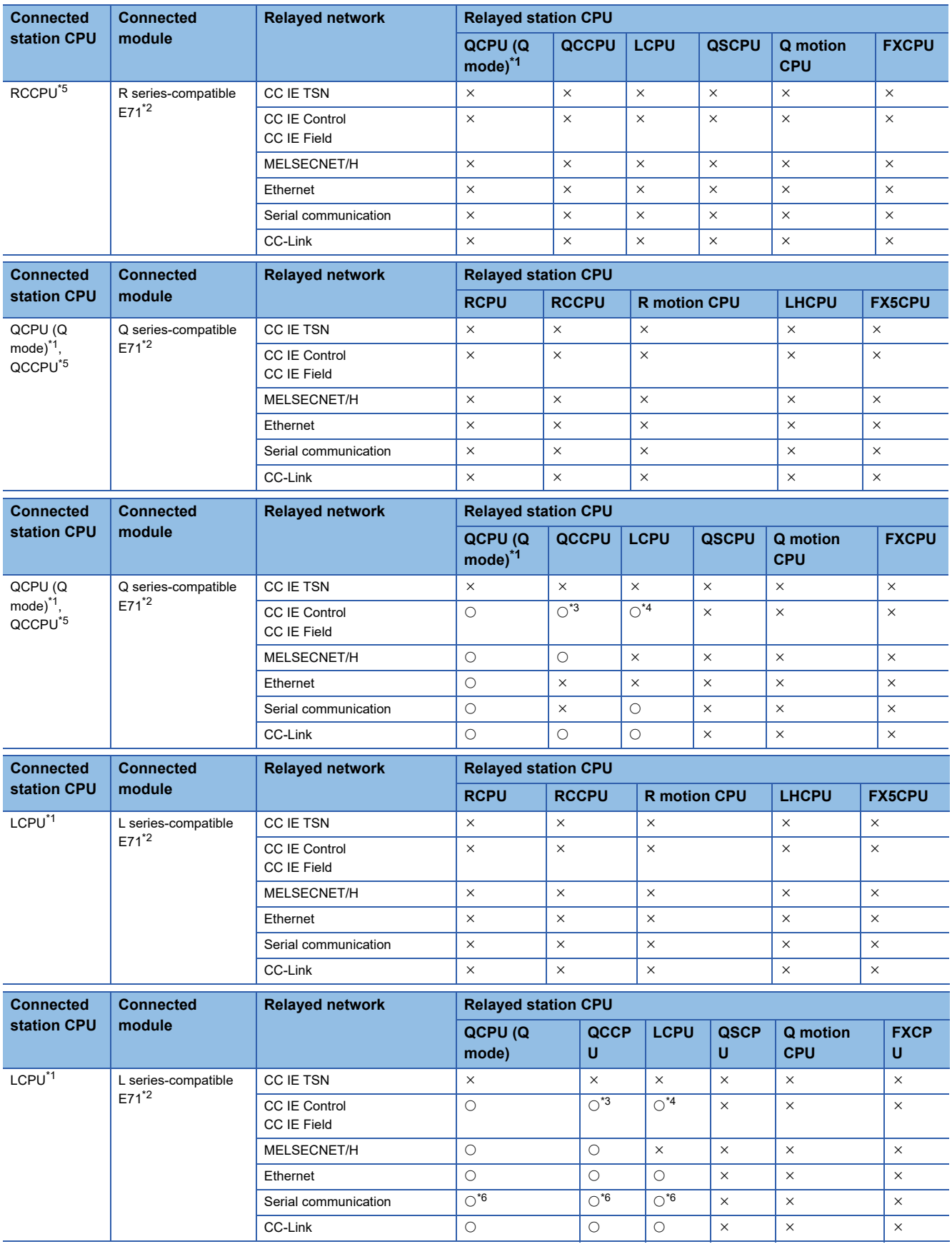

- <span id="page-358-1"></span>\*1 Redundant CPU cannot be accessed.
- <span id="page-358-0"></span>\*2 The communication cannot be established when a remote password is set to the connected station side R series-compatible E71, Q series-compatible E71 and L series-compatible E71.
- <span id="page-358-3"></span>\*3 Since CC-Link IE Field Network is not supported, Q12DCCPU-V (Basic mode) relayed by CC-Link IE Field Network cannot be accessed.
- <span id="page-358-4"></span>\*4 Since CC-Link IE Controller Network is not supported, LCPU relayed by CC-Link IE Controller Network cannot be accessed.
- <span id="page-358-2"></span>\*5 Only CPU No.2 or later in a multiple CPU configuration can be accessed.
- <span id="page-358-5"></span>\*6 For redundant CPU, serial communication modules on the main base cannot be accessed because the multi-drop connection cannot be performed.

# **Accessible ranges (Personal computer side port: Serial, GOT1000 side port: Serial, CPU side port: Ethernet port)**

#### **Configuration**

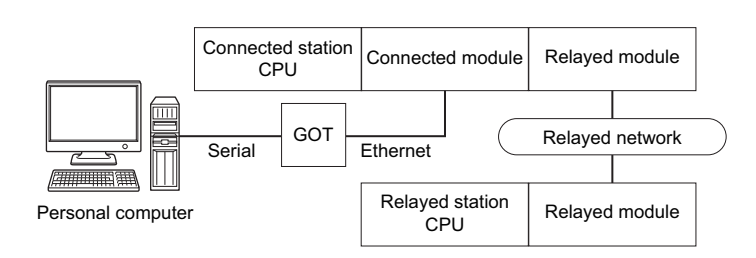

#### **Accessibility list**

The following table indicates whether the CPUs can be accessed.

The connected station CPUs are all accessible.

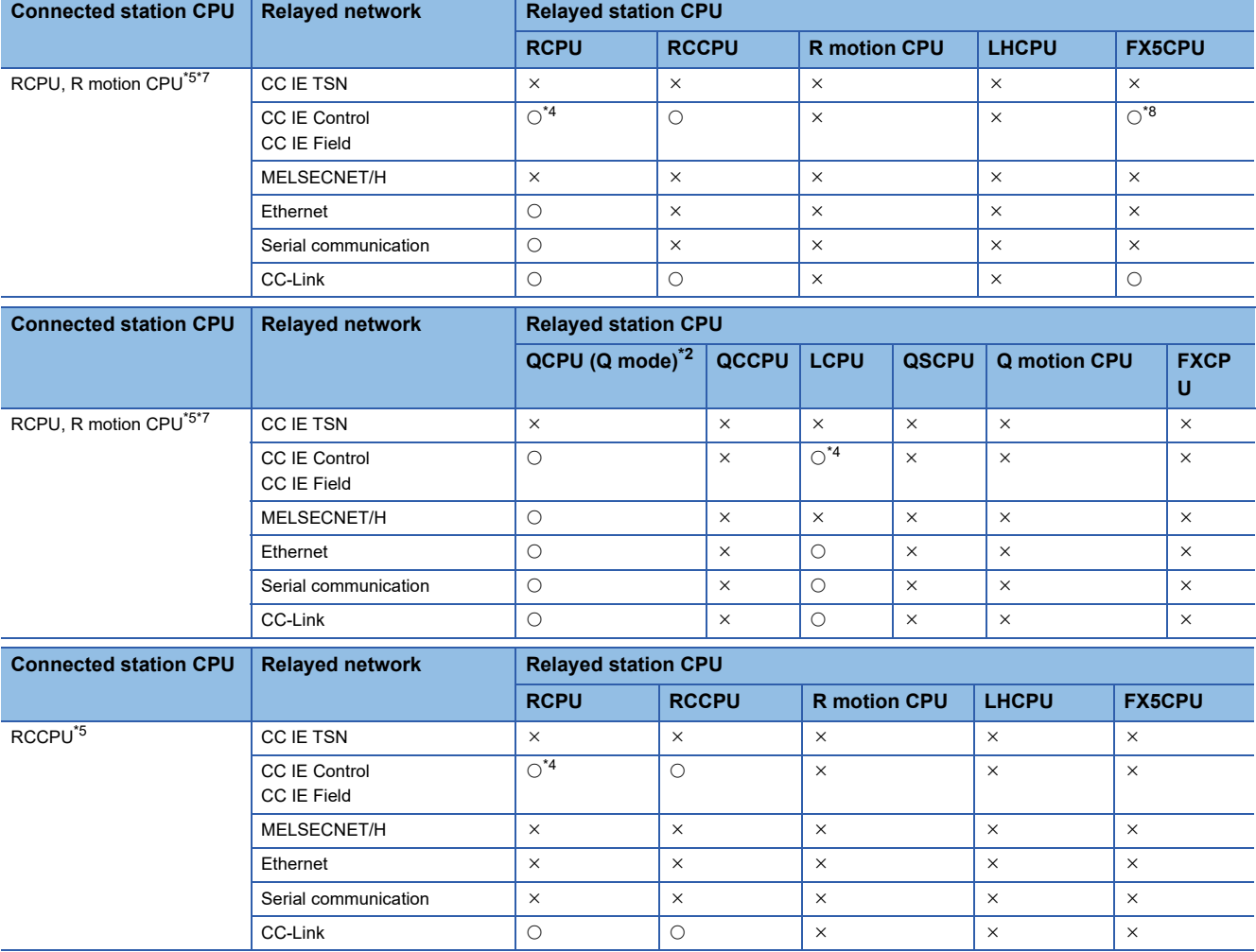
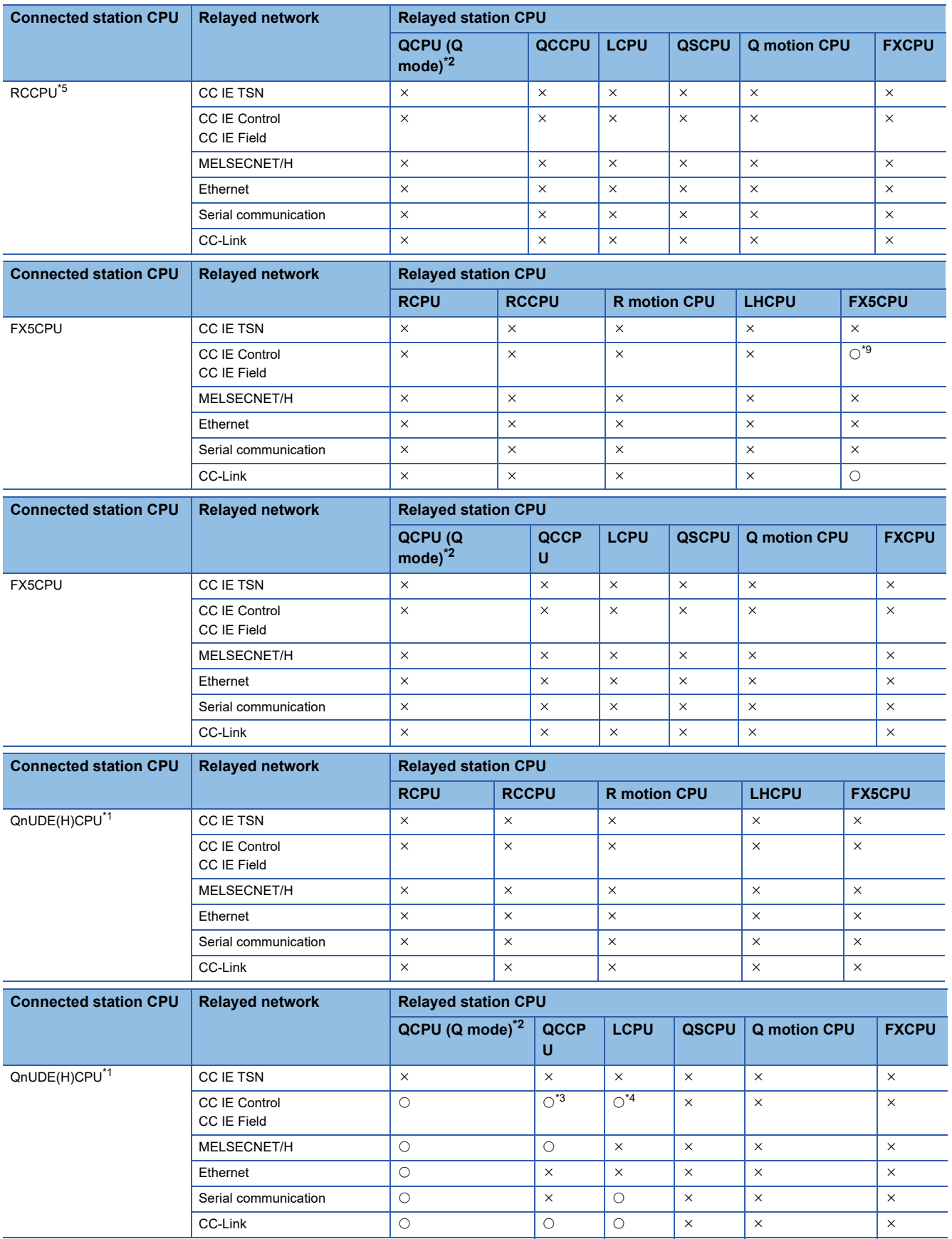

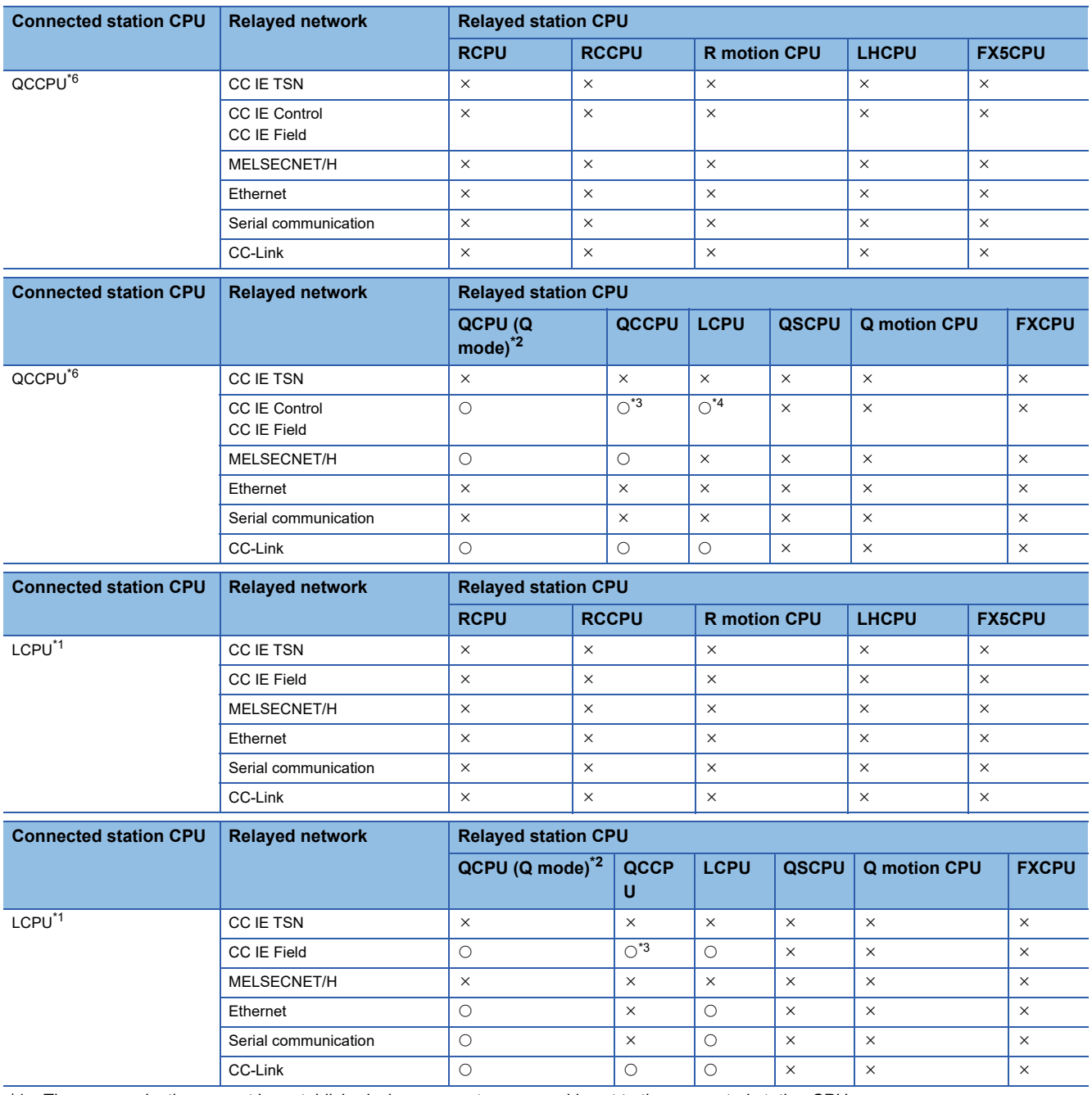

<span id="page-361-3"></span>\*1 The communication cannot be established when a remote password is set to the connected station CPU.

<span id="page-361-0"></span>\*2 Redundant CPU cannot be accessed.

<span id="page-361-4"></span>\*3 Since CC-Link IE Field Network is not supported, Q12DCCPU-V (Basic mode) relayed by CC-Link IE Field Network cannot be accessed.

<span id="page-361-5"></span>\*4 Since CC-Link IE Controller Network is not supported, RCPU and LCPU relayed by CC-Link IE Controller Network cannot be accessed.

<span id="page-361-1"></span>\*5 Only CPU No.2 or later in a multiple CPU configuration can be accessed.

<span id="page-361-6"></span>\*6 Q24DHCCPU-V, Q24DHCCPU-LS, Q24DHCCPU-VG and Q26DHCCPU-LS cannot be accessed because the communication route is not supported.

\*7 Relayed station CPUs cannot be accessed via R motion CPU.

\*8 Only CC-Link IE Field Network on which connected station CPU is RCPU can be accessed.

<span id="page-361-2"></span>\*9 Only CC-Link IE Field Network can be accessed.

## **Accessible ranges (Personal computer side port: USB, GOT2000/ 1000 side port: USB, CPU side port: Ethernet port)**

### **Configuration**

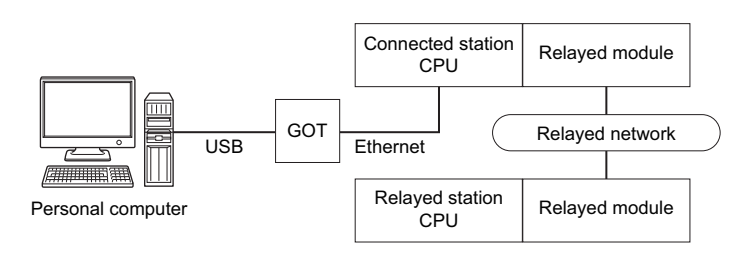

### **Accessibility list**

The following table indicates whether the CPUs can be accessed.

The connected station CPUs are all accessible.

Whether the relayed station CPU is accessible or not is indicated by  $\bigcirc$  (accessible) or  $\times$  (inaccessible).

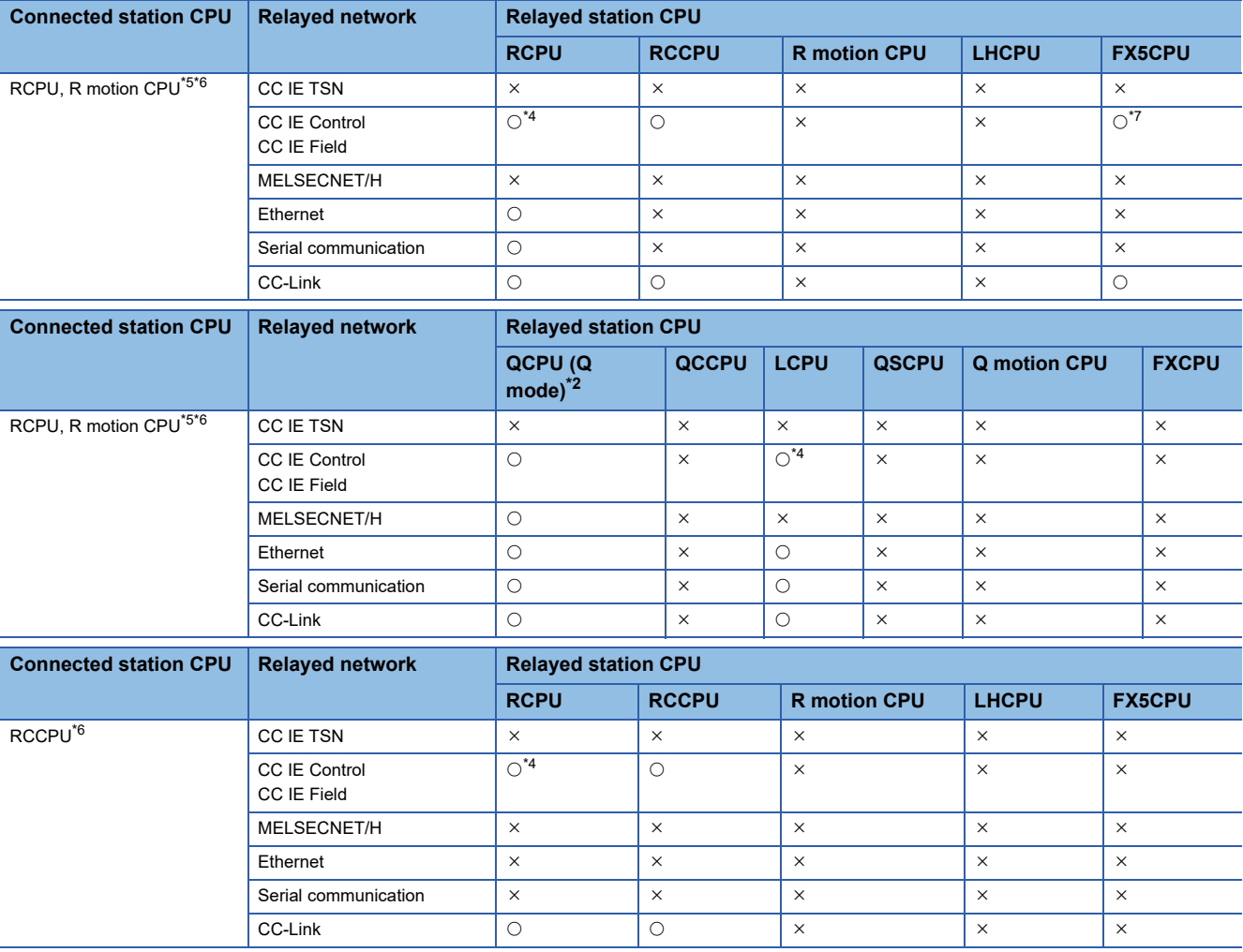

**10**

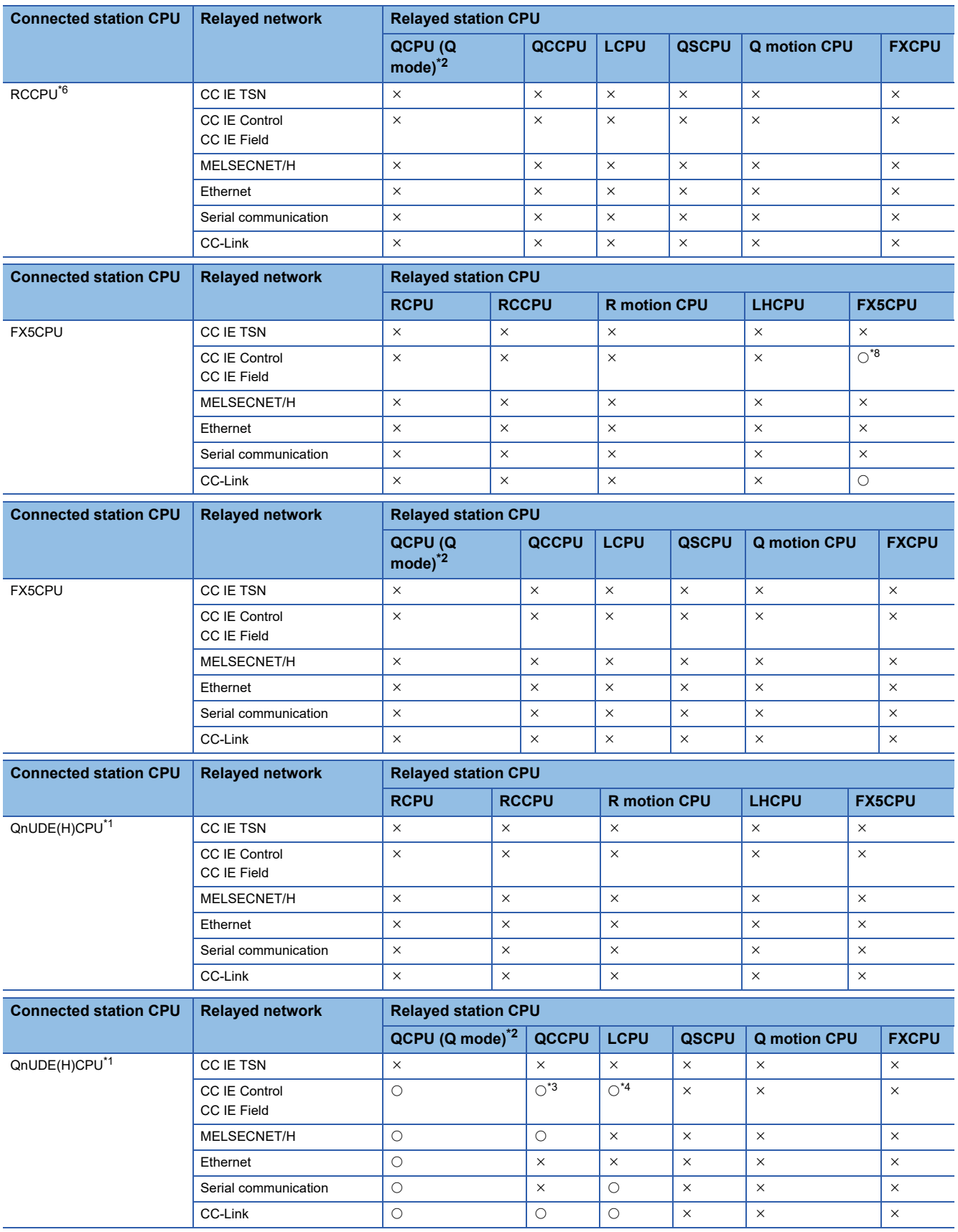

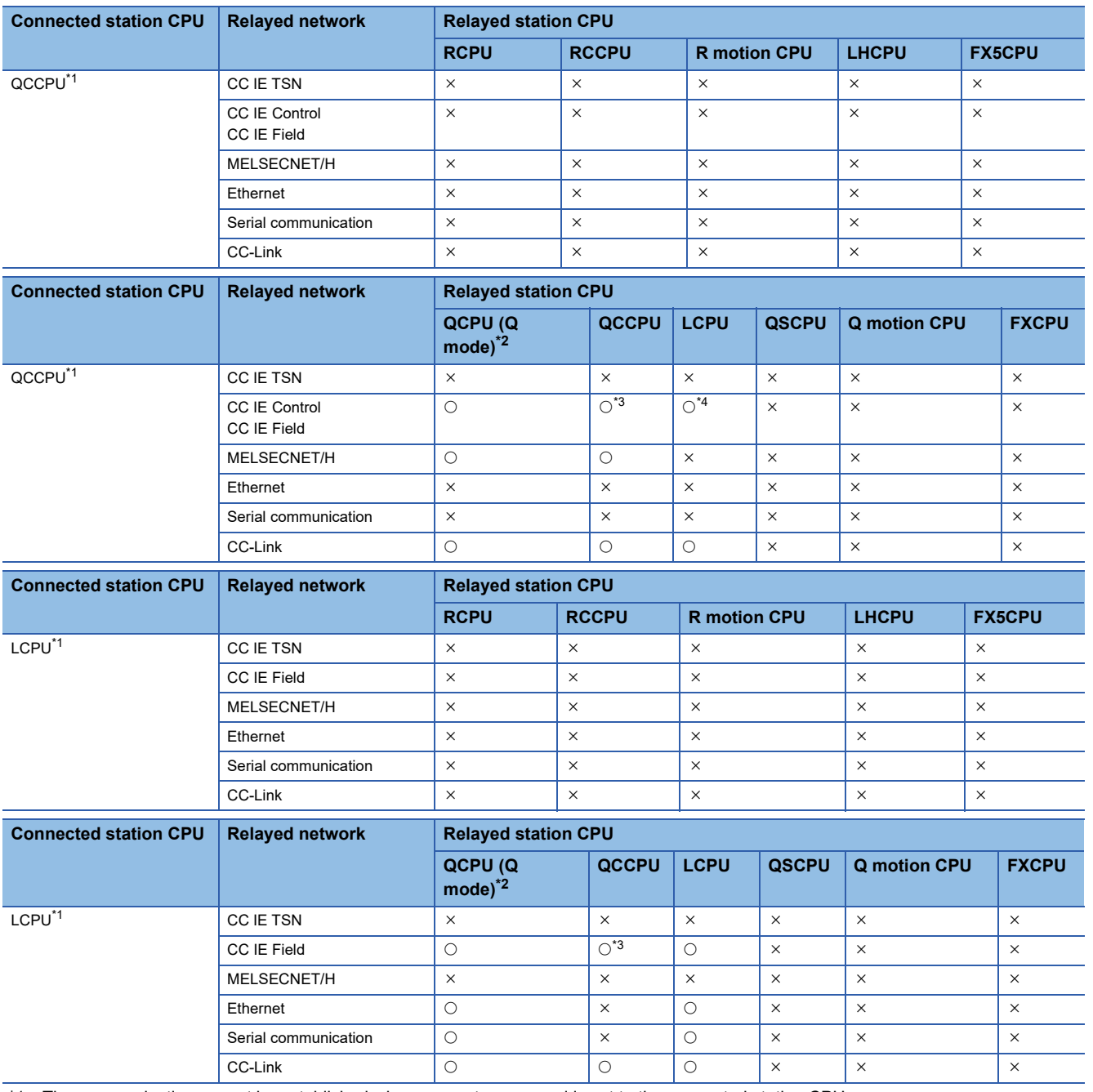

<span id="page-364-6"></span>\*1 The communication cannot be established when a remote password is set to the connected station CPU.

<span id="page-364-4"></span>\*2 Redundant CPU cannot be accessed.

<span id="page-364-7"></span>\*3 Since CC-Link IE Field Network is not supported, Q12DCCPU-V (Basic mode) relayed by CC-Link IE Field Network cannot be accessed.

<span id="page-364-2"></span>\*4 Since CC-Link IE Controller Network is not supported, RCPU and LCPU relayed by CC-Link IE Controller Network cannot be accessed.

<span id="page-364-0"></span>\*5 Relayed station CPUs cannot be accessed via R motion CPU.

<span id="page-364-1"></span>\*6 Only CPU No.2 or later in a multiple CPU configuration can be accessed.

<span id="page-364-3"></span>\*7 Only CC-Link IE Field Network on which connected station CPU is RCPU can be accessed.

<span id="page-364-5"></span>\*8 Only CC-Link IE Field Network can be accessed.

## **Accessible ranges (Personal computer side port: Serial, GOT1000 side port: Serial, CPU side port: Ethernet adapter module)**

### **Configuration**

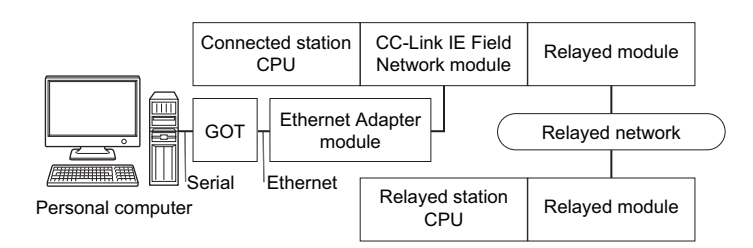

### **Accessibility list**

The following table indicates whether the CPUs can be accessed.

The connected station CPUs are all accessible.

Whether the relayed station CPU is accessible or not is indicated by  $\bigcirc$  (accessible) or  $\times$  (inaccessible).

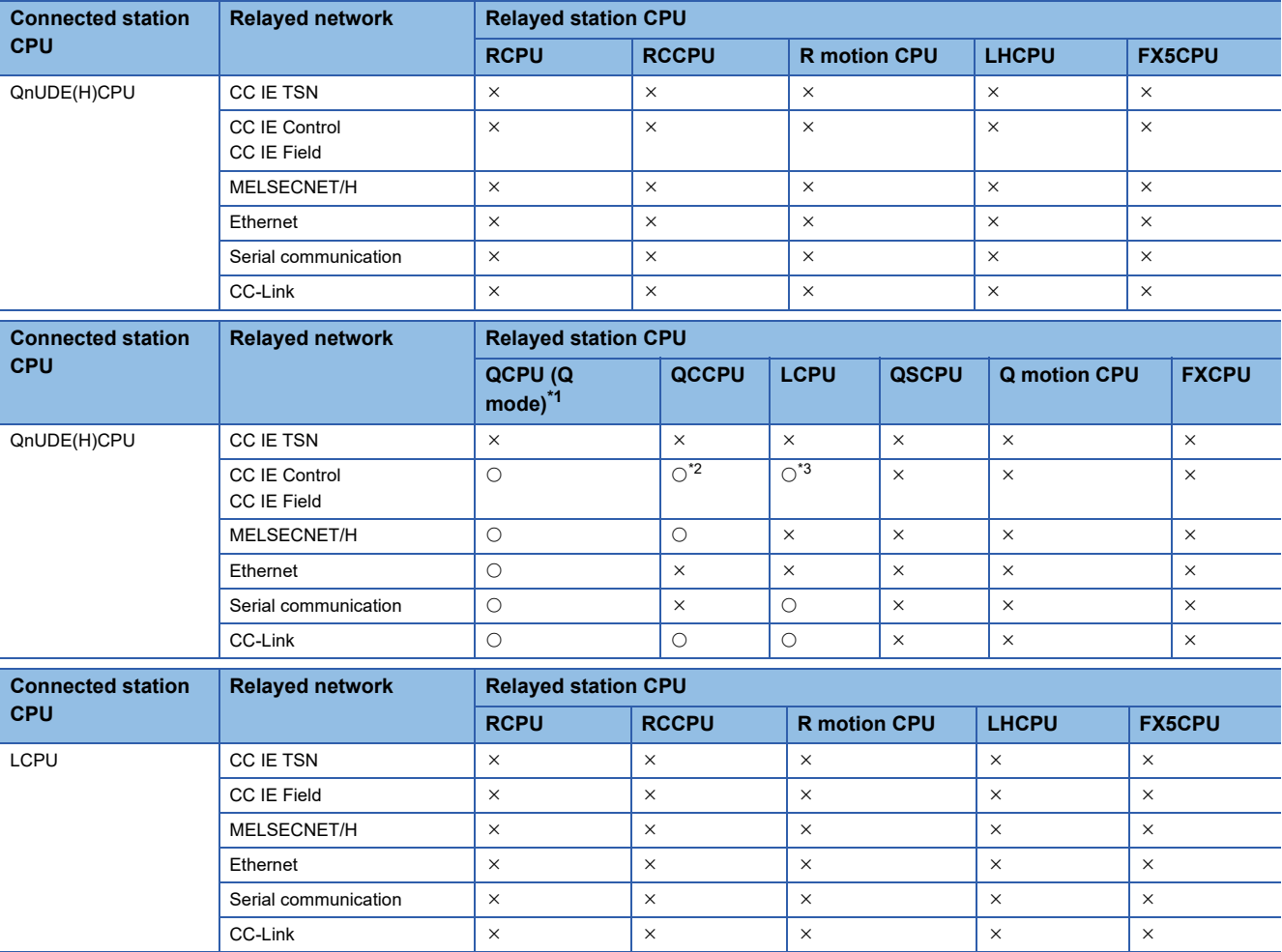

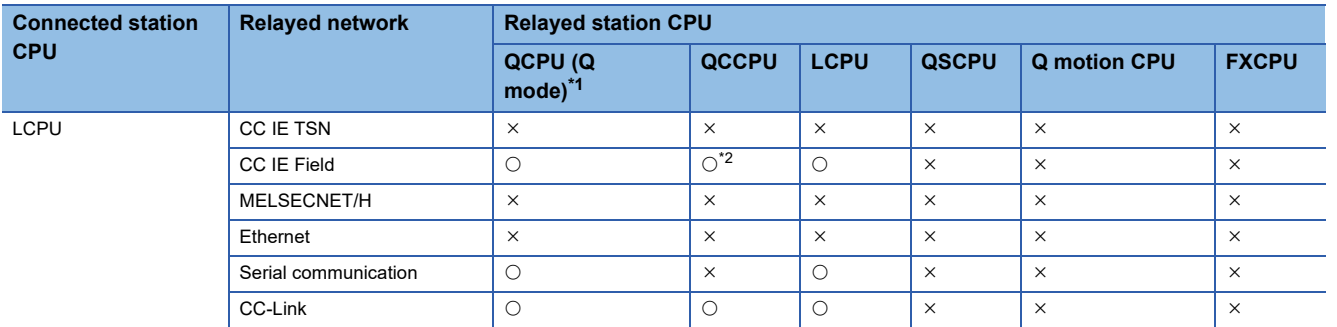

<span id="page-366-0"></span>\*1 Redundant CPU cannot be accessed.

<span id="page-366-1"></span>\*2 Since CC-Link IE Field Network is not supported, Q12DCCPU-V (Basic mode) relayed by CC-Link IE Field Network cannot be accessed.

<span id="page-366-2"></span>\*3 Since CC-Link IE Controller Network is not supported, LCPU relayed by CC-Link IE Controller Network cannot be accessed.

## **Accessible ranges (Personal computer side port :USB, GOT2000/ 1000 side port: USB, CPU side port: Ethernet adapter module)**

### **Configuration**

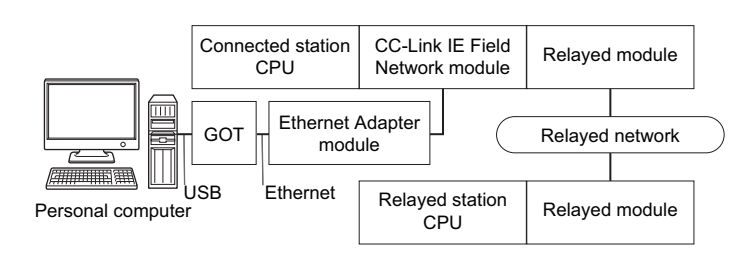

### **Accessibility list**

The following table indicates whether the CPUs can be accessed.

The connected station CPUs are all accessible.

Whether the relayed station CPU is accessible or not is indicated by  $\bigcirc$  (accessible) or  $\times$  (inaccessible).

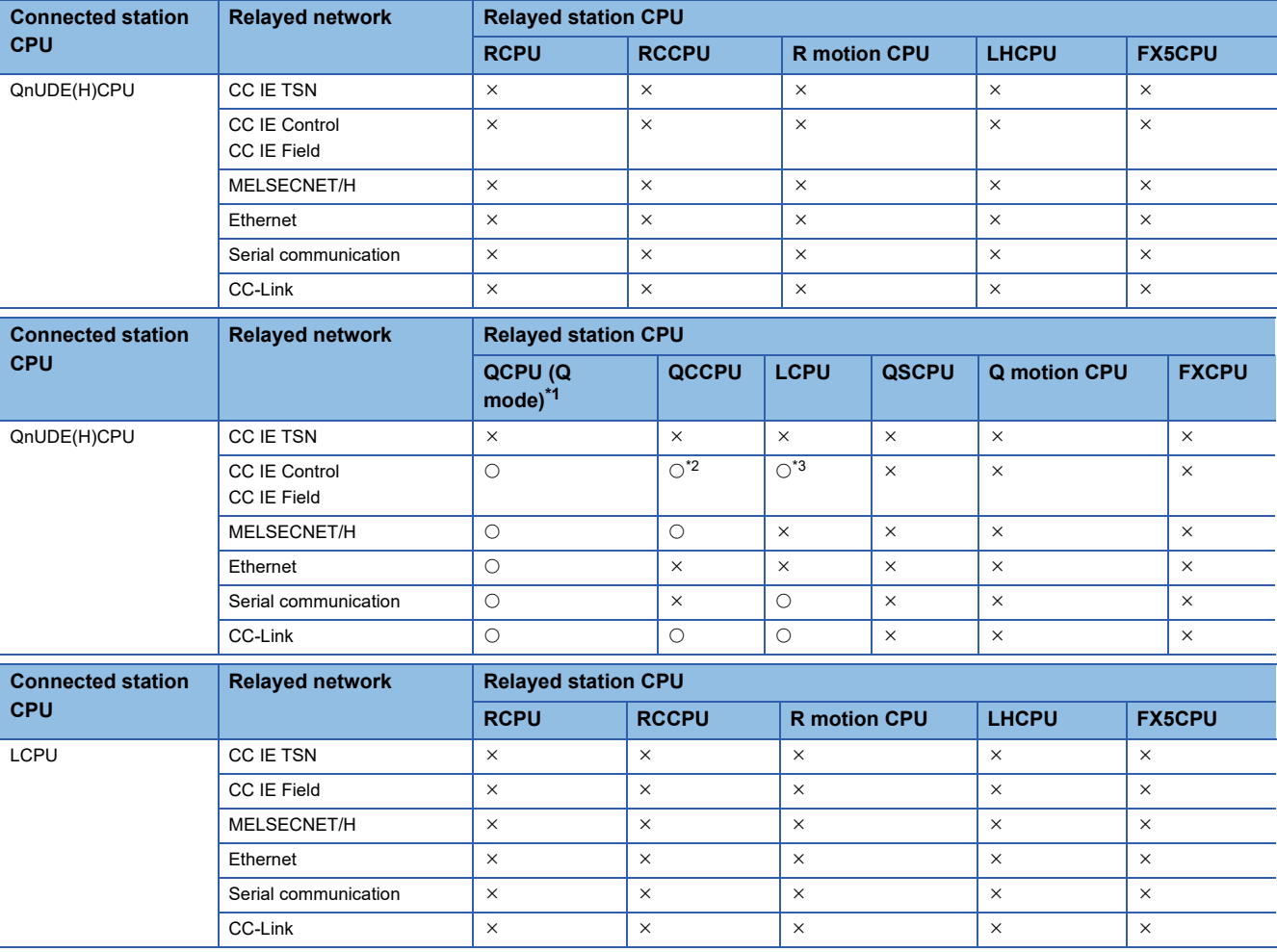

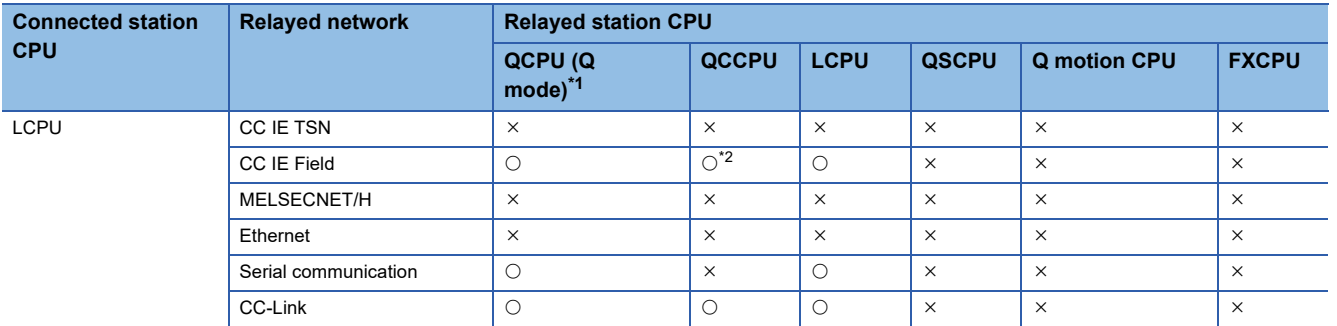

<span id="page-368-0"></span>\*1 Redundant CPU cannot be accessed.

<span id="page-368-1"></span>\*2 Since CC-Link IE Field Network is not supported, Q12DCCPU-V (Basic mode) relayed by CC-Link IE Field Network cannot be accessed.

<span id="page-368-2"></span>\*3 Since CC-Link IE Controller Network is not supported, LCPU relayed by CC-Link IE Controller Network cannot be accessed.

## **Accessible ranges (Personal computer side port: Serial, GOT1000 side port: Serial, CPU side port: Ethernet adapter/ module)**

### **Configuration**

Ethernet adapter: FX3U-ENET-ADP

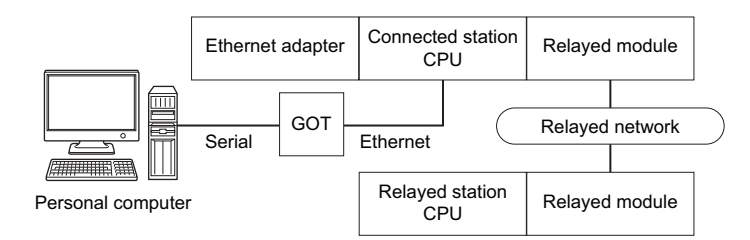

Ethernet module: FX3U-ENET(-L)

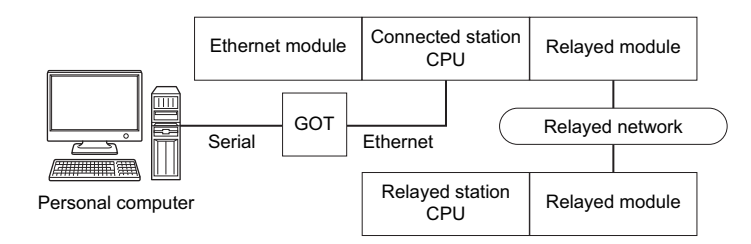

### **Accessibility list**

The following table indicates whether the CPUs can be accessed.

The connected station CPUs are all accessible.

Whether the relayed station CPU is accessible or not is indicated by  $\bigcirc$  (accessible) or  $\times$  (inaccessible).

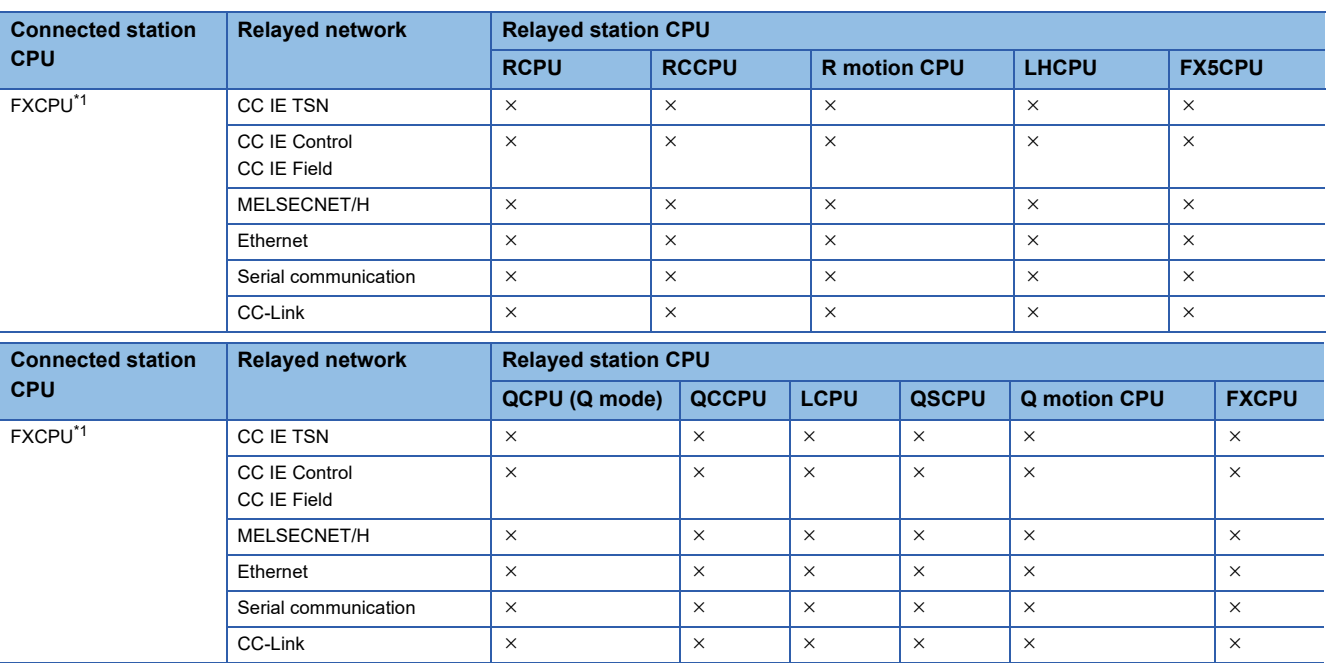

<span id="page-369-0"></span>\*1 Only FX3SCPU (FX3U-ENET-ADP), FX3G(C)CPU, and FX3U(C)CPU can be accessed.

## **Accessible ranges (Personal computer side port: USB, GOT2000/ 1000 side port: USB, CPU side port: Ethernet adapter/module)**

### **Configuration**

Ethernet adapter: FX3U-ENET-ADP

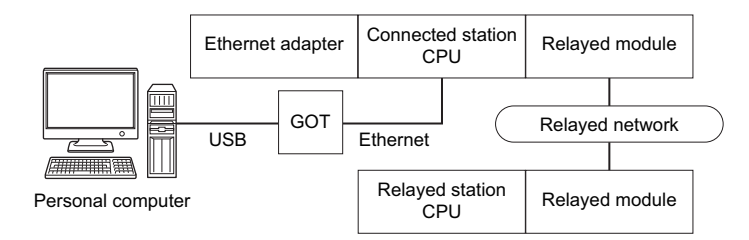

Ethernet module: FX3U-ENET(-L)

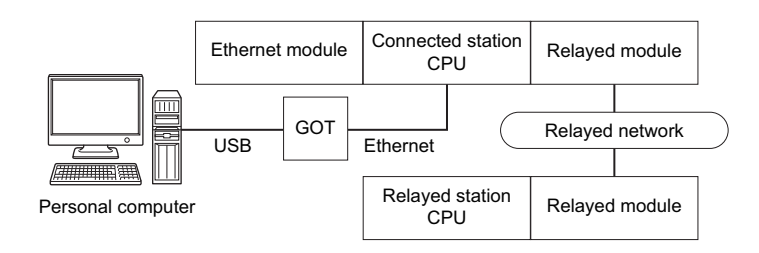

### **Accessibility list**

The following table indicates whether the CPUs can be accessed.

The connected station CPUs are all accessible.

Whether the relayed station CPU is accessible or not is indicated by  $\bigcirc$  (accessible) or  $\times$  (inaccessible).

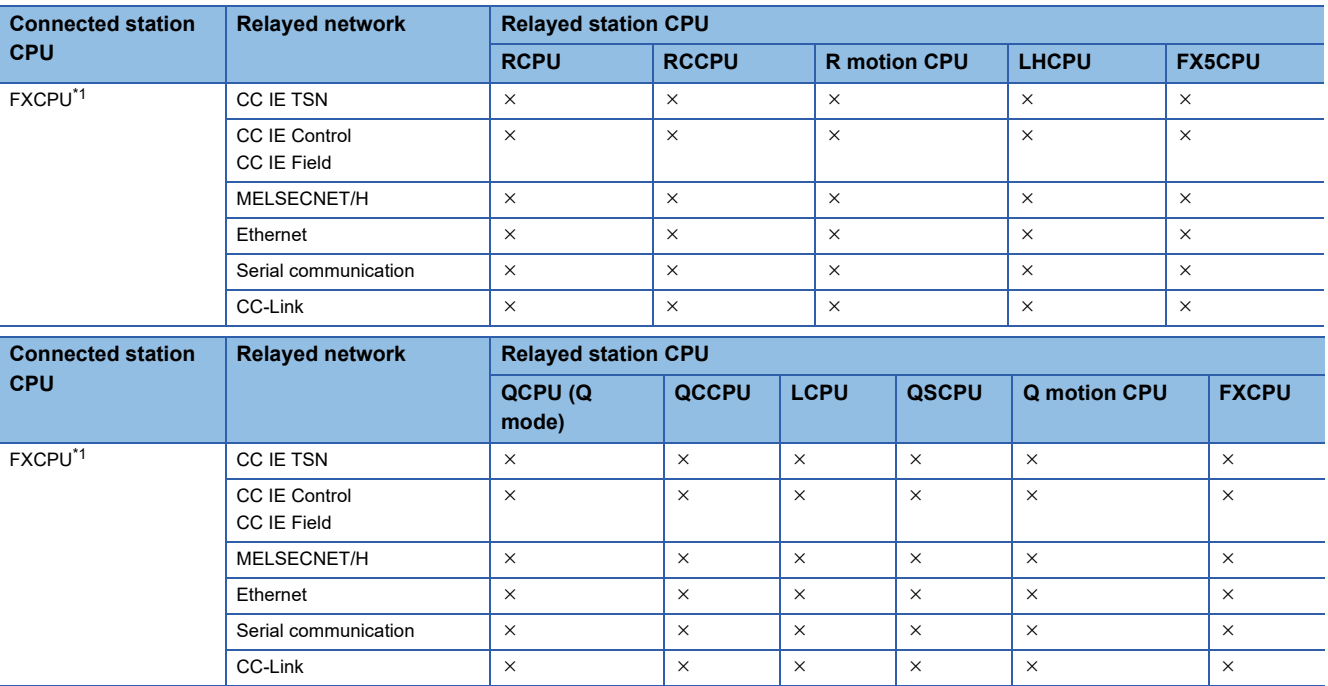

<span id="page-370-0"></span>\*1 Only FX3SCPU (FX3U-ENET-ADP), FX3G(C)CPU, and FX3U(C)CPU can be accessed.

## **Accessible ranges (Personal computer side port: Ethernet board, GOT2000/1000 side port: Ethernet port, CPU side port: Serial)**

### **Configuration**

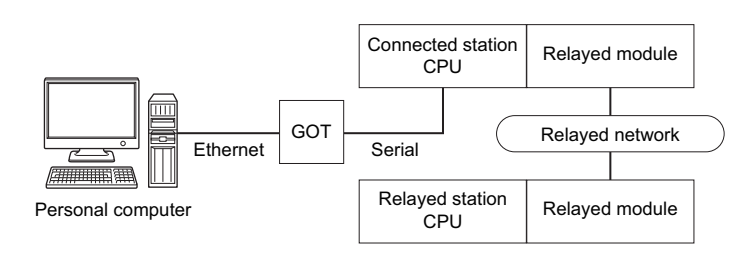

### **Accessibility list**

The following table indicates whether the CPUs can be accessed.

The connected station CPUs are all accessible.

Whether the relayed station CPU is accessible or not is indicated by  $\bigcirc$  (accessible) or  $\times$  (inaccessible).

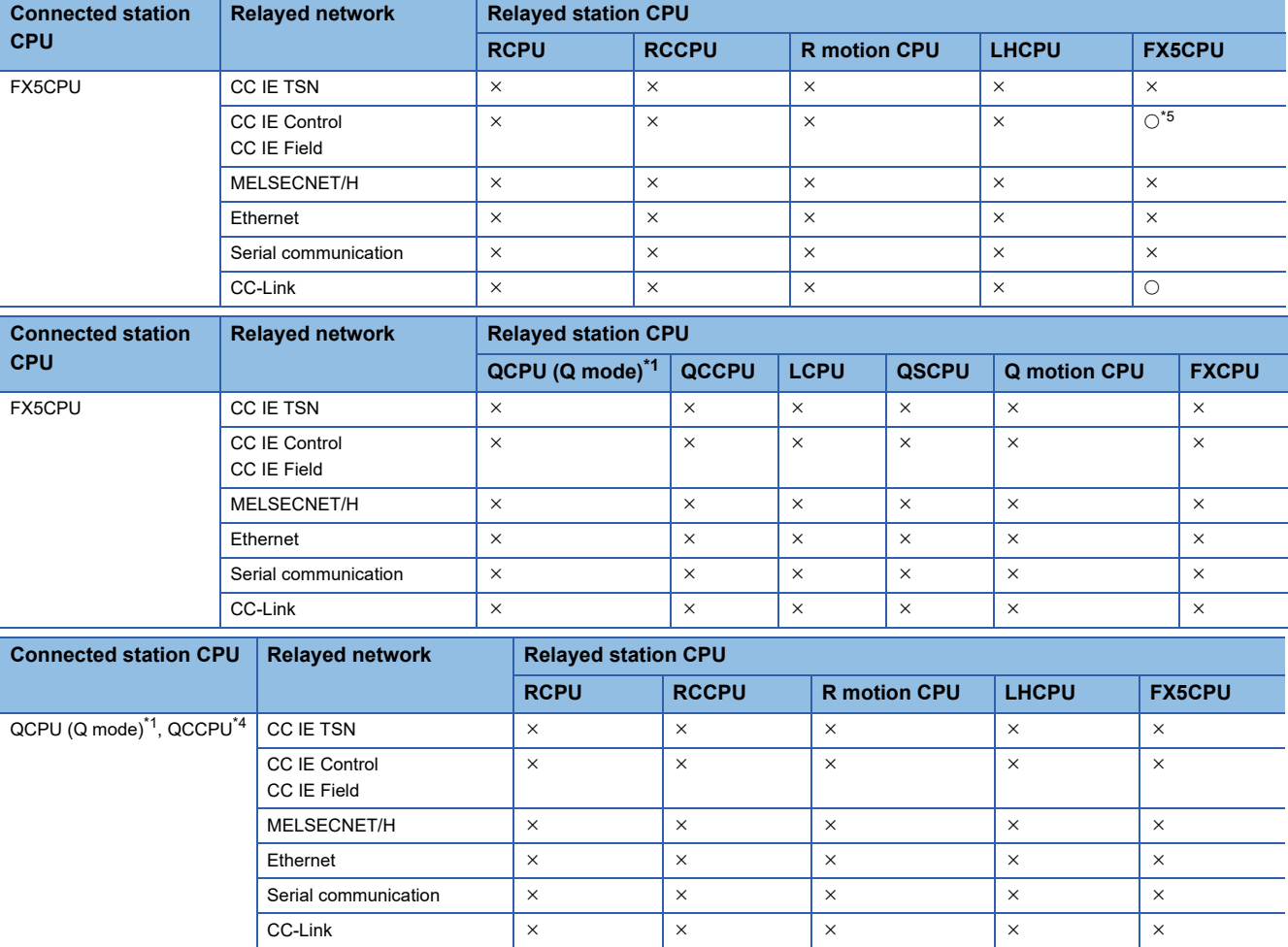

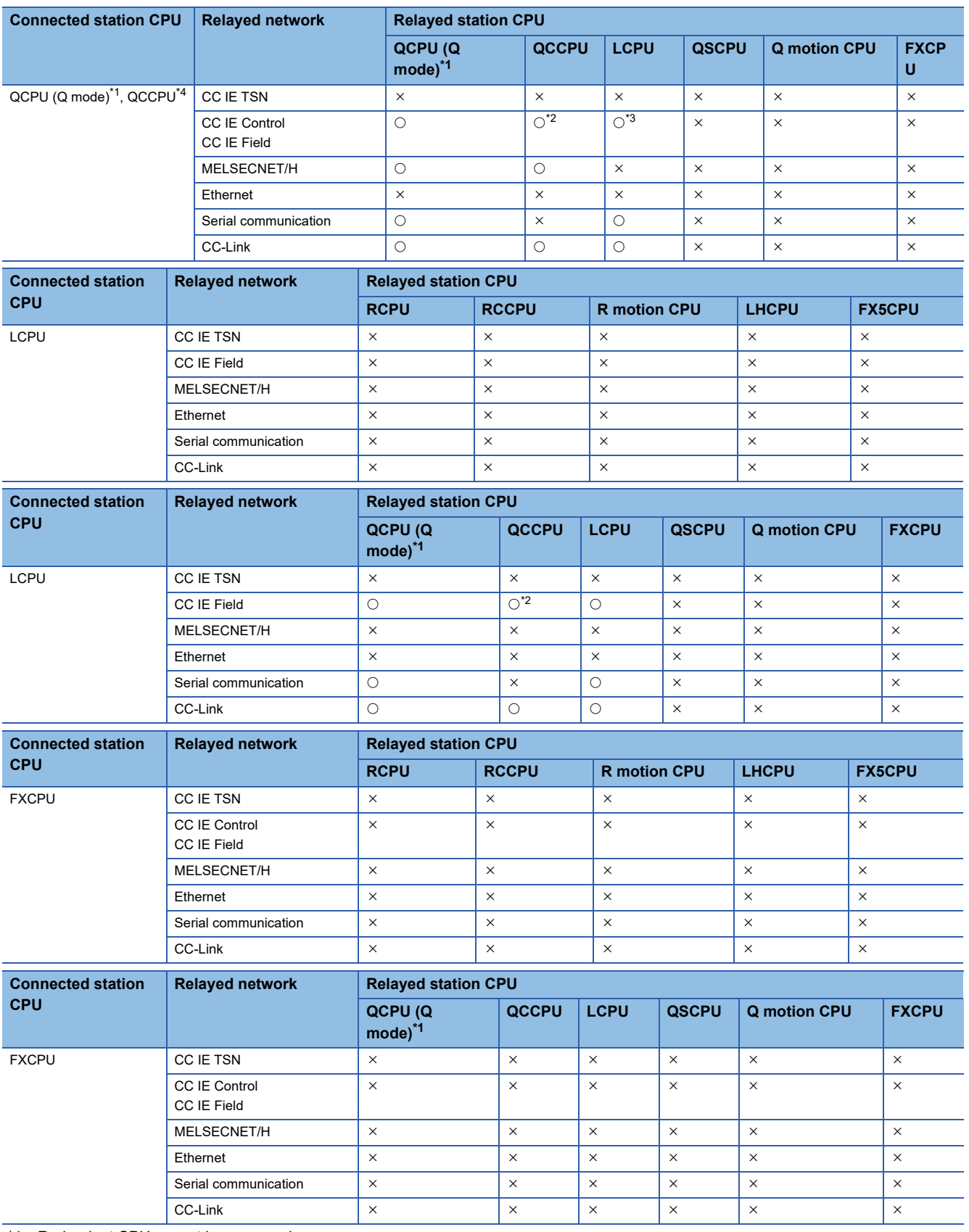

<span id="page-372-1"></span>\*1 Redundant CPU cannot be accessed.

<span id="page-372-3"></span>\*2 Since CC-Link IE Field Network is not supported, Q12DCCPU-V (Basic mode) relayed by CC-Link IE Field Network cannot be accessed.

<span id="page-372-4"></span>\*3 Since CC-Link IE Controller Network is not supported, LCPU relayed by CC-Link IE Controller Network cannot be accessed.

<span id="page-372-2"></span>\*4 For Q24DHCCPU-V, Q24DHCCPU-LS, Q24DHCCPU-VG and Q26DHCCPU-LS, only CPU No.2 or later in a multiple CPU configuration can be accessed.

<span id="page-372-0"></span>\*5 Only CC-Link IE Field Network can be accessed.

## **Accessible ranges (Personal computer side port: Ethernet board, GOT2000/1000 side port: Ethernet port, CPU side port: Serial communication module)**

### **Configuration**

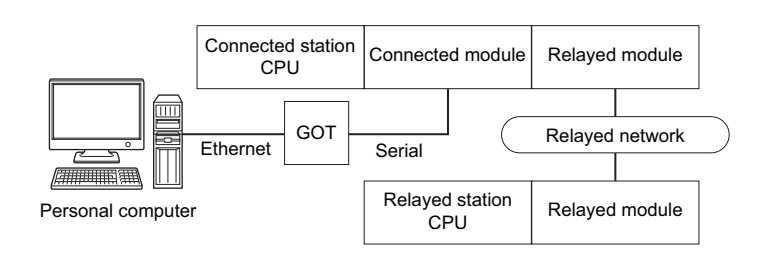

### **Accessibility list**

The following table indicates whether the CPUs can be accessed.

The connected station CPUs are all accessible.

Whether the relayed station CPU is accessible or not is indicated by  $\bigcirc$  (accessible) or  $\times$  (inaccessible).

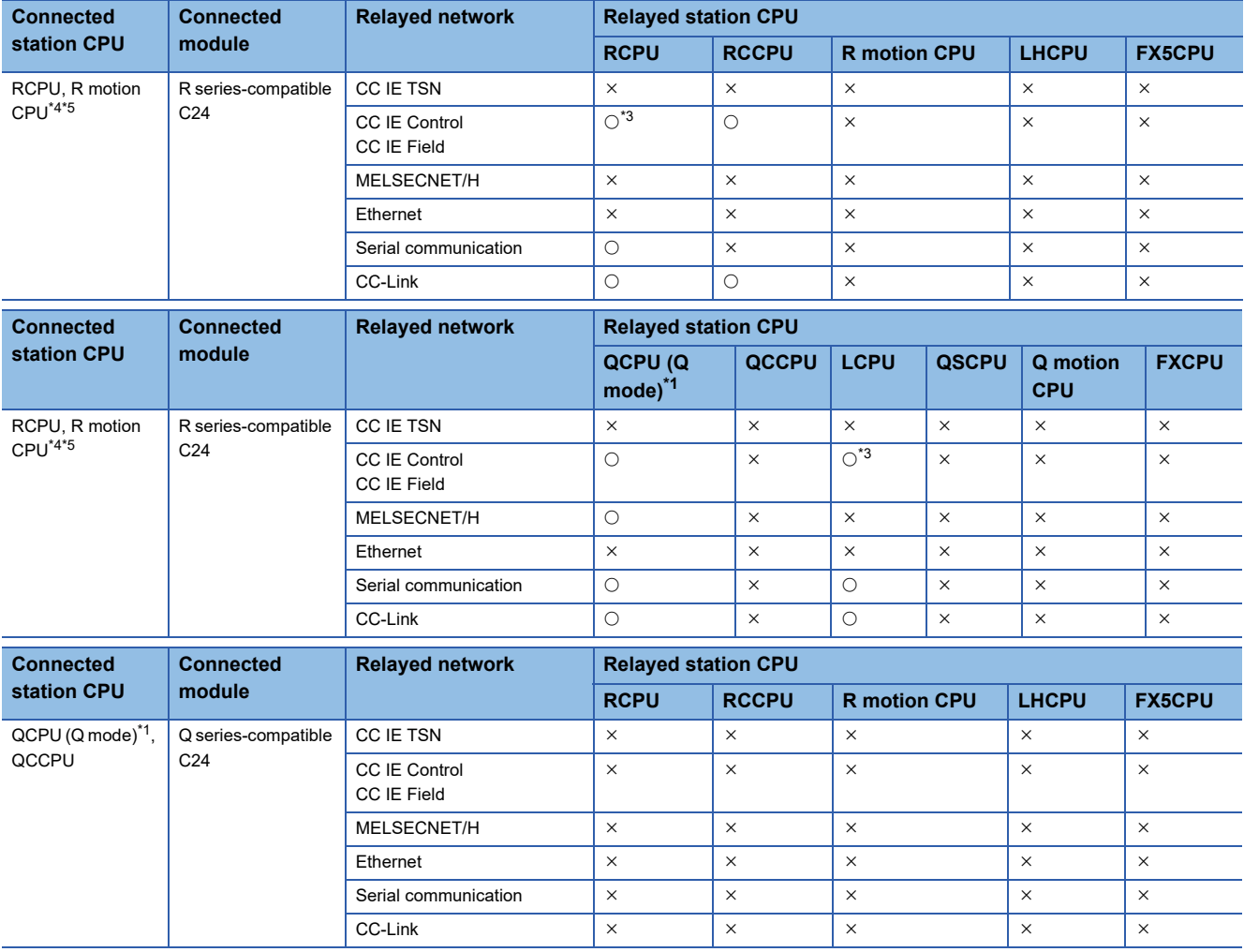

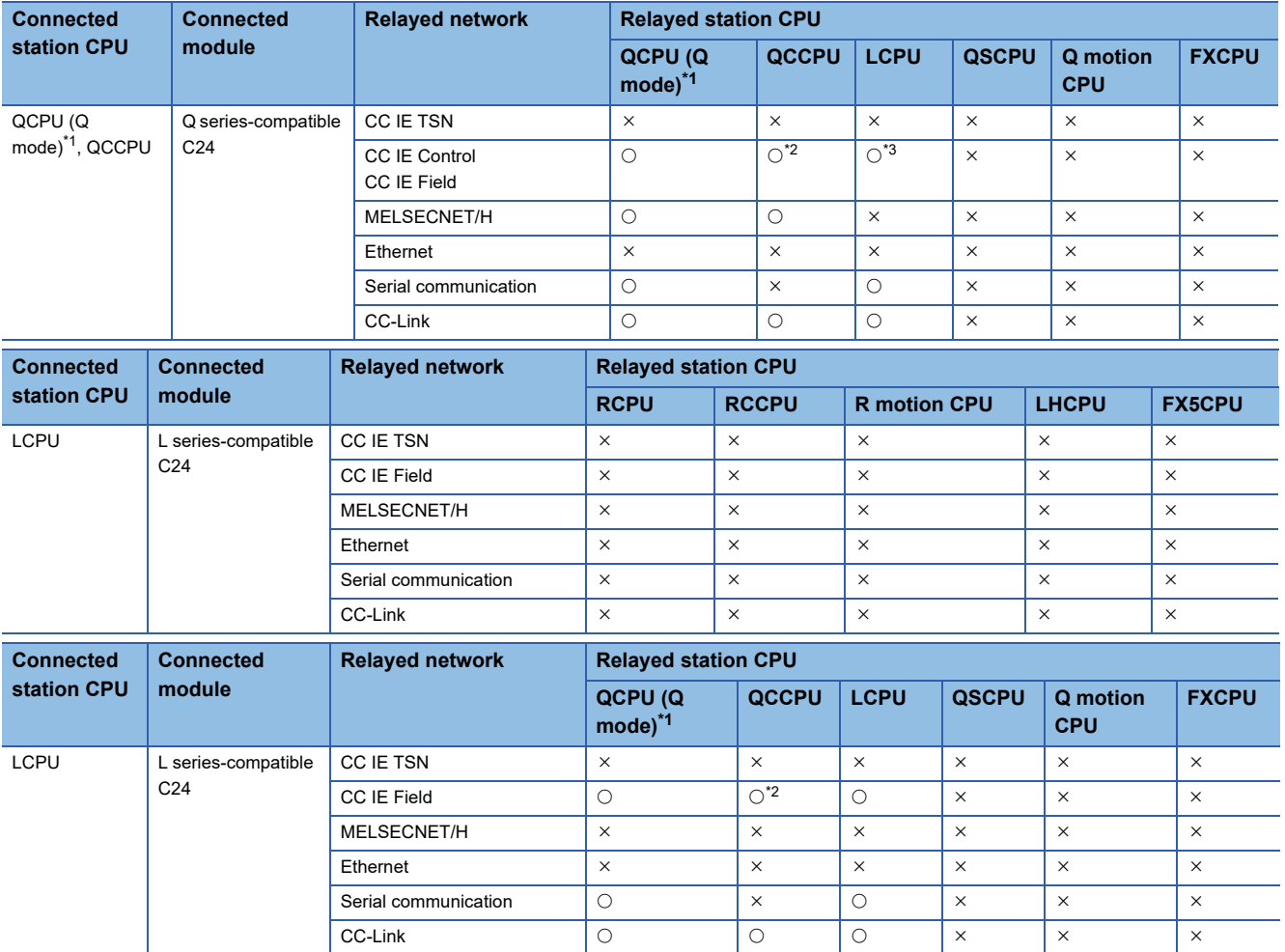

<span id="page-374-3"></span>\*1 Redundant CPU cannot be accessed.

<span id="page-374-4"></span>\*2 Since CC-Link IE Field Network is not supported, Q12DCCPU-V (Basic mode) relayed by CC-Link IE Field Network cannot be accessed.

<span id="page-374-2"></span>\*3 Since CC-Link IE Controller Network is not supported, RCPU and LCPU relayed by CC-Link IE Controller Network cannot be accessed.

<span id="page-374-0"></span>\*4 Relayed station CPUs cannot be accessed via R motion CPU.

<span id="page-374-1"></span>\*5 Only CPU No.2 or later in a multiple CPU configuration can be accessed.

**10**

## **Accessible ranges (Personal computer side port: Ethernet board, GOT2000/1000 side port: Ethernet port, CPU side port: Bus connection)**

### **Configuration**

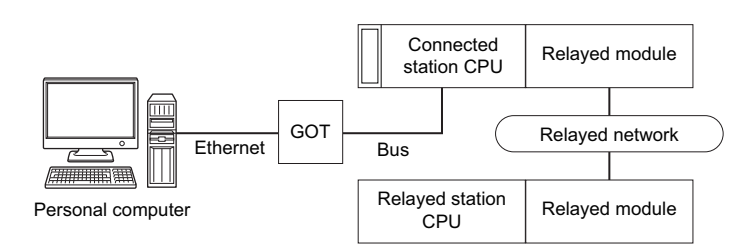

### **Accessibility list**

The following table indicates whether the CPUs can be accessed.

The connected station CPUs are all accessible.

Whether the relayed station CPU is accessible or not is indicated by  $\bigcirc$  (accessible) or  $\times$  (inaccessible).

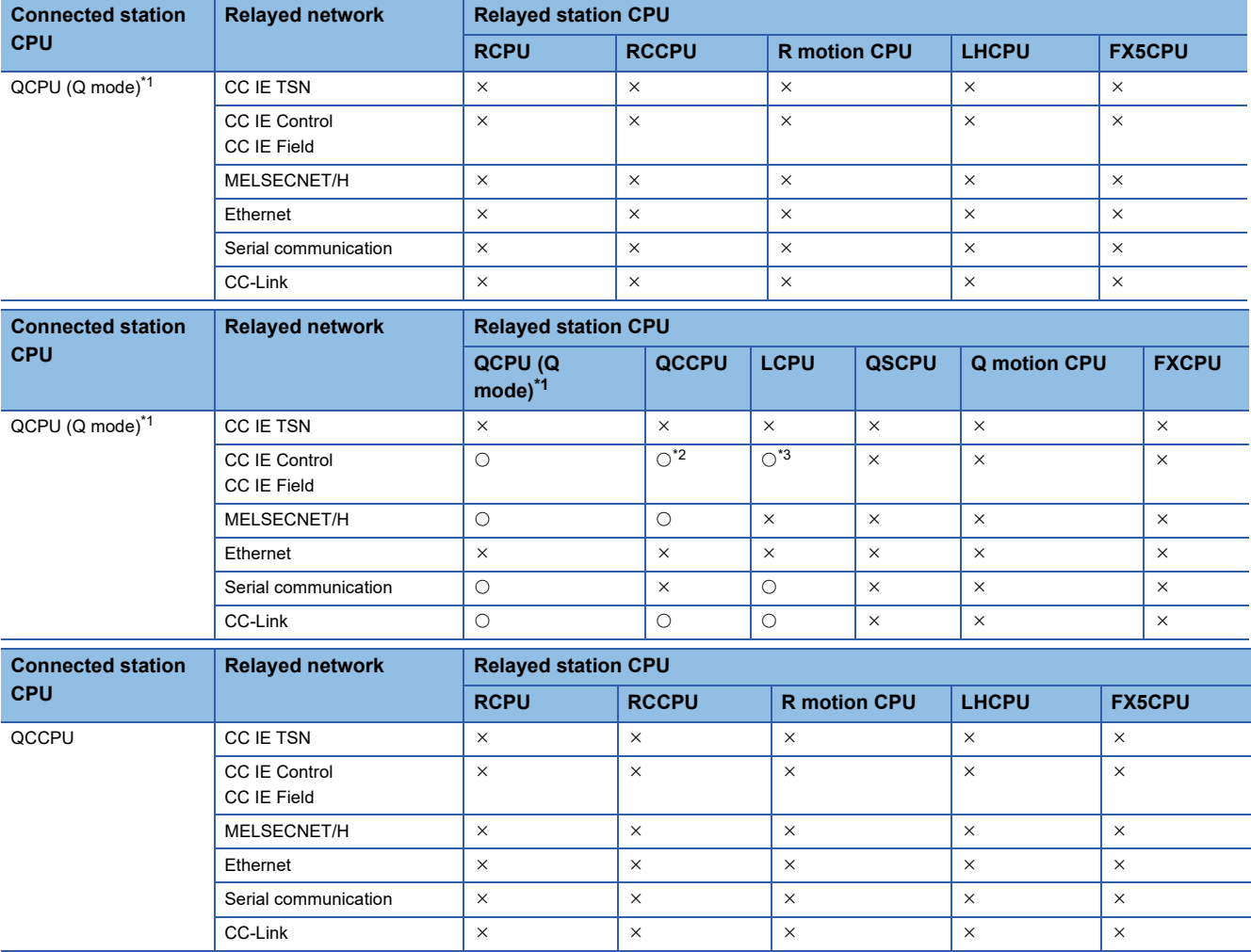

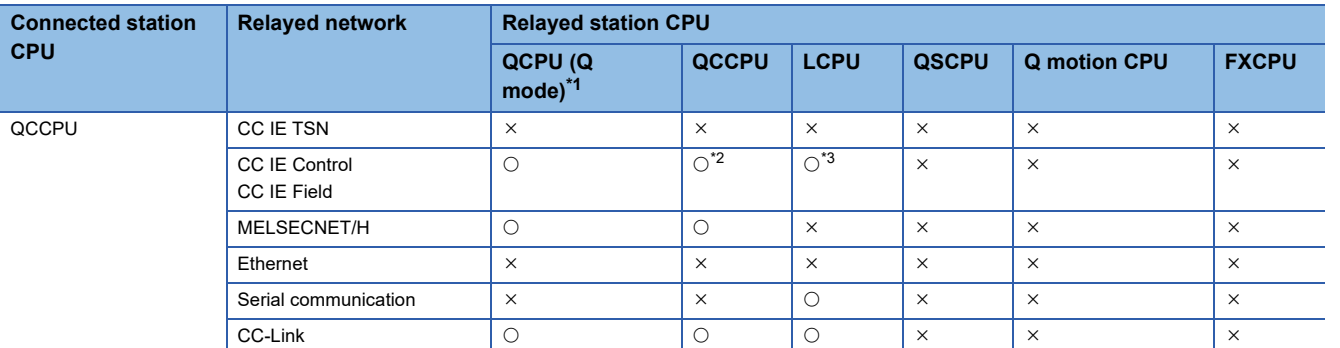

<span id="page-376-0"></span>\*1 Redundant CPU cannot be accessed.

<span id="page-376-1"></span>\*2 Since CC-Link IE Field Network is not supported, Q12DCCPU-V (Basic mode) relayed by CC-Link IE Field Network cannot be accessed.

<span id="page-376-2"></span>\*3 Since CC-Link IE Controller Network is not supported, LCPU relayed by CC-Link IE Controller Network cannot be accessed.

## **Accessible ranges (Personal computer side port: Ethernet board, GOT2000/1000 side port: Ethernet port, CPU side port: Ethernet port)**

### **Configuration**

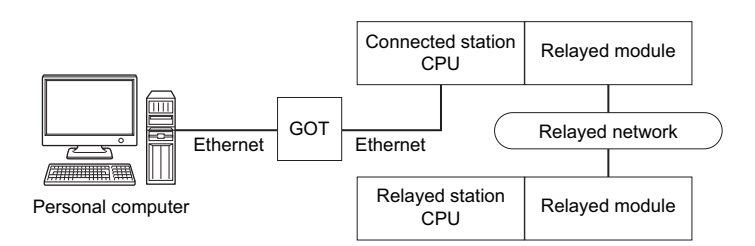

### **Accessibility list**

The following table indicates whether the CPUs can be accessed.

The connected station CPUs are all accessible.

Whether the relayed station CPU is accessible or not is indicated by  $\bigcirc$  (accessible) or  $\times$  (inaccessible).

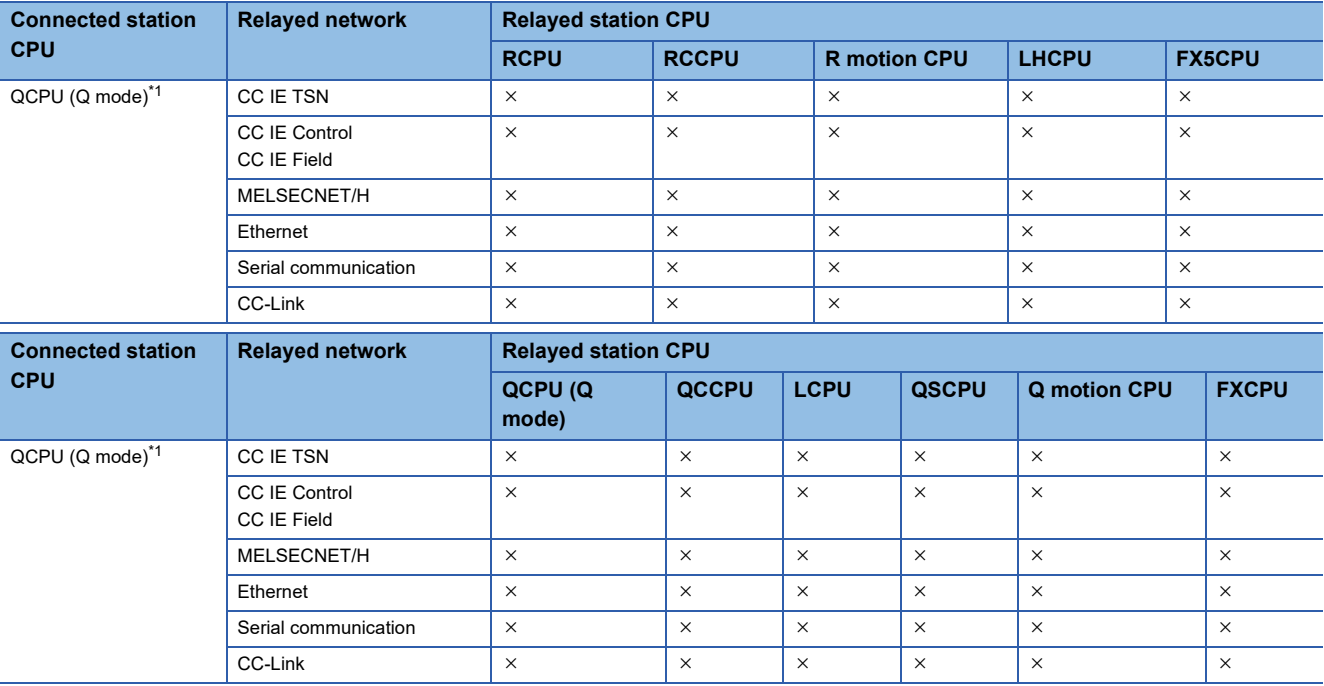

<span id="page-377-0"></span>\*1 Qn(U)(J)(P)(D)(E)(V)(H) only operate. QnPRHCPU cannot be accessed.

### **Accessible ranges (Personal computer side port: Ethernet board, GOT2000/1000 side port: Ethernet port, CPU side port: Q seriescompatible E71)**

### **Configuration**

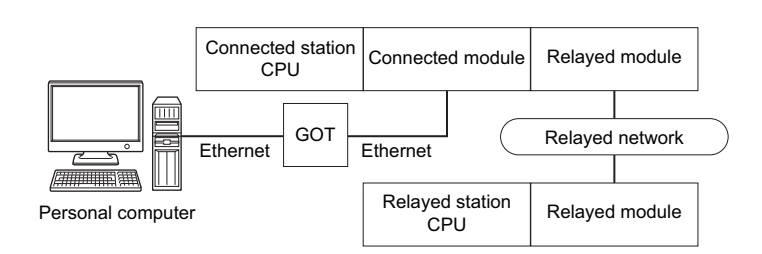

### **Accessibility list**

The following table indicates whether the CPUs can be accessed.

The connected station CPUs are all accessible.

Whether the relayed station CPU is accessible or not is indicated by  $\bigcirc$  (accessible) or  $\times$  (inaccessible).

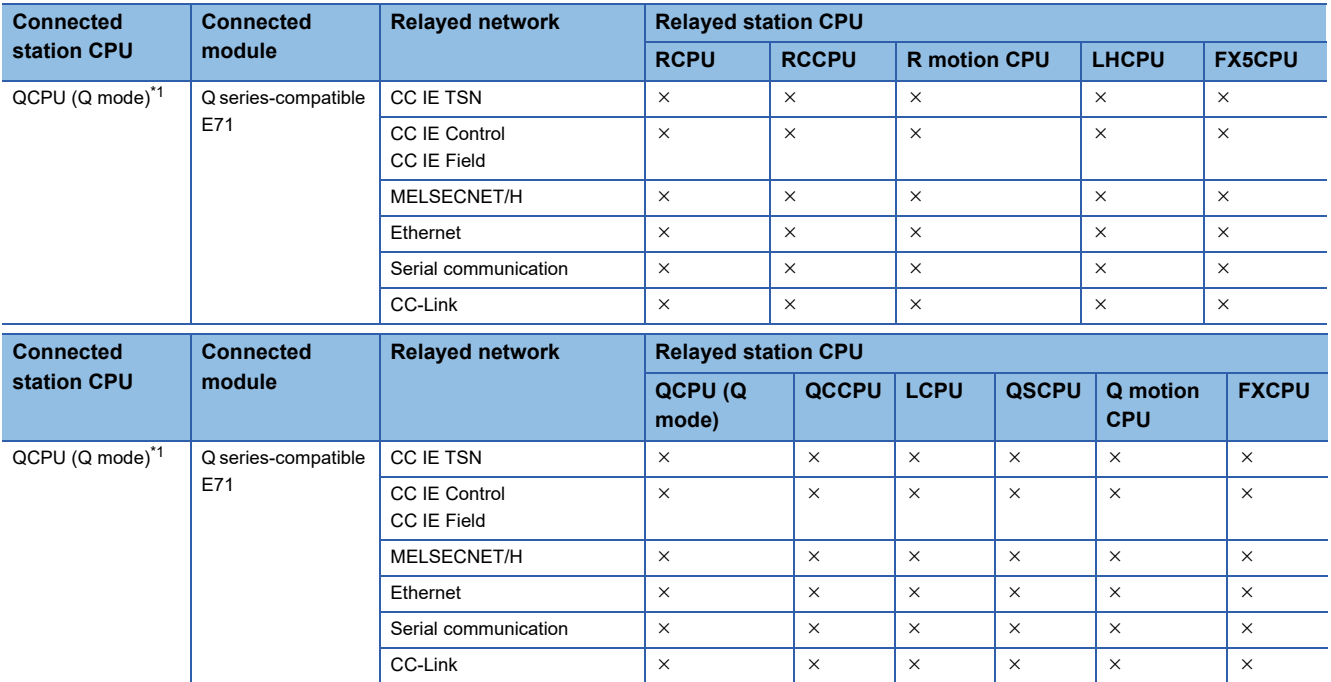

<span id="page-378-0"></span>\*1 Qn(U)(J)(P)(D)(E)(V)(H) only operate. QnPRHCPU cannot be accessed.

## **10.19 For Inverter Communication**

This section provides the accessible monitor types during inverter communication.

## **Accessible monitor type**

The following table indicates the accessible monitor type during inverter communication.

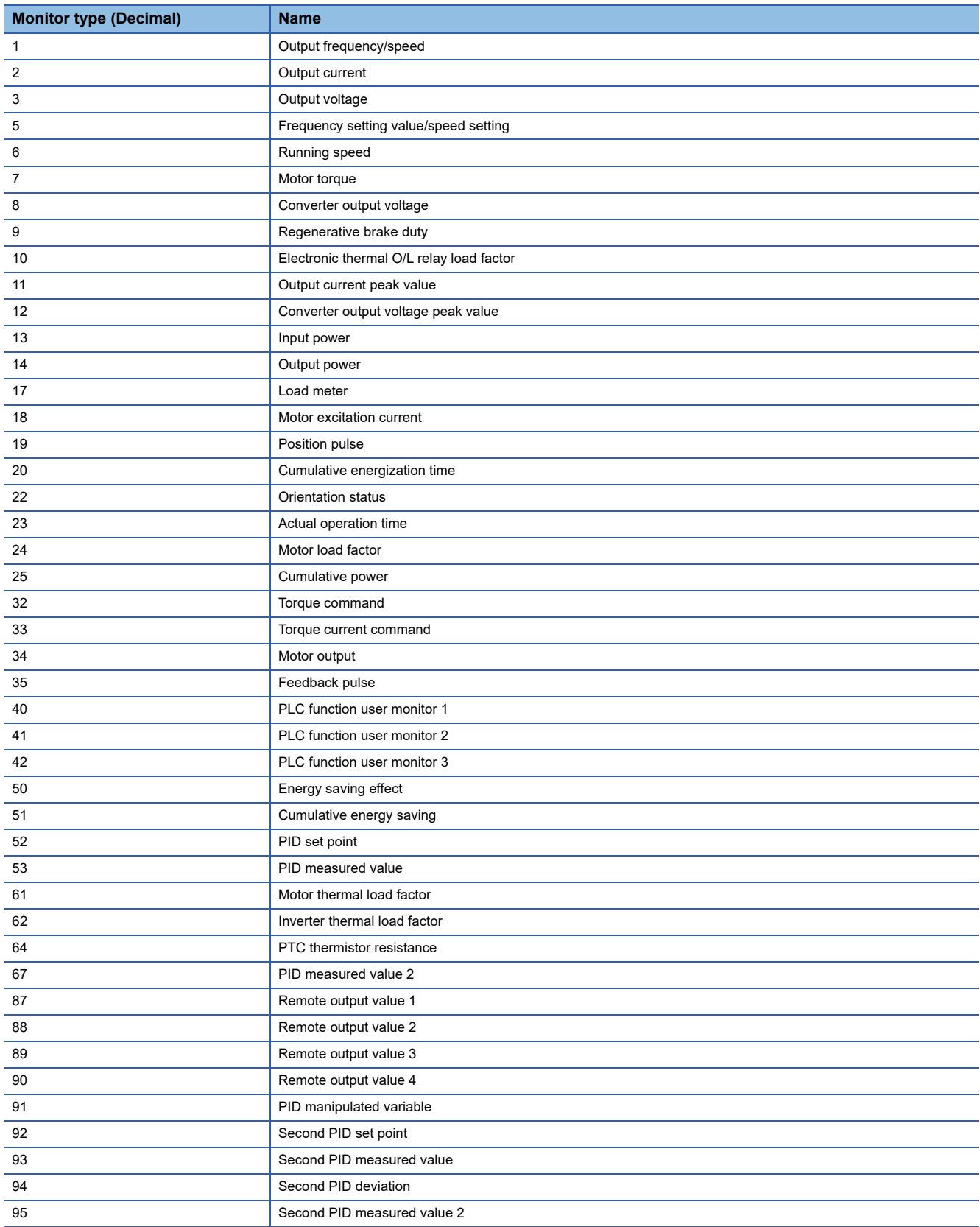

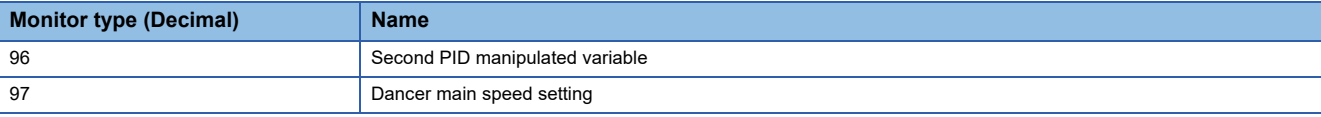

## **10.20 For Robot Controller Communication**

The following table indicates the accessible monitor type during robot controller communication.

## **Accessible monitor type**

The following table indicates the accessible monitor type during robot controller communication.

Specify the monitor type with the following format: (Request ID).(Data type).(Argument).

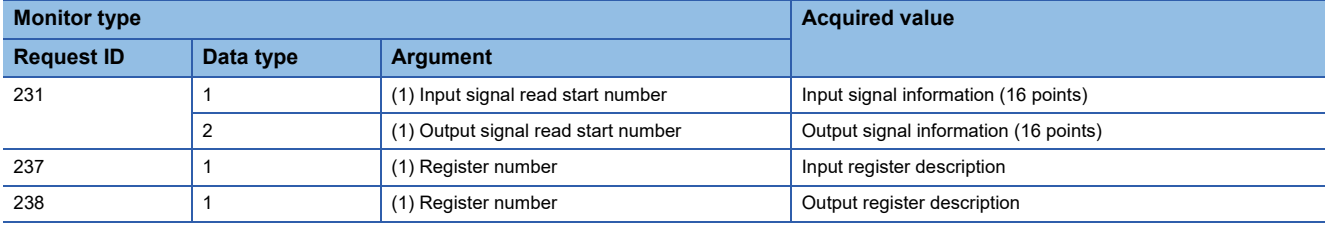

# **APPENDIX**

## **Appendix 1 Concept of Routing Parameters**

The routing function is used by the station of the programmable controller CPU in a multi-level system to perform the transient transmission to the station of another network number.

To perform the routing function, the "Routing parameters" must be set to associate the network numbers and stations acting as bridges.

### **Routing parameter settings**

### ■**The routing parameters must be set to the request source and relayed station of the programmable controller CPU.**

- The request source must be set to access the request target.
- The relayed station must be set to access from the request source to the request target and vice versa.
- The request target is not required to be set.

For example, to perform the transient transmission from 1Ns3 to 3Ns4 in the following diagram, the routing parameters must be set to the programmable controller 1Ns3 which performs transient transmission, to the programmable controllers 1Ns4 and 2Mp1 which serve as bridges, and to the programmable controllers 2Ns4 and 3Ns5.

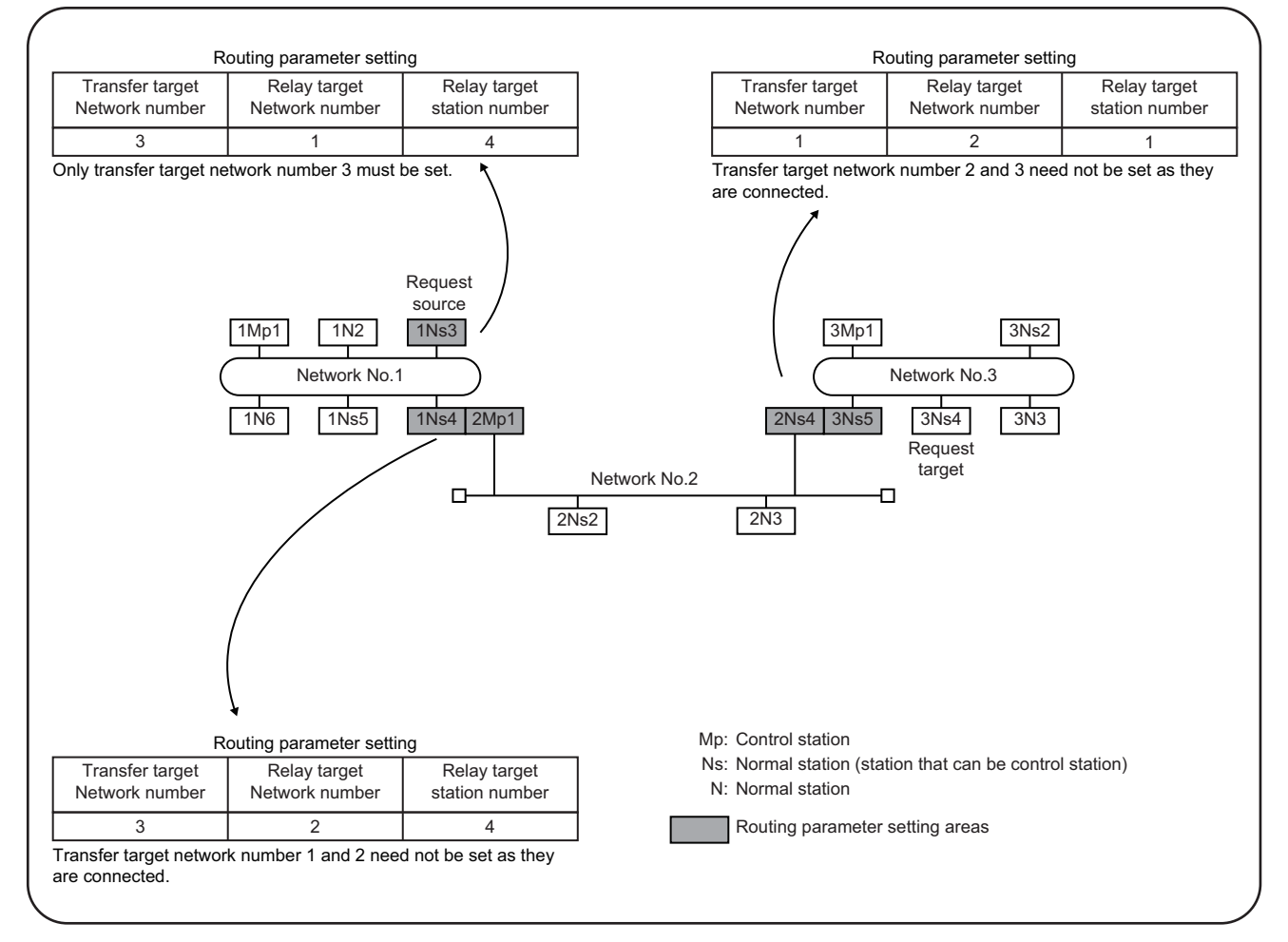

### ■**Up to 16 "transfer target network numbers" can be set to the programmable controller CPU.**

16 different network numbers allow the host station to be a request source or other stations to be accessed via the host station.

### **Routing parameter setting areas and data**

For transient transmission, the routing parameter setting areas differ according to the system.

#### ■**Two-level system**

The routing parameters are not required to be set because transient transmission is performed to within the same network.

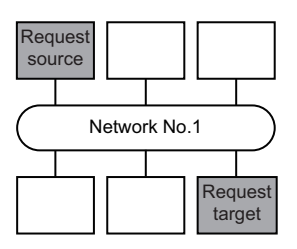

### ■**Multi-level 1 (two networks)**

Set the routing parameters only to the station of the request source. \*1

To the request source, set the data to access the request target (network No.2).

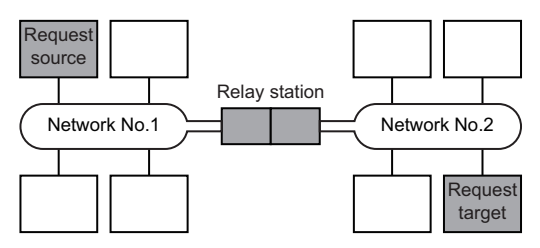

### ■**Multi-level 2 (three networks)**

Set the routing parameters to the request source and relayed stations. \*1

To the request source, set the data to access the request target (network No.3).

To the relayed station 1, set the data to access the request target (network No.3).

To the relayed station 2, set the data to access the request source (network No.1).

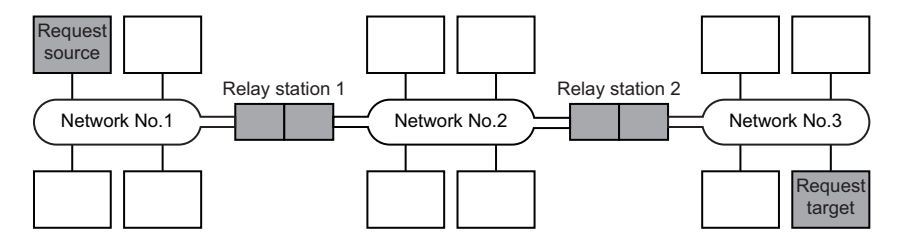

### ■**Multi-level 3 (four or more networks)**

Set the routing parameters to the request source and relayed stations. \*1

To the request source, set the data to access the request target (network No.4).

To the relayed station 1 (the nearest relayed station to the request source), set the data to access the request target (network No.4).

To the relayed station 2 (the nearest relayed station to the request target), set the data to access the request source (network No.1).

To the relayed station 3 (relayed station other than 1 and 2), set the data to access the request target (network number No.4) and request source (network No.1).

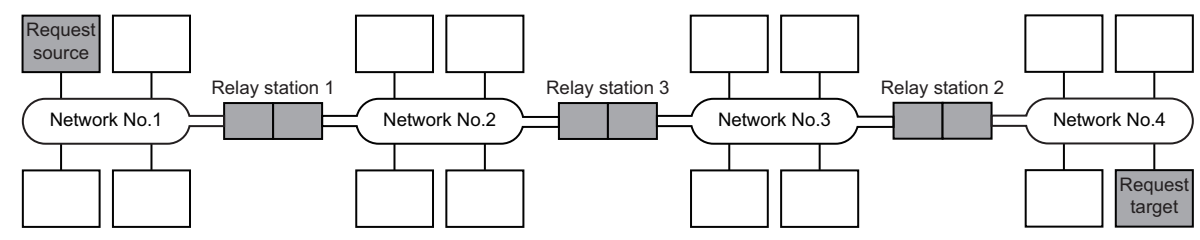

\*1 The following explains the case when the request source is the personal computer connected to Ethernet.

The routing parameter settings are not necessary for the request source.

The routing parameter settings are necessary for relay stations so that they can access the request source. For settings, refer to the following manual.

Q Corresponding Ethernet Interface Module User's Manual (Application)

## **Appendix 2 How to Configure Internet/Intranet Environment**

This section describes an example of configuring a system that uses MX Component to create a home page (HTML, ASP) for communication with the programmable controller CPU and display it using the browser (Internet Explorer) via the Internet/ intranet.

## **Operating procedure**

The following is the procedure to configure the Internet/intranet environment.

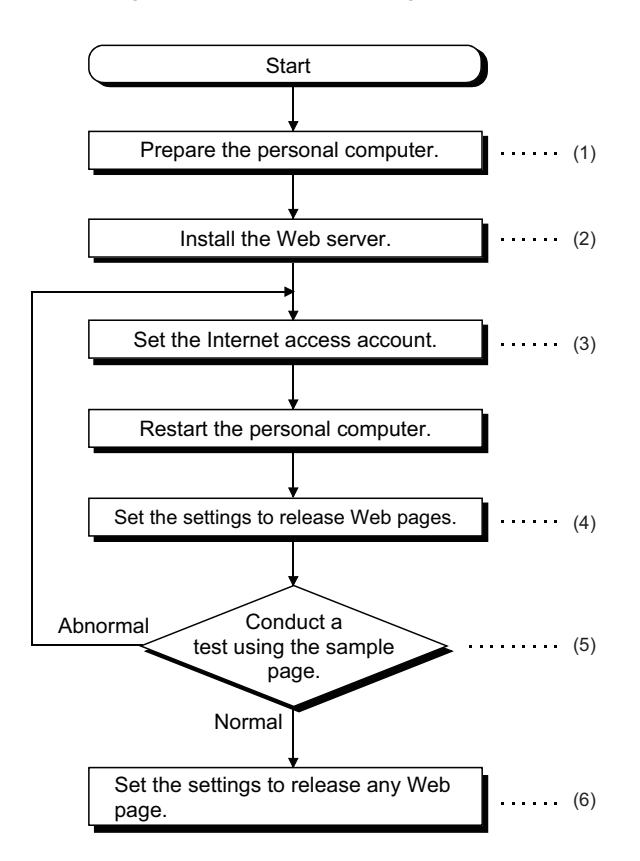

- (1) **F** [Page 385 Conditions of usable personal computers](#page-386-0)
- $(2)$  $F \rightarrow P$ age 386 How to install Web server
- $(3)$  $F \rightarrow$  [Page 387 Setting the Internet access account](#page-388-0)
- $(4)$  $F \rightarrow P$ age 393 Releasing Web pages
- (5) **Fage 398 Checking whether Web server can be accessed properly**
- $(6)$  $\sqrt{3}$  [Page 393 Releasing Web pages](#page-394-0)

### $Point$ <sup> $\degree$ </sup>

Web pages using MX Component will not perform in the environment where a test using the sample page is not conducted properly.

Check the traffic, noise and others of the communication line to operate the sample page properly.

## <span id="page-386-0"></span>**Conditions of usable personal computers**

The following are the conditions of the personal computers that can be used as a Web server and a Web client.

### **Personal computer that can be used as Web server (factory side)**

When using the personal computer as a Web server, use the personal computer that satisfies all of the following conditions 1 to 4.

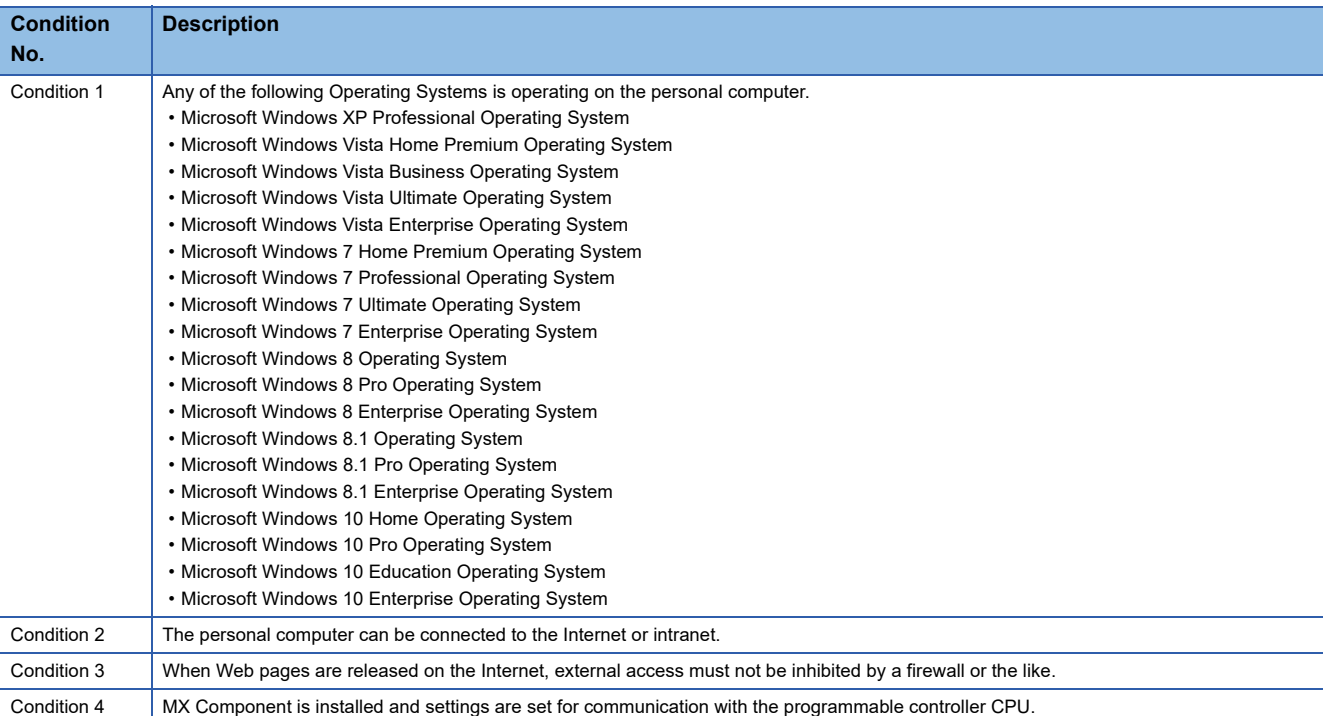

### **Personal computer that can be used as Web client (office side)**

When using the personal computer as a Web client, use the personal computer that satisfies both of the following conditions 1 and 2.

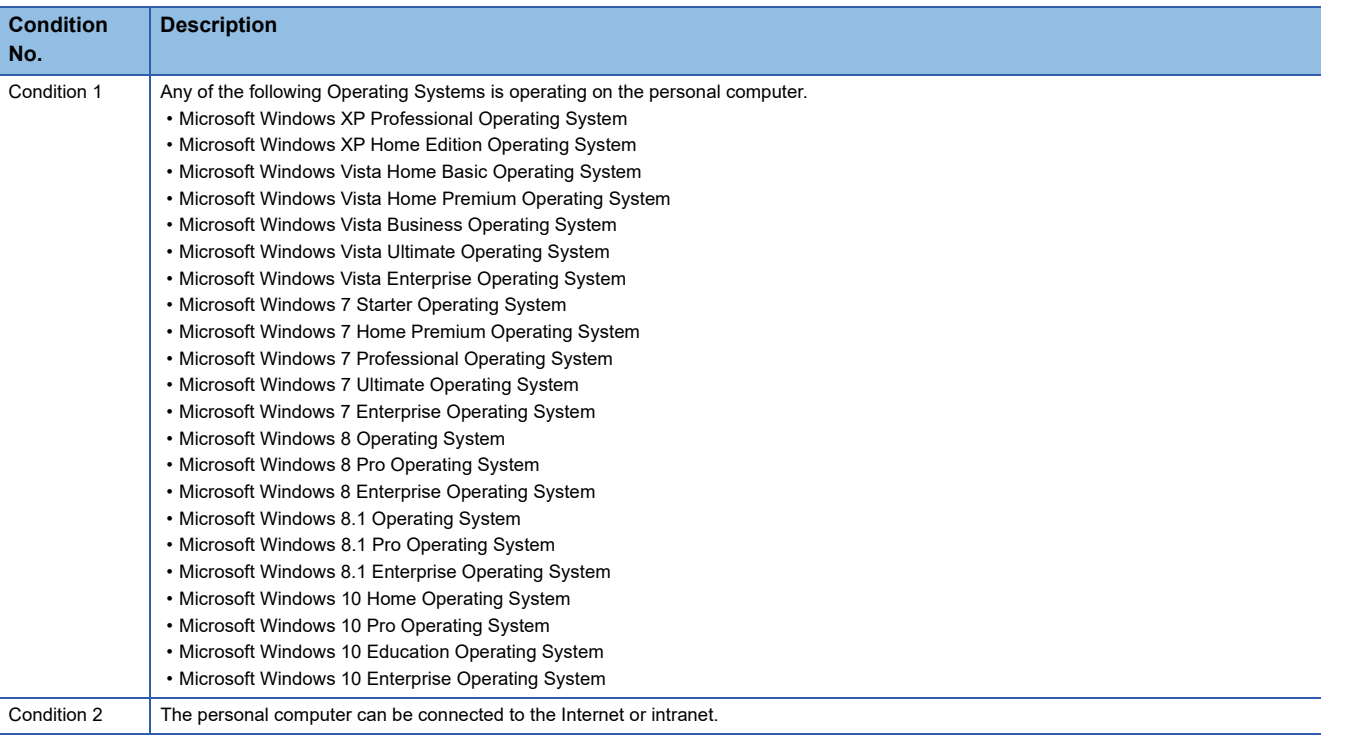

## <span id="page-387-0"></span>**How to install Web server**

Install the Web server in the following method.

### **When using Windows XP Professional**

### Operating procedure

- **1.** Select [Start]  $\Rightarrow$  [Control Panel]  $\Rightarrow$  [Add/Remove Programs].
- *2.* Install the Windows component "Internet Information Service (IIS)". The Windows XP Professional setup CD is required for installation.

### **When using Windows Vista or later**

### Operating procedure

- **1.** Select [Start]  $\Rightarrow$  [Control Panel]  $\Rightarrow$  [Program]  $\Rightarrow$  [Turn Windows features on or off].
- *2.* Install "Internet Information Services".

### $Point<sup>9</sup>$

For details of Web server installation method corresponding to the operating system, refer to the installation procedure attached to the corresponding operating system.

## <span id="page-388-0"></span>**Setting the Internet access account**

Set the authorities to Internet access accounts.

### **When using Windows XP Professional**

When the Active Server Pages (ASP) pages using MX Component are released, the IUSR\_Name (Internet Server Anonymous Access) must be given the "Debug programs" right. Set the settings in the following procedure.

### Operating procedure

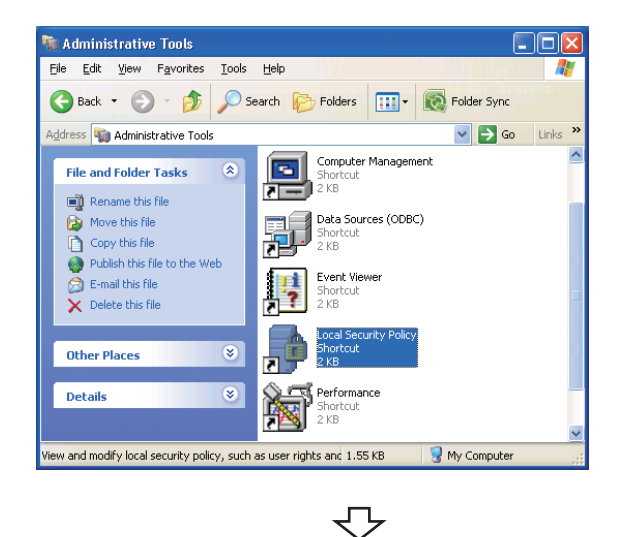

**1.** Select [Start]  $\Rightarrow$  [Control Panel]  $\Rightarrow$  [Administrative Tools]  $\Rightarrow$  [Local Security Policy].

- **2.** Select [Local Policies]  $\Leftrightarrow$  [User Rights Assignment] in the tree structure and double-click "Debug programs".
- **A**

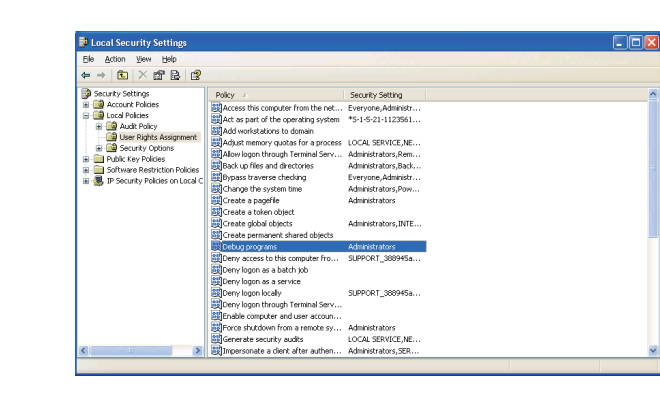

₹Ъ

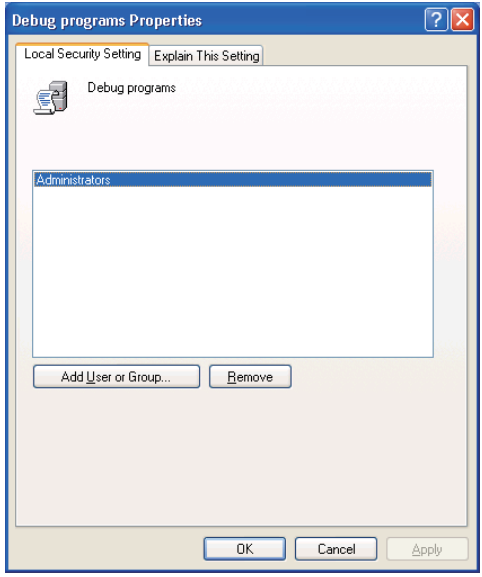

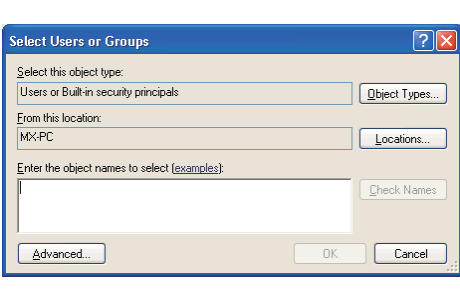

₹Ъ

₹Ъ

₹Ъ

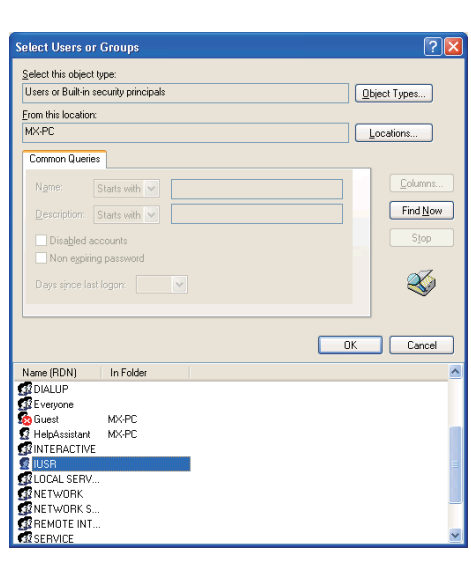

*3.* Click the [Add User or Group] button.

- *4.* If the computer name (name of the computer where Internet Information Service is set) is not displayed in "Locations", select the computer name. After confirming the above setting, click the [Advanced] button.
- *5.* Click the [Find Now] button, and select the "IUSR\_Name (Internet Server Anonymous Access)" account from the "Name" list box, and click the [OK] button.

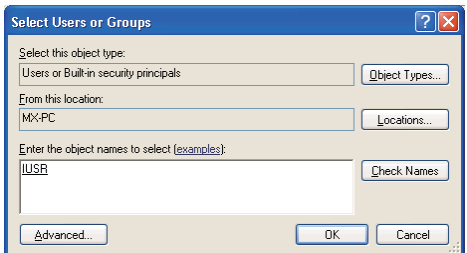

 $\overline{\mathbb{C}}$ 

Setting complete

*6.* After checking that the account is added, restart the personal computer.

### **When using Windows Vista or later**

When the Active Server Pages (ASP) pages using MX Component are released, the IUSR must be given the "Debug programs" right.

Set the settings in the following procedure.

### Operating procedure

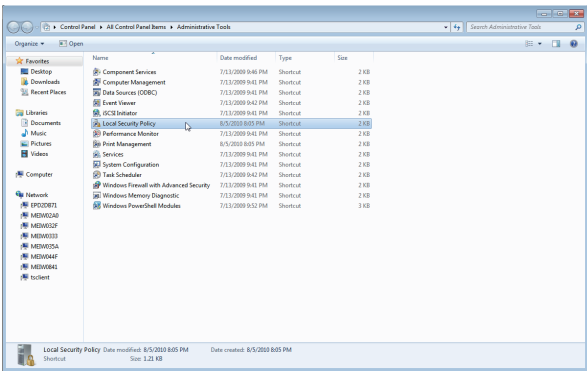

₹'

**1.** Select [Start]  $\Rightarrow$  [Control Panel]  $\Rightarrow$  [Administrative Tools]  $\Rightarrow$  [Local Security Policy].

When user account control is enabled, the following screen is displayed.

Click the [Continue] button or [Yes] button. <Windows Vista>

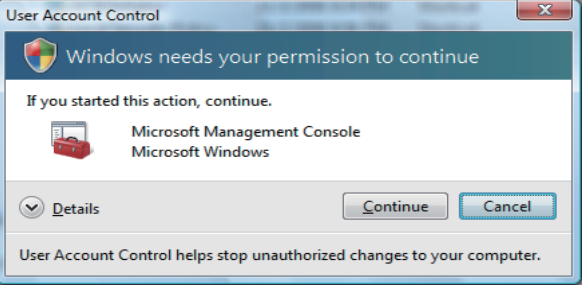

#### <Windows 7 or later>

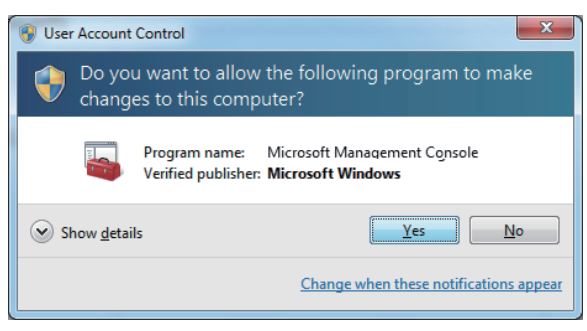

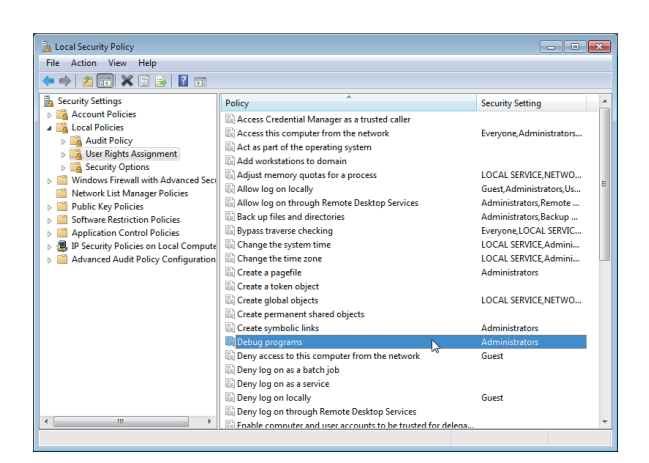

J

**2.** Select [Local Policies]  $\Rightarrow$  [User Rights Assignment] in the tree structure and double-click "Debug programs".

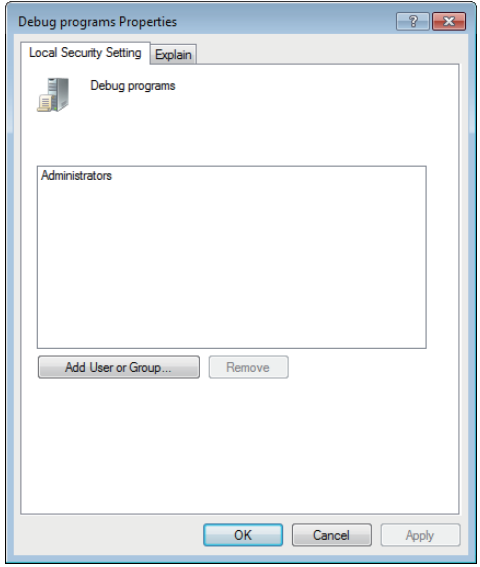

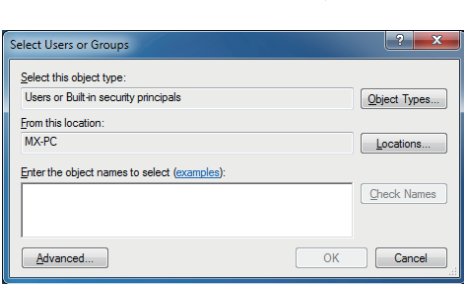

₹'

JЪ

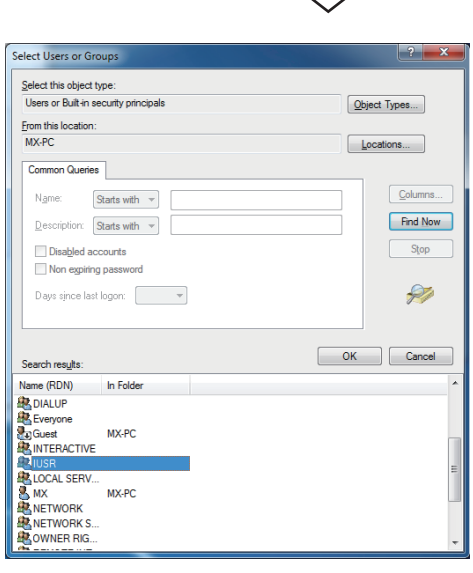

セ

*3.* Click the [Add User or Group] button.

- *4.* If the computer name (name of the computer where Internet Information Service is set) is not displayed in "Locations", select the computer name. After confirming the above setting, click the [Advanced] button.
- *5.* Click the [Find Now] button, and select the "IUSR" account from the "Name" list box, and click the [OK] button.

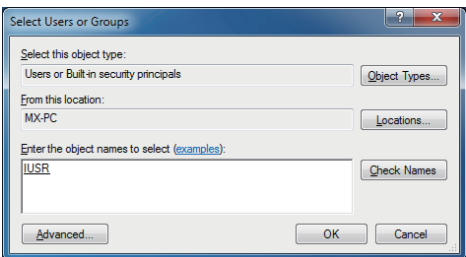

 $\overline{\mathbb{C}}$ 

Setting complete

*6.* After checking that the account is added, restart the personal computer.

## <span id="page-394-0"></span>**Releasing Web pages**

To release Web pages on the Internet/intranet, the folder must be Web shared.

The following is the procedure to share the folders on the Web.

Though the screen slightly varies according to the Web server operating system, the setting procedure is the same.

### **When using Microsoft Windows XP Professional**

### Operating procedure

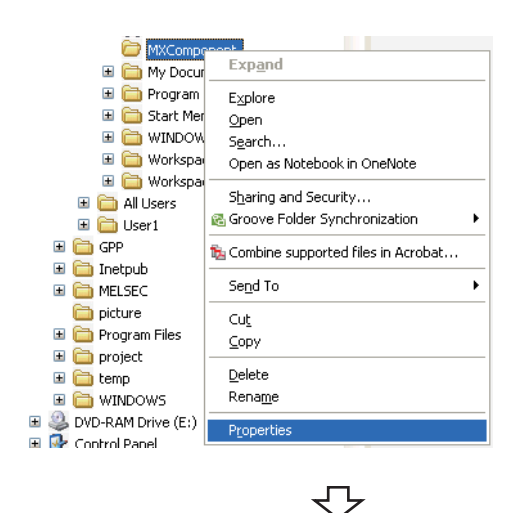

*1.* Start Explorer and right-click a desired folder that contains the Web file (\*.html, \*.asp) to be released, and select [Properties].

*2.* Select the [Web Sharing] tab and select "Share this folder".

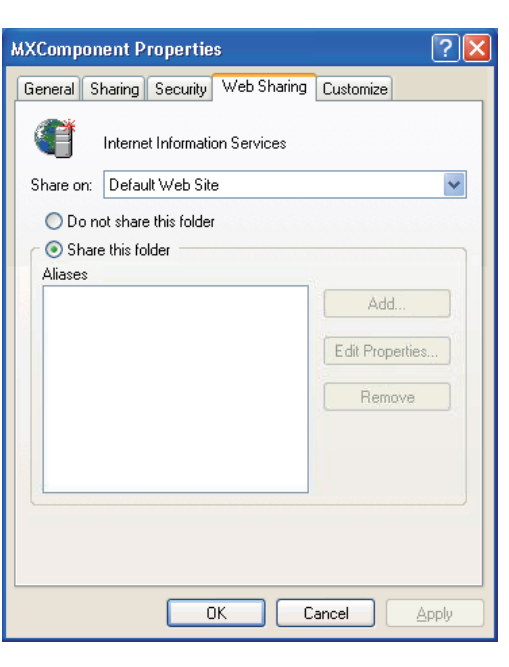

₹Ъ

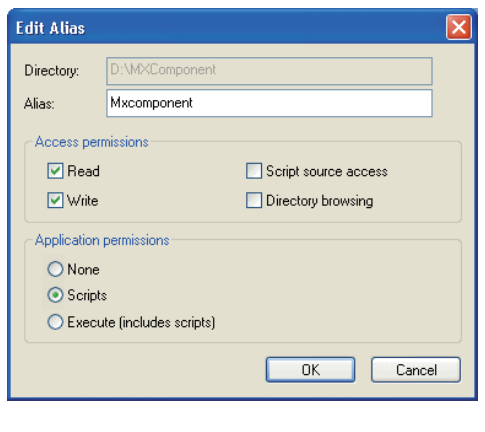

 $\overline{\mathcal{C}}$ 

Setting complete

**3.** For changing the alias, change the settings on the **Edit** Alias window.

The alias is the underlined part of the URL to be specified on the Web browser.

http://\*\*.\*\*.\*\*.\*\*/Mxcomponent/NetTest.asp
#### **When using Windows Vista or later**

#### Operating procedure

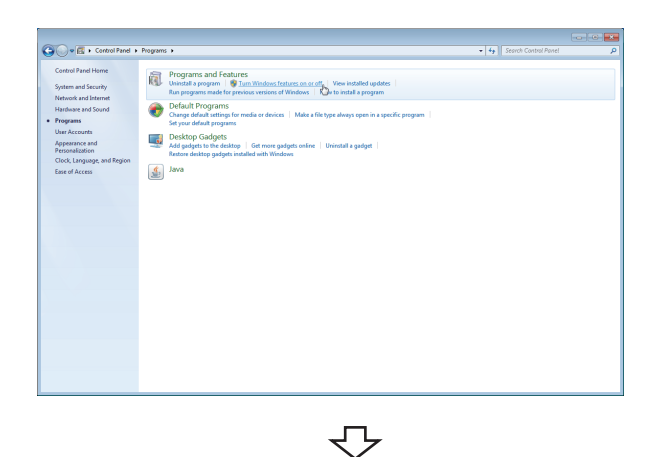

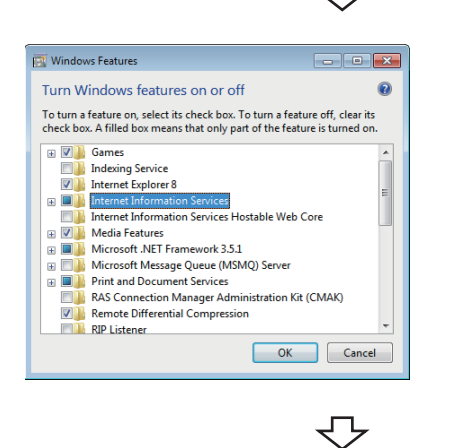

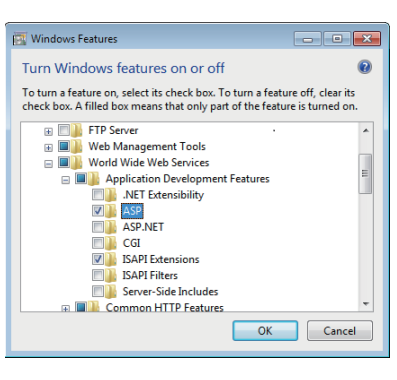

⇩

**1.** Select [Start]  $\Rightarrow$  [Control Panel]  $\Rightarrow$  [Programs]  $\Rightarrow$  [Turn Windows features on or off].

*2.* Select "Internet Information Services".

*3.* Expand the tree at [Application Development Features] under [Internet Information Services]  $\Rightarrow$  [World Wide Web Services], select "ASP" and click the [OK] button.

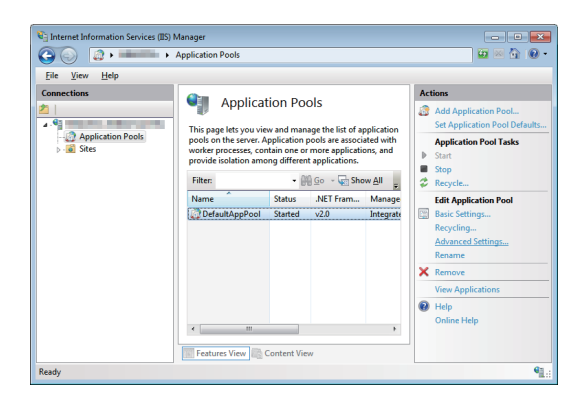

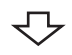

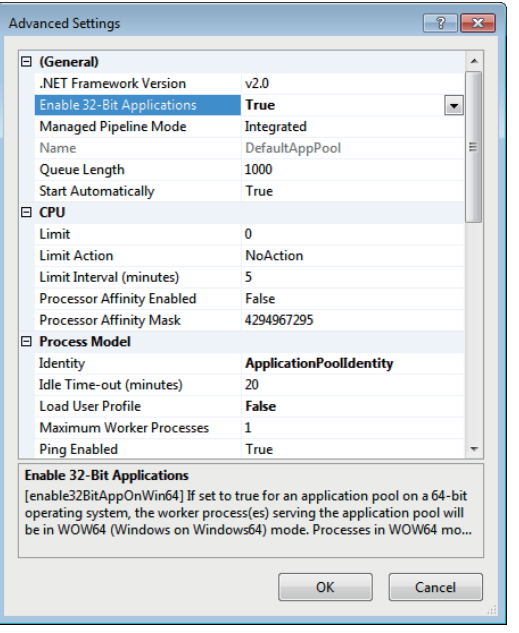

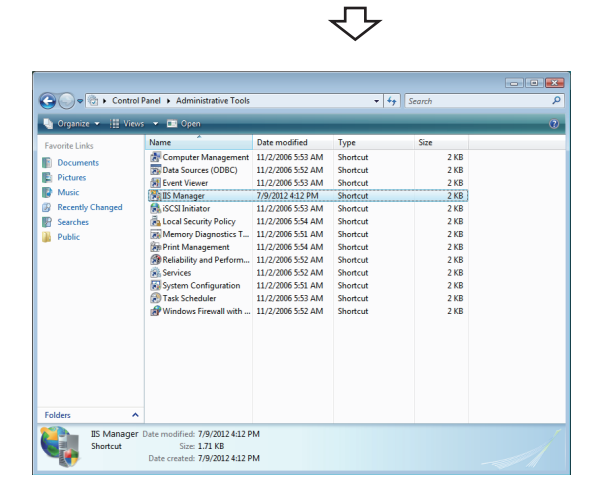

Only when using Windows 7 (64-bit version)/Windows 8 (64 bit version)/Windows 8.1 (64-bit version)/Windows 10 (64-bit version), go to steps 4 and 5.

- **4.** Select [Start]  $\Rightarrow$  [Administrative Tools]  $\Rightarrow$  [Internet Information Services (IIS) Manager] and select [Application Pools] from the left pane. Select an application pool to be changed and select [Advanced Settings] from the right pane.
- *5.* Set "True" for [Enable 32-Bit Applications] and click the [OK] button.

**6.** Select [Start]  $\Rightarrow$  [Control Panel]  $\Rightarrow$  [Classic View]  $\Rightarrow$ [Administrative Tools], and double-click [IIS Manager]. When user account control is enabled, the following screen is displayed. Click the [Continue] button.

 $\mathbf{x}$ User Account Control Windows needs your permission to continue If you started this action, continue. **IIS Manager** Microsoft Windows  $\circledcirc$  Details Continue Cancel User Account Control helps stop unauthorized changes to your computer.

セン

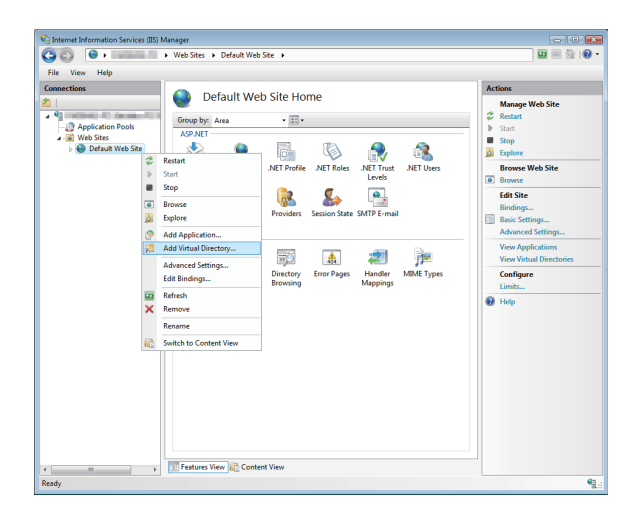

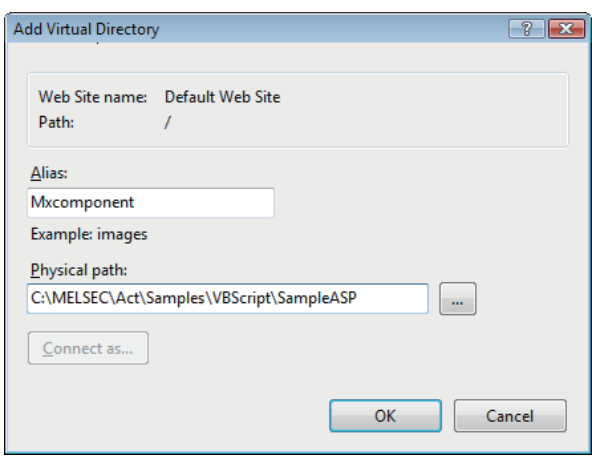

⇩

 $\overline{\bigtriangledown}$ 

Setting complete

*7.* Expand the tree on the [Connections] window, right-click on [Default Web Site], and select [Add Virtual Directory].

*8.* Specify the desired name for "Alias:" and a folder path name to be released for "Physical path:", and click the [OK] button.

The alias is the underlined part of the URL to be specified on the Web browser.

http://\*\*.\*\*.\*\*.\*\*/Mxcomponent/NetTest.asp

### **Checking whether Web server can be accessed properly**

When checking the accessibility via the Internet, the personal computer where the Web server is installed must be connected to the Internet.

After confirming that the Web server is connected to the Internet/intranet, start the Web browser (Internet Explorer) on the Web client side personal computer, enter the URL as indicated below, and check that the Web page is displayed properly.

(URL input example) http://192.168.0.1/Mxcomponent/NetTest.asp

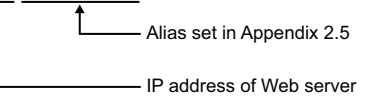

NetTest.asp is the Web server operation checking test page offered by MX Component.

Check that the system date and system time of the server are displayed on the Web browser.

#### $Point<sup>0</sup>$

 • If NetTest.asp cannot be accessed properly, the Web pages using MX Component cannot be accessed either.

In such a case, reconfirm the Web server settings and Web client browser setting.

Even if the settings are correct, the Web pages may not be displayed because communication cannot be performed properly due to dense traffic or the like of the communication line.

In this case, check the status of the communication line.

 • NetTest.asp is stored in the following folder. [user-specified folder] - [Act] - [Sample] - [VBScript] - [SampleASP]

## **Appendix 3 RS-232 Cable Wiring Examples for Serial Communication**

## **Q Series**

The connector specifications are indicated below.

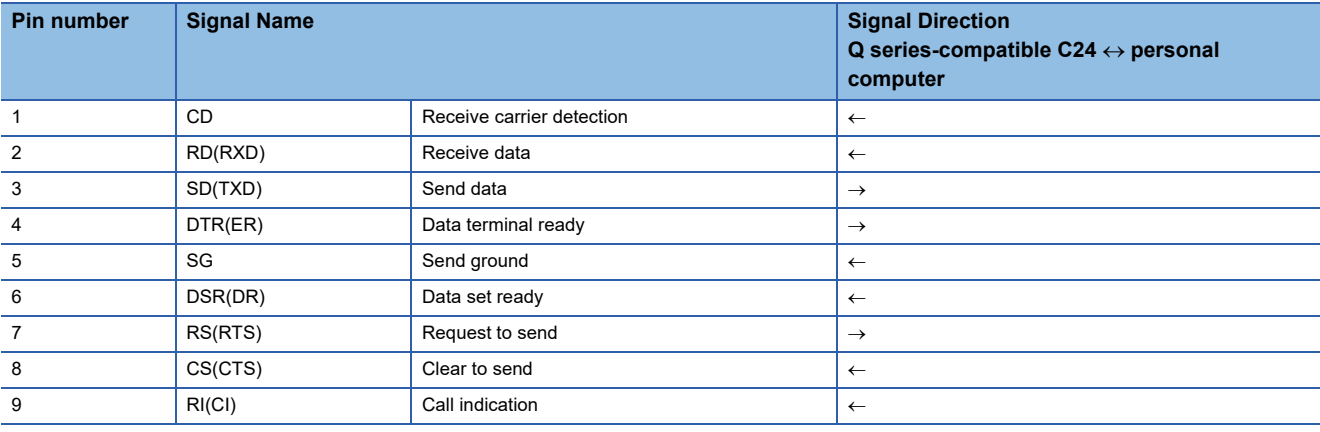

#### **Connection example which can turn ON/OFF CD signal (No. 1 pin)**

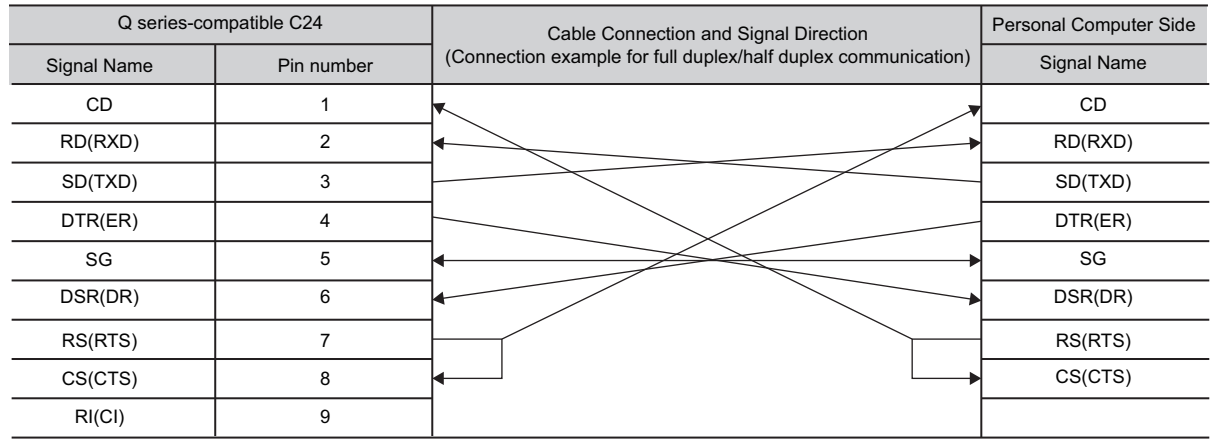

#### **Connection example which cannot turn ON/OFF CD signal (No. 1 pin)**

Connection example for performing DC code control or DTR/DSR control

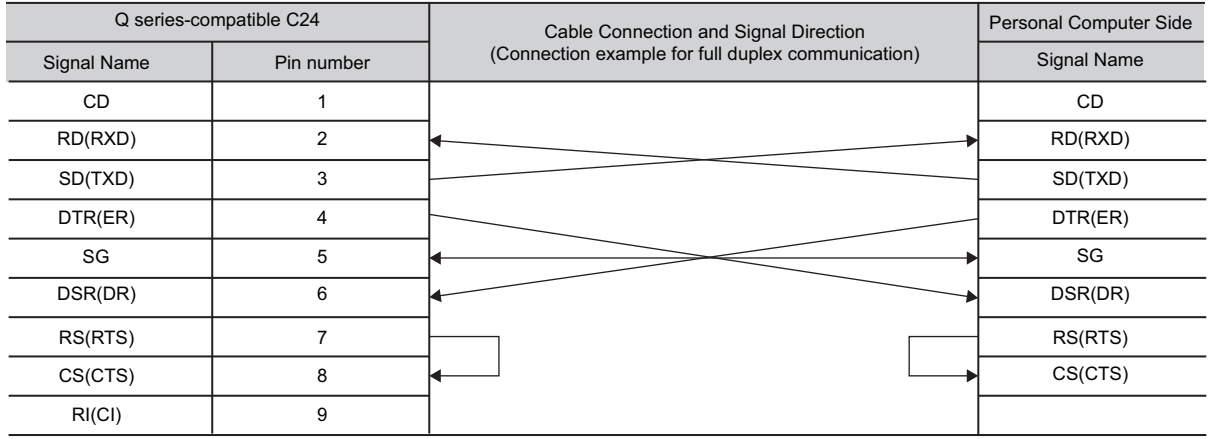

## **FX Series**

The following shows the example of wiring a personal computer and the FX extended port.

#### **Connection example of a personal computer and FX-485PC-IF converter with the RS-232 cable**

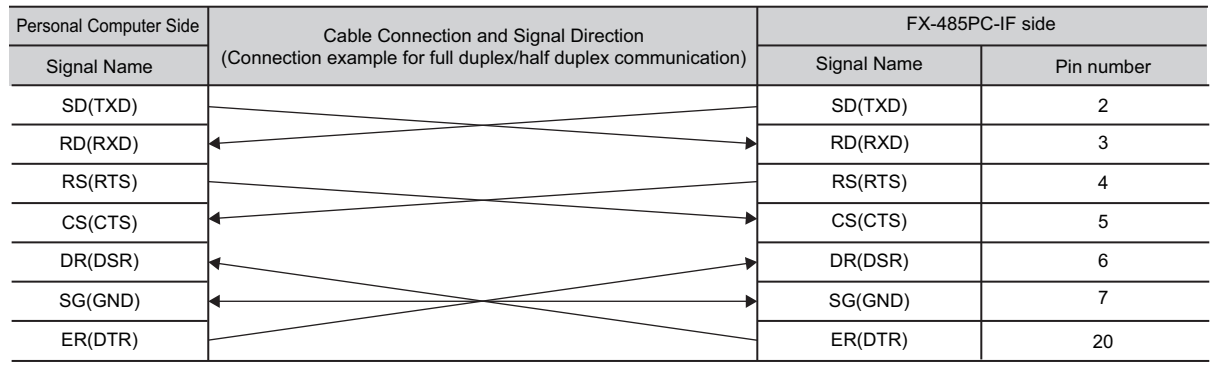

#### **Connection example of the FX-485PC-IF converter and the FX extended port (2-pair wiring)**

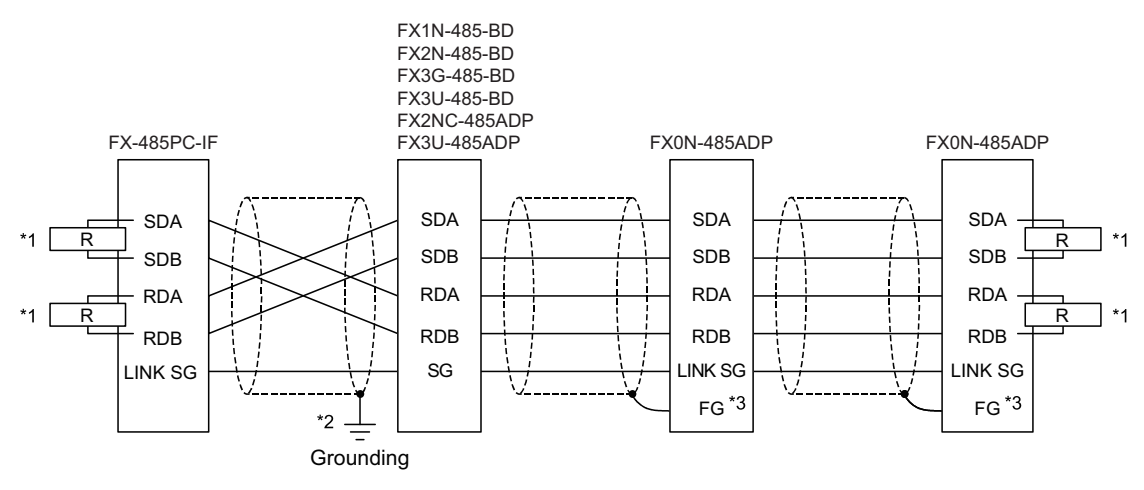

\*1

 $\overline{\Box}$  indicates a terminal resistance. R

The terminal resistances must be installed at both ends of the circuit.

(For 2-pair wiring, use the terminal resistance of  $330\Omega$ ,  $1/4W$ .)

For FX3G-485-BD, FX3U-485-BD and FX3U-485ADP, terminal resistances are built in. Set the terminal resistance by the setting switch.

For FX0N-485ADP, FX1N-485-BD, FX2N-485-BD, and FX2NC-485ADP, use the provided terminal resistances.

\*2 Ground the shields connected to FX1N-485-BD, FX2N-485-BD, FX2NC-485ADP, FX3G-485-BD, FX3U-485-BD, FX3U- 485ADP.

\*3 Connect the FG terminal to the ground terminal of the grounded programmable controller.

# **Appendix 4 Multi-CPU System**

The valid CPU number specified for a multi-CPU system is that of the last accessed station only.

When accessing the non-controlled CPU of the relayed module on the accessed station, use the modules of function version B as the relayed modules and QCPUs (Q mode) on the host station, all relayed stations and accessed station.

#### **CPU COM communication**

When the programmable controller CPU number 3 (0x3E2) is specified for access, the CPU  $\bigcirc$  can be accessed.

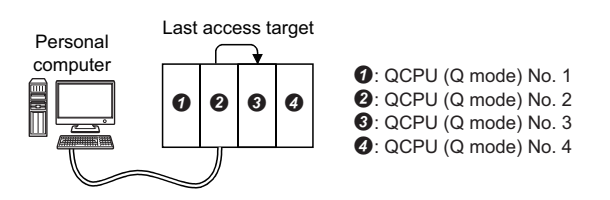

#### **CPU COM communication (via MELSECNET/H)**

#### **Ex.**

**Ex.**

When the programmable controller CPU No. 3 (0x3E2), network number 2 and station number 2 are specified for access, the CPU  $\odot$  can be accessed.

The CPU number cannot be specified for the relayed station.

Therefore, if the network number 1 is accessed in the following case, an error will occur because the network number

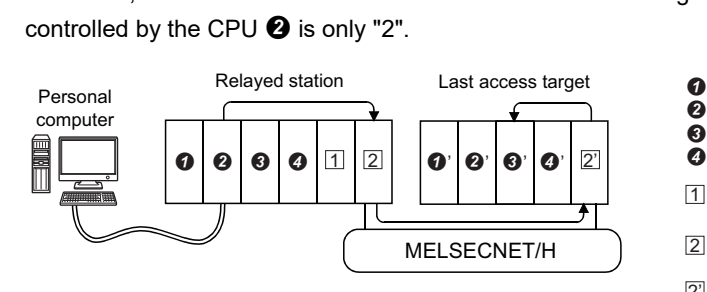

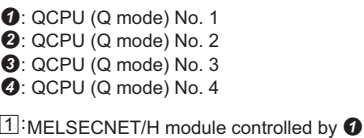

2. QCPU (Q mode) NO. 4<br>1. MELSECNET/H module controlled by ●<br>2. MELSECNET/H module controlled by ● (Network number: 1, station number: 1)

(Network number: 1, station number: 1)<br>  $\overline{2}$ : MELSECNET/H module controlled by  $\bigcirc$ <br>
(Network number: 2, station number: 1)<br>  $\overline{2}$ : MELSECNET/H module controlled by  $\bigcirc$ (Network number: 2, station number: 1) (Network number: 2, station number: 2)

## **Appendix 5 Number of Mountable Network Modules for Q00JCPU, Q00UJCPU, Q00CPU, Q00UCPU, Q01CPU or Q01UCPU**

The following indicates the number of mountable network modules that can be connected when Q00JCPU, Q00UJCPU, Q00CPU, Q00UCPU, Q01CPU, or Q01UCPU is used.

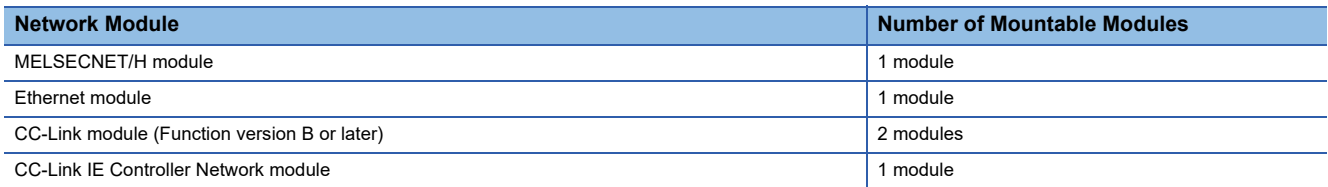

Therefore, the following systems cannot be configured.

#### **Ex.**

Since the number of applicable Ethernet modules is 1, the part of the system indicated by the dotted line cannot be configured.

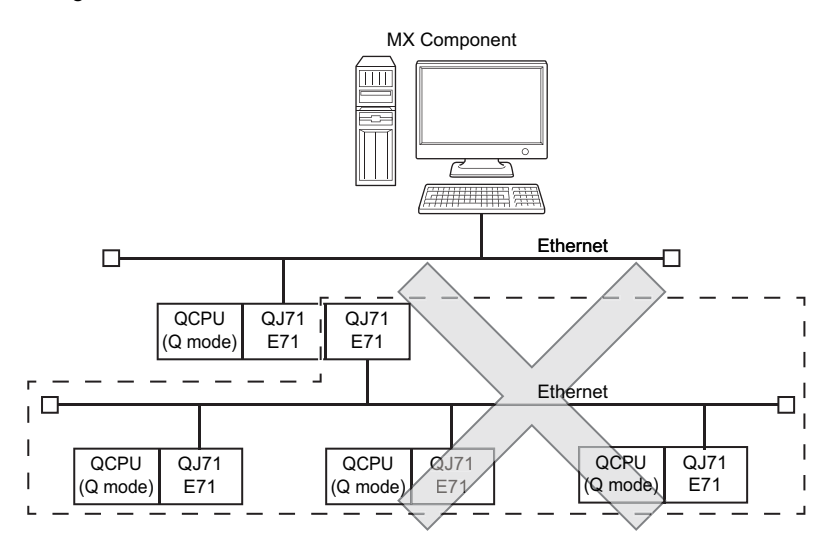

**Ex.**

Since the number of applicable MELSECNET/H modules is one, the part of the system indicated by the dotted line cannot be configured.

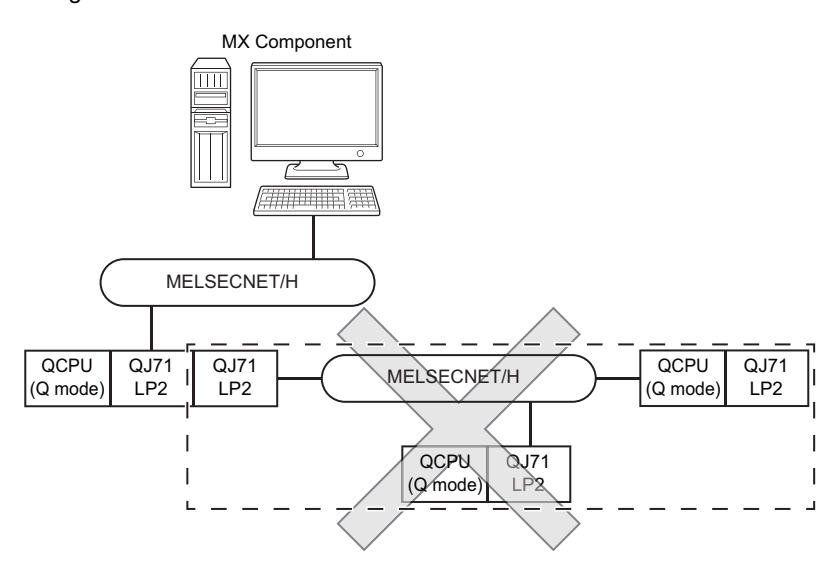

## **Appendix 6 Flowchart for When Access cannot be Performed during Modem Communication**

If the programmable controller CPU cannot be accessed using modem communication, refer to the following flowchart and take corrective action.

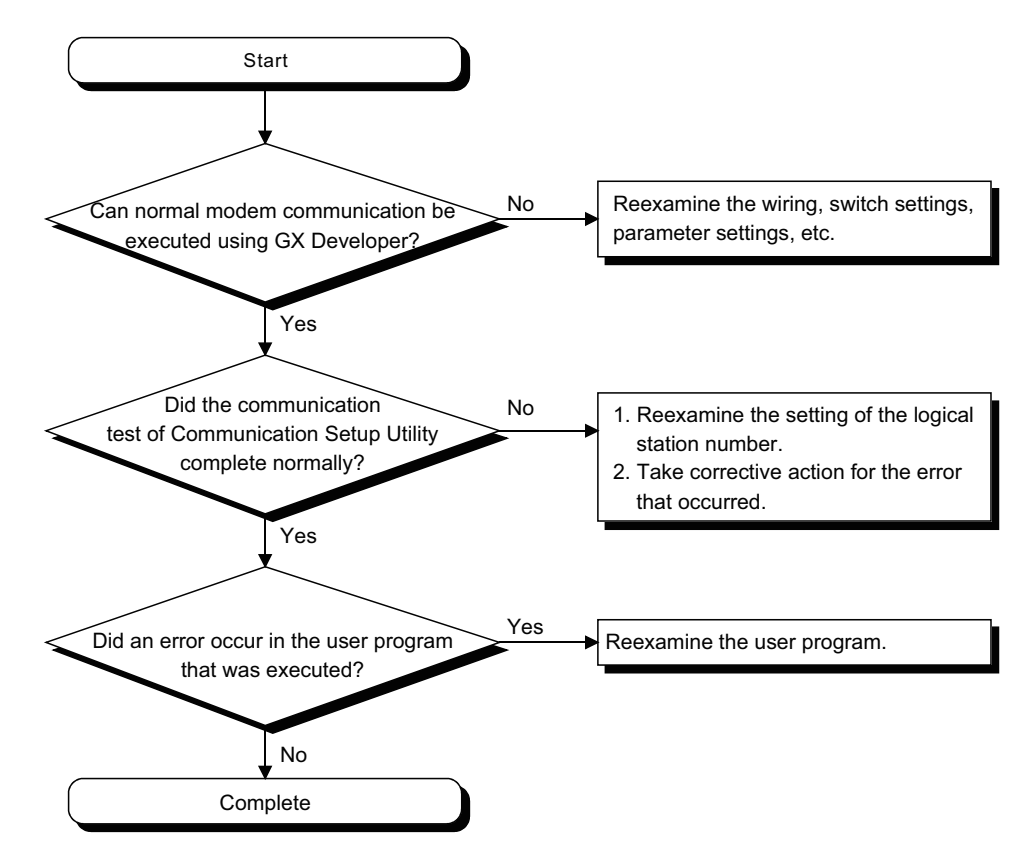

# **Appendix 7 Compatibility with Redundant CPU**

This section explains the compatibility of MX Component with a redundant CPU.

## **RnPCPU (redundant mode) and RnPSFCPU**

#### **Redundant CPU specification**

In redundant CPU specification in iQ-R series, only "Not specified" can be selected.

Redundant CPU specification setting can either be set on the utility setting type Communication Setting Wizard screen or on the program setting type control property.

• Not specified : Connect to the connection target programmable controller CPU as before.

To judge which system in the redundant CPU system is being accessed by MX Component, monitor the following special relays.

• When checking which system is being accessed, System A or System B

Indicate system A/system B of a redundant system.

Remain ON/OFF even if the tracking cable is disconnected while the redundant system is running.

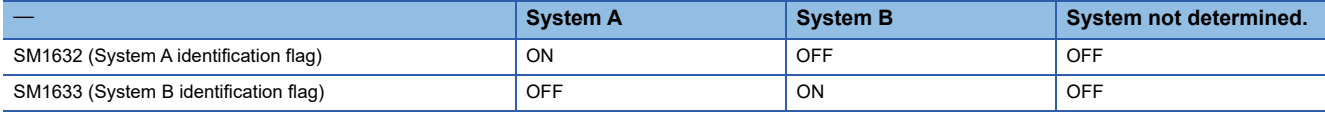

• When checking the control/standby system status

Indicate the CPU module control/standby status

Remain ON/OFF even if the tracking cable is disconnected while the redundant system is running.

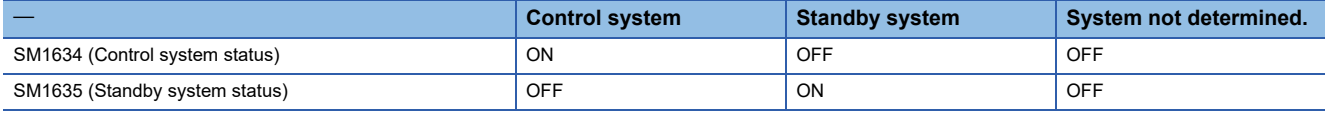

#### **Operation at occurrence of system switching**

System switching is not supported by iQ-R series.

#### **Redundant CPU specification**

In redundant CPU specification, select either "Control system" or "Not specified" to access the compatible Redundant CPU. Redundant CPU specification setting can either be set on the utility setting type Communication Setting Wizard screen or on the program setting type control property.

- Control system: Connect to the control system and continue to access the control system in response to system switching.
- Not specified : Connect to the connection target programmable controller CPU as before.

To judge which system in the redundant CPU system is being accessed by MX Component, monitor the following special relays.

• When checking which system is being accessed, System A or System B

Indicate system A/system B of a redundant system.

Remain ON/OFF even if the tracking cable is disconnected while the redundant system is running.

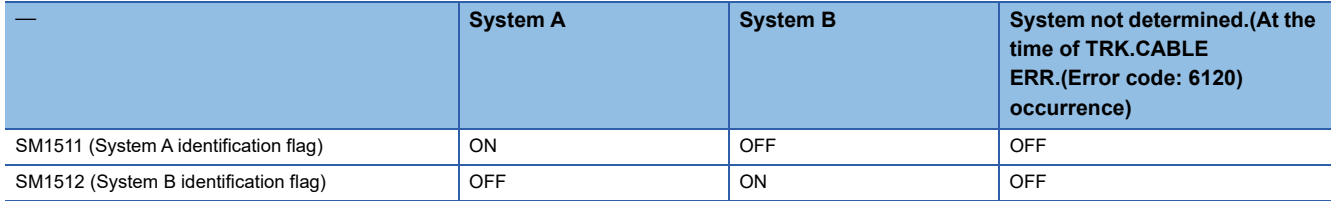

• When checking the control/standby system status

Indicate the CPU module control/standby status

Remain ON/OFF even if the tracking cable is disconnected while the redundant system is running.

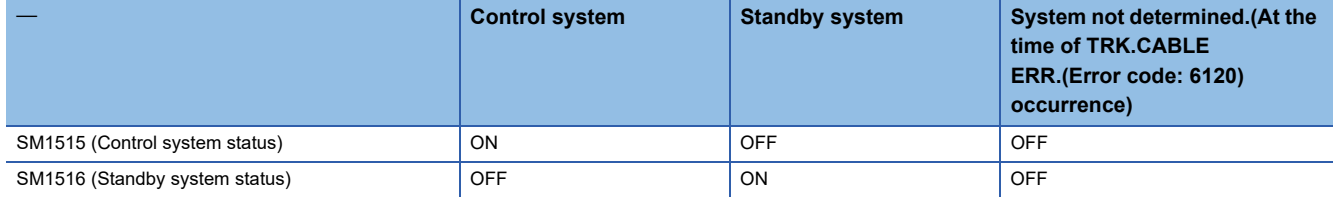

#### **Operation at occurrence of system switching**

When system switching occurs during access to the redundant CPU after selection of "Control system", access is continued as described below.

#### ■**Connection via other than MELSECNET/H, Ethernet or CC-Link IE Controller Network**

Access to the control system after system switching is continued. The following shows an example of CPU direct connection.

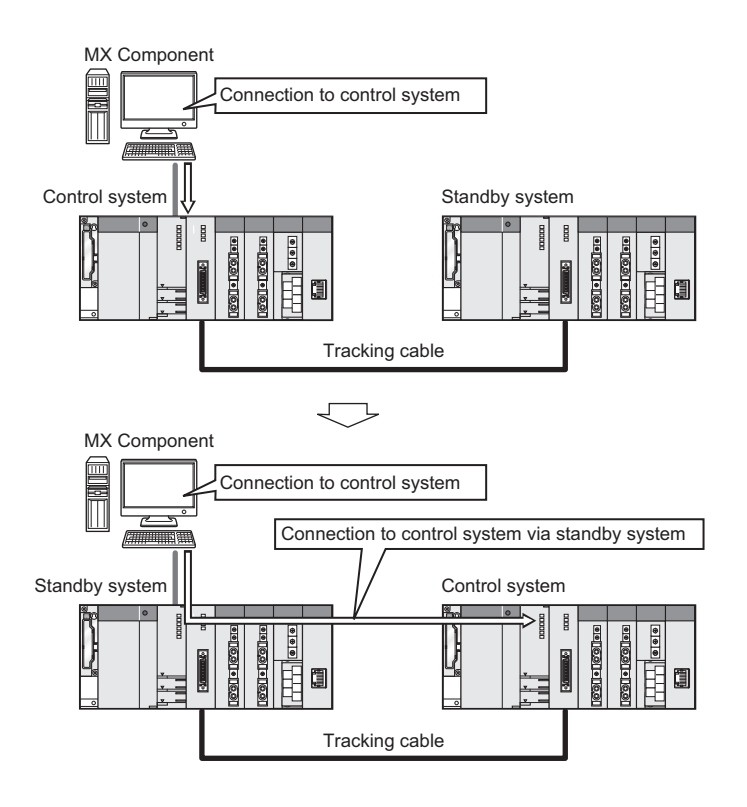

#### ■**Connection to MELSECNET/H, Ethernet or CC-Link IE Controller Network**

Access to the control system after system switching is continued as shown below, depending on communication error occurrence.

The following shows an example of Ethernet connection.

### **Ex.**

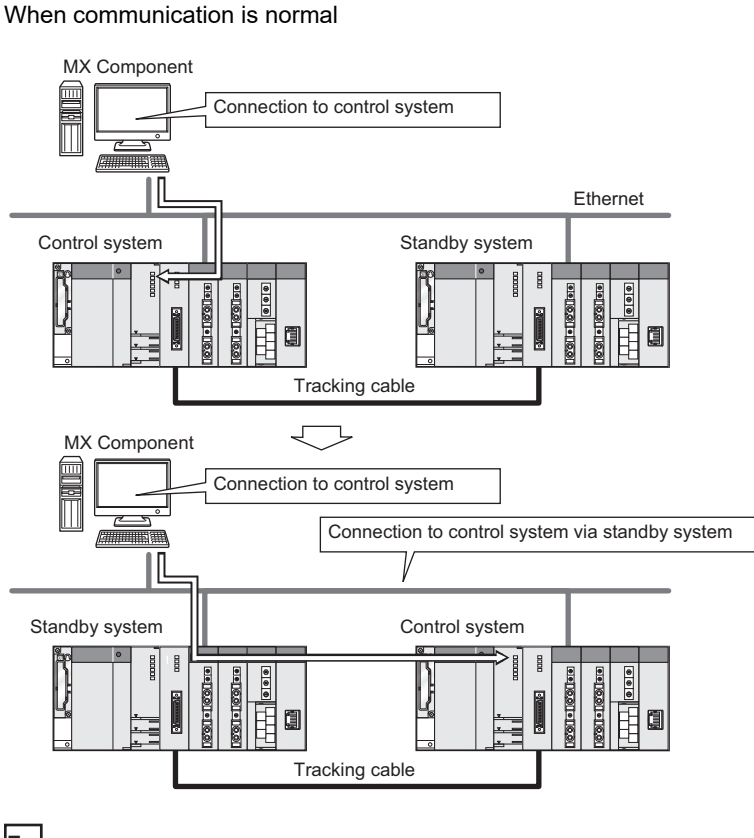

**Ex.**

When communication error occurs

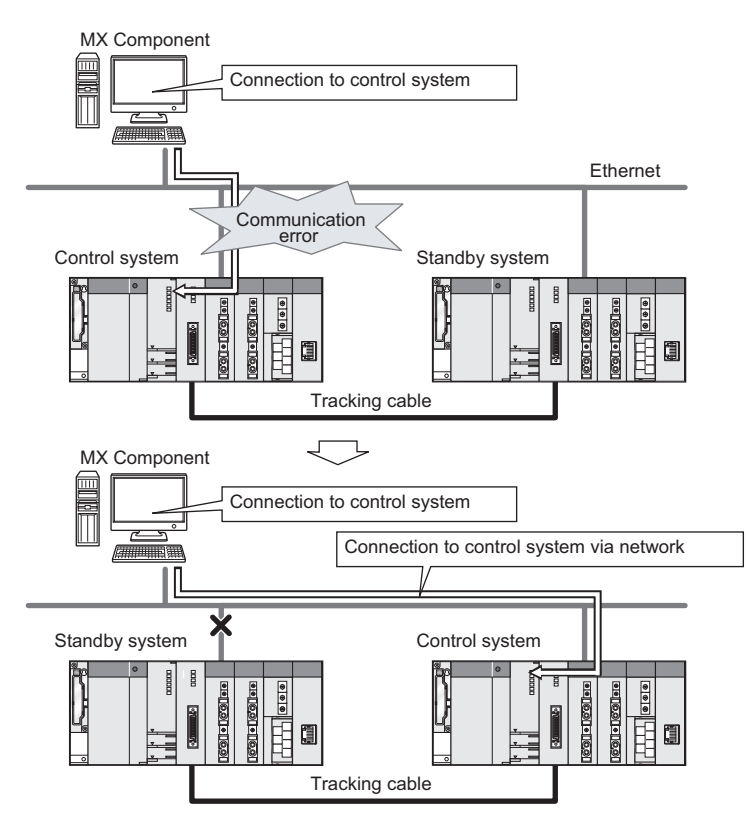

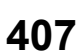

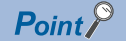

In the case of Ethernet connection, it may take time from when a communication error occurs until communication starts after connection to the control system.

#### **Automatic switching of communication route**

If a communication error occurs during access to the redundant CPU connected to MELSECNET/H, Ethernet or CC-Link IE Controller Network in Control system specification, the communication route is automatically switched to continue access to the control system.

Hereinafter, this automatic switching of the communication route is referred to as route switch.

The following describes the route switch conditions, how to check for route switch occurrence, and examples of access by route switch.

#### ■**Route switch conditions**

When a CPU is accessed under the following conditions, access to the redundant CPU is continued by route switch if a communication error occurs.

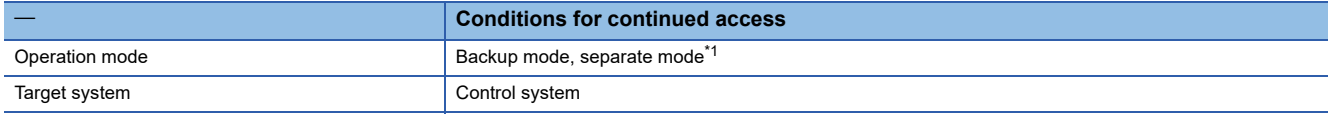

<span id="page-409-0"></span>\*1 In the separate mode, a system switching by the system does not occur at power OFF/RESET of the control system. However, if a tracking error occurred at a start of communication, access to the control system is not continued by route

switch even if tracking is recovered after that.

Includes the status in which either redundant CPU is shut off or reset.

#### <span id="page-409-3"></span>■**How to check whether route switch occurred or not**

When communication is performed with the redundant system specified, whether communication is continued by route switch due to communication error can be estimated.

Special relay and special registers to be monitored as well as the estimated possibility of route switch are shown below.

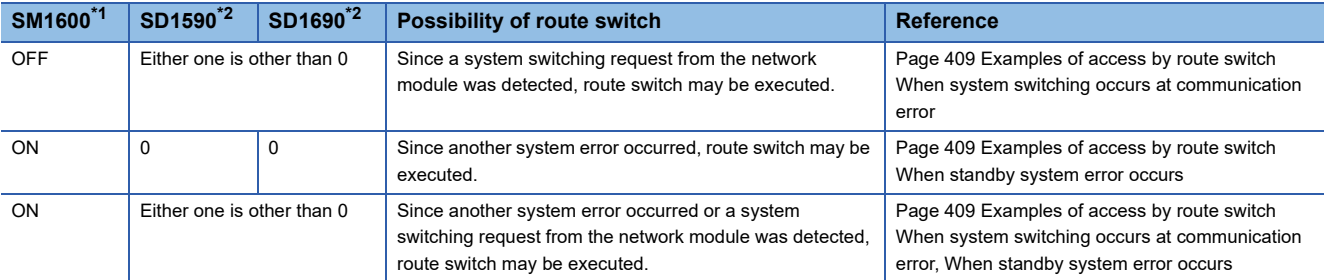

<span id="page-409-1"></span>\*1 Even if SM1600 is ON, route switch does not occur when the CPU is not accessed via the tracking cable.

<span id="page-409-2"></span>\*2 When using SM1600, SD1590 and SD1690 to estimate whether route switch has occurred or not for the redundant CPU connected to Ethernet, select the following items in the redundant setting of the network parameter of GX Works2. Issue a system switching request at disconnection detection.

Issue a system switching request at communication error.

Check the following based on the status of the above special relay and special registers, and remove the error cause.

- Check the redundant CPU for an error.
- Check the tracking cable status and whether the tracking cable is correctly connected.
- Check the relevant network module for an error and the network where the relevant network module is connected for an error.

#### <span id="page-410-0"></span>■**Examples of access by route switch**

The following shows examples of route switch during access to the control system by Ethernet connection.

**Ex.**

When system switching occurs at communication error

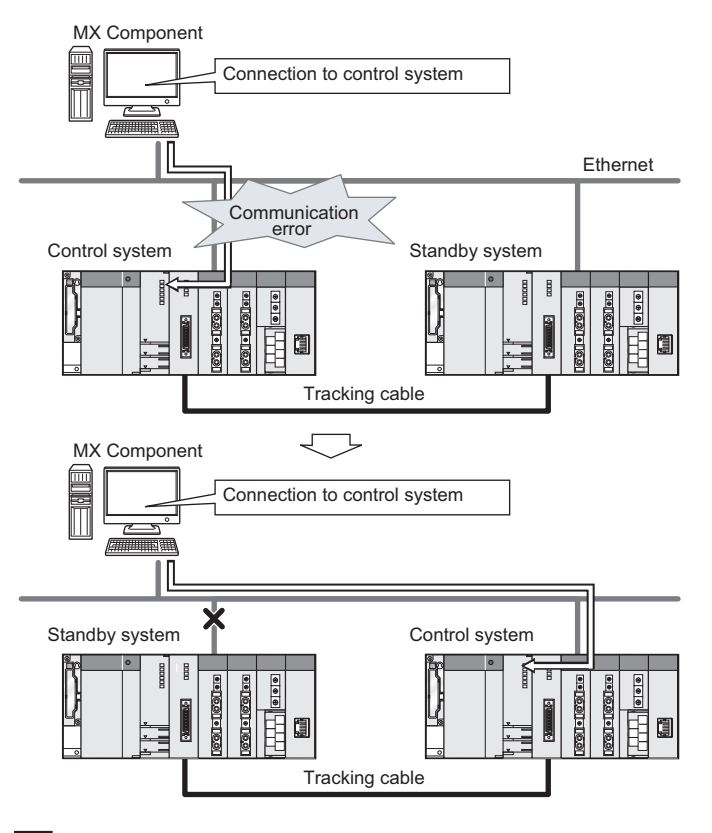

#### **Ex.**

When standby system error occurs

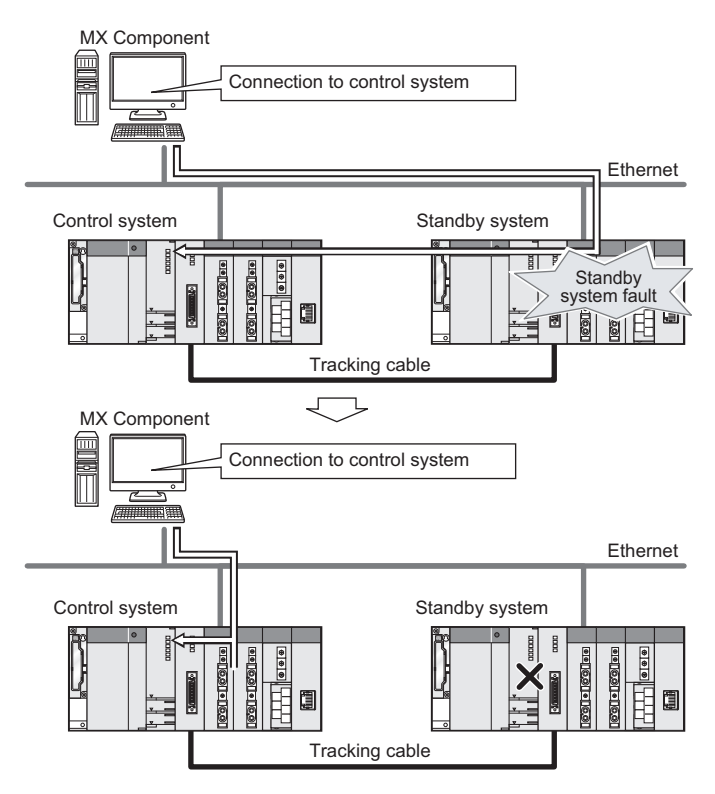

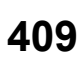

**A**

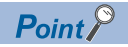

- Route switch is not executed if a communication error occurs at a communication start for the redundant CPU specified as the target. (A communication error occurs.)
- In the case of Ethernet connection, it may take time from when a communication error occurs until communication starts after connection to the control system.
- If a communication error occurs, refer to the following sections and remove the communication disturbance.
- Fage 408 How to check whether route switch occurred or not
- $E =$  [Page 409 Examples of access by route switch](#page-410-0)

#### **Special relay and special registers to monitor when estimating the occurrence of route switch**

The following indicates details of the special relay and special registers to be monitored when estimating whether route switch occurred or not.

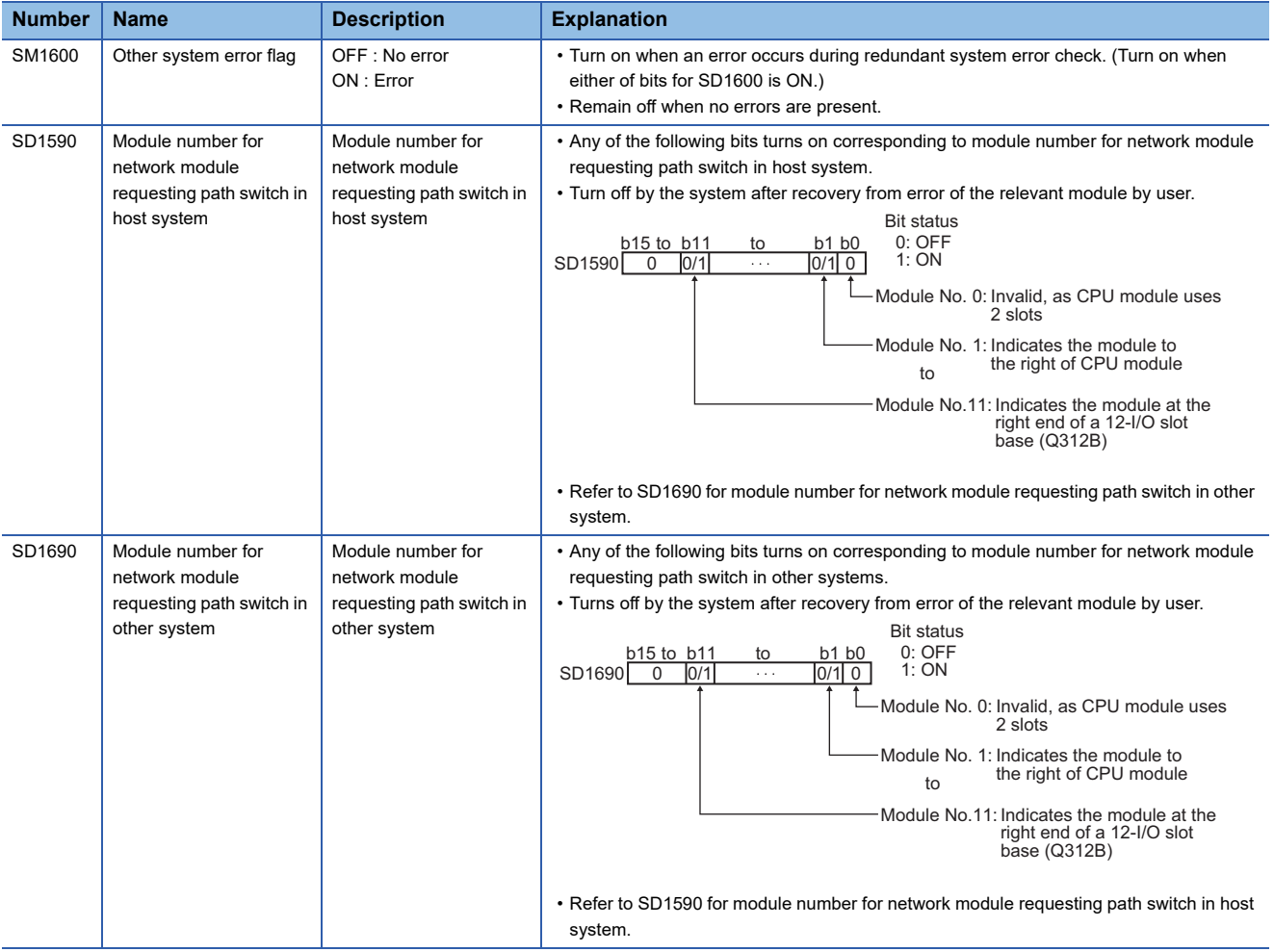

#### **Combination table**

Communications via Q series redundant type extension base unit (Q65WRB) are supported. The following table shows the supported/unsupported combinations.

 $\bigcirc$ : Can be used.  $\times$ : Cannot be used.

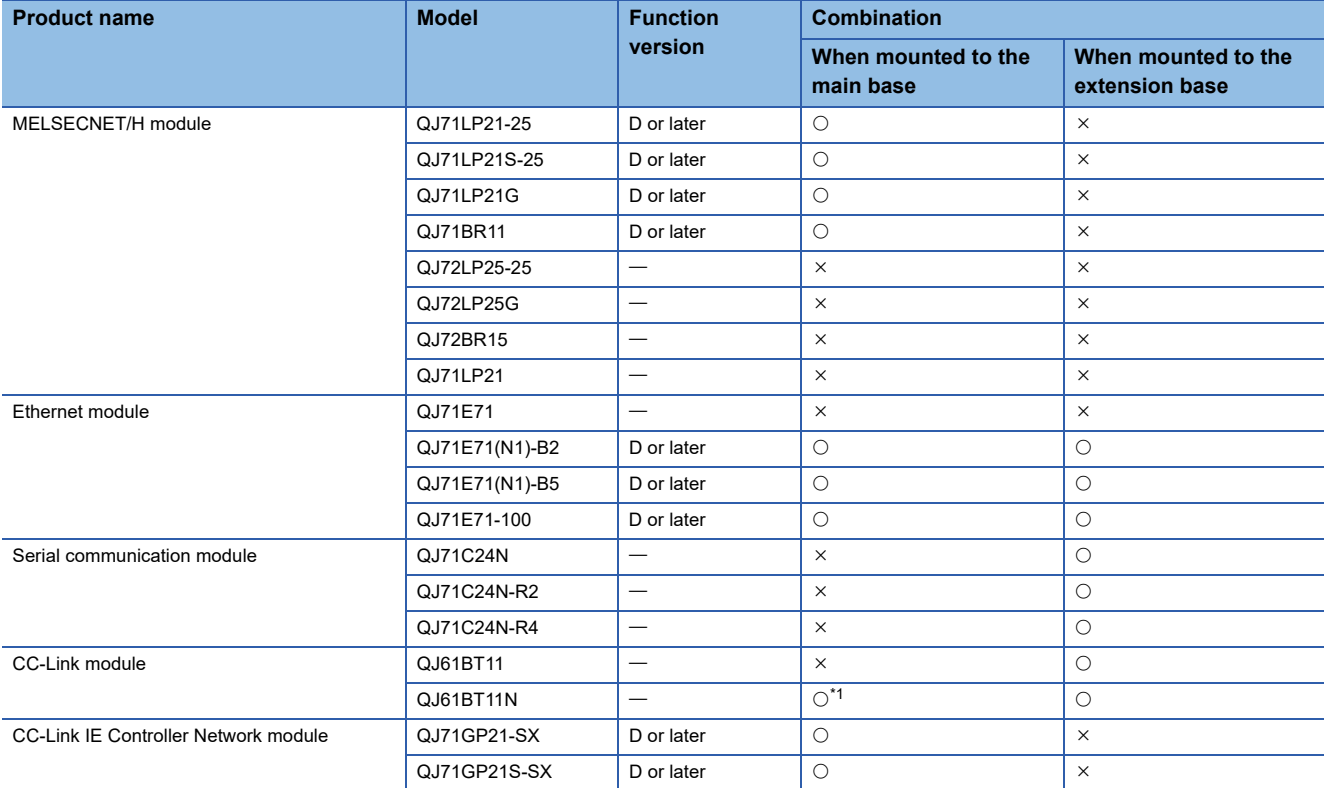

<span id="page-412-0"></span>\*1 Cannot be used when the first five digits of the serial number is 06051 or lower.

## **Appendix 8 Differences with previous version of MX Component**

### **Comparison with MX Component Version 3**

This section explains the differences between MX Component Version 3 and Version 4.00A.

For the functions added or changed in version 4.00A and later, refer to the following section.

Fage 445 Functions Added Since Previous Versions

#### **Controls**

The following are the modifications on controls.

 • ACT control names are changed. (The program setting type controls are unified. Controls for transferring logging files are added.)

• .NET controls are added. (Labels can be used.)

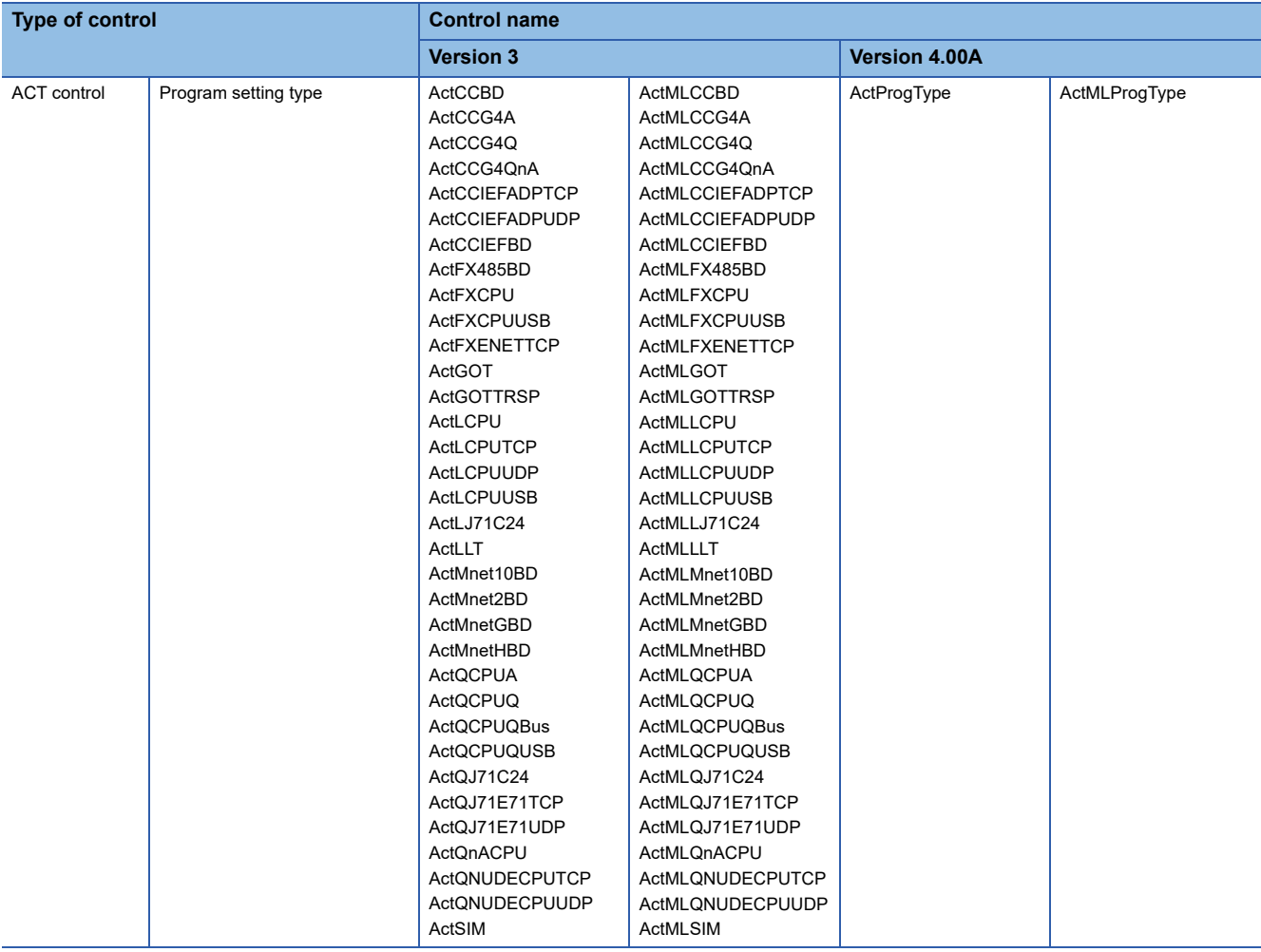

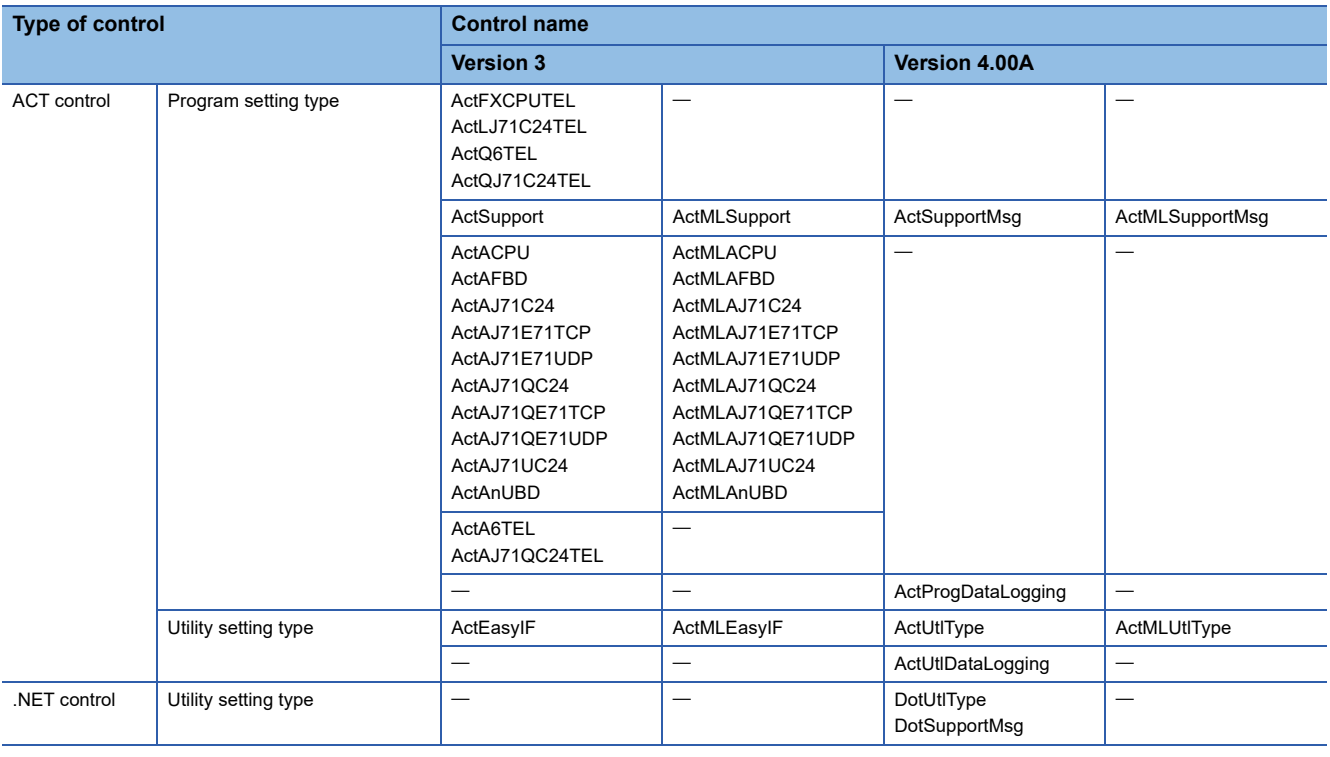

#### $Point<sup>0</sup>$

- Controls of MX Component Version 3 Controls of MX Component Version 3 can also be used by installing MX Component Version 4. **F** [Page 415 Compatibility](#page-416-0)
- Using unsupported communication routes Use the controls of MX Component Version 3 when using communication routes, such as the access to a MELSEC-A series programmable controller, which are not supported by MX Component Version 4.
- Details of controls and communication routes
- Refer to the following manuals.
- MX Component Version 4 Programming Manual
- MX Component Version 3 Programming Manual

These manuals are included on the CD-ROM of MX Component Version 4 in a PDF file format.

#### **Engineering environment**

The following table shows the engineering environment supported by MX Component Version 4.00A as compared to MX Component Version 3.

#### $\bigcirc$ : Supported,  $\longrightarrow$ : Not supported

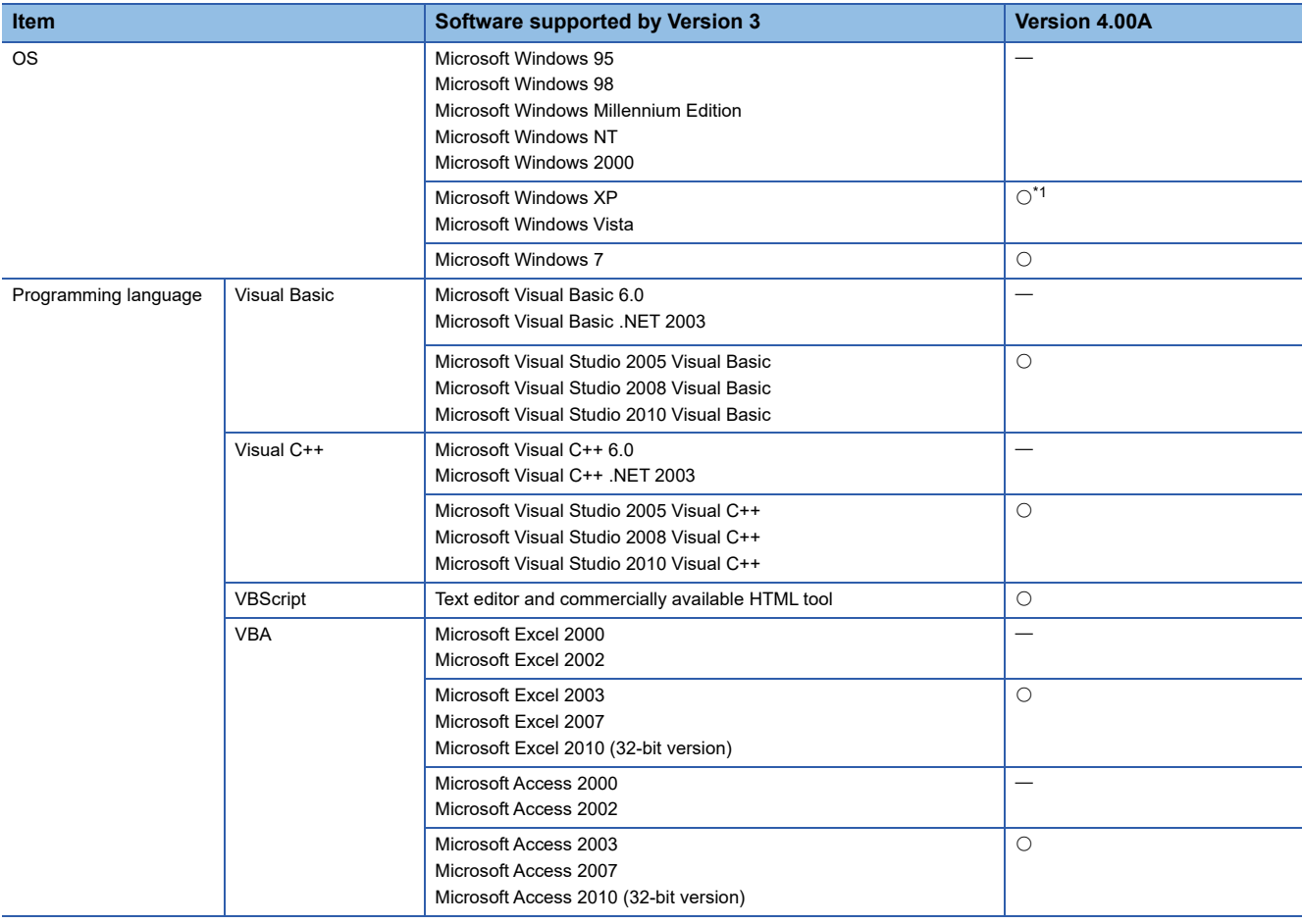

<span id="page-415-0"></span>\*1 Limitations on the supported Service Pack.

#### $Restriction$ <sup>(17</sup>)

• Using the unsupported engineering environment

Use MX Component Version 3 when using the engineering environment which is not supported by MX Component

Version 4. MX Component Version 3 is included on the CD-ROM of MX Component Version 4.

• Details of engineering environment

Refer to the following section and manual.

**F** [Page 49 Operating Environment](#page-50-0)

MX Component Version 3 Operating Manual

The manual is included on the CD-ROM of MX Component Version 4 in a PDF file format.

#### **Communication Setup Utility**

Changes regarding Communication Setup Utility are not necessary; however, the settings of communication routes supported by MX Component Version 3 and MX Component Version 4 can be set.

## <span id="page-416-0"></span>**Compatibility**

Programs and communication settings of MX Component Version 3 can be utilized in MX Component Version 4.

#### **Installation**

MX Component Version 4 cannot be installed with MX Component Version 3. Install MX Component Version 4 after uninstalling MX Component Version 3.

#### **Utilizing programs**

Controls of MX Component Version 3 are included in MX Component Version 4.

Therefore, programs with the controls of MX Component Version 3 can be used in MX Component Version 4 without modifications.

#### **Utilizing communication settings**

Import the setting file (.ACT file) of MX Component Version 3 using Communication Setup Utility of MX Component Version 4. ( $\sqrt{p}$  [Page 96 Importing communication settings](#page-97-0))

The settings can be used for controls of both MX Component Version 3 and MX Component Version 4.

# **Appendix 9 Version Compatibility**

#### **Installation of ACT version**

When do not use labels, the installation of .NET Framework and label functions can be avoided by using another installer stored on the CD-ROM.

Run the SETUP.EXE stored in the VerACT folder.

The communication route that can be used for ACT version is as follows:

• When the connected station is a programmable controller or motion controller

#### **Reserved word**

The reserved words cannot be used for label names.

The following tables shows character strings that cannot be used for label names.

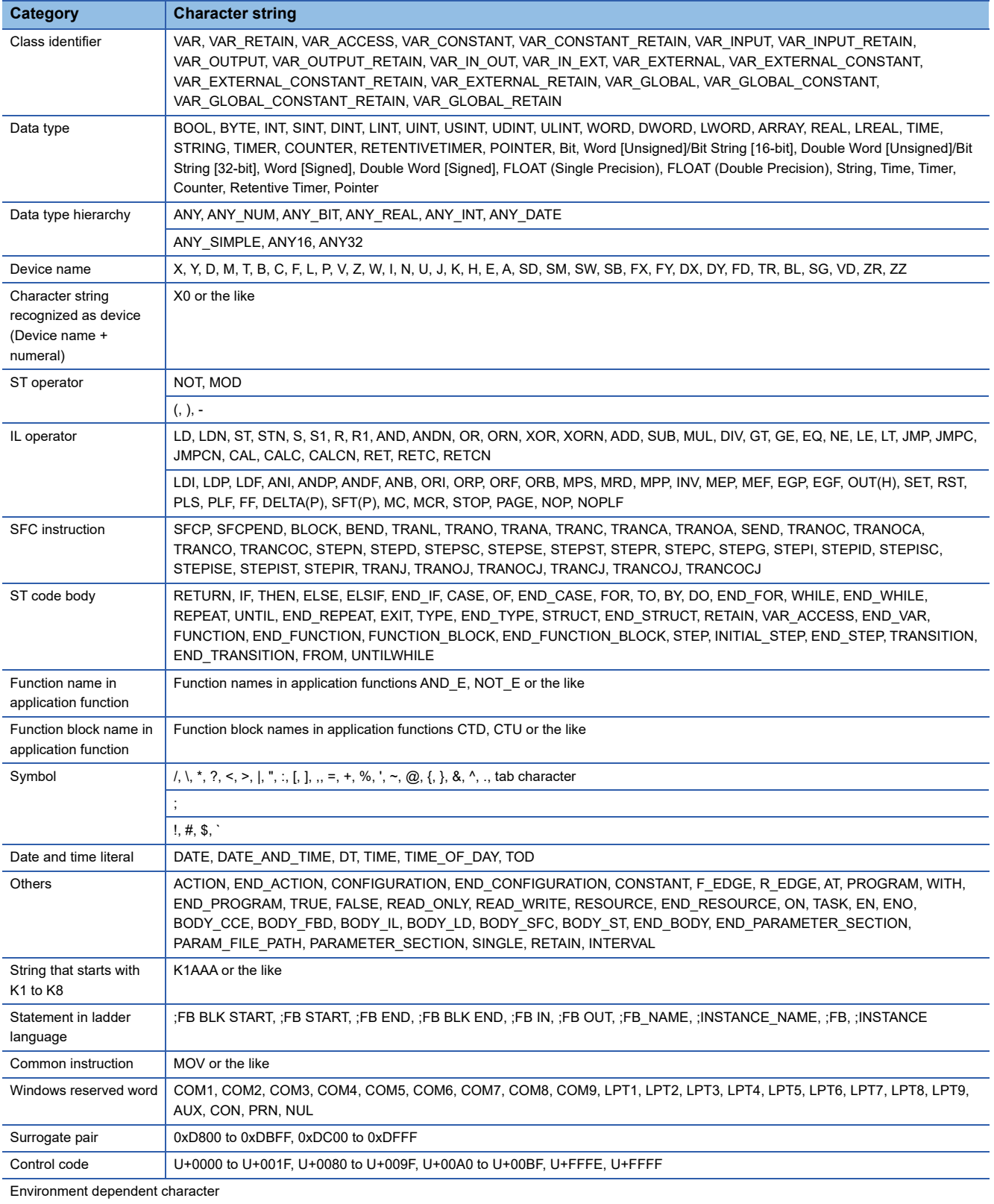

#### **Considerations on using labels**

- More than 32 characters cannot be used for system label Ver.1.
- More than 256 characters cannot be used for system label Ver.2.
- (More than 32 characters cannot be used for a system label list name, and more than 246 characters cannot be used for a structure name.)
- A space cannot be used.
- A numeral cannot be used at the beginning of label name.
- A label name is not case-sensitive.
- An underscore () cannot be used at the beginning or end of label name. Consecutive underscores (\_) cannot be used for a data name or a label name.
- The digit-specified bit devices cannot be used.
- The indexing cannot be used.
- The buffer memory cannot be specified.
- The device check cannot be executed when registering labels.

# **Appendix 11 Performance**

This section explains the performances in the following system configuration.

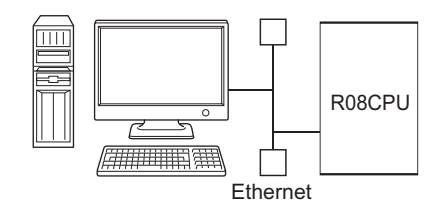

OS : Windows Vista<sup>®</sup> CPU : Intel Core 2Duo (2GHz)<br>Memory : 2.00GB Memory Target CPU : R08CPU (Connecting personal computer and target CPU on 1:1 basis) Communication route : TCP/IP Number of system label registration : 1000

## **Performance of MX Component (Control)**

#### **Time performance**

This explains read/write performance of the device and label.

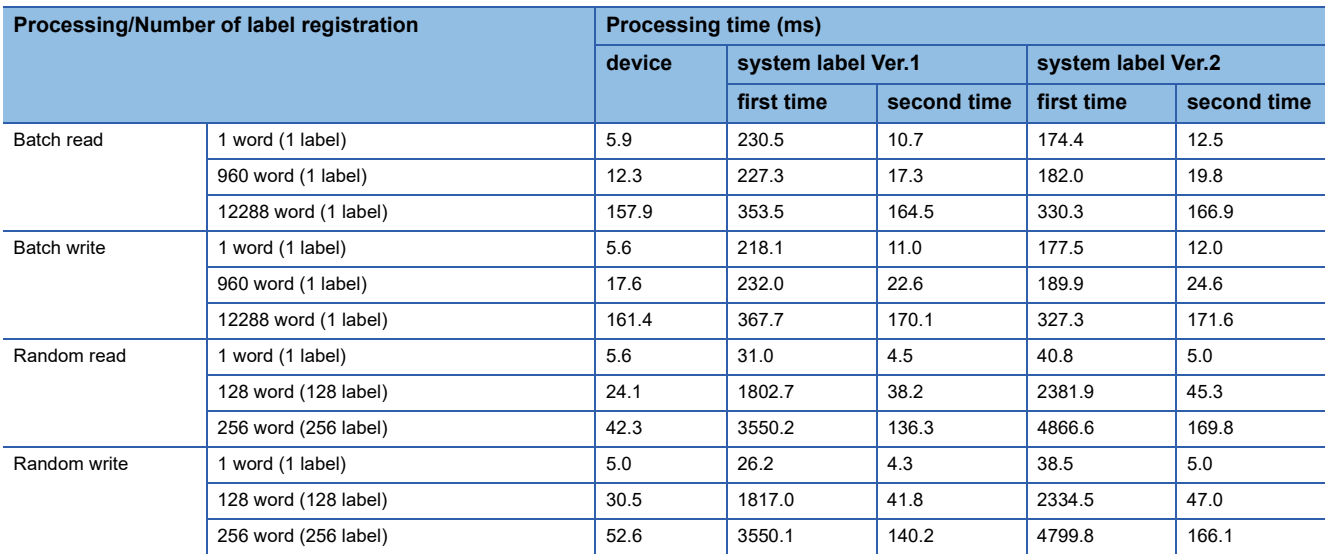

#### **Memory performance**

The following shows the amount of cache memory used for DotUtlType control.

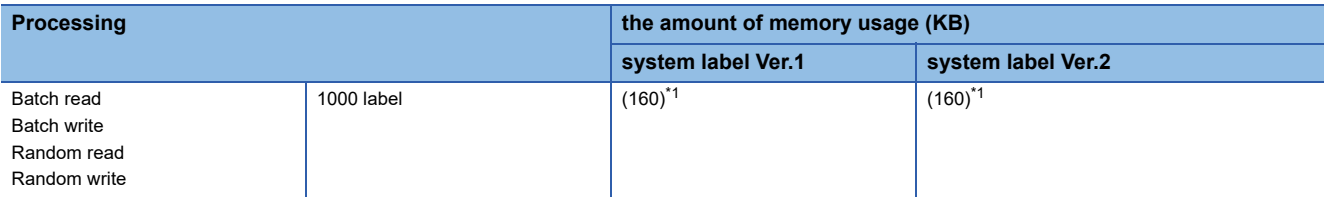

<span id="page-420-0"></span>\*1 Value in the parentheses is a theoretical value.

Cache size (byte) =  $160 \times$  Number of system labels used

160 (byte) = Cache data size per one system label

Number of system labels = Specify a total number of 1000 different system labels

#### **Time performance**

This explains time performance of the Label Service.

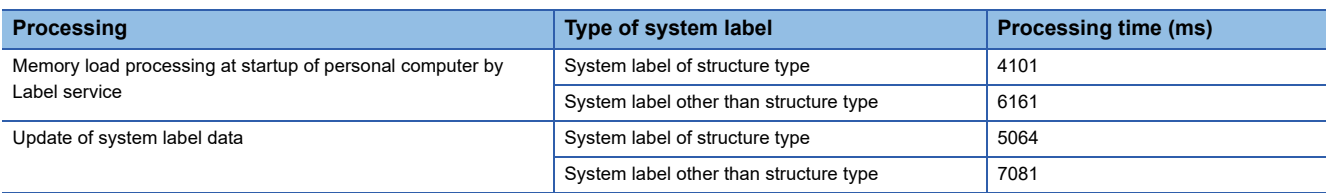

#### **Memory performance**

The following shows the amount of memory usage (working set) of the Label Service.

• Measurement condition: A number of registered system labels: 1000

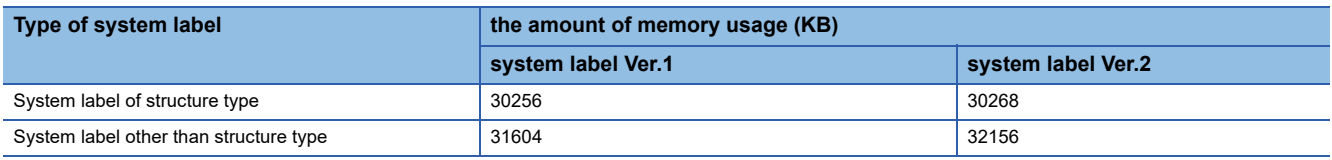

#### $Point$

A number of registered system labels written above as measurement condition differ depending on whether the data type is structure type or other than structure type.

- Other than structure type: Number of registered system labels = Number of system labels registered in Label Utility
- Structure type: Number of registered system labels = (1+ Number of structure elements) × Number of system labels registered in Label Utility

As for "A number of registered system labels: 1000" in the table above, 100 system labels of which data types are structure, and which have nine structure elements are defined. The formula is as follows:  $(1 + 9) \times 100 =$ 1000.

#### **Time performance**

This explains time performance of the Label Utility.

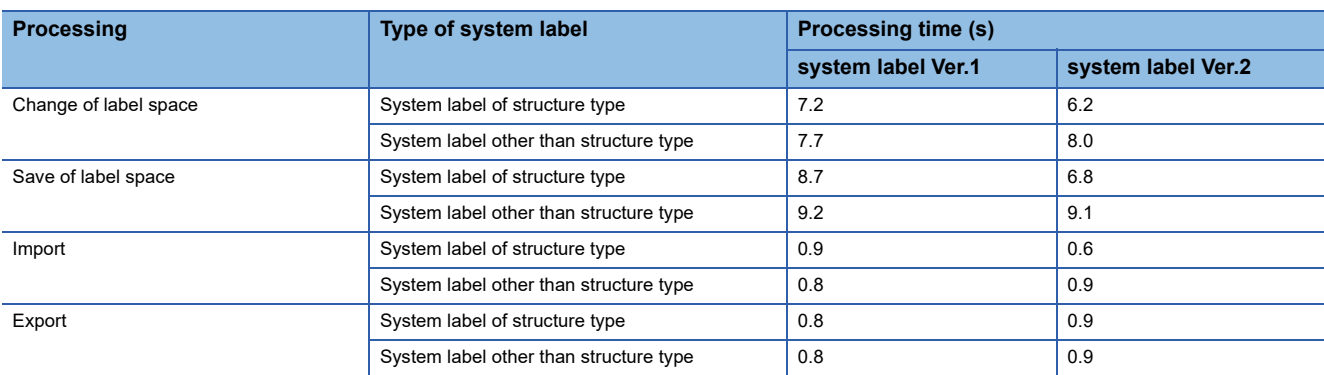

The processing time of "Save of label space" in the table above will be increased as the number of registered system labels is increased because the check processing before the save takes longer time for its processing.

Therefore, the processing time is increased more than the increase rate of a number of registered system labels.

#### **Memory performance**

The following shows the amount of memory usage (working set) of the Label Utility.

• Measurement condition: A number of registered system labels: 1000

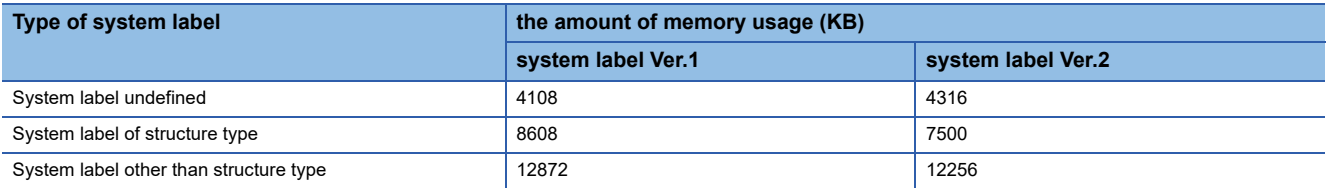

#### **DISK occupied size**

The following table shows the DISK occupied size of the system label database.

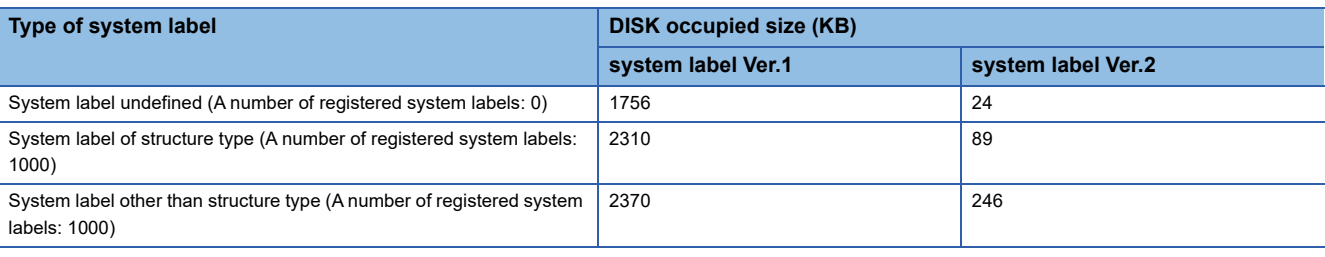

#### $Point P$

A number of registered system labels written above as measurement condition differ depending on whether the data type is structure type or other than structure type.

- Other than structure type: Number of registered system labels = Number of system labels registered in Label Utility
- Structure type: Number of registered system labels =  $(1+$  Number of structure elements)  $\times$  Number of system labels registered in Label Utility

As for "A number of registered system labels: 1000" in the table above, 100 system labels of which data types are structure, and which have nine structure elements are defined. The formula is as follows:  $(1 + 9) \times 100 =$ 1000.

# **Appendix 12USB Driver Installation**

In order to communicate with a programmable controller CPU via USB, a USB driver is required to be installed. The following explains the USB driver installation procedure.

#### $Point<sup>°</sup>$

When more than one MELSOFT product is installed, the USB driver is installed in the folder to which the first MELSOFT product is installed.

This section explains using the USB driver installation destination folder:

C:\Program Files\MELSOFT\Easysocket\USBDrivers, as an example.

#### **Windows XP**

The following explains the procedure of USB driver installation for Windows XP.

#### Operating procedure

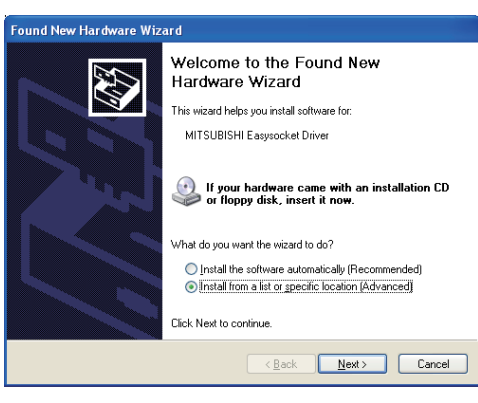

- *1.* Connect the personal computer and the programmable controller CPU with USB cable, and turn on the programmable controller CPU. The screen shown on the left is displayed.
- *2.* Select "Install from a list or specific location [Advanced]" and click the [Next] button.

- *3.* Select "Search for the best driver in these locations", and select "Include this location in the search".
- *4.* Click the [Browse] button.

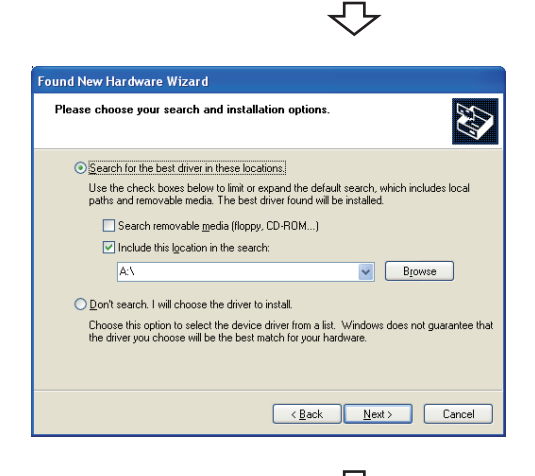

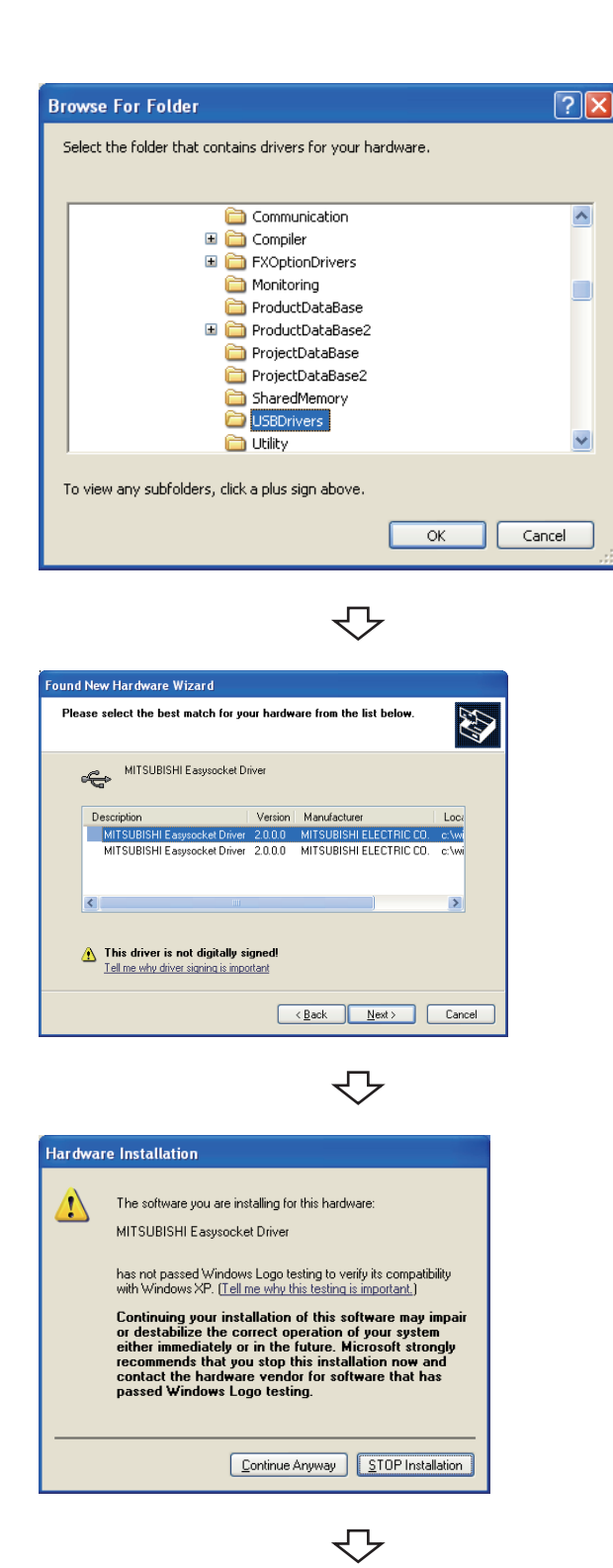

*5.* Select the USB driver installation destination folder, select [Easysocket]  $\Rightarrow$  [USBDrivers], and click the [OK] button.

*6.* Select "MITSUBISHI Easysocket Driver", and click the [Next] button.

*7.* Click the [Continue Anyway] button.

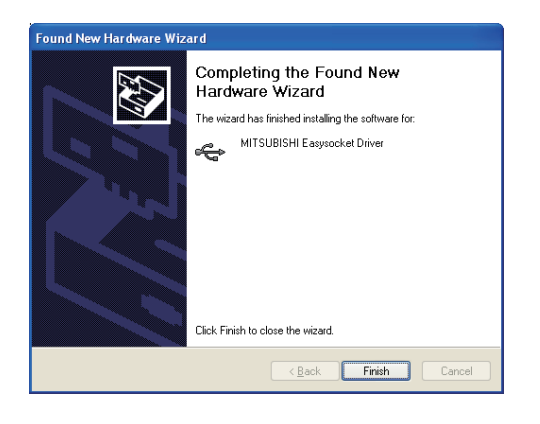

ᠽ᠊ᡗ

The screen shown on the left is displayed, and the USB driver installation is complete.

*8.* Click the [Finish] button to close the window.

#### Installation complete

 $Point <sup>0</sup>$ 

If the USB driver cannot be installed, confirm the following settings.

If "Block - Never install unsigned driver software" is selected under [Control Panel] - [System] - [Hardware] - [Driver Signing], the USB driver may not be installed.

Select "Ignore - Install the software anyway and don't ask for my approval", or "Warn - Prompt me each time to choose an action" in [Driver Signing], and execute the USB driver installation.

#### **Windows Vista**

The following explains the procedure of USB driver installation for Windows Vista.

#### Operating procedure

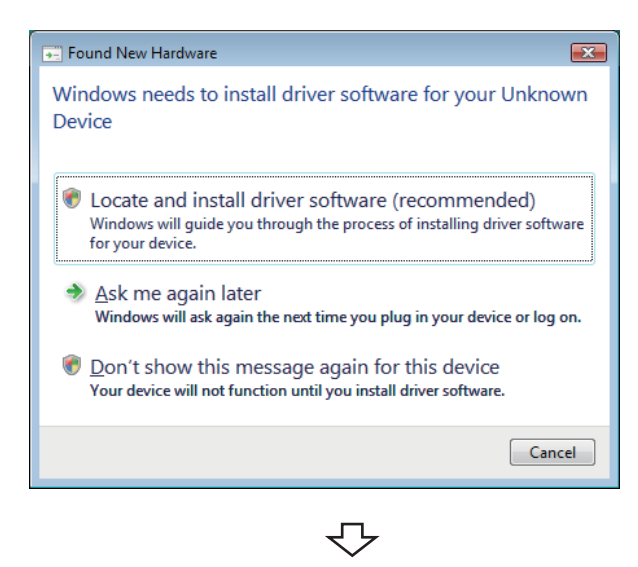

User Account Control  $\sqrt{23}$ 4) Windows needs your permission to continue If you started this action, continue. Device driver software installation **Microsoft Windows** Continue Cancel  $\circledcirc$  Details User Account Control helps stop unauthorized changes to your computer.

₹Ъ

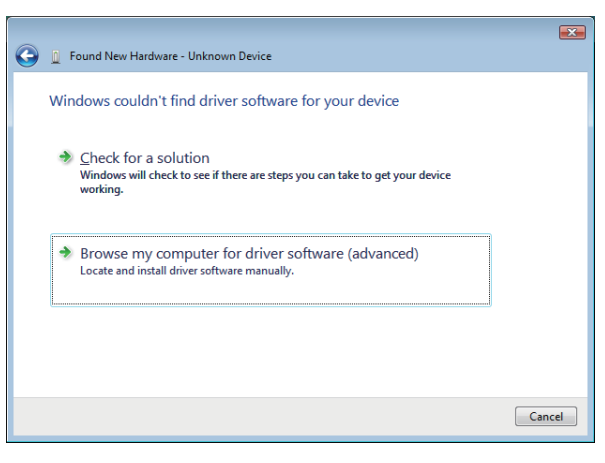

₹Ъ

- *1.* Connect the personal computer and the programmable controller CPU with USB cable, and then turn on the programmable controller CPU. The screen shown on the left is displayed.
- *2.* Select "Locate and install driver software (recommended)" and wait for a search to finish.

*3.* When User Account Control is turned ON, the screen shown on the left is displayed. Click the [Continue] button.

*4.* Select "Browse my computer for driver software (advanced)".

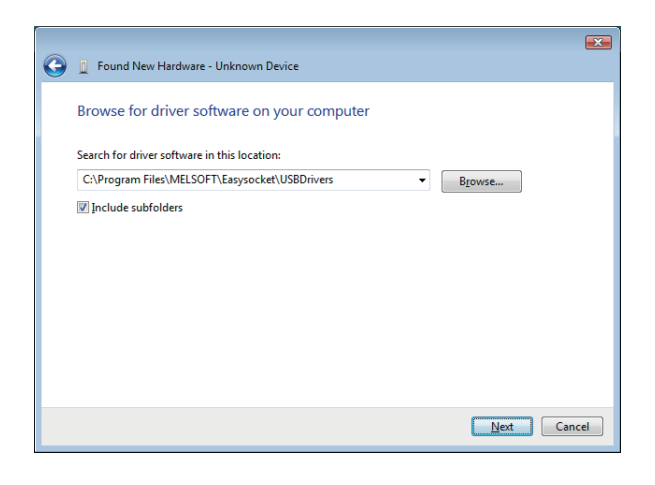

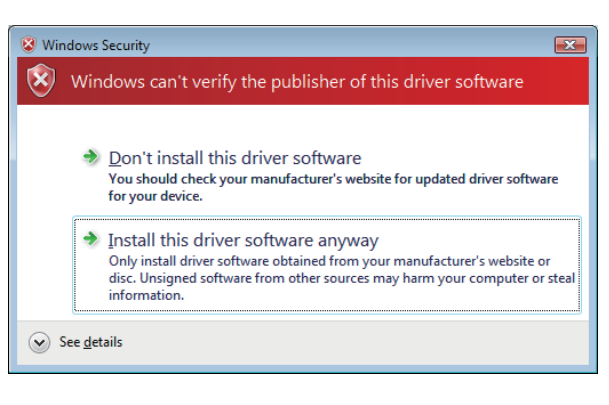

₹≻

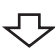

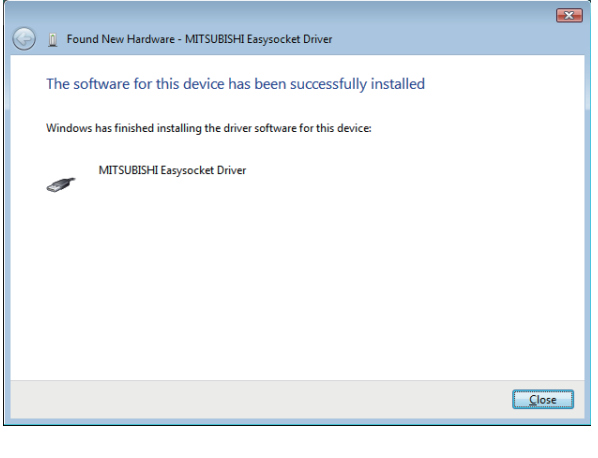

⇩

Installation complete

*5.* Specify "Easysocket\USBDrivers", and click the [Next] button.

*6.* Select "Install this driver software anyway".

The screen shown on the left is displayed, and the USB driver installation is complete.

7. Click the [Close] button.

#### **Windows 7 or later**

The following explains the procedure of USB driver installation for Windows 7 or later.

#### Operating procedure

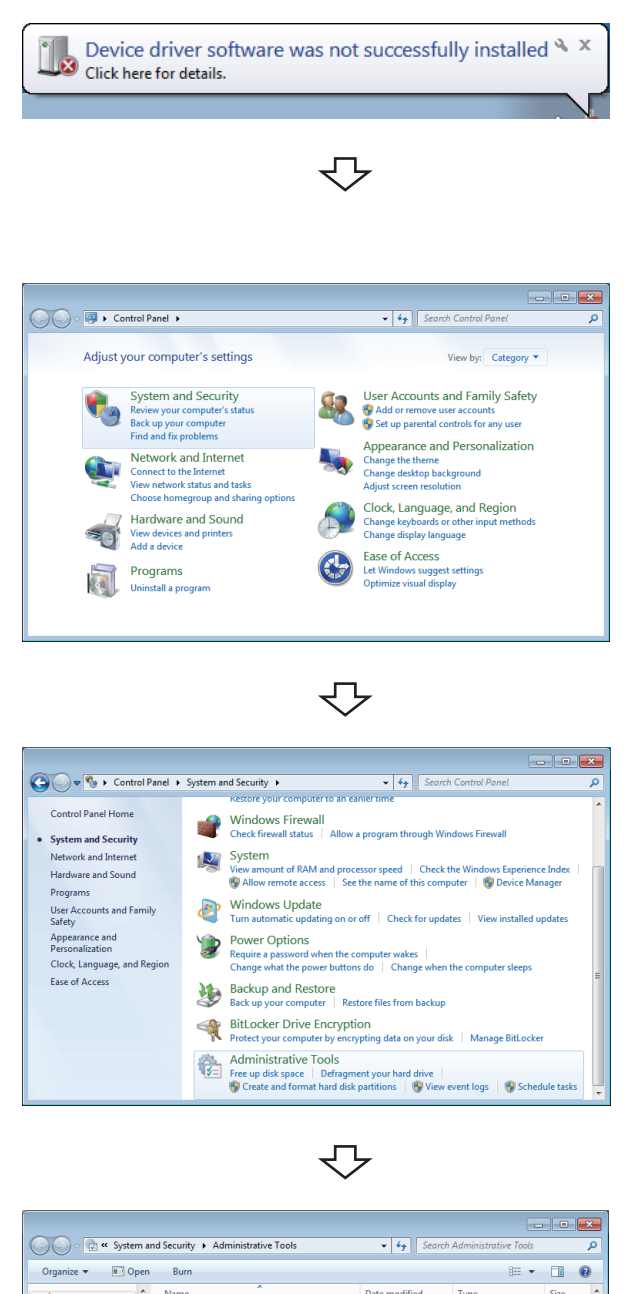

- Date modified  $Typ$ Favorites<br> **E** Desktop<br> **C** Downloads<br> **E** Recent Places **Com** annant Consigne **2.82/2000 Q-46 DM**  $\epsilon$ **E**<br> **Computer Managem<br>
<b>Computer Managem**<br> **Computer Managem**<br> **Computer Section**<br> **Computer**<br> **Computer** 7/13/2009 9:41 PM Shortcut 7/13/2009 9:41 PM<br>7/13/2009 9:42 PM Shortcut **Call Libraries** 7/13/2009 9:41 PM Shortcut Documents<br>
Documents<br>
Dictures<br>
Telefons<br>
Simple Videos **By ISLSI Initiator**<br>**By Local Security Policy**<br>**By Print Management**<br> **By Print Management** 8/5/2010 8:05 PM Shortcut 8/5/2010 8:05 PM<br>7/13/2009 9:41 PM<br>8/5/2010 8:05 PM<br>7/13/2009 9:41 PM Shortcu<br>Shortcu **高** Services Shortcut System Configuration 7/13/2009 9:41 PM Shortcut **E.** Computer<br> $\frac{M}{N}$ , Win7-ENG (C:)<br>Solid - JP (D:) **SP Task Schedule** 7/13/2009 9:42 PM Shortcut Windows Firewall with Advanced Security 7/13/2009 9:41 PM  $C_{\text{h.o.d.}}$  $-1$ Computer Management Date modified: 7/13/2009 9:41 PM<br>Shortcut Size: 1.26 KB Date created: 7/13/2009 9:41 P
	- ₹Ъ
- *1.* Connect the personal computer and the programmable controller CPU with USB cable, and then turn on the programmable controller CPU. <When using Windows 7> The screen shown on the left is displayed. <When using Windows 8 or Windows 8.1> The screen is not displayed.
- *2.* Select "System and Security" from the Control Panel. (To display the Control Panel, select [Start]  $\Rightarrow$  [Control Panel].)

*3.* Select [Administrative Tools].

*4.* Select "Computer Management" and double-click it.

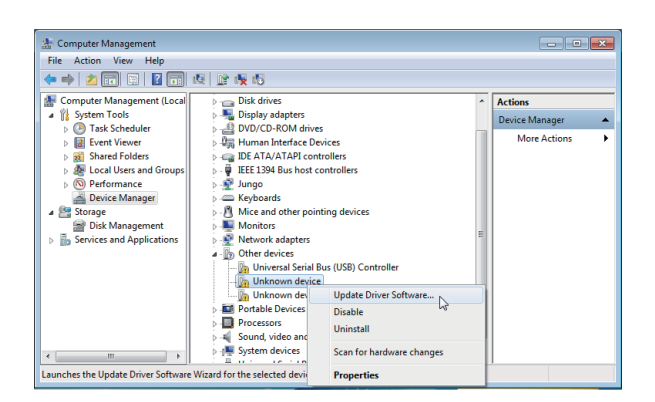

ᠸᡗ

*5.* Right-click "Unknown device" in Device Manager, and select "Update Driver Software".

When the USB driver cannot be specified because more than one "Unknown device" exists, right-click "Unknown device" and select "Properties". The "Unknown device", whose "Hardware Ids" is "USB\VID\_06D3&PID\_1800" on the [Details] tab of the properties screen, is the update target.

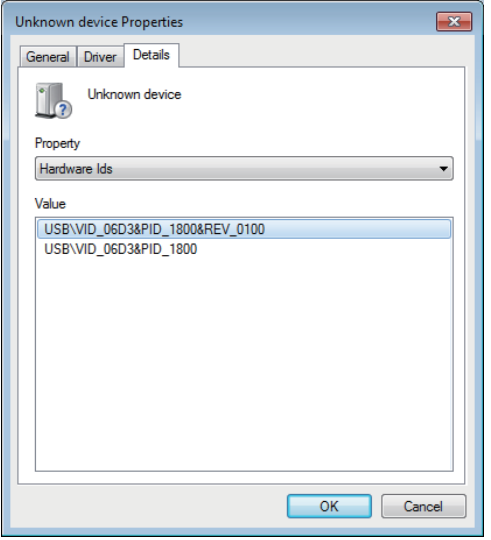

*6.* Select "Browse my computer for driver software".

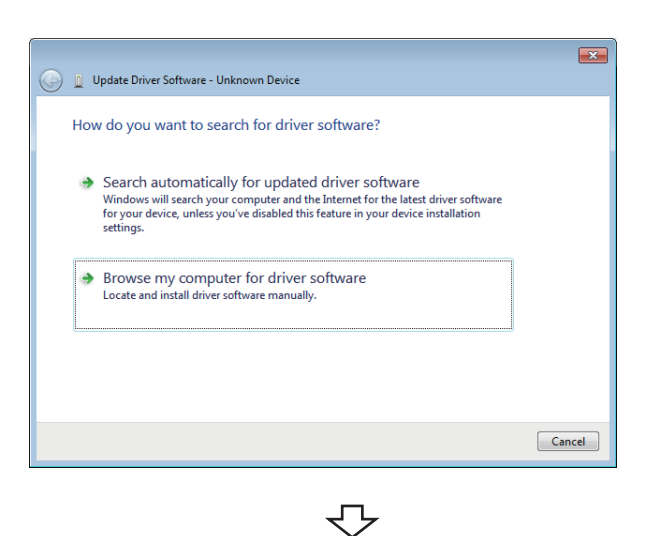

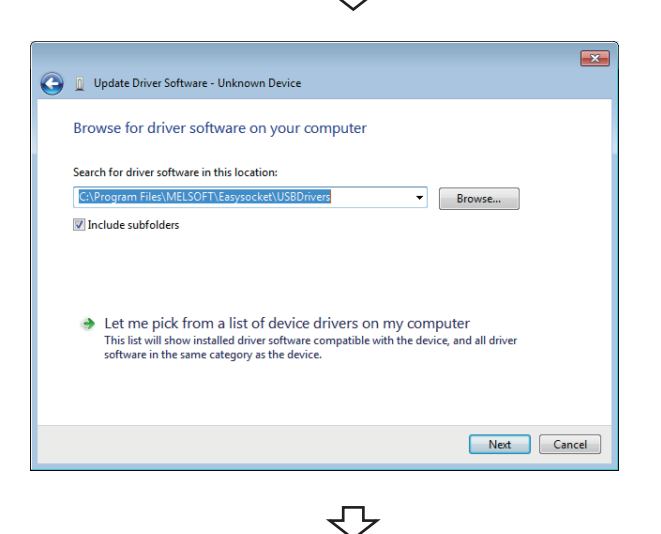

*7.* Specify "Easysocket\USBDrivers", and click the [Next] button.

The left screen is an example when C:\Program Files\MELSEC\Easysocket\USBDrivers is set. If more than one MELSOFT product is installed, browse for the installation destination of the first product.

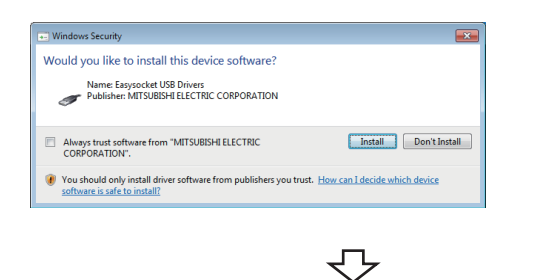

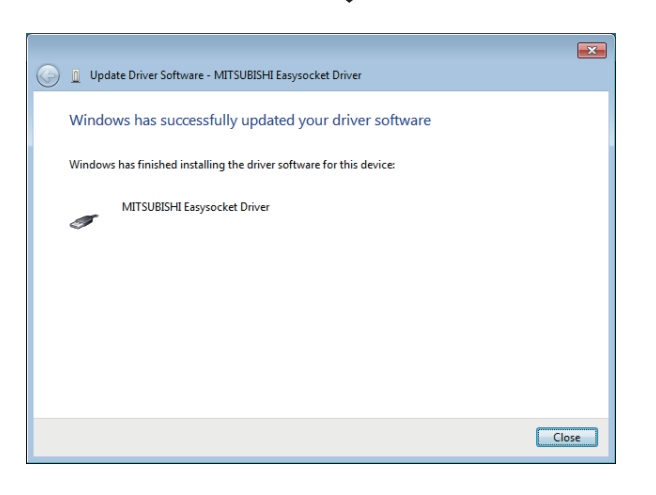

 $\overline{\triangledown}$ 

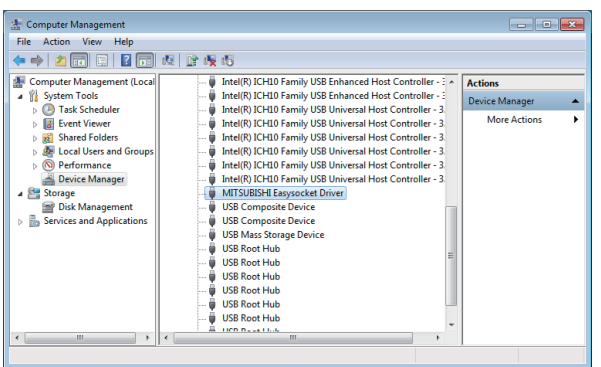

 $\overline{\bigtriangledown}$ 

Installation complete

**8.** Click the [Install] button.

**9.** Click the [Close] button.

*10.* "MITSUBISHI Easysocket Driver" is registered under "Universal Serial Bus controllers".
# **Appendix 13Updating USB Driver**

In Windows Vista or later, when upgrading the MELSOFT version that is incompatible with each operating system to

compatible, updating the USB drivers is also required.

The USB driver has the following two types:

- USB driver for programmable controller connection
- USB driver for GOT connection (Used for the GOT transparent mode.)

#### **Procedure for updating the USB driver for programmable controller connection**

#### ■**Checking method**

Whether an update of the USB driver is required or not can be checked by its version.

Start the Windows Device Manager while the personal computer is connected to the programmable controller with USB, rightclick "MITSUBISHI Easysocket Driver", and select "Properties".

Update is required if the version shown on the [Driver] tab of the properties screen is the following.

- Windows Vista: "2.0.0.0" or earlier
- Windows 7 : "3.0.0.0" or earlier
- Windows 8 or Windows 8.1: "4.0.0.0" or earlier

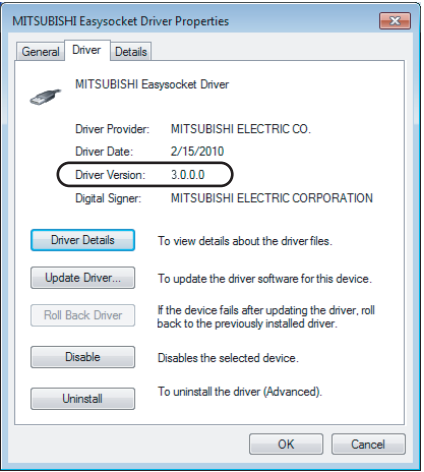

#### ■**Procedure for update**

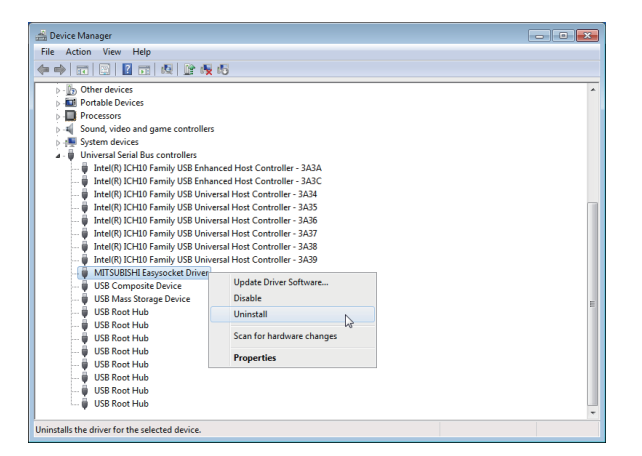

₹

- *1.* Connect the personal computer and the programmable controller CPU with USB cable.
- *2.* Start the Device Manager, right-click "MITSUBISHI Easysocket Driver", and select "Uninstall".

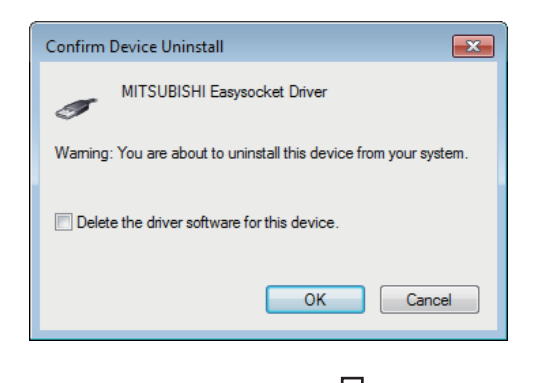

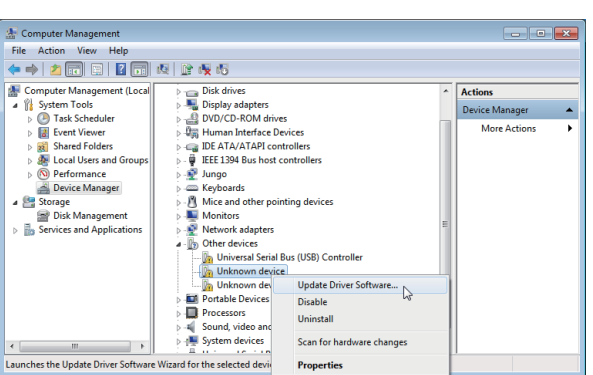

↽

- *3.* Select the "Delete the driver software for this device" check box, and click the [OK] button.
- *4.* Disconnect the USB cable and reconnect it to the same USB port after 5 seconds. When using Windows Vista, the following screen is displayed. Select "Ask me again later".

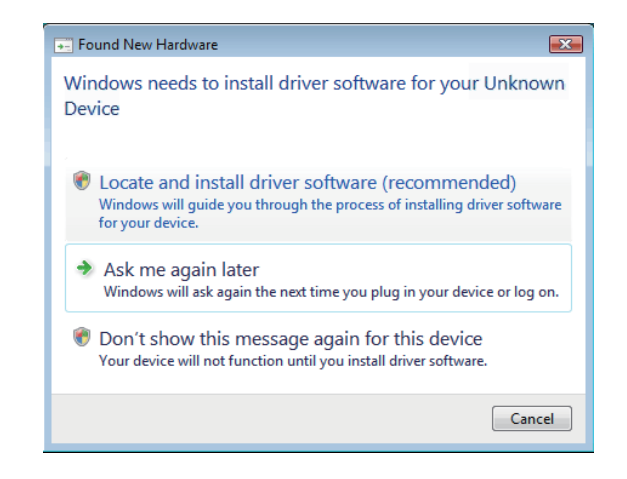

*5.* Right-click "Unknown device" in Device Manager, and select "Update Driver Software".

When the USB driver cannot be specified because more than one "Unknown device" exists, right-click "Unknown device" and select "Properties". The "Unknown device", whose "Hardware Ids" is "USB\VID\_06D3&PID\_1800" on the [Details] tab of the properties screen, is the update target.

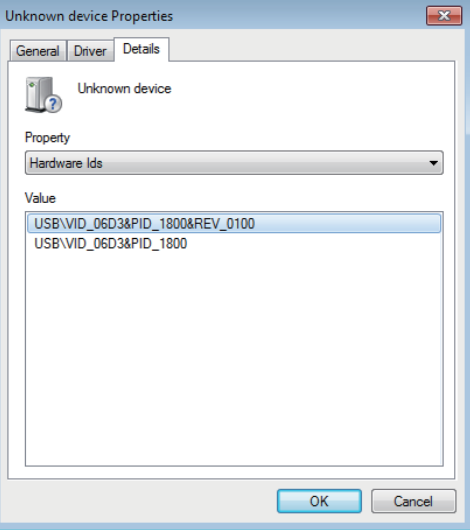

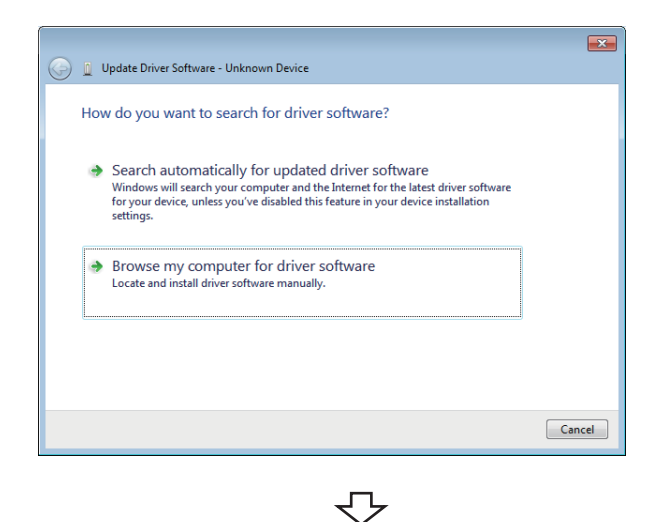

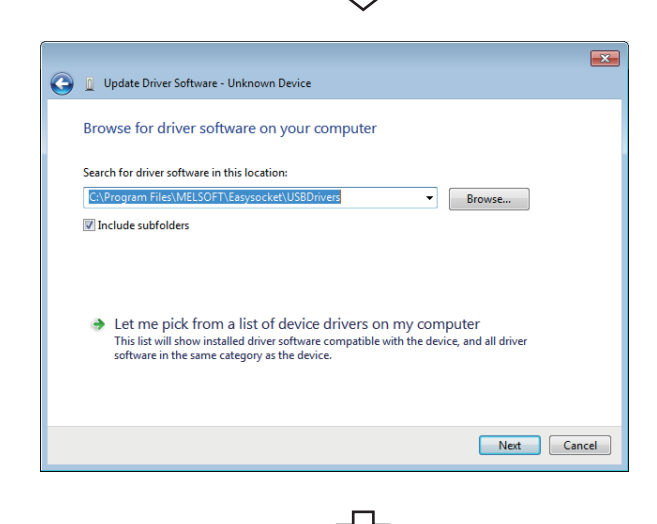

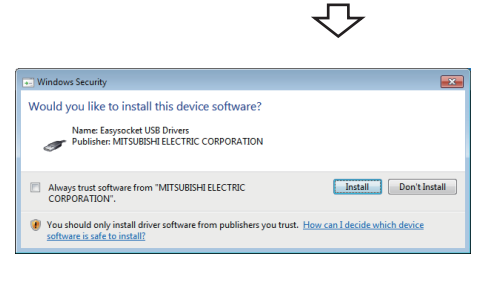

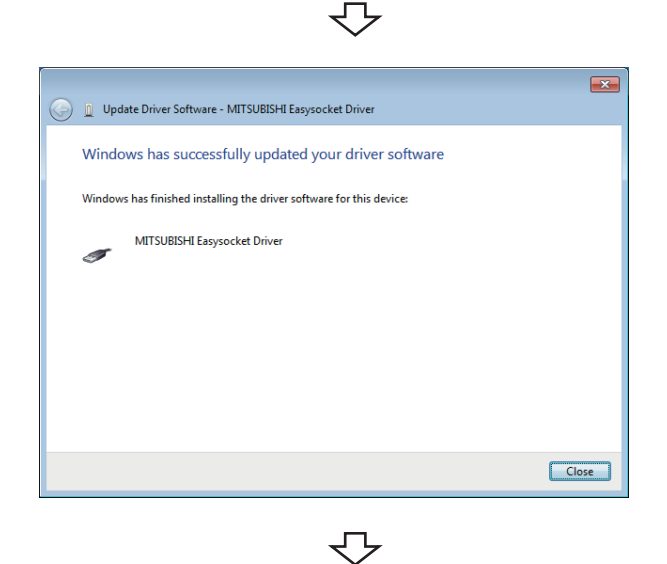

*6.* Select "Browse my computer for driver software".

*7.* Specify "Easysocket\USBDrivers", and click the [Next] button.

The left screen is an example when C:\Program Files\MELSEC\Easysocket\USBDrivers is set. If more than one MELSOFT product is installed, browse for the installation destination of the first product.

*8.* Click the [Install] button.

**9.** Click the [Close] button.

Complete

#### **Procedure for updating the USB driver for GOT connection**

#### ■**Checking method**

Restart the GOT while the personal computer is connected to the GOT with USB and start the Windows Device Manager. If "MITSUBISHI GOT2000 USB Controller" or "MITSUBISHI GOT1000 USB Controller" is not displayed under "Universal Serial Bus controllers", but "Unknown device" is displayed under "Other devices", the device is required to be updated. The "Unknown device", whose "Hardware Ids" is "USB\VID\_06D3&PID\_01E0" on the [Details] tab of the properties screen, is the update target.

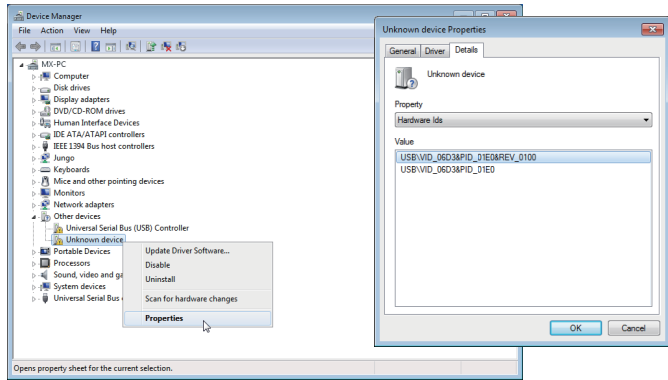

#### ■**Procedure for update**

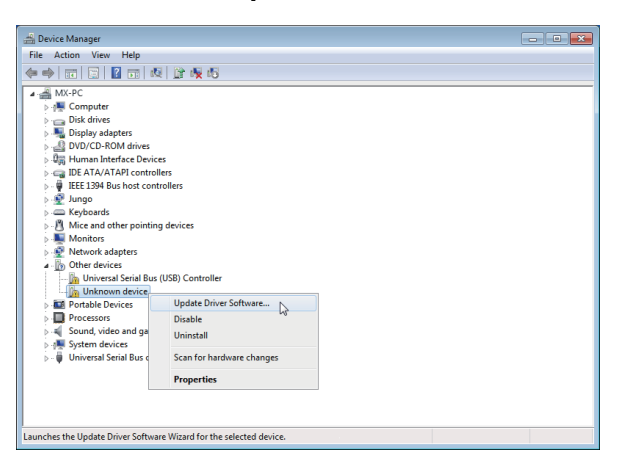

 $\overline{\mathbf{r}}$ D Update Driver Software - Unknown Device How do you want to search for driver software? Search automatically for updated driver software Dianous will search your computer and the Internet for the latest driver software<br>for your device, unless you've disabled this feature in your device installation Showse my computer for driver software Locate and install d  $Cancel$ ₹Ъ

₹'

- *1.* Connect the personal computer and the GOT with USB cable.
- *2.* Start the Device Manager, right-click "Unknown device", and select [Update Driver Software].

*3.* Select "Browse my computer for driver software".

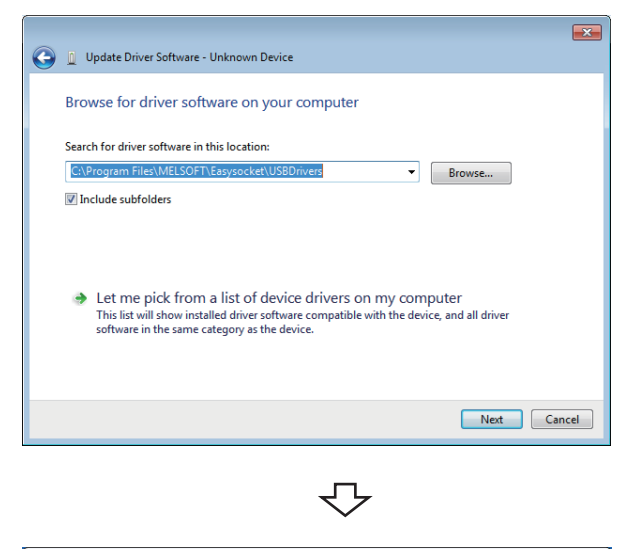

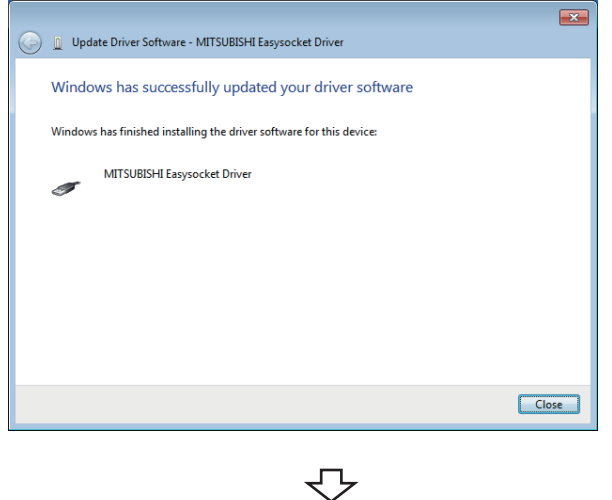

Complete

4. Specify "Easysocket\USBDrivers", and click the [Next] button.

The left screen is an example when C:\Program Files\MELSEC\Easysocket\USBDrivers is set. If more than one MELSOFT product is installed, browse the installation destination of the first product.

**5.** Click the [Close] button.

# **Appendix 14Warning Messages on Windows**

### **Overview of warning messages**

The user account control function is added to Windows Vista or later.

By this function, a warning message is displayed when executing utilities with the administrator authority. ( $\Box$ ) Page 88

[Starting Utilities](#page-89-0))

<Windows Vista> <Windows 7 or later>

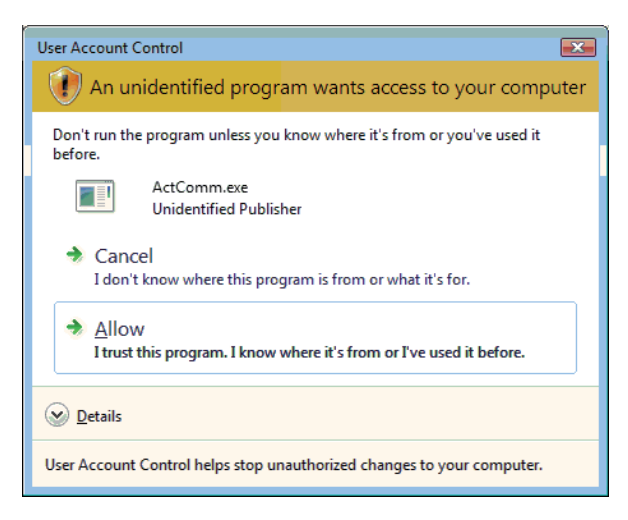

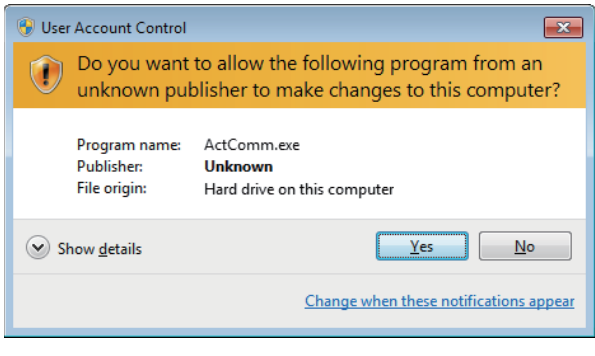

## **Methods for disabling warning messages**

 $Point$ 

- The user account control (UAC) function prevents a crash (e.g. prevention of startup of a program which executes unintended operation). Before setting this function, grasp that the security function offered by UAC will be disabled and fully understand the risk.
- The method of allowing the setting without displaying the warning message cannot be attempted for Windows 8 or later.

The following two methods are available for preventing a warning message.

#### **Disabling the user account control function**

The following shows a procedure for disabling the user account control function.

#### ■**When using Windows Vista**

#### Operating procedure

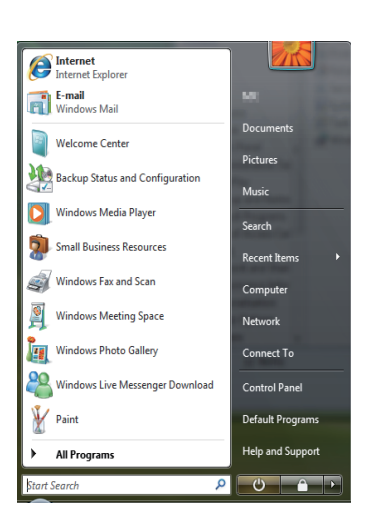

**1.** Select [Start]  $\Rightarrow$  [Control Panel].

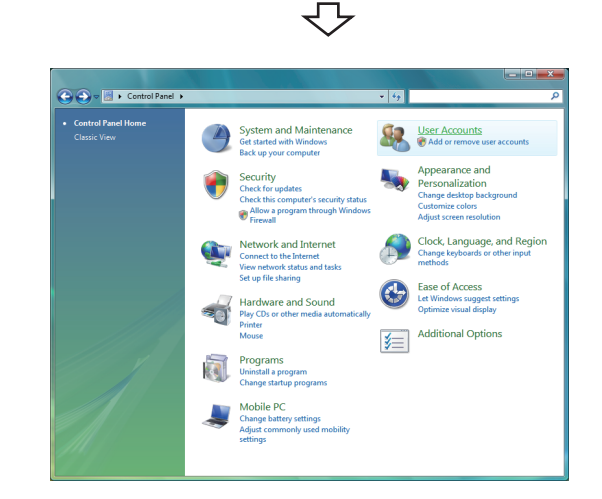

₹Ъ

*2.* Select [User Accounts].

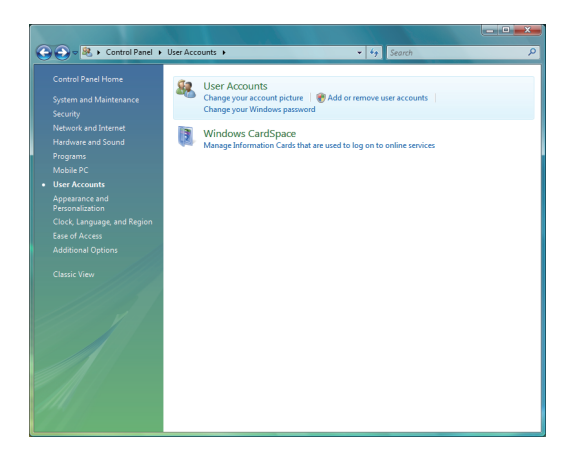

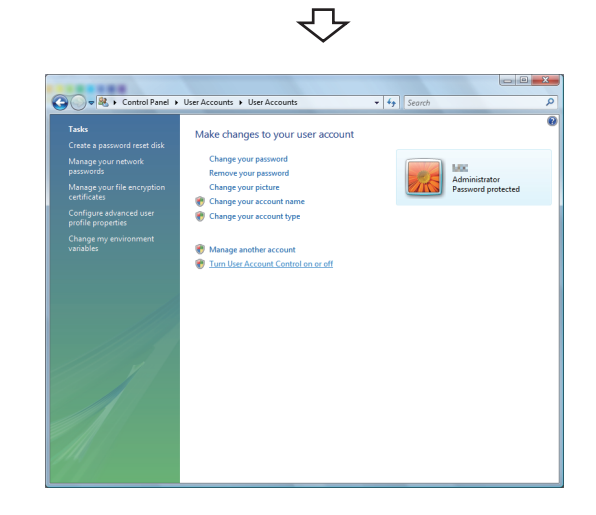

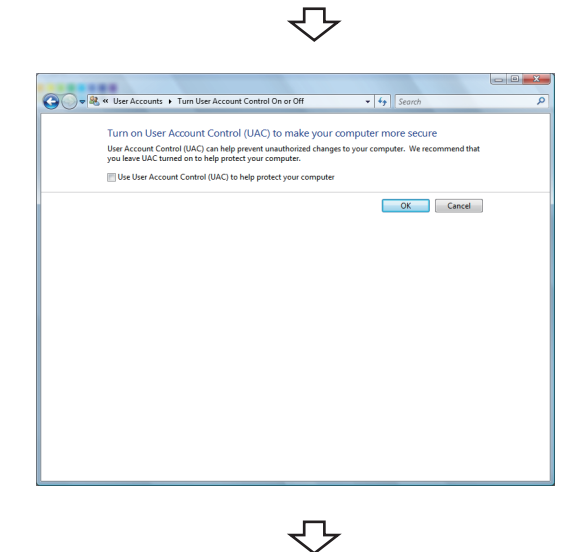

Setting complete

*3.* Select [User Accounts].

*4.* Select [Turn User Account Control on or off].

*5.* Clear [Use User Account Control (UAC) to help protect your computer] and click the [OK] button.

#### ■**When using Windows 7**

Operating procedure

#### $\frac{1}{\sqrt{2}}$ **Getting Started**  $\ddot{\phantom{1}}$ Connect to a Projector  $\begin{array}{|c|c|}\n\hline\n\hline\n\hline\n\end{array}$  Calculator Sticky Notes Pictures **OF** Paint **Music** Snipping Tool XPS Viewe Control Pane Windows Fax and Scan Remote Desktop Conne **Default Progran** Magnifier All Programs Search programs and files  $\overline{\mathbf{a}}$ Shut down **P** ⇩

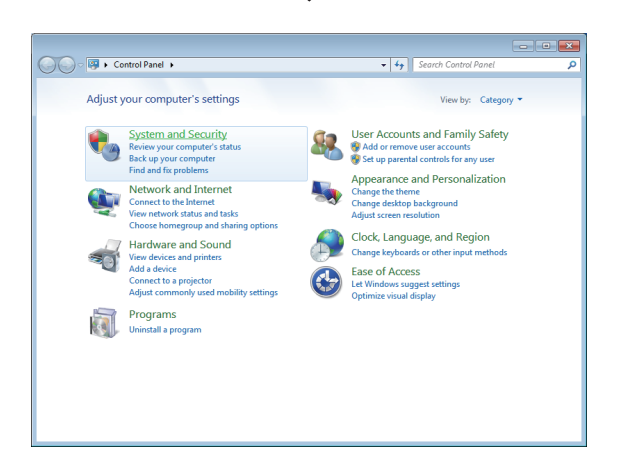

マ

1. Select [Start]  $\Leftrightarrow$  [Control Panel].

*2.* Select [System and Security].

*3.* Select [Change User Account Control settings].

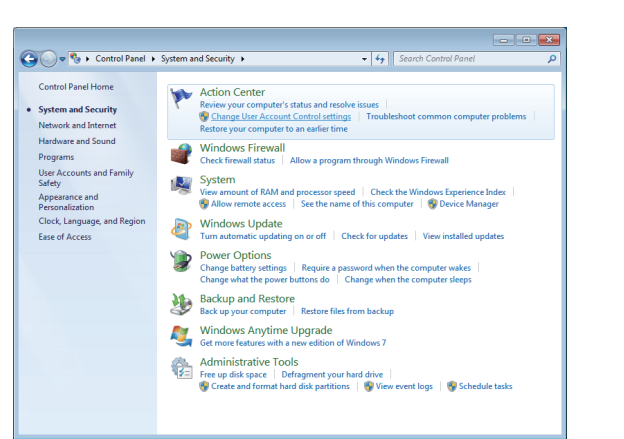

マ

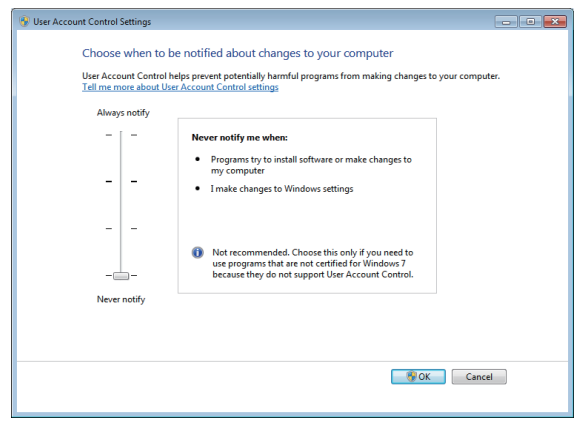

$$
\quad \Leftrightarrow \quad
$$

Continued on next page

*4.* Set the slide bar "Never notify" and click the [OK] button.

#### **Allowing the setting without displaying the warning message**

The following shows a procedure for allowing the setting without displaying the warning message.

#### Operating procedure

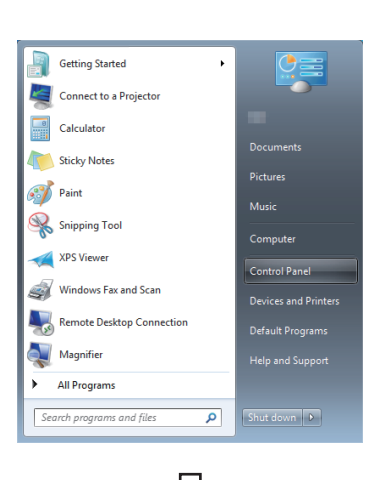

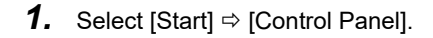

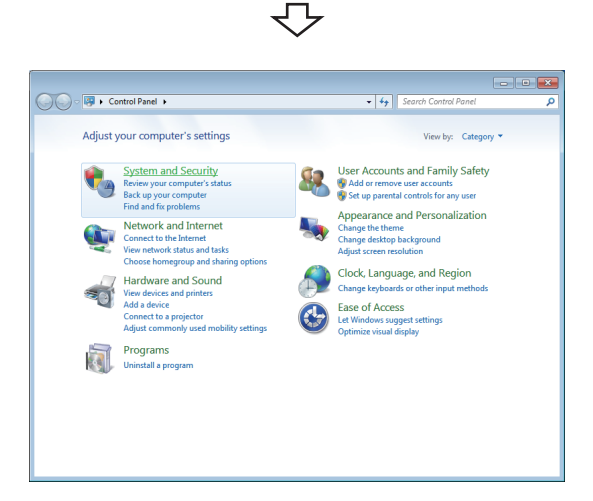

*2.* Select [System and Security]. When using Windows Vista, select [Classic View].

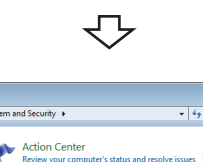

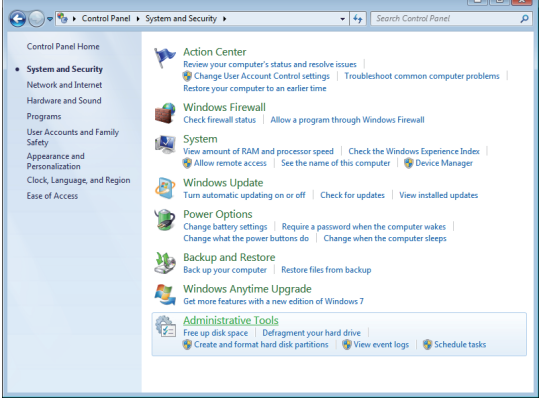

マ

*3.* Select [Administrative Tools].

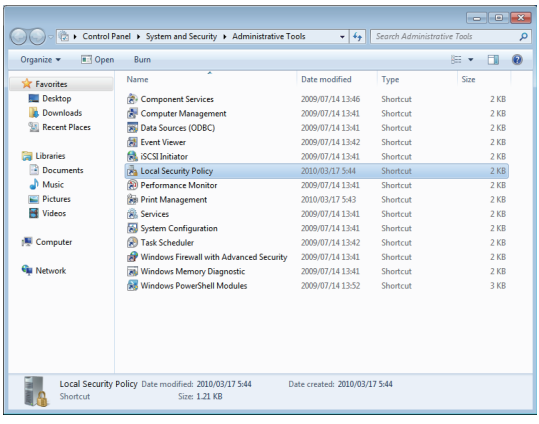

 $\overline{\bigtriangledown}$ 

*4.* Select [Local Security Policy]. When user account control is enabled, the following screen is displayed.

Click the [Continue] button or [Yes] button.

<Windows Vista>

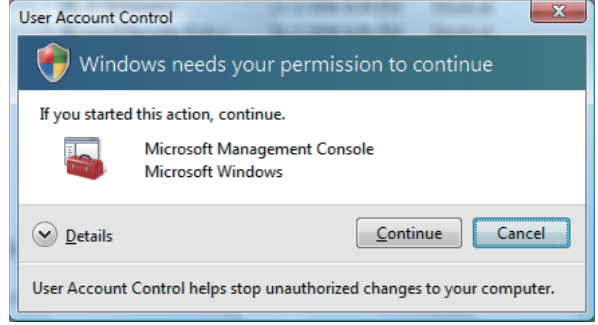

#### <Windows 7 or later>

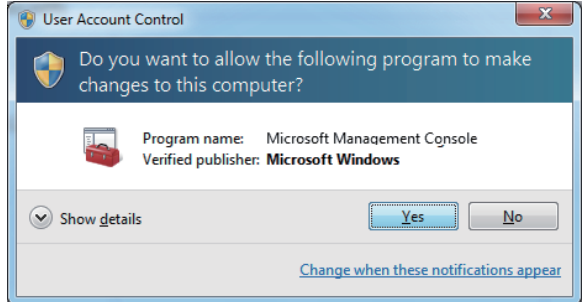

*5.* Select [Local Policies].

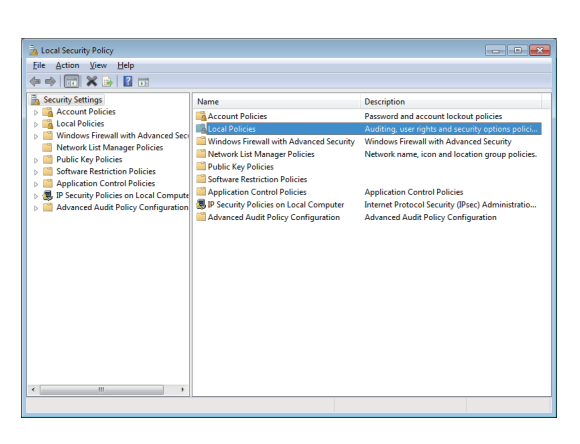

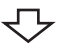

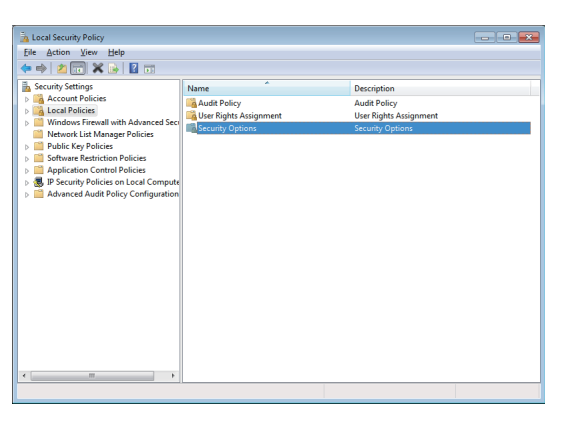

マン

*6.* Select [Security Options].

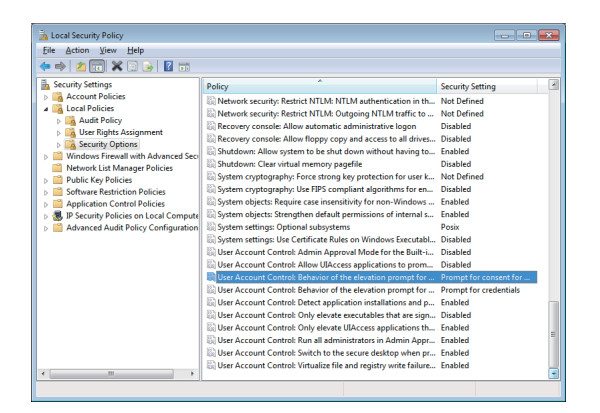

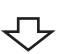

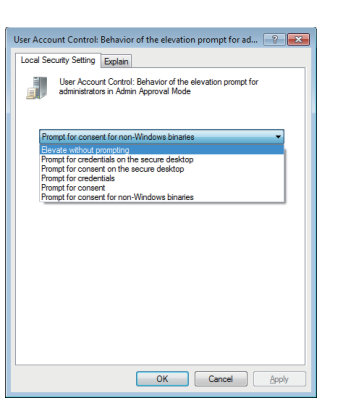

*7.* Select [User Account Control: Behavior of the elevation prompt for administrators in Admin Approval Mode Prompt for consent].

*8.* Select [Elevate without prompting] on the [Local Security Setting] tab, and click the [OK] button.

# **Appendix 15Troubleshooting**

This section explains the errors which may occur when using MX Component and the troubleshooting.

#### **When self-registration is not performed at the time of executing the installer**

On Windows Vista or later, some particular settings may cause an installation failure.

For the corrective actions, refer to the following section.

Fage 60 When self-registration is not performed at the time of executing the installer

## **Appendix 16Functions Added Since Previous Versions**

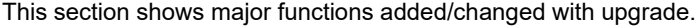

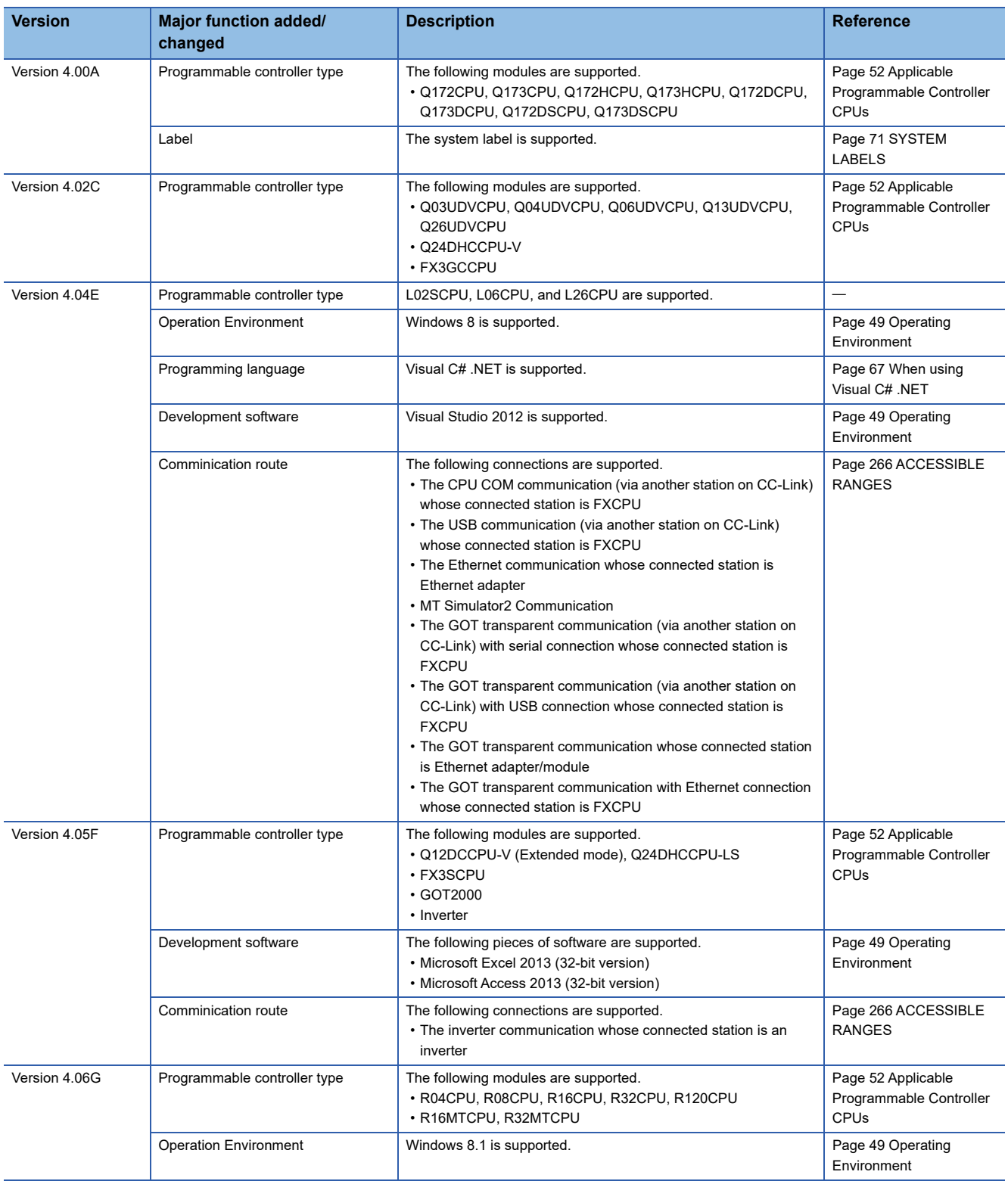

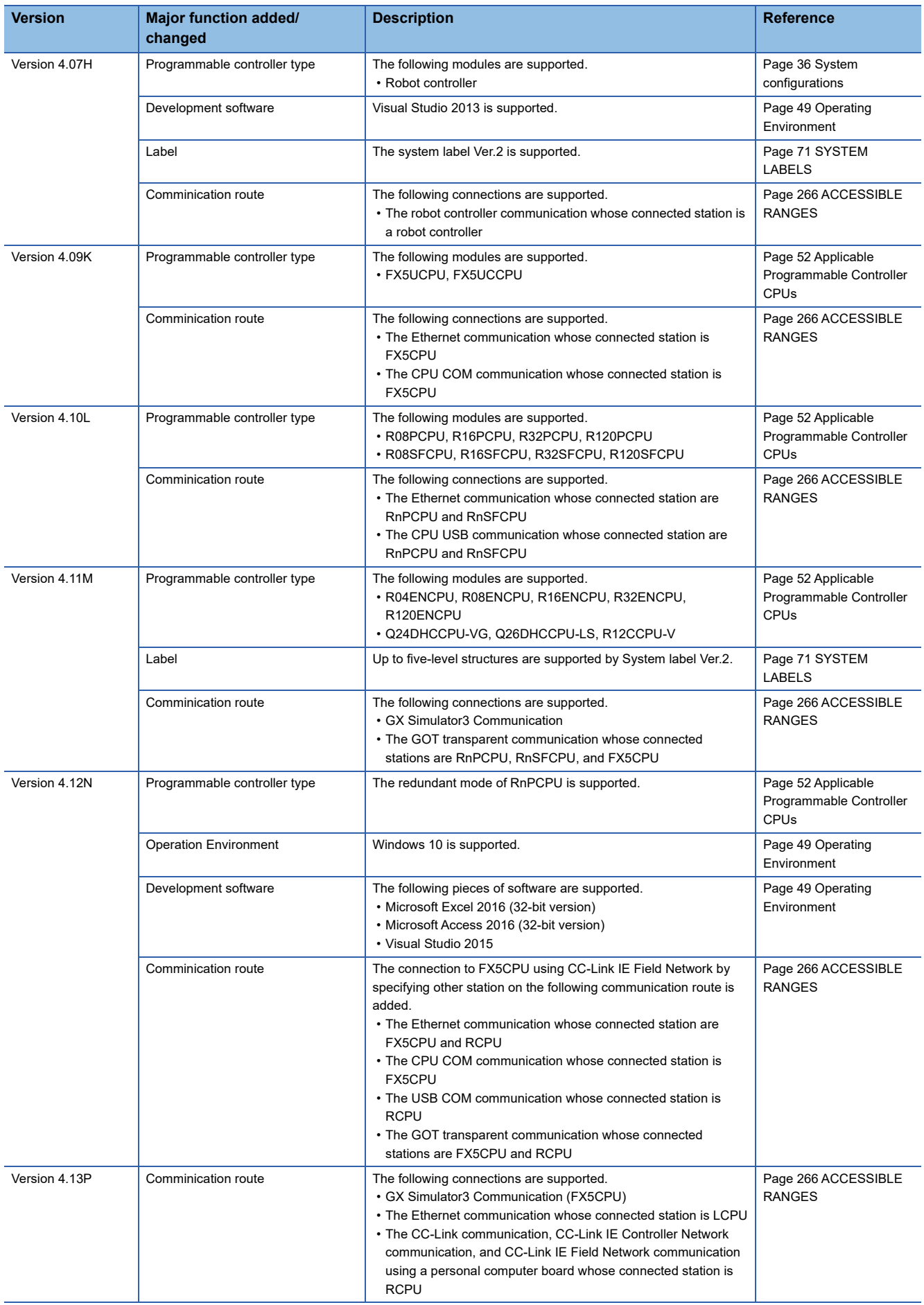

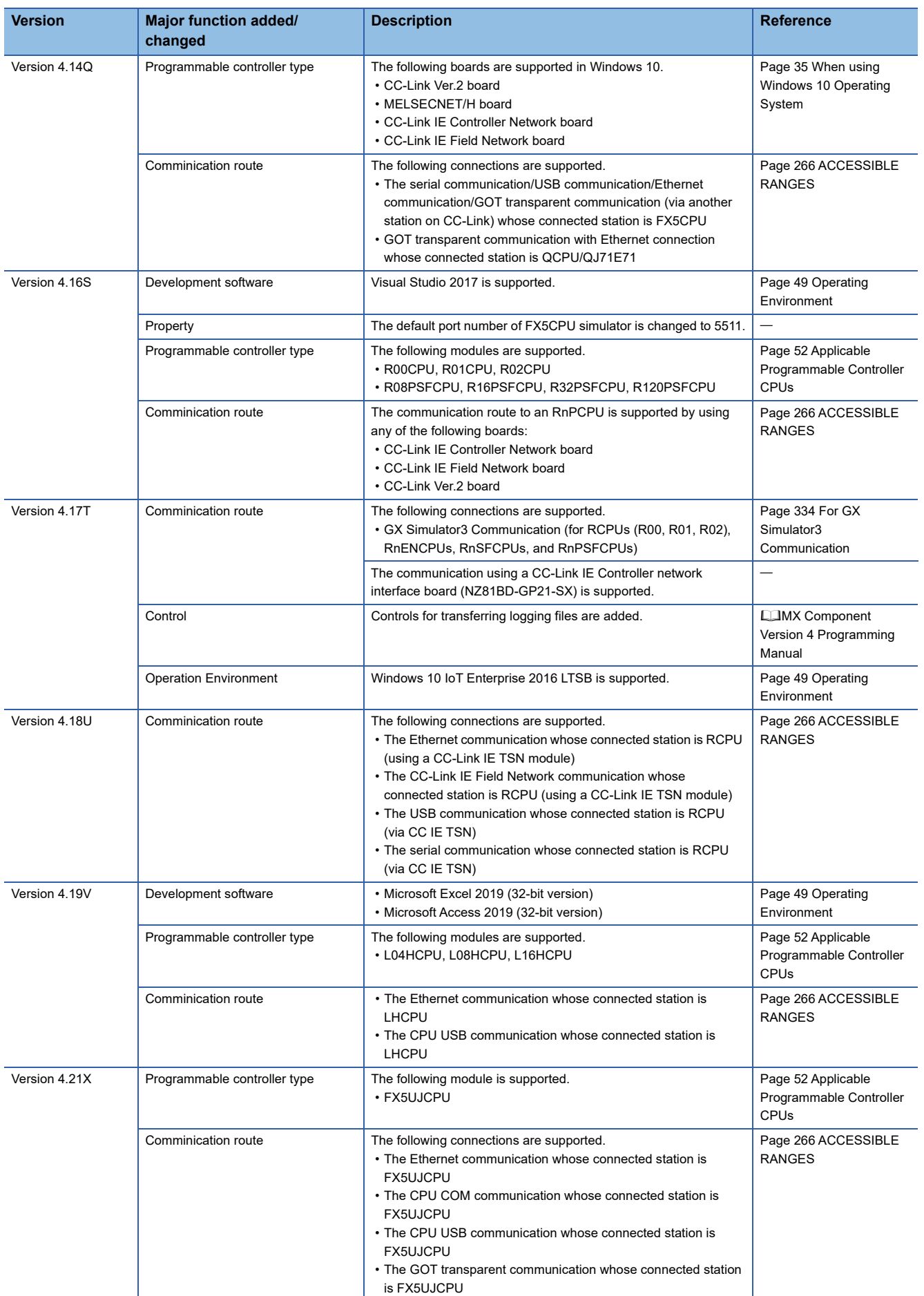

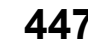

# **REVISIONS**

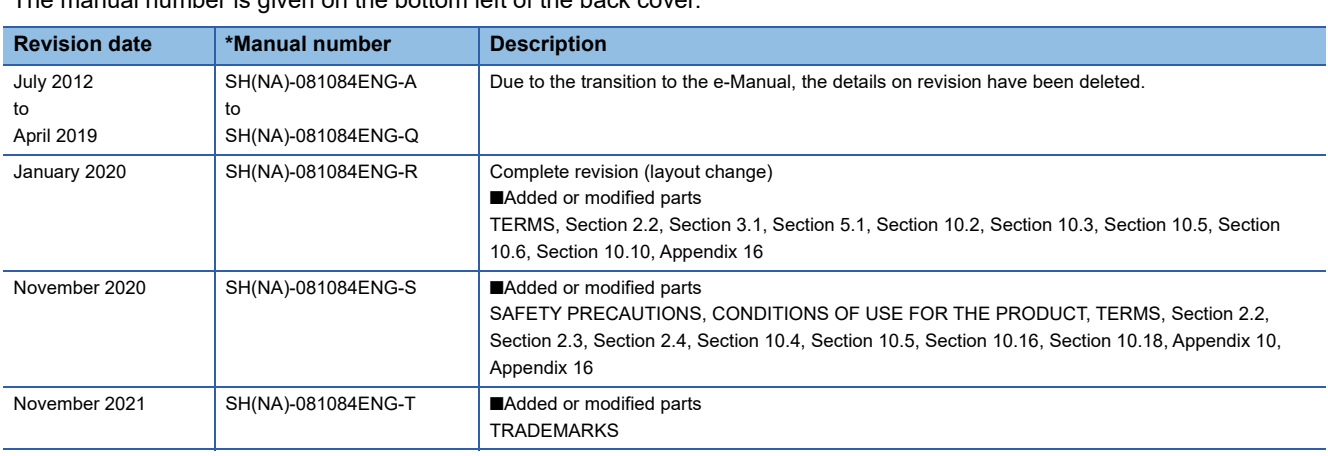

\*The manual number is given on the bottom left of the back cover.

#### Japanese manual number: SH-081082-T

This manual confers no industrial property rights or any rights of any other kind, nor does it confer any patent licenses. Mitsubishi Electric Corporation cannot be held responsible for any problems involving industrial property rights which may occur as a result of using the contents noted in this manual.

2012 MITSUBISHI ELECTRIC CORPORATION

# **TRADEMARKS**

Intel is either registered trademarks or trademarks of Intel Corporation in the United States and/or other countries. Java is registered trademarks of Oracle and/or its affiliates.

Microsoft, Microsoft Access, Excel, Visual Basic, Visual C++, Visual C#, Visual Studio, Windows, Windows Vista, and Windows XP are either registered trademarks or trademarks of Microsoft Corporation in the United States and/or other countries.

The company names, system names and product names mentioned in this manual are either registered trademarks or trademarks of their respective companies.

In some cases, trademark symbols such as  $I^M$  or  $I^{\circledcirc}$  are not specified in this manual.

SPREAD

Copyright 2004 FarPoint Technologies, Inc.

VSFlexGrid8 Pro

Copyright © 2008 ComponentOne LLC.

SH(NA)-081084ENG-T(2111)KWIX MODEL: SW4DNC-ACT-O-E MODEL CODE: 13JU75

## **MITSUBISHI ELECTRIC CORPORATION**

HEAD OFFICE : TOKYO BUILDING, 2-7-3 MARUNOUCHI, CHIYODA-KU, TOKYO 100-8310, JAPAN NAGOYA WORKS : 1-14 , YADA-MINAMI 5-CHOME , HIGASHI-KU, NAGOYA , JAPAN

When exported from Japan, this manual does not require application to the Ministry of Economy, Trade and Industry for service transaction permission.

Specifications subject to change without notice.